# R&S®RTB2000 Digitales Oszilloskop Bedienhandbuch

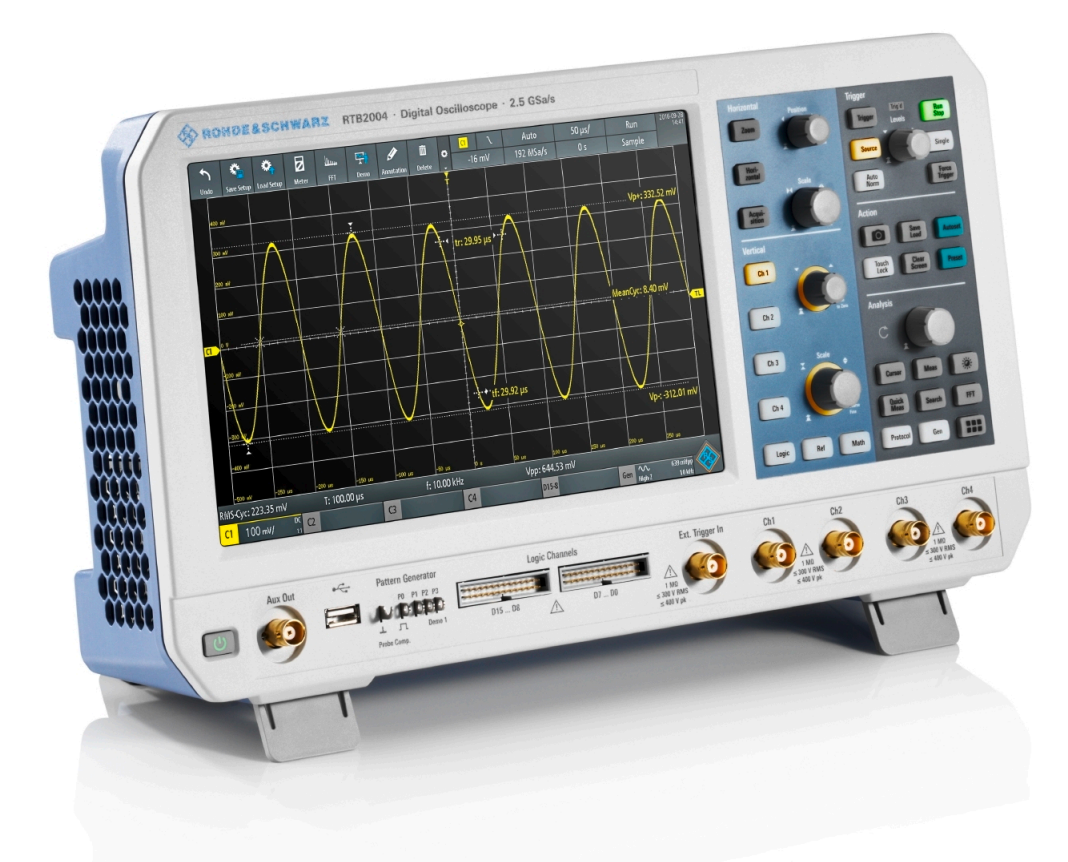

## 1333161103 ( $\parallel$  ) ( $\parallel$  )  $\parallel$  ) ( $\parallel$  ) ( $\parallel$  ) ( $\parallel$  ) ( $\parallel$  ) ( $\parallel$  ) ( $\parallel$

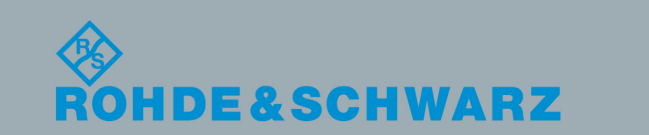

Bedienhandbuch

Bedienhandbuch

Version 05

In diesem Handbuch werden die folgenden Modelle von R&S®RTB2000 mit Firmware-Version 02.0xx beschrieben:

- R&S®RTB2002 (1333.1005K02)
- R&S®RTB2004 (1333.1005K04)

© 2018 Rohde & Schwarz GmbH & Co. KG Mühldorfstr. 15, 81671 München, Germany Telefon: +49 89 41 29 - 0 Fax: +49 89 41 29 12 164 E-mail: [info@rohde-schwarz.com](mailto:info@rohde-schwarz.com) Internet: [www.rohde-schwarz.com](http://www.rohde-schwarz.com) Änderungen vorbehalten – Daten ohne Genauigkeitsangabe sind unverbindlich. R&S® ist ein eingetragenes Warenzeichen der Firma Rohde & Schwarz GmbH & Co. KG. Eigennamen sind Warenzeichen der jeweiligen Eigentümer.

1333.1611.03 | Version 05 | R&S®RTB2000

In diesem Handbuch werden Produkte von Rohde & Schwarz ohne das Symbol ® angegeben, z. B. wird R&S®RTB als R&S RTB2000 bezeichnet.

## Inhalt

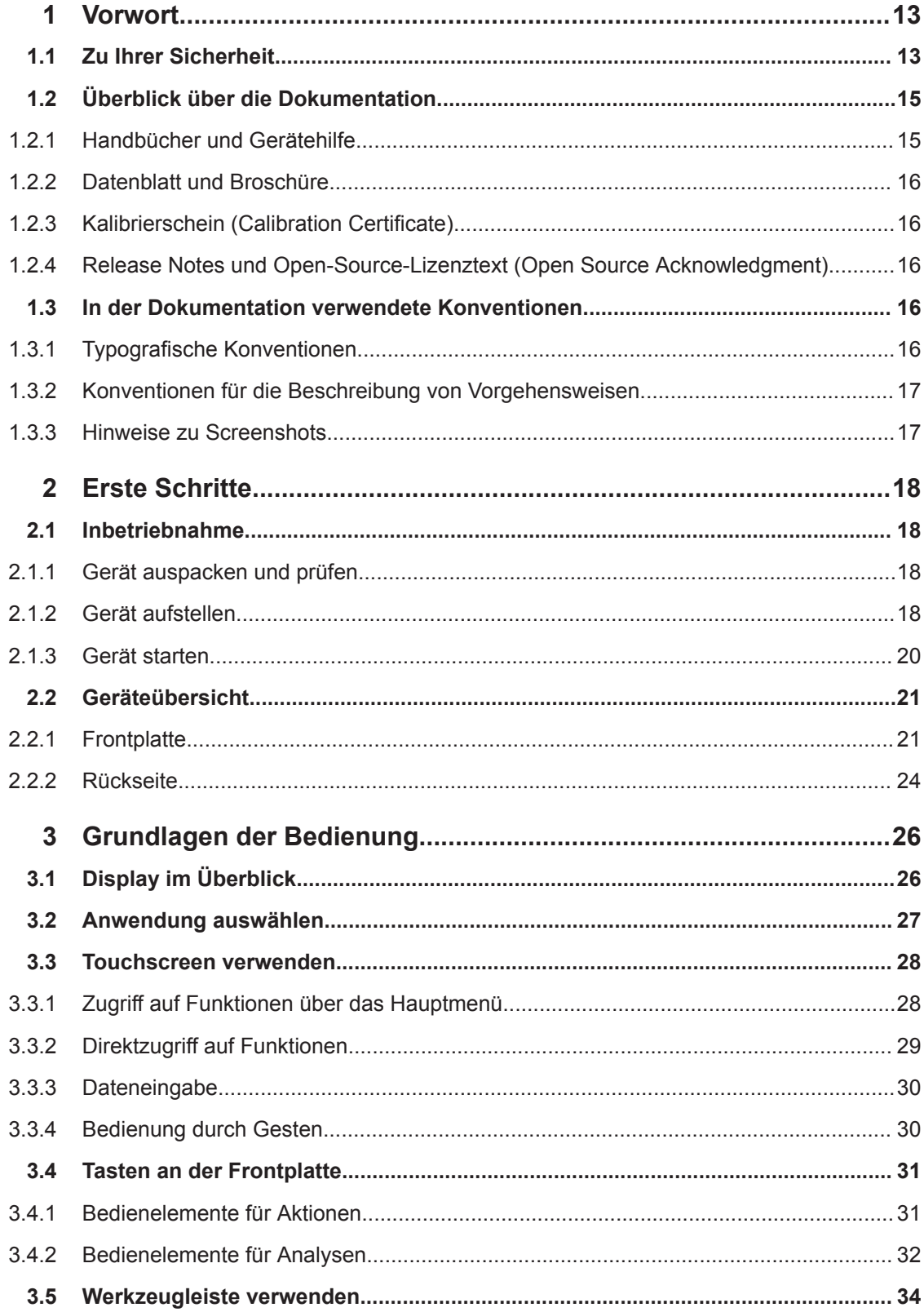

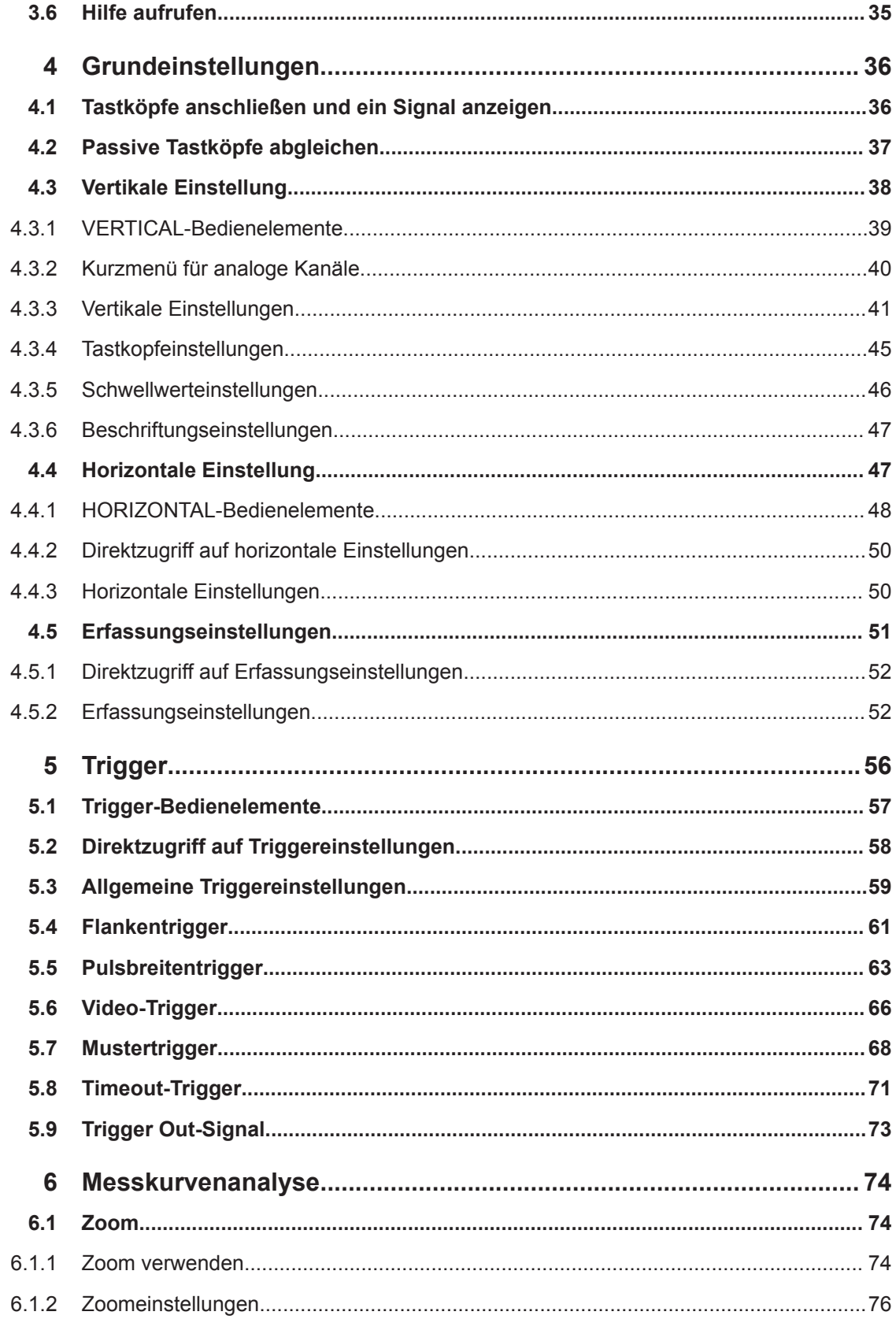

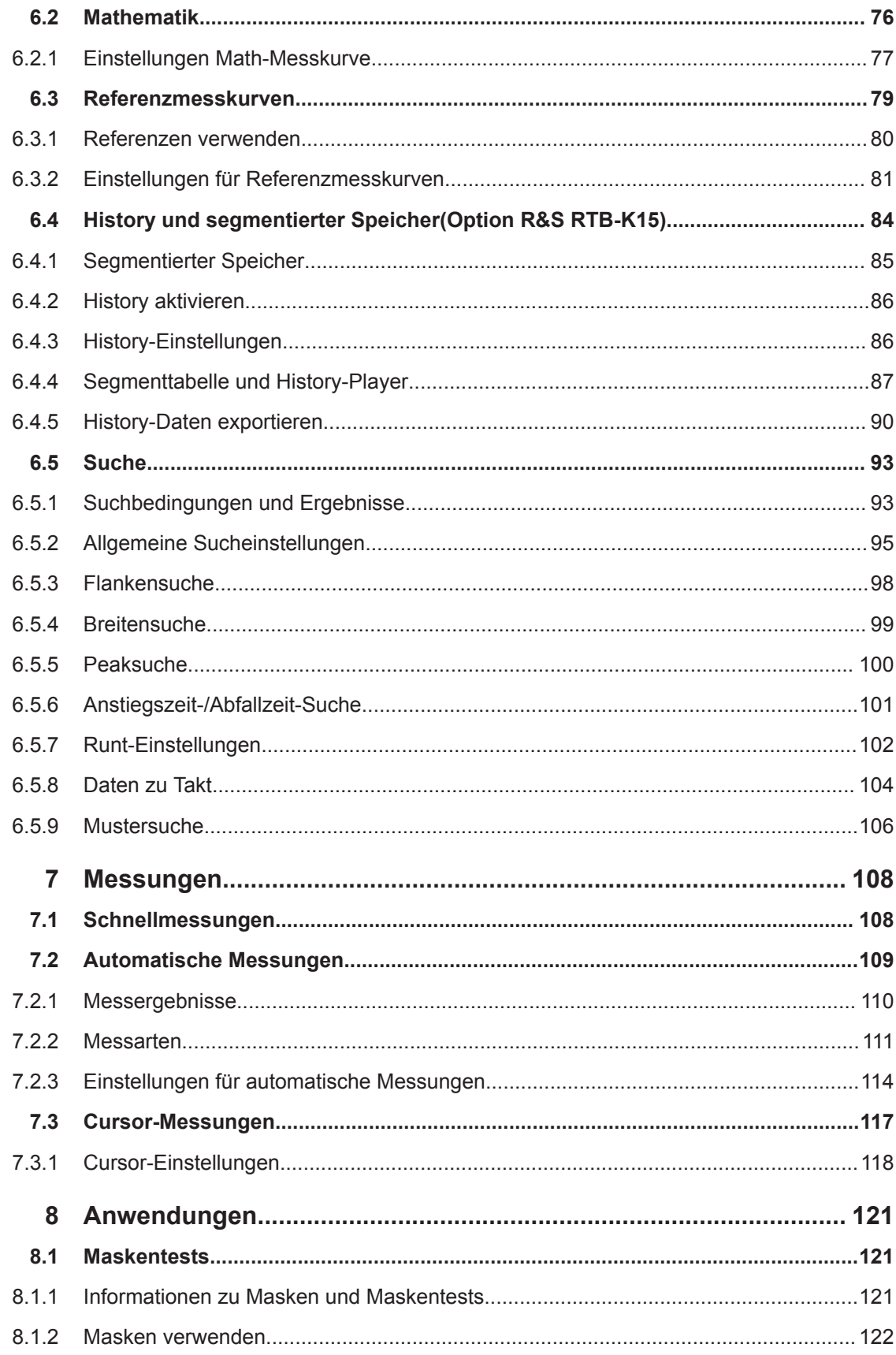

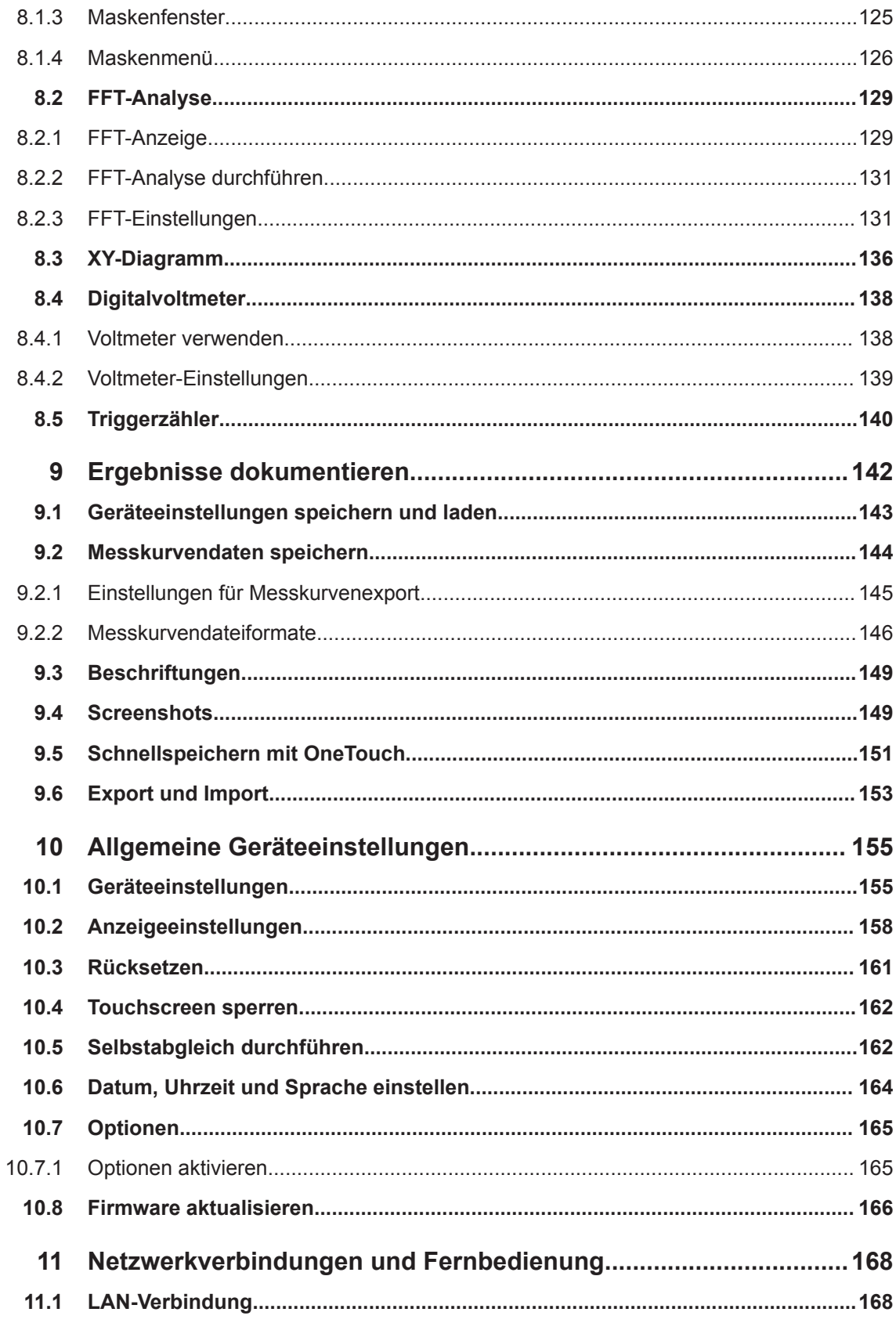

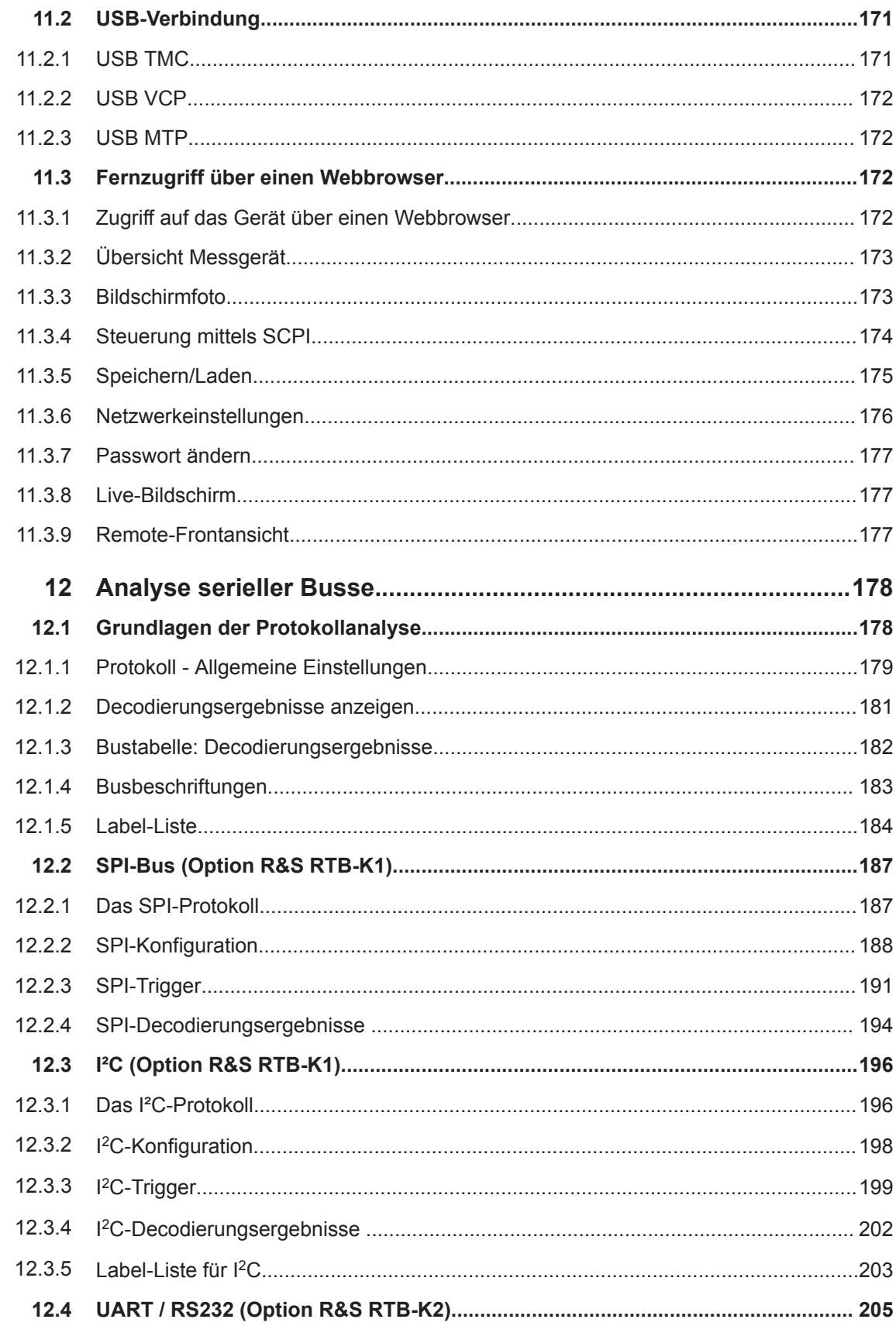

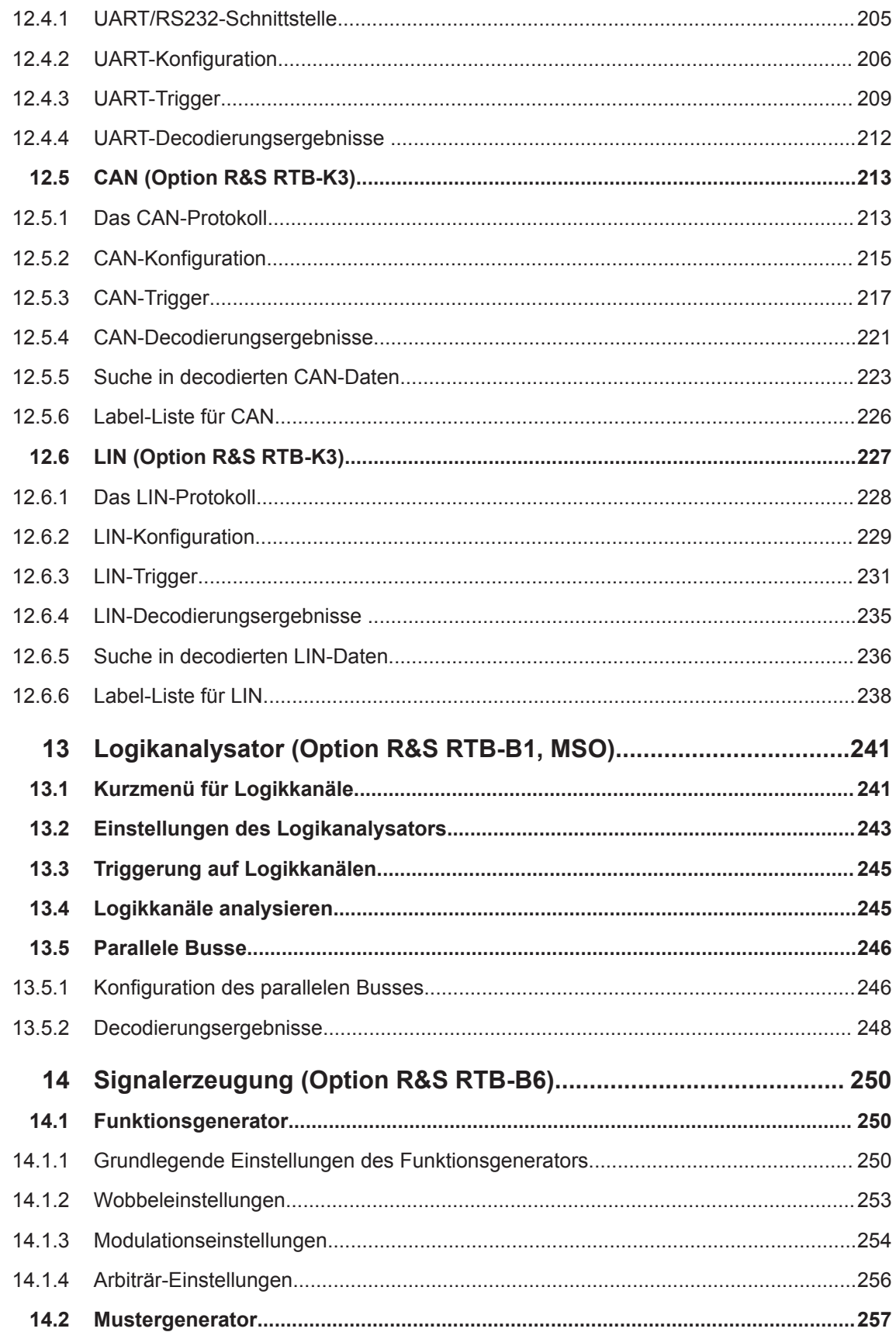

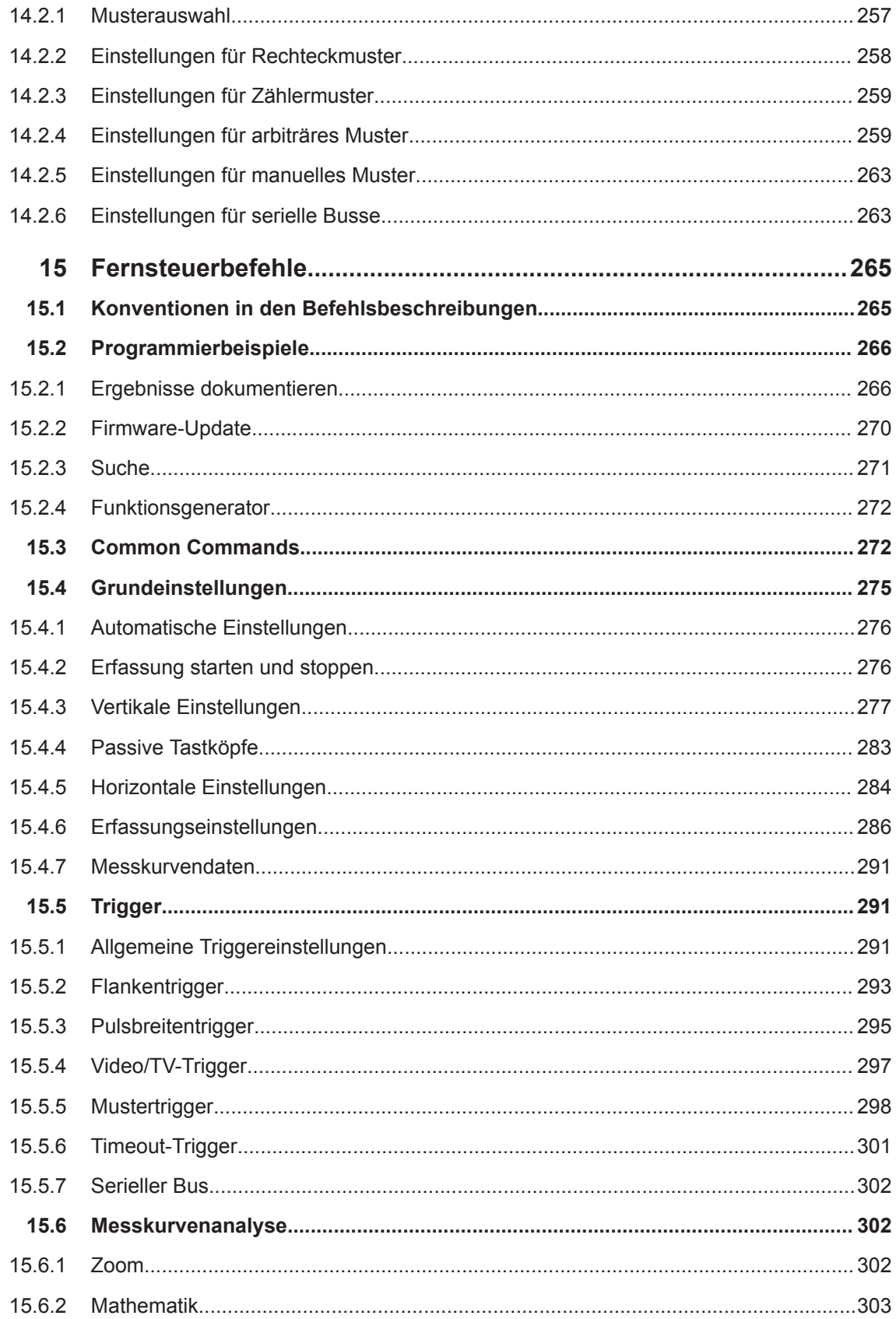

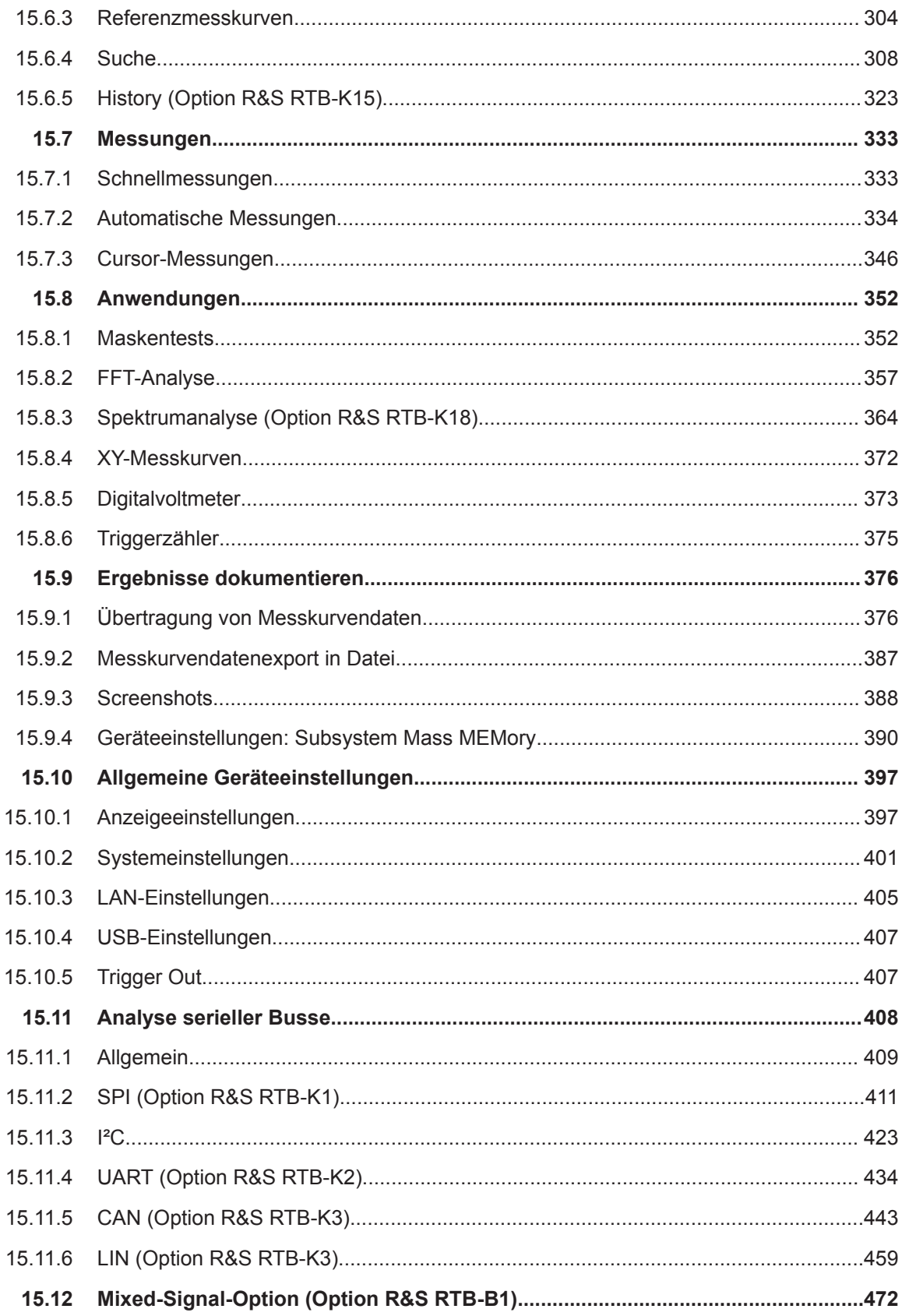

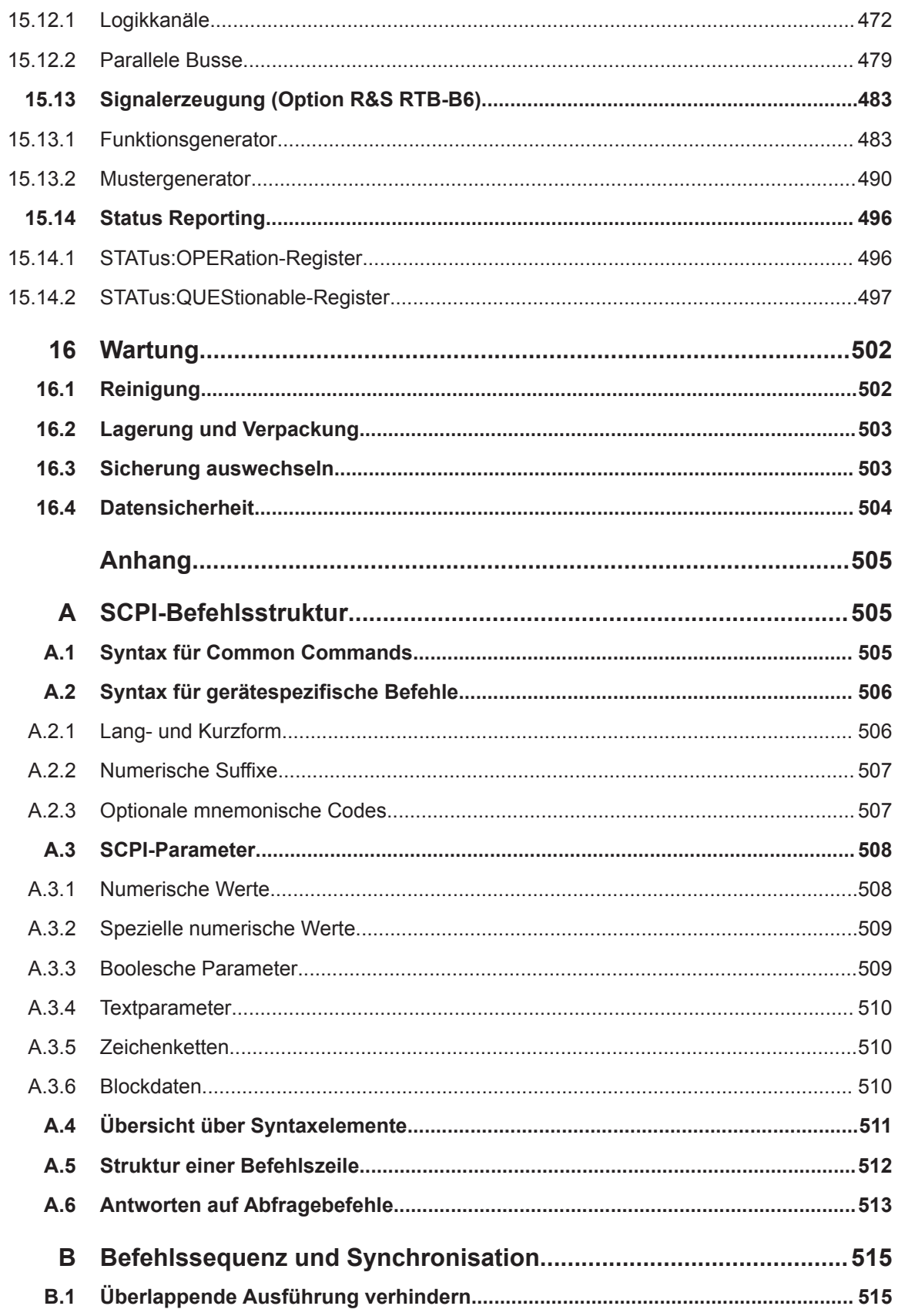

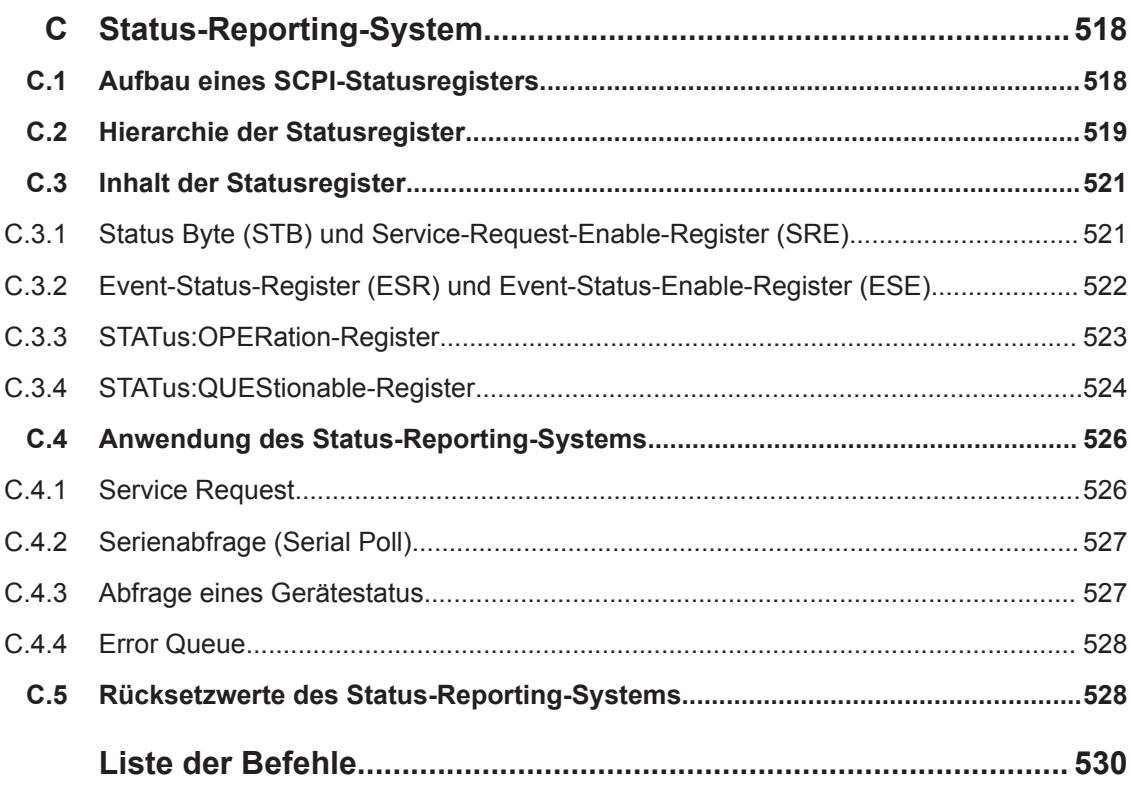

## <span id="page-12-0"></span>1 Vorwort

## **1.1 Zu Ihrer Sicherheit**

Das R&S RTB2000 Digitales Oszilloskop wurde für Messungen an Stromkreisen entwickelt, die nur indirekt oder gar nicht mit dem Stromnetz verbunden sind. Es ist in keine Messkategorie eingestuft.

Das Gerät ist in Verschmutzungsgrad 2 eingestuft - für den Einsatz in trockenen Innenräumen, wo nur nichtleitende Verschmutzungen auftreten. Vorübergehende Leitfähigkeit aufgrund von Kondensation ist möglich.

Das Gerät ist für den Einsatz in Industrieumgebungen vorgesehen. Bei einem Einsatz in Wohngebieten können durch das Gerät verursachte Funkstörungen vorgegebene Grenzwerte überschreiten. Eine zusätzliche Schirmung kann erforderlich sein.

Das Gerät muss von Personen bedient werden, die mit den möglichen Risiken beim Messen elektrischer Größen vertraut sind. Es sind alle gültigen lokalen oder nationalen Sicherheitsverordnungen und Unfallverhütungsvorschriften zu beachten.

Sicherheitsinformationen sind Teil der Produktdokumentation. Sie enthalten Warnungen vor potenziellen Gefahren und Anweisungen, wie durch gefährliche Situationen verursachter Personenschaden verhindert werden kann. Sicherheitsinformationen werden wie folgt bereitgestellt:

- Die Broschüre "Grundlegende Sicherheitshinweise" wird in verschiedenen Sprachen in gedruckter Form mit dem Gerät geliefert.
- Im gesamten Dokument finden sich Sicherheitshinweise, wenn bei der Installation oder im Betrieb besondere Vorsicht geboten ist.

#### $\blacktriangle$ **WARNUNG**

#### **Verletzungsgefahr**

Betreiben Sie das Gerät immer ordnungsgemäß, um elektrischen Schlag, Personenschaden oder Brand zu verhindern.

- Öffnen Sie das Gerätegehäuse nicht.
- Verwenden Sie das Gerät nicht, wenn Sie eine Beschädigung des Geräts oder Zubehörs erkennen oder vermuten.
- Betreiben Sie das Gerät nicht in nassen, feuchten oder explosiven Umgebungen.
- Verwenden Sie das Gerät nicht, um spannungsfreie Zustände zu bestimmen.
- Die in [Kapitel 2.2.1.1, "Eingänge", auf Seite 22](#page-21-0) angegebenen Spannungsgrenzwerte dürfen nicht überschritten werden.

## **ACHTUNG**

#### **Gefahr eines Geräteschadens**

Ein ungeeigneter Betriebsort oder Prüfaufbau kann das Gerät selbst und angeschlossene Geräte beschädigen. Stellen Sie vor dem Einschalten des Geräts sicher, dass folgende Betriebsbedingungen erfüllt sind:

- Lesen und beachten Sie die Broschüre "Grundlegende Sicherheitshinweise" und die Sicherheitshinweise in den Handbüchern.
- Halten Sie die im Datenblatt angegebenen Betriebsbedingungen ein. Beachten Sie, dass die allgemeinen Sicherheitshinweise auch Informationen zu den Betriebsbedingungen enthalten.
- Beachten Sie bei der Aufstellung des Geräts die Beschreibungen in den folgenden Abschnitten.

Stellen Sie sicher, dass die Lüfteröffnungen frei sind und der Lufteintritt und -austritt an der Perforation nicht behindert wird. Der Abstand zur Wand beträgt mindestens 10 cm.

- Die Signalpegel an den Eingangsbuchsen liegen alle innerhalb der angegebenen Bereiche.
- Die Signalausgänge sind korrekt angeschlossen und werden nicht überlastet.

## **ACHTUNG**

#### **Beschädigung des Geräts durch elektrostatische Entladung**

Eine elektrostatische Entladung kann elektronische Bauteile des Geräts und des Messobjekts beschädigen. Sie kann vor allem dann auftreten, wenn Sie ein Messobjekt oder eine Messvorrichtung an die Messtore des Geräts anschließen bzw. abklemmen.Verwenden Sie zur Vermeidung elektrostatischer Entladungen ein Armband und Kabel, um sich selbst zu erden, oder eine Kombination aus leitfähiger Bodenmatte und Fersenband.

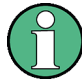

Elektromagnetische Störungen (EMI - Electromagnetic Interference) können die Messergebnisse beeinflussen.

So unterdrücken Sie vorhandene elektromagnetische Störungen (EMI):

- Verwenden Sie geeignete geschirmte Kabel hoher Qualität. Verwenden Sie beispielsweise doppelt geschirmte HF- und LAN-Kabel.
- Schließen Sie offene Kabelenden stets ab.
- Beachten Sie die EMV-Klassifizierung im Datenblatt.

## <span id="page-14-0"></span>**1.2 Überblick über die Dokumentation**

Dieser Abschnitt gibt einen Überblick über die Benutzerdokumentation des R&S RTB2000.

## **1.2.1 Handbücher und Gerätehilfe**

Sie finden die Handbücher auf der Produktseite unter:

[www.rohde-schwarz.com/manual/rtb2000](http://www.rohde-schwarz.com/manual/rtb2000)

#### **Erste Schritte (Handbuch)**

Enthält eine Einführung in das R&S RTB2000 und beschreibt die Inbetriebnahme des Produkts. Eine englische Version in gedruckter Form ist im Lieferumfang enthalten.

#### **Bedienhandbuch**

Enthält die Beschreibung aller Betriebsarten und Funktionen des Geräts. Es enthält außerdem eine Einführung in die Fernsteuerung, eine vollständige Beschreibung der Fernsteuerbefehle mit Programmierbeispielen sowie Informationen zur Wartung und zu Geräteschnittstellen. Der Inhalt des Handbuchs Erste Schritte ist Teil des Bedienhandbuchs.

Der vollständige Inhalt des Bedienhandbuchs steht auch als *Online-Version* zur direkten Anzeige im Internet zur Verfügung.

#### **Gerätehilfe**

Die Hilfe ermöglicht einen schnellen, kontextbezogenen Zugriff auf Funktionsbeschreibungen direkt auf dem Gerät.

#### **Grundlegende Sicherheitshinweise**

Enthält Sicherheitshinweise, eine Beschreibung der Betriebsbedingungen und weitere wichtige Informationen. Das Dokument wird in gedruckter Form mit dem Gerät geliefert.

#### **Instrument Security Procedures (Handbuch)**

Befasst sich mit Sicherheitsfragen beim Einsatz des R&S RTB2000 in gesicherten Bereichen.

#### **Servicehandbuch**

Es beschreibt den Leistungstest zur Prüfung der Nennanforderungen, den Austausch und die Reparatur von Baugruppen, das Firmware-Update, die Fehlersuche und Beseitigung von Fehlern und enthält Gerätezeichnungen und Ersatzteillisten. Das Servicehandbuch ist für registrierte Benutzer im globalen Rohde & Schwarz Informationssystem (GLORIS, <https://gloris.rohde-schwarz.com>) verfügbar.

## <span id="page-15-0"></span>**1.2.2 Datenblatt und Broschüre**

Das Datenblatt enthält die technischen Daten des R&S RTB2000. Außerdem werden die Optionen mit ihren Bestellnummern und das optionale Zubehör aufgeführt. Die Broschüre gibt einen Überblick über das Gerät und beschreibt seine besonderen Eigenschaften.

Siehe [www.rohde-schwarz.com/brochure-datasheet/rtb2000](http://www.rohde-schwarz.com/brochure-datasheet/rtb2000)

### **1.2.3 Kalibrierschein (Calibration Certificate)**

Das Dokument ist unter <https://gloris.rohde-schwarz.com/calcert>verfügbar. Sie benötigen die ID Ihres Geräts, die Sie auf dem Etikett an der Rückseite finden.

#### **1.2.4 Release Notes und Open-Source-Lizenztext (Open Source Acknowledgment)**

In den Release Notes werden neue Eigenschaften, Verbesserungen und bekannte Probleme der aktuellen Firmware-Version sowie die Installation der Firmware beschrieben. Das Dokument "Open Source Acknowledgment" enthält die wortgetreuen Lizenztexte der verwendeten Open-Source-Software.

Siehe [www.rohde-schwarz.com/firmware/rtb2000.](http://www.rohde-schwarz.com/firmware/rtb2000) Das Dokument kann auch direkt auf dem Gerät gelesen werden.

## **1.3 In der Dokumentation verwendete Konventionen**

## **1.3.1 Typografische Konventionen**

In der vorliegenden Dokumentation werden folgende Textmarkierungen verwendet:

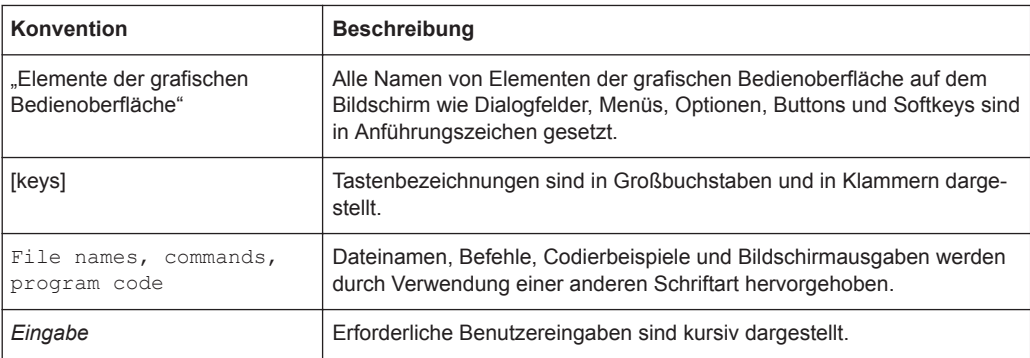

<span id="page-16-0"></span>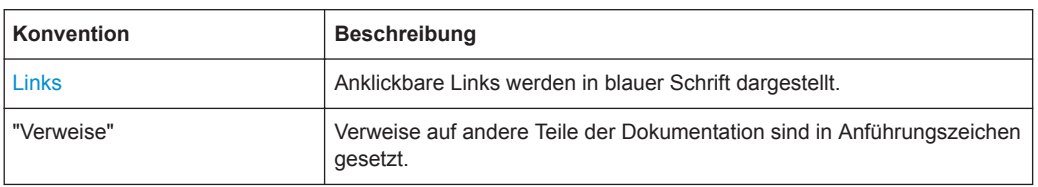

### **1.3.2 Konventionen für die Beschreibung von Vorgehensweisen**

Bei der Bedienung des Geräts stehen für die Durchführung einer Aufgabe unter Umständen mehrere Vorgehensweisen zur Verfügung. In diesem Fall wird die Vorgehensweise beschrieben, bei der der Touchscreen zu betätigen ist. Alle Elemente, die durch Berühren des Bildschirms aktiviert werden können, sind auch mit einer zusätzlich angeschlossenen Maus auswählbar. Die alternative Vorgehensweise, d. h. die Verwendung der Tasten am Gerät oder auf der Bildschirmtastatur, wird nur beschrieben, wenn sie von den Standardbedienverfahren abweicht.

Der Begriff "auswählen" kann sich auf alle beschriebenen Vorgehensweisen beziehen, d. h. die Betätigung des Touchscreens mit dem Finger, die Verwendung eines Mauszeigers auf dem Bildschirm oder die Betätigung einer Taste am Gerät oder auf einer Tastatur.

#### **1.3.3 Hinweise zu Screenshots**

Bei der Beschreibung der Funktionen des Produkts werden Beispielscreenshots verwendet. Mithilfe dieser Screenshots sollen möglichst viele der bereitgestellten Funktionen und mögliche Abhängigkeiten zwischen Parametern veranschaulicht werden. Die gezeigten Werte können von denen in tatsächlichen Einsatzszenarios abweichen.

Die Screenshots zeigen in der Regel ein voll ausgestattetes Produkt, d. h., es sind alle Optionen installiert. Deshalb sind einige Funktionen, die in den Screenshots gezeigt werden, in Ihrer eigenen Produktkonfiguration möglicherweise nicht verfügbar.

## <span id="page-17-0"></span>2 Erste Schritte

## **2.1 Inbetriebnahme**

## **2.1.1 Gerät auspacken und prüfen**

1. Überprüfen Sie das Paket auf Beschädigungen.

Falls das Verpackungsmaterial Beschädigungen aufweist, informieren Sie den Spediteur, der das Gerät geliefert hat.

- 2. Packen Sie das Gerät und das Zubehör vorsichtig aus.
- 3. Überprüfen Sie die Lieferung auf Vollständigkeit. Siehe Abschnitt "Inhalt der Lieferung" auf Seite 18.
- 4. Überprüfen Sie das Gerät auf Beschädigungen. Falls es Beschädigungen gibt oder etwas fehlt, wenden Sie sich unverzüglich an den Spediteur und an Ihren Händler. Bewahren Sie den Karton und das Verpackungsmaterial auf.

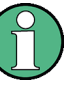

#### **Verpackungsmaterial**

Bewahren Sie die Originalverpackung auf. Sollte irgendwann ein Transport oder Versand des Geräts erforderlich werden, können Sie das Material verwenden, um die Bedienelemente und Anschlüsse zu schützen.

#### **Inhalt der Lieferung**

Das Lieferpaket enthält folgende Teile:

- R&S RTB2000 Digitales Oszilloskop
- Tastköpfe R&S RT-ZP03 (2 für R&S RTB2002; 4 für R&S RTB2004)
- Länderspezifisches Netzkabel
- Handbuch "Erste Schritte"
- Broschüre "Grundlegende Sicherheitshinweise"

## **2.1.2 Gerät aufstellen**

Das Gerät ist für den Einsatz unter Laborbedingungen vorgesehen. Es kann im Standalone-Betrieb auf einem Tisch stehen oder in ein Gestell eingebaut werden.

Stellen Sie das Gerät für den Standalone-Betrieb auf einen waagerechten Tisch mit gerader, flacher Oberfläche. Das Gerät ist in horizontaler Position oder mit den ausgeklappten Stellfüßen an der Unterseite einsetzbar.

Das Gerät kann mithilfe eines Einbausatzes in ein 19"-Gestell eingebaut werden. Die Bestellnummer für das Einbausatz ist im Datenblatt angegeben. Die Installationsanweisungen sind dem Einbausatz beigefügt.

#### **VORSICHT**  $\blacktriangle$

#### **Gefahr von Verletzungen bei ausgeklappten Füßen**

Stellfüße können einklappen, wenn sie nicht vollständig ausgeklappt sind oder das Gerät verschoben wird. Dies kann zu Schäden oder Verletzungen führen.

- Klappen Sie die Stellfüße vollständig ein oder aus, um die Stabilität des Geräts zu gewährleisten. Verschieben Sie das Gerät nicht, wenn die Stellfüße ausgeklappt sind.
- Hantieren Sie nicht unter dem Gerät und legen Sie nichts darunter, wenn die Stellfüße ausgeklappt sind.
- Bei Überlastung können die Stellfüße abbrechen. Die Gesamtlast auf den ausgeklappten Füßen darf 200 N nicht überschreiten.

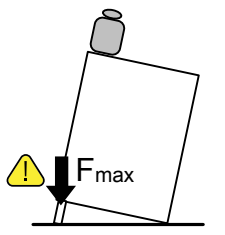

## **ACHTUNG**

#### **Gefahr einer Beschädigung des Geräts durch Überhitzung**

Eine unzureichende Lüftung kann zur Überhitzung des R&S RTB2000 führen, was die Messergebnisse beeinträchtigen, den Betrieb stören und sogar Schäden verursachen kann.

- Stellen Sie sicher, dass alle Lüfteröffnungen frei sind und weder Lufteintritt noch austritt an den Perforationen behindert werden. Der Mindestabstand zur Wand beträgt 10 cm.
- Stehen mehrere Geräte nebeneinander, sollte der Abstand zwischen den Geräten mindestens 20 cm betragen. Stellen Sie sicher, dass die Geräte keine durch Nachbargeräte vorgeheizte Luft einsaugen.
- Beachten Sie beim Einbau des Geräts in ein Gestell die Anweisungen des Gestellherstellers, um eine ausreichende Lüftung zu gewährleisten und eine Überhitzung zu verhindern.

### <span id="page-19-0"></span>**2.1.3 Gerät starten**

#### **2.1.3.1 Einschalten**

Das R&S RTB2000 kann mit unterschiedlichen Wechselstromspannungen betrieben werden und passt sich automatisch an.

Die Nennbereiche sind:

- 100 V bis 240 V AC bei 50 Hz bis 60 Hz
- 0.95 A bis 0.5 A
- max. 60 W

#### **VORSICHT**  $\blacktriangle$

#### **Verletzungsgefahr**

Schließen Sie das Gerät nur an eine Steckdose mit Massekontakt an. Verwenden Sie keinen Trenntransformator, um das Gerät an die Wechselstromversorgung anzuschließen.

- 1. Schließen Sie das Netzkabel an den Wechselstromanschluss an der Rückseite des R&S RTB2000 an.
- 2. Schließen Sie das Netzkabel an die Steckdose an.
- 3. Bringen Sie den Hauptnetzschalter an der Rückseite des Geräts in die Stellung I. Die [Standby]-Taste leuchtet auf. Die Taste befindet sich links unten an der Frontplatte.

Sie können den Hauptnetzschalter eingeschaltet lassen, damit Ihre letzten Geräteeinstellungen erhalten bleiben. Schalten Sie das Gerät aus, um es von der Stromversorgung zu trennen.

#### **2.1.3.2 Hochfahren und Herunterfahren**

#### **Gerät hochfahren**

- 1. Stellen Sie sicher, dass das R&S RTB2000 am Wechselstromnetz angeschlossen und der Hauptnetzschalter an der Rückseite in Stellung I ist.
- 2. Drücken Sie die [Standby]-Taste. Die Taste befindet sich links unten an der Frontplatte.

Das Gerät führt eine Systemprüfung durch und startet die Firmware. Wenn die vorherige Sitzung normal beendet wurde, verwendet das Oszilloskop die letzten Einstellungen.

<span id="page-20-0"></span>*Tabelle 2-1: Farben der [Standby]-Taste*

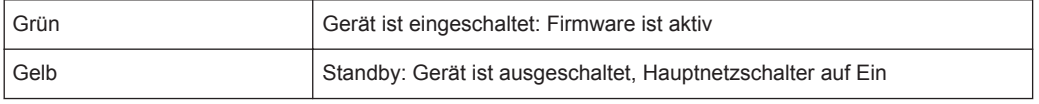

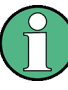

#### **Warmlaufzeit und Vorbereitung des Geräts**

Stellen Sie sicher, dass das Gerät aktiv und warmgelaufen ist, bevor Sie den Selbstabgleich starten und mit Messungen beginnen. Die Mindestwarmlaufzeit beträgt ca. 20 min.

#### **Gerät in Standby-Zustand herunterfahren**

► Drücken Sie die Taste [Standby].

Alle aktuellen Einstellungen werden gespeichert und die Software wird heruntergefahren. Das Gerät kann jetzt ausgeschaltet werden.

#### **2.1.3.3 Ausschalten**

Ein Ausschalten ist nur erforderlich, wenn das Gerät von jeglicher Stromversorgung getrennt werden muss.

- 1. Wenn das Gerät aktiv ist, drücken Sie die [Standby]-Taste an der Frontplatte, um das Gerät herunterzufahren.
- 2. Bringen Sie den Hauptnetzschalter an der Rückseite des Geräts in die Stellung 0.
- 3. Trennen Sie das Netzkabel vom Wechselstromnetz.

## **ACHTUNG**

#### **Gefahr von Datenverlust**

Wenn Sie das laufende Gerät über den Schalter an der Geräterückseite oder durch Abziehen des Netzkabels ausschalten, gehen die aktuellen Einstellungen des Geräts verloren. Auch Programmdaten können verloren gehen.

Drücken Sie zuerst die Taste Standby, um die Anwendung ordnungsgemäß zu beenden.

## **2.2 Geräteübersicht**

#### **2.2.1 Frontplatte**

[Bild 2-1](#page-21-0) zeigt die Frontplatte des R&S RTB2000. Die Funktionstasten sind rechts neben dem Display nach ihrer Funktion in Blöcke zusammengefasst.

#### <span id="page-21-0"></span>**R&S Erste Schritte** ®**RTB2000**

Geräteübersicht

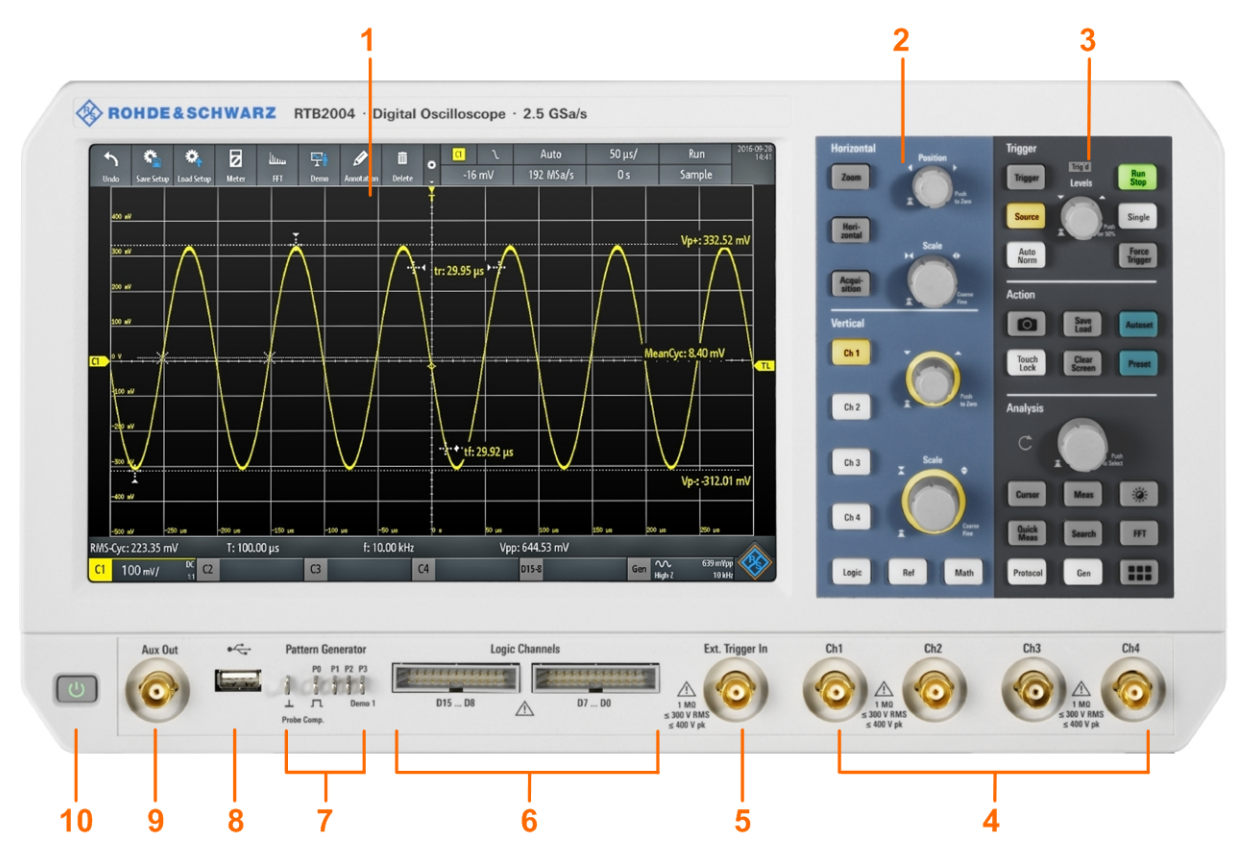

*Bild 2-1: Frontplatte des R&S RTB2004 mit 4 Eingangskanälen*

- 1 = Anzeige
- 2 = Bedienelemente für horizontale und vertikale Einstellungen
- 3 = Bedienelemente für Triggereinstellungen, Aktion und Analyse
- 4 = Analoge Eingangskanäle (2 Kanäle bei R&S RTB2002, 4 Kanäle bei R&S RTB2004)
- 5 = Externer Triggereingang
- 6 = Logiktastkopfanschlüsse (Option R&S RTB-B1)
- 7 = Anschlüsse für Tastkopfkompensation und optionalen Mustergenerator (R&S RTB-B6)
- 8 = USB-Anschluss
- 9 = Anschluss Aux Out
- 10 = [Standby] Taste

#### **2.2.1.1 Eingänge**

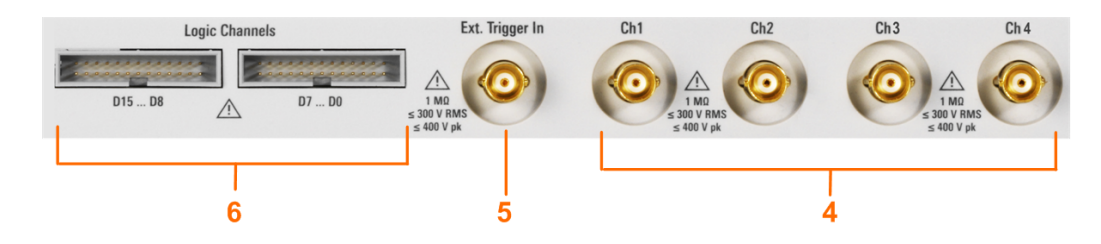

#### **BNC-Eingänge (4 und 5)**

Das R&S RTB2000 hat zwei oder vier Eingangskanäle (4) zum Anschließen der Eingangssignale. Der externe Triggereingang (5) dient zur Steuerung der Messung durch ein externes Signal. Die Schaltschwelle kann zwischen -5 V und 5 V eingestellt werden.

Die Eingangsimpedanz aller BNC-Eingänge beträgt 1 MΩ.

#### **WARNUNG**  $\mathbf{A}$

#### **Gefahr eines Stromschlags - maximale Eingangsspannungen**

Die maximale Eingangsspannung an *Kanaleingängen* darf 400 V (Spitze) und 300 V (eff.) nicht überschreiten.

Für den *externen Triggereingang* beträgt die maximale Eingangsspannung 400 V (Spitze) und 300 V (eff.).

Transiente Überspannungen dürfen 400 V (Spitze) nicht überschreiten.

Höhere Spannungen als 30 V (eff.), 42 V (Spitze) oder 60 V DC werden als gefährliche Berührungsspannungen betrachtet. Beim Umgang mit gefährlichen Berührungsspannungen sind geeignete Schutzmaßnahmen zur Vermeidung einer direkten Berührung des Messaufbaus zu ergreifen:

- Verwenden Sie nur isolierte Spannungstastköpfe, Testkabel und Adapter.
- Vermeiden Sie Berührungen mit höheren Spannungen als 30 V (eff.), 42 V (Spitze) oder 60 V DC.

#### **VORSICHT**  $\mathbf{A}$

#### **Gefahr von Verletzungen und Schäden am Gerät**

Das Gerät ist in keine Messkategorie eingestuft. Stellen Sie bei Messungen in Stromkreisen mit transienten Überspannungen der Kategorie II, III oder IV sicher, dass solche Spannungen nicht den Eingang des R&S RTB2000 erreichen. Verwenden Sie daher nur Tastköpfe, die der DIN EN 61010-031 entsprechen. Verwenden Sie bei Messungen in Stromkreisen der Kategorie II, III oder IV immer einen Tastkopf, der die Spannung so weit verringert, dass keine höheren transienten Überspannungen als 400 V (Spitze) an das Gerät angelegt werden. Ausführliche Informationen finden Sie in der Dokumentation und den Sicherheitshinweisen des Tastkopfherstellers.

Erläuterung: Gemäß Abschnitt AA.2.4 der EN 61010-2-030 ist das Messen von Stromkreisen ohne Messkategorie für Messungen in Stromkreisen vorgesehen, die nicht direkt an das Stromnetz angeschlossen sind.

#### **Logiktastkopf (6)**

Die Anschlüsse für Logikkanäle sind nutzbar, wenn Mixed-Signal-Option R&S RTB-B1 installiert ist. Die Option stellt Anschlüsse für zwei logische Tastköpfe mit jeweils 8 digitalen Kanälen (D0 bis D7 und D8 bis D15) bereit.

Die maximale Eingangsspannung beträgt 40 V (Spitze) bei 100 kΩ Eingangswiderstand. Die maximale Eingangsfrequenz für ein Signal mit dem minimalen Eingangsspannungshub und mittlerer Hysterese von 800 mV (Vpp) beträgt 300 MHz.

#### <span id="page-23-0"></span>**2.2.1.2 Andere Anschlüsse an der Frontplatte**

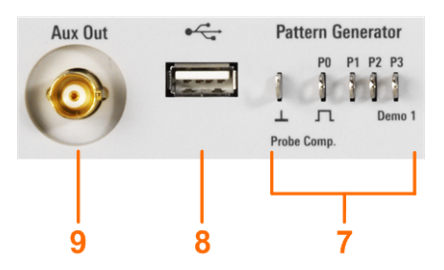

#### **[Pattern Generator] (7)**

Anschlüsse für den Mustergenerator P0, P1, P2, P3.

Das Signal "Demo 1" ist für Demonstrationszwecke vorgesehen.

#### **[Probe Comp.] (7)**

Tastkopfkompensations-Klemme für das Abstimmen von passiven Tastköpfen auf den Oszilloskopkanal.

 $\Box$ Rechtecksignal für Tastkopfkompensation.

 $\perp$ Masseanschluss für Tastköpfe.

#### **[USB] Typ A (8)**

USB 2.0-Schnittstelle vom Typ A zum Anschließen einer Maus oder Tastatur oder eines USB-Sticks zum Speichern und erneuten Laden von Geräteeinstellungen und Messdaten und für die Durchführung von Firmware-Updates.

#### **[Aux Out] (9)**

Mehrzweck-BNC-Ausgang, nutzbar als Pass/Fail- und Triggerausgang, als Ausgang von 10 MHz-Referenzfrequenz und als Signalformgenerator (mit Option R&S RTB-B6).

#### **2.2.2 Rückseite**

[Bild 2-2](#page-24-0) zeigt die Rückseite des R&S RTB2000 mit den dort vorhandenen Anschlüssen.

<span id="page-24-0"></span>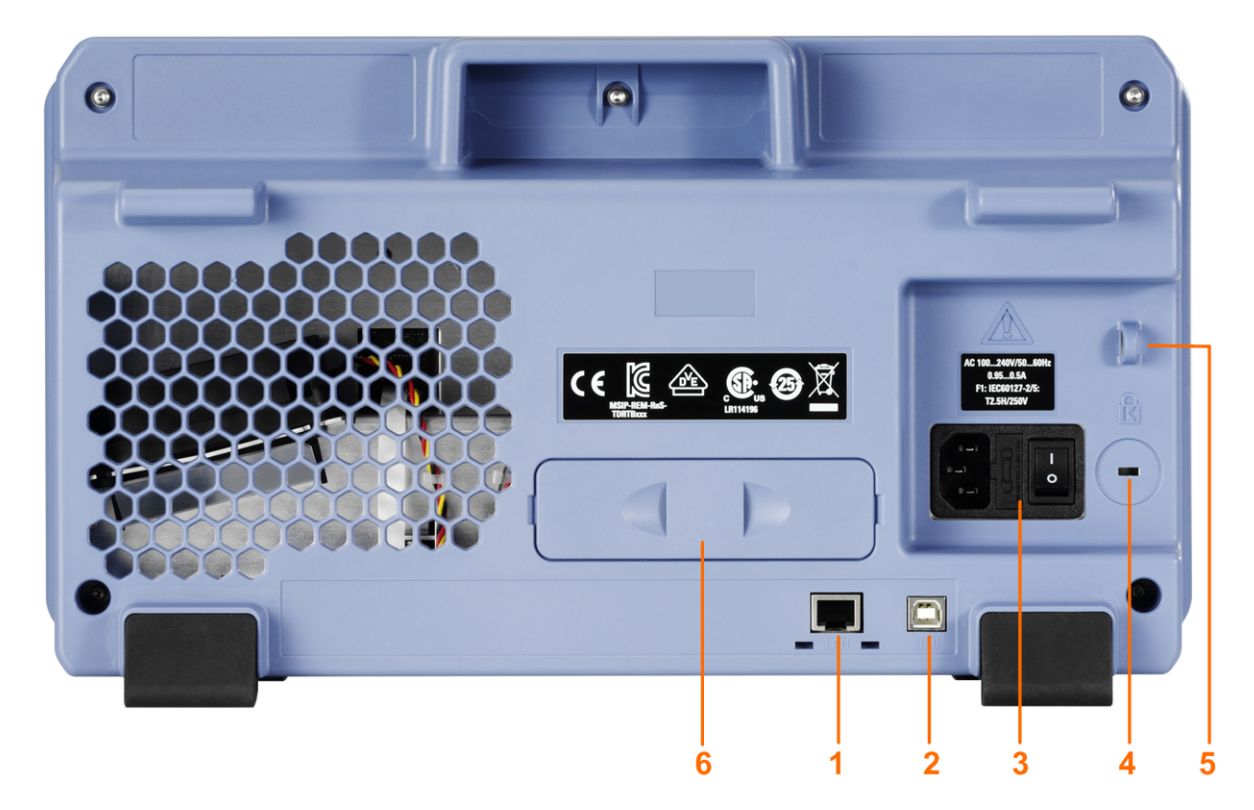

#### *Bild 2-2: Rückseitenansicht des R&S RTB2000*

- 1 = LAN-Anschluss
- 2 = USB-Anschluss, Typ B
- 3 = Anschluss für Wechselstromversorgung und Hauptnetzschalter
- 4 = Kensington-Schloss zum Sichern des Geräts gegen Diebstahl
- 5 = Ring für Schloss zum Sichern des Geräts gegen Diebstahl
- 6 = Nicht benutzt

#### **[LAN] (1)**

8-poliger RJ-45-Anschluss für die Anbindung des Geräts an ein LAN (Local Area Network). Unterstützt bis zu 1 Gbit/s.

#### **[USB] Typ B (2)**

USB 2.0-Schnittstelle vom Typ B (Geräte-USB) für Fernsteuerung des Geräts.

**Hinweis:** Elektromagnetische Störungen (EMI - Electromagnetic Interference) können die Messergebnisse beeinflussen. Um Einflüsse zu vermeiden, sollten nur USB-Kabel mit einer maximalen Länge von 1 m verwendet werden.

#### **Wechselstromversorgung: Netzanschluss und Hauptnetzschalter (3)**

Das Gerät hat ein Weitbereichsnetzteil. Es stellt sich somit automatisch auf die anliegende Netzspannung ein. Ein Netzspannungswähler ist nicht vorhanden.

Der AC-Hauptnetzschalter trennt das Gerät von der AC-Netzleitung.

## <span id="page-25-0"></span>3 Grundlagen der Bedienung

## **3.1 Display im Überblick**

Auf dem Touchscreen des Geräts werden die Messkurven und Messergebnisse sowie Informationen und alle zur Steuerung des Geräts benötigten Bedienelemente angezeigt.

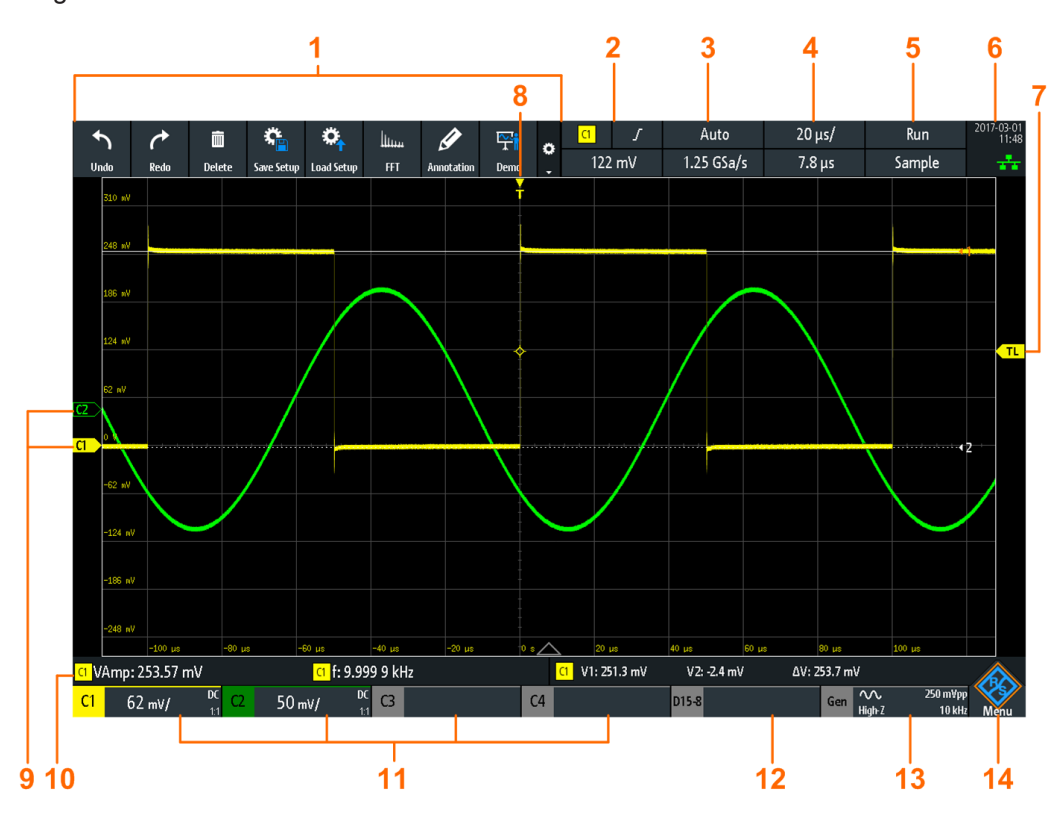

*Bild 3-1: Display des R&S RTB2000 mit vier Kanälen*

- 1 = Symbolleiste
- 2 = Triggerquelle, wichtigste Triggerparameter (hier: Flanke für Flankentrigger), Triggerpegel
- 3 = Triggermodus und Abtastrate
- 4 = Horizontale Skalierung (Zeitskala) und horizontale Position
- 5 = Erfassungsstatus und Erfassungsmodus
- 6 = Datum, Uhrzeit, Ausbildung (falls aktiv, hier: Aus), LAN-Verbindungsstatus (grün = verbunden, grau = nicht verbunden, gelb = Verbindung wird aufgebaut)
- 7 = Triggerpegelmarker, hat die Farbe der Triggerquelle
- 8 = Triggerpositionsmarker, hat die Farbe der Triggerquelle
- 9 = Kanalmarker zeigen die Erdpotenziale an; Kanal C1 ist ausgewählt, d. h., er hat den Fokus
- 10 = Messergebnisse (hier: automatische Messungen links, Cursor-Messungen rechts)
- 11 = Vertikale Einstellungen aktiver Analogkanäle: vertikale Skalierung, Bandbreitenbegrenzung (kein Indikator = volle Bandbreite,  $B_w$ = begrenzte Frequenz), Kopplung (AC, DC, Masse), Tastkopfdämpfung. Kanal 1 ist ausgewählt.
- <span id="page-26-0"></span>12 = Logikkanäle (Option R&S RTB-B1 erforderlich)
- 13 = Einstellungen für Waveformgenerator (Option R&S RTB-B6 erforderlich)
- 14 = Menütaste

## **3.2 Anwendung auswählen**

Der Dialog "Auswahl Applikationen" (Apps Selection) ermöglicht einen schnellen Zugriff auf alle verfügbaren Anwendungen.

- ► Es gibt mehrere Möglichkeiten zum Öffnen des Dialogs "Auswahl Applikationen" (Apps Selection):
	- Drücken Sie die Taste **[Apps Selection**].
	- Tippen Sie auf das "Menü" (Menu)-Rhombussymbol rechts unten auf dem Bildschirm.

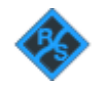

Blättern Sie abwärts. Wählen Sie "Apps" aus.

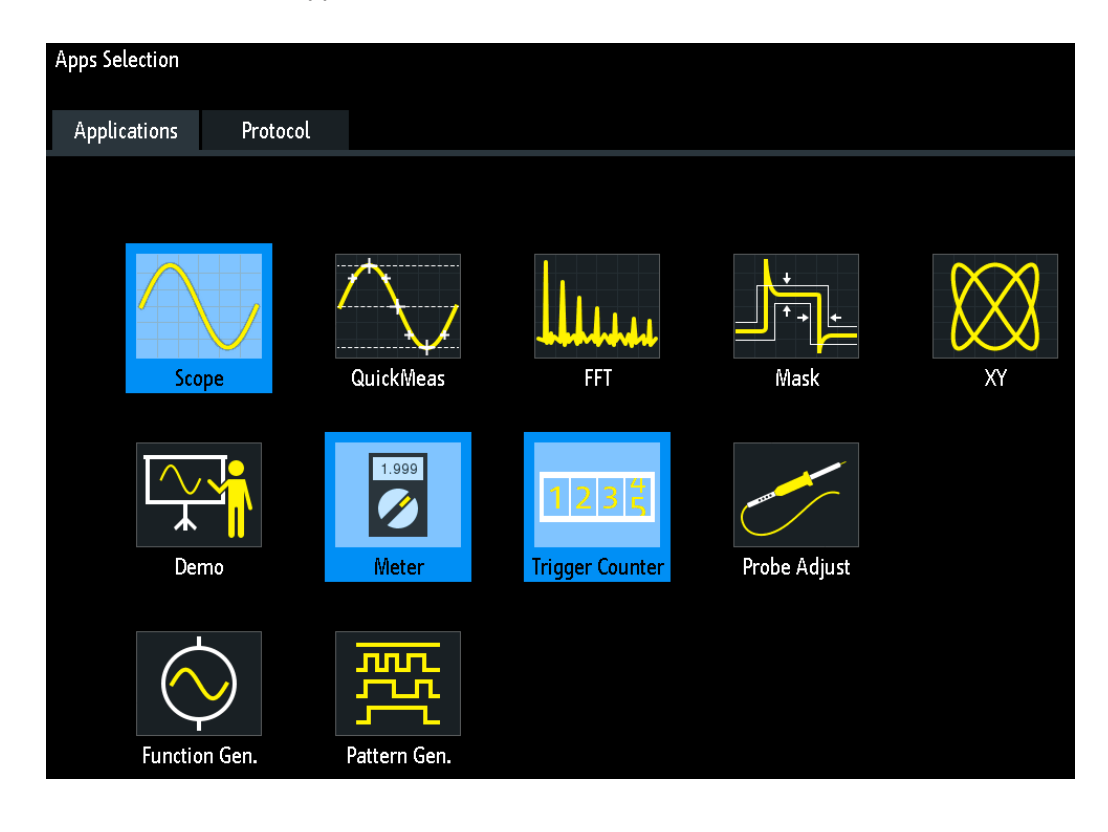

## <span id="page-27-0"></span>**3.3 Touchscreen verwenden**

## **3.3.1 Zugriff auf Funktionen über das Hauptmenü**

Die Verwendung des Touchscreens des R&S RTB2000 ist so einfach wie bei einem Handy. Tippen Sie zum Öffnen des Hauptmenüs auf die "Menü" (Menu)-Taste - das R&S-Logo in der rechten unteren Ecke des Displays.

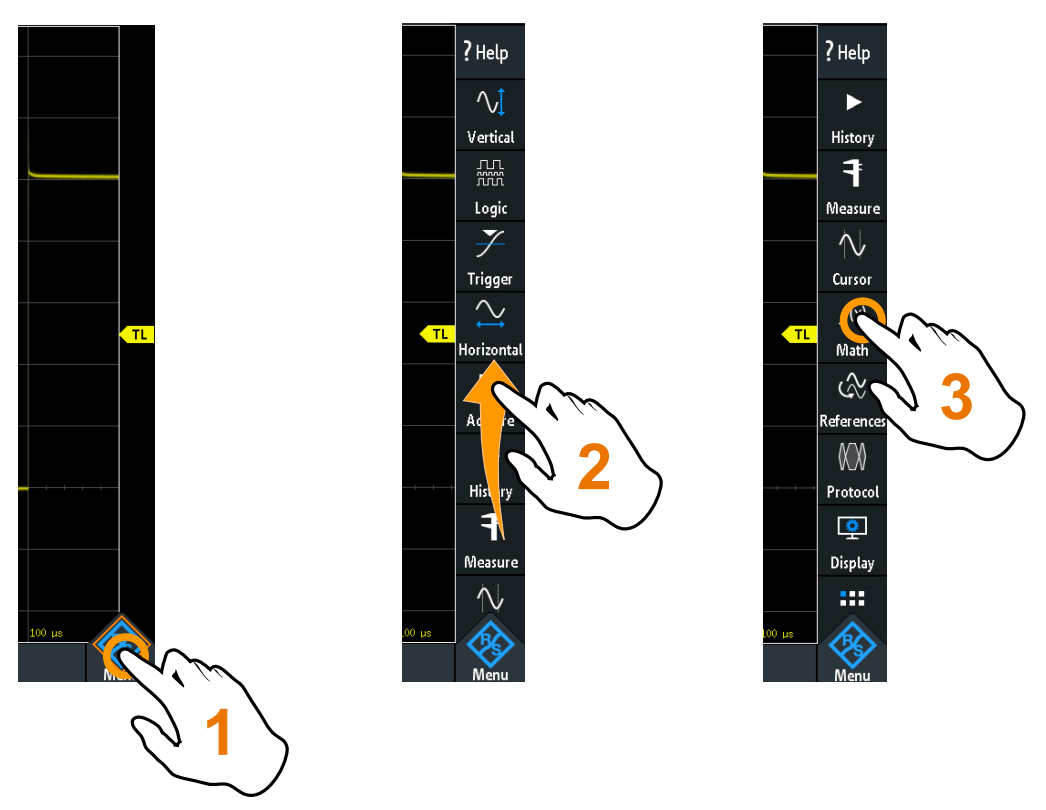

*Bild 3-2: Hauptmenü öffnen und einen Menüpunkt auswählen*

Touchscreen verwenden

<span id="page-28-0"></span>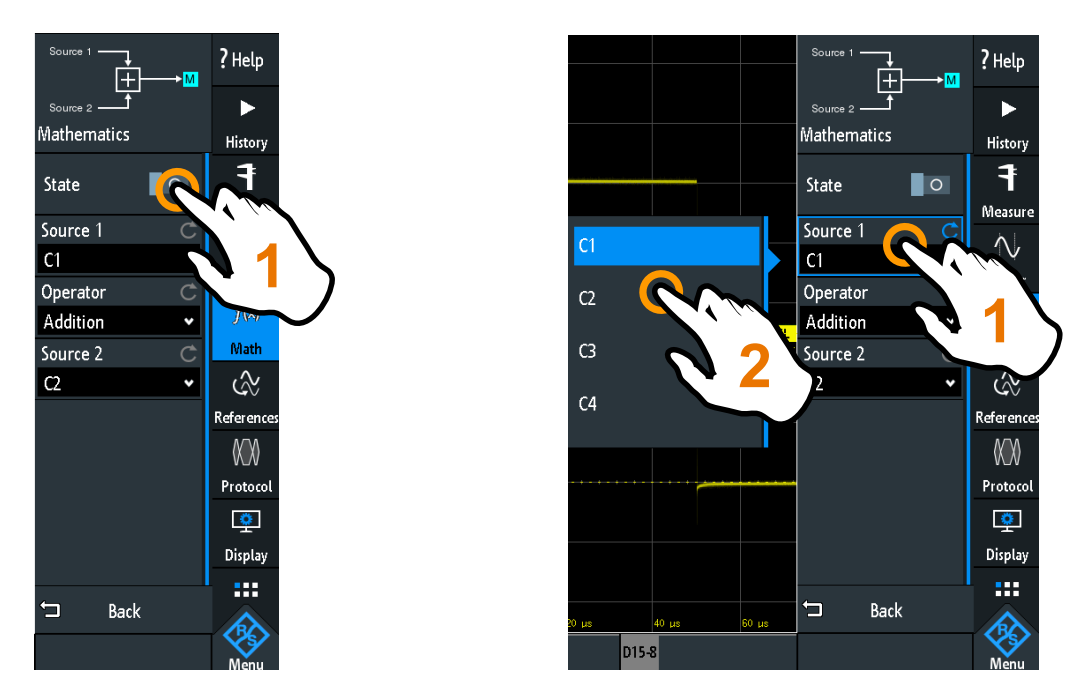

*Bild 3-3: Ein- oder ausschalten (links) und einen Parameterwert auswählen (rechts)*

► Zum Schließen des Menüs: Tippen Sie auf "Zurück" oder außerhalb des Menüs auf das Diagramm.

## **3.3.2 Direktzugriff auf Funktionen**

Die Kompaktanzeigen in der Informationsleiste am oberen Rand des Displays, die Kanal-Kompaktanzeigen und auch die Ergebnisse am unteren Rand ermöglichen einen Direktzugriff auf die wichtigsten Einstellungen. Wenn Sie auf eine Kompaktanzeige tippen, wird ein Kurzmenü, das Nummernfeld für numerische Eingaben, der jeweilige Einstellungsschalter oder das zugehörige Menü geöffnet. Was geöffnet wird, ist vom ausgewählten Parameter abhängig.

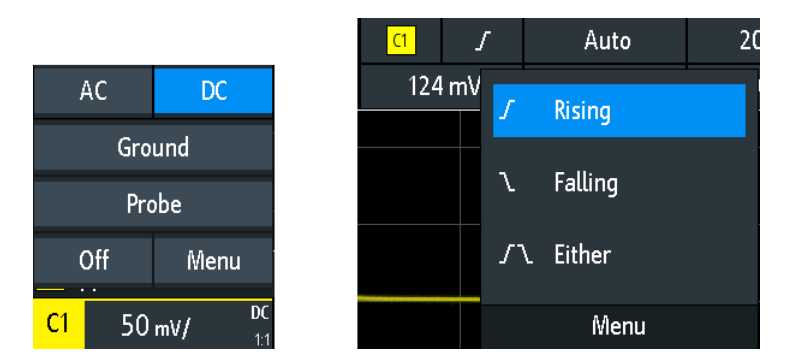

*Bild 3-4: Kurzmenüs für Kanal (links) und Triggerflanke (rechts)*

<span id="page-29-0"></span>

Über das Kurzmenü können Sie auch das entsprechende Vollmenü öffnen. Sie können auch die Kanäle ausschalten.

## **3.3.3 Dateneingabe**

Zur Eingabe genauer numerischer Werte bietet das Gerät ein On-Screen-Nummernfeld an. Texteingabe über die On-Screen-Tastatur funktionieren entsprechend.

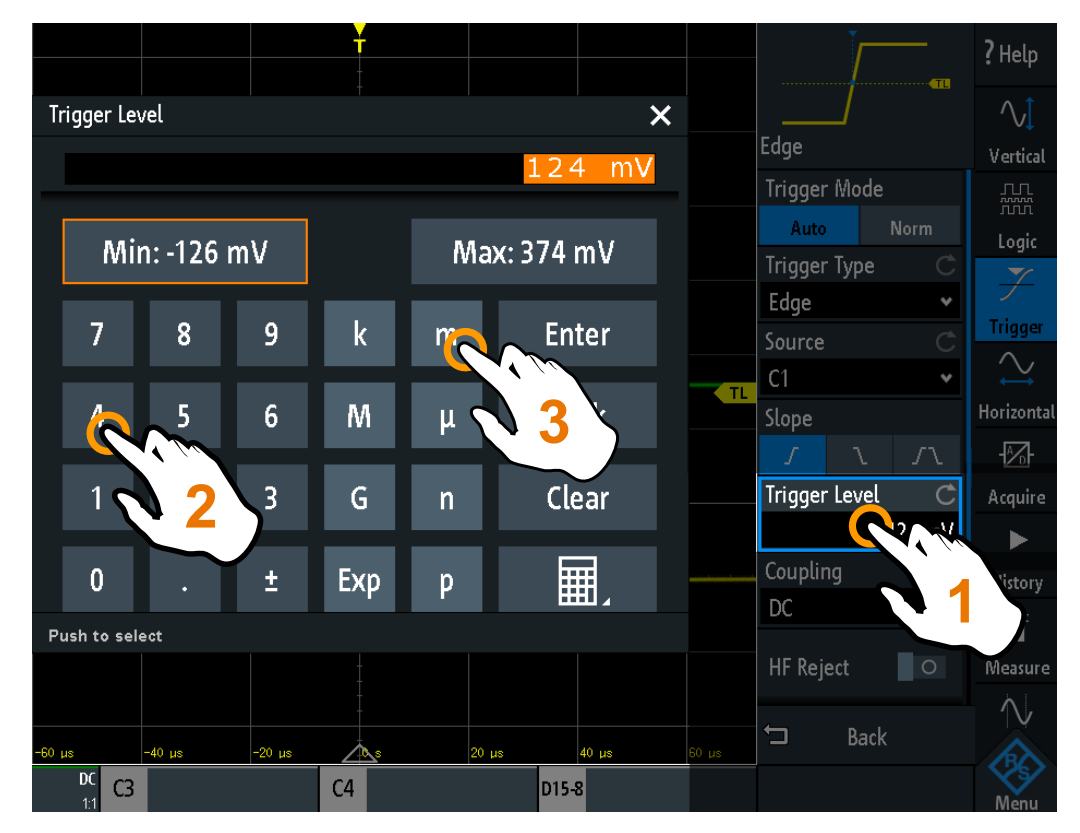

*Bild 3-5: Numerischen Wert und die Einheit eingeben*

## **3.3.4 Bedienung durch Gesten**

#### **Mit einem Finger ziehen**

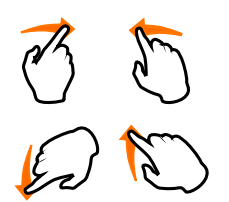

Ziehen Sie *horizontal* im Diagramm, um die horizontale Position aller Messkurven zu ändern. Im Frequenzbereich wird die Mittenfrequenz geändert.

Ziehen Sie *vertikal* im Diagramm, um die vertikale Position der ausgewählten Messkurve zu ändern.

Durch Ziehen der entsprechenden Marker auf dem Display können Sie die vertikale Position jeder Messkurve, den Triggerpegel und die Triggerposition anpassen.

Sie können eine Cursor-Linie verschieben, indem Sie auf die Linie tippen und sie an die gewünschte Position ziehen.

<span id="page-30-0"></span>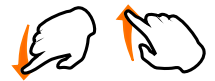

#### **Mit einem Finger wischen**

Wischen Sie im Menü, um darin zu blättern.

#### **Zwei Finger spreizen und zusammenführen**

Indem Sie zwei Finger in *vertikaler* Richtung spreizen oder zusammenführen, können Sie die vertikale Skalierung der ausgewählten Messkurve ändern.

Indem Sie zwei Finger in *horizontaler* Richtung spreizen oder zusammenführen, können Sie die horizontale Skalierung aller Messkurven ändern. Im Frequenzbereich wird die Frequenzdarstellbreite geändert.

#### **Mit zwei Fingern wischen**

Wenn die History-Option R&S RTB-K15 installiert ist, können Sie mit zwei Fingern im Diagramm wischen, um durch die History-Segmente zu blättern.

## **3.4 Tasten an der Frontplatte**

Einen Überblick über die Tasten an der Frontplatte gibt [Bild 2-1 auf Seite 22](#page-21-0).

Die Tasten und Knöpfe an der Frontplatte sind zu Funktionsblöcken zusammengefasst:

- Horizontal: siehe [Kapitel 4.4.1, "HORIZONTAL-Bedienelemente", auf Seite 48](#page-47-0).
- Vertical: siehe [Kapitel 4.3.1, "VERTICAL-Bedienelemente", auf Seite 39.](#page-38-0)
- Trigger: siehe [Kapitel 5.1, "Trigger-Bedienelemente", auf Seite 57](#page-56-0)
- Action: siehe Kapitel 3.4.1, "Bedienelemente für Aktionen", auf Seite 31.
- Analysis: siehe [Kapitel 3.4.2, "Bedienelemente für Analysen", auf Seite 32.](#page-31-0)

#### **3.4.1 Bedienelemente für Aktionen**

Mit den Action-Tasten kann das Gerät in einen definierten Zustand versetzt werden und sie bieten Funktionen zum Speichern und Laden.

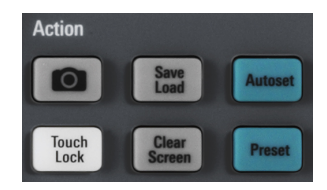

#### **[Camera]**

Speichert Screenshots, Messkurven und/oder Einstellungen gemäß der Konfiguration in [Save Load] > "onetouch".

#### <span id="page-31-0"></span>**[Save Load]**

Öffnet das Menü "Datei" (File), in dem Sie folgende Aktionen ausführen können:

- Speicherung von Geräteeinstellungen, Messkurven, Referenzmesskurven und **Screenshots**
- Wiederherstellung (Laden) von Daten, die zuvor gespeichert wurden
- Import und Export von Einstellungen und Referenzmesskurven
- Konfiguration der Screenshot-Ausgabe
- Konfiguration der Taste [Camera]

#### **[Touch Lock]**

Sperrt den Touchscreen, um eine unabsichtliche Nutzung zu verhindern. Ist der Touchscreen gesperrt, leuchtet die Taste. Erneutes Drücken der Taste gibt den Touchscreen frei.

#### **[Clear Screen]**

Löscht alle Messkurven, Beschriftungen und die Messergebnisse von gelöschten Messkurven. Alle Einstellungen bleiben unverändert.

#### Fernsteuerbefehl:

[DISPlay:CLEar\[:SCReen\]](#page-397-0) auf Seite 398

## **3.4.2 Bedienelemente für Analysen**

Die Bedienelemente im Funktionsblock [Analysis] öffnen verschiedene Menüs zur Signalanalyse.

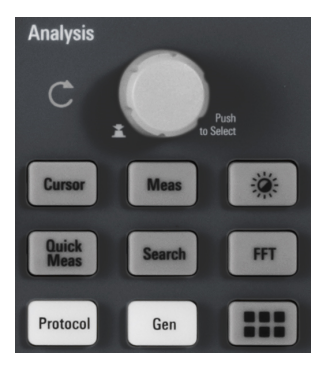

#### **[Navigation]**

Die Funktion dieses universellen Drehknopfs ist vom jeweiligen Verwendungskontext abhängig:

- Auswahlmenü ist geöffnet: Drehen Sie den Knopf, um einen Wert zu ändern.
- Im Menü ist ein numerischer Wert ausgewählt und das Nummernfeld ist geschlossen: Drehen Sie den Knopf, um einen Wert einzustellen.
- Sind die Cursor ausgewählt, drücken Sie die Taste, um eine Cursor-Linie auszuwählen. Drehen Sie den Knopf, um die Position der ausgewählten Cursor-Linie zu ändern.
- Ein On-Screen-Nummernfeld oder eine On-Screen-Tastatur ist geöffnet: Drehen Sie den Knopf, bis das gewünschte Zeichen hervorgehoben wird, und drücken Sie dann den Knopf, um die Auswahl zu übernehmen.

#### **[Cursor]**

Aktiviert den Cursor mit der letzten konfigurierten Cursor-Einstellung. Beim zweiten Drücken der Taste wird das Menü "Cursor" geöffnet. Ist das Menü geöffnet, wird durch Drücken der Taste der Cursor deaktiviert und das Menü geschlossen.

#### **[Meas]**

Öffnet das Menü "Messung" (Measure), in dem Sie bis zu 4 parallele Messungen konfigurieren können. Welche Messtypen verfügbar sind, hängt vom Typ der ausgewählten Messkurve ab.

#### **[Intensity]**

Öffnet das Menü "Intensitäten" (Intensities) zum Einstellen der Helligkeit von Anzeigeelementen und des Nachleuchtens.

#### **[QuickMeas]**

Zeigt die Ergebnisse grundlegender automatischer Messungen für den ausgewählten Kanal unter dem Raster und direkt an der Messkurve an.

Drücken Sie die Taste, um Schnellmessungen zu stoppen.

**Hinweis:** Alle Kanäle außer dem ausgewählten Kanal sind ausgeblendet, wenn Schnellmessungen aktiviert sind. Wenn Sie Schnellmessungen aktivieren, werden Cursor-Messungen automatisch deaktiviert. Deaktivieren Sie Schnellmessungen, bevor Sie die Cursor auswählen.

#### **[Search]**

Aktiviert die Suche mit der letzten konfigurierten Einstellung. Beim zweiten Drücken der Taste wird das Menü "Suchen" (Search) geöffnet, in dem Sie nach verschiedenen Ereignissen in einer Erfassung (z. B. nach Spitzen oder bestimmten Breiten) suchen und dann die Suchergebnisse analysieren können.

#### **[FFT]**

Aktiviert die Spektrumanalysefunktionen mit der letzten konfigurierten Einstellung. Beim zweiten Drücken der Taste wird das Menü "FFT" geöffnet.

Drücken Sie zum Deaktivieren der Spektrumanalyse die Taste [FFT], bis die Zeitbereichsmesskurve angezeigt wird.

#### **[Protocol]**

Öffnet das Menü "Bus", das die Konfiguration serieller und paralleler Busse und die Einstellungen für die Decodierung der Signale enthält. Für die Tastenfunktion ist mindestens die MSO-Option R&S RTB-B1 oder eine der seriellen Protokolloptionen erforderlich. Die verfügbaren Optionen finden Sie im Datenblatt.

#### **[Gen]**

Öffnet das Menü "Funktionsgenerator" (Function Generator), in dem Sie verschiedene Messkurven erstellen können. Für die Tastenfunktion ist Option R&S RTB-B6 erforderlich.

#### <span id="page-33-0"></span>**[Apps Selection]**

Öffnet den Dialog "Auswahl Applikationen" (Apps Selection), in dem Sie die erforderliche Anwendung oder das erforderliche Protokoll für Ihre Aufgabe auswählen können, z. B. Maskentest oder CAN-Protokoll.

## **3.5 Werkzeugleiste verwenden**

Die Werkzeugleiste am oberen Rand des Displays ermöglicht einen direkten Zugriff auf wichtige Steuerungs- und Messfunktionen. Die ausgewählte Funktion wird hervorgehoben. Standardmäßig enthält die Werkzeugleiste die am häufigsten verwendeten Funktionen. Sie können den Inhalt der Werkzeugleiste so konfigurieren, dass nur die gewünschten Funktionen angezeigt werden.

Einige der Werkzeugleistenfunktionen sind Ein-Klick-Aktionen. Sie werden sofort ausgeführt, wenn Sie auf das Symbol tippen. Andere Werkzeugleistenfunktionen sind interaktive Aktionen. Wenn Sie auf eine interaktive Aktion tippen, wird in einer Nachricht erläutert, was als Nächstes zu tun ist.

#### **Werkzeugleiste konfigurieren**

1. Tippen Sie auf das Symbol für "Werkzeugleisteneinstellungen".

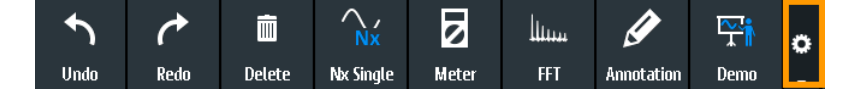

- 2. Deaktivieren Sie die nicht benötigten Funktionen.
- 3. Tippen Sie auf die Funktionen, die Sie benötigen. Sie können maximal acht Funktionen auswählen.

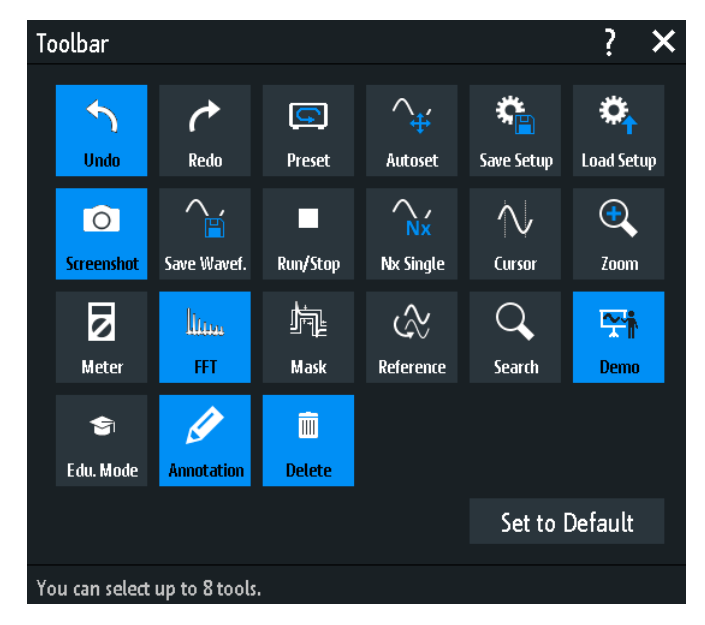

4. Schließen Sie das Dialogfeld.

## <span id="page-34-0"></span>**3.6 Hilfe aufrufen**

In den meisten Menüs und Dialogen erklären Grafiken die Bedeutung der ausgewählten Einstellung. Für weitere Informationen können Sie die Hilfe mit einer Funktionsbeschreibung der ausgewählten Einstellung aufrufen.

#### **Hilfefenster öffnen**

- 1. Tippen Sie auf das "Menü" (Menu)-Symbol rechts unten auf dem Bildschirm.
- 2. Tippen Sie auf "Hilfe" (Help) am Anfang des Hauptmenüs.
- 3. Tippen Sie auf die Einstellung, zu der Sie Informationen benötigen.

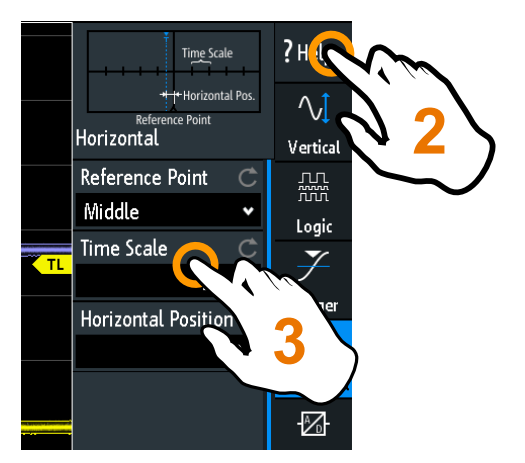

#### **Hilfefenster schließen**

► Tippen Sie auf "Hilfe" (Help) am Anfang des Hauptmenüs oder auf das Symbol für "Schließen" rechts oben im Hilfefenster.

## <span id="page-35-0"></span>4 Grundeinstellungen

In diesem Kapitel wird beschrieben, wie Tastköpfe angeschlossen und eingestellt, die horizontalen und vertikalen Einstellungen angepasst und Erfassungen gesteuert werden.

## **4.1 Tastköpfe anschließen und ein Signal anzeigen**

## **ACHTUNG**

#### **Gefahr einer Beschädigung des Geräts**

Stellen Sie sicher, dass das Teilerverhältnis auf dem Gerät auf den verwendeten Tastkopf eingestellt wird. Andernfalls geben die Messergebnisse nicht den tatsächlichen Spannungspegel wieder und Sie schätzen das tatsächliche Risiko möglicherweise falsch ein.

Die Dämpfung der mit dem Gerät gelieferten Tastköpfe entspricht dem Standardteilerfaktor 10:1 des Geräts. Wenn Sie nur die gelieferten Tastköpfe verwenden und den Teilerfaktor nicht geändert haben, ist keine Anpassung erforderlich.

- 1. Verbinden Sie die Tastköpfe zuerst mit den Kanaleingängen, dann mit dem Messobjekt.
- 2. Tippen Sie auf die Kompaktanzeige des genutzten Kanals in der unteren Zeile des Displays.

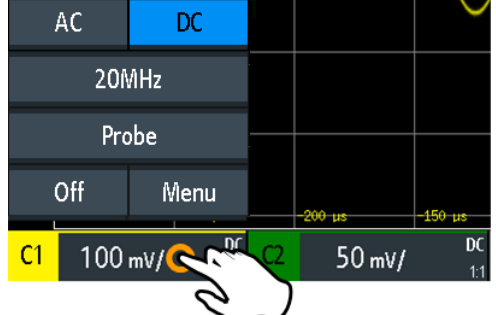

- 3. Tippen Sie auf "Tastkopf" (Probe).
- 4. Wählen Sie den Teilerfaktor des Tastkopfs aus. Der Teilerfaktor des Tastkopfs wird am Tastkopf angezeigt.

**Hinweis:** Bei Strommessungen mit einem Nebenschlusswiderstand als Strommesskopf müssen Sie den V/A-Wert des Widerstands mit der Dämpfung des Tastkopfs multiplizieren. Werden beispielsweise ein 1 Ω-Widerstand und ein 10:1-Tastkopf verwendet, hat der Widerstand den Wert 1 V/A. Der Teilerfaktor des Tastkopfs ist 0,1 und es ergibt sich eine Stromzangendämpfung von 100 mV/A.
- 5. Wenn Sie mehrere Tastköpfe anschließen, wiederholen Sie die Schritte 2 bis 4 für die übrigen Kanäle.
- 6. Drücken Sie die Taste [Preset].
- 7. Drücken Sie die Taste [Autoset].

# **[Preset]**

Setzt das Gerät in den Grundzustand zurück, ohne das Signal zu analysieren. Die letzte benutzerdefinierte Konfiguration wird gelöscht und alle Kanäle außer Kanal 1 werden deaktiviert.

Fernsteuerbefehl: \*RST

# **[Autoset]**

Die aktivierten analogen Kanalsignale werden analysiert und die horizontalen, vertikalen und Triggereinstellungen so angepasst, dass stabile Messkurven angezeigt werden.

Fernsteuerbefehl: AUToscale [auf Seite 276](#page-275-0)

# **4.2 Passive Tastköpfe abgleichen**

Passive Tastköpfe, die mit dem Gerät geliefert werden, sind bereits für die R&S RTB2000-Eigenschaften vorkompensiert, sodass keine Kompensation erforderlich ist.

Wird ein anderer passiver Tastkopf verwendet, muss er kompensiert werden, wenn er zum ersten Mal an das Gerät angeschlossen wird. Bei der Kompensation wird die Kapazität des Tastkopfkabels an die Kapazität des Oszilloskopeingangs angepasst. Diese Anpassung gewährleistet eine hohe Amplitudengenauigkeit von DC bis zur Maximalfrequenz. Ein schlecht kompensierter Tastkopf mindert die Leistung des Tastkopf/Oszilloskop-Systems und führt zu Messfehlern und damit zu verzerrten Messkurven und ungenauen Ergebnissen.

An der Frontplatte befinden sich zwei Steckerpins für die Kompensation. Der linke Pin hat Erdpotenzial. Der andere Pin liefert ein Rechtecksignal für den Abgleich.

- 1. Drücken Sie die Taste **[III** [Apps Selection].
- 2. Tippen Sie auf "TK-Abgleich" (Probe Adjust).
- 3. Folgen Sie den Anweisungen des Assistenten. Er führt Sie durch den Kompensationsprozess.

Nutzen Sie den Kompensationstrimmer des Tastkopfs, um eine optimale Rechteckanzeige zu erhalten. Ausführliche Informationen hierzu finden Sie in der Dokumentation zum jeweiligen Tastkopf.

Vertikale Einstellung

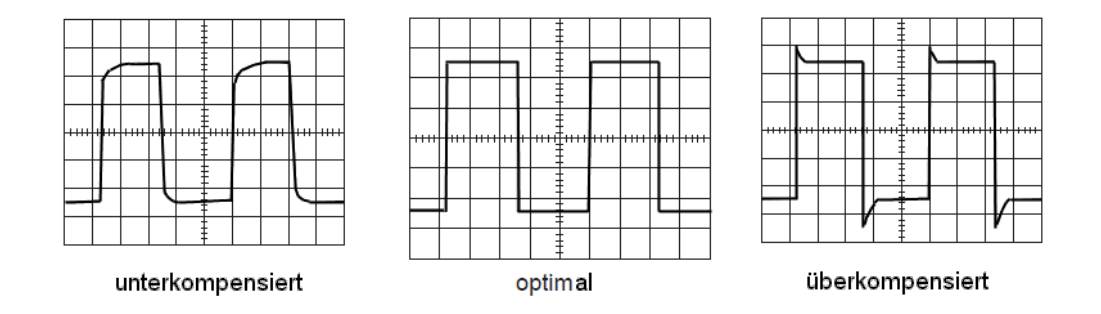

# **4.3 Vertikale Einstellung**

Die Bedienelemente und Parameter des vertikalen Systems passen die vertikale Skalierung und Position der Messkurve und die Messkurvenanzeige an.Auch die Tastkopfeinstellungen gehören zur vertikalen Einstellung.

Die Kanal-Kompaktanzeigen am unteren Rand des Displays zeigen die grundlegenden vertikalen Einstellungen an: vertikale Skalierung (z. B. Kanal 3 im Bild unten: 500 mV/ div), Kopplung (AC), Tastkopfdämpfung (10:1) und Bandbreite (falls begrenzt). Begrenzungen einer Messkurve werden durch orange Pfeile angezeigt. Am oberen Rand der Kompaktanzeige des ausgewählten Kanals befindet sich eine hellere farbige Linie.

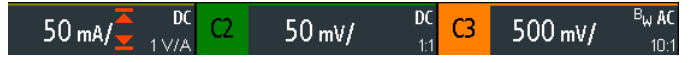

*Bild 4-1: Kanal-Kompaktanzeigen. Kanal 3 ist ausgewählt. Messkurve von Kanal 1 ist begrenzt.*

Es gibt mehrere Methoden zum Anpassen vertikaler Einstellungen:

- Mit den Bedienelementen im Vertical-Funktionsblock der Frontplatte können Sie den Kanal auswählen, die Messkurve skalieren und das Offset einstellen.
- Ziehen Sie einen Finger vertikal über den Bildschirm, um das Offset der ausgewählten Kanalmesskurve zu ändern.
- Indem Sie zwei Finger in vertikaler Richtung spreizen oder zusammenführen, können Sie die vertikale Skalierung der ausgewählten Messkurve ändern.
- Über das Kurzmenü lassen sich Kopplung und der Tastkopf anpassen.
- Über das Vollmenü lassen sich alle vertikalen Einstellungen anpassen.

# **4.3.1 VERTICAL-Bedienelemente**

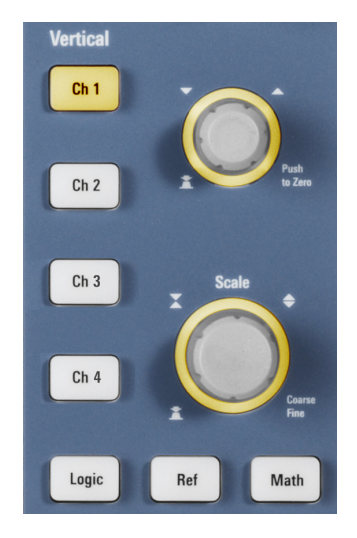

# **[Ch <n>]**

Es ist für jeden analogen Kanal eine Kanaltaste verfügbar. Ist der Kanal aktiv, leuchtet die Taste in der Farbe des Kanals.

Welche Wirkung das Drücken der Taste hat, hängt vom Zustand des Kanals ab:

- Kanal ist inaktiv: Aktiviert den Kanal und wählt ihn aus. Der Drehknopf daneben leuchtet in der Farbe des Kanals auf.
- Kanal ist aktiv und im Fokus (ausgewählt): Öffnet das entsprechende Kanalmenü.
- Kanal ist aktiv, aber nicht im Fokus (nicht ausgewählt): Wählt die Kanalmesskurve aus.
- Kanal ist ausgewählt und das Menü geöffnet: Durch Drücken der Taste wird der Kanal deaktiviert.

Fernsteuerbefehl: [CHANnel<m>:STATe](#page-277-0) auf Seite 278

# **[Offset / Position (upper knob)]**

Der Drehknopf ermöglicht abhängig von der ausgewählten Messkurve folgende Anpassungen:

- Offset eines analogen Kanals
- Vertikale Position einer Math- oder Referenzmesskurve, serieller Bus oder Logiktastkopf

Der Knopf leuchtet in der Farbe der ausgewählten Messkurve auf. Drehen im Uhrzeigersinn verschiebt die Messkurve nach oben. Ein Drücken der Taste hat folgende Auswirkungen:

- Analoge Kanäle, Math-Messkurven und Busse: Setzt den Wert auf null
- Referenzmesskurven: Stellt auf die Originalposition oder auf 0 div ein.
- FFT und einzelne Bits eines Logiktastkopfs: Stellt den Standardwert ein
- Logiktastköpfe: Stellt die Mitte der Anzeige ein

# Fernsteuerbefehl:

[CHANnel<m>:OFFSet](#page-278-0) auf Seite 279 [CALCulate:QMATh:POSition](#page-303-0) auf Seite 304 [REFCurve<m>:VERTical:POSition](#page-306-0) auf Seite 307

# **[Scale]**

Stellt die vertikale Skalierung auf Volt pro Skalenteil (V/div) ein, um die angezeigte Amplitude der ausgewählten Messkurve zu ändern. Für analoge Messkurven wird der Skalierungswert in der Messkurven-Kompaktanzeige am unteren Rand angezeigt. Der Knopf leuchtet in der Farbe der ausgewählten Messkurve auf.

Durch Drehen von [Scale] im Uhrzeigersinn wird die Messkurve gestreckt. Dabei wird der Skalierungswert V/div verkleinert. Drücken Sie den Knopf, um zwischen Fein- und Grobjustierung zu wechseln.

Um die maximale Auflösung der Messkurvenamplitude zu erhalten, sollten die Messkurven einen möglichst großen Teil der Anzeigehöhe abdecken.

Fernsteuerbefehl:

[CHANnel<m>:SCALe](#page-277-0) auf Seite 278 [CALCulate:QMATh:SCALe](#page-303-0) auf Seite 304 [REFCurve<m>:VERTical:SCALe](#page-306-0) auf Seite 307

# **[Logic]**

Aktiviert die Logikkanäle. Das zweite Drücken der Taste öffnet das Menü, in dem Sie digitale Kanäle für die Analyse auswählen und konfigurieren können. Ist das Menü geöffnet, werden die Logikkanäle durch Drücken der Taste deaktiviert.

Für die Tastenfunktion ist MSO-Option R&S RTB-B1 erforderlich.

Die Logikanalysatorfunktionen werden in [Kapitel 13, "Logikanalysator \(Option](#page-240-0) R&S [RTB-B1, MSO\)", auf Seite 241](#page-240-0) beschrieben.

#### **[Ref]**

Zeigt die Referenzmesskurven mit ihrer letzten Konfiguration an. Die Tasten haben dieselbe Funktion wie die Kanaltasten.

Referenzmesskurven werden in [Kapitel 6.3, "Referenzmesskurven", auf Seite 79](#page-78-0) beschrieben.

#### **[Math]**

Aktiviert die mathematische Messkurve, eine aus den erfassten Daten berechnete Messkurve. Die Tasten haben dieselbe Funktion wie die Kanaltasten.

Mathematik wird in [Kapitel 6.2, "Mathematik", auf Seite 76](#page-75-0) beschrieben.

# **4.3.2 Kurzmenü für analoge Kanäle**

Der Tastkopf und die Kopplung können über das Kurzmenü angepasst werden. Dort können Sie auch das Vollmenü öffnen und den Kanal ausschalten.

► Tippen Sie zum Öffnen des Kurzmenüs für einen Kanal auf die Kanal-Kompaktanzeige in der unteren Zeile des Displays.

Wenn der Kanal nicht ausgewählt war, müssen Sie zweimal tippen: einmal zum Auswählen der Messkurve und einmal zum Öffnen des Kurzmenüs.

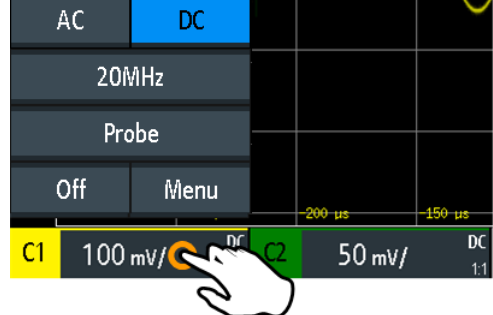

Funktionen im Kurzmenü:

- "AC | DC": siehe ["Kopplung \(Coupling\)"](#page-41-0) auf Seite 42.
- "<aktuelle Bandbreite>" ("20MHz" im Beispiel oben): siehe ["Bandbreite \(Band](#page-42-0)width)" [auf Seite 43.](#page-42-0)
- "Tastkopf" (Probe): Öffnet das Menü "Tastkopf" (Probe), siehe [Kapitel 4.3.4, "Tast](#page-44-0)[kopfeinstellungen", auf Seite 45.](#page-44-0)
- "Aus": Schaltet den Kanal aus.
- "Menü": Öffnet das Kanalmenü.

# **4.3.3 Vertikale Einstellungen**

Das "Vertikal" (Vertical)-Vollmenü enthält alle vertikalen Einstellungen.

- 1. Menü "Vertikal" (Vertical) öffnen:
	- a) Öffnen Sie das Hauptmenü.
	- b) Wählen Sie "Vertikal" (Vertical) aus.
- 2. Öffnen Sie das Kanalmenü.

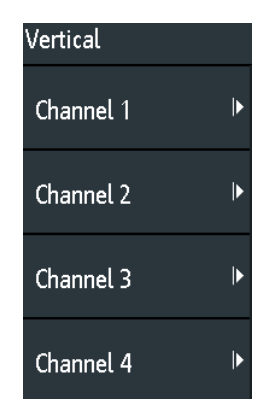

► Sie können das Kanalmenü direkt öffnen, indem Sie die entsprechende Kanaltaste drücken.

Wenn der Kanal aktiv, aber nicht ausgewählt war, drücken Sie zweimal: einmal zum Auswählen der Messkurve und einmal zum Öffnen des Kurzmenüs.

<span id="page-41-0"></span>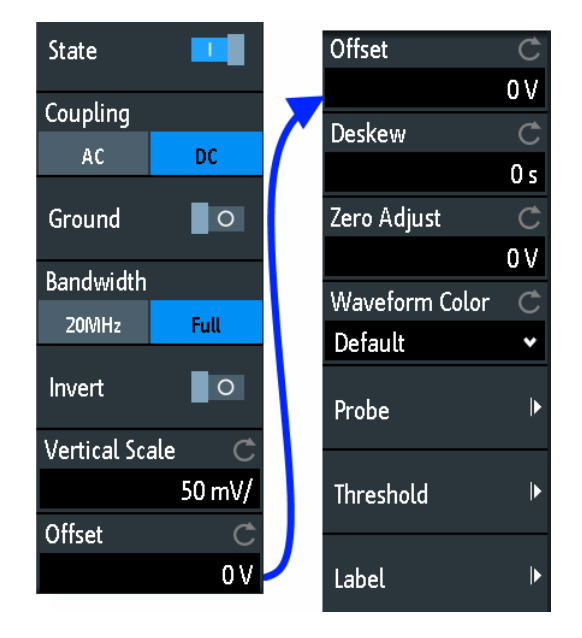

*Bild 4-2: Kanalmenü, aufgeteilt in zwei Hälften*

# **Kanal <n> (Channel <n>)**

Öffnet das Kanalmenü.

## **Aktiv (State)**

Schaltet den ausgewählten Kanal ein oder aus.

Fernsteuerbefehl: [CHANnel<m>:STATe](#page-277-0) auf Seite 278

## **Kopplung (Coupling)**

Gibt die Eingangskopplung an, die den Signalpfad zwischen Eingangsanschluss und der folgenden internen Signalstufe beeinflusst. Die aktuelle Kopplung jedes Kanals wird in den Messkurven-Kompaktanzeigen unter dem Raster angezeigt.

- "AC" AC-Kopplung ist nützlich, wenn der DC-Anteil eines Signals nicht von Interesse ist. AC-Kopplung blockiert den DC-Anteil des Signals, sodass die Messkurve bei null Volt zentriert wird.
- "DC" Bei DC-Kopplung passiert das Signal den Eingang unverändert, alle Signalanteile werden angezeigt.

# Fernsteuerbefehl:

[CHANnel<m>:COUPling](#page-278-0) auf Seite 279

## **Masse (Ground)**

Verbindet den Eingang mit einer virtuellen Masse. Alle Kanaldaten werden auf 0 V gesetzt. Die Masseverbindung ist mit **II** gekennzeichnet. Die Masseeinstellung hat keine Auswirkung auf die Kopplung.

<span id="page-42-0"></span>Fernsteuerbefehl: [CHANnel<m>:COUPling](#page-278-0) auf Seite 279

#### **Bandbreite (Bandwidth)**

Gibt die Bandbreitengrenze an. Bei voller Bandbreite werden alle Frequenzen im angegebenen Bereich des Geräts erfasst und exakt mit weniger als 3 dB-Dämpfung angezeigt. Für die meisten Anwendungen wird die volle Bandbreite verwendet.

Um Rauschen zu verringern, können Sie eine Frequenzgrenze festlegen. Höhere Frequenzen werden aus dem Signal entfernt. Eine begrenzte Bandbreite wird durch "B<sub>w</sub>" in der Messkurven-Kompaktanzeige angezeigt.

Bei analogen Anwendungen bestimmt die höchste Signalfrequenz die erforderliche Oszilloskopbandbreite. Die Oszilloskopbandbreite sollte mindestens um das Dreifache über der maximalen Frequenz im analogen Testsignal liegen, um die Amplitude ohne Alias-Effekt zu messen.

Die meisten Testsignale sind komplexer als eine einfache Sinuswelle und enthalten mehrere Spektralanteile. Ein digitales Signal setzt sich beispielsweise aus mehreren ungeraden Harmonischen zusammen. Bei digitalen Signalen sollte die Oszilloskopbandbreite mindestens um das Fünffache über der zu messenden Taktfrequenz liegen.

Das Oszilloskop ist kein autonomes System. Sie benötigen einen Tastkopf zum Messen des Signals und der Tastkopf hat auch eine begrenzte Bandbreite. Durch die Kombination von Oszilloskop und Tastkopf entsteht eine Systembandbreite. Um den Einfluss des Tastkopfs auf die Systembandbreite zu verringern, sollte die Tastkopfbandbreite die Bandbreite des Oszilloskops überschreiten; der empfohlene Faktor ist 1,5 x Oszilloskopbandbreite.

Fernsteuerbefehl: [CHANnel<m>:BANDwidth](#page-279-0) auf Seite 280

#### **Invertieren (Invert)**

Schaltet die Invertierung der Signalamplitude ein oder aus. Invertieren bedeutet, dass die Spannungswerte aller Signalanteile gegen das Erdpotenzial reflektiert werden. Die Invertierung wirkt sich nur auf die Anzeige des Signals aus, nicht auf den Trigger.

Beispiel: Wenn das Oszilloskop auf der steigenden Flanke triggert, wird der Trigger durch die Invertierung nicht geändert, aber die eigentlich steigende Flanke wird als fallende Flanke angezeigt.

Invertierung wird in den Messkurven-Kompaktanzeigen durch eine Linie über dem Kanalnamen angezeigt.

Fernsteuerbefehl:

[CHANnel<m>:POLarity](#page-279-0) auf Seite 280

# **Vertikale Skala (Vertical Scale)**

Stellt die vertikale Skalierung auf Volt pro Skalenteil (V/div) ein, um die angezeigte Amplitude der ausgewählten Messkurve zu ändern. Der aktuelle Wert wird in der Messkurven-Kompaktanzeige unter dem Raster angezeigt.

Die vertikale Skalierung wirkt sich direkt auf die Auflösung der Messkurvenamplitude aus. Um die volle Auflösung des A/D-Wandlers zu erhalten, sollten die Messkurven einen möglichst großen Teil der Diagrammhöhe abdecken.

Fernsteuerbefehl: [CHANnel<m>:SCALe](#page-277-0) auf Seite 278

## **Offset**

Die Offsetspannung wird verwendet, um ein durch das Offset beeinflusstes Signal zu korrigieren. Die vertikale Mitte des ausgewählten Kanals wird um den Offsetwert verschoben und das Signal innerhalb des Diagrammbereichs neu positioniert. Mit [Autoset] wird das Offset automatisch eingestellt.

Das Offset wird beim Messen von kleinen AC-Spannungen verwendet, die von höheren DC-Spannungen überlagert werden. Anders als bei der AC-Kopplung, geht der DC-Anteil des Signals bei einem eingestellten Offset nicht verloren.

Fernsteuerbefehl:

[CHANnel<m>:OFFSet](#page-278-0) auf Seite 279

#### **Zeit-Offset (Deskew)**

Gibt eine Zeitverzögerung für den ausgewählten Kanal an.

Deskew kompensiert Laufzeitdifferenzen zwischen Kanälen, die durch unterschiedliche Kabellängen, Tastköpfe und andere Quellen verursacht werden. Korrekte Deskew-Werte sind wichtig für eine genaue Triggerung. Signale, die über Leitungen mit unterschiedlichen Längen geführt werden, haben eine andere Signallaufzeit. Diese Verzögerung kann zu einer nicht synchronen Messkurvenanzeige führen. Zum Beispiel hat ein Koaxkabel mit einer Länge von 1 Meter eine Laufzeit von typischerweise 5,3 ns.

Fernsteuerbefehl:

[CHANnel<m>:SKEW](#page-279-0) auf Seite 280

#### **Nullpunktabgleich (Zero Adjust)**

Unterschiede bei den Erdpotenzialen von Messobjekt und Oszilloskop können größere Nullpunktfehler verursachen, die sich auf die Messkurve auswirken. Ist das Messobjekt massebezogen, korrigiert der "Nullpunktabgleich" (Zero Adjust) den Nullpunktfehler und setzt den Tastkopf auf den Nullpegel.

Sie können den Nullpunktfehler bewerten, indem Sie den Mittelwert eines Signals, das null zurückgibt, messen.

Fernsteuerbefehl:

[CHANnel<m>:ZOFFset\[:VALue\]](#page-280-0) auf Seite 281

#### **Kurvenfarbe (Waveform Color)**

Gibt die Farbskala für die Messkurvenfarbe an. Jede Skala besteht aus mehreren Farben, von denen jede für eine bestimmte Vorkommenshäufigkeit steht.

- "Temperatur" Anzeige in Temperaturfarben. Blau steht für ein seltenes Vorkommen der Abtastwerte, während weiß ein häufiges Vorkommen anzeigt.
- "Regenbogen" Anzeige in Regenbogenfarben. Blau steht für ein seltenes Vorkommen der Abtastwerte, während rot ein häufiges Vorkommen anzeigt.
- "Feuer" Anzeige in Feuerfarben. Gelb steht für ein seltenes Vorkommen der Abtastwerte, während rot ein häufiges Vorkommen anzeigt.
- "Einfarbig" Die Messkurve wird in ihrer Standardfarbe angezeigt (monochrom).

<span id="page-44-0"></span>Fernsteuerbefehl: [CHANnel<m>:WCOLor](#page-280-0) auf Seite 281

# **4.3.4 Tastkopfeinstellungen**

Für passive Tastköpfe, die mit einem BNC-Anschluss verbunden sind, geben Sie die Tastkopfdämpfung und die Einheit an. Außerdem können Sie einen Abgleich für den Tastkopf starten. Alle Einstellungen sind kanalspezifisch. Bei der Angabe der Dämpfung können Sie einen vordefinierten Faktor, z. B. "10:1", auswählen oder einen benutzerdefinierten Wert eingeben.

Zugriff: [Ch <n>] > "Tastkopf" (Probe) (abwärts blättern). Alternativ: Kurzmenü > "Tastkopf" (Probe)

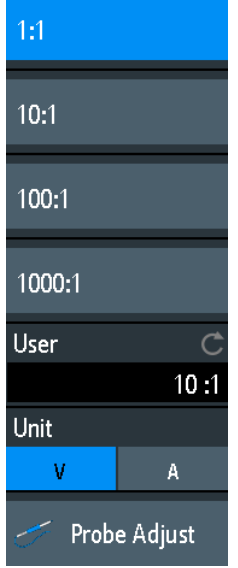

#### **Nutzer (User)**

Wenn die Standardwerte nicht passen, können Sie einen willkürlichen Teilerfaktor im Bereich von 0,001:1 bis 1000:1 eingeben. Die vertikale Skalierung und die Messwerte werden mit diesem Faktor multipliziert, sodass die angezeigten Werte mit den ungeteilten gemessenen Signalwerten übereinstimmen.

Fernsteuerbefehl:

[PROBe<m>:SETup:ATTenuation:MANual](#page-283-0) auf Seite 284

#### **Einheit (Unit)**

Gibt die Einheit an, die mit dem Tastkopf gemessen werden kann.

- V für Spannungsmessungen
- A für Strommessungen

Fernsteuerbefehl:

[PROBe<m>:SETup:ATTenuation:UNIT](#page-282-0) auf Seite 283

### **TK-Abgleich (Probe Adjust)**

Startet den Tastkopfabgleich. Ein Assistent führt Schritt für Schritt durch den Abgleich.

# <span id="page-45-0"></span>**4.3.5 Schwellwerteinstellungen**

Ein Schwellwert wird zur Digitalisierung von analogen Signalen verwendet. Ist der Signalwert höher als der Schwellwert, ist der Signalzustand High (1 bzw. "true" für boolesche Logik). Liegt der Signalwert dagegen unter dem Schwellwert, gilt der Signalzustand als Low (0 bzw. "false").

Zugriff: [Ch <n>] > "Schwellwert" (Threshold) (abwärts blättern).

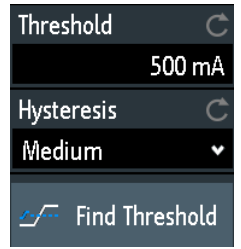

# **Schwellwert (Threshold)**

Ein Schwellwert wird zur Digitalisierung von analogen Signalen verwendet. Ist der Signalwert höher als der Schwellwert, ist der Signalzustand High (1 bzw. "true" für boolesche Logik). Liegt der Signalwert dagegen unter dem Schwellwert, gilt der Signalzustand als Low (0 bzw. "false").

#### Fernsteuerbefehl:

[CHANnel<m>:THReshold](#page-281-0) auf Seite 282

#### **Hysterese (Hysteresis)**

Geben Sie die Hysterese an, um zu verhindern, dass sich Signalzustände durch Rauschen ändern. Wenn das Signal innerhalb des Hysteresebereichs oszilliert und die Schwelle kreuzt, findet kein Zustandsübergang statt.

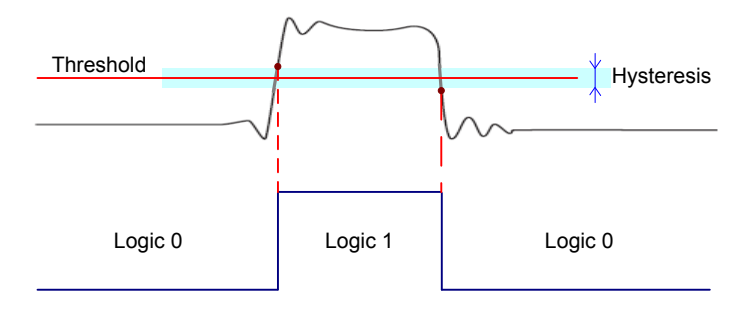

Die numerischen Werte von "Klein", "Mittel" und "Groß" für Hysterese entsprechen der vertikalen Skalierung.

Fernsteuerbefehl:

[CHANnel<m>:THReshold:HYSTeresis](#page-281-0) auf Seite 282

#### **Schwelle suchen (Find Threshold)**

Das Gerät analysiert den Kanal und stellt den Schwellwert für die Digitalisierung ein. Kann kein Pegel gefunden werden, bleibt der bestehende Wert unverändert und Sie können die Schwellwerte manuell festlegen.

Fernsteuerbefehl: [CHANnel<m>:THReshold:FINDlevel](#page-281-0) auf Seite 282

# <span id="page-46-0"></span>**4.3.6 Beschriftungseinstellungen**

Im Menü "Beschriftung" (Label) können Sie einen Namen für die ausgewählte Messkurve angeben.

Zugriff: [Ch <n>] > "Beschriftung" (Label) (abwärts blättern).

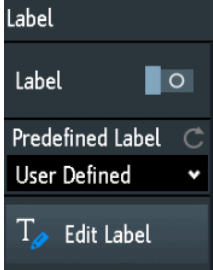

#### **Beschriftung (Label)**

Aktiviert oder deaktiviert die Anzeige der Beschriftung. Die Beschriftung wird an der Messkurve am rechten Rand des Displays angezeigt.

Fernsteuerbefehl:

[CHANnel<m>:LABel:STATe](#page-282-0) auf Seite 283 [CHANnel<m>:LABel](#page-282-0) auf Seite 283

#### **Vordefiniert (Predefined Label)**

Ermöglicht die Auswahl einer vordefinierten Beschriftung. Der Text kann mit "Beschr. editieren" (Edit Label) bearbeitet werden.

#### **Beschr. editieren (Edit Label)**

Öffnet eine On-Screen-Tastatur zur Eingabe einer Beschriftung. War bereits eine vordefinierte Beschriftung ausgewählt, wird sie im Eingabefeld angezeigt und Sie können sie ändern.

Der Name darf maximal acht Zeichen lang sein und kann nur ASCII-Zeichen enthalten, die auf der On-Screen-Tastatur verfügbar sind.

# **4.4 Horizontale Einstellung**

Horizontale Einstellungen, auch als Zeitbasiseinstellungen bekannt, passen die Messkurven in horizontaler Richtung an.

Üblicherweise ist der Trigger der entscheidende Punkt in der Messkurvenaufzeichnung. In vielen Szenarien soll die Messkurve einige Zeit vor oder nach dem Trigger analysiert werden. Mithilfe der folgenden Parameter können Sie das horizontale Erfassungsfenster auf den gewünschten Messkurvenbereich einstellen:

● Die **horizontale Position** definiert den Zeitabstand des Triggerzeitpunkts (Nullpunkt des Diagramms) vom Referenzpunkt. Indem Sie die horizontale Position ändern, können Sie den Triggerzeitpunkt verschieben, sogar an eine Position außerhalb des Bildschirms.

Der Referenzpunkt ist bei einer Neuskalierung das Zentrum der Zeitskala auf dem Bildschirm. Wird die Zeitskala geändert, bleibt der Referenzpunkt an seiner Position auf dem Bildschirm und die Skala wird zu beiden Seiten des Referenzpunkts gestreckt oder komprimiert.

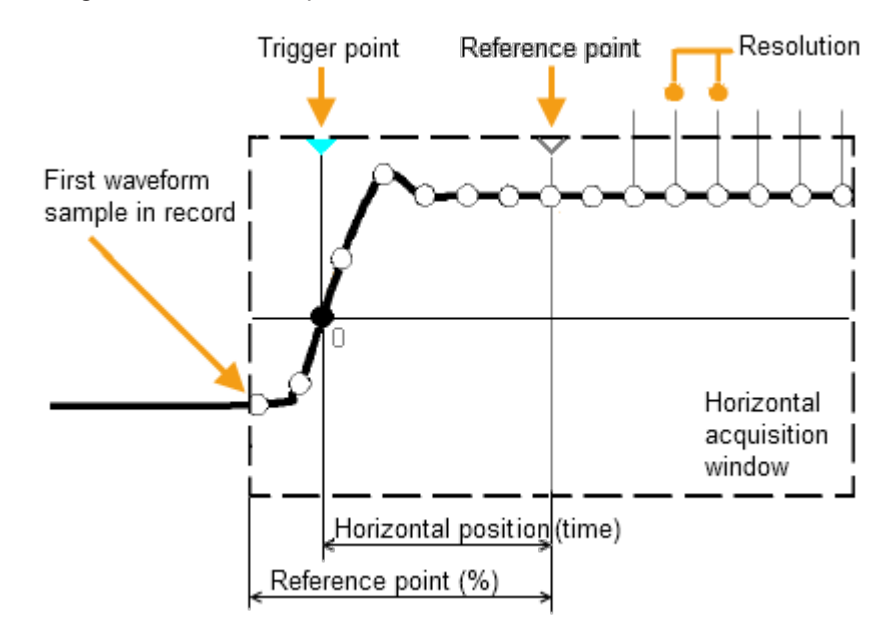

Anders als bei vertikalen Einstellungen, die messkurvenspezifisch sind, gelten die horizontalen Einstellungen für alle aktiven Messkurven.

Es gibt mehrere Möglichkeiten zum Anpassen horizontaler Einstellungen:

- Mit den Bedienelementen im Horizontal-Funktionsblock an der Frontplatte können Sie die Messkurven skalieren und die Position festlegen.
- Ziehen Sie einen Finger horizontal über den Bildschirm, um die horizontale Position zu ändern. Durch Spreizen oder Zusammenführen von zwei Fingern können Sie die horizontale Skalierung ändern.
- Über das Kurzmenü lassen sich Skalierung und Position anpassen.
- Über das Vollmenü lassen sich alle horizontalen Einstellungen anpassen.

# **4.4.1 HORIZONTAL-Bedienelemente**

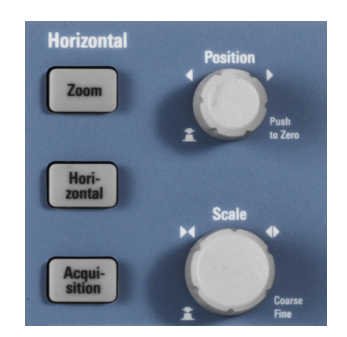

# **[Position]**

Ändert die Triggerposition, den Zeitabstand zwischen Triggerzeitpunkt und Referenzpunkt (Triggeroffset). Der Triggerzeitpunkt ist der Nullpunkt des Diagramms. Damit kann der Triggerzeitpunkt auch außerhalb des Diagramms gesetzt und das Signal für einen gewissen Zeitraum vor und nach dem Trigger analysiert werden.

Drehen im Uhrzeigersinn verschiebt die Position nach rechts, durch Drücken des Knopfs wird der Wert auf null zurückgesetzt. Der aktuelle Wert wird in der Informationsleiste angezeigt.

Im Zoom- und FFT-Modus wird mit dem Knopf die Position im aktiven Diagramm festgelegt. Tippen Sie auf das Diagramm, das Sie anpassen möchten. Ist ein Zoom aktiv, wird entweder die Position des Zoomfensters oder die Triggerposition geändert. In einem FFT-Diagramm wird mit dem Knopf die Mittenfrequenz im Frequenzbereich oder die Triggerposition im Zeitbereich geändert.

Fernsteuerbefehl:

[TIMebase:POSition](#page-283-0) auf Seite 284 [REFCurve<m>:HORizontal:POSition](#page-306-0) auf Seite 307 [TIMebase:ZOOM:TIME](#page-302-0) auf Seite 303

#### **[Scale]**

Passt die Zeitskala der horizontalen Achse für alle Signale an (auch als Zeitbasis bekannt).

Durch Drehen im Uhrzeigersinn werden die Messkurven gestreckt - der Skalierungswert time/div wird verkleinert. Drücken Sie den Knopf, um zwischen Grob- und Feinjustierung der Skala zu wechseln.Der aktuelle Wert wird in der Informationsleiste angezeigt.

In einem Zoomdiagramm wird mit dem Knopf die Zoomskala geändert. In einem FFT-Diagramm wird mit dem Knopf die Darstellbreite geändert. Tippen Sie auf das Diagramm, das Sie anpassen möchten.

#### Fernsteuerbefehl:

[TIMebase:SCALe](#page-283-0) auf Seite 284 [REFCurve<m>:HORizontal:SCALe](#page-306-0) auf Seite 307 [TIMebase:ZOOM:SCALe](#page-301-0) auf Seite 302

# **[Zoom]**

Aktiviert oder deaktiviert den Zoom mit der letzten Konfiguration.

Siehe auch: [Kapitel 6.1, "Zoom", auf Seite 74](#page-73-0).

Fernsteuerbefehl: [TIMebase:ZOOM:STATe](#page-301-0) auf Seite 302

# **[Horizontal]**

Öffnet das Menü zum Konfigurieren von horizontaler Skalierung, Position und Referenzpunkt. Die aktuelle Skalierung und Position werden in der oberen Informationsleiste angezeigt.

Wenn der Zoom aktiv ist, enthält dieses Menü auch die Zoomskala und Zoomposition.

# **[Acquisition]**

Öffnet das Menü "Erfassung" (Acquisition). Hier können Sie die Verarbeitung der Daten steuern, also wie die Messkurve aus den erfassten Abtastwerten erstellt wird. Der aktuelle Erfassungsmodus wird in der oberen Informationsleiste angezeigt.

Siehe auch: [Kapitel 4.5, "Erfassungseinstellungen", auf Seite 51.](#page-50-0)

# **4.4.2 Direktzugriff auf horizontale Einstellungen**

Sie können die horizontale Skalierung und die Position über Direktzugriffe am oberen Rand des Displays anpassen. Die Kompaktanzeigen enthalten die aktuellen Werte.

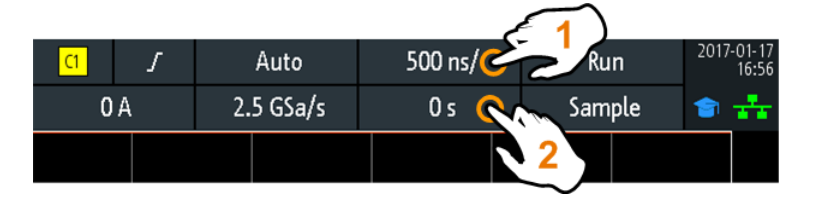

1 = Horizontale Skalierung anpassen

2 = Horizontale Position anpassen

# **4.4.3 Horizontale Einstellungen**

Das "Horizontal"-Vollmenü enthält alle horizontalen Einstellungen. Im Zoommodus enthält das Menü auch Zoomeinstellungen.

► Drücken Sie zum Öffnen des Menüs die Taste [Horizontal].

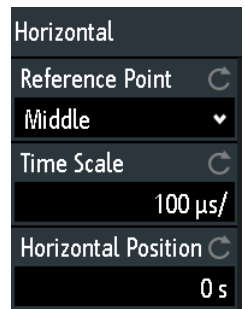

#### **Referenzpunkt (Reference Point)**

Definiert den Zeitreferenzpunkt im Diagramm. Er wird durch ein graues Dreieck am unteren Rand des Diagramms markiert.

Der Referenzpunkt bestimmt, welcher Teil der Messkurve angezeigt wird. Standardmäßig wird der Referenzpunkt in der Mitte des Fensters angezeigt. Sie können ihn nach links oder rechts verschieben.

<span id="page-50-0"></span>Der Referenzpunkt ist bei einer Neuskalierung das Zentrum der Zeitskala auf dem Bildschirm. Wird die Zeitskala mit dem [Scale]-Drehknopf geändert, bleibt der Referenzpunkt an seiner Position auf dem Bildschirm und die Skala wird zu beiden Seiten des Referenzpunkts gestreckt oder komprimiert. Wenn Sie die Zeitskala durch Spreizen und Zusammenführen von zwei Fingern auf dem Touchscreen ändern, wird der Referenzpunkt zwischen den Fingern festgelegt.

Fernsteuerbefehl:

[TIMebase:REFerence](#page-284-0) auf Seite 285

# **Zeitbasis (Time Scale)**

Gibt die Zeitskala der horizontalen Achse für alle Signale an (auch als Zeitbasis bekannt). Die Skalierung wird in der Informationsleiste über dem Raster angezeigt.

Fernsteuerbefehl: [TIMebase:SCALe](#page-283-0) auf Seite 284

#### **Horizontale Position (Horizontal Position)**

Gibt die Triggerposition an, den Zeitabstand zwischen Triggerzeitpunkt und Referenzpunkt (Triggeroffset). Der Triggerzeitpunkt ist der Nullpunkt des Diagramms. Indem Sie die horizontale Position ändern, können Sie den Triggerzeitpunkt verschieben, sogar an eine Position außerhalb des Bildschirms.

Wenn ein Abschnitt der Messkurve, der eine bestimmte Zeit vor oder nach dem Trigger liegt, angezeigt werden soll, geben Sie diese Zeit als horizontale Position ein. Der gewünschte Messkurvenabschnitt wird rund um den Referenzpunkt angezeigt. Geben Sie positive Werte ein, um Messkurvenabschnitte nach dem Trigger zu sehen - die Messkurve und das ursprüngliche Diagramm werden nach links verschoben.

Der Wert wird in der Informationsleiste über dem Raster angezeigt.

Fernsteuerbefehl: [TIMebase:POSition](#page-283-0) auf Seite 284

# **4.5 Erfassungseinstellungen**

Bei einer Erfassung erfasst das R&S RTB2000 das Signal und wandelt es in digitale Abtastwerte um. Die digitalen Abtastwerte werden gemäß den Erfassungseinstellungen verarbeitet. Das Ergebnis ist eine Messkurvenaufzeichnung, die auf dem Bildschirm angezeigt und im Speicher abgelegt wird.

Die Anzahl der in einer einzigen Messkurvenaufzeichnung enthaltenen Messkurvenabtastwerte wird als Aufzeichnungslänge bezeichnet. Die Rate bei der Aufzeichnung von Messkurvenabtastwerten - die Anzahl Abtastwerte pro Sekunde - ist die Abtastrate. Je höher die Abtastrate, desto besser die Auflösung und umso mehr Details der Messkurve sind sichtbar.

Eine ausreichend hohe Auflösung ist wichtig für die korrekte Rekonstruktion der Messkurve. Bei zu wenig Abtastwerten für ein Signal kommt es zum Alias-Effekt - es wird eine falsche Messkurve angezeigt. Um dies zu vermeiden und ein Signal möglichst genau zu rekonstruieren, muss die Abtastrate mindestens das Drei- bis Fünffache des schnellsten Frequenzanteils des Signals betragen.

Es gibt mehrere Möglichkeiten, die Erfassung einzustellen und zu steuern:

- Mit den Bedienelementen im Trigger-Funktionsblock an der Frontplatte kann eine Erfassung gestartet und gestoppt werden. Siehe [Kapitel 5.1, "Trigger-Bedienele](#page-56-0)[mente", auf Seite 57.](#page-56-0)
- Über Direktzugriffe kann der Erfassungsmodus angepasst und eine Einzelerfassung durchgeführt werden.
- Über das Vollmenü können alle Erfassungeinstellungen angepasst werden.
- ► Starten oder stoppen Sie eine Erfassung mithilfe der Tasten [Run Stop] und [Single] im Trigger-Bereich an der Frontplatte.

# **4.5.1 Direktzugriff auf Erfassungseinstellungen**

Über die Direktzugriffe am oberen Rand des Displays können Sie den Erfassungsmodus anpassen und eine Einzelerfassung durchführen. Die Kompaktanzeigen enthalten die aktuellen Werte.

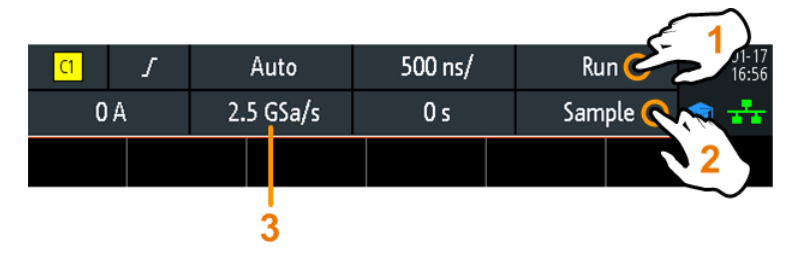

1 = Kontinuierliche Erfassung starten oder stoppen oder Einzelerfassung starten, wenn [Single] aktiv ist

3 = Anzeige der aktuellen Abtastrate zur Information

# **4.5.2 Erfassungseinstellungen**

Die Erfassungseinstellungen legen die Verarbeitung der erfassten Abtastwerte im Gerät fest. Der aktuelle Erfassungsmodus und die Abtastrate werden in der oberen Informationsleiste angezeigt.

► Drücken Sie zum Anpassen der Erfassungseinstellungen die Taste [Acquisition].

<sup>2</sup> = Erfassungsmodus anpassen

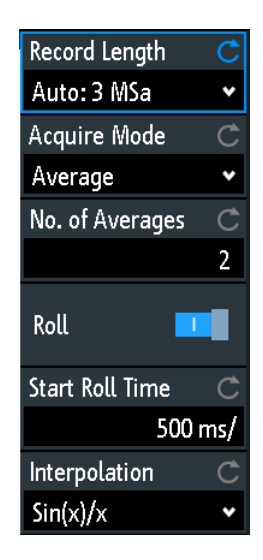

Wenn die History-Option R&S RTB-K15 installiert ist, enthält das Menü mehr Einstellungen (siehe [Kapitel 6.4.3, "History-Einstellungen", auf Seite 86\)](#page-85-0).

#### **Speichertiefe (Record Length)**

Gibt die Aufzeichnungslänge an, die Anzahl der Messkurvenabtastwerte, die in einer einzigen Messkurvenaufzeichnung gespeichert sind.

Jede vordefinierte Aufzeichnungslänge entspricht einer maximalen Anzahl von History-Segmenten, die im Speicher des Geräts abgelegt werden.

Fernsteuerbefehl: [ACQuire:POINts:AUTomatic](#page-285-0) auf Seite 286 [ACQuire:POINts\[:VALue\]](#page-285-0) auf Seite 286

#### **Erfassungsmodus (Acquire Mode)**

Gibt an, wie die Messkurve aus den erfassten Abtastwerten erstellt wird. Es gibt zwei allgemeine Methoden zum Erstellen der Messkurvenaufzeichnung: Abtastdezimierung und Messkurvenarithmetik.

Bei der Abtastdezimierung wird der Datenstrom des ADC zu einem Strom von Messkurvenpunkten mit niedriger Abtastrate und einer weniger genauen Zeitbereichsauflösung reduziert. Das R&S RTB2000 verwendet Dezimierung, wenn die Messkurvenabtastrate kleiner als die ADC-Abtastrate ist. Die Erfassungsmodi "Spitzenwert" (Peak Detect) und "Hochauflösend" (High Resolution) sind Dezimierungsmethoden.

Bei der Messkurvenarithmetik wird die endgültige Messkurve aus mehreren aufeinanderfolgenden Erfassungen des Signals erstellt. Die Erfassungsmodi "Mittelwert" (Average) und "Hüllkurve" (Envelope) sind arithmetische Methoden.

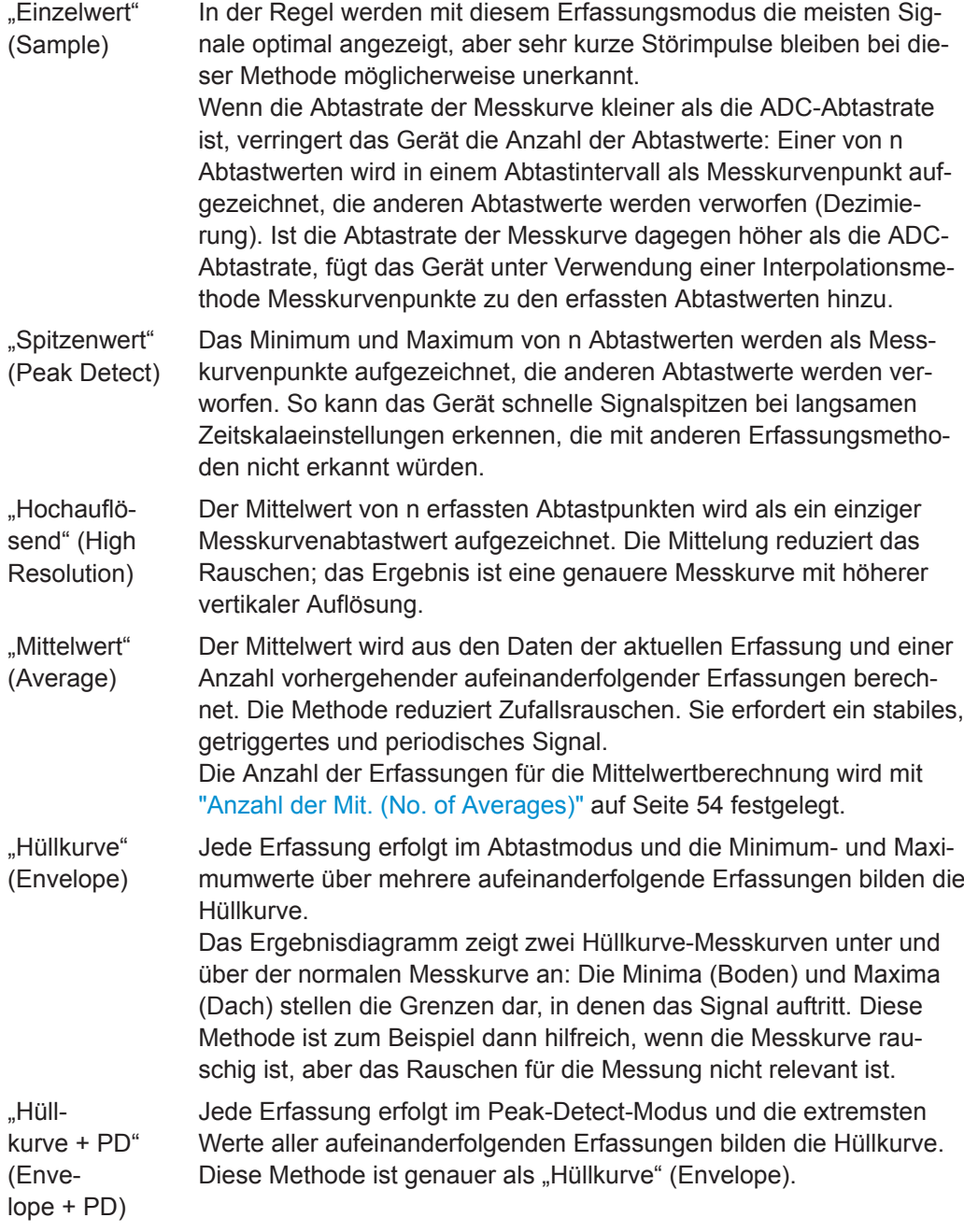

Fernsteuerbefehl:

[ACQuire:TYPE](#page-286-0) auf Seite 287 [CHANnel<m>:ARIThmetics](#page-287-0) auf Seite 288 [CHANnel<m>:TYPE](#page-286-0) auf Seite 287 [ACQuire:PEAKdetect](#page-287-0) auf Seite 288 [ACQuire:HRESolution](#page-287-0) auf Seite 288

# **Anzahl der Mit. (No. of Averages)**

Gibt die Anzahl Messkurven für die Berechnung der Mittelwertmesskurve an. Je höher die Anzahl, desto besser wird das Rauschen verringert.

Drücken Sie für einen Neustart der Mittelwertberechnung die Taste [Clear Screen].

Fernsteuerbefehl:

[ACQuire:AVERage:COUNt](#page-288-0) auf Seite 289 [ACQuire:AVERage:RESet](#page-288-0) auf Seite 289

#### **Rollen (Roll)**

Aktiviert das automatische Rollen. Das Gerät schaltet in den Rollmodus um, wenn die [Zeitbasis \(Time Scale\)](#page-50-0) gleich oder langsamer als Startzeit Rollen (Start Roll Time) ist.

Im Rollmodus wird das ungetriggerte Eingangssignal angezeigt und die erfassten Eingangsdaten werden auf dem Display von links nach rechts verschoben. Das Gerät zeigt die Messkurve sofort an, ohne auf die vollständige Erfassung der Messkurvenaufzeichnung zu warten.

Fernsteuerbefehl:

[TIMebase:ROLL:AUTomatic](#page-288-0) auf Seite 289

#### **Startzeit Rollen (Start Roll Time)**

Gibt den Zeitgrenzwert für den Rollmodus an. Das Gerät schaltet automatisch in den Rollmodus um, wenn:

- die [Zeitbasis \(Time Scale\)](#page-50-0) den hier angegebenen Wert überschreitet.
- der Rollmodus aktiviert ist (Rollen (Roll)).

Fernsteuerbefehl:

[TIMebase:ROLL:MTIMe](#page-289-0) auf Seite 290

# **Interpolation**

Gibt die Interpolationsmethode an, wenn eine Interpolation erforderlich ist, um die definierte Aufzeichnungslänge zu erhalten.

- $\sin(x)/x^*$  Zwei benachbarte ADC-Abtastpunkte werden durch eine  $\sin(x)/x$ -Kurve verbunden, wobei auch die angrenzenden Abtastpunkte von dieser Kurve berücksichtigt werden. Die interpolierten Punkte werden auf der Ergebniskurve platziert. Diese Interpolationsmethode ist die Standardmethode. Sie ist exakt und zeigt die beste Signalkurve an.
- "Linear" Zwei benachbarte ADC-Abtastpunkte werden durch eine gerade Linie verbunden und die interpolierten Punkte auf der Linie platziert. Sie sehen eine polygonale Messkurve ähnlich dem realen Signal und auch die ADC-Abtastwerte als Eckpunkte.
- "Sample-Hold" Die ADC-Abtastpunkte werden wie ein Histogramm angezeigt. Für jedes Abtastintervall wird die Spannung vom Abtastpunkt genommen und als Konstante betrachtet; die Intervalle werden durch vertikale Linien verbunden. Auf diese Weise sehen Sie die einzelnen Werte des ADC.

Fernsteuerbefehl:

[ACQuire:INTerpolate](#page-289-0) auf Seite 290

# 5 Trigger

Triggerung bedeutet, den interessanten Teil der relevanten Messkurven zu erfassen. Durch Auswahl des richtigen Triggertyps und bei richtiger Konfiguration aller Triggereinstellungen können verschiedene Ereignisse in Signalen erkannt werden.

Ein Trigger tritt auf, wenn die Triggerbedingungen erfüllt sind. Das Gerät erfasst kontinuierlich und behält die Abtastpunkte bei, um den Pretrigger-Teil der Messkurvenaufzeichnung zu füllen. Nach Auftreten des Triggers setzt das Gerät die Erfassung fort, bis der Posttrigger-Teil der Messkurvenaufzeichnung gefüllt ist. Danach wird die Erfassung gestoppt und die Messkurve angezeigt. Wird ein Trigger erkannt, akzeptiert das Gerät einen weiteren Trigger erst, wenn die Erfassung abgeschlossen ist.

Es gibt folgende Triggerbedingungen:

- Quelle des Triggersignals (Kanal)
- Triggertyp und seine Einstellungen
- **Triggermodus**

Darüber hinaus sind die horizontale Position des Triggerzeitpunkts und der Referenzpunkt für die Anzeige des interessanten Teils des Signals wichtig. Siehe [Kapitel 4.4,](#page-46-0) ["Horizontale Einstellung", auf Seite 47.](#page-46-0)

Triggerpegel und -position sind im Raster markiert. Die Marker haben die Farbe der Triggerquelle. Informationen zu den wichtigsten Triggereinstellungen werden in der oberen Informationsleiste angezeigt.

Es gibt mehrere Möglichkeiten zum Einstellen des Triggers:

- Sie können die Bedienelemente im Trigger-Funktionsblock an der Frontplatte verwenden.
- Sie können die Triggerquelle, den Triggermodus und die wichtigsten Parameter des Triggertyps über Direktzugriffe anpassen.
- Sie können über das Vollmenü den Triggertyp auswählen und alle Triggereinstellungen anpassen.

Das R&S RTB2000 kann einen Puls am Anschluss Aux Out ausgeben, wenn das Gerät triggert. Siehe

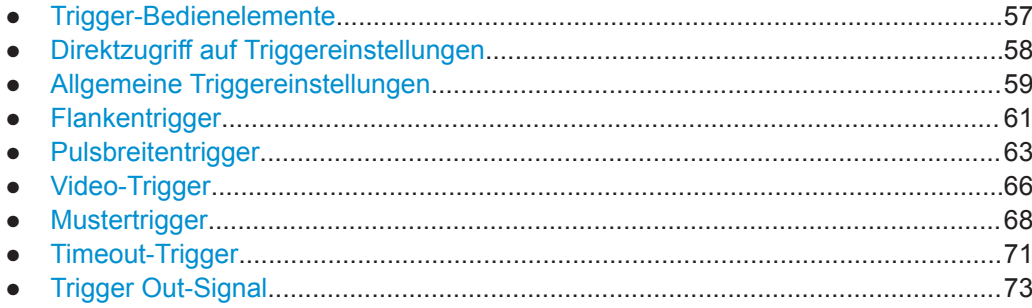

# <span id="page-56-0"></span>**5.1 Trigger-Bedienelemente**

Mit den Tasten und dem Drehknopf im Trigger-Funktionsblock lässt sich der Trigger einstellen und eine Erfassung starten oder stoppen.

Die grüne LED über dem [Levels]-Drehknopf leuchtet auf, wenn das Gerät triggert.

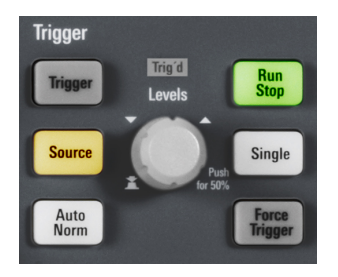

# **[Trigger]**

Öffnet das Menü "Trigger".

# **[Source]**

Ändert die analoge Triggerquelle. Drücken Sie diese Taste mehrmals, bis die gewünschte analoge Quelle ausgewählt ist. Wenn im Menü "Trigger" eine digitale Quelle oder ein serieller Bus ausgewählt wurde oder der "Trigger Typ" (Trigger Type) auf "Muster" (Pattern) eingestellt ist, wird mit der Taste das Menü geöffnet.

Die Taste leuchtet in der Farbe des ausgewählten Kanals auf und die ausgewählte Quelle wird in der Informationsleiste angezeigt.

Fernsteuerbefehl:

[TRIGger:A:SOURce](#page-291-0) auf Seite 292

# **[Auto Norm]**

Schaltet zwischen den Triggermodi "Auto" und "Normal" (Norm) um. Die Taste leuchtet weiß, wenn "Normal" (Norm) als Triggermodus eingestellt ist. Der aktuelle Modus wird auch in der Informationsleiste angezeigt.

- "Auto" Wenn die Triggerbedingungen nicht erfüllt sind, wiederholt das Gerät die Triggerung nach einer bestimmten Zeitspanne. Tritt ein echter Trigger auf, wird dieser vorrangig behandelt. Dieser Modus erleichtert es, die Messkurve bereits vor Festlegung des Triggers darzustellen. Die Messkurve auf dem Bildschirm ist nicht synchronisiert und nachfolgende Messkurven werden nicht am selben Punkt der Messkurve getriggert. "Normal" (Norm) Das Gerät erfasst eine Messkurve nur, wenn ein Trigger auftritt, d. h.,
	- wenn alle Triggerbedingungen erfüllt sind. Tritt kein Trigger auf, wird keine Messkurve erfasst und stattdessen die zuletzt erfasste Messkurve angezeigt. Wurde zuvor noch keine Messkurve aufgezeichnet, wird nichts angezeigt.

# Fernsteuerbefehl:

[TRIGger:A:MODE](#page-291-0) auf Seite 292

# <span id="page-57-0"></span>**[Levels]**

Ändern Sie mit dem Drehknopf den Triggerpegel. Drehen im Uhrzeigersinn erhöht den Triggerpegel.

Durch Drücken des Knopfs wird der Pegel auf 50% der Signalamplitude eingestellt.

Fernsteuerbefehl:

[TRIGger:A:LEVel<n>\[:VALue\]](#page-293-0) auf Seite 294 [TRIGger:A:FINDlevel](#page-293-0) auf Seite 294

# **[Force Trigger]**

Veranlasst eine unverzügliche Einzelerfassung. Verwenden Sie diese Taste, wenn die Erfassung im Normalmodus aktiv ist und kein gültiger Trigger auftritt. Auf diese Weise können Sie bestätigen, dass ein Signal verfügbar ist, und über die Messkurvenanzeige festlegen, wie auf das Signal getriggert werden soll.

Fernsteuerbefehl: \*TRG [auf Seite 275](#page-274-0)

# **[Run Stop]**

Startet und stoppt die kontinuierliche Erfassung. Ein grünes Licht bedeutet, dass eine Erfassung läuft. Ein rotes Licht zeigt an, dass die Erfassung gestoppt ist.

Der Zustand wird auch am rechten Ende der Informationsleiste angezeigt: "An", "Fertig", "Trig?" (Warten auf Trigger, im normalen Triggermodus) oder "Nicht bereit" (ist aktiv). Bei einer langsamen Zeitbasis wird der Status "Pre" oder "Post" zusammen mit einem Indikator, der den Füllungsgrad des Puffers anzeigt, angezeigt.

Fernsteuerbefehl: RUN [auf Seite 276](#page-275-0) [RUNContinous](#page-275-0) auf Seite 276 STOP [auf Seite 277](#page-276-0) [ACQuire:STATe](#page-276-0) auf Seite 277

# **[Single]**

Startet eine angegebene Anzahl von Erfassungen. Ein weißes Licht bedeutet, dass sich das Gerät im Einzelerfassungsmodus befindet. In der Informationsleiste wird "Fertig" angezeigt, sobald die Erfassung beendet ist.

Geben Sie die Anzahl der Erfassungen an, indem Sie die Taste [Acquisition] drücken und "Nx Single" eingeben.

# Fernsteuerbefehl:

SINGle [auf Seite 276](#page-275-0) RUNSingle [auf Seite 276](#page-275-0)

# **5.2 Direktzugriff auf Triggereinstellungen**

Über die Direktzugriffe am oberen Rand des Displays können Sie die Triggerquelle, den Modus und triggertypspezifische Einstellungen anpassen. Die Kompaktanzeigen enthalten die aktuellen Werte.

Allgemeine Triggereinstellungen

<span id="page-58-0"></span>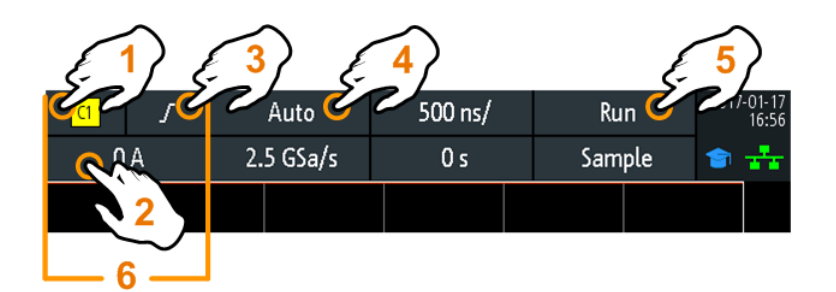

- 1 = Triggerquelle anpassen
- 2 = Nummernfeld für Eingabe des Werts für Triggerpegel oder Schwelle öffnen
- 3 = Flanke oder Polarität anpassen
- 4 = Triggermodus anpassen
- 5 = Kontinuierliche Erfassung starten oder stoppen oder Einzelerfassung starten, wenn [Single] aktiv ist
- 6 = Verfügbare Einstellungen sind vom Triggertyp abhängig

# **5.3 Allgemeine Triggereinstellungen**

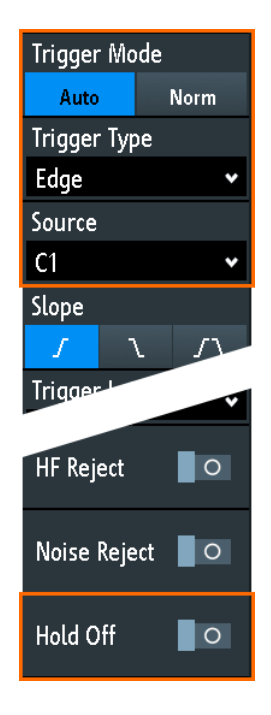

Allgemeine Triggereinstellungen sind unabhängig vom Triggertyp. Sie sind in der Abbildung oben hervorgehoben und werden in diesem Abschnitt beschrieben. Die anderen Triggereinstellungen sind für einzelne Triggertypen spezifisch und werden in den folgenden Abschnitten beschrieben.

#### **Trigger Mode**

Schaltet zwischen den Triggermodi "Auto" und "Auto" um. Der Triggermodus bestimmt das Verhalten des Geräts, wenn kein Trigger auftritt. Die aktuelle Einstellung wird in der Informationsleiste angezeigt.

"Auto" Wenn die Triggerbedingungen nicht erfüllt sind, wiederholt das Gerät die Triggerung nach einer bestimmten Zeitspanne. Tritt ein echter Trigger auf, wird dieser vorrangig behandelt. Dieser Modus erleichtert es, die Messkurve bereits vor Festlegung des Triggers darzustellen. Die Messkurve auf dem Bildschirm ist nicht synchronisiert und nachfolgende Messkurven werden nicht am selben Punkt der Messkurve getriggert. "Normal" Das Gerät erfasst eine normale Messkurve nur, wenn ein Trigger auf-

(Norm) tritt, d. h., wenn alle Triggerbedingungen erfüllt sind. Tritt kein Trigger auf, wird keine Messkurve erfasst und stattdessen die zuletzt erfasste Messkurve angezeigt. Wurde zuvor noch keine Messkurve aufgezeichnet, wird nichts angezeigt.

Fernsteuerbefehl:

[TRIGger:A:MODE](#page-291-0) auf Seite 292

# **Trigger Typ (Trigger Type)**

Gibt den Triggertyp an.

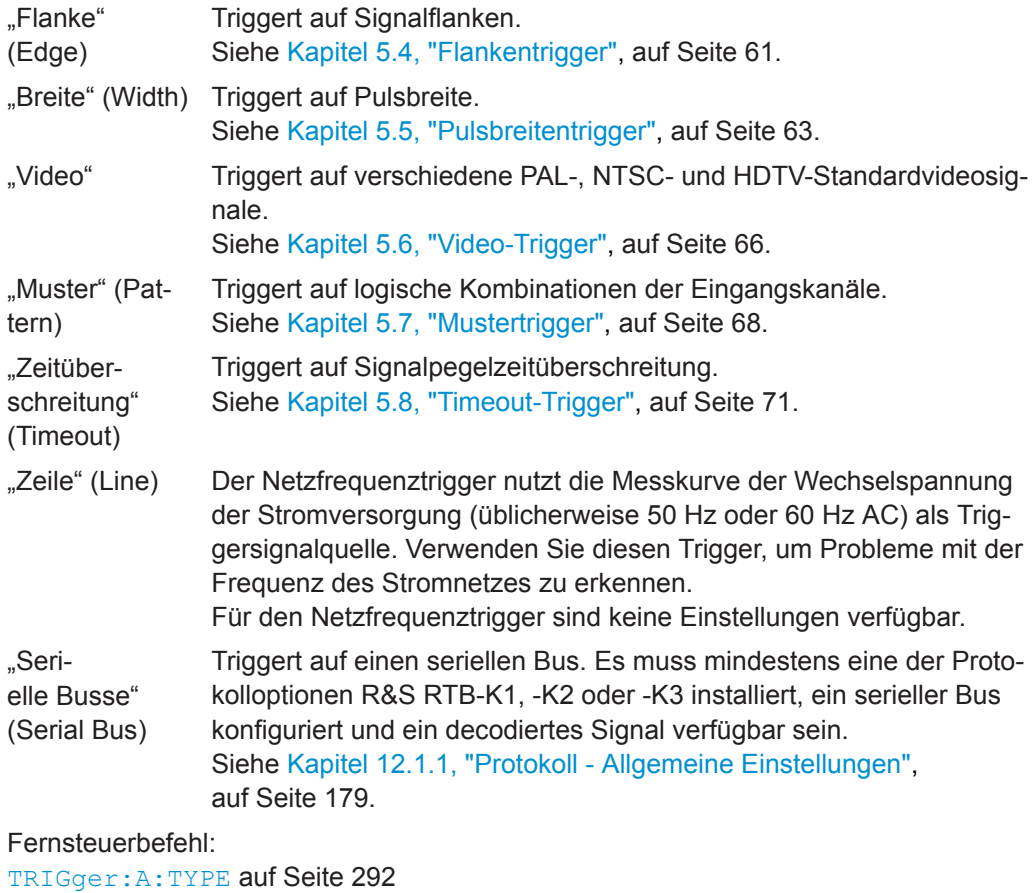

# **Quelle (Source)**

Gibt die Triggerquelle an.

"C1, C2, C3, C4" Wählen Sie einen der analogen Eingangskanäle als Triggerquelle aus.

<span id="page-60-0"></span>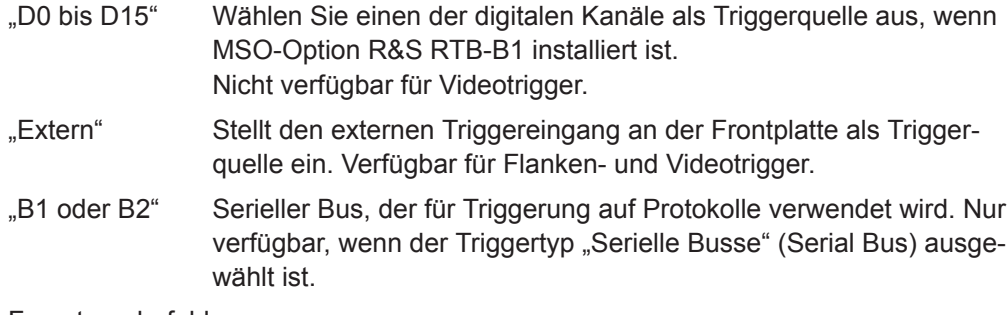

Fernsteuerbefehl: [TRIGger:A:SOURce](#page-291-0) auf Seite 292

## **Hold-Off-Zeit (Hold Off), Hold-Off-Zeit (Hold Off Time)**

Aktiviert Hold-Off und legt die "Hold-Off-Zeit" (Hold Off Time) fest. Der nächste Trigger tritt nur auf, wenn die Hold-Off-Zeit abgelaufen ist.

Der Trigger "Hold-Off-Zeit" (Hold Off) gibt an, wann nach dem aktuellen Triggerereignis das nächste Triggerereignis erkannt wird. Es wirkt sich daher auf den Trigger aus, der nach dem aktuellen Trigger auftreten soll. Hold-Off trägt zu einer stabilen Triggerung bei, wenn das Oszilloskop auf nicht erwünschte Ereignisse triggert.

Fernsteuerbefehl:

[TRIGger:A:HOLDoff:MODE](#page-292-0) auf Seite 293 [TRIGger:A:HOLDoff:TIME](#page-292-0) auf Seite 293

# **5.4 Flankentrigger**

Der Flankentrigger ist der gebräuchlichste Triggertyp. Der Trigger tritt auf, wenn das Signal von der Triggerquelle den Triggerpegel in der angegebenen Richtung (Flanke) passiert.

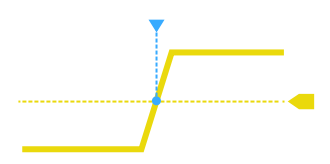

*Bild 5-1: Flankentriggerereignis mit positiver Flanke (steigende Flanke)*

► [Trigger] > "Trigger Typ" (Trigger Type) = "Flanke" (Edge)

Flankentrigger

<span id="page-61-0"></span>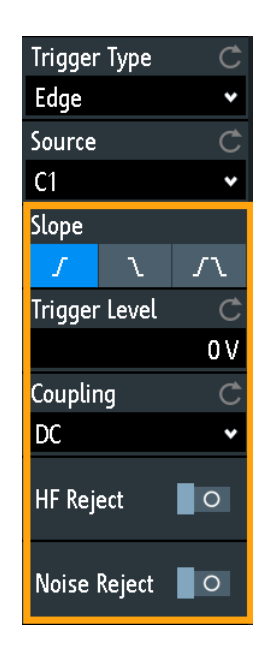

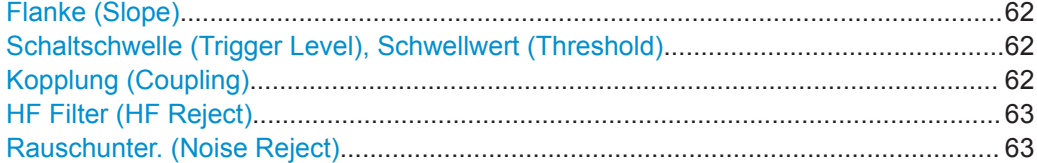

# **Flanke (Slope)**

Legt die Flankenrichtung für den Trigger fest. Sie können triggern auf:

- Fisteigende Flanke, d. h. eine positive Spannungsänderung
- **Burgelande Flanke, d. h. eine negative Spannungsänderung**
- **JU** steigende und fallende Flanke. Nach dem Start einer Erfassung triggert das Gerät auf der ersten erkannten Flanke.

Fernsteuerbefehl: [TRIGger:A:EDGE:SLOPe](#page-292-0) auf Seite 293

#### **Schaltschwelle (Trigger Level), Schwellwert (Threshold)**

Stellt den Spannungspegel bzw. Schwellwert für den Trigger ein.

Sie können auch den Triggerpegelmarker auf dem Display verschieben oder den Levels-Drehknopf verwenden. Wenn Sie den Triggerpegel auf 50% der Signalamplitude einstellen möchten, drücken Sie den Levels-Drehknopf.

Für Breiten- und Timeout-Trigger ist der Triggerpegel die Schwelle der Triggerquelle.

Fernsteuerbefehl:

[TRIGger:A:LEVel<n>\[:VALue\]](#page-293-0) auf Seite 294 [TRIGger:A:FINDlevel](#page-293-0) auf Seite 294

## **Kopplung (Coupling)**

Gibt die Kopplung für die Triggerquelle an.

- "AC" Wechselstromkopplung. Ein Hochpassfilter entfernt die DC-Offsetspannung aus dem Triggersignal.
- "DC" Gleichstromkopplung. Das Triggersignal bleibt unverändert.

<span id="page-62-0"></span>"LF Unterdrückung" Stellt die Triggerkopplung auf hohe Frequenzen ein. Ein 15 kHz-Hochpassfilter entfernt niedrige Frequenzen aus dem Triggersignal. Verwenden Sie diesen Modus nur bei Signalen mit sehr hoher Frequenz.

Fernsteuerbefehl: [TRIGger:A:EDGE:COUPling](#page-293-0) auf Seite 294

#### **HF Filter (HF Reject)**

Aktiviert oder deaktiviert ein zusätzliches 5 kHz-Tiefpassfilter im Triggerpfad. Dieser Filter entfernt höhere Frequenzen und ist mit AC- und DC-Kopplung verfügbar.

Sie können entweder "HF Filter" (HF Reject) oder "Rauschunter." (Noise Reject) verwenden.

Fernsteuerbefehl:

[TRIGger:A:EDGE:FILTer:HFReject](#page-294-0) auf Seite 295

#### **Rauschunter. (Noise Reject)**

Erweitert die Hysterese, um unerwünschte Triggerereignisse zu vermeiden, die durch Rauschschwingungen rund um den Triggerpegel verursacht werden.

Sie können entweder "HF Filter" (HF Reject) oder "Rauschunter." (Noise Reject) verwenden.

Fernsteuerbefehl: [TRIGger:A:EDGE:FILTer:NREJect](#page-294-0) auf Seite 295

# **5.5 Pulsbreitentrigger**

Der Pulsbreitentrigger vergleicht die Pulsbreite (Dauer) mit vorgegebenen Zeitgrenzwerten. Er erkennt Pulse mit einer exakten Pulsbreite, Pulse, die kürzer oder länger als eine vorgegebene Zeit sind, sowie Pulse, die innerhalb oder außerhalb des zulässigen Zeitraums liegen. Die Pulsbreite wird am Triggerpegel gemessen.

Sie können mit dem Pulsbreitentrigger beispielsweise auf Glitches triggern.

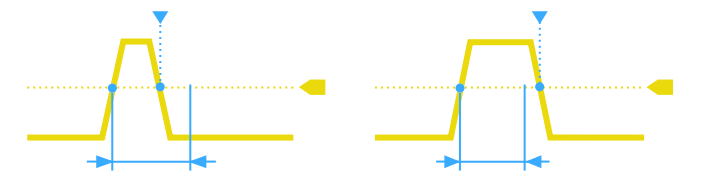

*Bild 5-2: Pulsbreite ist kürzer (links) oder länger (rechts) als eine vorgegebene Dauer (auch als Glitch-Trigger bekannt)*

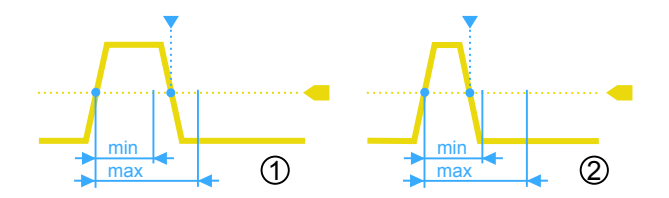

*Bild 5-3: Pulsbreite liegt innerhalb oder außerhalb eines zulässigen Zeitbereichs*

- 1 = Innerhalb: Minimale Breite < Puls < Maximale Breite
- 2 = Außerhalb: Puls < Minimale Breite ODER Puls > Maximale Breite

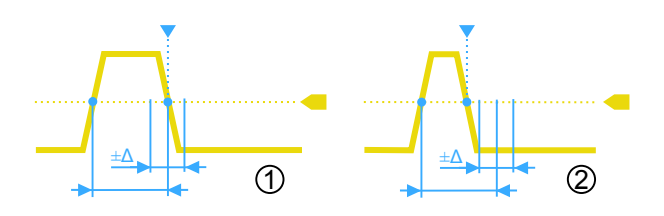

*Bild 5-4: Pulsbreite ist gleich oder ungleich einer vorgegebenen Dauer, mit optionaler Abweichung (*Δ*)*

- 1 = Gleich: (Breite Abweichung) < Puls < (Breite + Abweichung)
- 2 = Ungleich: Puls < (Breite Abweichung) ODER Puls > (Breite + Abweichung)
- ► [Trigger] > "Trigger Typ" (Trigger Type) = "Breite" (Width)

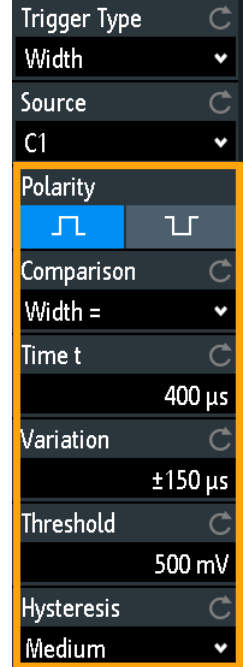

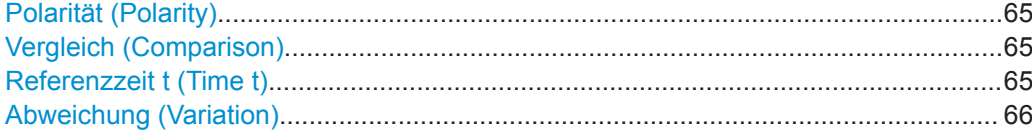

<span id="page-64-0"></span>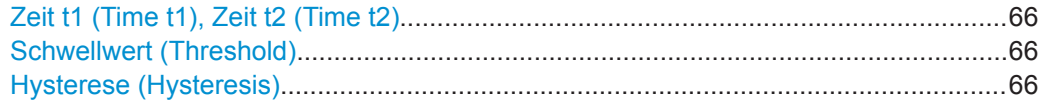

#### **Polarität (Polarity)**

Gibt die Polarität des Pulses an. Sie können triggern auf:

- **PER** positiv laufender Puls; die Breite wird von den steigenden zu den fallenden Flanken definiert.
- **II negativ laufender Puls; die Breite wird von den fallenden zu den steigenden** Flanken definiert.

Fernsteuerbefehl:

[TRIGger:A:WIDTh:POLarity](#page-295-0) auf Seite 296

# **Vergleich (Comparison)**

Gibt an, wie die gemessene Pulsbreite mit den vorgegebenen Grenzwerten verglichen wird.

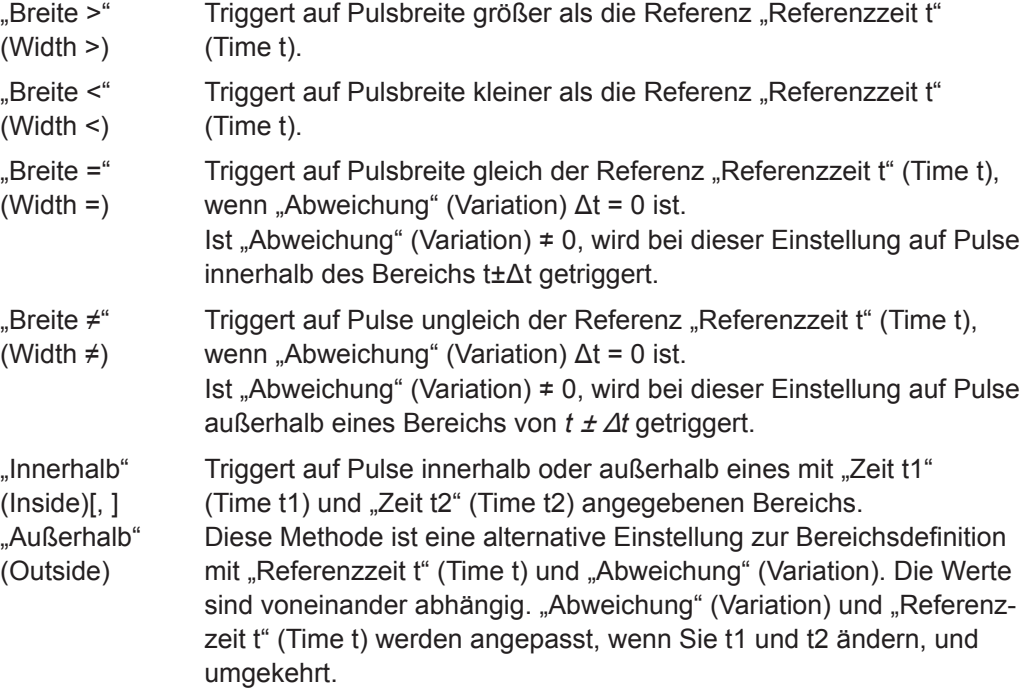

Fernsteuerbefehl:

[TRIGger:A:WIDTh:RANGe](#page-295-0) auf Seite 296

# **Referenzzeit t (Time t)**

Gibt die Referenzzeit an, den Nennwert für Vergleichseinstellungen "Breite >" (Width >), "Breite <" (Width <), "Breite =" (Width =) und "Breite  $\neq$ " (Width  $\neq$ ).

Fernsteuerbefehl:

[TRIGger:A:WIDTh:WIDTh](#page-295-0) auf Seite 296

#### <span id="page-65-0"></span>**Abweichung (Variation)**

Gibt einen Bereich Δt zur Referenz "Referenzzeit t" (Time t) an, wenn der Vergleich auf "Breite =" (Width =) oder "Breite ≠" (Width ≠) eingestellt ist. Das Gerät triggert auf Pulse innerhalb oder außerhalb des Bereichs t±Δt.

#### Fernsteuerbefehl:

[TRIGger:A:WIDTh:DELTa](#page-296-0) auf Seite 297

#### **Zeit t1 (Time t1), Zeit t2 (Time t2)**

Legen Sie den unteren und oberen Zeitgrenzwert zur Definition des Zeitraums fest, wenn "Breite =" (Width =) oder "Breite ≠" (Width ≠) für Vergleiche eingestellt ist. "Zeit t" und "Abweichung" werden entsprechend angepasst.

Fernsteuerbefehl:

[TRIGger:A:WIDTh:RANGe](#page-295-0) auf Seite 296 [TRIGger:A:WIDTh:DELTa](#page-296-0) auf Seite 297

#### **Schwellwert (Threshold)**

Schwelle des Triggerquellenkanals; dient als Triggerpegel für den Pulsbreitentrigger.

Siehe auch ["Schwellwert \(Threshold\)"](#page-45-0) auf Seite 46 und ["Schaltschwelle \(Trigger Level\),](#page-61-0) [Schwellwert \(Threshold\)"](#page-61-0) auf Seite 62.

### Fernsteuerbefehl:

[TRIGger:A:LEVel<n>\[:VALue\]](#page-293-0) auf Seite 294 [CHANnel<m>:THReshold](#page-281-0) auf Seite 282

#### **Hysterese (Hysteresis)**

Hysterese des Triggerquellenkanals (siehe ["Hysterese \(Hysteresis\)"](#page-45-0) auf Seite 46).

Fernsteuerbefehl: [CHANnel<m>:THReshold:HYSTeresis](#page-281-0) auf Seite 282

# **5.6 Video-Trigger**

Der Video- oder TV-Trigger wird zur Analyse analoger Basisbandvideosignale verwendet. Es kann auf Basisbandvideosignale von normal- und hochauflösenden Standards, angeschlossen an einen analogen Kanaleingang oder an den externen Triggereingang, getriggert werden.

Das Gerät triggert auf die Synchronimpulse.

Wählen Sie zuerst den Standard und die Signalpolarität aus, entscheiden Sie dann, ob auf Zeilen oder Halbbilder getriggert werden soll, und geben Sie die spezifischen Einstellungen ein.

 $\blacktriangleright$  [Trigger] > "Trigger Typ" (Trigger Type) = "Video"

Video-Trigger

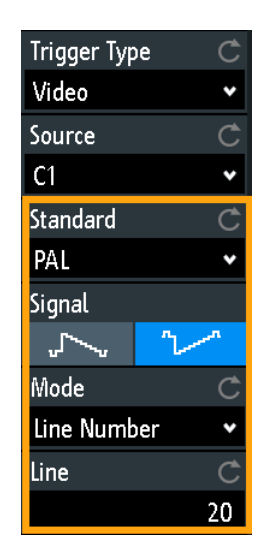

*Bild 5-5: Menü Video-Trigger*

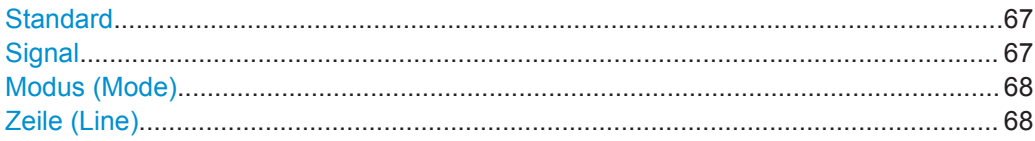

# **Standard**

Gibt den Farbfernsehstandard an.

Es kann auf verschiedene normalauflösende Fernsehsignale (SDTV) getriggert werden:

- "PAL"
- "NTSC"
- .SECAM"
- "PAL-M"
- "SDTV 576i" (PAL und SECAM)

Bei hochauflösenden Fernsehstandards (HDTV) werden die Anzahl aktiver Zeilen und das Abtastungssystem angegeben:

- "HDTV 720p"
- "HDTV 1080p" (p für progressives Abtastverfahren)
- "HDTV 1080i" (i für Zeilensprungabtastung)

# Fernsteuerbefehl:

[TRIGger:A:TV:STANdard](#page-296-0) auf Seite 297

# **Signal**

Gibt die Polarität des Signals an. Es ist zu beachten, dass der Synchronimpuls die gegensätzliche Polarität hat. Wenn die Videomodulation positiv ist, sind die Synchronimpulse negativ. Ist die Modulation negativ, sind die Synchronimpulse positiv. Die Triggerung erfolgt auf den Flanken der Synchronimpulse, weshalb eine falsche Polaritätseinstellung eine sporadische Triggerung durch die Videoinformation verursacht.

Mustertrigger

<span id="page-67-0"></span>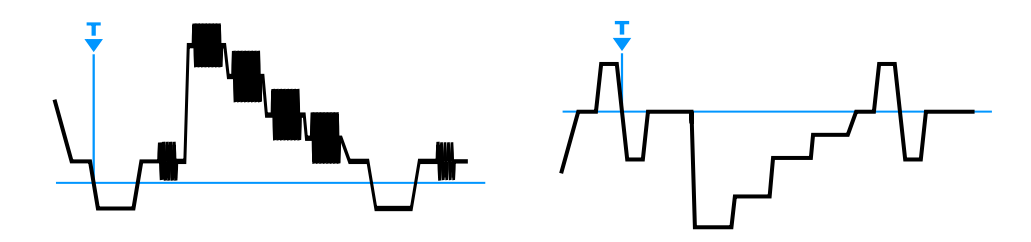

*Bild 5-6: Positives Videosignal mit negativem Bi-Level-Synchronimpuls (SDTV, links) und negatives Signal mit positivem Tri-Level-Synchronimpuls (HDTV, rechts)*

# Fernsteuerbefehl:

[TRIGger:A:TV:POLarity](#page-296-0) auf Seite 297

#### **Modus (Mode)**

Gibt eine der folgenden Triggerbedingungen an:

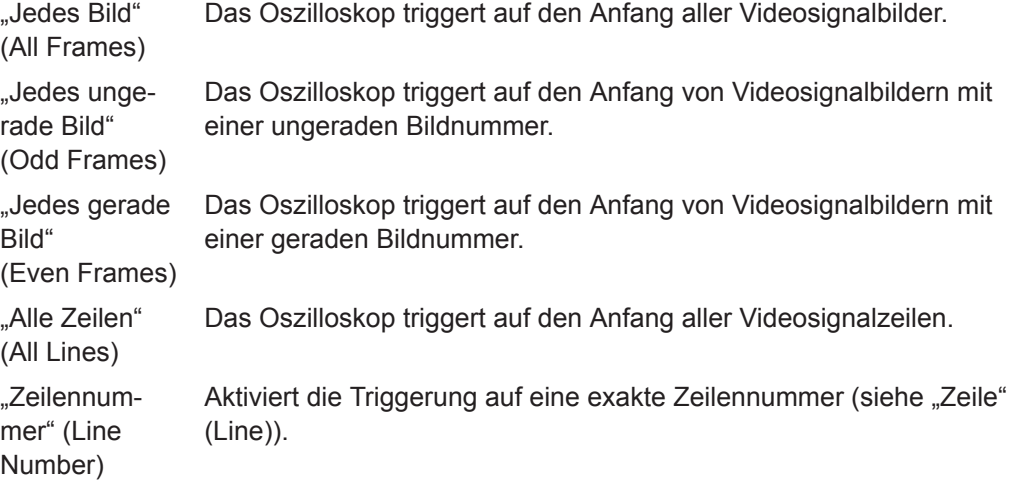

Fernsteuerbefehl:

[TRIGger:A:TV:FIELd](#page-297-0) auf Seite 298

# **Zeile (Line)**

Gibt eine exakte Zeilennummer an, wenn "Modus" (Mode) auf "Zeilennummer" (Line Number) eingestellt ist. Das Oszilloskop triggert genau auf den Anfang der ausgewählten Zeile in jedem Halbbild.

```
Fernsteuerbefehl: 
TRIGger:A:TV:LINE auf Seite 298
```
# **5.7 Mustertrigger**

Der Mustertrigger ist ein Logiktrigger. Er stellt beliebige logische Kombinationen der Eingangskanäle bereit und unterstützt Sie bei der Prüfung der Digitallogik. Darüber hinaus können Sie eine Zeitbegrenzung für das Muster festlegen. Es kann daher auch auf Busmuster von parallelen Bussen getriggert werden.

Das Kanalmuster wird im Dialogfeld "Logik Editor" konfiguriert.

► [Trigger] > "Trigger Typ" (Trigger Type) = "Muster" (Pattern) > "Pattern bearbeiten" (Edit Pattern)

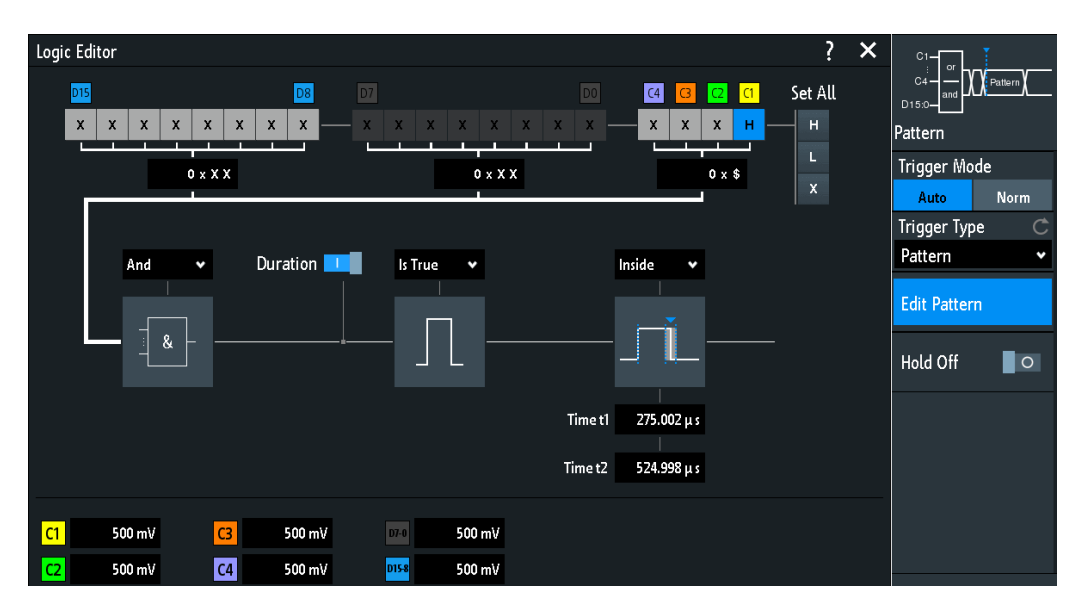

*Bild 5-7: Mustertrigger mit Logik-Editor*

### **Schwellwerte**

Am unteren Rand des "Logik-Editors" sehen Sie die aktuellen Schwellwerteinstellungen aller Kanäle. Dort können Sie die Kanäle direkt aktivieren und die Schwellwerte ändern.

Die Schwellwerte von Analogkanälen werden auch im Menü "Kanal <n>" (Chan-nel <n>) > "Schwellwert" (Threshold) eingestellt (siehe auch [Kapitel 4.3.5, "Schwell](#page-45-0)[werteinstellungen", auf Seite 46\)](#page-45-0).

Die Schwellwerte von Logikkanälen werden im Menü "Logik" (Logic) eingestellt (siehe [Kapitel 13.2, "Einstellungen des Logikanalysators", auf Seite 243](#page-242-0)).

#### **Logikeinstellungen**

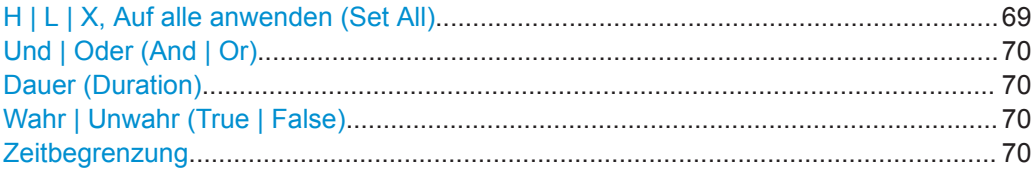

#### **H | L | X, Auf alle anwenden (Set All)**

Hier wird das Muster durch Auswahl des Zustands "H" (High), "L" (Low) oder "X" (Ignorieren) für jeden aktiven analogen und digitalen Kanal angegeben.

Die Wortlänge des Musters ist von der Anzahl verfügbarer analoger und digitaler Kanäle abhängig.

Analoge Kanäle: 2 Bit für Zweikanal-Geräte, 4 Bit für Vierkanal-Geräte

<span id="page-69-0"></span>Digital (16 Bit): Die Logikkanäle D0, D1,...,D15 sind nur mit MSO-Option R&S RTB-B1 verfügbar.

Das Muster kann daher 2, 4, 18 oder 20 Bits haben.

Mit "Auf alle anwenden" (Set All) versetzen Sie alle Kanäle in denselben Zustand.

Fernsteuerbefehl:

[TRIGger:A:PATTern:SOURce](#page-298-0) auf Seite 299

#### **Und | Oder (And | Or)**

Gibt die logische Kombination der Kanalzustände an.

"UND" Alle definierten Zustände müssen wahr sein.

"ODER" Mindestens einer der definierten Zustände muss wahr sein.

Fernsteuerbefehl:

[TRIGger:A:PATTern:FUNCtion](#page-298-0) auf Seite 299

#### **Dauer (Duration)**

Der Schalter hat zwei Wirkungen:

- Er dient zur Auswahl des Modus für den Vergleich Wahr | Unwahr (True | False).
- Er aktiviert oder deaktiviert die Zeitbegrenzung.

#### **Wahr | Unwahr (True | False)**

Gibt an, ob das Gerät auf Erfüllung der logischen Bedingung oder auf Verletzung triggert.

- Ist Dauer (Duration) = Ein, triggert das Gerät, wenn für die logische Kombination eine bestimmte Zeit lang "Ist Wahr" (Is True) oder "Ist Unw." (Is False) zutrifft.
- Ist Dauer (Duration) = Aus, triggert das Gerät, wenn die logische Kombination im Signal gefunden wird ("Wird Wahr" (Goes True)) oder wenn sie verschwindet ("Wird Unwahr" (Goes False)).

Fernsteuerbefehl:

[TRIGger:A:PATTern:CONDition](#page-298-0) auf Seite 299

#### **Zeitbegrenzung**

Sie haben mehrere Möglichkeiten, eine Zeitbegrenzung für das Muster festzulegen. Es ist ähnlich wie bei der Einstellung einer Pulsbreite (siehe [Kapitel 5.5, "Pulsbreitentrig](#page-62-0)[ger", auf Seite 63](#page-62-0)).

- "Zeitüberschreitung" (Timeout) und "Referenzzeit t" (Time t) Gibt eine Mindestzeit an, während der die Signale der Musterbedingung entsprechen.
- "Breite >" (Width >) oder "Breite <" (Width <) und "Referenzzeit t" (Time t) Triggert, wenn sich die Musterbedingung vor oder nach der angegebenen Zeit ändert.
- $B$ reite = " (Width =),  $Z$ eit t1 " (Time t1) und  $A$ bweichung " (Variation) Triggert, wenn die Musterbedingung für die Dauer von "Zeit t1" (Time t1) ± "Abweichung" (Variation) erfüllt wird.
- "Breite ≠" (Width ≠), "Zeit t1" (Time t1) und "Abweichung" (Variation) Triggert, wenn die Musterbedingung für eine Dauer, die kürzer als "Zeit t1" (Time t1) - "Abweichung" (Variation) oder länger als "Zeit t1" (Time t1) + "Abweichung" (Variation) ist, erfüllt wird.
- <span id="page-70-0"></span>"Innerhalb" (Inside), "Zeit t1" (Time t1) und "Zeit t2" (Time t2) Triggert, wenn die Musterbedingung für eine Dauer zwischen "Zeit t1" (Time t1) und "Zeit t2" (Time t2) erfüllt wird. Diese Einstellungen sind eine alternative Einstellung zur Definition mit "Breite =" (Width =). Die Zeitwerte sind voneinander abhängig und werden entsprechend angepasst.
- "Außerhalb" (Outside), "Zeit t1" (Time t1) und "Zeit t2" (Time t2) Triggert, wenn die Musterbedingung für eine Dauer, die kürzer als "Zeit t1" (Time t1) oder länger als "Zeit t2" (Time t2) ist, erfüllt wird. Diese Einstellungen sind eine alternative Einstellung zur Definition mit "Breite ≠" (Width ≠). Die Zeitwerte sind voneinander abhängig und werden entsprechend angepasst.

# Fernsteuerbefehl:

```
TRIGger:A:PATTern:MODE auf Seite 300
TRIGger:A:PATTern:WIDTh:RANGe auf Seite 300
TRIGger:A:PATTern:WIDTh[:WIDTh] auf Seite 301
TRIGger:A:PATTern:WIDTh:DELTa auf Seite 301
```
# **5.8 Timeout-Trigger**

Der Timeout-Trigger prüft, ob das Signal eine angegebene Zeit lang über oder unter der Schwellenspannung bleibt. Das heißt, der Trigger tritt dann auf, wenn das Triggerquellensignal die Schwelle in der angegebenen Zeit nicht kreuzt.

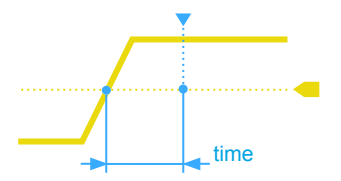

*Bild 5-8: Timeout-Trigger mit Bereich Stays High*

► [Trigger] > "Trigger Typ" (Trigger Type) = "Zeitüberschreitung" (Timeout)

| <b>Trigger Type</b> |              |
|---------------------|--------------|
| <b>Timeout</b>      |              |
| Source              |              |
| C <sub>1</sub>      |              |
| Range               |              |
| Stays High          |              |
| Time                |              |
|                     | $10 \,\mu s$ |
| Threshold           |              |
|                     | 325 mA       |
| <b>Hysteresis</b>   |              |
| .arge               |              |

*Bild 5-9: Menü Zeitüberschreitung (Timeout)-Trigger*

# **Range**

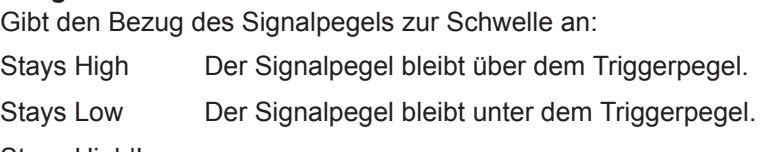

Stays High|Low

Der Signalpegel bleibt über oder unter dem Triggerpegel.

# Fernsteuerbefehl:

[TRIGger:A:TIMeout:RANGe](#page-300-0) auf Seite 301

#### **Zeit (Time)**

Gibt das Zeitlimit für das Timeout an, bei dem das Gerät triggert.

Fernsteuerbefehl: [TRIGger:A:TIMeout:TIME](#page-300-0) auf Seite 301

#### **Schwellwert (Threshold)**

Schwelle des Triggerquellenkanals; dient als Triggerpegel für den Timeout-Trigger.

Siehe auch ["Schwellwert \(Threshold\)"](#page-45-0) auf Seite 46 und ["Schaltschwelle \(Trigger Level\),](#page-61-0) [Schwellwert \(Threshold\)"](#page-61-0) auf Seite 62.

Fernsteuerbefehl:

[TRIGger:A:LEVel<n>\[:VALue\]](#page-293-0) auf Seite 294 [CHANnel<m>:THReshold](#page-281-0) auf Seite 282

#### **Hysterese (Hysteresis)**

Hysterese des Triggerquellenkanals (siehe ["Hysterese \(Hysteresis\)"](#page-45-0) auf Seite 46).

Fernsteuerbefehl: [CHANnel<m>:THReshold:HYSTeresis](#page-281-0) auf Seite 282
# **5.9 Trigger Out-Signal**

Das R&S RTB2000 kann einen Puls am Anschluss Aux Out ausgeben, wenn das Gerät triggert.

- 1. Zur Ausgabe eines Pulses bei einem Triggerereignis müssen Sie den Anschluss Aux Out konfigurieren: Menü "Einstellungen" (Setup) > "Aux Out" > "Trigger Out". Siehe auch: "Aux Out" [auf Seite 156.](#page-155-0)
- 2. Sie können die Pulsbreite und Polarität des Trigger Out-Pulses mit Fernsteuerbefehlen einstellen. Die Befehle werden in [Kapitel 15.10.5, "Trigger Out",](#page-406-0) [auf Seite 407](#page-406-0) beschrieben.

# 6 Messkurvenanalyse

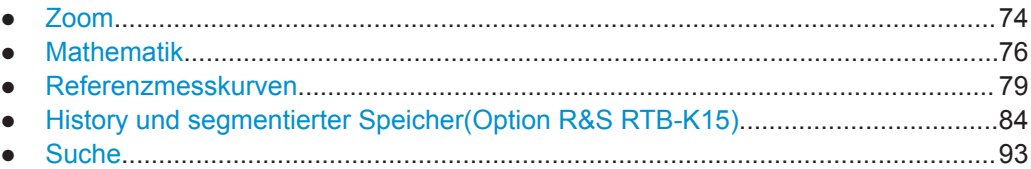

# **6.1 Zoom**

Der Zoom vergrößert einen Teil der Messkurve, um mehr Details anzuzeigen. Er wird auf alle aktiven analogen und digitalen Kanäle und mathematischen Messkurven angewendet. Die Messkurven werden mit einer kürzeren Zeitskala angezeigt, während die vertikale Skala unverändert bleibt.

► Drücken Sie zum Aktivieren des Zooms die Taste [Zoom].

Wird der Zoom aktiviert, werden zwei Fenster angezeigt: das Originalmesskurvendiagramm oben und das Zoomfenster unten.

# **6.1.1 Zoom verwenden**

Es gibt mehrere Möglichkeiten zum Anpassen des Zooms:

- Durch Fingergesten auf dem Bildschirm
- Mit den horizontalen [Scale]- und [Position]-Drehknöpfen
- Geben Sie über das Menü exakte numerische Werte ein. Siehe [Kapitel 6.1.2, "Zoo](#page-75-0)[meinstellungen", auf Seite 76](#page-75-0). Alternativ: Tippen Sie auf die Zoomskala- oder Zoompositionsanzeige im Zoo-

mfenster und geben Sie über das Nummernfeld einen Wert ein.

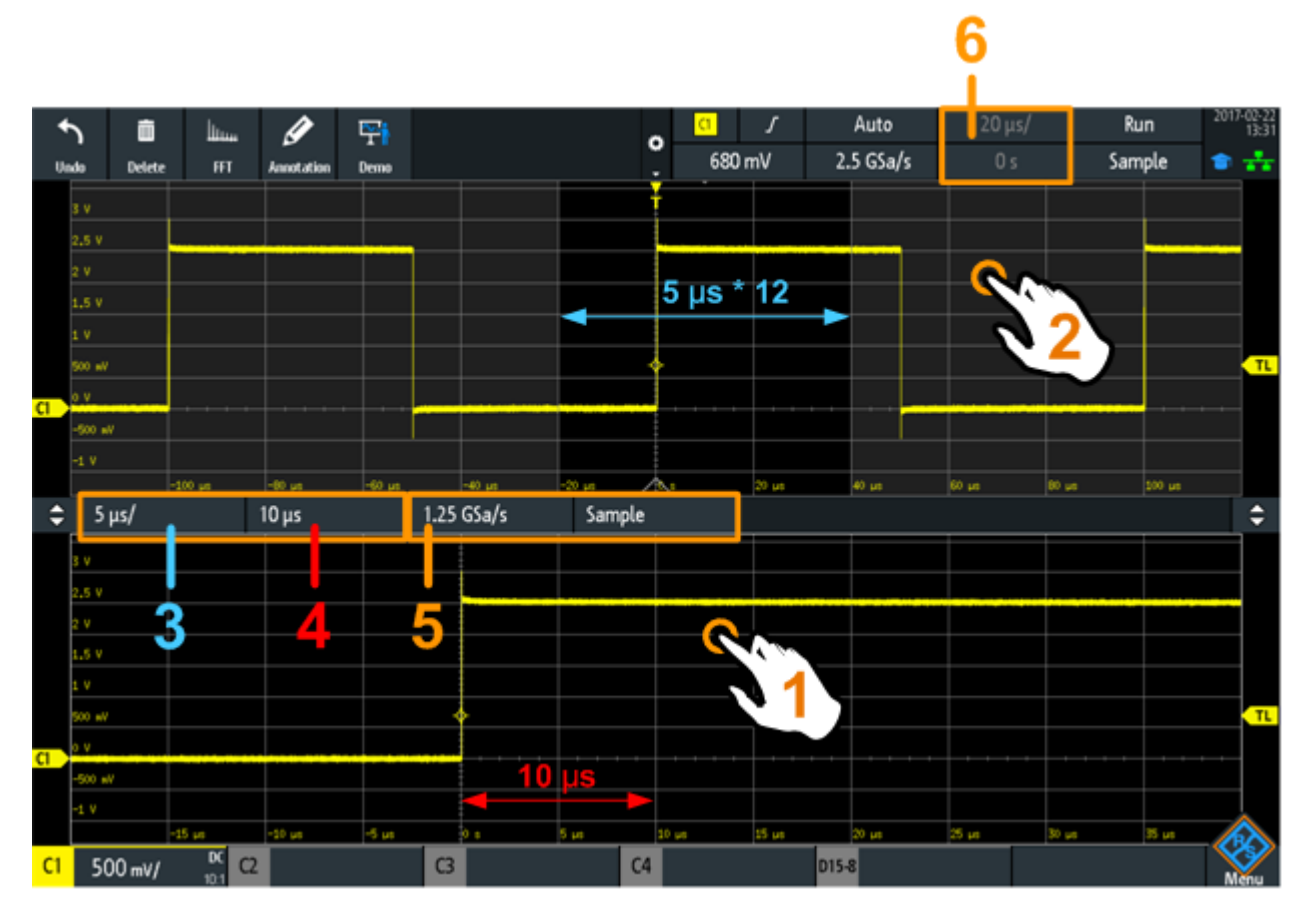

# *Bild 6-1: Zoomanzeige: Zoom im unteren Fenster, normale Messkurve im oberen Fenster*

- 1 = Tippen, um Zoomeinstellungen zu aktivieren
- 2 = Tippen, um normale Messkurveneinstellungen zu aktivieren
- 3 (blau) = Zoomskala und Breite des Zoombereichs
- 4 (rot) = Zoomposition
- 5 = Abtastrate im Zoomfenster
- 6 = Horizontale Skala und Position der normalen Messkurve

# **Zoom mit Gesten anpassen**

- 1. Ziehen Sie einen Finger horizontal über das Zoomfenster, um die Zoomposition zu ändern.
- 2. Indem Sie zwei Finger in horizontaler Richtung spreizen oder zusammenführen, ändern Sie die Zoomskala und Breite des Zoombereichs.

# **Zoom mit den horizontalen Drehknöpfen anpassen**

- 1. Tippen Sie in den Zoom, um den Fokus auf das Zoomfenster (unteres Fenster) zu setzen.
- 2. Drehen Sie den horizontalen [Scale]-Knopf, um die Zoomskala und Breite des Zoombereichs zu ändern.
- 3. Drehen Sie den [Position]-Knopf, um die Zoomposition zu ändern.

<span id="page-75-0"></span>4. Tippen Sie auf das obere Fenster, um den Fokus auf die normale Messkurve zu setzen.

Jetzt gelten die Knöpfe für die normale Messkurve und Sie können Zeitskala und horizontale Position der Messkurve anpassen.

# **6.1.2 Zoomeinstellungen**

Die Zoomeinstellungen werden im Menü "Horizontal" aufgeführt.

- 1. Wenn der Zoom deaktiviert ist, drücken Sie die Taste [Zoom], um ihn zu aktivieren.
- 2. Drücken Sie die Taste [Horizontal].

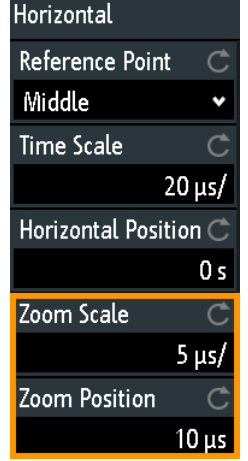

### **Zoomskala (Zoom Scale)**

Gibt die horizontale Skala für das Zoomfenster in Sekunden pro Skalenteil an. Die Skalierung bestimmt die Breite des Zoombereichs (12 Skalenteile \* Skalierung pro Skalenteil), die Zeitbasis des Zoomfensters. Der Zoombereich wird im Originalmesskurvenfenster angezeigt.

Fernsteuerbefehl: [TIMebase:ZOOM:SCALe](#page-301-0) auf Seite 302

# **Zoomposition (Zoom Position)**

Gibt den Abstand des Triggerzeitpunkts zum Referenzpunkt im Zoomfenster an. Der Wert bestimmt die Position des Zoombereichs im oberen Fenster.

Fernsteuerbefehl: [TIMebase:ZOOM:TIME](#page-302-0) auf Seite 303

# **6.2 Mathematik**

Eine mathematische Messkurve ist eine berechnete Messkurve. Sie lässt sich mithilfe mehrerer vordefinierter Operationen aus zwei analogen Kanälen berechnen.

Die Messkurven-Kompaktanzeige am unteren Rand des Displays enthält die Haupteinstellungen der Math-Messkurve: Quellen, Operation und vertikale Skala.

 $C1+C2$ 500 mV/ Math

Sie können Math-Messkurven auf dieselbe Weise wie Kanalmesskurven analysieren: Zoom verwenden, automatische und Cursor-Messungen durchführen und als Referenzmesskurve speichern.

### **Math-Messkurven konfigurieren**

- 1. Drücken Sie zum Aktivieren der Math-Messkurve die Taste [Math].
- 2. Math-Messkurve definieren:
	- a) Drücken Sie die Taste [Math], um das Menü "Mathematik" (Mathematics) zu öffnen.
	- b) Wählen Sie die Quelle (Operanden) aus.
	- c) Wählen Sie die mathematische Operation aus. Siehe auch: Kapitel 6.2.1, "Einstellungen Math-Messkurve", auf Seite 77.
- 3. Passen Sie die vertikale Skala und Position mit den Drehknöpfen im Vertical-Bereich der Frontplatte an. Siehe: [Kapitel 4.3.1, "VERTICAL-Bedienelemente",](#page-38-0) [auf Seite 39.](#page-38-0)
- 4. Führen Sie die automatische Skalierung der Math-Messkurve über das Kurzmenü durch.

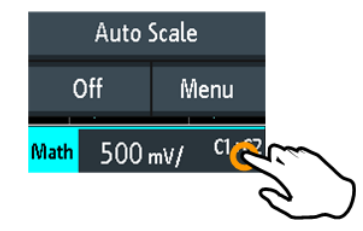

# **6.2.1 Einstellungen Math-Messkurve**

Das Menü "Mathematik" (Mathematics) enthält Funktionen zum Konfigurieren einer berechneten Messkurve.

- ► Menü "Mathematik" (Mathematics) öffnen:
	- a) Tippen Sie auf das Menüsymbol  $\triangle$  rechts unten auf dem Bildschirm.
	- b) Blättern Sie abwärts. Wählen Sie "Mathe" (Math) aus.

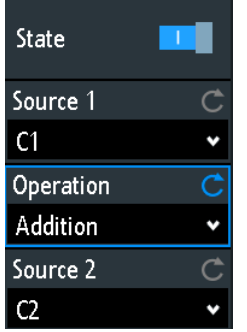

# **Aktiv (State)**

Aktiviert die Mathematikfunktion und zeigt die fertige Math-Messkurve an.

# Fernsteuerbefehl:

[CALCulate:QMATH:STATe](#page-302-0) auf Seite 303

# **Quelle 1 (Source 1), Quelle 2 (Source 2)**

Geben die erste und die zweite Quelle für die mathematische Operation an (Operanden). Die Quellen können beliebige aktive analoge Kanäle sein.

# Fernsteuerbefehl:

[CALCulate:QMATh:SOURce<m>](#page-302-0) auf Seite 303

# **Operation**

Gibt die Operation an, die für die genannten Quellen ausgeführt werden soll.

"Addition" Addiert die Werte der zwei Quellen: *Quelle 1 + Quelle 2*.

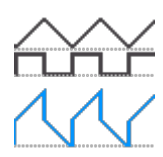

"Subtraktion" Subtrahiert die Werte von Quelle 2 von den Werten von Quelle 1: *Quelle 1 - Quelle 2*

$$
\begin{matrix} 1 \\ 1 \\ 2 \\ 3 \end{matrix}
$$

"Multiplikation" Multipliziert die Werte der zwei Quellen: *Quelle 1 \* Quelle 2*

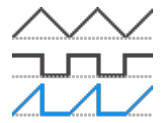

<span id="page-78-0"></span>

"Division" Teilt die Werte der ersten Quelle durch die Werte der zweiten Quelle: *Quelle 1 / Quelle 2* Wenn die zweite Quelle kleine Amplituden hat, erhöht sich das mathematische Ergebnis schnell. Wenn die zweite Quelle null kreuzt, läge das Ergebnis im Bereich +∞ bis -∞. In diesem Fall wird für die Berechnung statt 0 V der Wert verwendet, der das niedrigstwertige Bit (LSB) des zweiten Operanden darstellt. Bei einem 8-Bit-Wert ist dies beispielsweise 1/256.

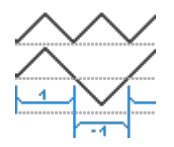

Fernsteuerbefehl: [CALCulate:QMATh:OPERation](#page-303-0) auf Seite 304

# **6.3 Referenzmesskurven**

Zum Vergleichen von Messkurven und Analysieren von Differenzen zwischen den Kurven können Referenzmesskurven angezeigt werden.

Referenzmesskurven sind Messkurvendaten, die in internen Referenzspeichern enthalten sind. Es sind vier Referenzmesskurven verfügbar, die angezeigt werden können: R1 bis R4.

Die Anzeige einer Referenzmesskurve ist von der Anzeige der Quellenmesskurve unabhängig; Sie können die vertikalen und auch die horizontalen Skalierungen und Positionen ändern. Die aktuelle Skalierung ist in der Messkurven-Kompaktanzeige der Referenzmesskurve angegeben.

# **Kurzmenü**

Das Kurzmenü zeigt den Status aller Referenzmesskurven an.

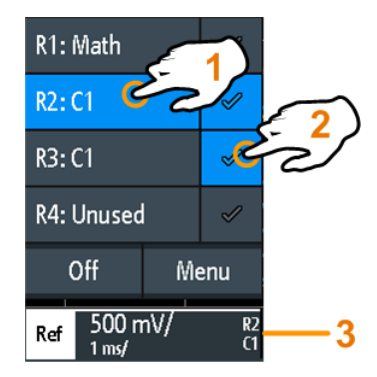

1 = Referenzmesskurve auswählen

- 2 = Referenzmesskurve anzeigen
- 3 = Kompaktanzeige der Referenzmesskurve mit vertikaler und horizontaler Skalierung, Referenznummer und Quellenmesskurve

# **Dateiformat**

Messkurven können als Referenzmesskurven gespeichert werden. Das Dateiformat ist TRF. Dateien können im internen Speicher oder auf einem externen USB-Stick gespeichert und von dort geladen werden.

TRF ist das spezifische Binärformat für Referenzmesskurven des R&S RTB2000. Es enthält den Amplitudenwert jedes Abtastwerts, der auf dem Bildschirm angezeigt wird (8 Bit oder 16 Bit lang). Für Peak-Detect-Messkurven werden zwei Werte pro Abtastwert gespeichert. Die Datei enthält auch Zeitinformationen (Zeit des ersten Abtastwerts und das Abtastintervall) und aktuelle Geräteeinstellungen.

Die Daten können als Referenzmesskurve zur weiteren Nutzung auf dem Gerät geladen werden. Analysen der Daten außerhalb des R&S RTB2000 sind nicht vorgesehen.

# **6.3.1 Referenzen verwenden**

#### **Referenzmesskurve erstellen und anzeigen**

- 1. Drücken Sie zum Aktivieren der Referenzmesskurve und Öffnen des Menüs "Ref.kurven" (References) zweimal die Taste [Ref].
- 2. Referenzmesskurve aus einer aktiven Messkurve erstellen:
	- a) Wählen Sie die "Quelle" (Source) für die Messkurve aus.
	- b) Wählen Sie die Ziel-"Referenz" (Reference) aus.
	- c) Tippen Sie auf "Kopieren" (Copy).

Die neue Referenzmesskurve wird über der Originalkurve erstellt und erhält den Fokus.

3. Ändern Sie die Skalierung und Position mithilfe der horizontalen und vertikalen [Position]- und [Scale]-Drehknöpfe.

Siehe auch:

- [Kapitel 4.3.1, "VERTICAL-Bedienelemente", auf Seite 39](#page-38-0)
- [Kapitel 4.4.1, "HORIZONTAL-Bedienelemente", auf Seite 48](#page-47-0)

#### **Messkurve als Referenzmesskurve speichern**

Sie können jede aktive Messkurve direkt als Referenzmesskurve in einer Datei speichern.

- 1. Öffnen Sie das Menü "Ref.kurven" (References), indem Sie auf das Menüsymbol ◆ tippen und "Ref.kurven" (References) auswählen.
- 2. Tippen Sie auf "Kurve speichern" (Save Reference).
- 3. Wählen Sie die zu speichernde Messkurve aus: "Quelle" (Source).
- 4. Tippen Sie auf "Ziel" (Destination).
- 5. Wählen Sie den "Speicherort" aus (intern oder USB).
- 6. Beim Speichern der Datei auf einem USB-Stick können Sie einen Zielordner angeben.
	- a) Tippen Sie doppelt auf den Zielordner. Falls der Ordner nicht existiert, können Sie einen neuen erstellen. Der Ordner wird geöffnet.
	- b) Tippen Sie auf "Verz. annehmen".
- 7. Falls nötig, kann der "Dateiname" (File Name) geändert werden.
- 8. Optional: Fügen Sie einen Kommentar hinzu.
- 9. Tippen Sie auf "Speichern" (Save).
- 10. Schließen Sie das Dialogfeld.

# **Referenzmesskurve laden**

- 1. Öffnen Sie das Menü "Ref.kurven" (References), indem Sie auf das Menüsymbol ◆ tippen und "Ref.kurven" (References) auswählen.
- 2. Wählen Sie die gewünschte "Referenz" (Reference)-Messkurve aus.
- 3. Tippen Sie auf "Kurve laden" (Load Reference).
- 4. Wählen Sie den "Speicherort", den Ordner und die Referenzdatei aus.
- 5. Tippen Sie auf "Laden".

Das Gerät schreibt die Messkurvendaten in die ausgewählte Referenzmesskurve und zeigt sie an.

# **6.3.2 Einstellungen für Referenzmesskurven**

- ► Öffnen Sie das Menü "Ref.kurven" (References):
	- a) Tippen Sie auf das Menüsymbol  $\blacklozenge$  rechts unten auf dem Bildschirm.
	- b) Blättern Sie abwärts. Wählen Sie "Ref.kurven" (References) aus.

Referenzmesskurven

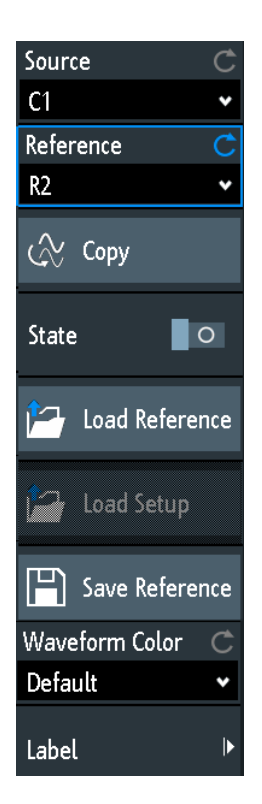

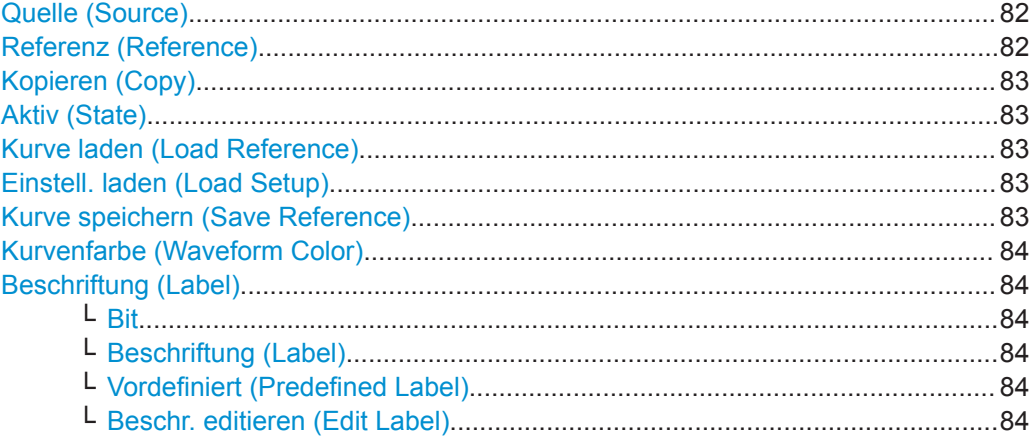

# **Quelle (Source)**

Gibt die Quelle für die Referenzmesskurve an. Dies kann ein beliebiger aktiver Kanal oder eine beliebige Math- oder Referenzmesskurve sein.

# Fernsteuerbefehl:

[REFCurve<m>:SOURce](#page-304-0) auf Seite 305 [REFCurve<m>:SOURce:CATalog?](#page-304-0) auf Seite 305

### **Referenz (Reference)**

Gibt eine der vier möglichen Referenzmesskurven an.

### <span id="page-82-0"></span>**Kopieren (Copy)**

Kopiert die "Quelle" (Source) für die Messkurve in die ausgewählte Referenzmesskurve. Die Referenzmesskurve bleibt erhalten, bis Sie sie aktualisieren oder eine andere Messkurve in die Referenz laden.

Fernsteuerbefehl:

[REFCurve<m>:UPDate](#page-305-0) auf Seite 306

### **Aktiv (State)**

Aktiviert die Referenzmesskurve und zeigt sie an.

Fernsteuerbefehl: [REFCurve<m>:STATe](#page-305-0) auf Seite 306

#### **Kurve laden (Load Reference)**

Bietet Funktionen zum Laden einer Referenzmesskurve.

Wählen Sie den "Speicherort" der Messkurvendatei (intern oder USB) und die Datei aus. Tippen Sie auf "Kurve laden" (Load Reference).

In diesem Dialogfeld können Sie auch nicht mehr benötigte Dateien löschen.

Fernsteuerbefehl:

[REFCurve<m>:LOAD](#page-305-0) auf Seite 306

#### **Einstell. laden (Load Setup)**

Lädt die Geräteeinstellungen, die zum Abrufen der gespeicherten Referenzmesskurve verwendet wurden. Die Einstellungen sind nur verfügbar, wenn sich die Datei im internen Speicher befindet und nie auf einen USB-Stick geschrieben wurde.

Laden Sie zuerst die Referenzmesskurve und dann die Einstellungen. Wurden keine Einstellungen gespeichert, ist "Einstell. laden" (Load Setup) nicht aktiv.

Fernsteuerbefehl:

[REFCurve<m>:LOAD:STATe](#page-306-0) auf Seite 307

#### **Kurve speichern (Save Reference)**

Öffnet ein Dialogfeld zum Speichern einer Messkurve als Referenzmesskurve:

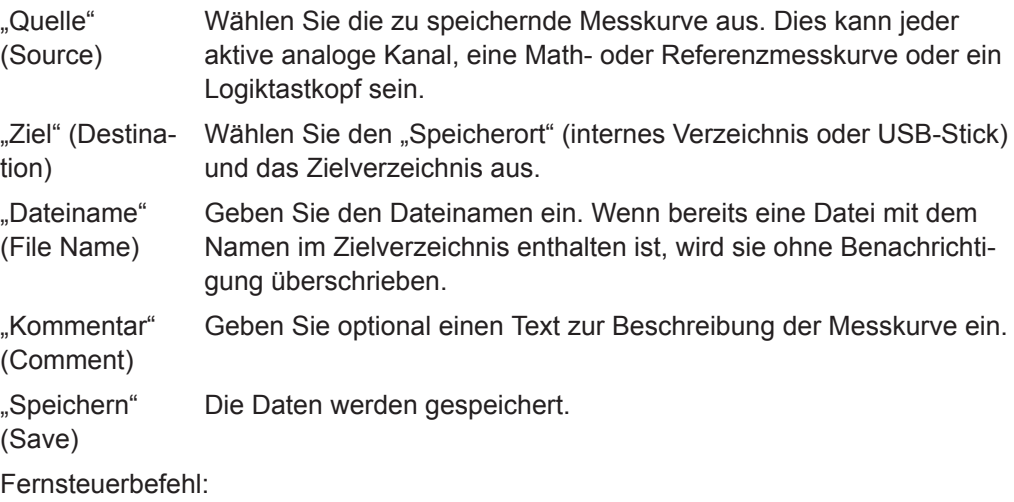

[REFCurve<m>:SAVE](#page-305-0) auf Seite 306

### <span id="page-83-0"></span>**Kurvenfarbe (Waveform Color)**

Gibt eine Farbe für die Referenzmesskurve an. Die Standardfarbe ist Weiß. Sie können eine andere monochrome Farbe oder eine Farbskala auswählen.

Die Farbskalen werden in ["Kurvenfarbe \(Waveform Color\)"](#page-43-0) auf Seite 44 beschrieben.

Fernsteuerbefehl:

[REFCurve<m>:WCOLor](#page-307-0) auf Seite 308

#### **Beschriftung (Label)**

Öffnet ein Menü zur Angabe benutzerdefinierter Beschriftungen für die einzelnen Referenzmesskurven.

#### **Bit ← Beschriftung (Label)**

Gibt die zu beschriftende Referenzmesskurve an.

### **Beschriftung (Label) ← Beschriftung (Label)**

Aktiviert oder deaktiviert die benutzerdefinierte Beschriftung für die ausgewählte Referenzmesskurve.

### **Vordefiniert (Predefined Label) ← Beschriftung (Label)**

Ermöglicht die Auswahl einer vordefinierten Beschriftung. Der Text kann mit "Beschr. editieren" (Edit Label) bearbeitet werden.

#### **Beschr. editieren (Edit Label) ← Beschriftung (Label)**

Öffnet eine On-Screen-Tastatur zur Eingabe einer Beschriftung. War bereits eine vordefinierte Beschriftung ausgewählt, wird sie im Eingabefeld angezeigt und Sie können sie ändern.

Der Name darf maximal acht Zeichen lang sein und kann nur ASCII-Zeichen enthalten, die auf der On-Screen-Tastatur verfügbar sind.

Fernsteuerbefehl: [REFCurve<m>:LABel](#page-307-0) auf Seite 308

# **6.4 History und segmentierter Speicher(Option R&S RTB-K15)**

Mithilfe der History-Funktion und dem segmentierten Speicher können Sie auf zuvor erfasste Messkurven zugreifen und diese analysieren. Sie können beispielsweise Signale, die in kurzen Bursts mit langen Leerlaufzeiten auftreten, Paketübertragungen in seriellen Bussen, Radarpulse und Laserpulse analysieren. Der segmentierte Speicher dient zum Speichern der Messkurven und verfügt über eine Segmenttabelle zum Analysieren gespeicherter Messkurven.

History-Segmente können auf dieselbe Weise wie die Messkurve der letzten Erfassung analysiert werden. Es sind alle Mess- und Analysewerkzeuge des R&S RTB2000 verfügbar: Zoom, Cursor-Messungen, schnelle und automatische Messungen, Maskentest, Analyse serieller Protokolle, Mixed-Signal-Funktionen und so weiter.

<span id="page-84-0"></span>Die Segmenttabelle und die Messkurvendaten von History-Segmenten können in einer Datei gespeichert werden.

Bei der schnellen Segmentierung verkürzt sich die Blindzeit der Erfassung.

# **6.4.1 Segmentierter Speicher**

Während einer Erfassung speichert das Gerät die erfassten Daten im Speicher, verarbeitet die Daten und zeigt die Messkurve an. Der segmentierte Speicher enthält die Daten der angezeigten Messkurve und auch die Daten der Messkurven, die zuvor erfasst wurden. Jede gespeicherte Messkurve wird als Segment bezeichnet. Die Aufzeichnungslänge der Segmente kann definiert werden. Die Anzahl der Segmente ist von der Aufzeichnungslänge abhängig. Je kürzer die Aufzeichnungslänge, desto mehr Segmente können gespeichert werden.

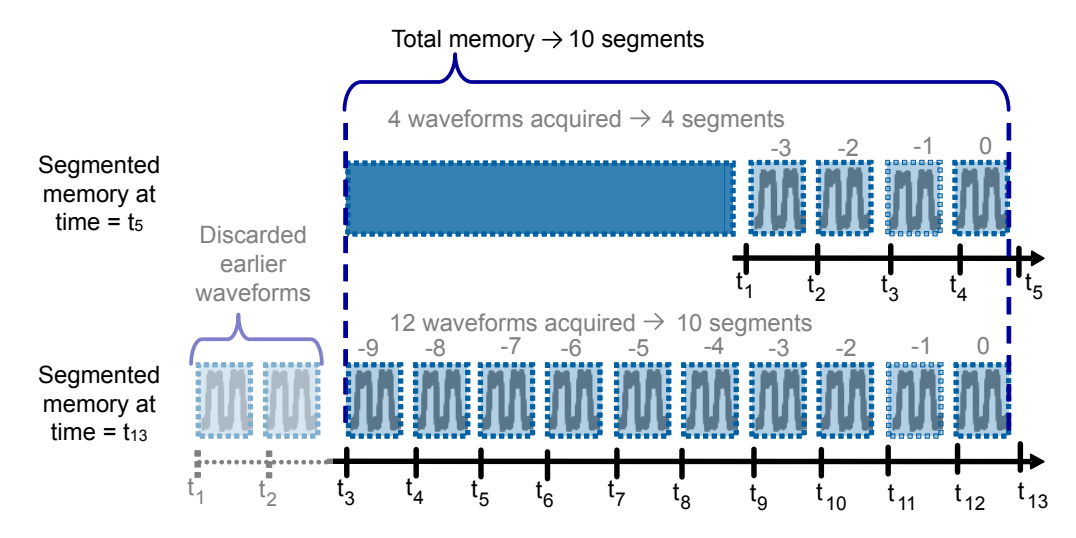

*Bild 6-2: Segmentierter Speicher. In diesem Beispiel können zehn Segmente gespeichert werden.*

Jedes Segment hat einen Zeitstempel, der den Zeitpunkt der aufgetretenen Ereignisse angibt.

Die History-Funktion kann auf die gespeicherten Segmente zugreifen und sie anzeigen. Beim Starten einer neuen Erfassung wird der Speicher gelöscht und die Segmente werden neu geschrieben.

Die History-Funktion speichert während der Erfassung folgende Daten:

- Alle aktiven Analogkanäle
- Alle Logikkanäle, wenn mindestens eine Logik aktiv ist (mit Option R&S RTB-B1)
- Decodierte Busdaten, wenn der Bus aktiv ist (mit mindestens einer Option für serielle Protokolle, z. B. R&S RTB-K1 oder -K2)

#### **Schnelle Segmentierung**

Bei normalen Erfassungen wird nur eine kurze Zeit des Erfassungszyklus für die Abtastung verwendet; die meiste Zeit wird für Verarbeitung und Anzeige benötigt. Die Zeit für Verarbeitung und Anzeige ist Blindzeit, die eine Lücke im aufgezeichneten Signal verursacht. Sehr kurze und unregelmäßige Ereignisse, die in dieser Blindzeit auftreten, werden bei normalen Erfassungen möglicherweise nicht erkannt.

Um die Blindzeit zu verkürzen und so die Möglichkeit, dass Ereignisse übersehen werden, zu verringern, gibt es die Ultra-Segmentierung.

Bei schneller Segmentierung finden nachfolgende getriggerte Erfassungen sehr schnell statt, nahezu ohne Blindzeit zwischen den Erfassungen. Nachdem alle Segmente erfasst wurden, werden die Daten verarbeitet und die letzte Messkurve angezeigt. In der History-Ansicht können alle gespeicherten Messkurvensegmente angezeigt und analysiert werden.

# **6.4.2 History aktivieren**

# **History aktivieren**

- 1. Tippen Sie auf das Symbol "Menü" (Menu).
- 2. Wählen Sie "Verlauf" aus.

Die Erfassung wird gestoppt und es werden die Segmenttabelle und der History-Player angezeigt. Die Taste "Verlauf" im Menü wird blau angezeigt, solange die Funktion aktiv ist.

# **History deaktivieren**

- 1. Tippen Sie auf das Symbol "Menü" (Menu).
- 2. Tippen Sie so lange auf "Verlauf", bis die Taste grau wird und die Segmenttabelle und der History-Player geschlossen werden.

# **6.4.3 History-Einstellungen**

Die Segmentierungseinstellungen befinden sich im Menü "Erfassung" (Acquisition).

- 1. Drücken Sie die Taste [Acquisition] im Horizontal-Bereich der Frontplatte.
- 2. Wählen Sie die "Speichertiefe" (Record Length) aus. Die Anzahl verfügbarer Segmente ist von der Aufzeichnungslänge abhängig. Siehe auch[:Kapitel 4.5.2, "Erfassungseinstellungen", auf Seite 52](#page-51-0).
- 3. Geben Sie die Anzahl Messkurven an, die von einer [Single]-Erfassung aufgezeichnet werden sollen: siehe "Nx Single" [auf Seite 87](#page-86-0).
- 4. Falls nötig, aktivieren Sie [Schnelle Segmentierung \(Fast Segmentation\).](#page-86-0)

History und segmentierter Speicher(Option R&S RTB-K15)

<span id="page-86-0"></span>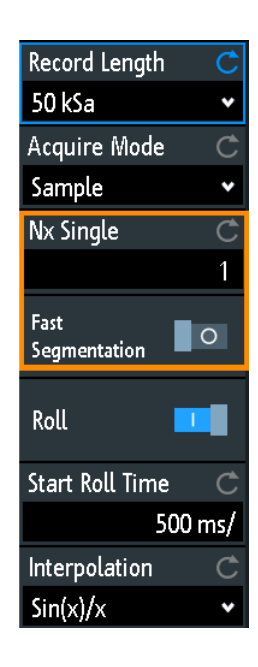

#### **Schnelle Segmentierung (Fast Segmentation)**

Wenn aktiviert, werden die Erfassungen so schnell wie möglich durchgeführt, ohne Verarbeitung und Anzeige der Messkurven. Nach dem Stoppen der Erfassung werden die Daten verarbeitet und die letzte Messkurve angezeigt. Ältere Messkurven sind in Segmenten gespeichert. Die Segmente können mit der History-Funktion angezeigt und analysiert werden.

Siehe auch [Kapitel 6.4.1, "Segmentierter Speicher", auf Seite 85](#page-84-0)

Fernsteuerbefehl: [ACQuire:SEGMented:STATe](#page-324-0) auf Seite 325

#### **Nx Single**

Gibt die Anzahl Messkurven an, die mit einer [Single]-Erfassung erfasst werden.

#### Fernsteuerbefehl:

[ACQuire:NSINgle:COUNt](#page-275-0) auf Seite 276

# **6.4.4 Segmenttabelle und History-Player**

Die Speichersegmente werden immer geschrieben, während eine Erfassung läuft. Wenn Sie die History aktivieren, wird die Erfassung gestoppt und die Segmenttabelle geöffnet. Die Segmenttabelle zeigt den Index und Zeitstempel aller History-Segmente an und ob das Segment bei einem Triggerereignis oder im automatischen Modus erfasst wurde. Unter der Tabelle finden Sie alle Funktionen zum Anzeigen der Segmente, die im Speicher enthalten sind.

In den History-Segmenten sind die Daten der aktuell aktiven Kanäle gespeichert. Sie können mehrere Kanäle gleichzeitig erfassen und die Kanäle einzeln anzeigen und analysieren.

History und segmentierter Speicher(Option R&S RTB-K15)

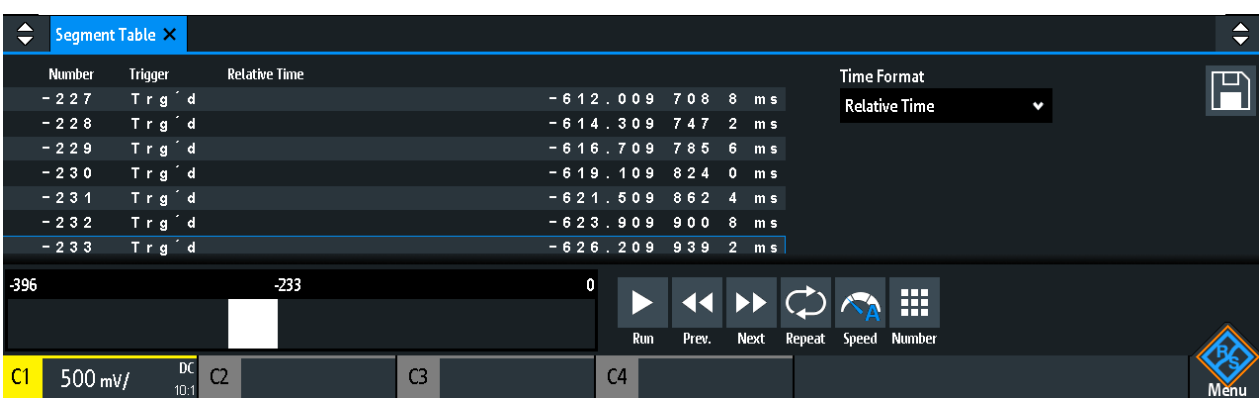

Es können alle History-Segmente der Reihe nach oder ein einzelnes Segment angezeigt werden.

# **History-Segmente anzeigen**

- 1. Aktivieren Sie die History-Funktion.
- 2. Geben Sie das "Zeitformat" an, das in der Tabelle angezeigt werden soll: absolute oder relative Zeit.
- 3. Geben Sie die Geschwindigkeit ("Geschw.") an.
- 4. Tippen Sie auf "Start", um alle Segmente ein Mal wiederzugeben.
- 5. Um alle Segmente wiederholt wiederzugeben:
	- a) Aktivieren Sie die Taste "Wiederh.".
	- b) Tippen Sie auf "Start".
- 6. Sie können wie folgt auf ein bestimmtes Segment zugreifen:
	- Tippen Sie in der Segmenttabelle auf das Segment.
	- Ziehen Sie den Schieberegler, bis die gewünschte Segmentnummer angezeigt wird.
	- Tippen Sie auf "Nummer" und geben Sie die Segmentnummer ein. Das neueste Segment hat immer die Nummer "0". Ältere Segmente haben eine negative Nummer.
	- Mit "Vorh." und "Nächste" kann das benachbarte Segment angezeigt werden.
- 7. Wenn die History-Segmente die Daten mehrerer Kanäle enthalten und Sie nur einen oder einige Kanäle analysieren möchten, deaktivieren Sie alle nicht benötigten Kanäle.

#### **Funktionen in der Segmenttabelle und im History-Player**

# **Zeitformat**

Gibt das Format des Zeitstempels an. Der Zeitstempel zeigt die Zeit des aktuell angezeigten History-Segments an. Auf diese Weise ist der Zeitbezug zwischen Erfassungen immer verfügbar. Genauer gesagt, ist der Zeitstempel die Zeit des Triggerereignisses.

Der Zeitstempel kann absolut oder relativ sein:

- Absolut: Datum und Tageszeit des Triggerereignisses des angezeigten Segments. Je nach horizontaler Position kann die Messkurve bis zu 100.000 Sekunden nach dem Triggerereignis erfasst werden und damit nach dem angezeigten Zeitstempel. Das Gerät berücksichtigt diese Verzögerung automatisch; alle Messungen beziehen sich auf das Triggerereignis.
- Relativ: Zeitdifferenz des aktuellen Segments zum neuesten Segment (Index = 0).

Fernsteuerbefehl:

[Kapitel 15.6.5.3, "Zeitmarken", auf Seite 328](#page-327-0)

# **Speichern**

Speichert die Segmenttabelle in einer CSV-Datei. Die Datei enthält alle Zeitstempel: relative Zeit, Zeit zum Vorgänger und absolute Zeit. Speichern Sie die Messkurvensegmente über die Taste [Save Load] > "Kurven" (Waveforms).

Siehe auch [Kapitel 6.4.5, "History-Daten exportieren", auf Seite 90](#page-89-0).

Fernsteuerbefehl:

[EXPort:ATABle:NAME](#page-331-0) auf Seite 332 [EXPort:ATABle:SAVE](#page-331-0) auf Seite 332

#### **Start/Stopp**

Startet und stoppt die Wiedergabe der History-Segmente.

Fernsteuerbefehl:

[...:HISTory:PLAYer:STATe](#page-327-0)

#### **Vorh.**

Geht zurück zum nächsten älteren Segment.

#### **Nächste**

Geht vorwärts zum nächsten neueren Segment.

#### **Wiederh.**

Wenn aktiviert, wird die Wiedergabe der ausgewählten History-Segmente automatisch wiederholt.

Fernsteuerbefehl:

[...:HISTory:REPLay](#page-326-0)

#### **Geschw.**

Gibt die Geschwindigkeit der History-Wiedergabe an: automatisch, langsam, mittel oder schnell.

Fernsteuerbefehl:

[...:HISTory:PLAYer:SPEed](#page-326-0)

#### **Nummer**

Ermöglicht den Zugriff auf ein bestimmtes History-Segment im Speicher, um es anzuzeigen. Das neueste Erfassungssegment hat immer den Index "0". Ältere Segmente haben einen negativen Index. Sie können auch den Schieberegler über den Symbolen verwenden. Das aktuelle Segment wird in der Indexleiste angezeigt.

<span id="page-89-0"></span>Fernsteuerbefehl: [...:HISTory:CURRent](#page-325-0)

# **6.4.5 History-Daten exportieren**

History-Segmente sind in Dateien auf einem USB-Stick speicherbar, selbst wenn die History-Funktion nicht aktiv ist. Sie können angeben, ob alle sichtbaren Kanäle gespeichert werden oder ein einzelner Kanal. Zusätzlich können die vollständigen Zeitinformationen der Segmenttabelle gespeichert werden.

# **6.4.5.1 History in Datei speichern**

Bevor Sie History-Daten speichern können, müssen Sie die Messkurve erfassen und die History-Funktion aktivieren, sodass die Segmenttabelle sichtbar ist.

### **History-Segmente der Messkurve speichern**

- 1. Stecken Sie einen USB-Stick in das Gerät.
- 2. Drücken Sie die Taste [Save Load].
- 3. Wählen Sie "Kurven" (Waveforms) im Menü aus.
- 4. Wählen Sie unter "Punkte" (Points) "Alle Erfassungen" aus.
- 5. Wählen Sie unter "Quelle" (Source) aus, ob alle sichtbaren Kanäle gespeichert werden sollen oder nur einer davon.
- 6. Geben Sie unter "Dateiname" (File Name) den Dateinamen ein. Dies ist der Name des Ordners, der die Segmentdateien enthält. Das Dateiformat ist CSV.

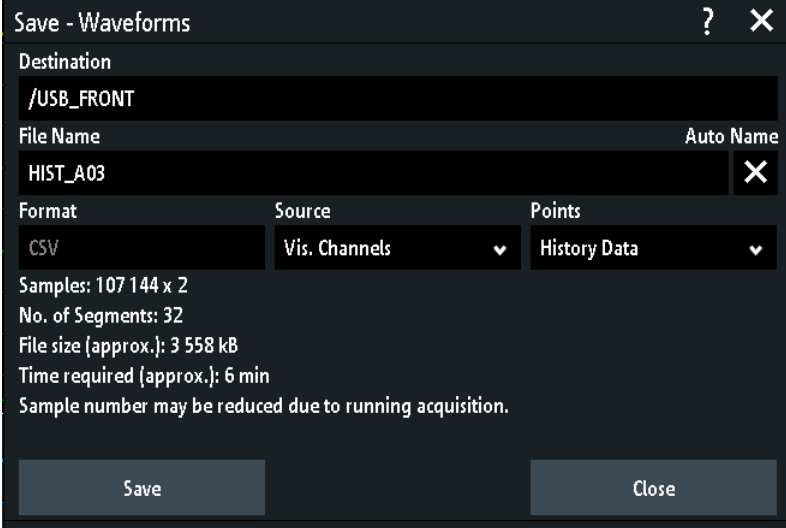

7. Tippen Sie auf das Feld "Ziel" (Destination), um den Zielordner auszuwählen. Der Speicherort ist immer "/USB\_FRONT"; der interne Speicher ist nicht verfügbar.

- 8. Tippen Sie auf "Speichern" (Save). Eine Nachricht zeigt den Fortschritt des Speichervorgangs an.
- 9. Schließen Sie das Dialogfeld.

# **Segmenttabelle speichern**

- 1. Stecken Sie einen USB-Stick in das Gerät.
- 2. Tippen Sie im Segmenttabellenfenster auf "Speichern" (Save).
- 3. Tippen Sie doppelt darauf, um den Zielordner auszuwählen.
- 4. Tippen Sie auf "Neue Datei" (New File).
- 5. Geben Sie den Dateinamen ein.
- 6. Tippen Sie auf "Eingabe".

Die Datei wird sofort gespeichert und das Fenster geschlossen.

# **6.4.5.2 Dateiorganisation und Inhalt**

Die Segmenttabelle und History-Segmente werden in CSV-Dateien gespeichert.

# **Segmenttabelle**

Die Segmenttabellendatei enthält alle Informationen, die in der Tabelle angezeigt werden, sowie alle Zeitstempel: relative Zeit, Zeit zum Vorgänger und absolute Zeit.

|   | $\overline{\phantom{a}}$    |                                                                                         |                  |             |      |                                          | v            |  |
|---|-----------------------------|-----------------------------------------------------------------------------------------|------------------|-------------|------|------------------------------------------|--------------|--|
|   |                             | Date                                                                                    | Гіmе             |             |      |                                          |              |  |
|   | <b>Start of Acquisition</b> | $2017 - 10 - 13$                                                                        | 13:55:19         |             |      |                                          |              |  |
|   | <b>Last Acquisition</b>     | 2017-10-13                                                                              | 13:55:27         |             |      |                                          |              |  |
|   | Acquisitions                | 53                                                                                      |                  |             |      |                                          |              |  |
|   | <b>Number</b>               | <b>Relative Time</b>                                                                    | Time to Previous | <b>Date</b> | Time |                                          | Trigger      |  |
|   |                             | 0-0.0000000000000000E+00 5.029015392000000E-01                                          |                  |             |      | $2017-10-13$ $13.55.27$ 0 0000000000F+00 | Auto         |  |
|   |                             | -1-5.029015392000000E-01 1.234122592000000E-01                                          |                  |             |      | 2017-10-13 13:55:26 4.9709846080E-01     | <b>Trg'd</b> |  |
|   |                             | -2-6.263137984000000E-01  1.00466400000000DE-02  2017-10-13  13:55:26  3.7368620160E-01 |                  |             |      |                                          | Trg'd        |  |
| 9 |                             | -3-6.363604384000000E-01_1.001169600000000E-02_2017-10-13_13:55:26__3.6363956160E-01    |                  |             |      |                                          | Tra'd        |  |

*Bild 6-3: Inhalt einer Segmenttabellendatei*

### **Messkurven**

Jedes History-Segment wird in einer separaten Datei gespeichert und alle Segmentdateien werden in einem Ordner abgelegt, der nur die Dateien der gespeicherten Erfassung enthält. Sie können den Namen des Ordners festlegen. Die Namen der Datendateien schließen den Segmentindex ein.

History und segmentierter Speicher(Option R&S RTB-K15)

| WFM01 |             |
|-------|-------------|
| WFM02 |             |
| WFM06 |             |
| WFM07 | 醖 C1_0.CSV  |
|       | 晶 CL_1.CSV  |
|       | 配C1_2.CSV   |
|       | 配 C1_3.CSV  |
|       | ⊠ी C1_4.CSV |
|       | 配 C1_5.CSV  |
|       | 图 INDEX.CSV |

*Bild 6-4: Inhalt eines History-Messkurvenordners*

Die Datendateien enthalten die Zeit- und Spannungsdaten der Abtastwerte. Wenn Sie alle sichtbaren Kanäle speichern, werden die Spannungen aller Kanäle in eine einzige Datei geschrieben.

| in s,C1 in V,C2 in ∨                           |
|------------------------------------------------|
| 2.540E-01, 5.518E-03, 3.00000E-04, -5.518E-03, |
| -2.99994E-04,-6.982E-03,2.510E-01              |
| -2.99989E-04,-6.982E-03,2.515E-01              |
| -2.99983E-04,-6.982E-03,2.510E-01              |
| -2.99978E-04,-6.006E-03,2.515E-01              |
| -2.99972E-04,-6.982E-03,2.530E-01              |
| -2.99966E-04.-9.424E-03.2.505E-01              |
| -2.99961E-04,-6.982E-03,2.500E-01              |
| -2.99955E-04 -6.494E-03 2.544E-01              |
| -2.99950E-04,-5.518E-03,2.505E-01              |

*Bild 6-5: Inhalt einer History-Segmentdatei mit zwei gespeicherten Kanälen*

Zusätzlich zu den Datendateien wird eine Indexdatei gespeichert. Die Indexdatei enthält Informationen zu den Dateien und Segmenten. Für jedes Segment werden der Segmentindex, Datum und Uhrzeit der Speicherung und der Datenname aufgeführt.

Number,Date,Time,Thousandths in ms,Filename 0,2017-04-18,16:18:10,0.000000000e0,C1\_0.CSV -1,2017-04-18,16:18:09,994.600019200e-3,C1\_1.CSV -2,2017-04-18,16:18:09,989.699993600e-3,C1\_2.CSV -3,2017-04-18,16:18:09,984.800000000e-3,C1\_3.CSV -4,2017-04-18,16:18:09,979.499961600e-3,C1\_4.CSV -5,2017-04-18,16:18:09,974.599961600e-3,C1\_5.CSV

*Bild 6-6: Inhalt einer History-Indexdatei*

# <span id="page-92-0"></span>**6.5 Suche**

# **6.5.1 Suchbedingungen und Ergebnisse**

Mit den Suchfunktionen des R&S RTB2000 können alle Flanken, Pulsbreiten und Spitzen oder andere Ereignisse in einer Erfassung, die den Suchbedingungen entsprechen, gefunden werden. Für jeden Suchtyp sind spezifische Einstellungen verfügbar. Suchen können je nach Suchtyp für Kanäle, Math- oder Referenzmesskurven und verfügbare Quellen durchgeführt werden.

# **Suche konfigurieren**

- 1. Drücken Sie die Taste [Search].
- 2. Wählen Sie die Messkurve für die Suche nach Ereignissen aus: "Quelle" (Source).
- 3. Wählen Sie den Ereignistyp aus, der gefunden werden soll: "Suchtyp" (Search Type).
- 4. Konfigurieren Sie die Suchbedingungen: "Einstellungen" (Setup).

Die gefundenen Ereignisse und die Suchbedingungen werden in der Ergebnistabelle am unteren Rand des Displays angezeigt. Die Tabelle enthält folgende Ergebniswerte: Ergebnisnummer, Zeitwert und einen optionalen Wert je nach Suchtyp (Spannung, Breite).

Während der Erfassung werden die Ergebnisse in der Tabelle ständig aktualisiert und die Ereignisse werden am oberen Rand des Diagramms durch einen braunen Dreieckumriss markiert.

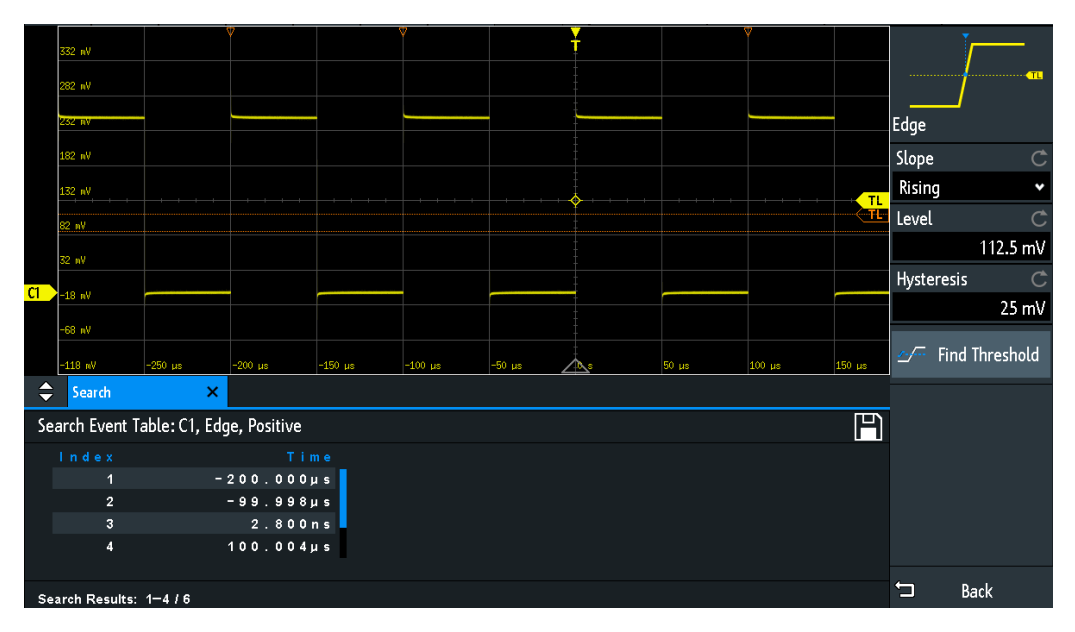

*Bild 6-7: Suchergebnisse und Einstellungen während der Erfassung*

**Suche** 

Fernsteuerbefehle zum Abrufen von Suchergebnissen:

- [SEARch:RCOunt?](#page-321-0) auf Seite 322
- [SEARch:RESult:ALL?](#page-320-0) auf Seite 321
- [SEARch:RESult<n>?](#page-321-0) auf Seite 322
- [SEARch:RESDiagram:SHOW](#page-320-0) auf Seite 321
- [SEARch:RESult:BCOunt?](#page-320-0) auf Seite 321

# **Suchergebnisse anzeigen**

Nach dem Stoppen der Erfassung können Sie die Suchergebnisse anzeigen.

- 1. Stoppen Sie die Erfassung.
- 2. Tippen Sie auf das Suchergebnis, das Sie analysieren möchten. Falls nötig, blättern Sie durch die Liste.

Das ausgewählte Ergebnis wird durch ein gefülltes Dreieck und eine Lupe markiert.

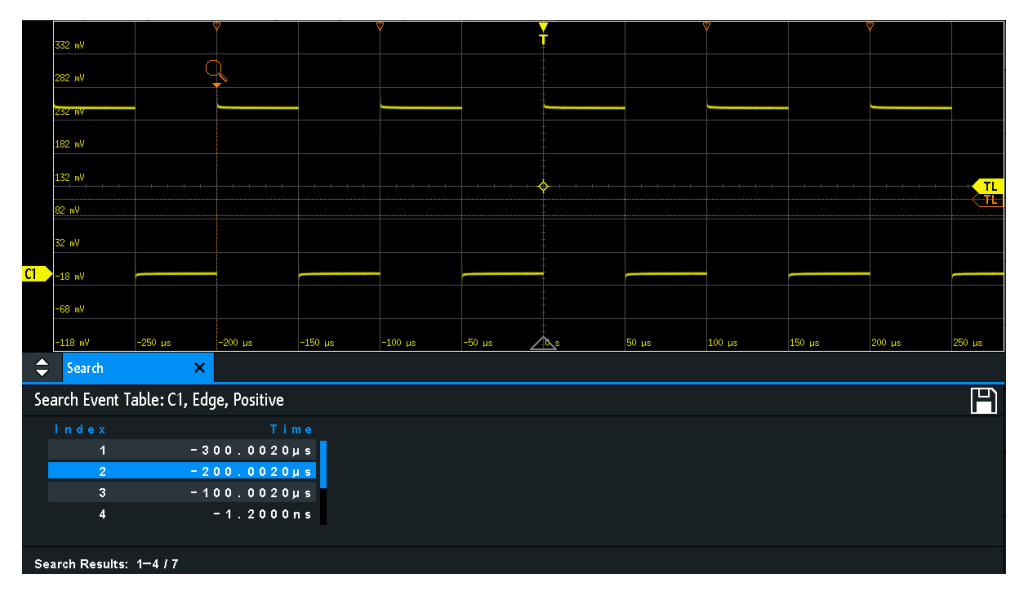

3. Wählen Sie im "Suchen" (Search)-Menü "Ereignis" (Track event) aus.

Das ausgewählte Ereignis wird zum Referenzpunkt verschoben. Wenn Sie ein anderes Ereignis auswählen, wird es an derselben Position angezeigt.

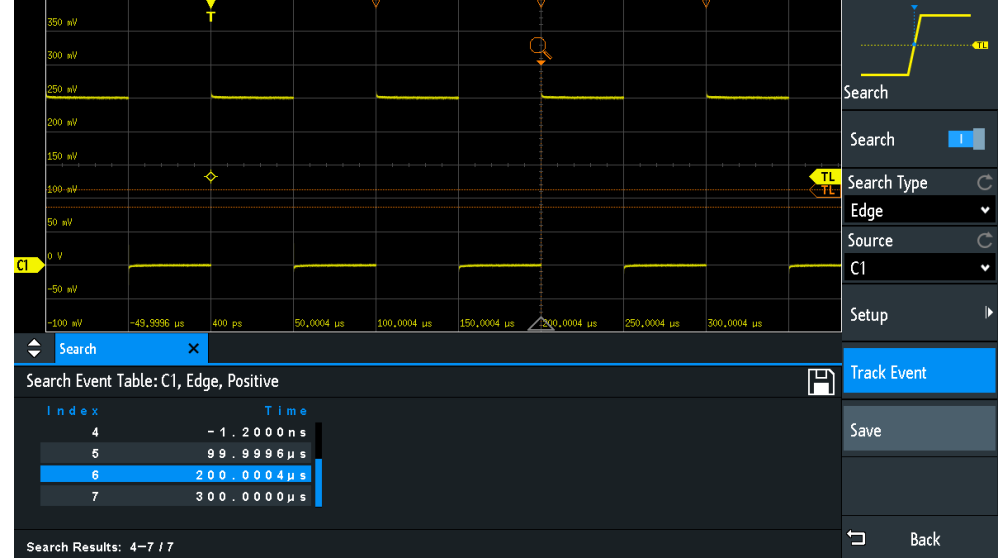

# **Suchergebnisse speichern**

- 1. Tippen Sie rechts oben in der Suchergebnistabelle auf das Symbol "Speichern" (Save).
- 2. Schließen Sie einen USB-Stick an, wenn Sie die Daten außerhalb des Geräts speichern möchten.
- 3. Wählen Sie das richtige "Ziel" (Destination) und den Pfad aus. Sie können die Daten auch auf dem Gerät speichern. Wählen Sie in diesem Fall das "Ziel" (Destination) "/INT/SEARCH" aus.
- 4. Ändern Sie, falls nötig, den Dateinamen und geben Sie einen Kommentar ein.
- 5. Tippen Sie auf "Speichern" (Save).

Die Daten werden in einer CSV-Datei gespeichert.

# **6.5.2 Allgemeine Sucheinstellungen**

Die allgemeinen Sucheinstellungen sind unabhängig vom Suchtyp. Sie werden in diesem Abschnitt beschrieben. Die spezifischen Einstellungen für einzelne Suchtypen werden in den folgenden Abschnitten beschrieben.

► Drücken Sie zum Öffnen des Menüs "Suchen" (Search) die Taste [Search].

Suche

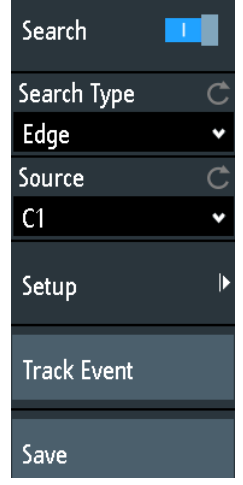

# **Suchen (Search)**

Aktiviert und deaktiviert den Suchmodus.

Fernsteuerbefehl: [SEARch:STATe](#page-308-0) auf Seite 309

# **Suchtyp (Search Type)**

Gibt den Ereignistyp an, nach dem gesucht werden soll.

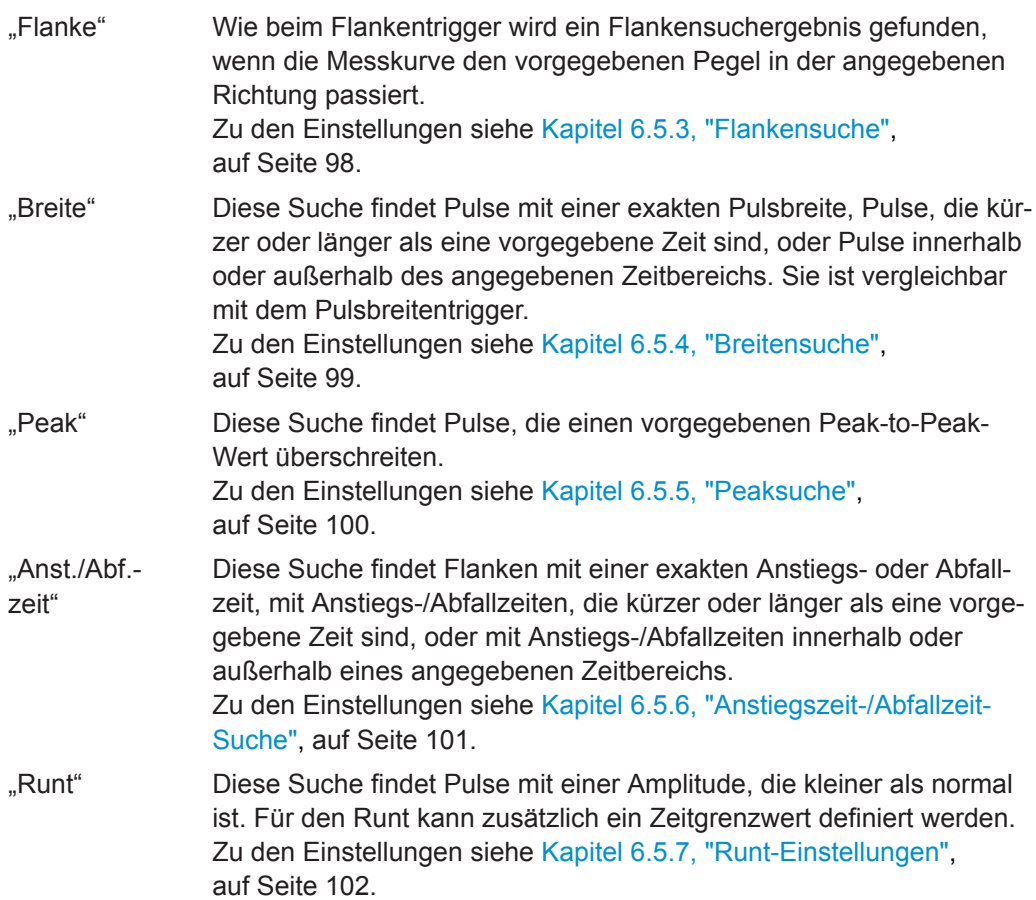

"Daten zu Takt" Diese Suche - auch als Setup/Hold bekannt - findet eine Verletzung von Setup- und Hold-Zeiten. Dazu wird der relative Zeitabstand zwischen zwei Signalen analysiert: einem Datensignal und dem synchronen Taktsignal. Zu den Einstellungen siehe [Kapitel 6.5.8, "Daten zu Takt",](#page-103-0)

[auf Seite 104.](#page-103-0)

- "Muster" Diese Suche findet logische Kombinationen von Kanalzuständen innerhalb oder außerhalb eines angegebenen Zeitbereichs. Für jeden Kanal werden Zustand und Schwellwert definiert. Die Zustände werden logisch kombiniert und die Zeit von wahren Musterergebnissen wird mit einem angegebenen Zeitbereich verglichen. Zu den Einstellungen siehe [Kapitel 6.5.9, "Mustersuche",](#page-105-0) [auf Seite 106.](#page-105-0)
- "Protokoll" Diese Suche findet verschiedene Ereignisse in decodierten Daten serieller Signale. Die Ereignisse sind protokollspezifisch und entsprechen den Triggereinstellungen des seriellen Protokolls.

Fernsteuerbefehl:

[SEARch:CONDition](#page-309-0) auf Seite 310

#### **Quelle (Source)**

Gibt die Messkurve an, die durch die Suche analysiert werden soll. Welche Quellen verfügbar sind, hängt vom ausgewählten Suchtyp ab.

Flanken-, Breiten- und Mustersuchen sind für Analog- und Logikkanäle durchführbar. Peak-, Anstieg/Abfall- und Runt-Suchen sind für aktive Analogkanäle, Math- und Referenzmesskurven möglich. Für eine Daten-zu-Takt-Suche sind zwei aktive Analogkanäle erforderlich.

Wählen Sie für eine Protokollsuche den konfigurierten Bus aus.

Fernsteuerbefehl:

[SEARch:SOURce](#page-310-0) auf Seite 311

#### **Einstellungen (Setup)**

Öffnet ein Menü zum Festlegen der Suchparameter für den ausgewählten Suchtyp.

#### **Ereignis (Track event)**

Wenn aktiviert, wird das ausgewählte Ergebnis zum Referenzpunkt verschoben. Dadurch ist das ausgewählte Ereignis immer im Diagramm sichtbar.

#### **Speichern (Save)**

Öffnet ein Dialogfeld zum Speichern der Suchergebnisse. Das Dateiformat ist CSV.

#### Fernsteuerbefehl:

[EXPort:SEARch:NAME](#page-321-0) auf Seite 322 [EXPort:SEARch:SAVE](#page-322-0) auf Seite 323

# <span id="page-97-0"></span>**6.5.3 Flankensuche**

Wie beim Flankentrigger wird ein Flankensuchergebnis gefunden, wenn die Messkurve den vorgegebenen Pegel in der angegebenen Richtung passiert.

► [Search] > "Suchtyp" (Search Type) = "Flanke" > "Einstellungen" (Setup)

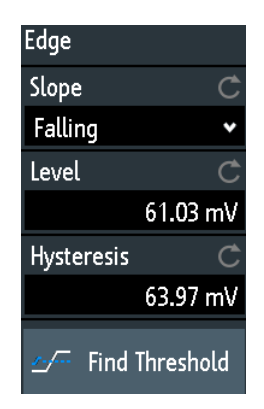

#### **Flanke (Slope)**

Gibt die zu suchende Flanke an: steigende, fallende oder beide Flanken.

Fernsteuerbefehl:

[SEARch:TRIGger:EDGE:SLOPe](#page-310-0) auf Seite 311

#### **Pegel (Level)**

Gibt den Spannungspegel für die Suche an. Tippen Sie auf "Schwelle suchen" (Find Threshold), wenn das Gerät den Pegel einstellen soll.

Fernsteuerbefehl: [SEARch:TRIGger:EDGE:LEVel](#page-310-0) auf Seite 311

#### **Hysterese (Hysteresis)**

Gibt einen Hysterese-Bereich für den Suchpegel an, um unerwünschte Suchergebnisse, die durch Rauschschwingungen rund um den Pegel verursacht werden, zu vermeiden. Tippen Sie auf "Schwelle suchen" (Find Threshold), wenn das Gerät die Hysterese einstellen soll.

Für eine steigende Flanke liegt die Hysterese unter dem Suchpegel. Dagegen liegt sie bei einer fallenden Flanke über dem Pegel.

Fernsteuerbefehl: [SEARch:TRIGger:EDGE:LEVel:DELTa](#page-310-0) auf Seite 311

#### **Schwelle suchen (Find Threshold)**

Analysiert das Signal und stellt den Pegel auf 50% der Signalamplitude und auch die Hysterese ein.

# <span id="page-98-0"></span>**6.5.4 Breitensuche**

Diese Suche findet Pulse mit einer exakten Pulsbreite, Pulse, die kürzer oder länger als eine vorgegebene Zeit sind, oder Pulse innerhalb oder außerhalb des zulässigen Zeitbereichs. Sie ist vergleichbar mit dem Pulsbreitentrigger.

► [Search] > "Suchtyp" (Search Type) = "Breite" > "Einstellungen" (Setup)

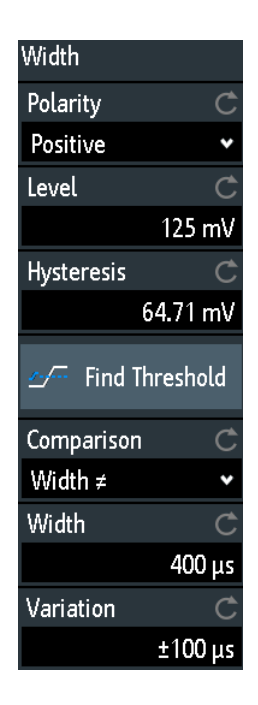

#### **Polarität (Polarity)**

Gibt die Polarität des zu suchenden Pulses an.

# Fernsteuerbefehl:

[SEARch:TRIGger:WIDTh:POLarity](#page-311-0) auf Seite 312

# **Pegel (Level)**

Gibt den Spannungspegel an, auf dem die Pulsbreite gemessen wird. Tippen Sie auf "Schwelle suchen" (Find Threshold), wenn das Gerät den Pegel einstellen soll.

Fernsteuerbefehl:

[SEARch:TRIGger:WIDTh:LEVel](#page-311-0) auf Seite 312

### **Hysterese (Hysteresis)**

Gibt einen Hysterese-Bereich für den Suchpegel an, um unerwünschte Suchergebnisse, die durch Rauschschwingungen rund um den Pegel verursacht werden, zu vermeiden. Tippen Sie auf "Schwelle suchen" (Find Threshold), wenn das Gerät die Hysterese einstellen soll.

Fernsteuerbefehl:

[SEARch:TRIGger:WIDTh:LEVel:DELTa](#page-311-0) auf Seite 312

#### <span id="page-99-0"></span>**Vergleich (Comparison)**

Gibt die Bedingung dafür an, wie die gemessene Pulsbreite mit den vorgegebenen Grenzwerten verglichen wird.

Der Vergleich funktioniert wie der Vergleich des Pulsbreitentriggers (siehe [Kapitel 5.5,](#page-62-0) ["Pulsbreitentrigger", auf Seite 63\)](#page-62-0).

Fernsteuerbefehl:

[SEARch:TRIGger:WIDTh:RANGe](#page-311-0) auf Seite 312

### **Breite (Width)**

Gibt die Referenzpulsbreite an, den Nennwert für Vergleiche.

Fernsteuerbefehl: [SEARch:TRIGger:WIDTh:WIDTh](#page-312-0) auf Seite 313

# **Abweichung (Variation)**

Gibt einen Bereich Δt zur Referenz-"Breite" an, wenn der Vergleich auf "Gleich" oder "Ungleich" eingestellt ist. Das Gerät findet Pulse innerhalb oder außerhalb des Bereichs Breite ± Δt.

Fernsteuerbefehl: [SEARch:TRIGger:WIDTh:DELTa](#page-312-0) auf Seite 313

# **6.5.5 Peaksuche**

Diese Suche findet Pulse, die einen vorgegebenen Peak-to-Peak-Wert (Betrag) überschreiten.

► [Search] > "Suchtyp" (Search Type) = "Peak" > "Einstellungen" (Setup)

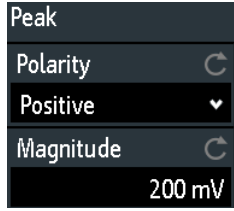

# **Polarität (Polarity)**

Gibt die Polarität des Pulses für die Suche nach einem Peak an.

# Fernsteuerbefehl:

[SEARch:MEASure:PEAK:POLarity](#page-312-0) auf Seite 313

#### **Auslenkung (Magnitude)**

Gibt den Peak-to-Peak-Grenzwert an. Wenn das Signal diesen Grenzwert überschreitet, wird ein Suchereignis aufgelistet.

Fernsteuerbefehl:

[SEARch:MEASure:LEVel:PEAK:MAGNitude](#page-313-0) auf Seite 314

# <span id="page-100-0"></span>**6.5.6 Anstiegszeit-/Abfallzeit-Suche**

Diese Suche findet Flanken mit einer exakten Anstiegs- oder Abfallzeit, mit Anstiegs-/ Abfallzeiten, die kürzer oder länger als eine vorgegebene Zeit sind, oder mit Anstiegs-/ Abfallzeiten innerhalb oder außerhalb des zulässigen Zeitbereichs.

► [Search] > "Suchtyp" (Search Type) = "Anst./Abf.-zeit" > "Einstellungen" (Setup)

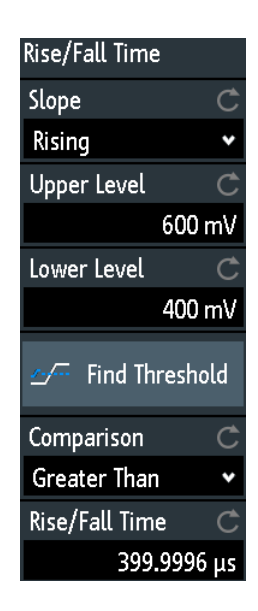

#### **Flanke (Edge)**

Gibt die zu suchende Flanke an:

- "Steigend" für Suche nach Anstiegszeit
- "Fallend" für Suche nach Abfallzeit
- "Beide" für Suche nach Anstiegs- und Abfallzeit

Fernsteuerbefehl: [SEARch:TRIGger:RISetime:SLOPe](#page-313-0) auf Seite 314

#### **Oberer Pegel (Upper Level), Unterer Pegel (Lower Level)**

Geben die obere und die untere Spannungsschwelle an. Wenn das Signal den ersten Pegel kreuzt, wird die Anstiegs-/Abfallzeitmessung gestartet. Sie wird gestoppt, wenn das Signal den zweiten Pegel kreuzt. Tippen Sie auf "Schwelle suchen" (Find Threshold), wenn das Gerät die Pegel einstellen soll.

#### Fernsteuerbefehl:

[SEARch:TRIGger:LEVel:RISetime:LOWer](#page-313-0) auf Seite 314 [SEARch:TRIGger:LEVel:RISetime:UPPer](#page-313-0) auf Seite 314

#### **Vergleich (Comparison)**

Gibt an, wie die gemessene Anstiegs- oder Abfallzeit mit den vorgegebenen Grenzwerten verglichen wird.

"Größer als" Findet Anstiegs-/Abfallzeiten, die länger als die angegebene "Anst./ Abf.-zeit" sind.

<span id="page-101-0"></span>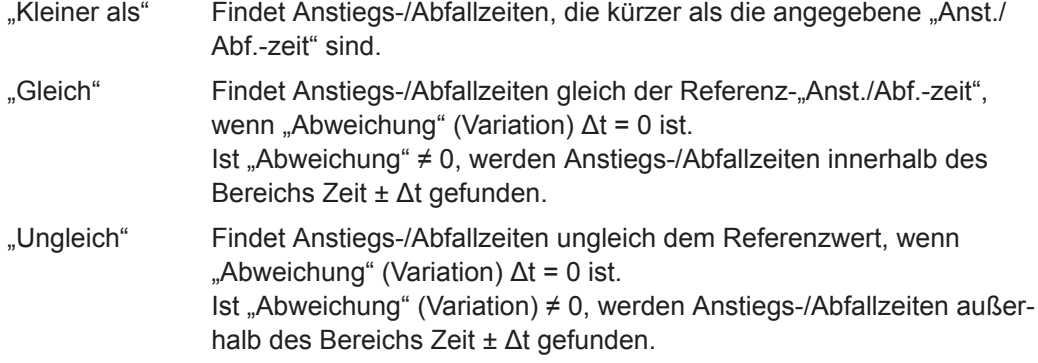

Fernsteuerbefehl:

[SEARch:TRIGger:RISetime:RANGe](#page-313-0) auf Seite 314

# **Anst./Abf.-zeit**

Gibt die Referenzanstiegszeit oder -abfallzeit an, den Nennwert für Vergleiche.

Fernsteuerbefehl: [SEARch:TRIGger:RISetime:TIME](#page-314-0) auf Seite 315

# **Abweichung (Variation)**

Gibt einen Bereich Δt zur Referenz-"Anst./Abf.-zeit" an, wenn der Vergleich auf "Gleich" oder "Ungleich" eingestellt ist. Das Gerät findet Anstiegs-/Abfallzeiten innerhalb oder außerhalb des Bereichs Zeit ± Δt.

Fernsteuerbefehl:

[SEARch:TRIGger:RISetime:DELTa](#page-314-0) auf Seite 315

# **6.5.7 Runt-Einstellungen**

Diese Suche findet Pulse mit einer Amplitude, die kleiner als normal ist. Die Amplitude kreuzt die erste Schwelle zwei Mal, ohne die zweite zu kreuzen. Zusätzlich zu den Schwellenamplituden können Sie auf dieselbe Weise wie für die Breitensuche ein Zeitlimit für den Runt definieren: Runts mit exakter Breite, kürzer oder länger als eine vorgegebene Zeit oder Runts innerhalb oder außerhalb des zulässigen Zeitbereichs.

► [Search] > "Suchtyp" (Search Type) = "Runt" > "Einstellungen" (Setup)

**Suche** 

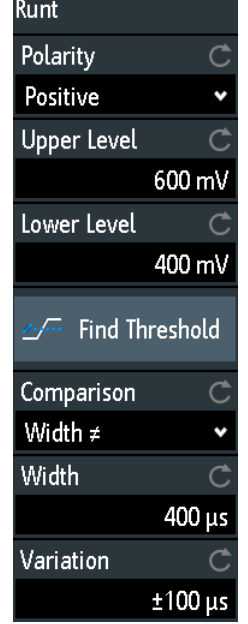

# **Polarität (Polarity)**

Gibt die Polarität des zu suchenden Pulses an.

Fernsteuerbefehl: [SEARch:TRIGger:RUNT:POLarity](#page-314-0) auf Seite 315

#### **Oberer Pegel (Upper Level)**

Gibt die obere Spannungsschwelle für die Runt-Erkennung an. Ein negativer Runt kreuzt den oberen Pegel zwei Mal, ohne den unteren Pegel zu kreuzen.

#### Fernsteuerbefehl:

[SEARch:TRIGger:LEVel:RUNT:UPPer](#page-315-0) auf Seite 316

### **Unterer Pegel (Lower Level)**

Gibt die untere Spannungsschwelle für die Runt-Erkennung an. Ein positiver Runt kreuzt den unteren Pegel zwei Mal, ohne den oberen Pegel zu kreuzen.

Fernsteuerbefehl: [SEARch:TRIGger:LEVel:RUNT:LOWer](#page-315-0) auf Seite 316

#### **Vergleich (Comparison)**

Gibt die Bedingung dafür an, wie die gemessene Runt-Breite mit den vorgegebenen Grenzwerten verglichen wird.

Der Vergleich funktioniert wie der Vergleich des Pulsbreitentriggers (siehe [Kapitel 5.5,](#page-62-0) ["Pulsbreitentrigger", auf Seite 63\)](#page-62-0).

# Fernsteuerbefehl:

[SEARch:TRIGger:RUNT:RANGe](#page-315-0) auf Seite 316

#### **Breite (Width)**

Gibt die Referenz-Runt-Pulsbreite an, den Nennwert für Vergleiche.

<span id="page-103-0"></span>Fernsteuerbefehl: [SEARch:TRIGger:RUNT:WIDTh](#page-315-0) auf Seite 316

# **Abweichung (Variation)**

Gibt einen Bereich Δt zur Referenz-"Breite" (Width) an, wenn der Vergleich auf "Gleich" oder "Ungleich" eingestellt ist. Das Gerät findet Pulse innerhalb oder außerhalb des Bereichs Breite ± Δt.

Fernsteuerbefehl: [SEARch:TRIGger:RUNT:DELTa](#page-316-0) auf Seite 317

# **6.5.8 Daten zu Takt**

Die Daten-zu-Takt-Suche - auch als Setup/Hold-Suche bekannt - findet eine Verletzung von Setup- und Hold-Zeiten. Dazu wird der relative Zeitabstand zwischen zwei Signalen analysiert: einem Datensignal und dem synchronen Taktsignal.

Bei vielen Systemen ist es erforderlich, dass das Datensignal für einige Zeit vor und nach der Taktflanke stabil ist. Setup Time ist die Zeit, in der das Datensignal vor der Taktflanke stabil ist. Hold Time ist die Zeit, in der das Datensignal nach der Taktflanke stabil ist.

► [Search] > "Suchtyp" (Search Type) = "Daten zu Takt" > "Einstellungen" (Setup)

Die Einstellungen für die Daten-zu-Takt-Suche sind auf zwei Menüs verteilt. Im Menü "Einstellungen" geben Sie die Taktpolarität und die Setup- und Hold-Zeiten an; im Menü "Einstellungen Quelle" geben Sie die zu verwendende Messkurve sowie die Pegel und Hysteresen für jede Quelle an.

 $\mathcal{C}$ 

Ċ

 $\mathcal{C}$ 

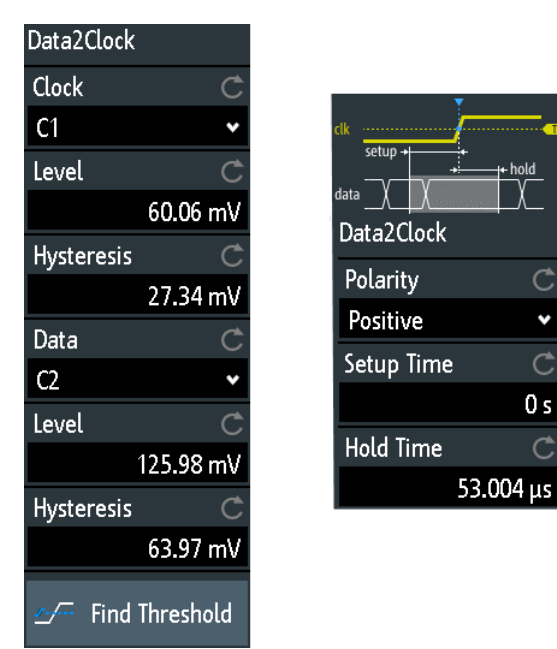

# **Takt (Clock)**

Gibt den Eingangskanal des Taktsignals an.

Suche

Fernsteuerbefehl: [SEARch:TRIGger:DATatoclock:CSOurce](#page-316-0) auf Seite 317

# **Daten (Data)**

Gibt den Eingangskanal des Datensignals an.

Fernsteuerbefehl: [SEARch:SOURce](#page-310-0) auf Seite 311

# **Pegel (Level)**

Gibt die Spannungspegel für Takt- und Datensignale an. Der Schnittpunkt von Taktpegel und Taktflanke markiert den Startpunkt für die Setup- und Hold-Zeit. Der Datenpegel definiert die Schwelle für den Datenübergang. Tippen Sie auf "Schwelle suchen" (Find Threshold), wenn das Gerät den Pegel einstellen soll.

```
Fernsteuerbefehl:
```

```
SEARch:TRIGger:DATatoclock:CLEVel auf Seite 317
SEARch:TRIGger:DATatoclock:DLEVel auf Seite 317
```
### **Hysterese (Hysteresis)**

Gibt einen Hysterese-Bereich für den Suchpegel des ausgewählten Signals an, um unerwünschte Suchergebnisse, die durch Rauschschwingungen rund um den Pegel verursacht werden, zu vermeiden. Tippen Sie auf "Schwelle suchen" (Find Threshold), wenn das Gerät die Hysterese einstellen soll.

Fernsteuerbefehl:

[SEARch:TRIGger:DATatoclock:CLEVel:DELTa](#page-317-0) auf Seite 318 [SEARch:TRIGger:DATatoclock:DLEVel:DELTa](#page-317-0) auf Seite 318

# **Polarität (Polarity)**

Gibt die Flanke des Taktsignals zur Definition des Startpunkts für die Setup- und Hold-Zeit an.

- "Steigend" Es werden nur positive Taktflanken berücksichtigt.
- "Fallend" Es werden nur negative Taktflanken berücksichtigt.
- "Beides" Es werden die Taktflanken neben der Datenflanke berücksichtigt (ungeachtet der Taktflanke). Verwenden Sie diese Einstellung zum Beispiel für Signale mit doppelter Datenrate.

Fernsteuerbefehl:

[SEARch:TRIGger:DATatoclock:CEDGe](#page-317-0) auf Seite 318

#### **Setup Time**

Gibt die minimale Zeit **vor** der Taktflanke an, in der das Datensignal stabil über oder unter dem Datenpegel liegen muss.

Fernsteuerbefehl:

[SEARch:TRIGger:DATatoclock:STIMe](#page-317-0) auf Seite 318

#### **Hold Time**

Gibt die minimale Zeit **nach** der Taktflanke an, in der das Datensignal stabil über oder unter dem Datenpegel liegen muss.

Suche

<span id="page-105-0"></span>Fernsteuerbefehl: [SEARch:TRIGger:DATatoclock:HTIMe](#page-317-0) auf Seite 318

# **6.5.9 Mustersuche**

Für die Mustersuche können bis zu vier analoge Kanäle als Quelle genutzt werden. Wenn MSO-Option R&S RTB-B1 installiert ist, können auch digitale Kanäle im Muster enthalten sein. Sie geben für jeden Kanal den Zustand an. Die Zustände werden logisch kombiniert und die Zeit von wahren Musterergebnissen wird mit einem angegebenen Zeitbereich verglichen. So können Sie Zustandsübergänge innerhalb oder außerhalb dieses Zeitbereichs finden.

Wählen Sie [Search] > "Suchtyp" (Search Type) = "Muster" > "Einstellungen" (Setup) aus.

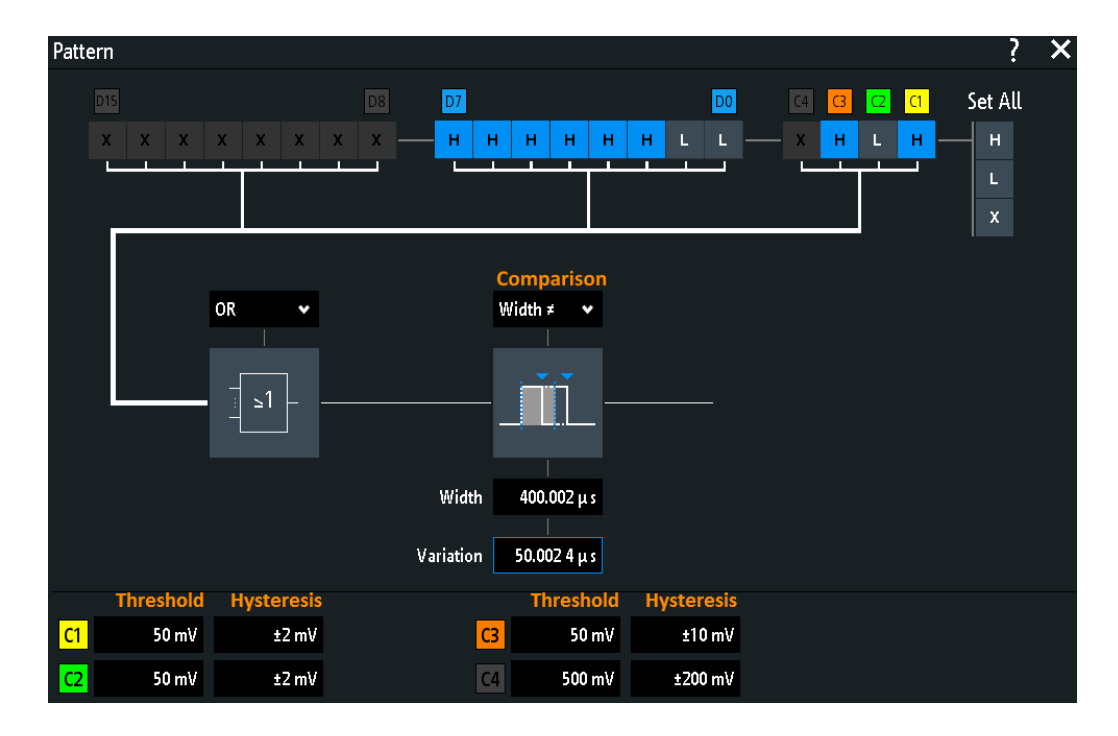

### **Schwelle, Hysterese (Hysteresis)**

Gibt den Suchschwellenwert für jeden analogen Kanal an. Ist der Signalwert höher als der Schwellenwert, ist der Signalzustand High. Andernfalls gilt der Signalzustand als Low.

Geben Sie für jeden analogen Kanal eine Hysterese an, um unerwünschte Suchergebnisse, die durch Rauschschwingungen des Signals verursacht werden, zu vermeiden.

```
Fernsteuerbefehl: 
SEARch:TRIGger:PATTern:LEVel<n> auf Seite 319
SEARch:TRIGger:PATTern:LEVel<n>:DELTa auf Seite 320
```
### **H | L | X, Auf alle anwenden**

Definiert das Muster durch Auswahl des Zustands "H" (High), "L" (Low) oder "X" (Ignorieren, Kanal hat keinen Einfluss auf die Suche) für jeden aktiven analogen und digitalen Kanal.

Die Wortlänge des Musters ist von der Anzahl verfügbarer analoger und digitaler Kanäle abhängig. Logikkanäle sind nur mit MSO-Option R&S RTB-B1 verfügbar. Mit "Auf alle anwenden" versetzen Sie alle Kanäle in denselben Zustand.

Fernsteuerbefehl:

[SEARch:TRIGger:PATTern:SOURce](#page-318-0) auf Seite 319

#### **AND, OR, NAND, NOR**

Gibt die logische Kombination der Kanalzustände an.

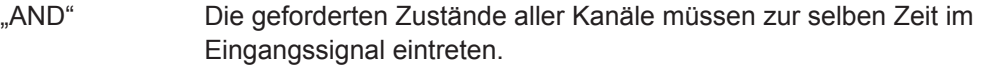

- "OR" Mindestens einer der Kanäle muss den geforderten Zustand aufweisen.
- "NAND" "Not and"-Operator; mindestens einer der Kanäle hat nicht den geforderten Zustand.
- "NOR" "Not or"-Operator; kein Kanal hat den geforderten Zustand.

#### Fernsteuerbefehl:

[SEARch:TRIGger:PATTern:FUNCtion](#page-318-0) auf Seite 319

#### **Vergleich (Comparison)**

Gibt die Bedingung dafür an, wie die Dauer eines stabilen Musters mit dem vorgegebenen Grenzwert verglichen wird. Die drei Einstellungen "Breite" (Width), "Abweichung" (Variation) und "Vergleich" (Comparison) geben den Zeitbereich an, also wie lange das wahre Ergebnis des Zustandsmusters gültig sein muss.

Der Vergleich funktioniert wie der Vergleich des Pulsbreitentriggers (siehe [Kapitel 5.5,](#page-62-0) ["Pulsbreitentrigger", auf Seite 63.](#page-62-0)

Fernsteuerbefehl:

[SEARch:TRIGger:PATTern:WIDTh:RANGe](#page-319-0) auf Seite 320

#### **Breite (Width)**

Gibt die Grenzwertzeit eines stabilen Musters an, den Nennwert für Vergleiche.

Fernsteuerbefehl: [SEARch:TRIGger:PATTern:WIDTh\[:WIDTh\]](#page-319-0) auf Seite 320

#### **Abweichung (Variation)**

Gibt einen Bereich Δt zur Referenz-"Breite" an, wenn der Vergleich auf "Gleich" oder "Ungleich" eingestellt ist. Das Gerät findet wahre Ergebnisse des Zustandsmusters innerhalb oder außerhalb des Bereichs Breite ± Δt.

Fernsteuerbefehl:

[SEARch:TRIGger:PATTern:WIDTh:DELTa](#page-319-0) auf Seite 320

# 7 Messungen

# **7.1 Schnellmessungen**

Bei der Schnellmessung finden mehrere automatische Messungen auf einem ausgewählten Eingangskanal statt. Die Messungen sind nicht konfigurierbar. Die Ergebnisse werden direkt an der Messkurve oder unten in der Ergebniszeile angezeigt und kontinuierlich aktualisiert.

Erkennt das Gerät eine Periode im Signal, misst die Schnellmessung den ersten Zyklus und zeigt die Ergebnisse an. Wird keine Periode erkannt, wird die gesamte Messkurve gemessen.

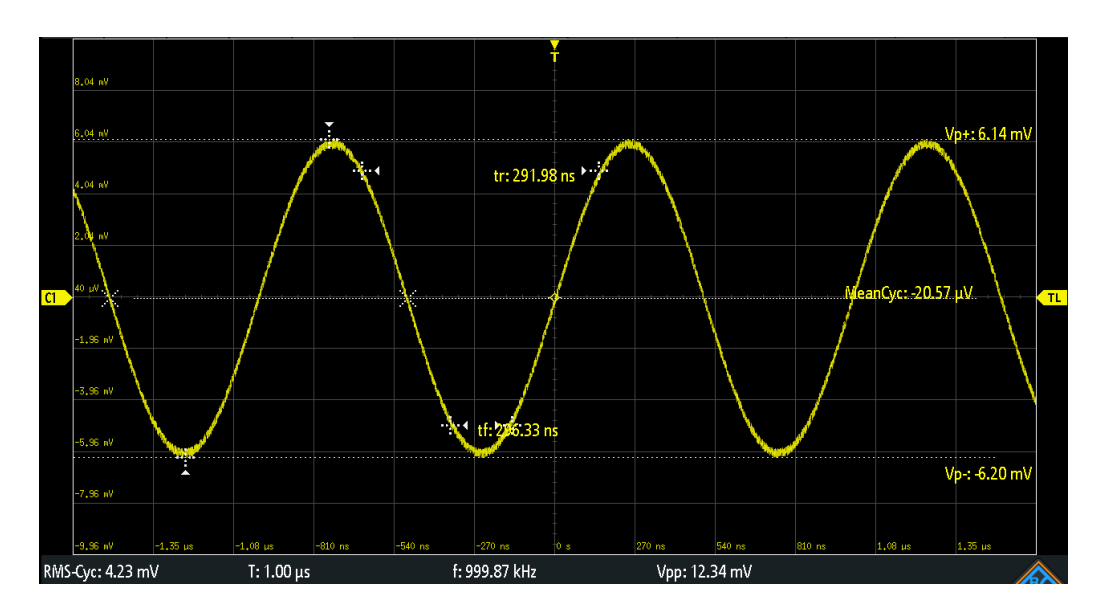

► Drücken Sie die Taste [QuickMeas], um die Schnellmessung zu aktivieren.

*Tabelle 7-1: Ergebnisse der Schnellmessung*

| Beschrif-<br>tung | <b>Beschreibung</b>                       | Anzeige |
|-------------------|-------------------------------------------|---------|
| $Vp+$             | Positiver Spitzenwert                     | Kurve   |
| $Vp-$             | <b>Negativer Spitzenwert</b>              | Kurve   |
| tr                | Anstiegszeit der ersten steigenden Flanke | Kurve   |
| tf                | Abfallzeit der ersten fallenden Flanke    | Kurve   |
| MeanCyc           | <b>Mittelwert</b>                         | Kurve   |
| RMS-Cyc           | Effektivwert                              | Zeile   |
| Τ                 | Periodenlänge                             | Zeile   |
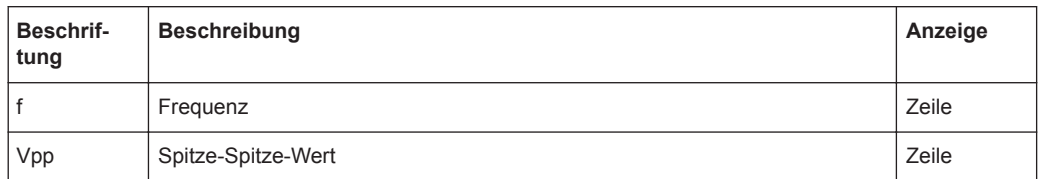

Für Math- und Referenzmesskurven ist die Schnellmessung nicht verfügbar. Alle Kanäle außer dem ausgewählten Kanal sind ausgeblendet, wenn die Schnellmessung aktiv ist. Ist sie aktiv, sind Cursor-Messungen nicht möglich, aber Sie können parallel automatische Messungen durchführen.

► Drücken Sie die Taste [QuickMeas] erneut, um die Schnellmessung zu deaktivieren.

Die Ergebnisse werden vom Display gelöscht.

### Fernsteuerbefehle:

- [MEASurement<m>:AON](#page-332-0) auf Seite 333
- [MEASurement<m>:AOFF](#page-333-0) auf Seite 334
- [MEASurement<m>:ALL\[:STATe\]](#page-333-0) auf Seite 334
- [MEASurement<m>:ARESult?](#page-333-0) auf Seite 334

### **7.2 Automatische Messungen**

Es können bis zu 4 verschiedene Messungen gleichzeitig durchgeführt werden.

### **Automatische Messungen im Messung (Measure)-Menü konfigurieren**

- 1. Drücken Sie die Taste [Meas].
- 2. Wählen Sie im Menü den "Messplatz" (Meas. Place) aus, die Nummer der Messung, die Sie konfigurieren möchten.
- 3. Wenn die Messung deaktiviert ist, aktivieren Sie "Messung <n>" (Measure <n>).
- 4. Wählen Sie die Messart aus:
	- a) Tippen Sie auf "Messart" (Type)
	- b) Wählen Sie den Tab der gewünschten Messkategorie aus.
	- c) Wählen Sie die Messart aus.

Die Messarten werden in [Kapitel 7.2.2, "Messarten", auf Seite 111](#page-110-0) beschrieben.

- 5. Wählen Sie die "Quelle" (Source) aus. Die Auswahlliste enthält alle möglichen Quellen. Wenn die Messkurve nicht aktiv ist, wird sie bei der Auswahl als Quelle der Messung automatisch aktiviert.
- 6. Einige Messarten erfordern zusätzliche Einstellungen. Blättern Sie im Menü nach unten und passen Sie bei Bedarf die zusätzlichen Einstellungen an.

Siehe auch [Kapitel 7.2.3, "Einstellungen für automatische Messungen",](#page-113-0) [auf Seite 114.](#page-113-0)

### **7.2.1 Messergebnisse**

Die Messergebnisse werden in einer Zeile unter dem Raster angezeigt.

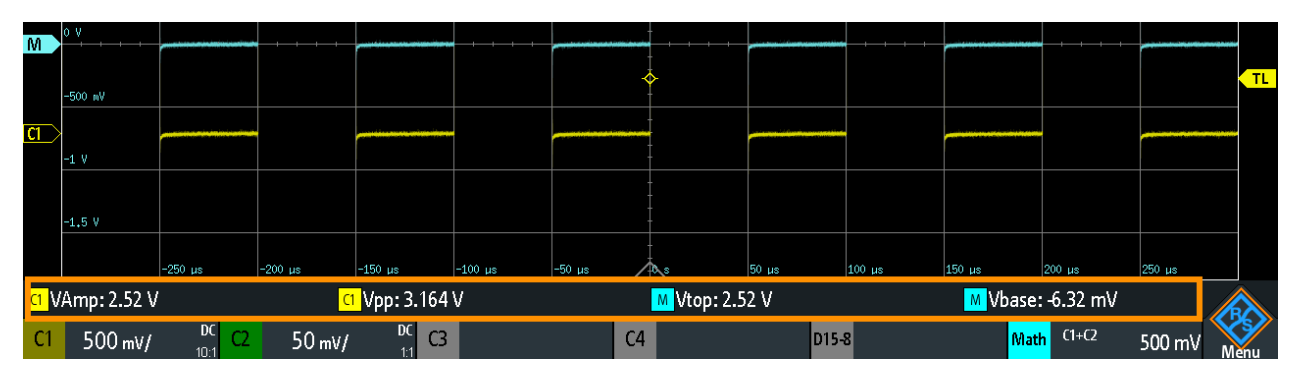

*Bild 7-1: Ergebnisse von vier aktiven Messungen*

Wenn kein Ergebnis ermittelt werden kann, wird "?" angezeigt. Passen Sie die horizontalen und vertikalen Einstellungen an, falls das Gerät keine Messungen durchführen kann.

Wenn das Messergebnis außerhalb des Messbereichs liegt und begrenzt wird, werden die Ergebnisse mit "clipping+" oder "clipping-" markiert. Passen Sie die vertikale Skala an, um gültige Ergebnisse zu erhalten.

Zusätzlich zu den aktuellen Messergebnissen kann eine statistische Auswertung aktiviert werden. Sie gibt die aktuellen, minimalen und maximalen Messwerte, den Mittelwert und die Standardabweichung sowie die Anzahl der gemessenen Messkurven zurück. Die Ergebnisse werden in einem separaten Register unter dem Raster angezeigt.

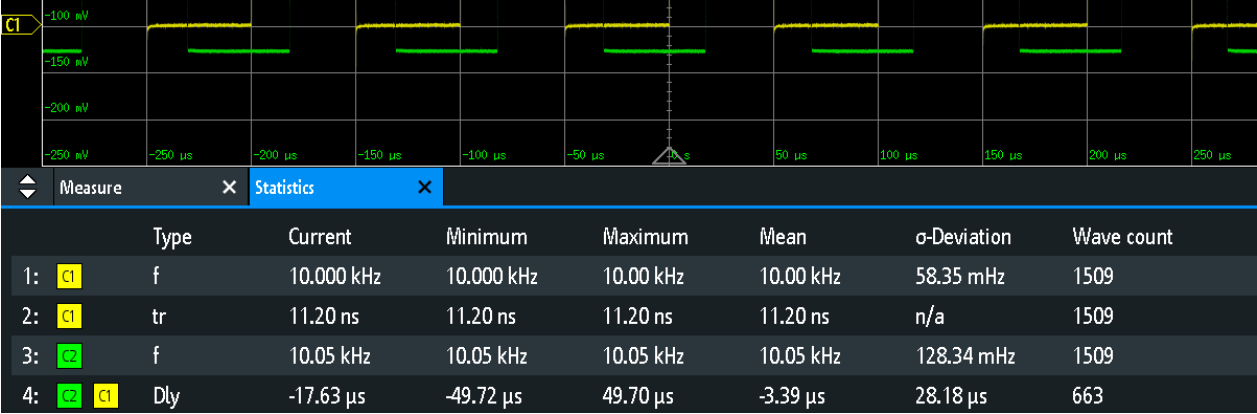

*Bild 7-2: Statistikergebnisse von vier aktiven Messungen*

Fernsteuerbefehle werden beschrieben in:

[Kapitel 15.7.2.2, "Messergebnisse", auf Seite 339](#page-338-0)

### <span id="page-110-0"></span>**7.2.2 Messarten**

Das R&S RTB2000 verfügt über viele Messarten zum Messen von Zeit- und Amplitudeneigenschaften und Zählen von Pulsen und Flanken.

### **7.2.2.1 Horizontale Messungen (Zeit)**

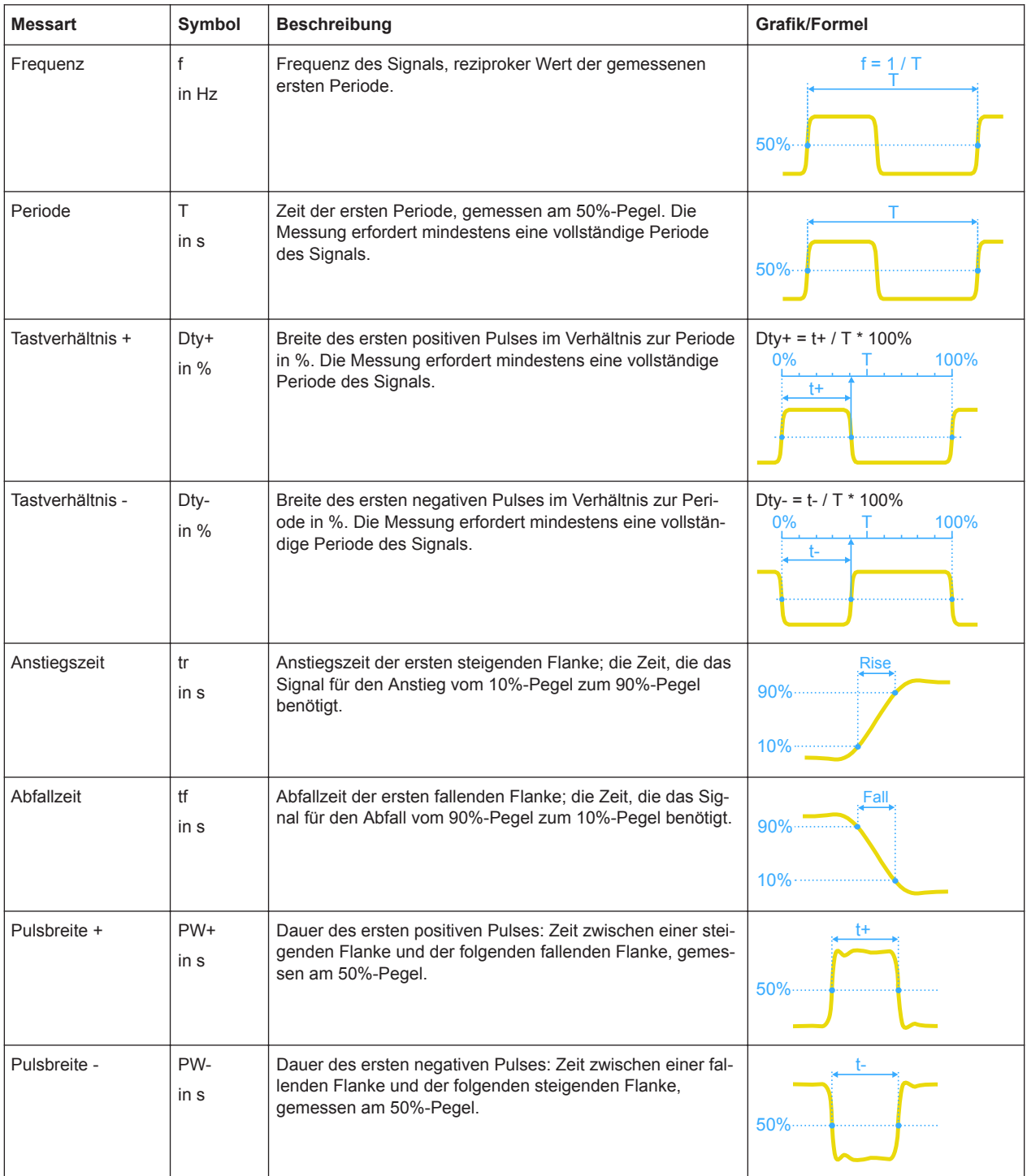

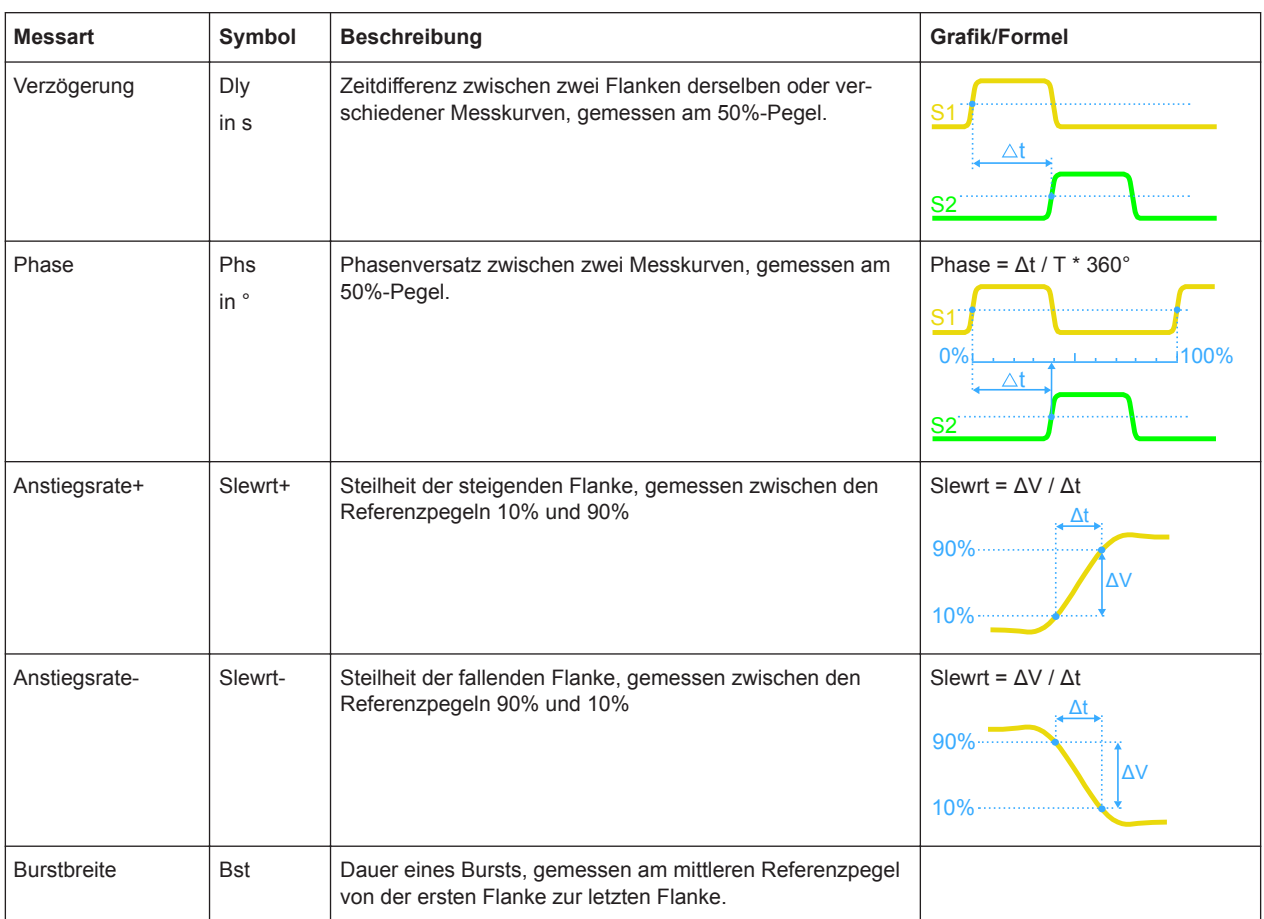

### **7.2.2.2 Vertikale Messungen (Amplitude)**

Die Einheit der meisten Amplitudenmessergebnisse ist von der gemessenen Quelle abhängig.

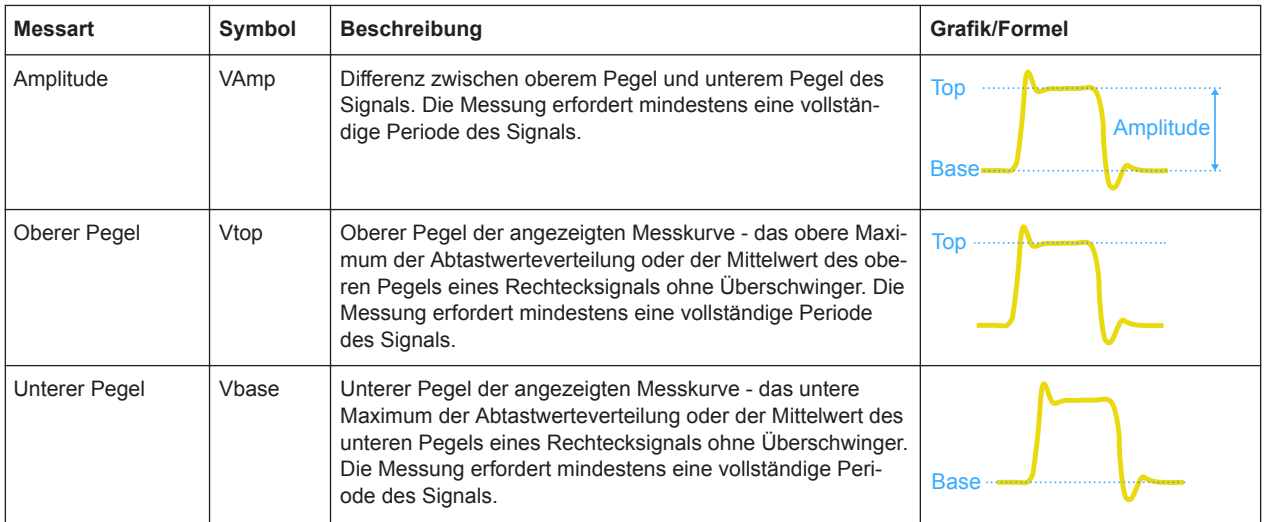

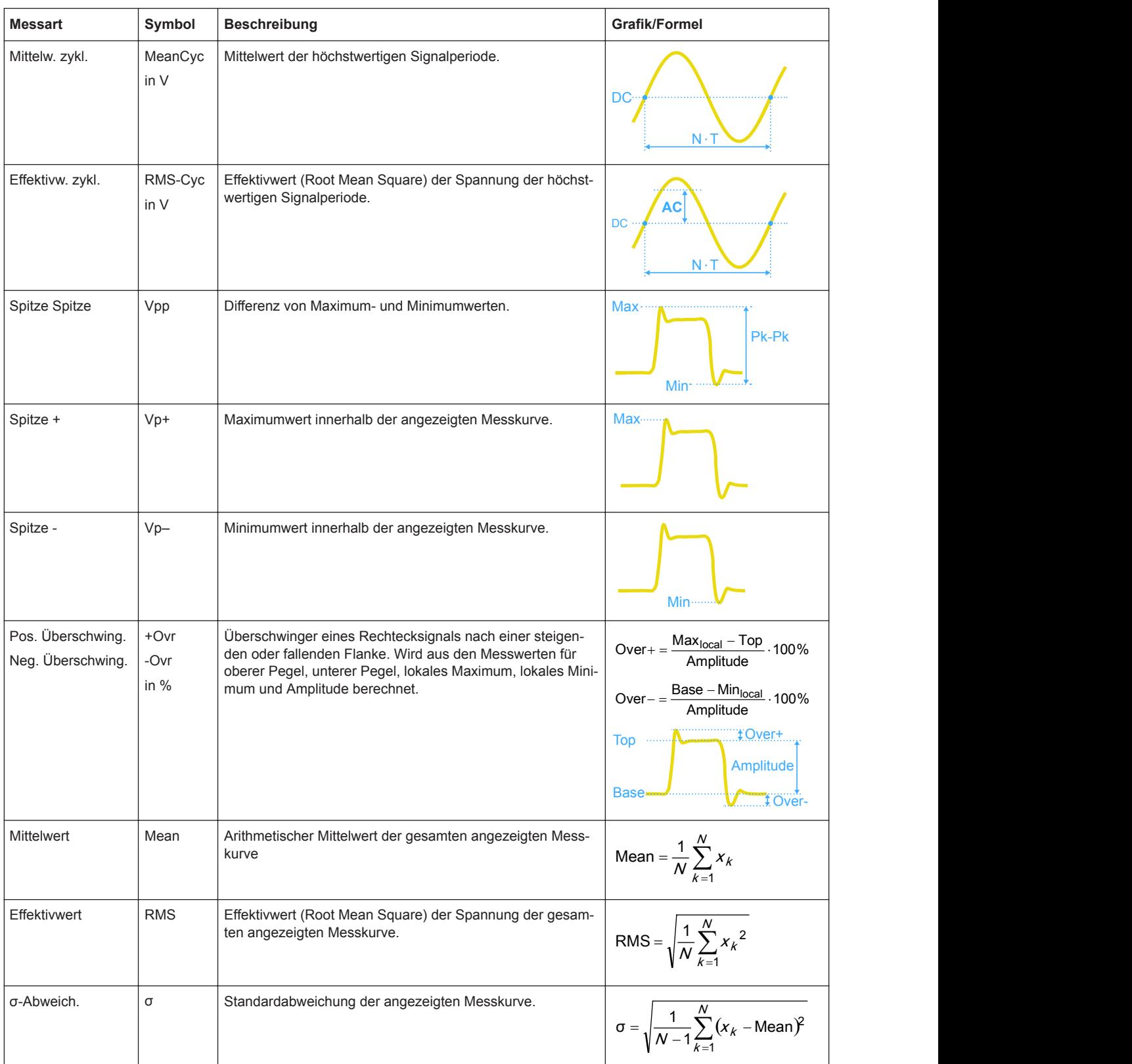

<span id="page-113-0"></span>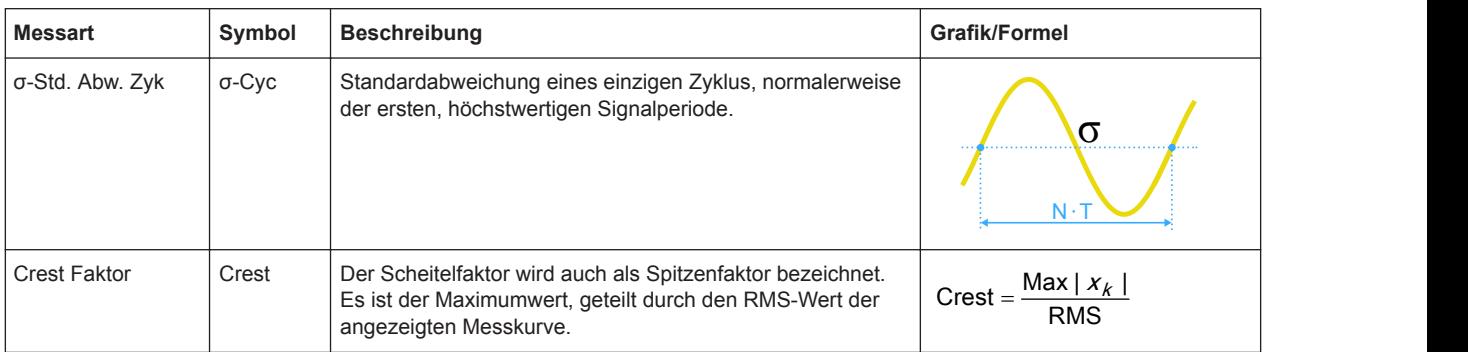

### **7.2.2.3 Zählung**

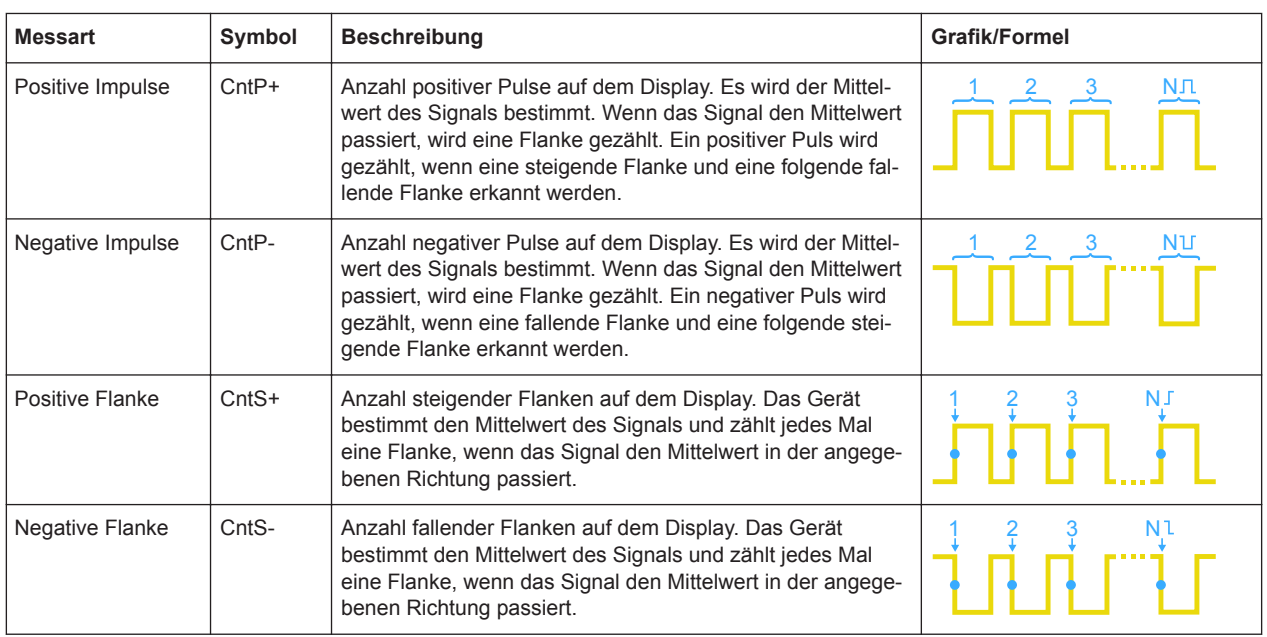

### **7.2.3 Einstellungen für automatische Messungen**

► Drücken Sie zum Öffnen des Menüs "Messung" (Measure) die Taste [Meas].

Automatische Messungen

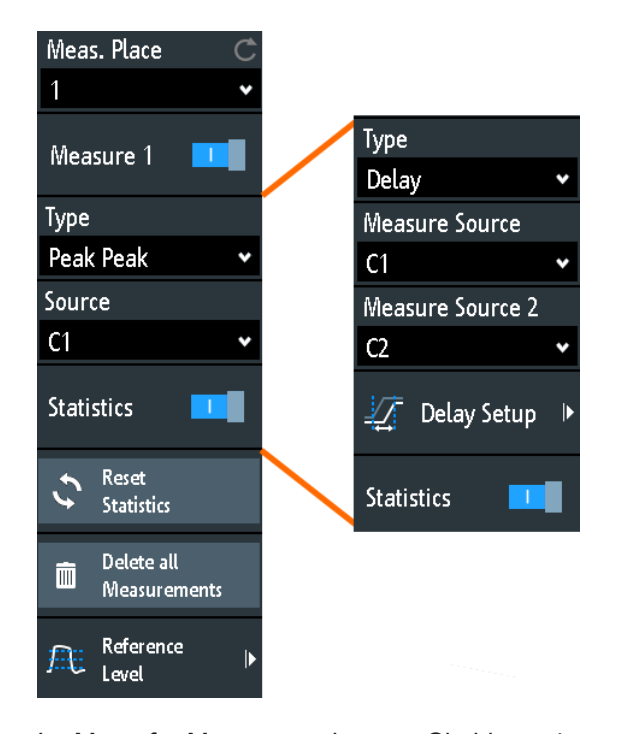

Im Menü für Messungen können Sie bis zu 4 parallele Messungen (auch Messplätze genannt) konfigurieren. Welche Messarten verfügbar sind, hängt vom Typ der ausgewählten Messkurve ab.

### **Messplatz (Meas. Place)**

Gibt einen der vier verfügbaren Messplätze an, der konfiguriert oder aktiviert werden soll.

### **Messung <n> (Measure <n>)**

Aktiviert oder deaktiviert die ausgewählte Messung.

### Fernsteuerbefehl:

[MEASurement<m>\[:ENABle\]](#page-333-0) auf Seite 334

#### **Messart (Type)**

Gibt die für die ausgewählte Quelle auszuführende Messart an. Abhängig von der Art werden unterschiedliche Ergebnisse in der Ergebniszeile angezeigt.

Wählen Sie den Tab der gewünschten Messkategorie und dann die Messart aus. Der Tab "Oft verwendet" stellt die am häufigsten genutzten Messungen bereit: Spitze Spitze, Periode, Frequenz, Anstiegszeit, Abfallzeit, Mittelw.-zykl. und Effektivw. zykl.

Fernsteuerbefehl: [MEASurement<m>:MAIN](#page-334-0) auf Seite 335

### **Quelle (Source)**

Gibt einen analogen Kanal, eine Referenz- oder eine Math-Messkurve als Quelle für die ausgewählte Messung an. Wenn MSO-Option R&S RTB-B1 installiert ist, sind aktive Digitalkanäle als Messquellen verfügbar.

Wenn die Messkurve nicht aktiv ist, wird sie bei der Auswahl als Messquelle automatisch aktiviert.

Fernsteuerbefehl:

[MEASurement<m>:SOURce](#page-336-0) auf Seite 337

### **Messquelle (Measure Source), Messquelle 2 (Measure Source 2)**

Geben die Quellenmesskurven für Verzögerungs- und Phasenmessungen an, für die zwei Quellen erforderlich sind.

Fernsteuerbefehl: [MEASurement<m>:SOURce](#page-336-0) auf Seite 337

### **Delay Einst. (Delay Setup) für Messquelle (Measure Source) und Messquelle 2 (Measure Source 2)**

Gibt die Flanken für die Verzögerungsmessung an. Sie können die Verzögerung zwischen zwei steigenden Flanken, zwei fallenden Flanken, einer steigenden und der nächsten fallenden Flanke, und umgekehrt, messen.

Fernsteuerbefehl:

[MEASurement<m>:DELay:SLOPe](#page-337-0) auf Seite 338

### **Statistik (Statistics)**

Aktiviert oder deaktiviert die statistische Auswertung für die ausgewählte Messung.

Fernsteuerbefehl: [MEASurement<m>:STATistics\[:ENABle\]](#page-337-0) auf Seite 338

### **Statistik zurücksetzen (Reset Statistics)**

Löscht die Statistikergebnisse für alle Messungen und startet eine neue statistische Auswertung, wenn die Erfassung läuft.

Fernsteuerbefehl: [MEASurement<m>:STATistics:RESet](#page-338-0) auf Seite 339

### **Alle Messungen löschen (Delete all Measurements )**

Deaktiviert alle aktiven Messungen.

### **Referenzpegel (Reference Level)**

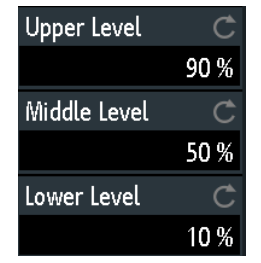

Gibt den unteren und oberen Referenzpegel für Anstiegs- und Abfallzeitmessungen an. Gibt außerdem den mittleren Referenzpegel für Phasen- und Verzögerungsmessungen an. Die Pegel werden als Prozentsätze des oberen Signalpegels definiert. Die Einstellungen sind für alle Messplätze gültig.

Fernsteuerbefehl:

```
REFLevel:RELative:MODE auf Seite 345
REFLevel:RELative:LOWer auf Seite 346
```
[REFLevel:RELative:MIDDle](#page-345-0) auf Seite 346 [REFLevel:RELative:UPPer](#page-345-0) auf Seite 346

### **7.3 Cursor-Messungen**

Die Cursor-Messung ermittelt die Ergebnisse an den aktuellen Cursor-Positionen. Die Cursor-Linien können manuell auf feste Positionen gesetzt werden oder sie können der Messkurve folgen.

Welche Ergebnisse verfügbar sind, hängt vom Cursor-Typ und vom Typ der Messkurve ab.

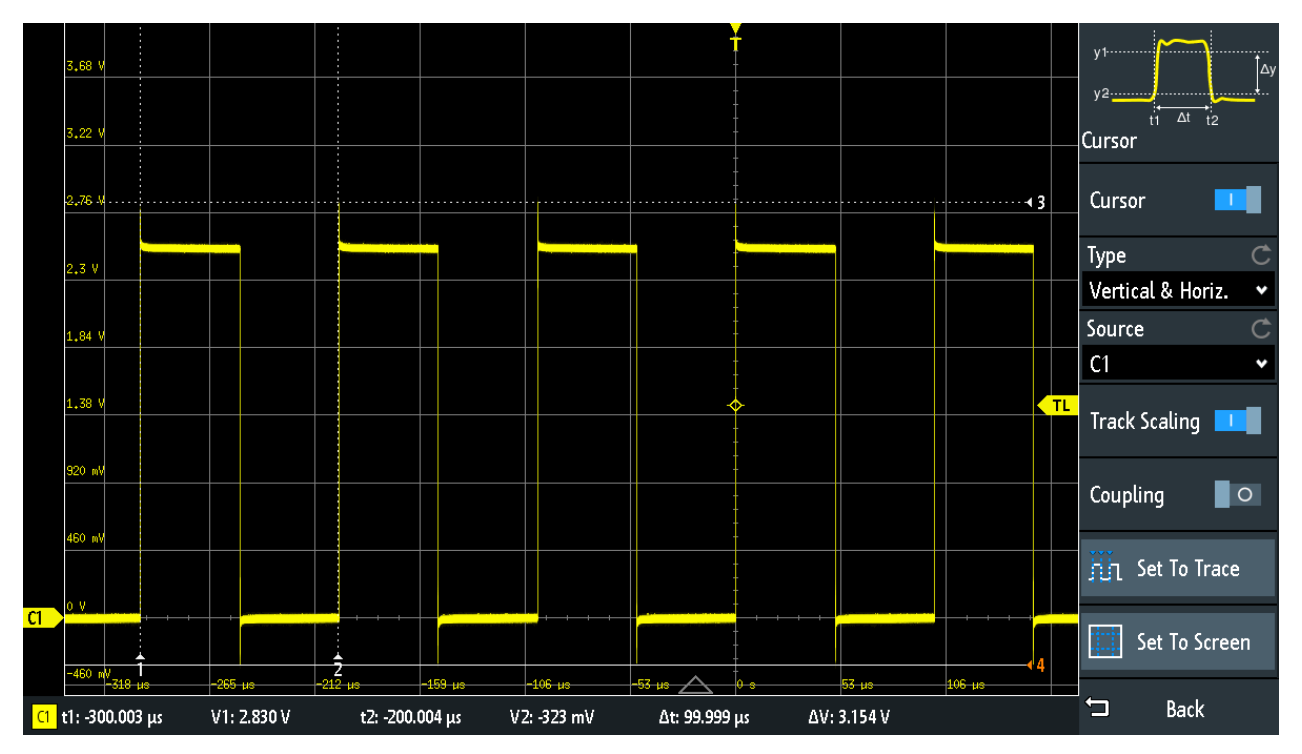

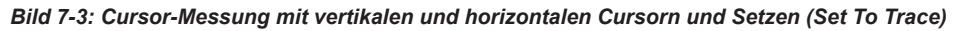

Ergebnisse = unter dem Raster Cursor-Linien 1, 2, 3 = nicht aktiv Cursor-Linie 4 = aktiv, kann mit dem [Navigation]-Drehknopf verschoben werden

### **Cursor-Messungen konfigurieren**

1. Drücken Sie die Taste [Cursor].

Die Cursor werden mit der letzten Einstellung aktiviert.

2. Drücken Sie erneut die Taste [Cursor].

Das Menü "Cursor" wird geöffnet.

3. Wählen Sie den "Messart" (Type) des Cursors aus.

- 4. Wählen Sie die "Quelle" (Source) aus, die zu messende Messkurve.
- 5. Nehmen Sie bei Bedarf zusätzliche Einstellungen vor: [Skal. folgen \(Track Scaling\)](#page-118-0), [Kopplung \(Coupling\),](#page-118-0) [Setzen \(Set To Trace\)](#page-119-0) oder [Zentrieren \(Set To Screen\)](#page-119-0).
- 6. Es gibt mehrere Methoden, die Position einer Cursor-Linie zu ändern:
	- Ziehen Sie die Cursor-Linie auf dem Bildschirm an eine andere Position.
	- Drücken Sie so oft den [Navigation]-Drehknopf, bis die gewünschte Cursor-Linie aktiv ist (markiert durch eine durchgezogene Linie). Drehen Sie den Knopf, um die Linie zu verschieben.
	- Tippen Sie auf den zugehörigen Ergebniswert unten in der Ergebniszeile. Das Nummernfeld wird geöffnet und Sie können einen exakten Wert eingeben.

### **7.3.1 Cursor-Einstellungen**

- ► Öffnen Sie das Menü "Cursor":
	- a) Tippen Sie auf das Symbol "Menü" (Menu) unten rechts auf dem Bildschirm.
	- b) Blättern Sie abwärts. Wählen Sie "Cursor" aus.

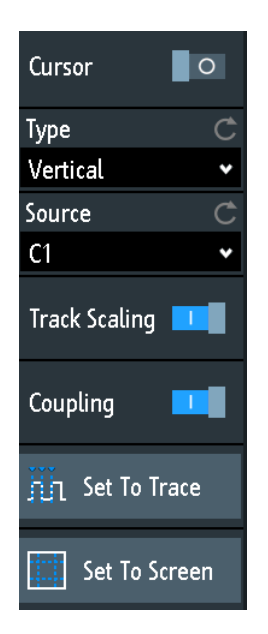

### **Cursor**

Aktiviert oder deaktiviert die Cursor-Messung.

Fernsteuerbefehl:

[CURSor<m>:STATe](#page-346-0) auf Seite 347

### **Messart (Type)**

Gibt den Cursor-Typ an. Abhängig vom Typ werden unterschiedliche Ergebnisse in der Ergebniszeile am unteren Rand des Displays angezeigt.

<span id="page-118-0"></span>Die Cursor-Linien können mit dem "Navigation"-Drehknopf oder durch Ziehen einer Linie auf dem Bildschirm auf die gewünschte Position gesetzt werden.

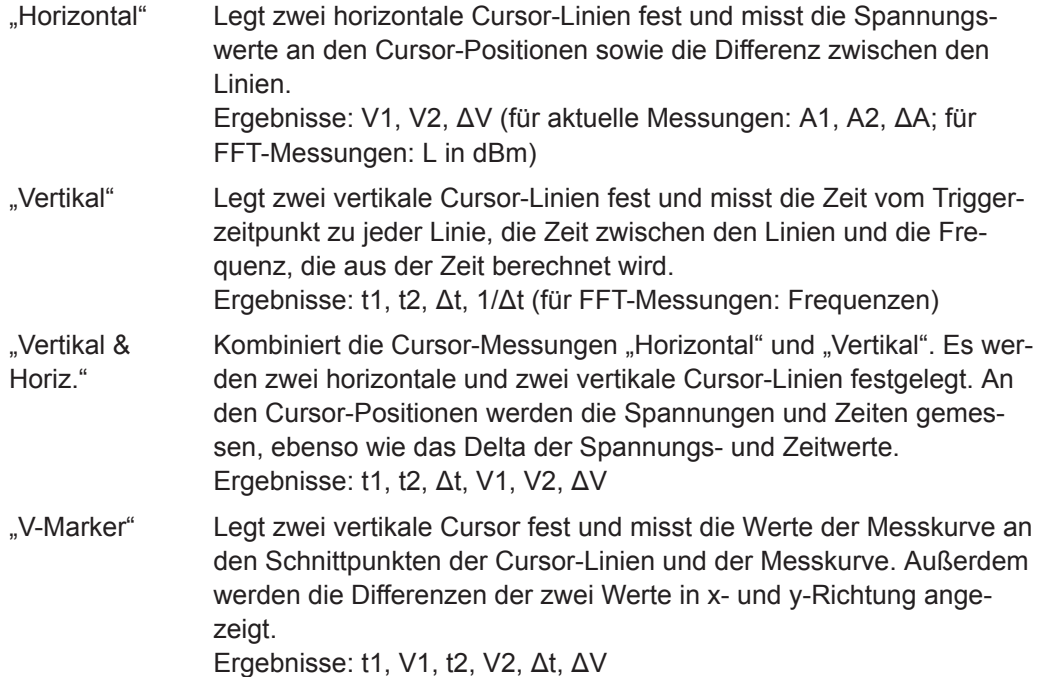

#### Fernsteuerbefehl:

[CURSor<m>:FUNCtion](#page-346-0) auf Seite 347 [CURSor<m>:TRACking\[:STATe\]](#page-347-0) auf Seite 348 (V-Marker)

#### **Quelle (Source)**

Gibt eine der aktiven Messkurven als Quelle der Cursor-Messung an.

Cursor können für analoge Eingangssignale, Math-Messkurven, Referenzmesskurven, XY-Diagramme und FFT-Messkurven verwendet werden.

Wenn Option R&S RTB -B1 installiert ist, können Sie mit dem vertikalen Cursor einzelne Logikkanäle und mit dem V-Marker Logiktastköpfe messen.

Fernsteuerbefehl:

[CURSor<m>:SOURce](#page-346-0) auf Seite 347

### **Skal. folgen (Track Scaling)**

Wenn aktiviert, werden die Cursor-Linien bei einer Änderung der vertikalen oder horizontalen Skalierung angepasst. Die Cursor-Linien behalten ihre relative Position zur Messkurve bei.

Wenn deaktiviert, bleiben die Cursor-Linien an ihrer Position auf dem Display, wenn die Skalierung geändert wird.

Fernsteuerbefehl:

[CURSor<m>:TRACking:SCALe\[:STATe\]](#page-349-0) auf Seite 350

### **Kopplung (Coupling)**

Wenn aktiviert, werden die Cursor-Linien gekoppelt und gemeinsam verschoben.

<span id="page-119-0"></span>Drücken Sie die Taste [Navigation], um anzugeben, ob beide Cursor oder nur ein Cursor verschoben werden. Bei deaktivierter Kopplung wird durch Drücken der Taste [Navigation] zwischen den Cursor-Linien gewechselt.

Fernsteuerbefehl:

[CURSor<m>:XCOupling](#page-348-0) auf Seite 349 [CURSor<m>:YCOupling](#page-348-0) auf Seite 349

### **Setzen (Set To Trace)**

Autoset für Cursor-Linien: Die Linien werden abhängig vom ausgewählten Cursor-Typ auf typische Punkte der Messkurve gesetzt. Für eine Spannungsmessung ("Horizontal") werden die Linien zum Beispiel auf die obere und untere Spitze der Messkurve gesetzt. Für eine Zeitmessung ("Vertikal") werden die Linien auf die Flanken von zwei aufeinanderfolgenden positiven oder aufeinanderfolgenden negativen Impulsen gesetzt.

Fernsteuerbefehl: [CURSor<m>:SWAVe](#page-348-0) auf Seite 349

### **Zentrieren (Set To Screen)**

Setzt die Cursor auf ihre Anfangspositionen zurück. Die Rücksetzung ist hilfreich, wenn die Cursor vom Display verschwunden sind oder für einen größeren Abstand verschoben werden müssen.

Fernsteuerbefehl: [CURSor<m>:SSCReen](#page-348-0) auf Seite 349

# 8 Anwendungen

Alle verfügbaren Anwendungen werden über den Dialog "Auswahl Applikationen" (Apps Selection) bereitgestellt.

Drücken Sie zum Auswählen einer Anwendung die Taste **[Apps Selection**].

Siehe auch [Kapitel 3.2, "Anwendung auswählen", auf Seite 27](#page-26-0).

Folgende Anwendungen sind verfügbar:

- "QuickMeas": siehe [Kapitel 7.1, "Schnellmessungen", auf Seite 108](#page-107-0)
- "TK-Abgleich" (Probe Adjust): siehe [Kapitel 4.2, "Passive Tastköpfe abgleichen",](#page-36-0) [auf Seite 37](#page-36-0)
- "Funktionsgen." (Function Gen.): siehe [Kapitel 14.1, "Funktionsgenerator",](#page-249-0) [auf Seite 250](#page-249-0)
- "Mustergen." (Pattern Gen.): siehe [Kapitel 14.2, "Mustergenerator", auf Seite 257](#page-256-0)
- Maskentests..........................................................................................................121
- [FFT-Analyse..........................................................................................................129](#page-128-0)
- [XY-Diagramm........................................................................................................136](#page-135-0) ● [Digitalvoltmeter..................................................................................................... 138](#page-137-0)
- [Triggerzähler.........................................................................................................140](#page-139-0)

### **8.1 Maskentests**

Mithilfe von Masken wird ermittelt, ob die Amplitude eines Signals innerhalb angegebener Grenzwerte bleibt, um beispielsweise Fehler zu erkennen oder die Konformität digitaler Signale zu testen.

### **8.1.1 Informationen zu Masken und Maskentests**

### **Masken**

Eine Maske wird durch eine obere und eine untere Grenzwertlinie spezifiziert. Das Signal muss sich innerhalb dieser Grenzen bewegen, andernfalls tritt eine Maskenverletzung auf.

Eine neue Maske wird aus einem bestehenden Signal erstellt: Maskengrenzen werden durch Kopieren der Hüllkurve-Messkurve erstellt; die Grenzen werden verschoben und gestreckt. Das Ergebnis ist ein Toleranzschlauch rund um das Signal, das als Maske verwendet wird.

Die Maske wird in der Farbe angezeigt, die für Referenzmesskurven verwendet wird.

Nachdem eine Maske definiert wurde, bleibt die kopierte Hüllkurve so lange im Gerät gespeichert, bis die nächste Maske definiert oder geladen wird. Wenn Sie mehrere

Masken benötigen, können Sie die Maske im internen Speicher ablegen und zu einem späteren Zeitpunkt laden.

### **Ergebnisse von Maskentests**

Bei Maskentests wird analysiert, ob sich das getestete Signal innerhalb der Maske bewegt. Das Gesamtergebnis des Tests wird im Maskenfenster angezeigt:

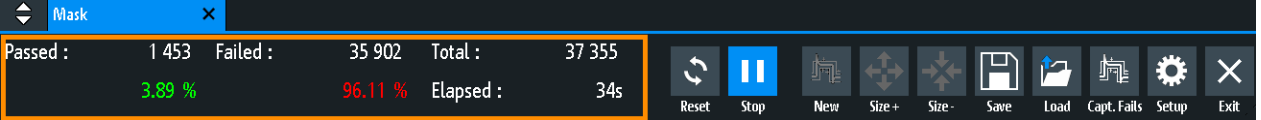

linke Spalte = Anzahl und Prozentsatz der Erfassungen, die den Test bestanden haben mittlere Spalte = Anzahl und Prozentsatz der Erfassungen, die die Maske verletzt haben

rechte Spalte = Anzahl der getesteten Erfassungen und Testdauer

Während eines Maskentests sind verschiedene Aktionen ausführbar, wenn Maskenverletzungen auftreten: Benachrichtigung durch einen Ton, Stopp der Erfassung, Speicherung eines Screenshots, Speicherung der Messkurvendaten, Senden eines Pulses.

Fernsteuerbefehle:

- MASK: STATe auf Seite 352 zum Starten der Maskenanwendung
- MASK: COUNt? auf Seite 356
- MASK: VCOunt? auf Seite 356

### **Dateiformat für Masken: MSK**

MSK ist das spezifische Binärformat des R&S RTB2000 für Masken. Es enthält Paare aus Amplitudenwerten (in Skalenteilen), deren Abtastwertindizes und aktuelle Geräteeinstellungen. Es gibt also keinen Bezug der Amplitudenwerte zu Zeit und Spannung. Die Maskendaten werden im internen Speicher abgelegt und können bei Bedarf wieder geladen werden. Das Format ist nicht für Analysen außerhalb des R&S RTB2000 vorgesehen.

### **8.1.2 Masken verwenden**

### **Maskenanwendung starten**

- 1. Drücken Sie die Taste **[III** [Apps Selection].
- 2. Tippen Sie auf "Maske" (Mask).

Sie können auch das Maskensymbol zur Werkzeugleiste hinzufügen und die Anwendung dort starten. Siehe ["Werkzeugleiste konfigurieren"](#page-33-0) auf Seite 34.

### <span id="page-122-0"></span>**Maske erstellen und einrichten**

Sie können eine Maske auf Grundlage einer Kanalmesskurve erstellen, sie dann optimieren, indem Sie ihre Position und Größe ändern, und sie speichern.

- 1. Wählen Sie die Kanalmesskurve aus, die als Grundlage für die Maske dienen soll, und passen Sie sie an.
- 2. Führen Sie eine kontinuierliche Erfassung durch.
- 3. Starten Sie die Maskenanwendung.
- 4. Tippen Sie im Maskenfenster auf "Neu".

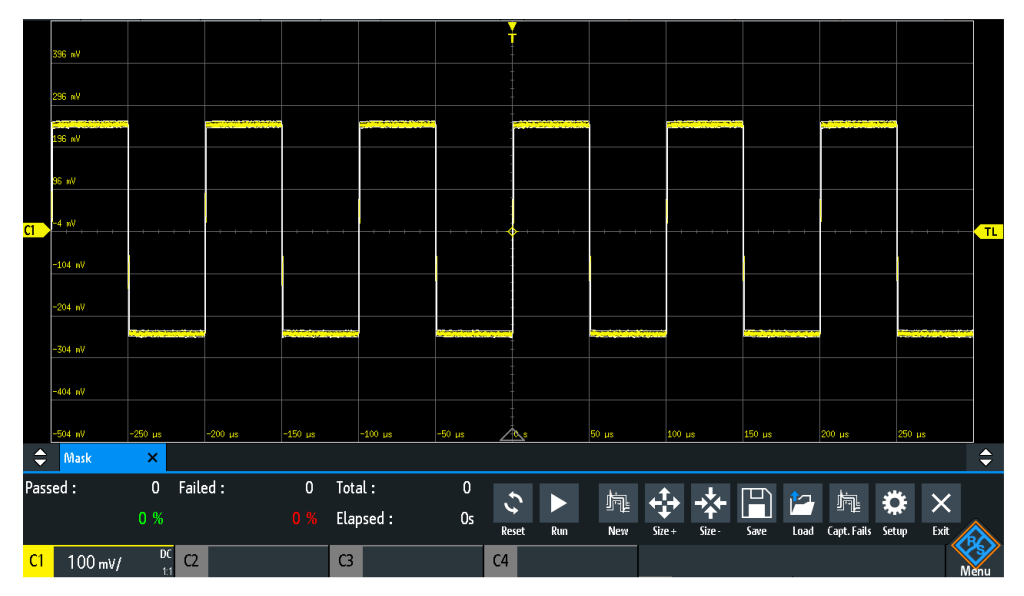

- 5. Passen Sie die Größe der Maske an:
	- Einfache Einstellung: Ändern Sie mit "Größer" und "Kleiner" die Maskenabmessungen in x- und y-Richtung.
	- Detaillierte Einstellung:
		- Tippen Sie auf "Einst.", um das Menü "Maske" zu öffnen.
		- Ändern Sie "Breite Y", "Breite X" und/oder "Streckung Y".

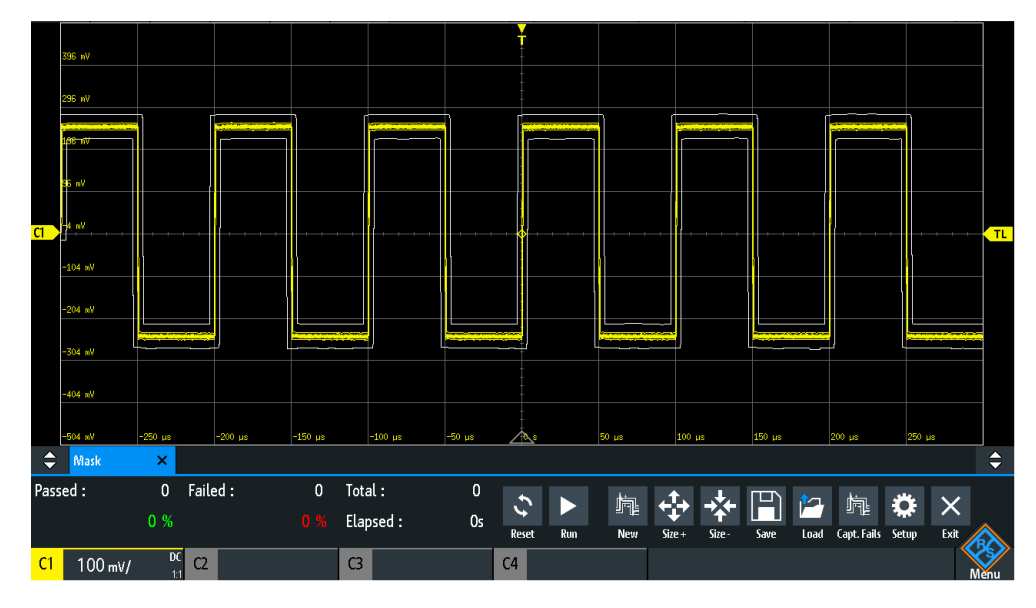

6. Tippen Sie auf "Speichern" (Save), um die Maske für eine spätere Nutzung zu speichern.

### **Maske laden**

- 1. Drücken Sie die Taste **[11** [Apps Selection].
- 2. Tippen Sie auf "Maske" (Mask).
- 3. Tippen Sie auf "Laden" (Load).
- 4. Wählen Sie die Maskendatei aus.
- 5. Tippen Sie auf "Laden" (Load).

### **Maskentest durchführen**

- 1. Richten Sie die Messkurve ein, die getestet werden soll.
- 2. Erstellen oder laden Sie eine Maske. Siehe:
	- ["Maske erstellen und einrichten"](#page-122-0) auf Seite 123
	- "Maske laden" auf Seite 124
- 3. Tippen Sie, falls nötig, auf "Einst." und passen Sie die Y-Position der Maske an.
- 4. Legen Sie die "Aktionen" fest, die bei einer Verletzung ausgeführt werden sollen.
- 5. Tippen Sie im Maskenfenster auf "Start".

Werden die Maskengrenzen verletzt, wird die angegebene Aktion ausgeführt. Das Gesamtergebnis wird im Maskenfenster angezeigt.

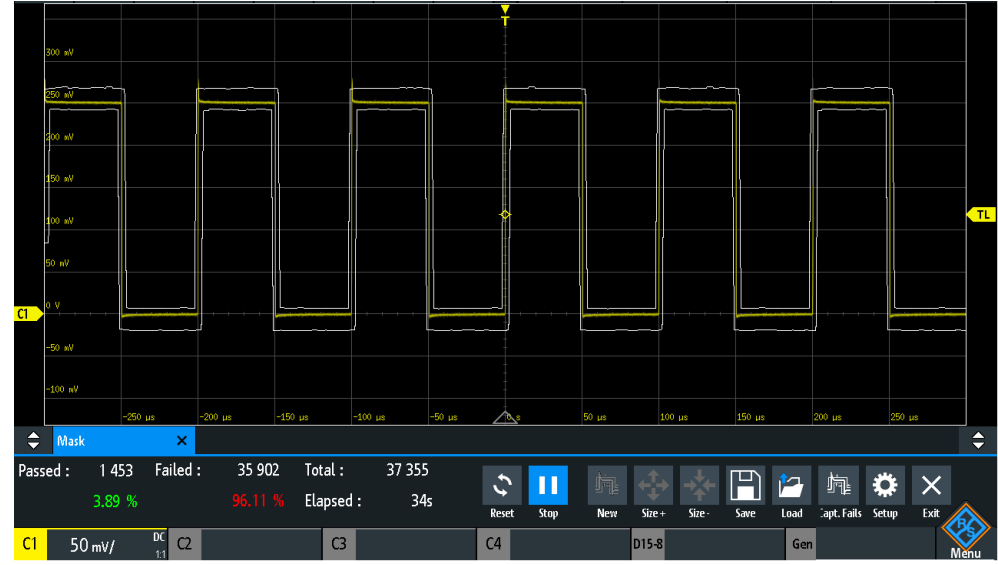

- 6. Tippen Sie auf "Rücksetzen", um die Ergebnisse zu löschen.
- 7. Tippen Sie auf "Stop", um den Test zu beenden.

### **8.1.3 Maskenfenster**

Das Maskenfenster enthält die wichtigsten Funktionen zum Einrichten einer Maske und Durchführen des Tests.

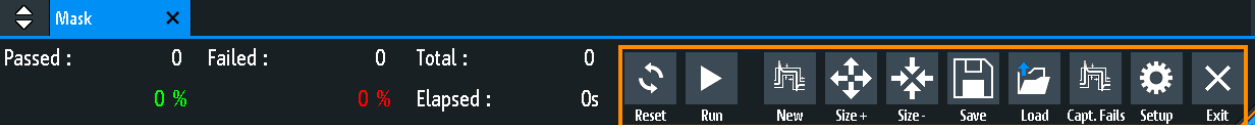

### **Rücksetzen**

Löscht alle Testergebnisse.

Fernsteuerbefehl: [MASK:RESet:COUNter](#page-355-0) auf Seite 356

### **Start, Stop**

Startet oder beendet den Maskentest.

Fernsteuerbefehl: MASK: TEST [auf Seite 356](#page-355-0)

### **Neu**

Erstellt eine Maske aus der Hüllkurve der ausgewählten Kanalmesskurve.

Fernsteuerbefehl: MASK: SOURce auf Seite 352 [MASK:CHCopy](#page-352-0) auf Seite 353

### **Größer, Kleiner**

Vergrößert oder verkleinert die Maske in x- und y-Richtung.

### **Speichern, Laden**

Speichert die erstellte Maske in einer Datei oder lädt eine zuvor gespeicherte Maske. Das Dateiformat ist MSK.

Fernsteuerbefehl: MASK:SAVE [auf Seite 353](#page-352-0) MASK: LOAD [auf Seite 354](#page-353-0)

### **Verletzungen erfassen**

Wenn ausgewählt, werden nur durchgefallene Erfassungen in Speichersegmenten gespeichert.

Ist nur mit History-Option R&S RTB-K15 verfügbar.

Fernsteuerbefehl: [MASK:CAPTure\[:MODE\]](#page-355-0) auf Seite 356

### **Einst.**

Öffnet das Menü "Einst.", um die genaue Maskengröße und die bei einer Maskenverletzung auszuführenden Aktionen festzulegen.

### **8.1.4 Maskenmenü**

- ► Öffnen Sie das Menü "Maske":
	- Tippen Sie im Maskenfenster auf "Einst.".
	- Tippen Sie auf das Symbol "Menü" (Menu). Wählen Sie "Maske" (Mask) aus.

**Maskentests** 

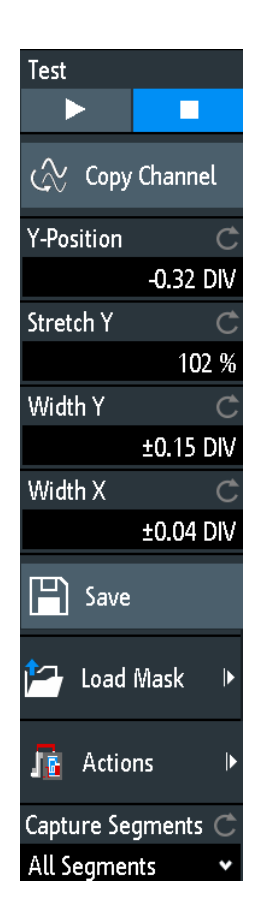

#### **Test**

Führt einen Maskentest für das ausgewählte Signal durch, d. h., die Signalamplituden werden mit der angegebenen Maske verglichen. Überschreitet die Amplitude die Grenzen der Maske, wird eine Verletzung erkannt.

Fernsteuerbefehl: MASK: TEST [auf Seite 356](#page-355-0)

### **Kanal kopieren**

Erstellt eine Maske aus der Hüllkurve-Messkurve des ausgewählten Kanals und speichert sie im Gerät.

### Fernsteuerbefehl:

MASK: SOURce auf Seite 352 [MASK:CHCopy](#page-352-0) auf Seite 353

### **Y-Position**

Verschiebt die Maske vertikal innerhalb der Anzeige. Die aktuelle Position wird in Skalenteilen angegeben.

### Fernsteuerbefehl:

[MASK:YPOSition](#page-352-0) auf Seite 353

### **Streckung Y**

Ändert die vertikale Skalierung, um die Maske in Y-Richtung zu strecken oder zu komprimieren.

Fernsteuerbefehl: [MASK:YSCale](#page-352-0) auf Seite 353

### **Breite X**

Ändert die Breite der Maske in horizontaler Richtung. Der angegebene Faktor in Skalenteilen wird zu den positiven x-Werten hinzugefügt und von den negativen x-Werten der Maskengrenzwerte in Bezug auf die Maskenmitte subtrahiert. Auf diese Weise wird die linke Hälfte der Maske nach links und die rechte Hälfte nach rechts gezogen.

Fernsteuerbefehl:

[MASK:XWIDth](#page-352-0) auf Seite 353

### **Breite Y**

Ändert die Breite der Maske in vertikaler Richtung. Die angegebene Anzahl Skalenteile wird zu den y-Werten des oberen Maskengrenzwerts hinzugefügt und von den y-Werten des unteren Maskengrenzwerts subtrahiert. Auf diese Weise wird die obere Hälfte der Maske aufwärts und die untere Hälfte abwärts gezogen; die Gesamthöhe der Maske ist das Doppelte von "Breite Y".

Fernsteuerbefehl: [MASK:YWIDth](#page-352-0) auf Seite 353

### **Speichern**

Speichert die Maske in einem gerätespezifischen Format (MSK). Es wird die vollständige Maskendefinition (Hüllkurve-Messkurve mit Breiten-, Streckungs- und Positionseinstellungen) gespeichert.

Fernsteuerbefehl:

MASK:SAVE [auf Seite 353](#page-352-0) und in [Kapitel 15.9.1.5, "Masken", auf Seite 383](#page-382-0) beschriebene Befehle.

### **Maske laden**

Öffnet einen Datei-Explorer zum Auswählen einer zuvor gespeicherten Maske. Die ausgewählte Maske wird geladen und ist für anschließende Tests verfügbar.

Fernsteuerbefehl:

MASK:LOAD [auf Seite 354](#page-353-0)

### **Aktionen**

Öffnet ein Untermenü zum Auswählen der Aktionen, die bei einer Verletzung der Maskengrenzen ausgeführt werden sollen.

- "Ton" Erzeugt bei jeder Verletzung einen Warnton.
- "Stop" Stoppt die Messkurvenerfassung. Geben Sie die Nummer der Stoppverletzung an. So lässt sich vor dem Stopp eine Anzahl von Verletzungen ignorieren.
- "Puls" Erzeugt einen Puls am Anschluss [Aux Out]. Diese Auswahl stellt die Konfiguration des Anschlusses [Aux Out] auf "Maskenverletzung" (Mask Violation) ein.
- "Screenshot" Speichert einen Screenshot gemäß den Einstellungen in "Datei" (File) > "Bildschirmfoto" (Screenshots).

<span id="page-128-0"></span>"Messkurve speichern" Speichert die Messkurvendaten gemäß den Einstellungen in "Datei" (File) > "Kurven" (Waveforms).

#### Fernsteuerbefehl:

```
MASK: ACTion: SOUNd: EVENt: MODE auf Seite 354
MASK:ACTion:STOP:EVENt:MODE auf Seite 354
MASK:ACTion:STOP:EVENt:COUNt auf Seite 355
MASK: ACTion: PULSe: EVENt: MODE auf Seite 354
MASK:ACTion:SCRSave:EVENt:MODE auf Seite 354
MASK:ACTion:WFMSave:EVENt:MODE auf Seite 354
```
#### **Segmente erfassen**

Gibt an, ob alle Erfassungen in Segmenten gespeichert werden oder nur durchgefallene Erfassungen. Die Segmente können mithilfe der History-Option analysiert werden.

Ist nur mit History-Option R&S RTB-K15 verfügbar.

```
Fernsteuerbefehl: 
MASK:CAPTure[:MODE] auf Seite 356
```
### **8.2 FFT-Analyse**

Das R&S RTB2000 stellt eine grundlegende FFT-Berechnung bereit, die Bestandteil der Firmware ist.

Bei einer FFT-Analyse wird eine zeitbasierte Messkurve in ein Frequenzspektrum umgewandelt. Als Ergebnis wird die Magnitude der ermittelten Frequenzen angezeigt: das Leistung-über-Frequenz-Diagramm (Spektrum). FFT-Ergebnisse sind nützlich, um eine Übersicht über das Eingangssignal im Frequenzbereich zu erhalten und ungewöhnliche Signaleffekte (z. B. Nebenaussendungen oder Verzerrungen) visuell zu erkennen.

### **FFT-Analyse aktivieren**

► Drücken Sie die Taste [FFT]. Tippen Sie alternativ auf das "FFT"-Symbol in der Werkzeugleiste.

#### **FFT-Analyse deaktivieren**

- ► Es gibt mehrere Möglichkeiten, die FFT-Analyse zu beenden:
	- Drücken Sie so oft die Taste [FFT], bis FFT ausgeschaltet ist.
	- Tippen Sie auf das "FFT"-Symbol in der Werkzeugleiste.
	- Tippen Sie im Kurzmenü auf "FFT Aus".

### **8.2.1 FFT-Anzeige**

Wenn FFT aktiv ist, werden zwei Diagramme angezeigt: das Signal im Zeitverlauf oben, das Ergebnis der FFT-Analyse unten.Zwischen den Diagrammen werden FFTspezifische Parameter angezeigt, die direkt gesetzt werden können.

### FFT-Analyse

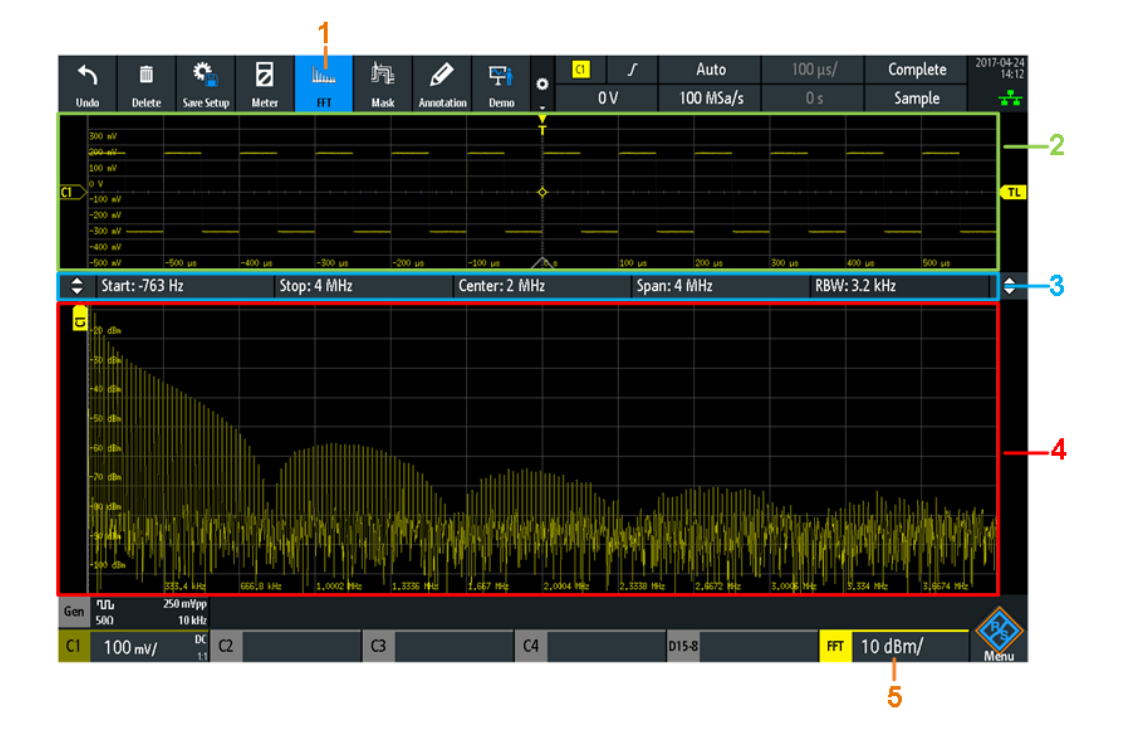

- 1 = FFT aktivieren
- 2 = Anzeige des Signals im Zeitverlauf
- 3 = FFT-Parameter
- 4 = Spektrum, Ergebnis der FFT-Analyse
- 5 = FFT-Kompaktanzeige mit vertikaler Skalierung (Bereich pro Skalenteil). Die Farbe kennzeichnet die Quellenmesskurve der FFT-Berechnung.

### **Datenquelle**

Die FFT-Analyse wird für die Daten durchgeführt, die an einem der aktiven Eingangskanäle oder einer der aktiven Math- oder Referenzmesskurven erfasst werden. Es ist immer nur an einem einzigen Kanal eine Analyse durchführbar.

### **Zeitbasis**

FFT wird generell für die erfassten Daten einer vollständigen Erfassung durchgeführt. Um die Zeitbasis, für die eine FFT-Analyse durchgeführt werden soll, zu verkleinern (und so die Berechnungszeit zu verkürzen), müssen Sie die Auflösebandbreite vergrößern.

Der Zeitabschnitt wird durch weiße Linien im Zeitdiagramm dargestellt.

### **Frequenzbereich**

Die Ergebnisse der FFT-Analyse können auf einen bestimmten Frequenzbereich beschränkt werden. Geben Sie dazu eine Mittenfrequenz und eine Frequenzdarstellbreite oder die Start- und Stoppfrequenzen an.

### **Vertikale Position und Größe der FFT-Messkurve**

Wählen Sie das Spektrumfenster aus und stellen Sie mit dem vertikalen [Scale]-Drehknopf und dem [Offset / Position]-Drehknopf (oberer Knopf) die Position und vertikale Skalierung ein.

Fernsteuerbefehle:

- SPECtrum: FREQuency: SCALe auf Seite 359
- SPECtrum: FREQuency: POSition auf Seite 359

### **8.2.2 FFT-Analyse durchführen**

- 1. Drücken Sie [Autoset], um die Geräteeinstellungen automatisch an das aktuelle Eingangssignal anzupassen.
- 2. Drücken Sie zweimal die Taste [FFT], um das FFT-Menü zu öffnen.
- 3. Wählen Sie den Typ der "Fensterfunktion" (FFT Window) den Signaleigenschaften entsprechend aus, die für Ihre Messaufgabe am relevantesten sind (siehe ["Fens](#page-133-0)[terfunktion \(FFT Window\)"](#page-133-0) auf Seite 134).
- 4. Wählen Sie im Menü "Kurve" (Waveform) die Messkurventypen aus, die angezeigt werden sollen (siehe ["Kurve \(Waveform\)"](#page-134-0) auf Seite 135).
- 5. Geben Sie in den FFT-Einstellungen oben im Spektrumfenster die "RBW" an, um den Zeitbasisabschnitt für die FFT-Berechnung zu beschränken.
- 6. Geben Sie in den FFT-Einstellungen oben im Spektrumfenster den Frequenzbereich an, der im Spektrumfenster angezeigt werden soll. Der Bereich wird als (Cen-ter - [Span](#page-132-0)/2) zu (Center + Span/2) definiert. Details siehe Span und [Center](#page-131-0).
	- a) Drücken Sie "Span", um die Breite des Frequenzbereichs anzugeben.
	- b) Drücken Sie "Center", um die Mittenfrequenz des Bereichs anzugeben.
- 7. Drücken Sie zum Starten und Stoppen der FFT-Analyse die Taste [Run Stop].

### **8.2.3 FFT-Einstellungen**

Sie können die Parameter für die FFT-Analyse im Spektrumfenster und im FFT-Menü einstellen. Darüber hinaus enthält das Kurzmenü häufig verwendete Einstellungen.

### **8.2.3.1 Kurzmenü für FFT**

Im Kurzmenü sind häufig verwendete Einstellungen verfügbar. Sie können den Messkurventyp auswählen, die gesamte Darstellbreite einstellen, das Vollmenü öffnen und die FFT-Analyse deaktivieren.

<span id="page-131-0"></span>► Tippen Sie zum Öffnen des Kurzmenüs auf die FFT-Kompaktanzeige in der unteren Zeile des Displays.Die Kompaktanzeige ist nur verfügbar, wenn die FFT-Analyse aktiv ist.

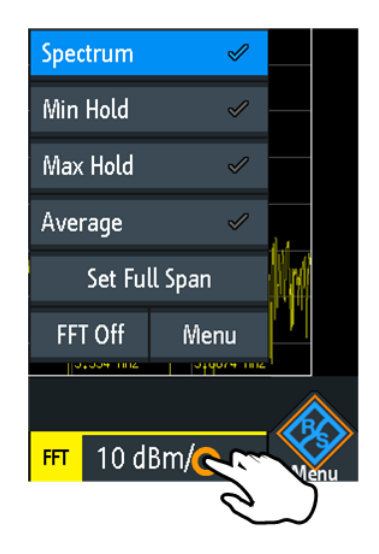

### **8.2.3.2 FFT-Einstellungen im Spektrumfenster**

Typische FFT-Parameter können direkt im Spektrumfenster über dem Diagramm eingestellt werden.

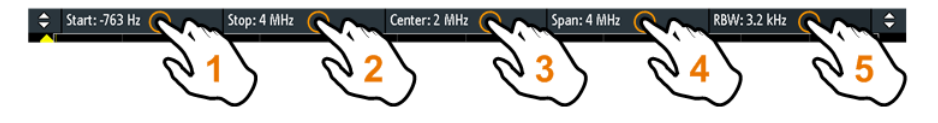

- 1 = Startfrequenz
- 2 = Stoppfrequenz
- 3 = Mittenfrequenz (Center)
- 4 = Darstellbreite (Span)
- 5 = Auflösebandbreite (RBW)

### **Start**

Gibt die Startfrequenz der angezeigten Frequenzdarstellbreite an.

### Fernsteuerbefehl: [SPECtrum:FREQuency:STARt](#page-359-0) auf Seite 360

## **Stopp (Stop)**

Gibt die Stoppfrequenz der angezeigten Frequenzdarstellbreite an.

### Fernsteuerbefehl:

[SPECtrum:FREQuency:STOP](#page-359-0) auf Seite 360

### **Center**

Gibt die Frequenz in der Mitte der angezeigten Darstellbreite an.

<span id="page-132-0"></span>Wenn der Fokus auf dem Frequenzfenster liegt, können Sie die Mittenfrequenz auch mit dem horizontalen [Position]-Drehknopf einstellen.

Fernsteuerbefehl:

[SPECtrum:FREQuency:CENTer](#page-358-0) auf Seite 359

#### **Span**

Die Darstellbreite wird in Hertz angegeben und definiert die Breite des angezeigten Frequenzbereichs, d. h. (Center - Span/2) zu (Center + Span/2).

Wenn der Fokus auf dem Frequenzfenster liegt, können Sie die Frequenzdarstellbreite auch mit dem horizontalen [Scale]-Drehknopf einstellen.

Fernsteuerbefehl: [SPECtrum:FREQuency:SPAN](#page-358-0) auf Seite 359

### **RBW**

Die Auflösebandbreite (RBW) bestimmt die Auflösung des Spektrums, d. h.: den Mindestabstand zwischen zwei unterscheidbaren Spitzen. Je höher die Auflösung (je kleiner das Verhältnis), desto mehr Spitzen werden erkannt, aber umso länger dauert die Messung.

### Fernsteuerbefehl:

[SPECtrum:FREQuency:BANDwidth\[:RESolution\]\[:VALue\]](#page-359-0) auf Seite 360 [SPECtrum:FREQuency:BANDwidth\[:RESolution\]:RATio](#page-359-0) auf Seite 360

### **8.2.3.3 FFT-Menü**

► Drücken Sie die Taste [FFT].

Falls das Menü nicht geöffnet wird, tippen Sie zweimal: zuerst zum Aktivieren von FFT und dann zum Öffnen des Menüs.

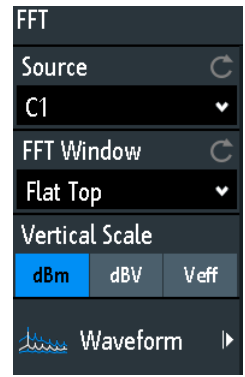

### **Quelle (Source)**

Gibt den Kanal an, für den die erfassten Daten mit FFT analysiert werden. Sie können einen der aktiven Eingangskanäle oder eine Math- oder Referenzmesskurve auswählen.

### Fernsteuerbefehl:

[SPECtrum:SOURce](#page-356-0) auf Seite 357

### <span id="page-133-0"></span>**Fensterfunktion (FFT Window)**

Frequenzbereichsgewichtung (Windowing) hilft dabei, die Unstetigkeiten am Ende des gemessenen Signalintervalls zu minimieren und so den spektralen Leckeffekt zu verringern und dadurch die Frequenzauflösung zu erhöhen.

Das R&S RTB2000 stellt verschiedene Fensterfunktionen für unterschiedliche Eingangssignale bereit. Jede Fensterfunktion verfügt über spezifische Eigenschaften, einschließlich einiger Vorteile und einiger Kompromisse. Beachten Sie diese Eigenschaften bei der Suche nach der optimalen Lösung für die Messaufgabe.

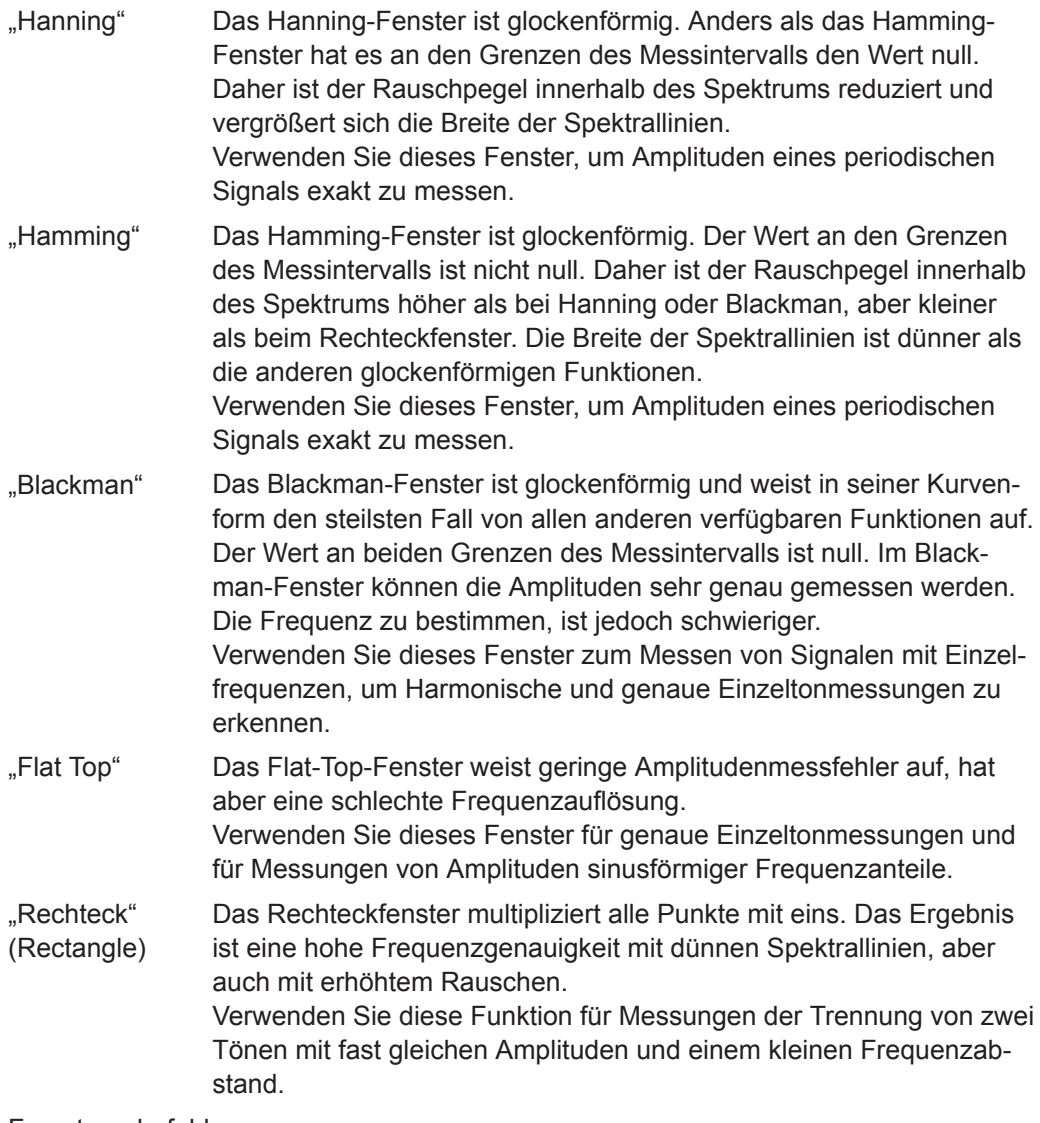

Fernsteuerbefehl:

[SPECtrum:FREQuency:WINDow:TYPE](#page-357-0) auf Seite 358

### **Vertikale Skala (Vertical Scale)**

Gibt die Skalierungseinheit für die vertikale Skala an.

Die angezeigten Werte beziehen sich auf einen 50-Ohm-Abschlusswiderstand. Es ist ein externer Abschlusswiderstand parallel zum hochohmigen Eingang verwendbar, oder direkt der interne 50-Ohm-Eingang.

### FFT-Analyse

<span id="page-134-0"></span>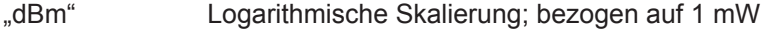

"dBV" Logarithmische Skalierung; bezogen auf 1 Veff.

"Veff" Lineare Skalierung; zeigt den Effektivwert der Spannung an.

Fernsteuerbefehl:

[SPECtrum:FREQuency:MAGNitude:SCALe](#page-357-0) auf Seite 358

### **Kurve (Waveform)**

Gibt den Messkurventyp an. Es können mehrere Messkurventypen parallel angezeigt werden, aber mindestens ein Typ muss ausgewählt werden. Standardmäßig ist die Messkurve "Spektrum" (Spectrum) ausgewählt. Sie können auch aus jedem Messkurventyp eine Referenzmesskurve zur weiteren Analyse erstellen.

Wird ein neuer Modus ausgewählt, beginnt eine erneute statistische Auswertung.

Wählen Sie "Rücksetzen" (Reset) aus, um die Ergebnisse früherer Messungen, die statistisch ausgewertet wurden, zu löschen.

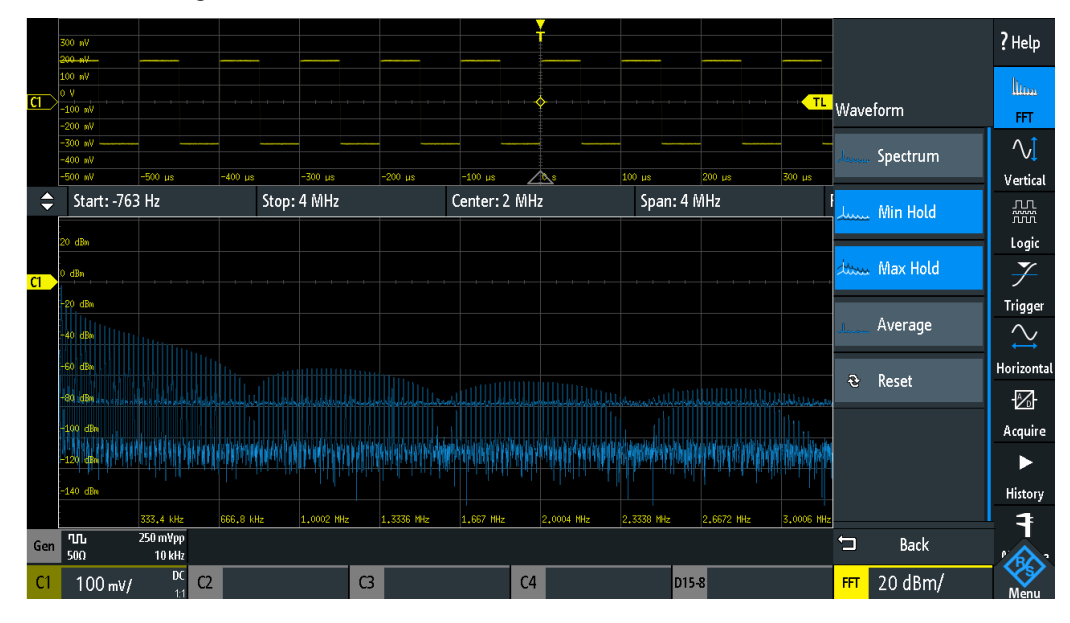

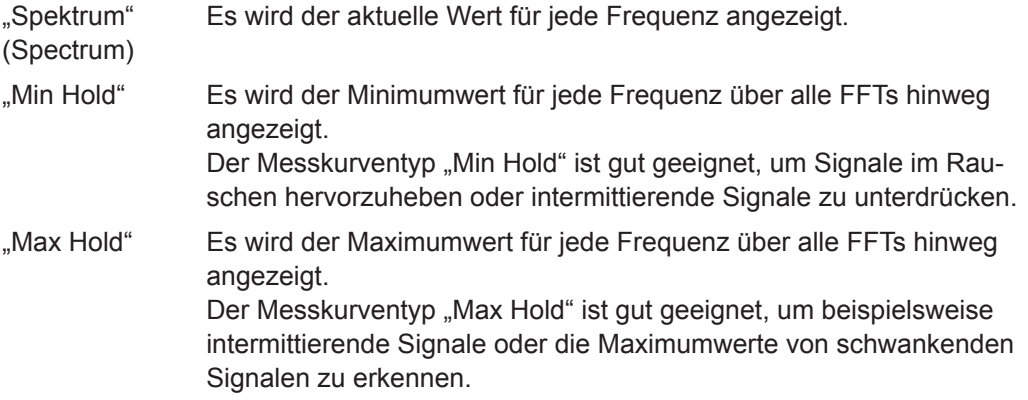

<span id="page-135-0"></span>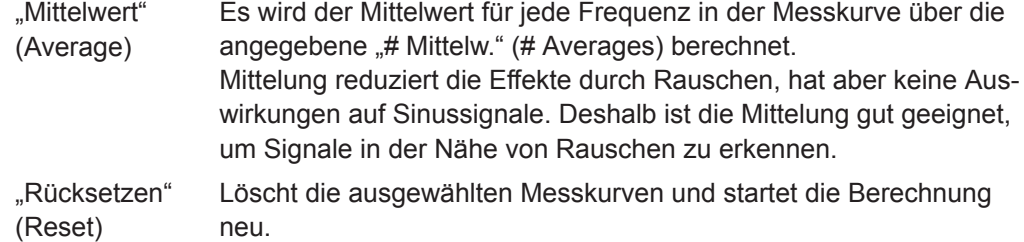

Fernsteuerbefehl:

```
SPECtrum:WAVeform:SPECtrum[:ENABle] auf Seite 361
SPECtrum:WAVeform:MINimum[:ENABle] auf Seite 361
SPECtrum:WAVeform:MAXimum[:ENABle] auf Seite 360
SPECtrum:WAVeform:AVERage[:ENABle] auf Seite 360
SPECtrum:FREQuency:AVERage:COUNt auf Seite 361
SPECtrum:FREQuency:RESet auf Seite 361
```
### **8.3 XY-Diagramm**

XY-Diagramme stellen die Spannungspegel von zwei Messkurven in einem einzigen Diagramm dar. Dabei dient statt einer Zeitbasis die Amplitude einer zweiten Messkurve als X-Achse. So lassen sich beispielsweise Phasenverschiebungen messen. Bei harmonischen Signalen sind die sich ergebenden XY-Diagramme Lissajous-Figuren. XY-Diagramme eignen sich auch zur Anzeige der IQ-Darstellung eines Signals.

Zusammen mit dem XY-Diagramm werden die Zeitdiagramme der Quellensignale in separaten Rastern angezeigt. Es ist auch möglich, zwei Quellensignale in Y-Richtung für Vergleiche zu definieren.

- 1. Drücken Sie die Taste **[201**] [Apps Selection].
- 2. Wählen Sie "XY" aus.
- 3. Stellen Sie sicher, dass die Signale, der Trigger und die Erfassung korrekt eingestellt sind. Die erforderlichen Menüs sind im XY-Modus verfügbar.

Fernsteuerbefehl:[DISPlay:MODE](#page-371-0) auf Seite 372

#### XY-Diagramm

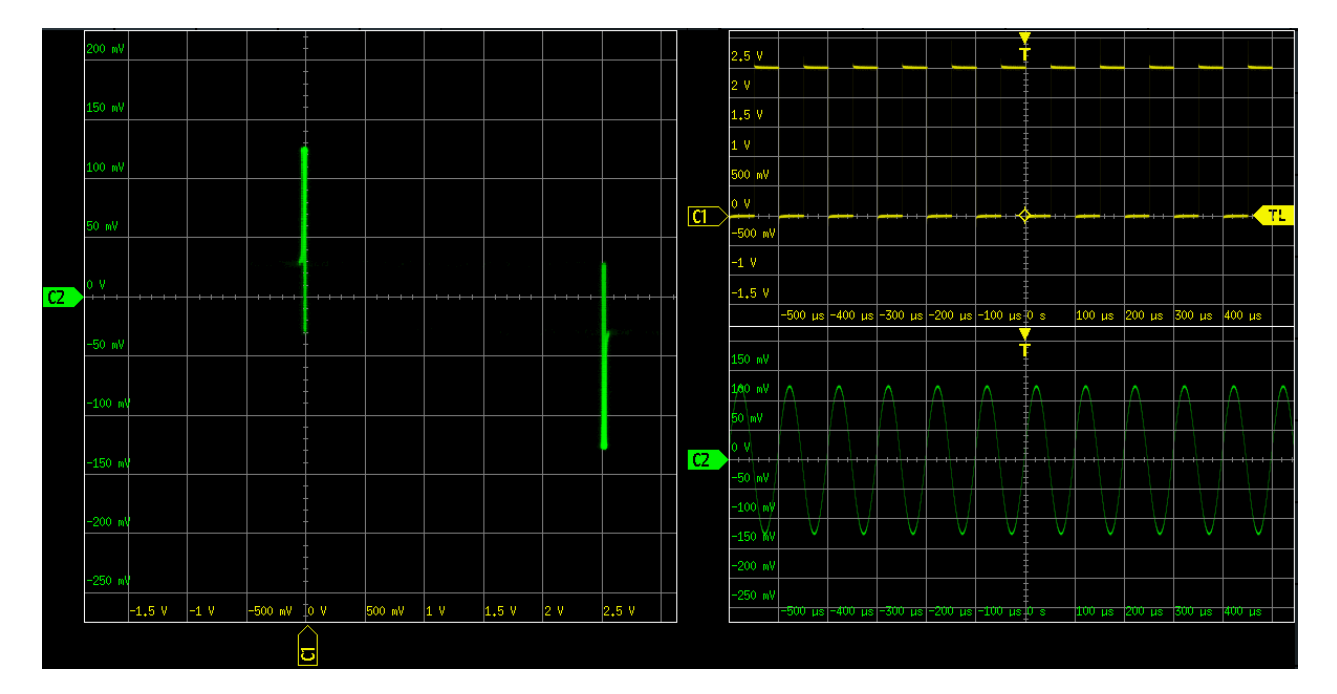

Zur Analyse des Signals im XY-Diagramm können Sie Cursor-Messungen verwenden. Sie können spezifische Cursor-Messarten auswählen: "Spannung X", "Spannung Y1" und "Spannung Y2" mit zwei Cursor-Linien; "Spannung X-Y1" und "Spannung X-Y2" mit vier Cursor-Linien.

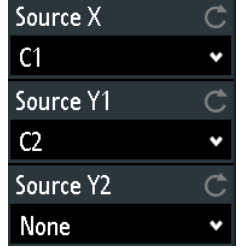

### **Quelle X (Source X)**

Gibt die Quelle an, die in X-Richtung in einem XY-Diagramm angezeigt werden soll und die übliche Zeitbasis ersetzt. Die Quelle kann einer der analogen Kanäle sein.

### Fernsteuerbefehl:

[DISPlay:XY:XSOurce](#page-371-0) auf Seite 372

### **Quelle Y1 (Source Y1)**

Gibt das erste Signal an, das in Y-Richtung in einem XY-Diagramm angezeigt werden soll. Die Quelle kann einer der aktiven analogen Kanäle sein.

Fernsteuerbefehl: [DISPlay:XY:Y1Source](#page-371-0) auf Seite 372

### **Quelle Y2 (Source Y2)**

Gibt eine optionale zweite Quelle an, die in Y-Richtung in einem XY-Diagramm angezeigt werden soll. Die Quelle kann einer der analogen Kanäle sein.Die Einstellung ist nur für Vierkanal-Modelle des R&S RTB2000 relevant.

<span id="page-137-0"></span>Fernsteuerbefehl: [DISPlay:XY:Y2Source](#page-372-0) auf Seite 373

### **8.4 Digitalvoltmeter**

Das integrierte dreistellige Digitalvoltmeter (DVM) erleichtert Messungen, inbesondere für Servicemitarbeiter. Sie können bis zu vier Parameter an unterschiedlichen Quellen gleichzeitig messen und die Position der Messergebnisse angeben.

Folgende DVM-Messungen sind verfügbar:

- DC: Mittelwert des Signals
- AC+DC RMS: Effektivwert des Signals
- AC RMS: Effektivwert des AC-Anteils des Signals

Das Digitalvoltmeter erfasst Eingangsdaten mit der ausgewählten vertikalen Empfindlichkeit und der Grundgenauigkeit des ADC. Es ist unabhängig von den Erfassungseinstellungen und der Nachbearbeitung. Alle Messungen basieren auf einem Messintervall, das zuverlässige Ergebnisse über den definierten Frequenzbereich sicherstellt.

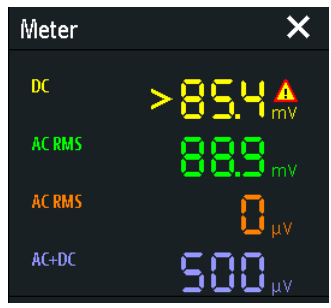

*Bild 8-1: Ergebnisse von vier Voltmeter-Messungen. Die Messquelle ist durch die Kanalfarbe markiert. Die Quelle von Meter 1 ist Kanal 1 (und ist begrenzt).*

Fernsteuerbefehle zum Lesen von Voltmeter-Ergebnissen:

- [DVM<m>:RESult\[:ACTual\]?](#page-373-0) auf Seite 374
- [DVM<m>:RESult\[:ACTual\]:STATus?](#page-373-0) auf Seite 374

### **8.4.1 Voltmeter verwenden**

### **Voltmeter-Messungen aktivieren**

- Sie haben zwei Möglichkeiten:
	- Tippen Sie auf das Symbol "Meter" in der Werkzeugleiste.

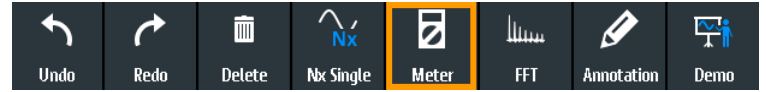

Drücken Sie die Taste **[Allertial Selection**]. Tippen Sie auf "Meter".

### Digitalvoltmeter

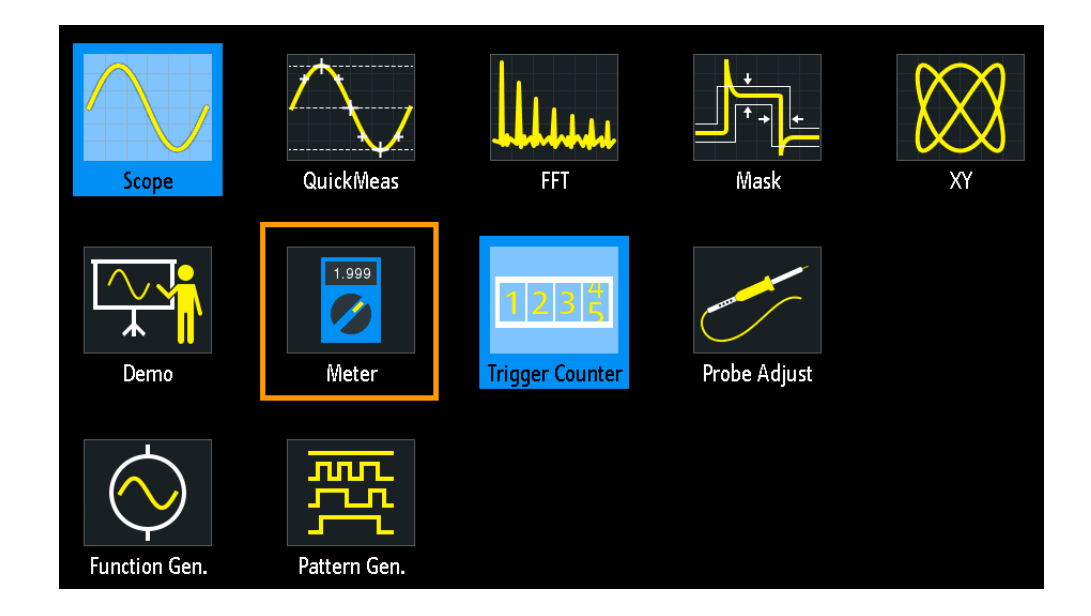

### **Voltmeter-Messungen deaktivieren**

- ► Sie haben zwei Möglichkeiten:
	- Tippen Sie erneut auf das Symbol "Meter" in der Werkzeugleiste.
	- Schließen Sie das "Meter"-Ergebnisfenster.

### **8.4.2 Voltmeter-Einstellungen**

► Tippen Sie zum Öffnen des Konfigurationsmenüs "Meter" in das "Meter"-Ergebnisfenster.

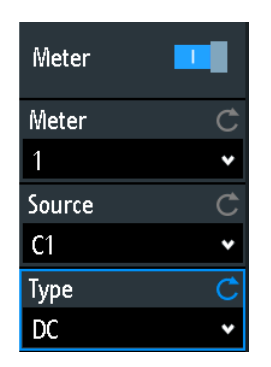

### **Meter (Ein/Aus)**

Aktiviert oder deaktiviert das Digitalvoltmeter mit der letzten Konfiguration. Eine Rücksetzung löscht die Voltmeter-Konfiguration.

Fernsteuerbefehl: [DVM<m>:ENABle](#page-372-0) auf Seite 373

### <span id="page-139-0"></span>**Meter**

Gibt eine der vier verfügbaren Voltmeter-Messungen an. Die Konfiguration des ausgewählten Voltmeters wird im Menü angezeigt.

### **Quelle (Source)**

Gibt einen analogen Kanal als Quelle der ausgewählten Voltmeter-Messung an.

Fernsteuerbefehl: [DVM<m>:SOURce](#page-372-0) auf Seite 373

### **Messart (Type)**

Gibt die für die ausgewählte Quelle auszuführende Messart an:

- DC: Mittelwert des Signals
- AC+DC RMS: Effektivwert des Signals
- AC RMS: Effektivwert des AC-Anteils des Signals

Durch Auswahl von "Aus" wird die ausgewählte Voltmeter-Messung deaktiviert.

Fernsteuerbefehl: DVM<m>: TYPE auf Seite 373

### **8.5 Triggerzähler**

Der Zähler zeigt zwei Grundparameter der Triggerquelle an: Frequenz und Periode.

- 1. Drücken Sie die Taste **[III** [Apps Selection].
- 2. Tippen Sie auf "Triggerzähler" (Trigger Counter).

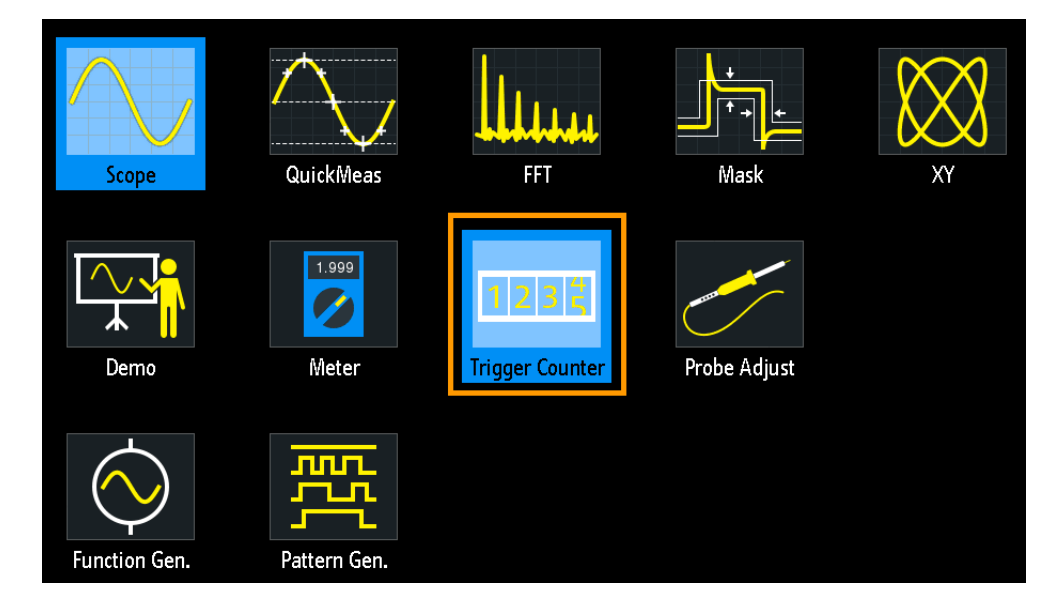

Standardmäßig enthält das Ergebnisfenster die Frequenz und Periode der Triggerquelle.

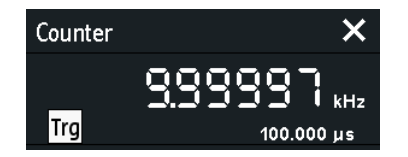

- 1. Tippen Sie in das Fenster, um zwischen Frequenz und Periode zu wechseln.
- 2. Tippen Sie zum Anzeigen der Zählerergebnisse von aktiven Messkurven auf das Quellensymbol ("Trg") und wählen Sie eine Messkurve aus.
- 3. Sie können das Ergebnisfenster durch Ziehen auf dem Bildschirm an die optimale Position verschieben.

Fernsteuerbefehle:

- [TCOunter:ENABle](#page-374-0) auf Seite 375
- TCOunter: SOURce auf Seite 375
- [TCOunter:RESult\[:ACTual\]:FREQuency?](#page-374-0) auf Seite 375
- [TCOunter:RESult\[:ACTual\]:PERiod?](#page-374-0) auf Seite 375

# 9 Ergebnisse dokumentieren

Das R&S RTB2000 kann verschiedene Daten zur weiteren Nutzung, Analyse und für Berichte in Dateien speichern:

- Geräteeinstellungen: [Kapitel 9.1, "Geräteeinstellungen speichern und laden",](#page-142-0) [auf Seite 143](#page-142-0)
- Messkurven: [Kapitel 9.2, "Messkurvendaten speichern", auf Seite 144](#page-143-0)
- Screenshots: [Kapitel 9.4, "Screenshots", auf Seite 149](#page-148-0)
- **Referenzmesskurven** 
	- [Kapitel 6.3, "Referenzmesskurven", auf Seite 79](#page-78-0)
	- Export und Import: [Kapitel 9.6, "Export und Import", auf Seite 153](#page-152-0)
- Suchergebnisse, Bustabelle mit Decodierungsergebnissen und Statistik: [Kapi](#page-150-0)[tel 9.5, "Schnellspeichern mit OneTouch", auf Seite 151](#page-150-0)

Sie können diese Daten auch kombinieren und in einer komprimierten Datei speichern, indem Sie die Taste Da drücken (siehe [Kapitel 9.5, "Schnellspeichern mit OneTouch",](#page-150-0) [auf Seite 151](#page-150-0)).

► Drücken Sie zum Speichern und Laden von Daten die Taste [Save Load].

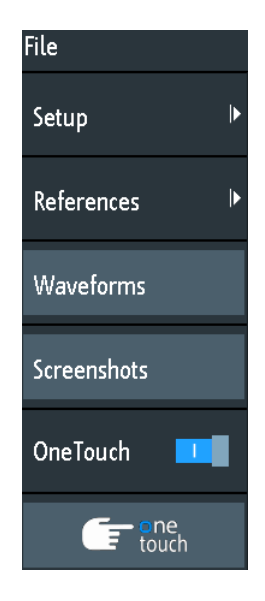

#### **Speicherorte**

Messkurvendaten, Screenshots und Ergebnisse, die außerhalb des Oszilloskops analysiert werden sollen, werden immer auf einem USB-Stick gespeichert. Der USB-Stick ist der externe Speicherort (USB\_FRONT). Er ist nur verfügbar, wenn der USB-Stick angeschlossen ist.

Referenzmesskurven und Geräteeinstellungen, die auf dem Gerät weiterverwendet werden sollen, werden normalerweise im internen Speicher (/INT) abgelegt. Über die Import/Export-Funktion können sie aber auch extern gespeichert oder an einen anderen Speicherort verschoben werden.

<span id="page-142-0"></span>Das unterstützte Dateisystem an allen Speicherorten ist FAT.

### **9.1 Geräteeinstellungen speichern und laden**

Um Messungen oder Tests zu unterschiedlichen Zeiten zu wiederholen oder ähnliche Messungen mit unterschiedlichen Testdaten durchzuführen, können Sie die verwendeten Konfigurationseinstellungen speichern. Darüber hinaus kann es hilfreich sein, sich bei der Analyse der Ergebnisse auf die Konfigurationseinstellungen einer bestimmten Messung zu beziehen. Deshalb lässt sich die gesamte Messkonfiguration, einschließlich der Anzeigeeinstellungen, auf einfache Weise speichern. Die Einstellungen werden zusammen mit einem kleinen Screenshot der Anzeige gespeichert, um die Einstellungsdateien leichter identifizieren zu können.

Geräteeinstellungen werden standardmäßig im internen Speicher /INT/SETTINGS abgelegt, können aber auch auf einem USB-Stick gespeichert werden.

Wenn Sie Geräteeinstellungen häufig speichern und laden, versuchen Sie folgende Direktzugriffe:

- Das Symbol "Speichern" in der Werkzeugleiste speichert die aktuellen Einstellungen gemäß den Einstellungen im Menü "Datei" (File) > "Einstellungen" (Setup) in einer Datei. Das Symbol "Laden" in der Werkzeugleiste öffnet einen Dialog zum Auswählen und Laden einer Einstellungsdatei. Siehe auch ["Werkzeugleiste konfi](#page-33-0)gurieren" [auf Seite 34.](#page-33-0)
- Konfigurieren Sie OneTouch für die Speicherung von Geräteeinstellungen. Siehe [Kapitel 9.5, "Schnellspeichern mit OneTouch", auf Seite 151](#page-150-0).

**Geräteeinstellungen speichern, laden, zurücksetzen, exportieren und importieren**

- 1. Drücken Sie die Taste [Save Load].
- 2. Wählen Sie "Einstellungen" (Setup) aus.
- 3. Wählen Sie die gewünschte Funktion aus.

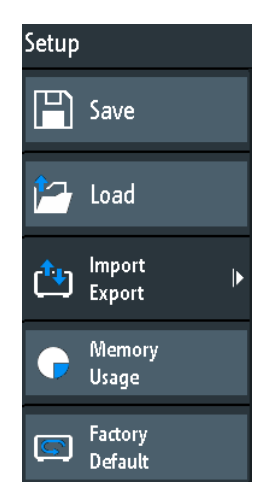

### <span id="page-143-0"></span>**Speichern (Save)**

Öffnet ein Dialogfeld zum Speichern der aktuellen Geräteeinstellungen in einer Datei.

Wenn Sie den Speicherort ändern möchten, wählen Sie "Ziel" (Destination) > "Speicherort" (Location) aus.

Ändern Sie den Dateinamen, falls die automatische Benennung nicht passt. Die Datei erhält automatisch die Erweiterung SET. Sie können optional einen Kommentar zur Beschreibung der Einstellungen eingeben.

Tippen Sie auf "Speichern" (Save), um die Speicherung der Daten zu starten.

Fernsteuerbefehl: [MMEMory:STORe:STATe](#page-395-0) auf Seite 396

### **Laden (Load)**

Öffnet einen Datei-Explorer, um eine Geräteeinstellungsdatei auszuwählen, die in das Gerät geladen werden soll.

Wenn Sie den Speicherort ändern möchten, wählen Sie "Ziel" (Destination) > "Speicherort" (Location) aus.

Tippen Sie auf "Laden" (Load), um die Einstellungen zu ändern.

Fernsteuerbefehl: [MMEMory:LOAD:STATe](#page-395-0) auf Seite 396

### **Importieren Exportieren (Import Export)**

Öffnet ein Menü, um Daten zwischen dem internen Speicher des Geräts ("/INT/ SETTINGS") und einem USB-Stick zu kopieren.

Der USB-Stick muss angeschlossen sein.

Der Vorgang wird in [Kapitel 9.6, "Export und Import", auf Seite 153](#page-152-0) beschrieben.

### **Speicher- belegung (Memory Usage)**

Zeigt den freien Speicherplatz (absolut und relativ) im internen Speicher des Geräts ("/ INT") und den belegten Speicherplatz je Unterverzeichnis in KB an.

Wird ein USB-Stick erkannt, wird auch der freie Speicherplatz auf diesem Gerät angezeigt.

### **Werks- Einst. (Factory Default)**

Setzt das Gerät auf die Grundeinstellungen zurück.

Fernsteuerbefehl: [SYSTem:PRESet](#page-403-0)

### **9.2 Messkurvendaten speichern**

Messkurvendaten werden immer auf dem USB-Stick gespeichert. Der Messkurvenexport bietet folgende Möglichkeiten:

- Speichern einer einzelnen oder aller aktiven Messkurven
- Option R&S RTB-K15: Speichern von History-Daten
- Option R&S RTB-B1: Speichern von Logikkanälen
Messkurven speichern:

- 1. Aktivieren Sie die Messkurven, die Sie exportieren möchten.
- 2. Drücken Sie die Taste [Save Load].
- 3. Wählen Sie "Kurven" (Waveforms) aus.
- 4. Passen Sie die Einstellungen im Dialogfeld an.
- 5. Tippen Sie auf "Speichern" (Save).

#### **9.2.1 Einstellungen für Messkurvenexport**

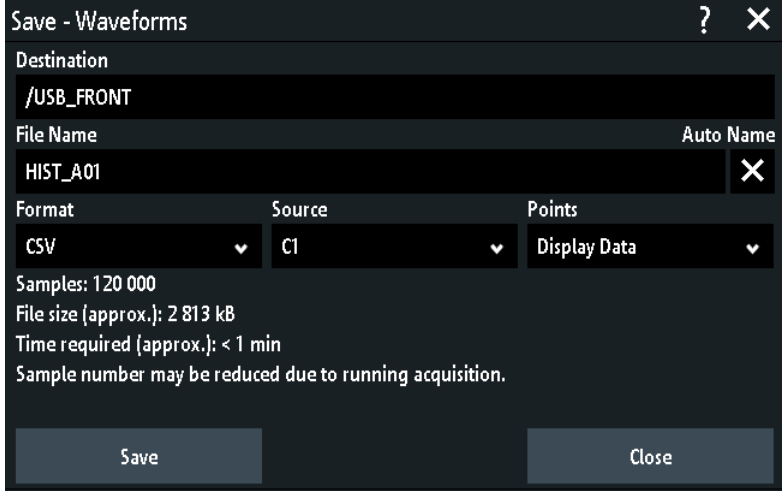

#### **Ziel (Destination)**

Das Ziel / USB\_FRONT ist nur aktiv, wenn ein USB-Stick an der vorderen USB-Schnittstelle angeschlossen ist.

Tippen Sie auf das Feld und wählen Sie den Zielordner aus. Tippen Sie auf "Verz. annehmen" (Accept Dir.), um die Auswahl zu bestätigen.

Fernsteuerbefehl:

[EXPort:WAVeform:NAME](#page-387-0) auf Seite 388

#### **Dateiname (File Name)**

Gibt den Namen der zu speichernden Datei an. Der Standardname ist TRACE01, gegebenenfalls mit einer höheren Nummer (abhängig von vorhandenen Dateien im Zielverzeichnis).

Fernsteuerbefehl: [EXPort:WAVeform:NAME](#page-387-0) auf Seite 388

### **Format**

Gibt das Dateiformat an.

- "BIN MSB": Binäre Daten, höchstwertiges Byte zuerst
- "BIN LSB": Binäre Daten, niedrigstwertiges Byte zuerst
- "FLT MSB": Gleitkommaformat, höchstwertiges Byte zuerst
- <span id="page-145-0"></span>"FLT - LSB": Gleitkommaformat, niedrigstwertiges Byte zuerst
- "CSV": Comma-Separated Values (= Voreinstellung)
- "TXT": Textdateiformat

Um Messkurvendaten als Referenzmesskurve erneut laden zu können, müssen sie im TRF- oder CSV-Format gespeichert sein.

Eine Beschreibung der Dateiformate finden Sie in Kapitel 9.2.2, "Messkurvendateiformate", auf Seite 146.

#### **Quelle (Source)**

Gibt die zu speichernden Kanäle an: entweder ein einziger aktiver Kanal oder alle aktiven Kanäle.

Fernsteuerbefehl:

[EXPort:WAVeform:SOURce](#page-386-0) auf Seite 387

#### **Punkte (Points)**

Gibt die Anzahl Datenpunkte an, die in der Messkurvendatei gespeichert werden sollen.

- "Bildschirm": Es werden alle aktuell angezeigten Messkurvendatenpunkte gespeichert.
- "Erf.-Speicher":Es werden alle Datenpunkte gespeichert, die im Erfassungsspeicher enthalten sind. Diese Einstellung gilt nur für gestoppte Erfassungen. Bei laufenden Erfassungen können nur die aktuellen Bildschirmdaten gespeichert werden.
- "Alle Erfassungen": Es werden die Messkurvendaten der History-Segmente gespeichert.

Siehe auch [Kapitel 6.4.5, "History-Daten exportieren", auf Seite 90](#page-89-0).

#### Fernsteuerbefehl:

[CHANnel<m>:DATA:POINts](#page-378-0) auf Seite 379

#### **Speichern (Save)**

Die Daten werden im ausgewählten Speicherverzeichnis gespeichert. Der verwendete Pfad und Dateiname werden nach Abschluss der Speicherung angezeigt.

Eine Speicherung ist nicht möglich, wenn "Punkte" (Points) auf "Erf.-Speicher" oder "Alle Erfassungen" eingestellt ist und die Erfassung noch läuft.

Fernsteuerbefehl:

[EXPort:WAVeform:SAVE](#page-387-0) auf Seite 388

### **9.2.2 Messkurvendateiformate**

Die Daten aller Messkurven werden als Wertefolge oder Wertepaare gespeichert. Wertepaare werden als zwei aufeinanderfolgende Einzelwerte geschrieben. Abhängig vom Dateiformat werden nur Amplitudenwerte gespeichert oder die Amplitudenwerte werden zusammen mit ihrem Zeitwert, oder ihrem Frequenzwert im FFT-Modus, gespeichert.

Beim Export/Import können Sie das Zieldateiformat ändern und die Daten konvertieren.

Um Messkurvendaten als Referenzmesskurve erneut laden zu können, müssen sie im TRF- oder CSV-Format gespeichert sein.

#### **9.2.2.1 CSV-Format**

In einer CSV-Textdatei (Comma Separated Values) wird die Messkurve in einer zweispaltigen Tabelle gespeichert. Spalten werden durch ein Komma und die Zeilen durch Zeilenumbrüche  $\rm\langle r\rangle$ n (0x0D 0x0A) getrennt. Werte werden in wissenschaftlicher Notation aufgelistet.

Die erste Spalte enthält die Zeitwerte der Abtastwerte in Bezug zum Triggerzeitpunkt und die zweite Spalte enthält die zugehörigen Amplitudenwerte. In der ersten Zeile werden die Einheiten der Werte in jeder Spalte und der Name der Messkurve angegeben. Wertepaare werden als zwei Einzelwerte mit demselben Zeitwert (Minimum und Maximum) aufgelistet.

Die Daten können zur weiteren Nutzung wieder in das Gerät geladen werden.

**Beispiel CSV1:** Messkurve von Kanal 1, Einzelwerte

```
in s,CH1 in V
-1.1996E-02.1.000E-02-1.1992E-02,1.000E-02
-1.1988E-02,1.000E-02
-1.1984E-02,1.000E-02
```
**Beispiel CSV2:** Messkurve von Kanal 1, Wertepaare

```
in s,CH1 in V
-2.9980E+00,2.000E-05
-2.9980E+00,1.400E-04
-2.9960E+00, -1.800E-04-2.9960E+00,1.400E-04
-2.9940E+00,-1.800E-04
-2.9940E+00,1.400E-04
```
#### **Beispiel CSV3:** FFT

```
in Hz,FFT in dBm
0.000000E+00,1.03746E+01
1.525879E+02,7.49460E+00
3.051758E+02,-1.19854E+01
4.577637E+02,-1.56854E+01
```
**Import von CSV-Dateien:** Beim Import einer CSV-Datei als Referenzmesskurve von einem USB-Stick in das Gerät werden die Daten in das TRF-Format umgewandelt. Das Gerät liest den ersten und den letzten Zeitwert und berechnet die Gesamtzeit der Messkurve; außerdem zählt es die Werte. Danach werden alle Amplitudenwerte einer nach dem anderen gelesen und mit einer abstandsgleichen Zeitverteilung in die TRF-Datei geschrieben. Wenn die ersten zwei Zeitwerte identisch sind, wird angenommen, dass die Messkurve aus Wertepaaren besteht.

#### **9.2.2.2 TXT-Format**

TXT-Dateien sind ASCII-Dateien, die nur Amplitudenwerte enthalten, keine Zeitwerte. Amplitudenwerte werden durch Kommas getrennt. Wertepaare werden als aufeinanderfolgende Einzelwerte ohne irgendeine Kennung aufgelistet. Amplitudenwerte werden in wissenschaftlicher Notation angegeben. Es gibt kein Komma am Ende der Datei.

Amplitudenwerte werden in wissenschaftlicher Notation angegeben.

#### **Beispiel:** TXT-Datei

1.000E-02,1.000E-02,1.000E-02,1.000E-02,3.000E-02

#### **9.2.2.3 BIN-Format**

BIN-Dateien enthalten nur binäre Amplitudenwerte, keine Zeitwerte. Jeder Wert hat eine Wortlänge von 8, 16 oder 32 Bit, die für die gesamte Datei gültig ist.

Sie können die Wortreihenfolge festlegen: BIN MSBF speichert Daten in Big-Endian-Reihenfolge - beginnend mit dem höchstwertigen Byte (MSB) und endend mit dem niedrigstwertigen Byte (LSB). BIN LSBF speichert Daten beginnend mit dem LSB und endend mit dem MSB. Wertepaare werden als aufeinanderfolgende Einzelwerte ohne irgendeine Kennung aufgelistet.

#### **9.2.2.4 FLT-Format**

FLT-Dateien enthalten Amplitudenwerte im Gleitkommaformat, wobei vier aufeinanderfolgende Bytes in einem 32-Bit-Gleitkommawert gespeichert werden.

Sie können die Wortreihenfolge festlegen: FLT MSBF speichert Daten in Big-Endian-Reihenfolge - beginnend mit dem höchstwertigen Byte (MSB) und endend mit dem niedrigstwertigen Byte (LSB). FLT LSBF speichert Daten beginnend mit dem LSB und endend mit dem MSB.

#### **9.2.2.5 TRF-Format**

TRF ist das spezifische Binärformat für Referenzmesskurven des R&S RTB2000. Es enthält den Amplitudenwert jedes Abtastwerts, der auf dem Bildschirm angezeigt wird (8 Bit oder 16 Bit lang). Für Peak-Detect-Messkurven werden zwei Werte pro Abtastwert gespeichert. Die Datei enthält auch Zeitinformationen (Zeit des ersten Abtastwerts und das Abtastintervall) und aktuelle Geräteeinstellungen.

Die Daten können als Referenzmesskurve zur weiteren Nutzung auf dem Gerät geladen werden. Analysen der Daten außerhalb des R&S RTB2000 sind nicht vorgesehen.

# **9.3 Beschriftungen**

Mit dem Beschriftungswerkzeug können Sie wichtige Stellen im Diagramm markieren und Text hinzufügen. Sie können dann das beschriftete Diagramm in einem Screenshot speichern.

#### **Beschriftungen erstellen**

- 1. Tippen Sie auf das Symbol "Beschriftung" in der Werkzeugleiste.
- 2. Verwenden Sie das Beschriftungswerkzeug, um auf dem Bildschirm zu zeichnen und zu schreiben.

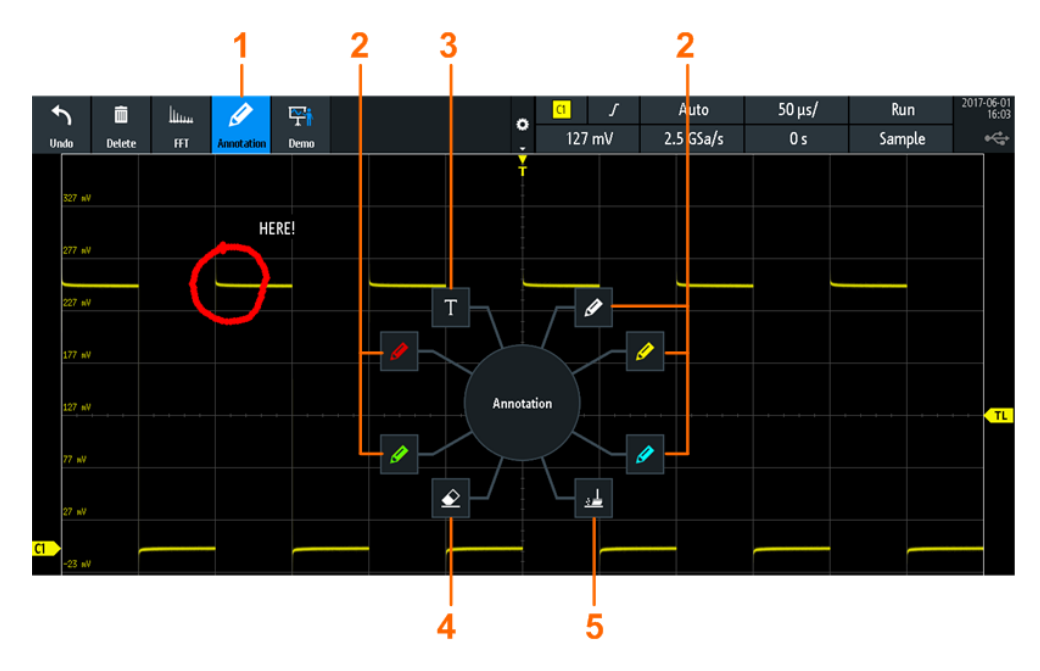

- 1 = Beschriftungen Ein/Aus
- 2 = Zeichenwerkzeuge
- 3 = Textwerkzeug
- 4 = Radierer zum Löschen einzelner Linien
- 5 = Werkzeug zum Löschen aller Beschriftungen
- 3. Tippen Sie erneut auf das Symbol "Beschriftung", um die Werkzeuge auszublenden.

# **9.4 Screenshots**

Sie können Screenshots der aktuellen Anzeige von Messkurven und Messergebnissen erstellen und speichern. Das R&S RTB2000 speichert Screenshots auf dem USB-Stick. Eine schnelle Speicherung von Screenshots ist über das Werkzeugleistensymbol "Bildschirmfoto" oder die Taste [Camera] möglich.

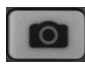

Die Taste [Camera] kann so konfiguriert werden, dass bei jedem Drücken Screenshots gespeichert werden. Siehe auch [Kapitel 9.5, "Schnellspeichern mit OneTouch",](#page-150-0) [auf Seite 151](#page-150-0).

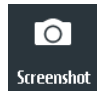

Das Symbol "Bildschirmfoto" in der Werkzeugleiste speichert die aktuelle Anzeige gemäß den Einstellungen im Menü "Datei" (File) > "Bildschirmfoto" (Screenshots) in einer Datei. Siehe auch ["Werkzeugleiste konfigurieren"](#page-33-0) auf Seite 34.

Screenshots speichern:

- 1. Drücken Sie die Taste [Save Load].
- 2. Deaktivieren Sie "OneTouch".
- 3. Drücken Sie jedes Mal, wenn Sie einen Screenshot speichern möchten, die Taste <u>ю.</u>

Tippen Sie alternativ auf das Symbol "Bildschirmfoto" in der Werkzeugleiste. Fügen Sie das Symbol zur Werkzeugleiste hinzu, damit es sichtbar ist.

Screenshots konfigurieren:

- 1. Drücken Sie die Taste [Save Load].
- 2. Wählen Sie "Bildschirmfoto" (Screenshots) aus.
- 3. Geben Sie Zielverzeichnis ("Ziel" (Destination)), Dateiname, Format und Farbmodus an.

Sie können die aktuelle Anzeige mit "Speichern" (Save) speichern oder das Dialogfeld schließen. Die Screenshoteinstellungen werden gespeichert und angewendet, wenn Sie Screenshots mit der Taste **D** erstellen.

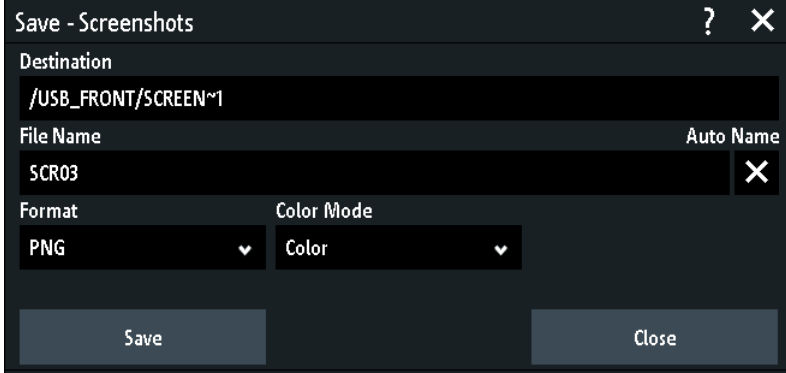

#### **Ziel (Destination)**

Das Ziel / USB\_FRONT ist nur aktiv, wenn ein USB-Stick an der vorderen USB-Schnittstelle angeschlossen ist.

Tippen Sie auf das Feld und wählen Sie den Zielordner aus. Tippen Sie auf "Verz. annehmen" (Accept Dir.), um die Auswahl zu bestätigen.

Fernsteuerbefehl:

[MMEMory:CDIRectory](#page-391-0) auf Seite 392

#### <span id="page-150-0"></span>**Dateiname (File Name)**

Gibt den Namen der zu speichernden Datei an. Der Standardname ist SCR01, gegebenenfalls mit einer höheren Nummer (abhängig von vorhandenen Dateien im Zielverzeichnis).

Fernsteuerbefehl: [MMEMory:NAME](#page-388-0) auf Seite 389

#### **Format**

Gibt das Dateiformat an.

- "BMP": BitMaP ist ein unkomprimiertes Format, Dateien sind groß und die Speicherung kann einige Zeit dauern.
- "PNG": Portable Network Graphics ist ein Grafikformat mit verlustfreier Datenkomprimierung.

Fernsteuerbefehl: [HCOPy:FORMat](#page-388-0) auf Seite 389

#### **Farbmodus (Color Mode)**

Gibt die Farbeinstellungen für den zu speichernden Screenshot an.

- "Graustufen": Die farbige Anzeige wird in eine monochrome Darstellung umgewandelt.
- "Farbe": Die ursprünglichen Anzeigefarben des Screenshots bleiben erhalten.
- "Invertiert": Invertiert die Farben der Ausgabe, sodass eine dunkle Messkurve auf einem weißen Hintergrund ausgegeben wird.
- "Invert.(grau)": Invertiert die Farben der Ausgabe und wandelt sie in eine monochrome Darstellung um.

Fernsteuerbefehl:

[HCOPy:COLor:SCHeme](#page-389-0) auf Seite 390

#### **Speichern (Save)**

Speichert den Screenshot in der angegebenen Datei. Der verwendete Pfad und Dateiname werden nach Abschluss der Speicherung angezeigt.

Fernsteuerbefehl: [HCOPy\[:IMMediate\]](#page-388-0) auf Seite 389

# **9.5 Schnellspeichern mit OneTouch**

Die Taste **startet eine oder mehrere zugewiesene Speicheraktionen. Standardmä**ßig wird ein Screenshot gespeichert.

Wenn OneTouch aktiviert ist, können Sie der Taste **foll** folgende Aktionen zuweisen:

- Speichern der Geräteeinstellungen
- Speichern eines Screenshots
- Speichern von Messkurven
- Speichern von Referenzmesskurven
- Speichern von Suchergebnissen
- Decodierte Busdaten ("Bus- tabelle" (Bus Table)), mindestens eine Protokolloption für seriellen Bus (R&S RTB-K1 bis K3) erforderlich
- Statistische Ergebnisse. OneTouch bietet die einzige Möglichkeit, statistische Ergebnisse zu speichern.

Alle Daten werden in einer ZIP-Datei auf dem angeschlossenen USB-Stick gespeichert.

OneTouch konfigurieren und verwenden:

- 1. Schließen Sie den USB-Stick an.
- 2. Drücken Sie die Taste [Save Load].
- 3. Aktivieren Sie "OneTouch".
- 4. Tippen Sie auf "onetouch".
- 5. Wählen Sie das Zielverzeichnis ("Ziel" (Destination)), den Dateinamen und die zu speichernden Daten aus.

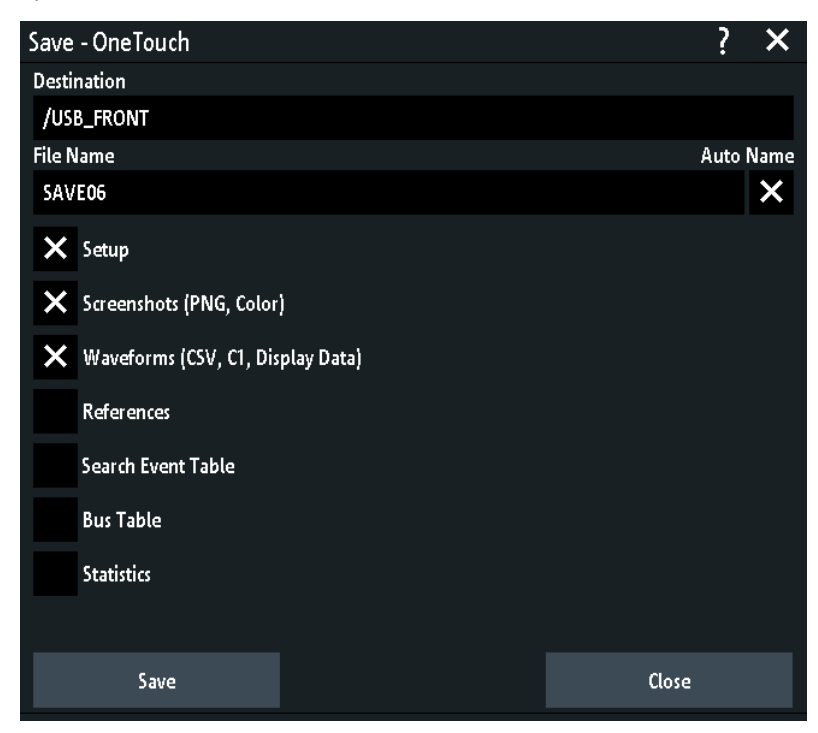

- 6. Tippen Sie auf "Speichern" (Save), um die Daten jetzt zu speichern.
- 7. Schließen Sie den Dialog.
- 8. Drücken Sie jedes Mal, wenn Sie die Daten speichern möchten, die Taste

# **9.6 Export und Import**

Um Referenzmesskurven und Geräteeinstellungen aus dem internen Speicher auf einen USB-Stick zu kopieren und umgekehrt, gibt es die "Importieren Exportieren" (Import Export)-Funktionen.

Der Name der Zieldatei kann geändert werden, was Kopieren und Umbenennen in nur einem Schritt ermöglicht. Für Referenzmesskurven können Sie beim Export/Import auch das Zieldateiformat ändern und die Daten konvertieren.

- 1. Schließen Sie den USB-Stick an.
- 2. Drücken Sie die Taste [Save Load].
- 3. Wählen Sie "Einstellungen" (Setup) > "Importieren Exportieren" (Import Export) aus, um Einstellungsdateien zu kopieren.

Wählen Sie "Ref.kurven" (References) aus, um Referenzmesskurven zu kopieren.

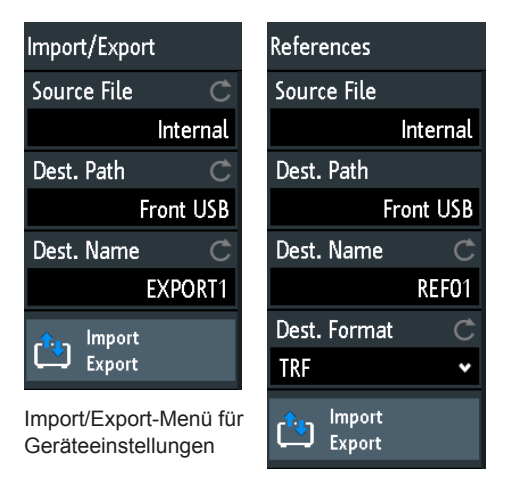

Import/Export-Menü für Referenzmesskurven

- 4. Geben Sie die Quelldatei für den Kopiervorgang an:
	- a) Tippen Sie auf "Quelldatei" (Source File).
	- b) Ändern Sie, falls nötig, den Speicherort über "Speicherort" (Location).
	- c) Wählen Sie den Ordner aus, der die Quelldatei enthält.
	- d) Wählen Sie die Datei aus. Ein kleiner Screenshot hilft bei der Identifizierung der Datei.
	- e) Tippen Sie auf "Laden" (Load).

Die Quelldatei ist ausgewählt, aber nicht in das R&S RTB2000 geladen.

- 5. Geben Sie das Zielverzeichnis an.
	- a) Tippen Sie auf "Zielpfad" (Dest. Path).
	- b) Ändern Sie, falls nötig, den Speicherort über "Speicherort" (Location).
	- c) Wählen Sie den Zielordner aus. Sie können auch einen Ordner erstellen.
	- d) Tippen Sie auf "Verz. annehmen" (Accept Dir.).
- 6. Ändern Sie, falls nötig, den Namen der Zieldatei in "Zielname" (Dest. Name). **Hinweis:** Wenn bereits eine Datei mit dem Namen im Zielverzeichnis enthalten ist, wird sie ohne Benachrichtigung überschrieben.
- 7. Für Referenzmesskurven können Sie in "Zielformat" (Dest. Format) das Dateiformat ändern.
- 8. Tippen Sie auf "Importieren Exportieren" (Import Export).
	- Die Quelldatei wird mit dem angegebenen Namen und im angegebenen Format in das Zielverzeichnis kopiert.

# 10 Allgemeine Geräteeinstellungen

Die allgemeinen Geräteeinstellungen sind in allen Betriebsarten verfügbar.

# **10.1 Geräteeinstellungen**

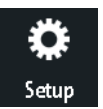

- Öffnen Sie das Menü "Einstellungen" (Setup):
	- a) Tippen Sie auf das "Menü" (Menu)-Rhombussymbol rechts unten auf dem Bildschirm.

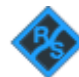

b) Blättern Sie abwärts. Wählen Sie "Einstellungen" (Setup) aus.

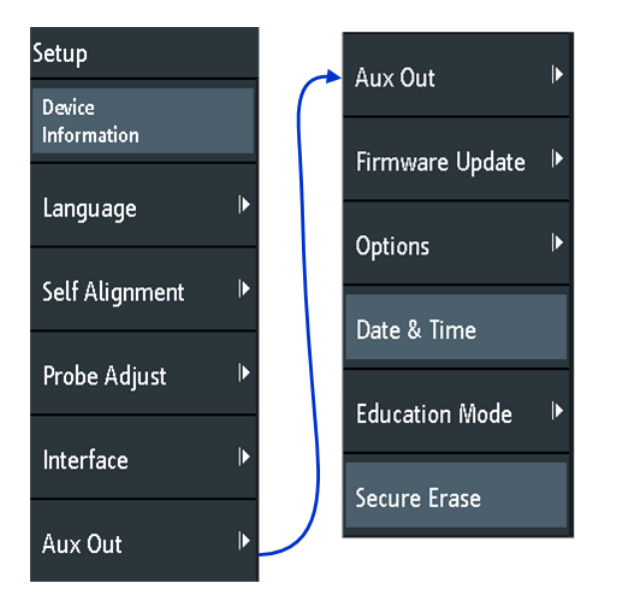

#### **Geräteinformationen (Device Information)**

Zeigt Informationen über das Gerät an, z. B. Seriennummer, installierte Firmware-Version und Hardwareinformationen. Diese Informationen werden bei Supportanforderungen benötigt. Der Dialog enthält auch einen Link zu "Open Source Acknowledgment".

### **Sprache (Language)**

Siehe [Kapitel 10.6, "Datum, Uhrzeit und Sprache einstellen", auf Seite 164.](#page-163-0)

#### **Selbstabgleich (Self Alignment)**

Siehe [Kapitel 10.5, "Selbstabgleich durchführen", auf Seite 162.](#page-161-0)

#### **TK-Abgleich (Probe Adjust)**

Öffnet den Assistenten für die Tastkopfkompensation. Sie erreichen diese Funktion auch durch Drücken der Taste [Apps Selection].

Siehe: [Kapitel 4.2, "Passive Tastköpfe abgleichen", auf Seite 37](#page-36-0).

#### **Schnittstelle (Interface)**

Aktiviert oder deaktiviert zusätzliche Geräteschnittstellen. Nutzen Sie diese Schnittstellen zur Kommunikation mit dem Gerät, z. B. zum Auslesen von Daten oder Automatisieren der Messstation. Schnittstellen für USB und Ethernet (LAN) befinden sich an der Rückseite. Tippen Sie nach Auswahl einer Schnittstelle auf "Parameter", um zusätzliche Parameter zu definieren.

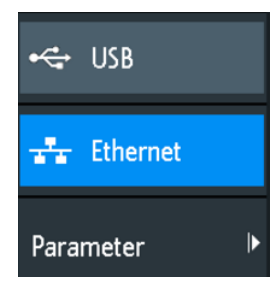

#### **USB ← Schnittstelle (Interface)**

Aktiviert die USB-Schnittstelle vom Typ B an der Rückseite für die Fernsteuerung. Diese USB-Schnittstelle bietet eine einfache Möglichkeit, das Gerät mit einem PC zu verbinden. Der Standard USB 2.0 wird unterstützt. Verwenden Sie ein Anschlusskabel, dass für die USB-Schnittstelle vom Typ B geeignet ist.

Siehe auch [Kapitel 11.2, "USB-Verbindung", auf Seite 171.](#page-170-0)

#### **Ethernet ← Schnittstelle (Interface)**

Aktiviert die Ethernet-Schnittstelle an der Rückseite, über die das Gerät mit verschiedenen anderen Geräten verbunden werden kann. Der Zugriff auf das Gerät erfolgt über seine IP-Adresse.

Das Gerät ist standardmäßig für DHCP konfiguriert. Findet es keinen DHCP-Server, dauert es etwa zwei Minuten, bis die Ethernet-Parameter verfügbar sind.

Siehe auch [Kapitel 11.1, "LAN-Verbindung", auf Seite 168.](#page-167-0)

#### **Parameter ← Schnittstelle (Interface)**

Öffnet einen Dialog zur Konfiguration von Ethernet-Parametern oder zur Auswahl der USB-Verbindung, je nach ausgewählter Schnittstelle.

#### **Aux Out**

Öffnet das Menü "Aux Out", um anzugeben, welche Signale am Ausgang [Aux Out] erzeugt werden.

Geräteeinstellungen

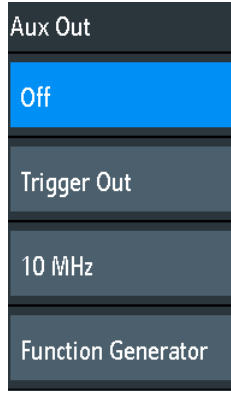

- "Aus" (Off) Deaktiviert den AUX-Ausgang.
- "Trigger Out" Ausgabe eines Pulses, wenn das Gerät triggert.
- "10 MHz" Ausgabe einer 10 MHz-Referenzfrequenz.
- ..Funktionsgenerator" (Function Generator)

Ausgabe der im Dialog "Funktionsgenerator" (Function Generator) angegebenen Messkurve.

"Maskenverletzung" (Mask Violation)

Ausgabe eines Pulses bei einer Maskenverletzung. Diese Einstellung ist nur verfügbar, wenn die Anwendung "Maske" (Mask) im Dialog "Auswahl Applikationen" (Apps Selection) ausgewählt ist.

Fernsteuerbefehl:

[TRIGger:OUT:MODE](#page-406-0) auf Seite 407

#### **Firmware-Update (Firmware Update)**

Siehe [Kapitel 10.8, "Firmware aktualisieren", auf Seite 166](#page-165-0).

#### **Optionen (Options)**

Siehe [Kapitel 10.7, "Optionen", auf Seite 165](#page-164-0).

#### **Datum & Zeit (Date & Time)**

Siehe [Kapitel 10.6, "Datum, Uhrzeit und Sprache einstellen", auf Seite 164.](#page-163-0)

#### **Ausbildung (Education Mode)**

Deaktiviert mehrere Funktionen zu Ausbildungszwecken oder aktiviert die Funktionen für eine normale Nutzung.

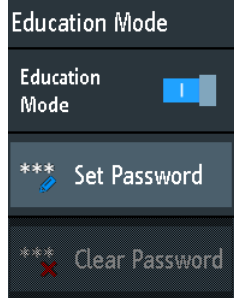

#### "Ausbildung" (Education Mode)

Wenn aktiviert, sind Autoset, Schnellmessung und automatische Messung deaktiviert und nicht verfügbar. Dass der Ausbildungsmodus aktiv ist, wird rechts oben durch ein Doktorhutsymbol angezeigt.

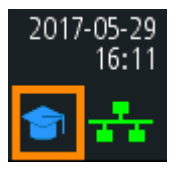

"Passwort setzen" (Set Password)

Sie können ein Passwort eingeben, um eine unbefugte Aktivierung oder Deaktivierung des Ausbildungsmodus zu verhindern.

"Passwort löschen" (Clear Password)

Löscht das Passwort, sodass alle Benutzer den Ausbildungsmodus aktivieren oder deaktivieren können. Um ein Passwort löschen zu können, müssen Sie es zuvor eingegeben haben. Mit dem Fernsteuerbefehl können Sie das Passwort für den Ausbildungsmodus löschen, ohne es angeben zu müssen.

Fernsteuerbefehl:

[SYSTem:EDUCation:PRESet](#page-403-0) auf Seite 404

#### **Sicheres Löschen (Secure Erase)**

Löscht die aktuellen Gerätekonfigurationsdaten und Benutzerdaten aus dem internen Speicher (z. B. Referenzdateien, Formelsätze oder Masken). Kalibrierungsdaten bleiben im Speicher erhalten.

Verwenden Sie diese Funktion, bevor Sie das Gerät zum Service einschicken. Beim Einsatz des Geräts in einer abgesicherten Umgebung gewährleistet die Funktion, dass alle sensiblen Daten gelöscht werden, bevor das Gerät den gesicherten Bereich verlässt.

Versehentliches "Sicheres Löschen" (Secure Erase) wird durch einen Hinweis verhindert, der erklärt, was passiert, wenn der Vorgang fortgesetzt wird. Starten Sie "Sicheres Löschen" (Secure Erase), indem Sie "Ja" auswählen; wählen Sie andernfalls "Nein" aus. Schalten Sie das Gerät nicht aus, bevor der Löschvorgang abgeschlossen ist.

# **10.2 Anzeigeeinstellungen**

► Drücken Sie die Taste [Clear Screen], um alle Messkurven und Messergebnisse aus der Anzeige zu löschen.

**Display** 

- Öffnen Sie das Menü "Anzeige" (Display):
	- a) Tippen Sie auf das "Menü" (Menu)-Symbol rechts unten auf dem Bildschirm.
	- b) Blättern Sie abwärts. Wählen Sie "Anzeige" (Display) aus.

Anzeigeeinstellungen

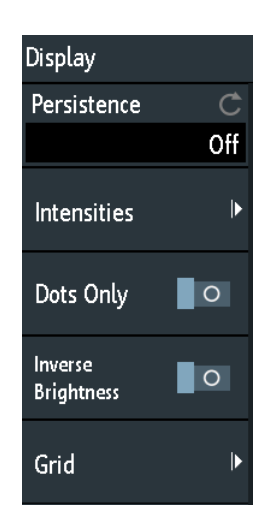

► Drücken Sie die Taste [Clear Screen] an der Frontplatte, um alle Messkurven und Ergebnisse aus der Anzeige zu entfernen.

#### **Nachleuchten (Persistence)**

Stellt den Nachleuchteffekt der Messkurve auf dem Display ein.

- "Aus" Deaktiviert das Nachleuchten.
- "Manuell" Benutzerdefiniertes Nachleuchten gemäß "Zeit" (Time)-Einstellung.
- "Unendlich" Aktiviert Nachleuchten mit unbegrenzter Dauer. Jeder neue Datenpunkt bleibt so lange auf dem Bildschirm sichtbar, bis diese Einstellung geändert oder das Nachleuchten deaktiviert wird.

Fernsteuerbefehl:

[DISPlay:PERSistence:TYPE](#page-397-0) auf Seite 398

#### **Zeit (Time) ← Nachleuchten (Persistence)**

Gibt die Nachleuchtdauer an, wenn "Nachleuchten" (Persistence) auf "Manuell" eingestellt ist. Jeder neue Datenpunkt bleibt für die hier angegebene Zeit auf dem Bildschirm. Werte von 50 ms (= Voreinstellung) bis 12,8 s sind zulässig.

Fernsteuerbefehl:

[DISPlay:PERSistence:TIME](#page-397-0) auf Seite 398

#### **Intensitäten (Intensities)**

Bietet Funktionen zur Einstellung der Helligkeit (relative Lichtstärke) von Anzeigeelementen und Kontroll-LEDs.

Sie können dieses Menü auch direkt mit der Taste [Intensity] öffnen.

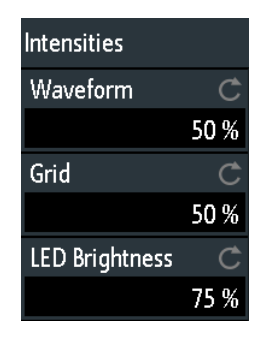

#### **Kurve (Waveform) ← Intensitäten (Intensities)**

Gibt die Helligkeit der Messkurvenlinien im Diagramm an. Geben Sie einen Prozentsatz zwischen 0 (kaum sichtbar) und 100% ein oder stellen Sie die Messkurvenhelligkeit mit dem [Navigation]-Drehknopf direkt ein. Der Standardwert ist 50%.

Fernsteuerbefehl:

[DISPlay:INTensity:WAVeform](#page-399-0) auf Seite 400

#### **Raster (Grid) ← Intensitäten (Intensities)**

Gibt die Helligkeit der Rasterlinien im Diagramm an. Geben Sie einen Prozentsatz zwischen 0 (kaum sichtbar) und 100% ein oder stellen Sie die Rasterhelligkeit mit dem [Navigation]-Drehknopf direkt ein. Der Standardwert ist 50%.

Fernsteuerbefehl: [DISPlay:INTensity:GRID](#page-399-0) auf Seite 400

#### **LED Helligkeit (LED Brightness) ← Intensitäten (Intensities)**

Gibt die Intensität der beleuchteten Frontplattentasten und Drehknöpfe in Prozent an.

Fernsteuerbefehl: [DISPlay:INTensity:BACKlight](#page-399-0) auf Seite 400

#### **Nur Punkte (Dots Only)**

Wenn aktiviert, werden nur die einzelnen Datenpunkte angezeigt. Wenn deaktiviert, werden die einzelnen Datenpunkte durch eine Linie verbunden.

Fernsteuerbefehl:

[DISPlay:STYLe](#page-400-0) auf Seite 401

#### **Invertierte Helligkeit (Inverse Brightness)**

Invertiert den Helligkeitsgrad der Signale. Normalerweise sind Werte, die häufig auftreten, heller als seltene Werte. Diese Einstellung invertiert dieses Verhalten: Seltene Werte sind heller als häufige Werte. Kombinieren Sie diese Einstellung mit dem Nachleuchten, um seltene Werte in der Messkurve zu erkennen.

Fernsteuerbefehl:

[DISPlay:PALette](#page-399-0) auf Seite 400

Rücksetzen

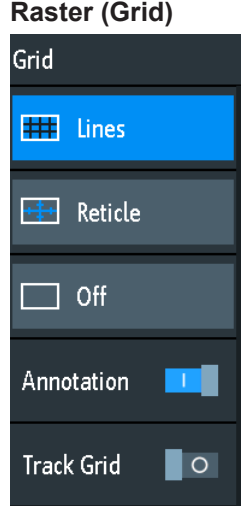

Legt fest, wie das Raster angezeigt wird.

"Linien" (Lines) Das Raster wird in Form von horizontalen und vertikalen Linien angezeigt.

"Fadenkreuz" (Reticle) Statt eines Rasters wird ein Fadenkreuz angezeigt.

"Aus" (Off) Das Raster wird aus der Anzeige entfernt.

Fernsteuerbefehl:

[DISPlay:GRID:STYLe](#page-398-0) auf Seite 399

#### **Beschriftung (Annotation) ← Raster (Grid)**

Aktiviert oder deaktiviert die Anzeige von Skalenwerten und Einheiten für die x-Achse und y-Achse an den Rasterlinien. Rasterbeschriftungen sind standardmäßig aktiviert.

#### **Festhalten (Track Grid) ← Raster (Grid)**

Wenn aktiviert, bewegt sich das Raster mit den Messkurven, wenn die Kurvenposition horizontal oder vertikal verschoben wird.

Wenn deaktiviert (= Voreinstellung), bleibt das Raster bei einer Änderung der Kurvenposition in der Mitte der Anzeige.

# **10.3 Rücksetzen**

Eine Rücksetzung ist hilfreich, wenn sich das Gerät in einem undefinierten Zustand befindet und nicht bedient werden kann.

Alle Messkurven- und Messeinstellungen zurücksetzen:

► Drücken Sie [Preset].

Ein Preset ändert nicht die Anzeigeeinstellungen, z. B. Intensitäten und Helligkeit. Um diese Einstellungen zurückzusetzen, müssen Sie die Werkseinstellungen wiederherstellen.

<span id="page-161-0"></span>Werkseinstellungen wiederherstellen:

- 1. Drücken Sie [Save Load].
- 2. Tippen Sie auf "Einstellungen" (Setup).
- 3. Tippen Sie auf "Werks- Einst." (Factory Default).

Falls ein Rücksetzen des Geräts über die Tasten und den Touchscreen nicht möglich ist, gehen Sie wie folgt vor:

- 1. Fahren Sie das Gerät herunter: [Standby]-Taste drücken.
- 2. Starten Sie das Gerät: [Standby]-Taste drücken.
- 3. Sobald die Nachricht "Press Autoset to restore English language" auf dem Bildschirm angezeigt wird: Die Taste Preset so lange drücken, bis der Dialog "Geräte-Firmware" geöffnet wird.
- 4. Tippen Sie auf "Beenden" (Exit), um das Dialogfeld zu schließen.

Alle Geräteeinstellungen werden auf die Werkseinstellungen zurückgesetzt und Sie können das Gerät wie gewohnt nutzen.

## **10.4 Touchscreen sperren**

Die Taste Touch Lock sperrt den Touchscreen, um eine unabsichtliche Nutzung zu verhindern. Ist der Touchscreen gesperrt, leuchtet die Taste. Erneutes Drücken der Taste gibt den Touchscreen frei.

# **10.5 Selbstabgleich durchführen**

Beim Selbstabgleich werden die Daten von mehreren Eingangskanälen vertikal und horizontal abgeglichen, um Zeitbasis, Amplituden und Positionen zu synchronisieren.

Eine Durchführung des Selbstabgleichs wird in folgenden Fällen empfohlen:

- bei der ersten Inbetriebnahme des Geräts
- nach einem Firmware-Update
- einmal pro Woche
- bei starken Temperaturänderungen (> 5°)

# **ACHTUNG**

### **Gerät für Selbstabgleich vorbereiten**

Stellen Sie sicher, dass das Gerät aktiv und warmgelaufen ist, bevor Sie den Selbstabgleich starten. Die mindestens erforderliche Warmlaufzeit ist im Datenblatt angegeben. Trennen Sie vor dem Selbstabgleich alle Tastköpfe, Kabel und sonstigen angeschlossenen Leitungen von den Geräteeingängen.

- 1. Ziehen Sie alle Tastköpfe, Kabel und sonstigen Leitungen von den Geräteeingängen ab.
- 2. Öffnen Sie das Menü "Einstellungen" (Setup).
- 3. Tippen Sie auf "Selbstabgleich" (Self Alignment).
- 4. Tippen Sie auf "Start".

Der Abgleich kann bis zu 15 Minuten dauern. Sie können den Prozess mit "Abbrechen" (Abort) stoppen.

- 5. Tippen Sie am Ende auf "OK", um das Nachrichtenfenster zu schließen.
- 6. Tippen Sie auf "Beenden" (Exit).

#### **Beschreibung der Einstellungen**

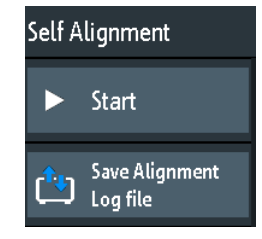

#### **Start**

Startet die interne Selbstkalibrierung des Geräts. Auf dem Bildschirm werden Statusinformationen angezeigt.

Fernsteuerbefehl: [CALibration](#page-401-0) auf Seite 402

#### **Abgleichprotokoll speichern (Save Alignment Log file)**

Die Ergebnisse des Selbstabgleichs werden in die Protokolldatei geschrieben. Speichern Sie die Protokolldatei.

Fernsteuerbefehl: [CALibration:STATe?](#page-401-0) auf Seite 402

# <span id="page-163-0"></span>**10.6 Datum, Uhrzeit und Sprache einstellen**

Das Gerät besitzt eine Uhr für Datum und Uhrzeit. Sie können die Uhr auf die Ortszeit einstellen und die Anzeigesprache auswählen. Unterstützte Sprachen sind im Datenblatt aufgelistet. Die Hilfe wird in Englisch bereitgestellt. Ein Neustart des Geräts ist nicht erforderlich.

#### **Datum und Uhrzeit einstellen**

- 1. Öffnen Sie das Menü "Einstellungen" (Setup).
- 2. Blättern Sie im Menü abwärts. Tippen Sie auf "Datum & Zeit" (Date & Time).
- 3. Wählen Sie das Datum aus: Blättern Sie in den Spalten für Jahr, Monat und Tag, bis das gewünschte Datum angezeigt wird.
- 4. Wählen Sie die Uhrzeit aus: Blättern Sie in den Spalten für Stunde und Minute, bis die gewünschte Uhrzeit angezeigt wird.

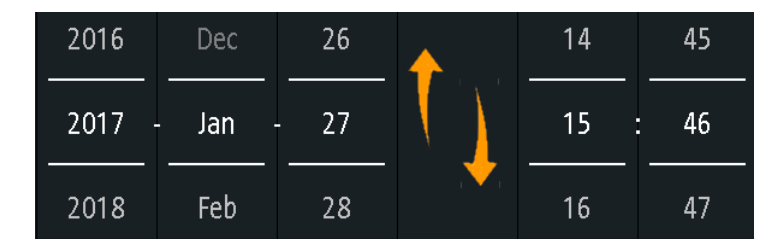

5. Tippen Sie auf "Speichern".

#### **Sprache einstellen**

- 1. Öffnen Sie das Menü "Einstellungen" (Setup).
- 2. Tippen Sie auf "Sprache" (Language).
- 3. Wählen Sie die Sprache aus.

Die Sprache wird unverzüglich geändert.

#### **Beschreibung der Einstellungen**

#### **Sprache (Language)**

Gibt die Sprache an, in der die Tastenbeschriftungen und andere Bildschirminformationen angezeigt werden. Die Hilfe ist nur in Englisch verfügbar.

Fernsteuerbefehl: [DISPlay:LANGuage](#page-396-0) auf Seite 397

#### **Datum & Zeit (Date & Time)**

Öffnet einen Dialog zum Einstellen des aktuellen Datums und der Uhrzeit im Gerät.

Fernsteuerbefehl: SYSTem: DATE auf Seite 402 SYSTem: TIME auf Seite 403

# <span id="page-164-0"></span>**10.7 Optionen**

Alle Optionen werden durch Lizenzschlüssel aktiviert. Zusätzliche Installations- oder Hardwareänderungen sind nicht erforderlich.

### **Nicht registrierte Lizenzen**

Nicht registrierte Lizenzen können nicht einem einzelnen Gerät zugewiesen werden. Das Gerät akzeptiert nur registrierte Lizenzen. Wenn Ihre Lizenz nicht registriert ist, müssen Sie die Lizenz mit dem Online-Tool R&S License Manager für Ihr Gerät registrieren. Die Registrierung einer permanenten Lizenz kann nicht rückgängig gemacht werden. Achten Sie deshalb darauf, sie für das richtige Gerät zu registrieren. Die Adresse des Tools lautet [https://extranet.rohde-schwarz.com/service.](https://extranet.rohde-schwarz.com/service)

Die Registerkarte "Active Options" enthält Informationen zu installierten Software-Optionen. Hier können Sie mithilfe von Lizenzschlüsseln neue Optionen installieren oder vorhandene Optionen deaktivieren.

Auf der Registerkarte "Inactive Options" sind alle deaktivierten und abgelaufenen Optionen aufgelistet.

Die Registerkarte "Deactivated Options" zeigt alle deaktivierten Optionen mit ihren Deaktivierungsinformationen an und bietet eine Funktion zum Exportieren der Deaktivierungsantwort. Die Antwort wird vom R&S License Manager angefordert.

## **10.7.1 Optionen aktivieren**

Übergeben Sie Ihrem Vertriebsansprechpartner die Materialnummer, Seriennummer und Geräte-ID Ihres Geräts, um einen Lizenzschlüssel zu erhalten. Sie finden diese Informationen im Menü "Einstellungen" (Setup) > "Geräteinformationen" (Device Information).

Der Lizenzschlüssel wird in schriftlicher Form oder in einer Datei bereitgestellt. Nicht registrierte Lizenzen müssen im R&S License Manager registriert werden, damit sie auf dem Gerät aktiviert werden können.

- 1. Wenn Sie den Freischaltcode in einer Datei erhalten haben, speichern Sie die Datei auf einem USB-Stick.
- 2. Stecken Sie den Stick in das R&S RTB2000.
- 3. Tippen Sie auf das "Menü" (Menu)-Symbol rechts unten auf dem Bildschirm.

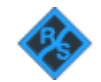

- 4. Blättern Sie im Menü abwärts. Tippen Sie auf "Einstellungen" (Setup).
- 5. Wählen Sie "Optionen" (Options) aus.

<span id="page-165-0"></span>6. Wenn Sie den Code in schriftlicher Form erhalten haben, tippen Sie auf "Freischaltcode manuell eingeben" (Input option key manually). Geben Sie den Code ein.

Wenn Sie den Code in digitaler Form als Datei erhalten haben, tippen Sie auf "Freischaltcode aus Datei lesen" (Read option key from file). Wählen Sie den Pfad / USB\_FRONT und die Datei mit dem Freischaltcode aus.

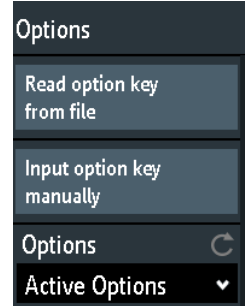

- 7. Wenn Sie mehrere Optionen aktivieren möchten, wiederholen Sie Schritt 5 für jede Option.
- 8. Führen Sie einen Neustart des Geräts durch.

# **10.8 Firmware aktualisieren**

Das Gerät wird mit der neuesten Firmware-Version geliefert. Firmware-Updates werden im Internet bereitgestellt unter

[www.rohde-schwarz.com/firmware/rtb2000](http://www.rohde-schwarz.com/firmware/rtb2000).

Neben der Firmware-Datei finden Sie dort die Release Notes mit einer Beschreibung der Verbesserungen und Modifikationen.

Aktualisieren Sie die Firmware, sobald eine neue Version verfügbar ist.

- 1. Laden Sie die Firmware-Installationsdatei \*.fwu auf einen USB-Stick herunter.
- 2. Stecken Sie den USB-Stick in den USB-Anschluss an der Vorderseite des Geräts.
- 3. Tippen Sie auf das "Menü" (Menu)-Symbol rechts unten auf dem Bildschirm.

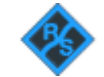

- 4. Blättern Sie im Menü abwärts. Tippen Sie auf "Einstellungen" (Setup).
- 5. Wählen Sie "Firmware-Update" (Firmware Update) aus. Es wird ein Infofenster mit Informationen über die installierte und neue Firmware und die Front-Controller-Firmware geöffnet. Wenn Sie keine neuere Firmware als die installierte haben, wird eine Nachricht angezeigt.
- 6. Tippen Sie auf "Ausführen" (Execute), um das Firmware-Update zu starten.

Warten Sie, bis das Update beendet ist. Nach der Installation wird das Gerät automatisch neu gestartet.

# <span id="page-167-0"></span>11 Netzwerkverbindungen und Fernbedienung

# **11.1 LAN-Verbindung**

Das R&S RTB2000 ist mit einer Netzwerkschnittstelle ausgestattet und kann mit einem Ethernet-LAN (Local Area Network) verbunden werden. Eine LAN-Verbindung wird zur Fernsteuerung des Geräts und für den Zugriff über einen Webbrowser von einem Computer aus benötigt.

### **Gerät mit dem LAN verbinden**

- 1. Verbinden Sie das LAN-Kabel mit dem LAN-Anschluss an der Rückseite des Geräts.
- 2. Öffnen Sie das Menü "Einstellungen" (Setup).
- 3. Tippen Sie auf "Schnittstelle" (Interface).

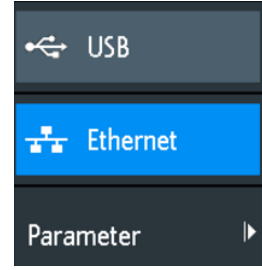

Wenn die Menüpunkte abgeblendet sind, ist die Verbindung fehlgeschlagen. Prüfen Sie, ob das LAN-Kabel richtig angeschlossen und das Netzwerk verfügbar ist.

- 4. Tippen Sie auf "Ethernet", um die LAN-Verbindung auszuwählen.
- 5. Tippen Sie auf "Parameter".

Auf dem Display werden alle Verbindungsdetails angezeigt, die Sie in einer Datei speichern können.

LAN-Verbindung

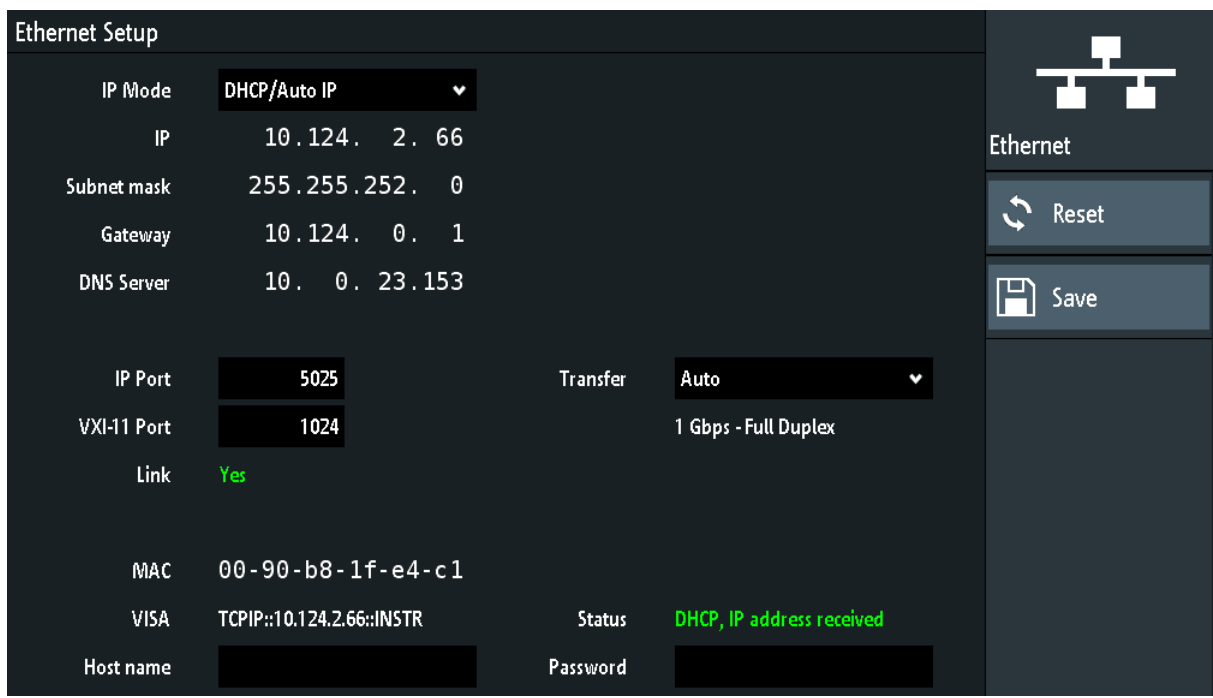

*Bild 11-1: Beispiel für den Ethernet-Einstellungsdialog und das Menü*

#### **Beschreibung der Einstellungen**

#### **IP-Modus**

Gibt den Internetprotokollmodus an:

- "Manuell": Wird verwendet, wenn das Netzwerk das DHCP (Dynamic Host Configuration Protocol) nicht unterstützt. Die Adressen müssen manuell angegeben werden.
- "DHCP/Auto-IP" aktiviert die automatische Netzwerkparameterverteilung über DHCP; die Werte der Parameter werden angezeigt. Das Gerät ist standardmäßig für die dynamische Konfiguration und den automatischen Abruf aller Adressinformationen konfiguriert. So kann ohne vorherige Konfiguration des Geräts eine sichere physische Verbindung mit dem LAN hergestellt werden. Abhängig von der Reaktionsfähigkeit des Netzwerks kann die Aktualisierung der Werte (z. B. nach dem Abziehen und erneuten Anschließen des LAN-Kabels) eine Weile dauern.

Fernsteuerbefehl:

[SYSTem:COMMunicate:INTerface:ETHernet:DHCP](#page-404-0) auf Seite 405

#### **IP, Subnetzmaske, Gateway, DNS-Server**

Zeigen oder geben Folgendes an:

- IP-Adresse des Geräts
- Vom Gerät genutzte IP-Subnetzmaske
- Vom Gerät genutztes IP-Gateway
- Adresse des Domänennamensservers

LAN-Verbindung

#### Fernsteuerbefehl:

[SYSTem:COMMunicate:INTerface:ETHernet:IPADdress](#page-405-0) auf Seite 406 [SYSTem:COMMunicate:INTerface:ETHernet:SUBNet](#page-405-0) auf Seite 406 [SYSTem:COMMunicate:INTerface:ETHernet:GATeway](#page-405-0) auf Seite 406

#### **IP-Port, VXI-11-Port**

Geben die IP-Portnummer (Voreinstellung = 5025) und die VXI-11-Portnummer (Voreinstellung = 1024) an.

Fernsteuerbefehl:

[SYSTem:COMMunicate:INTerface:ETHernet:IPPort](#page-405-0) auf Seite 406 [SYSTem:COMMunicate:INTerface:ETHernet:HTTPport](#page-405-0) auf Seite 406

#### **Verbindung**

"Ja", wenn das Gerät über die LAN-Schnittstelle an der Rückseite mit einem lokalen Netzwerk verbunden ist.

"Nein", wenn keine LAN-Verbindung erkannt wird.

#### **Transfer**

Aktiviert die automatische Auswahl der Übertragungsgeschwindigkeit; der aktuell ausgewählte Wert wird angezeigt.

Alternativ können Sie eine der vordefinierten Einstellungen auswählen, die der Datenrate Ihres Netzwerks entspricht.

Fernsteuerbefehl:

[SYSTem:COMMunicate:INTerface:ETHernet:TRANsfer](#page-405-0) auf Seite 406

#### **MAC, VISA**

Zeigen die MAC-Adresse (Media Access Control Address) und die VISA-Adresse (Virtual Instrument Software Architecture) für die Adressierung des Geräts bei der Fernsteuerung an.

#### Fernsteuerbefehl:

[SYSTem:COMMunicate:INTerface:ETHernet:MACaddress?](#page-406-0) auf Seite 407

#### **Hostname**

Zeigt oder gibt den Namen des Geräts an, mit dem das Gerät eine Verbindung mit dem DHCP-Server herstellen kann.

#### **Status**

Zeigt den Verbindungsstatus an, z. B. "Netzadresse wird zugeordnet" oder "DHCP, IP-Adresse empfangen".

#### **Passwort**

Gibt ein optionales Passwort für den Fernzugriff auf das Gerät an.

#### **Rücksetzen**

Löscht alle IP-Adresseinstellungen und entfernt die Adresse aus dem VISA-String. Alle anderen Einstellungen werden auf die Standardwerte zurückgesetzt.

#### <span id="page-170-0"></span>**Speichern (Save)**

Ruft eine DHCP-Adresse vom DHCP-Server ab oder überprüft die manuelle IP-Adresse, aktualisiert den VISA-String, prüft die Verbindung und speichert alle Einstellungen im Gerät.

# **11.2 USB-Verbindung**

Zusätzlich zu einer LAN-Verbindung können Sie über den USB-Anschluss an der Rückseite über USB auf das Gerät zugreifen.

#### **Gerät über USB verbinden**

- 1. Verbinden Sie das USB-Kabel mit dem USB-Anschluss vom Typ B an der Rückseite des Geräts und mit dem Computer.
- 2. Öffnen Sie das Menü "Einstellungen" (Setup).
- 3. Tippen Sie auf "Schnittstelle" (Interface).

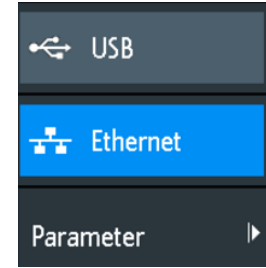

- 4. Tippen Sie auf "USB", um die USB-Verbindung auszuwählen.
- 5. Tippen Sie auf "Parameter".
- 6. Wählen Sie den USB-Modus aus.
	- USB TMC (Test & Measurement Class)
	- USB VCP (Virtual Com Port)
	- USB MTP (Media Transfer Protocol)

### **11.2.1 USB TMC**

USB TMC steht für USB Test & Measurement Class. Über diese Schnittstelle können Sie das Gerät mithilfe von SCPI-Befehlen fernsteuern. Für USB TMC muss kein Treiber installiert werden, aber auf dem Steuercomputer ist eine VISA-Installation erforderlich. VISA wird verwendet, um auf das Gerät zuzugreifen, Fernsteuerbefehle zu senden und Statusinformationen zu lesen.

Rohde & Schwarz stellt die standardisierte I/O-Softwarebibliothek R&S VISA für die Kommunikation über TCP/IP (LAN: HiSlip, VXI-11) oder USB (USBTMC) bereit. R&S VISA ist auf der Rohde & Schwarz Website [www.rohde-schwarz.com/rsvisa](http://www.rohde-schwarz.com/rsvisa) zum Download verfügbar.

### **11.2.2 USB VCP**

USB VCP kommuniziert über den virtuellen COM-Port (VCP) mit dem Messgerät. SCPI-Befehle können mit jedem beliebigen Terminalprogramm gesendet werden. Für USB VCP ist auf dem Steuercomputer ein USB-VCP-Treiber erforderlich. Wenn der Computer eine Treiberinstallation anfordert, können Sie den Treiber von der Rohde & Schwarz Website [\(www.rohde-schwarz.com/de/treiber/hmo/](https://www.rohde-schwarz.com/de/treiber/hmo/), HO732) herunterladen. Für die Installation des Treibers werden Administratorrechte benötigt.

### **11.2.3 USB MTP**

USB MTP steht für USB Media Transfer Protocol. Es ist eine Lösung zum Laden von Daten aus dem Oszilloskop auf den Computer. Eine Fernsteuerung mit SCPI-Befehlen ist nicht möglich.

Für USB MTP ist keine Treiberinstallation erforderlich. Wenn das Gerät und der Computer durch ein USB-Kabel verbunden sind und USB MTP als Schnittstelle ausgewählt ist, können Sie vom Computer aus auf die Oszilloskopdaten zugreifen. Sie sehen das Oszilloskop als mobiles Gerät im Device Manager des Computers und im Datei-Explorer.

# **11.3 Fernzugriff über einen Webbrowser**

Die Firmware des R&S RTB2000 enthält einen Web-Server. Wenn eine LAN-Verbindung besteht, ist ein Fernzugriff auf das Gerät über einen Webbrowser auf dem Steuercomputer möglich.

Der Browserzugriff ermöglicht Folgendes:

- Überprüfung von Gerätedaten
- Fernsteuerung des Geräts
- **Drucken von Screenshots**
- Senden von Fernsteuerbefehlen
- Speicherung von Messkurven- und Gerätedaten
- Überprüfung von Netzwerkeinstellungen

### **11.3.1 Zugriff auf das Gerät über einen Webbrowser**

Für den Zugriff auf das R&S RTB2000 benötigen Sie eine LAN-Verbindung und die IP-Adresse des Geräts.

- 1. Verschaffen Sie sich die IP-Adresse des R&S RTB2000:
	- Tippen Sie auf das grüne Netzwerksymbol rechts oben auf dem Bildschirm.

Fernzugriff über einen Webbrowser

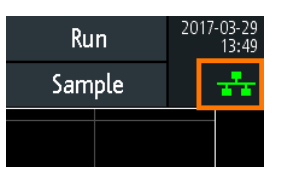

- Menü "Einstellungen" (Setup) > "Schnittstelle" (Interface) > "Ethernet" > "Para $meter'' >$   $I.P''$ .
- 2. Öffnen Sie auf dem Steuercomputer einen Internet-Browser.
- 3. Geben Sie die IP-Adresse des R&S RTB2000 in der Adresszeile ein: *http//:xxx.yyy.zzz.xxx*.

Die Seite "Übersicht Messgerät" wird geöffnet.

### **11.3.2 Übersicht Messgerät**

Die Seite "Übersicht Messgerät" enthält Informationen über das Gerät und die LAN-Verbindung.

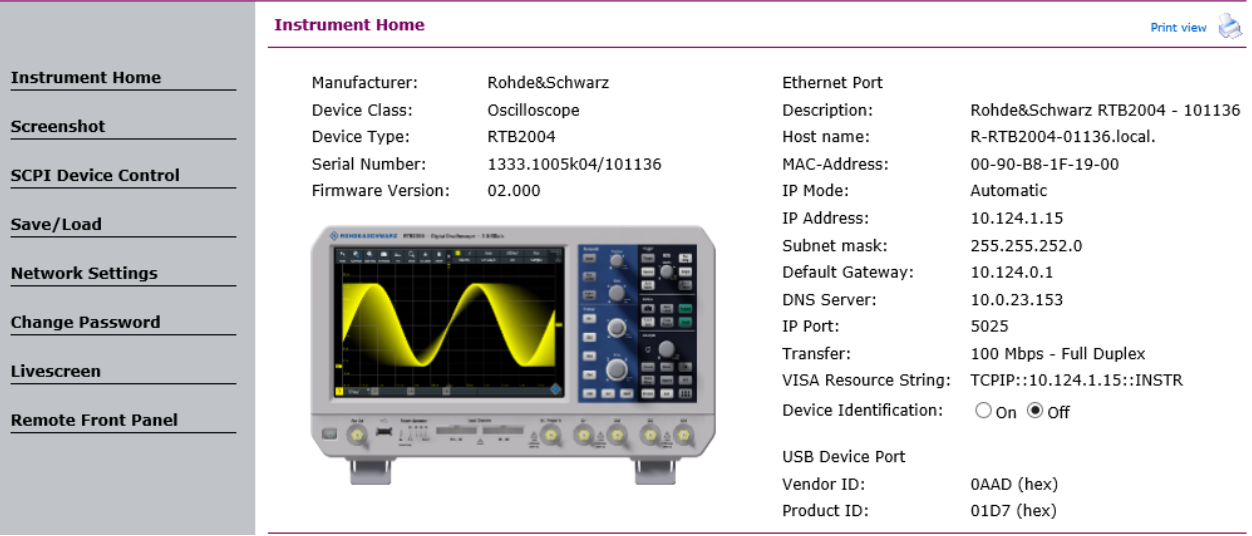

### **11.3.3 Bildschirmfoto**

Die Seite "Bildschirmfoto" zeigt eine Kopie der Anzeige des Geräts. Außerdem enthält sie Gerätesteuerfunktionen und Bildschirmfotoeinstellungen.

#### **Gerätesteuerung**

- "Start" und "Stopp" = Starten und Stoppen einer kontinuierlichen Erfassung, wie Taste [Run Stop] am Gerät.
- "Einzel" = Single-Taste am Gerät
- "Autoset" = [Autoset]-Taste am Gerät
- "Grundeinst." = [Preset]-Taste am Gerät

Fernzugriff über einen Webbrowser

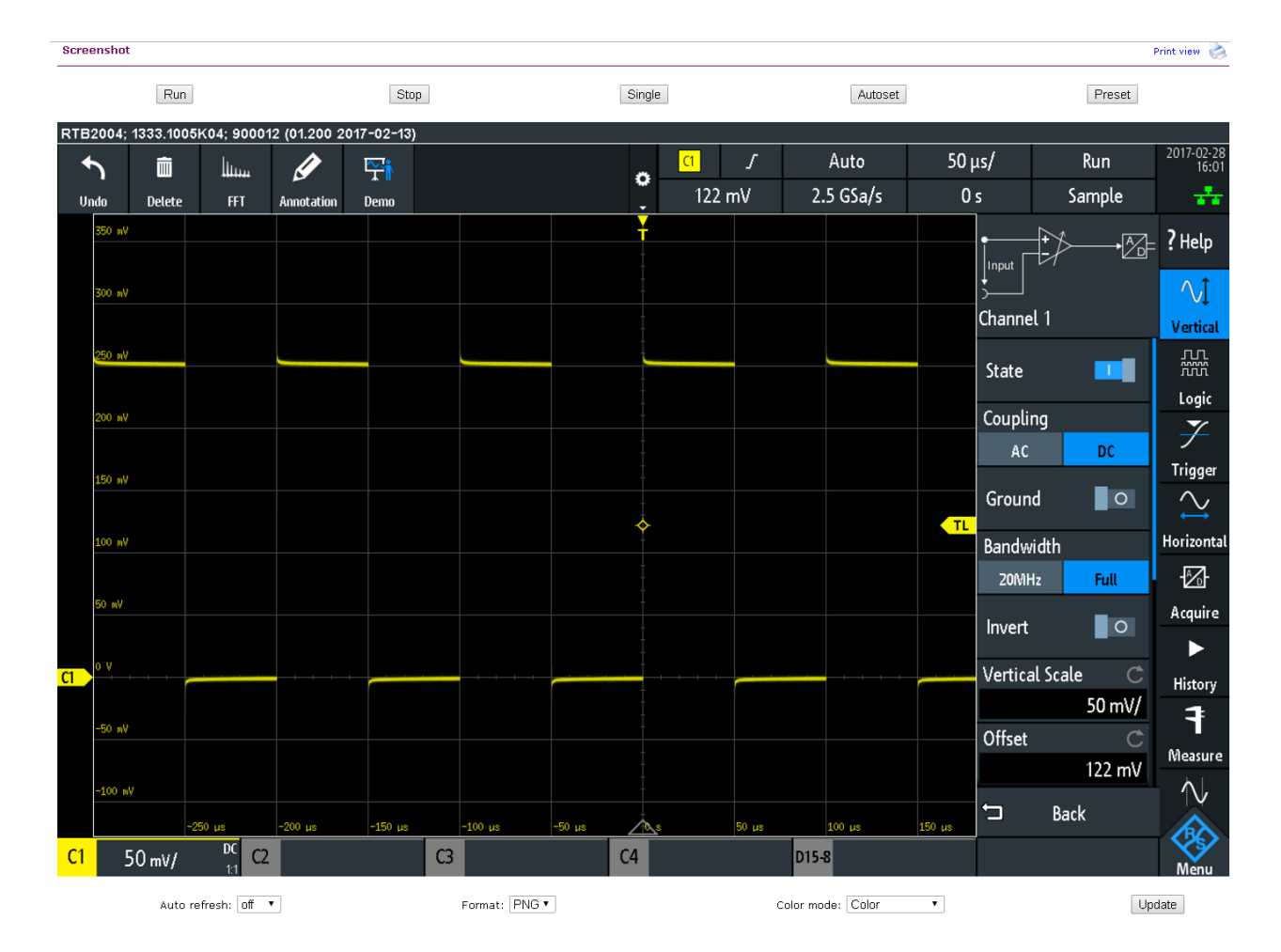

#### **Bildschirmfotos**

- "Autom. neu laden" und "Aktualisieren" Rufen den aktuellen Bildschirminhalt vom Gerät ab. Bei "Autom. neu laden" können Sie den Abstand zwischen den automatischen Aktualisierungen festlegen.
- "Format" und "Farbmodus":
- Geben das Dateiformat und den Farbmodus des Bildschirmfotos an.
- ► Sie können das Bildschirmfoto speichern, indem Sie *mit der rechten Maustaste auf* das Foto klicken und "Bild speichern unter" auswählen.

### **11.3.4 Steuerung mittels SCPI**

Auf der Seite "Steuerung mittels SCPI" können Sie überprüfen, wie die Übertragung von Fernsteuerbefehlen funktioniert.

Sie können einen einzelnen Befehl eingeben, z. B. \*IDN?, und ihn mit "Senden" übertragen. Drücken Sie nicht die Taste [Enter].

Wenn der übertragene Befehl fehlerhaft ist, wird im Hintergrund eine Fehlermeldung erstellt und Sie erhalten keine Antwort. Die Fehlermeldungen können über "Letzte Fehlermeldung" und "Alle Fehlermeldungen" abgerufen werden.

# **SCPI Device Control** The device may be controlled with special commands (SCPI - Standard Commands for Programmable Instruments). Please take the respectively valid instruction set from the documentation delivered with the device. If you type a wrong command or use a wrong syntax, the device creates an error message which is not send immediately, complying with the standard, but can be requested separately. In this case you will not get a response. An easy way to request the error messages is to use the two buttons. \*IDN? Command: Send Last Error Message All Error Messages Rohde&Schwarz, RTB2004, 1333. 1005k04/900012, 01.200 Response:

### **11.3.5 Speichern/Laden**

Auf der Seite "Speichern/Laden" können Sie Messkurvendaten und Geräteeinstellungen in einer Datei speichern - entweder auf dem Computer (lokaler Host) oder auf dem Gerät. Auf dem Computer ist das Standardspeicherverzeichnis der Download-Ordner. Sie können das Verzeichnis jedoch über die Download-Funktionen des Browsers ändern. Auf dem Gerät werden die Dateien im internen Speicher abgelegt.

Sie können auch Referenzmesskurven und Geräteeinstellungen aus einer Datei in das Gerät laden ("Vom lokalen Host laden").

#### **Daten in einer Datei auf dem Computer speichern**

- 1. Wählen Sie unter "In lokaler Datei speichern" die Messkurve oder die Geräteeinstellungen in der Liste "Quelle" aus.
- 2. Wählen Sie das "Format" der Datei aus.

Siehe auch:

- [Kapitel 9.2.2, "Messkurvendateiformate", auf Seite 146](#page-145-0)
- [Kapitel 6.3, "Referenzmesskurven", auf Seite 79](#page-78-0)
- 3. Wählen Sie für analoge und digitale Kanäle aus, ob der Anzeigespeicher ("Bildschirm") oder die gesamte Erfassung ("Erf.-Speicher") ausgelesen werden soll.

4. Klicken Sie auf "Speichern".

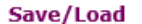

If you want to save a waveform to a file, you first have to select the waveform, format and data. The number of samples and the file size will be indicated below. To download the waveform file, use the "Save" button.

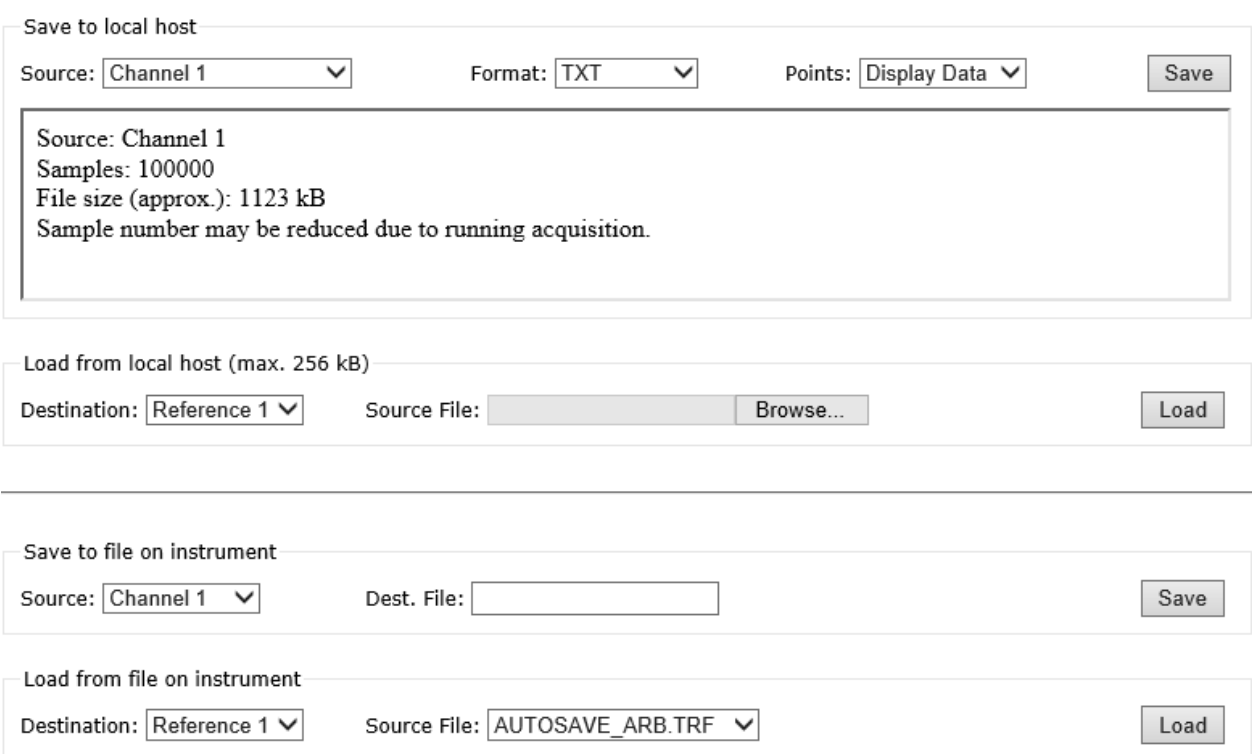

### **11.3.6 Netzwerkeinstellungen**

Auf der Seite "Netzwerk-Einstellungen" können Sie die Schnittstelleneinstellungen ändern, die DHCP-Adresse deaktivieren und eine IP-Adresse eingeben, und das einfacher als direkt auf dem Gerät. Damit die Änderungen wirksam werden, müssen Sie sie an das Gerät "Senden".

"Zurücksetzen" entfernt alle geänderten Werte, die noch nicht an das Gerät gesendet wurden.

Bedienhandbuch 1333.1611.03 ─ 05 **177**

#### **R&S**®**RTB2000 Netzwerkverbindungen und Fernbedienung**

Fernzugriff über einen Webbrowser

#### **Network Settings**

Warning: Changing the network settings may result in loss of connection!

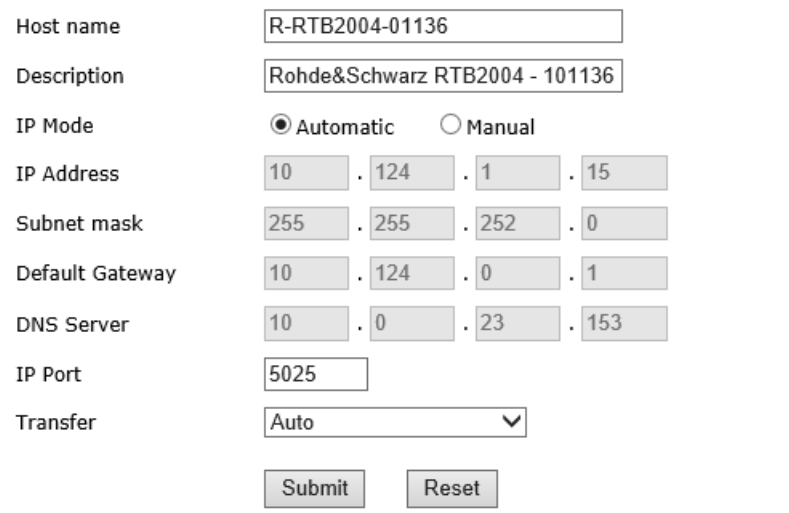

### **11.3.7 Passwort ändern**

Auf der Seite "Passwort ändern" können Sie das Passwort ändern oder löschen, um den Fernzugriff auf das Gerät zu schützen. Alternativ können Sie das Passwort im Dialog mit den Ethernet-Einstellungen des Geräts ändern.

## **11.3.8 Live-Bildschirm**

Sie sehen ein Live-Bild der Anzeige des Geräts. Eine Steuerung des Geräts ist nicht möglich und es ist immer nur eine Fernverbindung mit dem Live-Bildschirm zulässig. Nutzen Sie diese Seite zum Beispiel zu Demonstrationszwecken.

Klicken Sie auf "zurück", um zum Seitenmenü zurückzukehren.

### **11.3.9 Remote-Frontansicht**

Auf der Seite "Remote-Frontansicht" können Sie das Gerät über die emulierte Frontplatte fernbedienen. Es wird ein Live-Bild des Geräts angezeigt. Die Tasten, Drehknöpfe und Menüs sind auf dieselbe Weise wie direkt auf dem Gerät verwendbar. Es ist immer nur eine Fernverbindung mit der Remote-Frontansicht zulässig.

Klicken Sie auf "zurück", um zum Seitenmenü zurückzukehren.

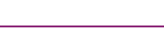

Print view

# 12 Analyse serieller Busse

Mit dem R&S RTB2000 und zusätzlichen Optionen können die folgenden seriellen Protokolle analysiert werden:

- SPI (Serial Peripheral Interface mit 3 Leitungen) und SSPI (Serial Peripheral Interface mit 2 Leitungen) - Option R&S RTB-K1 erforderlich Siehe [Kapitel 12.2, "SPI-Bus \(Option R&S](#page-186-0) RTB-K1)", auf Seite 187.
- 1<sup>2</sup>C (Inter-Integrated Circuit-Bus) Option R&S RTB-K1 erforderlich Siehe [Kapitel 12.3, "I²C \(Option R&S](#page-195-0) RTB-K1)", auf Seite 196.
- UART/RS232 (Serielle Schnittstelle EIA-232) Option R&S RTB-K2 erforderlich Siehe [Kapitel 12.4, "UART / RS232 \(Option R&S](#page-204-0) RTB-K2)", auf Seite 205.
- CAN (Controller Area Network) Option R&S RTB-K3 erforderlich Siehe [Kapitel 12.5, "CAN \(Option R&S](#page-212-0) RTB-K3)", auf Seite 213.
- LIN (Local Interconnect Network) Option R&S RTB-K3 erforderlich Siehe [Kapitel 12.6, "LIN \(Option R&S](#page-226-0) RTB-K3)", auf Seite 227.

Zur Analyse paralleler Busse benötigen Sie MSO-Option R&S RTB-B1 mit den Logikkanälen. Siehe [Kapitel 13, "Logikanalysator \(Option R&S](#page-240-0) RTB-B1, MSO)", [auf Seite 241](#page-240-0).

# **12.1 Grundlagen der Protokollanalyse**

Die Analyse von seriellen Daten besteht aus folgenden drei Hauptschritten:

- Protokollkonfiguration: Wählen Sie den Protokolltyp aus und konfigurieren Sie die Eingangsleitungen und protokollspezifischen Einstellungen.
- Decodierung:

Wählen Sie das Anzeigeformat für die decodierten Daten aus. Das digitalisierte Signal wird zusammen mit dem decodierten Inhalt der Nachrichten in Wabendiagrammen auf dem Bildschirm angezeigt. Sie können die Signalanzeige skalieren und vergrößern (zoomen), um Details zu sehen.

Die decodierten Ergebnisse können auch in tabellarischer Form in der Bustabelle angezeigt werden.

Triggerung:

Es kann auf verschiedene Ereignisse, die für den konfigurierten Bustyp typisch sind, getriggert werden. Dies können beispielsweise der Start oder Stopp von Nachrichten oder serielle Muster sein.

Suche:

Auf CAN- und LIN-Bussen kann nach Ereignissen gesucht werden. Die Suchereignisse sind den Triggerereignissen ähnlich. Bei der Suche werden alle zutreffenden Ereignisse in einer Erfassung gefunden, während der Trigger nur das Triggerereignis findet.

Die Analyse ist für analoge und digitale Eingangskanäle durchführbar. Für digitale Kanäle ist MSO-Option R&S RTB-B1 erforderlich.

Sie können 2 Protokollbusse konfigurieren und einen der konfigurierten Busse zur Analyse auswählen.

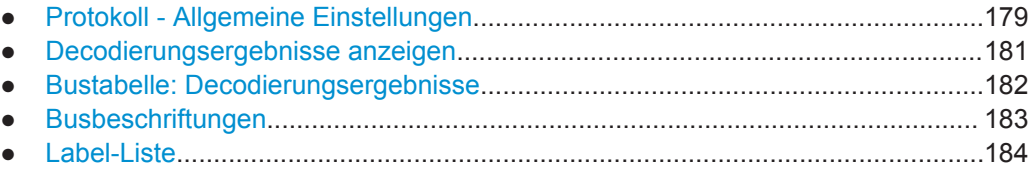

## **12.1.1 Protokoll - Allgemeine Einstellungen**

► Drücken Sie zum Öffnen der Protokolleinstellungen die Taste [Protocol].

Die allgemeinen Einstellungen im Menü "Protokoll" geben den Bustyp an und führen zu weiteren Menüs zum Anpassen der Anzeige des decodierten Bussignals.

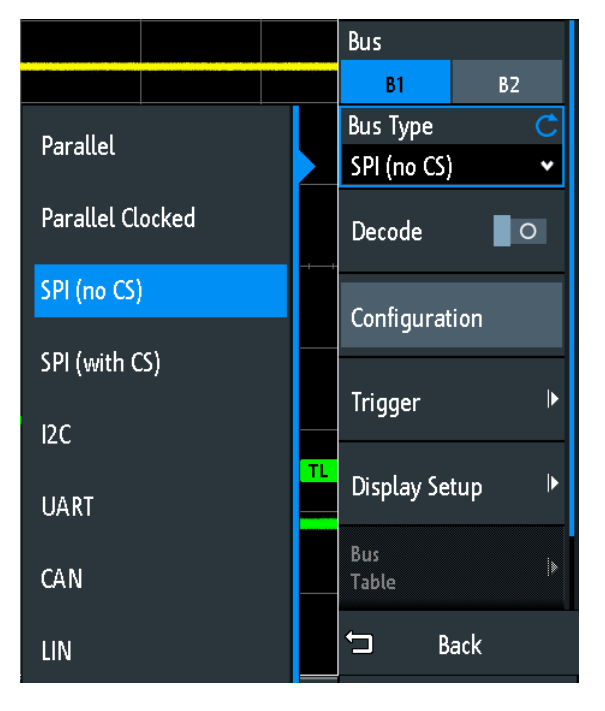

*Bild 12-1: Protokollmenü mit eingeblendeten Bustypen*

#### **Bus**

Gibt den Bus an, der konfiguriert und analysiert werden soll.

#### **Bus Typ (Bus Type)**

Gibt den Bus- oder Schnittstellentyp für die Analyse an. Welche Busse verfügbar sind, hängt von den installierten Optionen ab.

Fernsteuerbefehl: BUS<b>: TYPE auf Seite 409

#### **Dekodieren (Decode)**

Aktiviert die Protokolldecodierung für den ausgewählten Bus.

Fernsteuerbefehl:

BUS<b>: STATe auf Seite 409

#### **Konfiguration (Configuration)**

Öffnet oder schließt das Dialogfeld mit Konfigurationseinstellungen für den ausgewählten Bus.

In den folgenden Kapiteln wird die manuelle Protokollkonfiguration beschrieben:

- [Kapitel 13.5, "Parallele Busse", auf Seite 246](#page-245-0)
- [Kapitel 12.2.2, "SPI-Konfiguration", auf Seite 188](#page-187-0)
- Kapitel 12.3.2, "I<sup>2</sup>[C-Konfiguration", auf Seite 198](#page-197-0)
- [Kapitel 12.4.2, "UART-Konfiguration", auf Seite 206](#page-205-0)
- [Kapitel 12.5.2, "CAN-Konfiguration", auf Seite 215](#page-214-0)
- [Kapitel 12.6.2, "LIN-Konfiguration", auf Seite 229](#page-228-0)

#### **Trigger**

Öffnet die Triggereinstellungen für das ausgewählte Protokoll.

In den folgenden Kapiteln wird die Protokolltriggerung beschrieben:

- [Kapitel 12.2.3, "SPI-Trigger", auf Seite 191](#page-190-0)
- Kapitel 12.3.3, "I<sup>2</sup>[C-Trigger", auf Seite 199](#page-198-0)
- [Kapitel 12.4.3, "UART-Trigger", auf Seite 209](#page-208-0)
- [Kapitel 12.5.3, "CAN-Trigger", auf Seite 217](#page-216-0)
- [Kapitel 12.6.3, "LIN-Trigger", auf Seite 231](#page-230-0)

Eine Triggerung auf parallelen Bussen ist nicht möglich.

**Hinweis:** Bei der Auswahl von "Trigger" im Protokollmenü wird die Protokolldecodierung automatisch aktiviert.

#### **Anzeige (Display Setup)**

Öffnet ein Menü zum Festlegen der Anzeigeeinstellungen, z. B. der Datenformate. Die Anzeigeeinstellungen sind für alle Protokolltypen gültig.

Siehe [Kapitel 12.1.2, "Decodierungsergebnisse anzeigen", auf Seite 181](#page-180-0).

#### **Label-Liste (Label List)**

Öffnet ein Menü zum Laden und Anwenden einer Liste mit symbolischen Namen von Adressen oder Identifiern. Ist nur für CAN und LIN verfügbar.

Siehe [Kapitel 12.1.5, "Label-Liste", auf Seite 184.](#page-183-0)

#### **Bus- tabelle (Bus Table)**

Öffnet ein Menü zur Festlegung der Bustabelleneinstellungen für die decodierten Frames der Erfassung.

Siehe [Kapitel 12.1.3, "Bustabelle: Decodierungsergebnisse", auf Seite 182.](#page-181-0)

#### **Beschriftung (Label)**

Öffnet ein Menü zur Angabe einer Beschriftung für den ausgewählten Bus.

Siehe [Kapitel 12.1.4, "Busbeschriftungen", auf Seite 183.](#page-182-0)
# <span id="page-180-0"></span>**12.1.2 Decodierungsergebnisse anzeigen**

Sobald die Konfiguration eines seriellen Busses abgeschlossen ist, kann das Gerät das Signal decodieren. Die Decodierungsergebnisse werden auf zwei Arten angezeigt:

- Bussignal mit Waben, zeitkorreliert mit den Eingangssignalen. Die Waben zeigen die Werte der Frames oder Wörter an.
- Bustabelle. Die Tabelle listet Datenwerte und Zeitinformationen zu den Frames oder Wörtern auf.Weitere Einzelheiten finden Sie in [Kapitel 12.1.3, "Bustabelle:](#page-181-0) [Decodierungsergebnisse", auf Seite 182](#page-181-0).

### **Seriellen Bus decodieren**

► Aktivieren Sie im "Bus"-Menü "Dekodieren" (Decode).

Es wird das Bussignal mit Waben angezeigt. Die Farben der Waben sind protokollspezifisch und werden in den Kapiteln über "Decodierungsergebnisse" der Protokollbeschreibung erläutert.

#### **Skalierung und Position des decodierten Bussignals anpassen**

- 1. Die horizontale Größe der Waben wird durch die horizontale Zeitskala festgelegt, die für Eingangssignale und das Bussignal identisch ist. Ändern Sie die Zeitskala mit dem horizontalen [Scale]-Drehknopf.
- 2. Passen Sie die Triggerposition mit dem horizontalen [Position]-Drehknopf an.
- 3. Die vertikale Größe und Position sind für das ausgewählte Bussignal spezifisch.
	- a) Tippen Sie auf das Bussignal, um den Fokus darauf zu setzen.
	- b) Stellen Sie mit dem vertikalen [Scale]-Drehknopf die Höhe der Waben ein.
	- c) Bewegen Sie mit dem oberen Drehknopf im Vertical-Bereich das Bussignal vertikal auf dem Bildschirm.
	- d) Drücken Sie den oberen Knopf im Vertical-Bereich, um das Signal in der Anzeige zu zentrieren.

#### Fernsteuerbefehle

- [BUS<b>:DSIZe](#page-409-0) auf Seite 410
- BUS<b>: POSition auf Seite 410

### **Datenformat und Bitanzeige einstellen**

- 1. Drücken Sie die Taste [Protocol].
- 2. Wählen Sie "Anzeige" (Display Setup) aus.

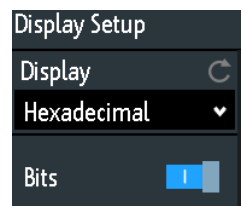

### <span id="page-181-0"></span>**Anzeige (Display)**

Gibt das Decodierungsformat der Daten an: binär, hexadezimal, dezimal, oktal oder ASCII. Die Einstellung gilt für die Daten in den Waben der decodierten Busleitung, aber nicht für die Bustabelle.

Fernsteuerbefehl: [BUS<b>:FORMat](#page-408-0) auf Seite 409

### **Bits**

Aktiviert die Anzeige der einzelnen Bitleitungen über der decodierten Busleitung

### Fernsteuerbefehl:

[BUS<b>:DSIGnals](#page-409-0) auf Seite 410

# **12.1.3 Bustabelle: Decodierungsergebnisse**

Die Bustabelle zeigt die decodierten Daten für jeden Frame der Erfassung im Detail an. Bei einer laufenden Erfassung werden die Tabellenergebnisse kontinuierlich aktualisiert. Im Stoppmodus können Sie auf die einzelnen Frames zugreifen und sie analysieren.

# **Bustabelle öffnen**

- 1. Wählen Sie im Menü "Bus" den Punkt "Bus- tabelle" (Bus Table) aus.
- 2. Wählen Sie "Bus- tabelle" (Bus Table) aus.

Der Menüpunkt wird hervorgehoben und die Bustabelle unter dem Diagramm angezeigt.

### **In der Bustabelle navigieren**

- 1. Passen Sie die Tabellengröße an, indem Sie eine der Pfeiltasten auf der linken oder rechten Seite nach oben oder unten ziehen.
- 2. Stoppen Sie die Erfassung.
- 3. Wählen Sie im Menü "Bus- tabelle" (Bus Table) den Punkt "Verfolge Frame" (Track Frame) aus.
- 4. Tippen Sie auf einen Frame in der Bustabelle.

Der Anfang des ausgewählten Frames wird durch eine Linie und ein Rhombussymbol markiert. Dieser Marker wird in die Mitte des Diagramms verschoben, gefolgt von den decodierten Daten.

Grundlagen der Protokollanalyse

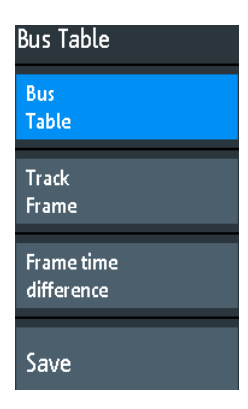

### **Bus- tabelle (Bus Table)**

Blendet eine Tabelle mit decodierten Signaldaten ein oder aus.

Fernsteuerbefehl: [BUS<b>:RESult](#page-410-0) auf Seite 411

#### **Verfolge Frame (Track Frame)**

Wenn aktiviert, wird der ausgewählte Frame in der Bustabelle automatisch mit der Messkurvenanzeige synchronisiert.

Die Funktion ist nur verfügbar, wenn die Erfassung gestoppt wurde.

#### **Frame Zeit- differenz (Frame time difference)**

Wenn ausgewählt, zeigt die Zeitspalte in der Bustabelle die Zeitdifferenz des Frames zum vorherigen Frame an. Die Spalte ist mit "Time diff." gekennzeichnet. Wenn die Einstellung deaktiviert ist, wird die absolute Zeit in Bezug zum Triggerzeitpunkt in der Spalte "Startzeit" angezeigt.

#### **Speichern (Save)**

Öffnet das Menü "Speichern", um die decodierten Daten in einer CSV-Datei zu speichern.

# **12.1.4 Busbeschriftungen**

Eine Busbeschriftung ist der Name eines Busses. Die Busbeschriftung wird rechts neben der Anzeige am Bussignal und in der Bustabelle angezeigt.

Verwechseln Sie nicht "Beschriftung" (Label) und "Label-Liste" (Label List). Die "Beschriftung" (Label) Beschriftung benennt den Bus, während die "Label-Liste" (Label List) die Namen von Busknoten enthält, die durch Adressen oder Identifier identifiziert werden.

Zugriff: [Protocol] > "Beschriftung" (Label)

<span id="page-183-0"></span>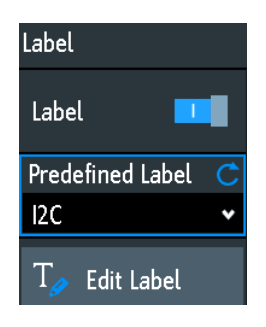

### **Beschriftung (Label)**

Blendet die Busbeschriftung ein oder aus. Die Busbeschriftung wird rechts neben der Anzeige am Bussignal und in der Bustabelle angezeigt.Der Bus und seine Beschriftung sind nur sichtbar, wenn "Dekodieren" (Decode) aktiviert ist.

Es gibt mehrere Möglichkeiten, eine Beschriftung einzugeben:

- Wählen Sie über "Vordefiniert" (Predefined Label) eine Beschriftung aus der Bibliotheksliste aus.
- Geben Sie über "Beschr. editieren" (Edit Label) eine benutzerdefinierte Beschriftung ein.

Fernsteuerbefehl: [BUS<b>:LABel:STATe](#page-409-0) auf Seite 410

#### **Vordefiniert (Predefined Label)**

Ermöglicht die Auswahl einer vordefinierten Beschriftung. Der Text kann mit "Beschr. editieren" (Edit Label) bearbeitet werden.

#### **Beschr. editieren (Edit Label)**

Öffnet eine On-Screen-Tastatur zur Eingabe einer Beschriftung. War bereits eine vordefinierte Beschriftung ausgewählt, wird sie im Eingabefeld angezeigt und Sie können sie ändern.

Der Name darf maximal acht Zeichen lang sein und kann nur ASCII-Zeichen enthalten, die auf der On-Screen-Tastatur verfügbar sind.

Fernsteuerbefehl: [BUS<b>:LABel](#page-408-0) auf Seite 409

# **12.1.5 Label-Liste**

Für alle Protokolle mit ID- oder Adressidentifizierung können Label-Listen erstellt werden, die Adressen bzw. IDs, einen symbolischen Namen für jeden Knoten sowie protokollspezifische Information enthalten.

Sie können Label-Listen laden und ihre Nutzung für die Decodierung aktivieren. Für das decodierte Signal wird dann statt der ID oder Adresse der symbolische Name angezeigt, sodass die Nachrichten der verschiedenen Busknoten einfacher erkennbar sind.

Sie können die Label-Liste auch zum Triggern auf einen Identifier oder eine Adresse nutzen. Statt den Wert einzugeben, können Sie den in der Label-Liste angegeben Namen auswählen.

Dateien mit Label-Listen haben das Format PTT.

Label-Listen sind protokollspezifisch. Sie werden in den entsprechenden Protokollkapiteln beschrieben:

- [Kapitel 12.5.6, "Label-Liste für CAN", auf Seite 226](#page-225-0)
- [Kapitel 12.6.6, "Label-Liste für LIN", auf Seite 238](#page-237-0)

### **12.1.5.1 Label-Listen verwenden**

### **Eine Label-Liste laden und die Labels anzeigen**

- 1. Speichern Sie die Datei mit der Label-Liste auf einem USB-Stick.
- 2. Drücken Sie die Taste [Protocol].
- 3. Konfigurieren Sie das Protokoll.
- 4. Wählen Sie im Menü "Bus" den Punkt "Label-Liste" (Label List) aus.

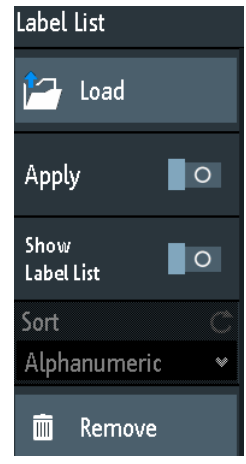

- 5. Wählen Sie "Laden" (Load) aus.
- 6. Navigieren Sie zur Datei mit der Label-Liste, wählen Sie sie aus und tippen Sie auf "Laden" (Load).
- 7. Tippen Sie auf "Bezeichner- Liste" (Show Label List), um die Label-Liste zu lesen.
- 8. Tippen Sie auf "Anwenden" (Apply), um die Knoten-Labels in der Anzeige der decodierten Daten zu sehen.

#### **Ein Label zum Triggern auf einen Identifier oder eine Adresse verwenden**

Voraussetzungen: Der Bus ist konfiguriert, Decodierung ist aktiviert und ein decodiertes Signal ist sichtbar.

- 1. Öffnen Sie das Menü "Bus".
- 2. Wählen Sie "Trigger" aus.
- 3. Legen Sie folgende Triggereinstellungen fest:
- a) "<Protokoll> Trigger" = "Kennung", "Kennung + Daten", "Adresse" oder "Adresse und Daten".
- b) Tippen Sie auf "ID aus Tabelle".
- c) Wählen Sie das Label aus. Die Liste enthält alle symbolischen Namen, die in der geladenen Datei definiert sind.
- 4. Schließen Sie den Dialog.
- 5. Stellen Sie den Triggermodus auf "Normal" ein.

### **12.1.5.2 Inhalt und Format der PTT-Datei**

Label-Listen werden als PTT-Dateien (Protocol Translation Table) gespeichert. Das PTT-Dateiformat ist eine Erweiterung des CSV-Formats (Comma-Separated Values). Sie können die Dateien mit Standardeditoren bearbeiten, z. B. mit MS Excel oder einem Texteditor.

Die PTT-Datei enthält drei Zeilentypen:

- Kommentarzeilen beginnen mit einem Rautezeichen (#). Ein Rautezeichen an einer anderen Position in der Zeile wird wie ein Standardzeichen behandelt.
- Befehlszeilen beginnen mit einem At-Zeichen (@). Ein @-Zeichen an einer anderen Position in der Zeile wird wie ein Standardzeichen behandelt.
- Standardzeilen sind die Zeilen, die keine Kommentar- oder Befehlszeilen sind. Sie bilden den Kern der Label-Liste.

### **Befehlszeilen**

Befehlszeilen definieren die Version der PTT-Datei und den Protokollnamen:

- @FILE\_VERSION: muss genau ein Mal in der Datei vorkommen
- @PROTOCOL\_NAME: muss mindestens ein Mal in der Datei vorkommenEine einzige Datei kann also mehrere Label-Listen für verschiedene Protokolle enthalten.

```
# --- Start of PTT file
@FILE_VERSION = 1.0 
@PROTOCOL_NAME = i2c
[... Label list for I2C]
@PROTOCOL_NAME = can
[... Label list for CAN]
# --- End of PTT file
```
### **Standardzeilen**

Standardzeilen definieren den Inhalt der Label-Liste. Die Regeln für Standardzeilen entsprechen denen der CSV-Konvention:

- Werte werden durch Kommas getrennt
- Leerzeichen hinter einem Trennzeichen werden ignoriert
- Werte mit einem Sonderzeichen (Komma, Zeilenumbruch oder Anführungszeichen) müssen in Anführungszeichen eingeschlossen werden
- Text in Anführungszeichen muss in zusätzliche Anführungszeichen gesetzt werden

Das Format des numerischen Werts wird durch ein Suffix angegeben. Folgende Formate werden unterstützt:

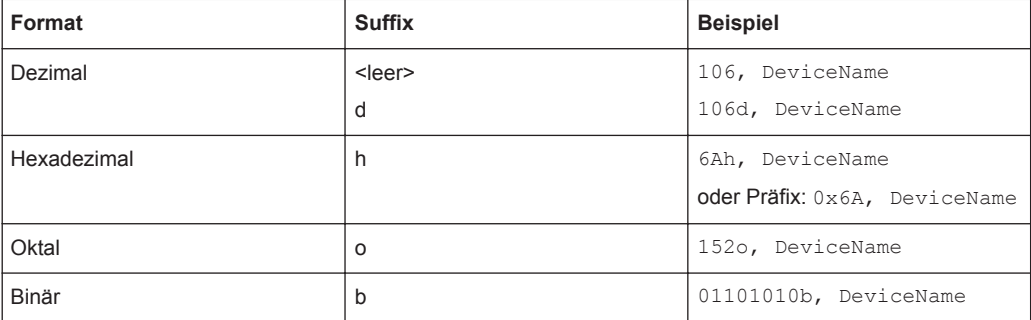

Die maximale unterstützte Wortgröße für (vorzeichenlose) Ganzzahlen beträgt 64 Bits.

```
# --- Start of PTT file
@FILE_VERSION = 1.0 
@PROTOCOL_NAME = i2c
    Following two lines are equal:
7,01h, Temperature
7,01h, Temperature
    A comma must be enclosed in double quotes:
7,01h,"Temperature, Pressure, and Volume"
  A double quote must also be enclosed in double quotes:
7,7Fh,"Highspeed ""Master"" 01"
    Following lines yield the same result:
7d,0x11,Pressure
7h,11h,Pressure
0x7, 17d, Pressure
7,17,Pressure
```
# **12.2 SPI-Bus (Option R&S RTB-K1)**

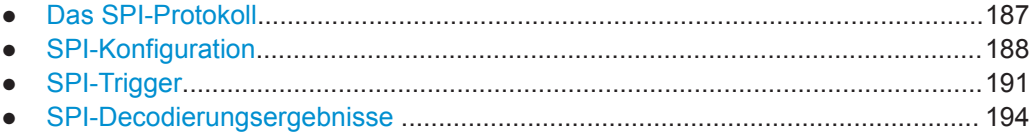

# **12.2.1 Das SPI-Protokoll**

Zur vollen Unterstützung des SPI-Protokolls ist ein Vierkanal-Gerät oder die MSO-Option R&S RTB-B1 erforderlich.

Das SPI-Protokoll (Serial Peripheral Interface) wird für die Kommunikation mit langsamen Peripheriegeräten verwendet, insbesondere zur Übertragung von Datenströmen.

<span id="page-187-0"></span>Haupteigenschaften von SPI:

- Master-Slave-Kommunikation
- Keine Geräteadressierung; Der Zugriff auf den Slave erfolgt über eine Chip-Selectoder Slave-Select-Leitung.
- Kein Bestätigungsmechanismus für Empfang von Daten
- **Duplexfähigkeit**

Die meisten SPI-Busse haben vier Leitungen, zwei Daten- und zwei Steuerleitungen:

- Taktleitung zu allen Slaves (SCLK)
- Slave-Select- oder Chip-Select-Leitung (SS oder CS)
- Master-Datenausgang, Slave-Dateneingang (MOSI oder SDI)
- Master-Dateneingang, Slave-Datenausgang (MISO oder SDO)

Wenn der Master einen Takt generiert und ein Slave-Gerät auswählt, können Daten in eine der beiden oder beide Richtungen gleichzeitig übertragen werden.

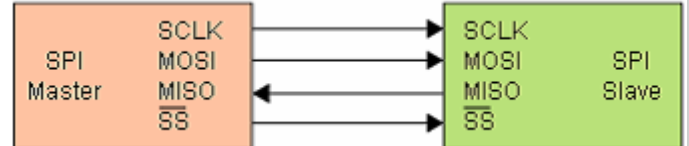

*Bild 12-2: Einfache Konfiguration eines SPI-Busses*

Die Datenbits einer Nachricht werden nach folgenden Kriterien gruppiert:

- Ein Wort enthält mehrere aufeinanderfolgende Bits. Die Wortlänge wird in der Protokollkonfiguration angegeben.
- Ein Frame enthält mehrere aufeinanderfolgende Wörter (mindestens ein Wort).

Für SPI-Busse bietet der R&S RTB2000 folgende Triggermöglichkeiten:

- Auf Framestart
- Auf Frameende
- Auf ein angegebenes Bit in der Nachricht
- Auf ein serielles Muster an einer angegebenen Position

# **12.2.2 SPI-Konfiguration**

Die richtige Einstellung der Protokollparameter und des Schwellwerts ist Bedingung für die Decodierung des Signals.

#### **SPI-Signal einstellen und decodieren (mit oder ohne CS)**

- 1. Drücken Sie die Taste [Protocol] im Analysis-Bereich der Frontplatte.
- 2. Wählen Sie den zu verwendenden Bus aus: B1 oder B2.
- 3. Wählen Sie den "Bus Typ" (Bus Type) = "SPI (no CS)" oder "SPI (with CS)" aus.
- 4. Wählen Sie "Konfiguration" (Configuration) aus.
- 5. Wählen Sie die Quellen der Signalleitungen aus, d. h. die Kanäle, mit denen die Leitungen verbunden sind.
- 6. Legen Sie den Schwellwert fest. Es gibt zwei Methoden:
	- Tippen Sie auf "Schwelle suchen" (Find Threshold). Das Gerät wertet das Signal aus und legt den Schwellwert fest.
	- Geben Sie den Schwellwert im numerischen Feld ein.
- 7. Stellen Sie die übrigen Signalparameter den Signaleigenschaften entsprechend ein. Alle Einstellungen werden unten beschrieben.
- 8. Aktivieren Sie im "Bus"-Menü "Dekodieren" (Decode).

# **SPI-Konfigurationseinstellungen**

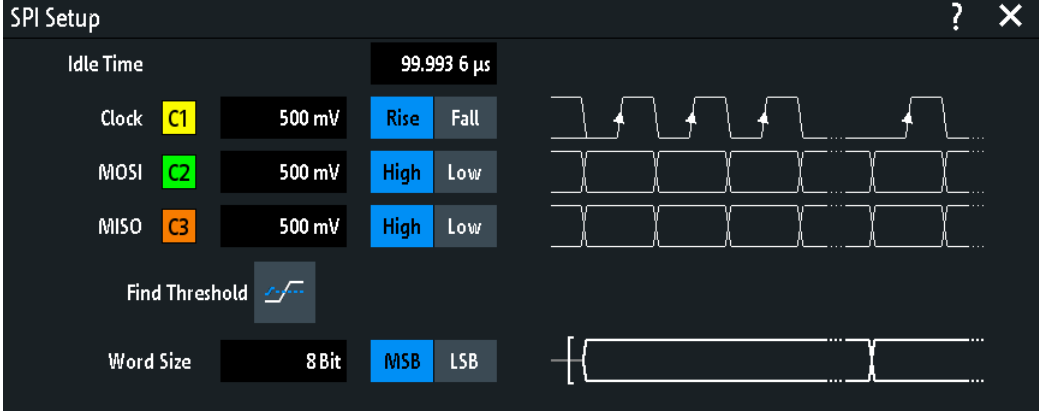

*Bild 12-3: Einstellung SPI ohne CS*

| <b>SPI Setup</b>                     |                   |                          |        |
|--------------------------------------|-------------------|--------------------------|--------|
| <b>Chip Select</b><br>C <sub>3</sub> | 500 mV            | <b>High</b><br>Low       |        |
| Clock<br>C1                          | 500 mV            | <b>Rise</b><br>Fall      |        |
| MOSI<br>C2                           | 500 mV            | High<br>Low              |        |
| <b>MISO</b><br>None                  |                   |                          |        |
|                                      | Find Threshold 25 |                          |        |
| Word Size                            | 8 Bit             | <b>LSB</b><br><b>MSB</b> | ш<br>ш |

*Bild 12-4: Einstellung SPI mit CS*

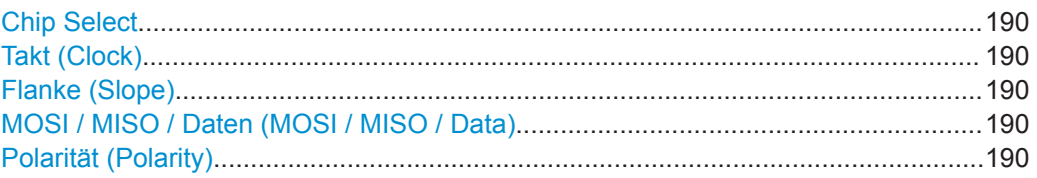

SPI-Bus (Option R&S RTB-K1)

<span id="page-189-0"></span>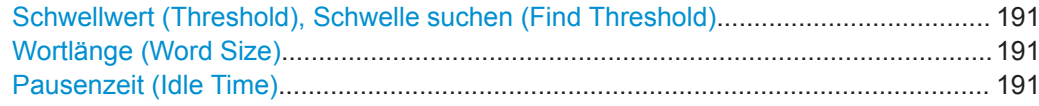

#### **Chip Select**

Gibt den Eingangskanal der Chip-Select-(CS-)Leitung an. Ist nur in der Einstellung "SPI (with CS)" verfügbar.

Wenn die MSO-Option R&S RTB-B1 installiert ist, können Sie Logikkanäle als Quelle nutzen.

Fernsteuerbefehl: [BUS<b>:SPI:CS:SOURce](#page-411-0) auf Seite 412

#### **Takt (Clock)**

Gibt den Eingangskanal der Taktleitung an.

Wenn die MSO-Option R&S RTB-B1 installiert ist, können Sie Logikkanäle als Quelle nutzen.

Fernsteuerbefehl:

[BUS<b>:SPI:CLOCk:SOURce](#page-411-0) auf Seite 412 [BUS<b>:SSPI:CLOCk:SOURce](#page-414-0) auf Seite 415

#### **Flanke (Slope)**

Gibt an, ob Daten auf der steigenden oder fallenden Flanke des Takts abgetastet werden. Die Taktflanke markiert den Anfang eines neuen Bits.

Fernsteuerbefehl:

[BUS<b>:SPI:CLOCk:POLarity](#page-411-0) auf Seite 412 [BUS<b>:SSPI:CLOCk:POLarity](#page-414-0) auf Seite 415

#### **MOSI / MISO / Daten (MOSI / MISO / Data)**

Geben den Eingangskanal der Datenleitungen an. MOSI ist verbindlich, die MISO-Leitung ist optional.

Wenn die MSO-Option R&S RTB-B1 installiert ist, können Sie Logikkanäle als Quelle nutzen.

**Hinweis:** MISO ist nur für Bus 1 verfügbar. Für Bus 2 können Sie nur eine "Daten-"-Leitung angeben. Die MISO-Leitung belegt eine zweite Busleitung. Deshalb ist Bus 2 nicht verfügbar, wenn MISO Bus 1 belegt.

Fernsteuerbefehl:

```
BUS<b>:SPI:MOSI:SOURce = BUS<b>:SPI:DATA:SOURce auf Seite 413
BUS<b>:SPI:MISO:SOURce auf Seite 413
BUS<b>:SSPI:MOSI:SOURce = BUS<b>:SSPI:DATA:SOURce auf Seite 415
BUS<b>:SSPI:MISO:SOURce auf Seite 416
```
#### **Polarität (Polarity)**

Gibt an, ob das gesendete Signal High aktiv (High = 1) oder Low aktiv (Low = 1) ist. Für CS ist Low aktiv die Voreinstellung.

Für MOSI / MISO ist High aktiv die Voreinstellung.

Für Daten ist High aktiv die Voreinstellung.

SPI-Bus (Option R&S RTB-K1)

#### <span id="page-190-0"></span>Fernsteuerbefehl:

[BUS<b>:SPI:MOSI:POLarity](#page-412-0) = [BUS<b>:SPI:DATA:POLarity](#page-412-0) auf Seite 413 [BUS<b>:SPI:MISO:POLarity](#page-413-0) auf Seite 414 [BUS<b>:SSPI:MOSI:POLarity](#page-415-0) = [BUS<b>:SSPI:DATA:POLarity](#page-415-0) auf Seite 416 [BUS<b>:SSPI:MISO:POLarity](#page-415-0) auf Seite 416

#### **Schwellwert (Threshold), Schwelle suchen (Find Threshold)**

Geben die Signalschwelle für den Quellenkanal an. Geben Sie einen Wert ein oder setzen Sie über "Schwelle suchen" (Find Threshold) den Schwellwert auf den mittleren Referenzpegel der gemessenen Amplitude.

Für Analogkanäle finden Sie den Wert auch im Menü "Vertikal" (Vertical) > "Kanal <n>" (Channel <n>) > "Schwellwert" (Threshold).

Für Logikkanäle finden Sie den Wert auch im Menü "Logik" (Logic) > "Schwellwert" (Threshold).

Fernsteuerbefehl:

[CHANnel<m>:THReshold](#page-281-0) auf Seite 282 [CHANnel<m>:THReshold:FINDlevel](#page-281-0) auf Seite 282 [DIGital<m>:THReshold](#page-474-0) auf Seite 475

#### **Wortlänge (Word Size)**

Gibt die Wortlänge (oder Symbolgröße) an, d. h. die Anzahl Bits in einer Nachricht. Die maximale Wortlänge beträgt 32 Bit.

Sie können auch die Bitfolge angeben, die bestimmt, ob die Daten der Nachrichten mit dem "MSB" (höchstwertiges Bit) oder "LSB" (niedrigstwertiges Bit) beginnen.

Fernsteuerbefehl:

[BUS<b>:SPI:SSIZe](#page-413-0) auf Seite 414 [BUS<b>:SSPI:SSIZe](#page-416-0) auf Seite 417 [BUS<b>:SPI:BORDer](#page-413-0) auf Seite 414 [BUS<b>:SSPI:BORDer](#page-416-0) auf Seite 417

#### **Pausenzeit (Idle Time)**

Gibt die Burst-Totzeit an, in der die Daten- und Taktleitungen Low sind. Ist nur in der Einstellung "SPI (no CS)" verfügbar.

Ein neuer Frame beginnt, wenn die Totzeit abgelaufen ist und die Taktleitung während dieser Zeit inaktiv war. Wenn das Zeitintervall zwischen den Datenwörtern kürzer als die Totzeit ist, sind die Wörter Teil desselben Frames.

Fernsteuerbefehl: [BUS<b>:SSPI:BITime](#page-416-0) auf Seite 417

# **12.2.3 SPI-Trigger**

Stellen Sie vor der Einstellung des Triggers sicher, dass der Bus richtig konfiguriert ist. Siehe [Kapitel 12.2.2, "SPI-Konfiguration", auf Seite 188](#page-187-0).

### **Auf SPI-Signale triggern:**

- 1. Drücken Sie die Taste [Protocol] im Analysis-Bereich der Frontplatte.
- 2. Wählen Sie den Bus aus, der für SPI konfiguriert ist.
- 3. Wählen Sie "Trigger" aus.

Diese Auswahl hat mehrere Auswirkungen:

- Die Decodierung wird aktiviert (falls nötig).
- Der "Trigger Typ" (Trigger Type) wird auf "Serieller Bus" und die Triggerquelle auf den ausgewählten Bus gesetzt.
- Die Bedingung "SPI Trigger" wird im Dialogfeld unter den Protokolleinstellungen angezeigt.
- 4. Überprüfen Sie die "Quelle" (Source) und ändern Sie sie, falls nötig.
- 5. Wählen Sie unter "SPI Trigger" den gewünschten Triggertyp aus:
	- "Framestart" (Frame Start): Anfang der Nachricht
	- "Frame-Ende" (Frame End): Ende der Nachricht
	- "Bit <x>": ein bestimmtes Bit innerhalb der Nachricht
	- "Serielle Bitfolge" (Serial Pattern): ein Bitmuster in der Nachricht
- 6. Bei Auswahl von "Serielle Bitfolge" (Serial Pattern) wird der SPI-Trigger-Einstellungsdialog für die Definition des seriellen Musters erweitert.

### **SPI-Triggereinstellungen**

Die Triggereinstellungen werden im Dialog unter den Buskonfigurationseinstellungen angezeigt. Wählen Sie im Triggermenü die Triggerquelle aus und öffnen oder schließen Sie das Einstellungsdialogfeld.

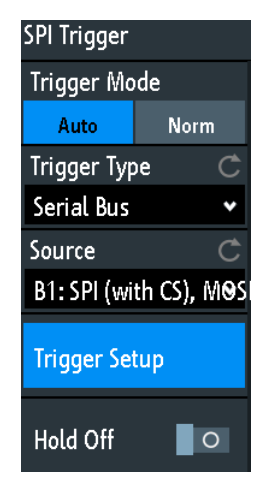

*Bild 12-5: Menü SPI-Trigger*

# SPI-Bus (Option R&S RTB-K1)

<span id="page-192-0"></span>

| SPI Trigger           | Serial Pattern |                          |    |   |          |                |                |                |
|-----------------------|----------------|--------------------------|----|---|----------|----------------|----------------|----------------|
| <b>Bit Offset</b>     | 0 Bit          |                          |    |   |          |                |                |                |
| <b>Number of Bits</b> | 26Bit          |                          |    |   |          |                |                |                |
|                       |                |                          |    | X | $\bf{0}$ | 11             | V.             | $\overline{3}$ |
|                       |                | Data 1001 0101 11XX 0000 |    |   |          |                |                |                |
|                       | 9              | 5                        | 0  |   | 4        | 5              | $6\phantom{1}$ | 7              |
|                       |                |                          |    |   | 8        | $\overline{9}$ | A              | B              |
|                       |                | $1111$ xxxx 01xx xxxx    |    |   |          |                |                |                |
|                       | F              | х                        | \$ |   | C        | D              | E              | F              |

*Bild 12-6: SPI-Triggereinstellungen mit einem Beispiel für ein serielles Muster*

- 9 = Hexadezimalwert des 1. Nibbles mit dem Binärwert 1001
- $$ (blau) = Hexadezimalwert des 3. Nibbles, der einige "X"-Bits enthält. Die blaue Farbe bedeutet, dass das$ Nummernfeld für dieses Nibble aktiv ist.
- $X$  (weiß) = Das 6. Nibble ist ein "Ignorieren"-Nibble, da es nur aus "X"-Bits besteht.
- \$ (weiß) = Das 7. Nibble ist nur halb in der angegebenen Musterlänge von 26 Bits enthalten.

X (grau) = Das 8. Nibble ist nicht im angegebenen Muster enthalten.

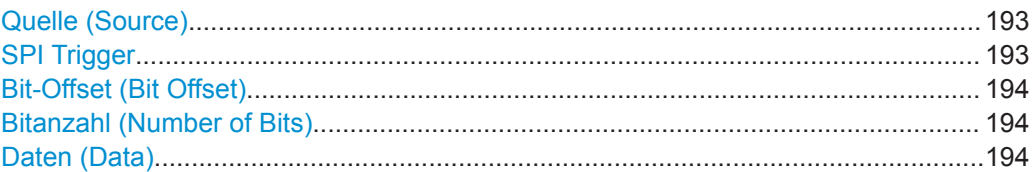

#### **Quelle (Source)**

Sind sowohl MOSI- als auch MISO-Leitungen für die Analyse konfiguriert, geben Sie an, welche Leitung die Triggerquelle ist.

Fernsteuerbefehl:

[TRIGger:A:SOURce:SPI](#page-417-0) auf Seite 418

# **SPI Trigger**

Gibt die Triggerbedingung an.

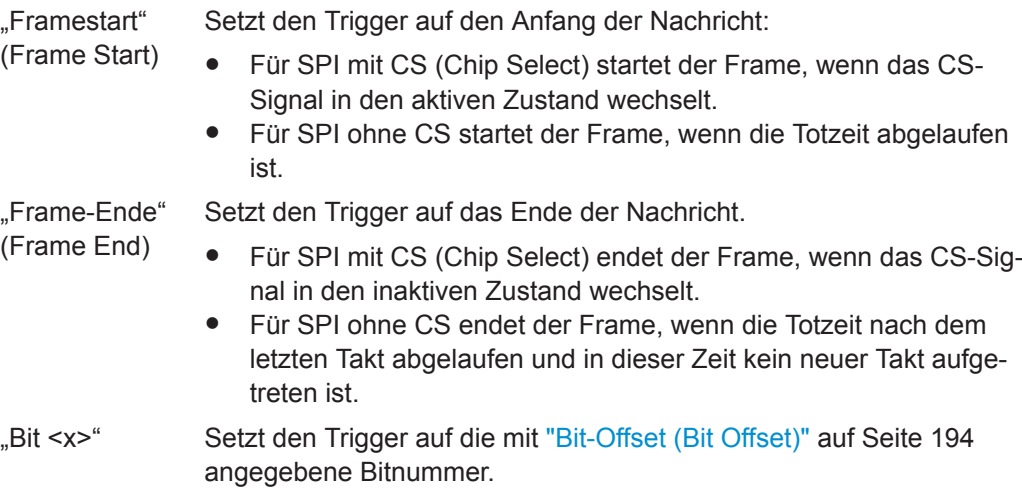

<span id="page-193-0"></span>"Serielle Bitfolge" (Serial Pattern) Erweitert den Triggereinstellungsdialog, um das Bitmuster, auf das getriggert werden soll, zu konfigurieren. Geben Sie "Bitanzahl (Number of Bits)" auf Seite 194 und "Daten (Data)" auf Seite 194 zur Definition des Mustern und "Bit-Offset (Bit Offset)" auf Seite 194 zur Definition der Musterposition an.

Fernsteuerbefehl:

[TRIGger:A:SPI:MODE](#page-417-0) auf Seite 418

#### **Bit-Offset (Bit Offset)**

Gibt die Anzahl Bits vor dem ersten Bit des Musters an. Diese Bits werden ignoriert. Das erste Bit nach dem Framestart ist Bit 1. Beispiel: Bei Bit-Offset = 2 werden Bit 1 und Bit 2 ignoriert, d. h., das Muster startet mit Bit 3.

Ist "SPI Trigger" auf "Bit <x>" eingestellt, wird der Trigger auf das nächste Bit gesetzt, das auf die Offset-Bits folgt. Beispiel: Bei Bit-Offset = 4 triggert das Gerät auf den Anfang des 5. Bits.

Fernsteuerbefehl:

[TRIGger:A:SPI:POFFset](#page-418-0) auf Seite 419

#### **Bitanzahl (Number of Bits)**

Gibt die Länge des seriellen Musters in Bits an.

**Hinweis:** Werden Datenbits außerhalb der angegebenen Länge des Musters eingegeben, wird die "Bitanzahl" (Number of Bits) automatisch angepasst, um alle eingegebenen Bits einzuschließen.

Fernsteuerbefehl: [TRIGger:A:SPI:PLENgth](#page-418-0) auf Seite 419

#### **Daten (Data)**

Gibt das Datenmuster an, wenn "SPI Trigger" auf "Serielle Bitfolge" (Serial Pattern) eingestellt ist. Wenn das Gerät das angegebene Datenmuster erkennt, setzt es den Trigger auf das erste Bit dieses Musters.

[Bild 12-6](#page-192-0) zeigt ein Beispiel für eine Musterdefinition.

Tippen Sie zur Eingabe des Binärwerts eines Bits auf das betreffende Bit. Tippen Sie zur Eingabe des Hexadezimalwerts auf eins der Nibbles (Halbbyte) in der unteren Datenzeile.

Wenn ein Nibble (Halbbyte) 1, 2 oder 3 "X"-Bits (Ignorieren) enthält, wird der Nibble-Wert durch das Zeichen "\$" dargestellt. Sind alle 4 Bits eines Nibbles "X", wird das Nibble selbst "ignoriert", dargestellt durch das Zeichen "X".

Fernsteuerbefehl: [TRIGger:A:SPI:PATTern](#page-417-0) auf Seite 418

# **12.2.4 SPI-Decodierungsergebnisse**

Sobald die Konfiguration des seriellen Busses abgeschlossen ist, kann das Signal decodiert werden:

1. Aktivieren Sie im "Bus"-Menü "Dekodieren" (Decode).

2. Wählen Sie im Menü "Anzeige" (Display) die Einstellungen für die Ergebnisanzeige aus.

Siehe [Kapitel 12.1.2, "Decodierungsergebnisse anzeigen", auf Seite 181](#page-180-0).

3. Aktivieren Sie im Menü "Bus- tabelle" (Bus Table) die "Bus- tabelle" (Bus Table). Passen Sie die Tabelleneinstellungen an. Siehe auch [Kapitel 12.1.3, "Bustabelle: Decodierungsergebnisse", auf Seite 182](#page-181-0).

Das Gerät erfasst und decodiert das Signal gemäß der Protokolldefinition und den Konfigurationseinstellungen.

Die Farbcodierung der verschiedenen Protokollabschnitte und Fehler erleichtert die Interpretation der visuellen Anzeige. Je nach horizontaler Skala werden die Decodierungsinformationen verdichtet oder gedehnt. Zur Anzeige der Ergebniswerte sind verschiedene Datenformate verfügbar.

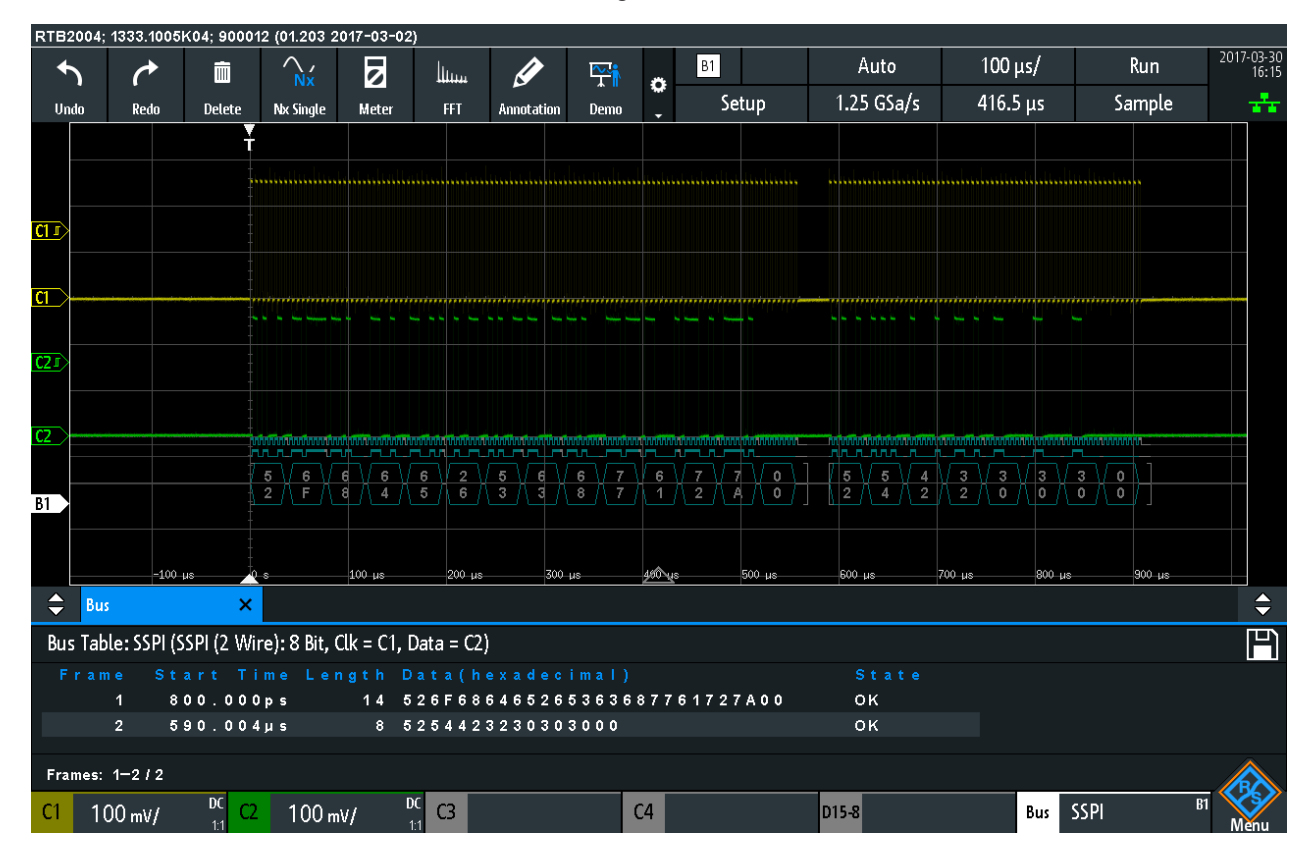

*Bild 12-7: Decodiertes Signal mit Bus- tabelle (Bus Table) bei SPI ohne CS. Der erste Frame enthält vierzehn Wörter und der zweite Frame acht Wörter.*

*Tabelle 12-1: Inhalt der SPI-Bustabelle*

| <b>Spalte</b> | <b>Beschreibung</b>                                |  |  |  |  |  |  |  |
|---------------|----------------------------------------------------|--|--|--|--|--|--|--|
| Startzeit     | Zeit des Framestarts in Bezug zum Triggerzeitpunkt |  |  |  |  |  |  |  |
| Länge         | Anzahl der Wörter im Frame                         |  |  |  |  |  |  |  |
| Daten         | Hexadezimale Werte der Datenwörter                 |  |  |  |  |  |  |  |
| Zustand       | Gesamtzustand des Frames                           |  |  |  |  |  |  |  |

Fernsteuerbefehle werden in [Kapitel 15.11.2.4, "SPI-Decodierungsergebnisse",](#page-418-0) [auf Seite 419](#page-418-0) beschrieben.

# **12.3 I²C (Option R&S RTB-K1)**

Inter-Integrated Circuit ist ein einfaches Protokoll mit geringer Bandbreite und Geschwindigkeit für die Kommunikation zwischen On-Board-Geräten, z. B. in LCDund LED-Treibern, RAM, EEPROM und anderen.

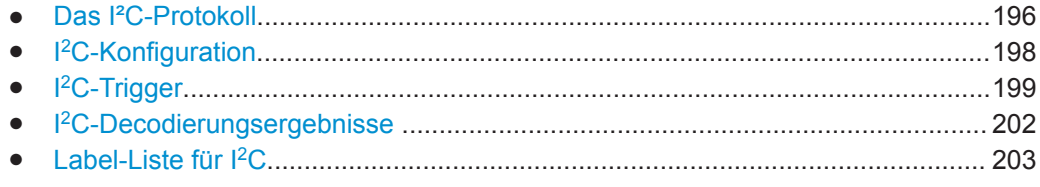

# **12.3.1 Das I²C-Protokoll**

Dieses Kapitel gibt einen Überblick über Protokolleigenschaften, Datenformat, Adresstypen und Triggermöglichkeiten. Ausführliche Informationen finden Sie im Dokument "I2C-Bus Specification and User Manual", das auf der Webseite für NXP-Handbücher unter <http://www.nxp.com/> verfügbar ist.

### **I²C-Eigenschaften**

Haupteigenschaften von I²C:

- Basiert auf zwei Signalleitungen: Taktleitung (SCL = Serial Clock) und Datenleitung (SDA = Serial Data)
- Master-Slave-Kommunikation: Der Master generiert den Takt und adressiert die Slaves. Slaves empfangen die Adresse und den Takt. Sowohl Master als auch Slaves können Daten senden und empfangen.
- Adressierungsschema: Jedes Slave-Gerät ist durch eine eindeutige Adresse ansprechbar. Mehrere Slave-Geräte können miteinander verknüpft und vom selben Master adressiert werden.
- Read/Write-Bit: Gibt an, ob der Master die Daten lesen (=1) oder schreiben (=0) wird.
- Bestätigung: Erfolgt nach jedem Byte. Der Empfänger der Adresse oder Daten sendet zur Bestätigung ein ACK-Bit an den Sender.

Das R&S RTB2000 unterstützt alle Geschwindigkeitsmodi: High Speed Mode, Fast Mode Plus, Fast Mode und Standard Mode.

### **Datenübertragung**

Das Format einer einfachen I²C-Nachricht (Frame) mit 7-Bit-Adressierung besteht aus folgenden Teilen:

- Startbedingung: Fallende Flanke auf SDA, während SCL High ist
- 7-Bit-Adresse des Slaves, an den geschrieben oder von dem gelesen wird
- R/W-Bit: Gibt an, ob die Daten an den Slave geschrieben oder vom Slave gelesen werden
- ACKnowledge-Bit: Wird vom Empfänger des vorherigen Bytes ausgegeben, wenn die Übertragung erfolgreich war Ausnahme: Beim Lesezugriff beendet der Master die Datenübertragung mit einem NACK-Bit nach dem letzten Byte.
- Daten: Eine Anzahl von Datenbytes mit einem ACK-Bit nach jedem Byte
- Stoppbedingung: Steigende Flanke auf SDA, während SCL High ist

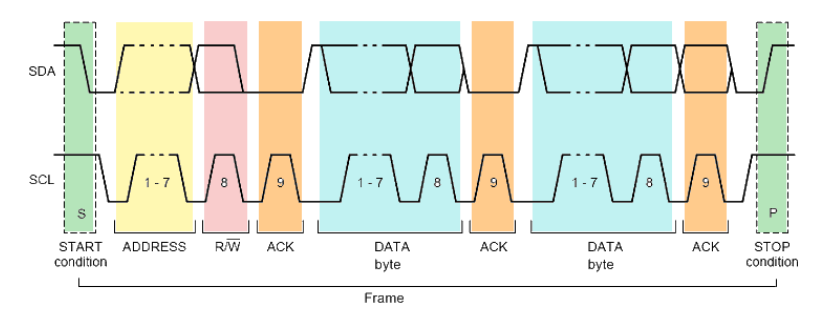

*Bild 12-8: I2C-Schreibzugriff mit 7-Bit-Adresse*

#### **Adresstypen: 7-Bit und10-Bit**

Slave-Adressen können 7 oder 10 Bits lang sein. Eine 7-Bit-Adresse erfordert ein einziges Byte: 7 Bits für die Adresse, gefolgt vom R/W-Bit.

Eine 10-Bit-Adresse für Schreibzugriff erfordert zwei Bytes: Das erste Byte beginnt mit der reservierten Sequenz 11110, gefolgt von den zwei MSBs der Adresse und dem Write-Bit. Das zweite Byte enthält die übrigen 8 LSBs der Adresse. Der Slave bestätigt jedes Adressbyte.

| -S |                                 |  | SLAVE ADDRESS RW A1 SLAVE ADDRESS A2 DATA A |  |  |
|----|---------------------------------|--|---------------------------------------------|--|--|
|    | 11110 X X<br>reserved MSB write |  |                                             |  |  |

*Bild 12-9: 10-Bit-Adresse, Schreibzugriff*

Eine 10-Bit-Adresse für Lesezugriff erfordert drei Bytes: Die ersten zwei Bytes sind mit der Schreibzugriffsadresse identisch. Das dritte Byte wiederholt die Adressbits des ersten Bytes und setzt das Read-Bit.

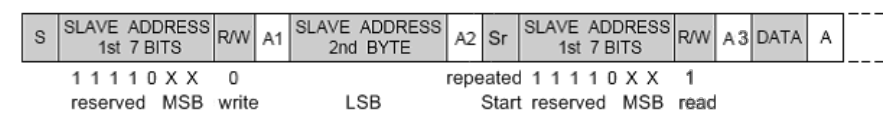

*Bild 12-10: 10-Bit-Adresse, Lesezugriff*

#### **Trigger**

Das R&S RTB2000 kann auf verschiedene Teile von I²C-Nachrichten triggern. Die Daten- und Taktleitungen müssen mit den Eingangskanälen verbunden werden; Triggerung auf Math- und Referenzmesskurven ist nicht möglich.

<span id="page-197-0"></span>Sie können triggern auf:

- Start- oder Stoppbedingung
- Repeated-Start-Bedingung
- Übertragungsrichtung (lesen oder schreiben)
- Bytes mit fehlendem Bestätigungsbit
- Bestimmte Slave-Adresse
- Bestimmtes Datenmuster in der Nachricht

# **12.3.2 I <sup>2</sup>C-Konfiguration**

Die richtige Einstellung der Protokollparameter und des Schwellwerts ist Bedingung für die Decodierung des Signals.

# **I <sup>2</sup>C-Signal einstellen und decodieren**

- 1. Drücken Sie die Taste [Protocol] im Analysis-Bereich der Frontplatte.
- 2. Wählen Sie den zu verwendenden Bus aus: B1 oder B2.
- 3. Wählen Sie den "Bus Typ" (Bus Type) = I2C aus.
- 4. Wählen Sie "Konfiguration" (Configuration) aus.
- 5. Wählen Sie den "SCL"-Kanal aus, mit dem die Taktleitung verbunden ist.
- 6. Wählen Sie den "SDA"-Kanal aus, mit dem die Datenleitung verbunden ist.
- 7. Legen Sie den Schwellwert fest. Verwenden Sie eine der folgenden Methoden:
	- Tippen Sie auf "Schwelle suchen" (Find Threshold). Das Gerät wertet das Signal aus und legt den Schwellwert fest.
	- Geben Sie den Schwellwert im numerischen Feld ein.
- 8. Aktivieren Sie im "Bus"-Menü "Dekodieren" (Decode).

# **I <sup>2</sup>C-Konfigurationseinstellungen**

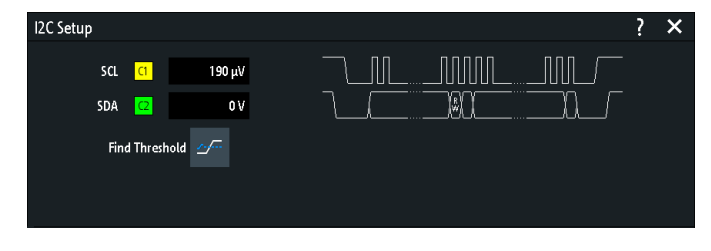

*Bild 12-11: I2C-Einstellungsdialog*

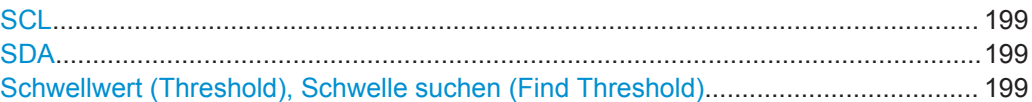

# <span id="page-198-0"></span>**SCL**

Gibt den Quellenkanal an, mit dem die Taktleitung verbunden ist.

Wenn die MSO-Option R&S RTB-B1 installiert ist, können Sie Logikkanäle als Quelle nutzen.

Fernsteuerbefehl: [BUS<b>:I2C:CLOCk:SOURce](#page-423-0) auf Seite 424

### **SDA**

Gibt den Quellenkanal an, mit dem die Datenleitung verbunden ist.

Wenn die MSO-Option R&S RTB-B1 installiert ist, können Sie Logikkanäle als Quelle nutzen.

Fernsteuerbefehl: [BUS<b>:I2C:DATA:SOURce](#page-423-0) auf Seite 424

#### **Schwellwert (Threshold), Schwelle suchen (Find Threshold)**

Geben die Signalschwelle für den Quellenkanal an. Geben Sie einen Wert ein oder setzen Sie über "Schwelle suchen" (Find Threshold) den Schwellwert auf den mittleren Referenzpegel der gemessenen Amplitude.

Für Analogkanäle finden Sie den Wert auch im Menü "Vertikal" (Vertical) > "Kanal <n>" (Channel <n>) > "Schwellwert" (Threshold).

Für Logikkanäle finden Sie den Wert auch im Menü "Logik" (Logic) > "Schwellwert" (Threshold).

Fernsteuerbefehl:

[CHANnel<m>:THReshold](#page-281-0) auf Seite 282 [CHANnel<m>:THReshold:FINDlevel](#page-281-0) auf Seite 282 [DIGital<m>:THReshold](#page-474-0) auf Seite 475

# **12.3.3 I <sup>2</sup>C-Trigger**

Stellen Sie vor der Einstellung des Triggers sicher, dass der Bus richtig konfiguriert ist. Siehe Kapitel 12.3.2, "I<sup>2</sup>[C-Konfiguration", auf Seite 198](#page-197-0).

### **Auf I<sup>2</sup>C-Signale triggern:**

- 1. Drücken Sie die Taste [Protocol] im Analysis-Bereich der Frontplatte.
- 2. Wählen Sie den Bus aus, der für I2C konfiguriert ist.
- 3. Wählen Sie "Trigger" aus.

Diese Auswahl hat mehrere Auswirkungen:

- Die Decodierung wird aktiviert (falls nötig).
- Der "Trigger Typ" (Trigger Type) wird auf "Serieller Bus" und die Triggerquelle auf den ausgewählten Bus gesetzt.
- Die Triggerbedingungen werden im Dialogfeld unter den Protokolleinstellungen angezeigt.
- 4. Wählen Sie unter "I2C-Trigger" (I2C Trigger) den gewünschten Triggertyp aus:
- "Start": Anfang der Nachricht
- "Stopp" (Stop): Ende der Nachricht
- "Neustart" (Restart): Repeated-Start-Bedingung
- "Kein Ackn. Bit" (No Ack (Missing Ack)): Übertragung von Datenbits wird nicht bestätigt
- "Adresse und Daten" (Address and Data): Adressmuster und/oder bis zu drei **Datenbytes**
- 5. Bei Auswahl von "Identifier" oder "Adresse und Daten" (Identifier and Data) wird der CAN-Trigger-Einstellungsdialog für die Definition des seriellen Musters erweitert.
- 6. Bei Auswahl von "Adresse und Daten" (Address and Data) wird der  $l^2C$ -Trigger-Einstellungsdialog für die Definition der seriellen Muster erweitert.

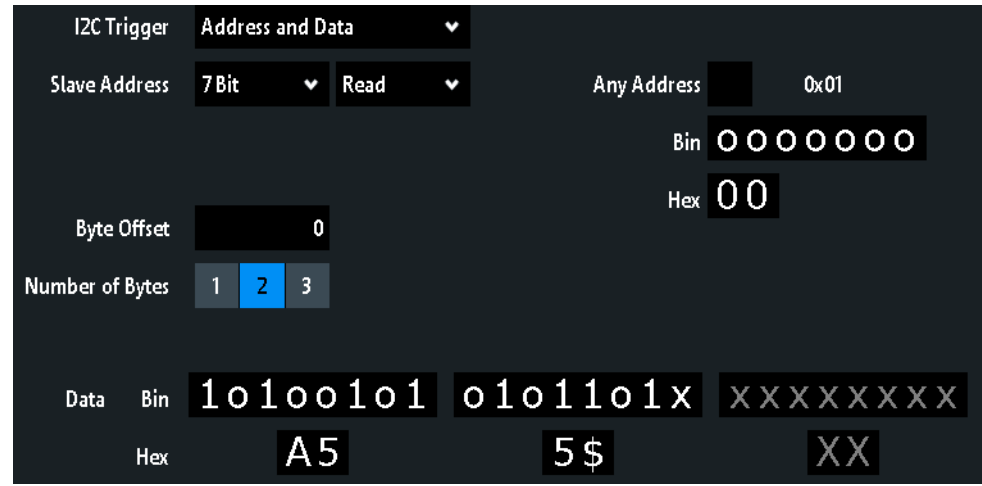

#### **I2C-Triggereinstellungen**

*Bild 12-12: Triggereinstellungsdialog zum Triggern auf eine Kombination aus Adresse und Daten*

A5 = Hexadezimalwert des 1. Bytes mit dem Binärwert 10100101

5\$ = Hexadezimalwert des 2. Bytes, wobei das 1. Nibble den Binärwert 0101 hat und das 2. Nibble durch das Zeichen "\$" dargestellt wird, da es ein "X"-Bit (Ignorieren) enthält.

XX (grau) = Das 3. Byte ist nicht im angegebenen Muster enthalten.

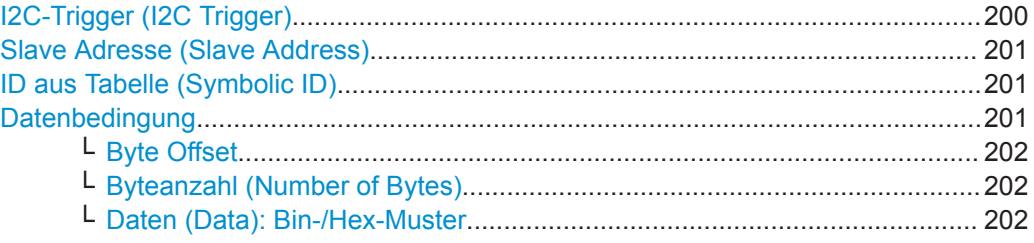

# **I2C-Trigger (I2C Trigger)**

Gibt die Triggerbedingung an.

"Start" Setzt den Trigger auf den Anfang der Nachricht. Die Startbedingung ist eine fallende Flanke auf SDA, während SCL High ist.

<span id="page-200-0"></span>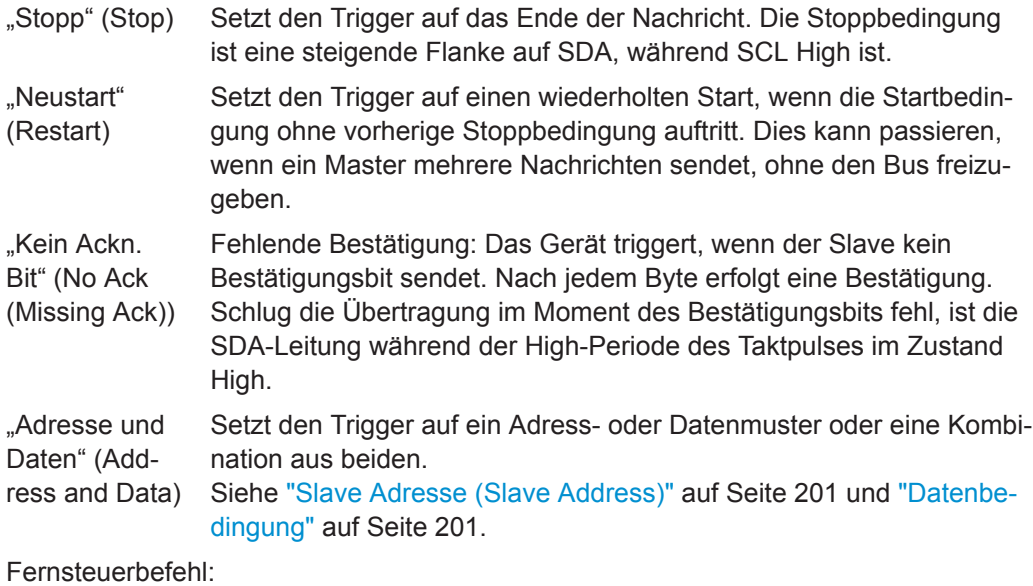

[TRIGger:A:I2C:MODE](#page-423-0) auf Seite 424

#### **Slave Adresse (Slave Address)**

Gibt die Slave-Adresse an, auf die getriggert werden soll. Wenn nur auf ein Datenmuster getriggert werden soll und die Adresse nicht relevant ist, aktivieren Sie "Beliebige Adresse".

Legen Sie folgende Eigenschaften fest, um die Slave-Adresse anzugeben:

- Geben Sie die Länge der Slave-Adresse an: "7Bit" oder "10Bit".
- Schalten Sie die Triggerbedingung zwischen "Lesen"- und "Schreiben"-Zugriff des Masters um. Das Read/Write-Bit ist das 8. Bit des ersten Adressbytes eines Frames.
- Geben Sie die Adresse des Slave-Geräts an: Geben Sie den binären oder hexadezimalen Adresswert ein. Es muss eine exakte Adresse sein, "X"-Bits (Ignorieren) sind nicht zulässig.

#### Fernsteuerbefehl:

[TRIGger:A:I2C:AMODe](#page-424-0) auf Seite 425 [TRIGger:A:I2C:ACCess](#page-424-0) auf Seite 425 [TRIGger:A:I2C:ADDRess](#page-425-0) auf Seite 426

#### **ID aus Tabelle (Symbolic ID)**

Wenn in der Buskonfiguration eine Label-Liste mit symbolischen Namen geladen und angewendet wurde, können Sie einen symbolischen Namen aus der Liste auswählen, statt die Adresse anzugeben. Wenn Sie einen Namen auswählen, werden die Adressfelder mit dem zugehörigen Adresswert aktualisiert.

#### **Datenbedingung**

Die Datenbedingung besteht aus folgenden Einstellungen:

- Byte-Offset (Position des Datenmusters)
- Länge des Datenmusters
- Datenmuster (siehe ["Bin-/Hex-Muster"](#page-220-0) auf Seite 221)

Wenn nur auf eine Adresse getriggert werden soll und die Daten nicht relevant sind, setzen Sie alle Datenbits auf "X".

#### <span id="page-201-0"></span>**Byte Offset ← Datenbedingung**

Gibt die Anzahl Offset-Bytes an, die nach dem Ende der Adressbytes ignoriert werden. Das erste Byte von Interesse ist das erste Byte nach den Offset-Bytes.

Das minimale Offset ist 0 Byte, das maximale Offset sind 4.095 Bytes.

Fernsteuerbefehl: [TRIGger:A:I2C:POFFset](#page-426-0) auf Seite 427

#### **Byteanzahl (Number of Bytes) ← Datenbedingung**

Gibt die Anzahl der vollen Bytes an, auf die getriggert werden soll. Maximal drei Bytes sind möglich.

**Hinweis:** Werden Datenbits außerhalb der angegebenen Länge des Musters eingegeben, wird die "Byteanzahl" (Number of Bytes) automatisch angepasst, um definierte Bytes einzuschließen.

Fernsteuerbefehl: [TRIGger:A:I2C:PLENgth](#page-425-0) auf Seite 426

#### **Daten (Data): Bin-/Hex-Muster ← Datenbedingung**

Gibt das Datenmuster im binären und hexadezimalen Format an. Sie können ein einzelnes binäres Bit oder hexadezimales Nibble (Halbbyte) angeben, indem Sie darauf tippen und den Wert über das On-Screen-Nummernfeld eingeben. Die maximale Musterlänge beträgt 3 Bytes.

Fernsteuerbefehl: [TRIGger:A:I2C:PATTern](#page-425-0) auf Seite 426

# **12.3.4 I <sup>2</sup>C-Decodierungsergebnisse**

Sobald die Konfiguration des seriellen Busses abgeschlossen ist, kann das Signal decodiert werden:

- 1. Aktivieren Sie im "Bus"-Menü "Dekodieren" (Decode).
- 2. Wählen Sie im Menü "Anzeige" (Display) die Einstellungen für die Ergebnisanzeige aus.

Siehe [Kapitel 12.1.2, "Decodierungsergebnisse anzeigen", auf Seite 181](#page-180-0).

3. Aktivieren Sie im Menü "Bus- tabelle" (Bus Table) die "Bus- tabelle" (Bus Table). Passen Sie die Tabelleneinstellungen an. Siehe auch [Kapitel 12.1.3, "Bustabelle: Decodierungsergebnisse", auf Seite 182](#page-181-0).

Das Gerät erfasst und decodiert das Signal gemäß der Protokolldefinition und den Konfigurationseinstellungen.

Die Farbcodierung der verschiedenen Protokollabschnitte und Fehler erleichtert die Interpretation der visuellen Anzeige. Je nach horizontaler Skala werden die Decodierungsinformationen verdichtet oder gedehnt. Zur Anzeige der Ergebniswerte sind verschiedene Datenformate verfügbar.

I²C (Option R&S RTB-K1)

<span id="page-202-0"></span>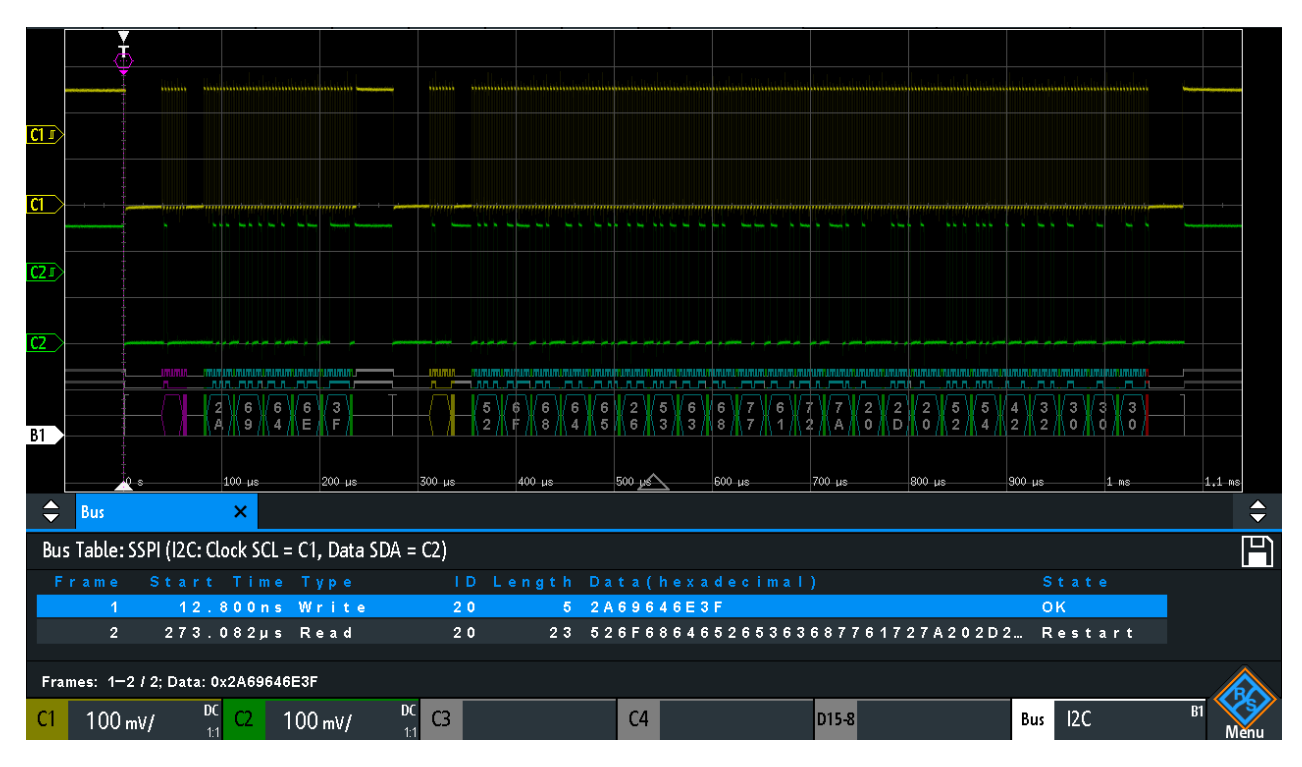

#### *Bild 12-13: Decodiertes I2C-Signal mit Bustabelle, Triggern auf Framestart*

Graue eckige Klammern = Anfang und Ende des Frames Violett = Adresse<br>Blau = Richtige = Richtige Datenwörter Grün = Bestätigungsbit, ok

Das Bild oben zeigt ein decodiertes I2C-Signal und die "Bus- tabelle" (Bus Table).

*Tabelle 12-2: Inhalt der I<sup>2</sup>C-Frametabelle*

| <b>Spalte</b> | <b>Beschreibung</b>                                |  |  |  |  |  |  |
|---------------|----------------------------------------------------|--|--|--|--|--|--|
| Startzeit     | Zeit des Framestarts in Bezug zum Triggerzeitpunkt |  |  |  |  |  |  |
| Typ           | Wert des R/W-Bits, Lese- oder Schreibzugriff       |  |  |  |  |  |  |
| ID            | Hexadezimaler Wert der Adresse                     |  |  |  |  |  |  |
| Länge         | Anzahl der Wörter im Frame                         |  |  |  |  |  |  |
| Daten         | Hexadezimale Werte der Datenwörter                 |  |  |  |  |  |  |
| Zustand       | <b>Gesamtzustand des Frames</b>                    |  |  |  |  |  |  |

Fernsteuerbefehle werden in [Kapitel 15.11.3.3, "I²C-Decodierungsergebnisse",](#page-426-0) [auf Seite 427](#page-426-0) beschrieben.

# **12.3.5 Label-Liste für I<sup>2</sup>C**

Label-Listen sind protokollspezifisch. Label-Listen für <sup>2</sup>C sind im CSV- und PTT-Format verfügbar.

Eine I<sup>2</sup>C-Label-Datei enthält drei Werte für jede Adresse:

- Adresstyp, 7 Bit oder 10 Bit lang
- Adresswert
- Symbolischer Name: Name der Adresse, der ihre Funktion im Busnetz angibt.

### **Beispiel: PTT-Datei für I<sup>2</sup>C**

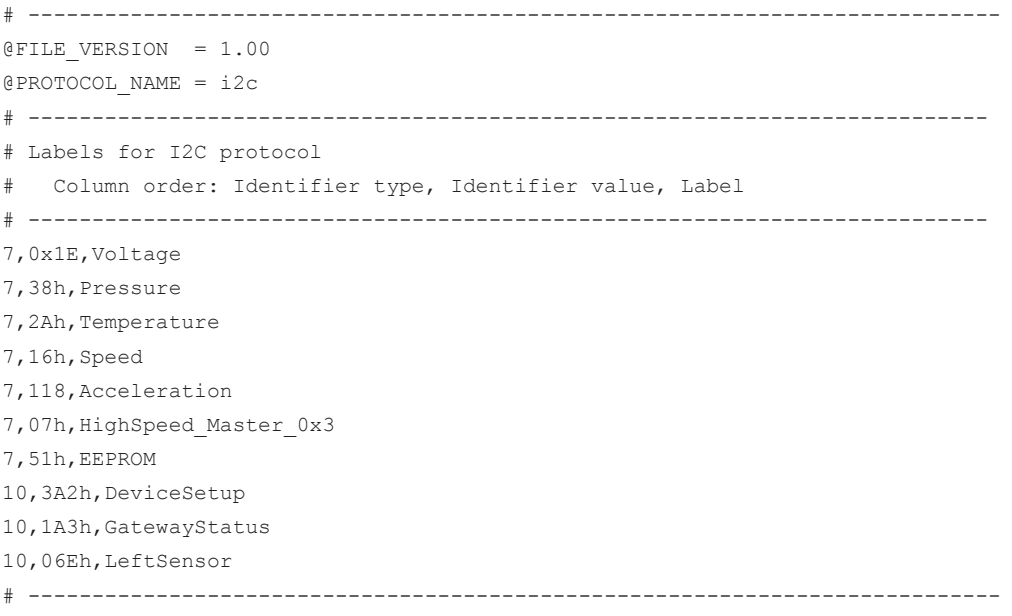

Allgemeine Informationen zu Label-Listen finden Sie in [Kapitel 12.1.5, "Label-Liste",](#page-183-0) [auf Seite 184](#page-183-0).

| Label List: I2C (Imported on: 2017-03-30; 16:27) |                |  |  |  |  |  |  |  |  |  |
|--------------------------------------------------|----------------|--|--|--|--|--|--|--|--|--|
| Symbolic Label                                   | ID / Addr      |  |  |  |  |  |  |  |  |  |
| Acceleration                                     | $0 \times 76$  |  |  |  |  |  |  |  |  |  |
| DeviceSetup                                      | $0 \times 3A2$ |  |  |  |  |  |  |  |  |  |
| EEPROM                                           | $0 \times 51$  |  |  |  |  |  |  |  |  |  |
| GatewayStatus                                    | $0 \times 1A3$ |  |  |  |  |  |  |  |  |  |
| HighSpeed_Master_0x3                             | $0 \times 07$  |  |  |  |  |  |  |  |  |  |
| LeftSensor                                       | $0 \times 06E$ |  |  |  |  |  |  |  |  |  |
| Pressure                                         | $0 \times 38$  |  |  |  |  |  |  |  |  |  |
| Speed                                            | $0 \times 16$  |  |  |  |  |  |  |  |  |  |
| Temperature                                      | $0 \times 2A$  |  |  |  |  |  |  |  |  |  |
| Voltage                                          | $0 \times 1E$  |  |  |  |  |  |  |  |  |  |

*Bild 12-14: Label-Liste für I2C*

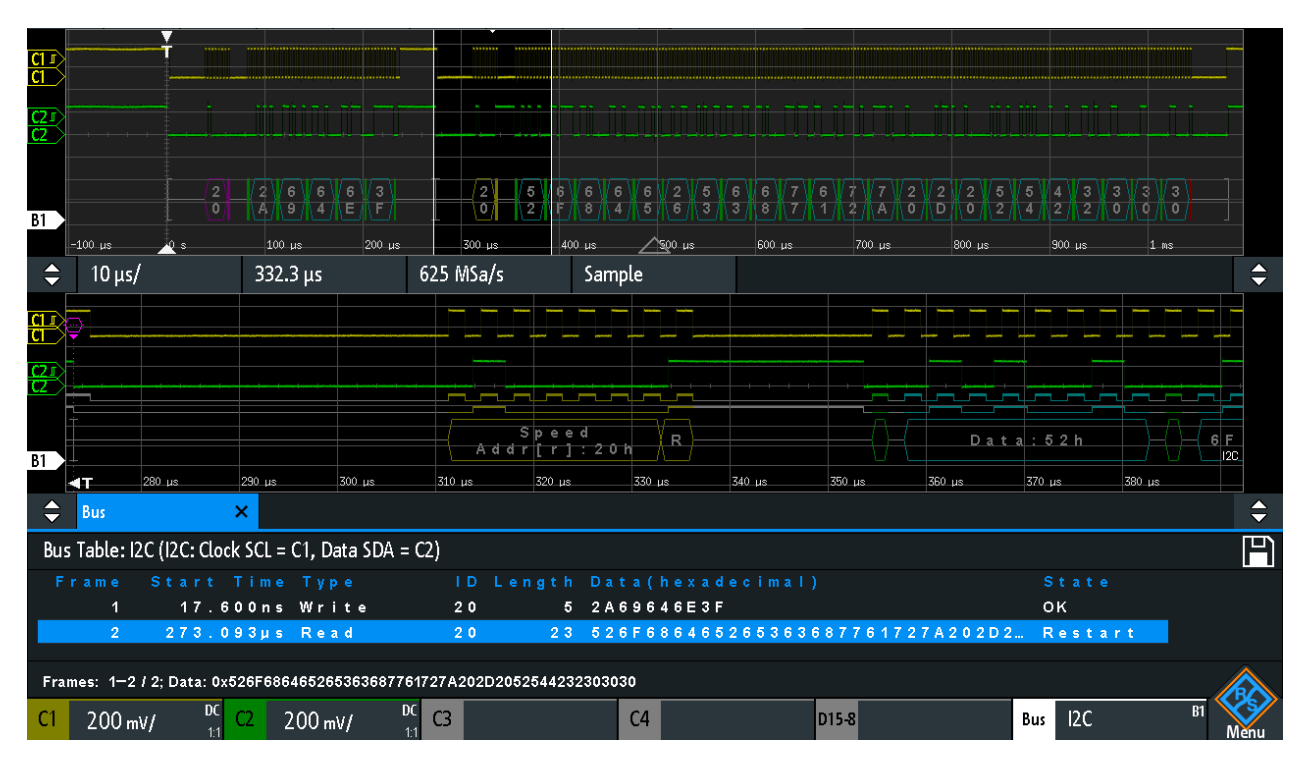

*Bild 12-15: Decodiertes I2C-Signal mit angewandter Label-Liste und Zoom auf zweitem Frame*

# **12.4 UART / RS232 (Option R&S RTB-K2)**

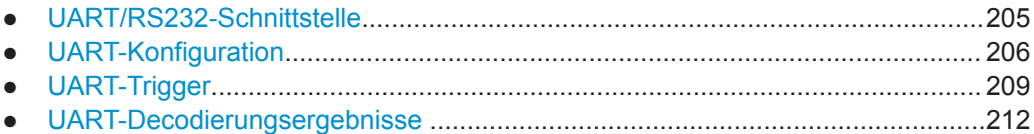

# **12.4.1 UART/RS232-Schnittstelle**

Die UART-Schnittstelle (Universal Asynchronous Receiver/Transmitter) wandelt ein Datenwort in serielle Daten um und umgekehrt. Sie ist Grundlage vieler serieller Protokolle wie etwa RS-232. UART verwendet nur eine Leitung beziehungsweise zwei Leitungen für Sender und Empfänger.

# **Datenübertragung**

Die Daten werden in Form von Symbolen, auch Wörter oder Zeichen genannt, übertragen. Jedes Symbol besteht aus einem Startbit, mehreren Datenbits, einem optionalen Paritätsbit und einem oder mehreren Stoppbits. Mehrere Symbole können einen Frame oder ein Paket bilden. Das Ende eines Frames wird durch eine Pause zwischen zwei Symbolen markiert.

<span id="page-205-0"></span>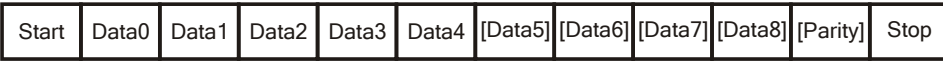

*Bild 12-16: Bitfolge in einem UART-Wort (Symbol)*

- Das Startbit ist eine logische 0.
- Die Stoppbits und die Ruhezeit sind immer eine logische 1.

Das UART-Protokoll kennt keinen Takt für die Synchronisation. Der Empfänger synchronisiert sich mithilfe der Start- und Stoppbits sowie der Bitrate, die dem Empfänger bekannt sein muss.

#### **Trigger**

Das R&S RTB2000 kann auf angegebene Teile von seriellen UART-Signalen triggern:

- **Startbit**
- **Framestart**
- **Bestimmtes Symbol**
- Paritätsfehler und Breaks
- **Framefehler**
- Serielles Muster an einer beliebigen oder angegebenen Position

# **12.4.2 UART-Konfiguration**

Die richtige Einstellung der Protokollparameter und des Schwellwerts ist Bedingung für die Decodierung des Signals.

#### **UART-Signal einstellen und decodieren**

- 1. Drücken Sie die Taste [Protocol] im Analysis-Bereich der Frontplatte.
- 2. Wählen Sie den zu verwendenden Bus aus: B1 oder B2.
- 3. Wählen Sie den "Bus Typ" (Bus Type) = UART aus.
- 4. Wählen Sie "Konfiguration" (Configuration) aus.
- 5. Wählen Sie die "TX / RX / Quelle" (TX / RX / Source) aus, d. h. den Kanal, mit dem das Eingangssignal verbunden ist.
- 6. Legen Sie den Schwellwert fest. Es gibt zwei Methoden:
	- Tippen Sie auf "Schwelle suchen" (Find Threshold). Das Gerät wertet das Signal aus und legt den Schwellwert fest.
	- Geben Sie den Schwellwert im numerischen Feld ein.
- 7. Stellen Sie die übrigen Signalparameter den Signaleigenschaften entsprechend ein. Alle Einstellungen werden unten beschrieben.
- 8. Aktivieren Sie im "Bus"-Menü "Dekodieren" (Decode).

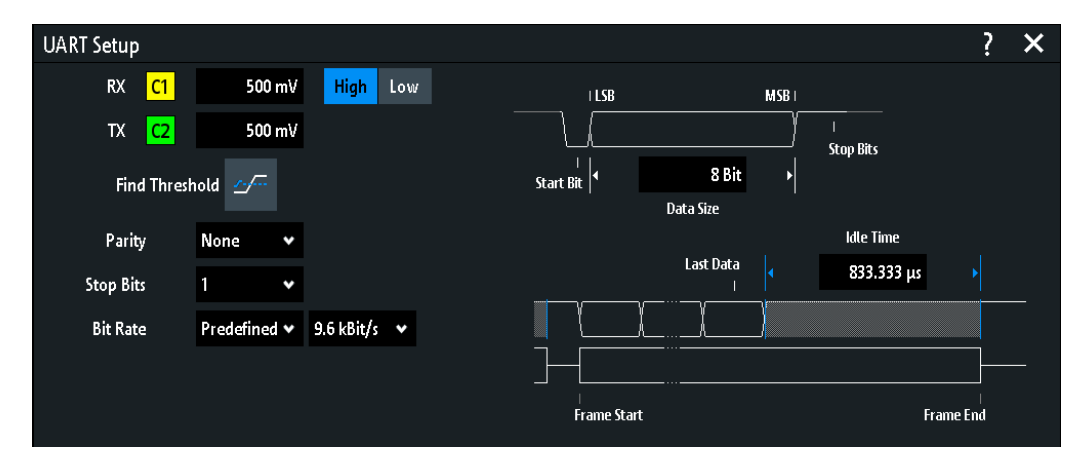

# **UART-Konfigurationseinstellungen**

*Bild 12-17: UART-Einstellungsdialog*

### **TX / RX / Quelle (TX / RX / Source)**

Geben den Eingangskanal der UART-Leitungen an. Dies sind die Empfangsleitung (RX) und die optionale Sendeleitung (TX).

Wenn die MSO-Option R&S RTB-B1 installiert ist, können Sie Logikkanäle als Quelle nutzen.

**Hinweis:** TX ist nur für Bus 1 verfügbar. Für Bus 2 können Sie nur eine "Quelle-"-Leitung angeben. Die TX-Leitung belegt eine zweite Busleitung. Deshalb ist Bus 2 nicht verfügbar, wenn TX Bus 1 belegt.

#### Fernsteuerbefehl:

[BUS<b>:UART:RX:SOURce](#page-433-0) = [BUS<b>:UART:DATA:SOURce](#page-433-0) auf Seite 434 [BUS<b>:UART:TX:SOURce](#page-433-0) auf Seite 434

#### **Polarität (Polarity)**

Gibt an, ob die gesendeten Daten High aktiv (High = 1) oder Low aktiv (Low = 1) sind. Die Einstellung betrifft beide Leitungen.

High aktiv wird beispielsweise für Steuersignale verwendet, während Low aktiv für Datenleitungen definiert ist (RS-232).

### Fernsteuerbefehl:

[BUS<b>:UART:DATA:POLarity](#page-434-0) auf Seite 435 [BUS<b>:UART:POLarity](#page-434-0) auf Seite 435

### <span id="page-207-0"></span>**Schwellwert (Threshold), Schwelle suchen (Find Threshold)**

Geben die Signalschwelle für den Quellenkanal an. Geben Sie einen Wert ein oder setzen Sie über "Schwelle suchen" (Find Threshold) den Schwellwert auf den mittleren Referenzpegel der gemessenen Amplitude.

Für Analogkanäle finden Sie den Wert auch im Menü "Vertikal" (Vertical) > "Kanal <n>" (Channel <n>) > "Schwellwert" (Threshold).

Für Logikkanäle finden Sie den Wert auch im Menü "Logik" (Logic) > "Schwellwert" (Threshold).

#### Fernsteuerbefehl:

[CHANnel<m>:THReshold](#page-281-0) auf Seite 282 [CHANnel<m>:THReshold:FINDlevel](#page-281-0) auf Seite 282 [DIGital<m>:THReshold](#page-474-0) auf Seite 475

#### **Parität (Parity)**

Gibt das optionale Paritätsbit an, das zur Fehlererkennung dient.

- "Keine" Es wird kein Paritätsbit verwendet.
- "Gerade" Das Paritätsbit wird auf ""1"" gesetzt, wenn die Anzahl der auf ""1"" gesetzten Datenbits ungerade ist. Durch Hinzufügung des Paritätsbits wird die Parität des Datenworts gerade.
- "Ungerade" Das Paritätsbit wird auf ",1"" gesetzt, wenn die Anzahl der auf ",1"" gesetzten Datenbits gerade ist. Durch Hinzufügung des Paritätsbits wird die Parität des Datenworts ungerade.

Fernsteuerbefehl:

[BUS<b>:UART:PARity](#page-435-0) auf Seite 436

### **Stoppbits (Stop Bits)**

Gibt die Anzahl der Stoppbits an: 1 oder 1,5 oder 2 Stoppbits sind möglich.

Fernsteuerbefehl: [BUS<b>:UART:SBIT](#page-435-0) auf Seite 436

#### **Bitrate (Bit Rate)**

Gibt die Anzahl der gesendeten Bits pro Sekunde an.

- "Vordefiniert" Ermöglicht die Auswahl aus einer Liste vordefinierter Bitraten zwischen 300 Bit/s und 1 MBit/s.
- "Nutzer" Gibt eine individuelle Bitrate mit Werten zwischen 150 und 39.062.500 an.

#### Fernsteuerbefehl:

[BUS<b>:UART:BAUDrate](#page-435-0) auf Seite 436

### **Datenbits (Data Size)**

Gibt die Anzahl Datenbits eines Worts im Bereich 5 Bits bis 9 Bits an.

Fernsteuerbefehl:

[BUS<b>:UART:SSIZe](#page-434-0) auf Seite 435

#### <span id="page-208-0"></span>**Pausenzeit (Idle Time)**

Gibt die minimale Zeit zwischen zwei Datenframes (Paketen) an, d. h. zwischen dem letzten Stoppbit und dem Startbit des nächsten Frames.

Fernsteuerbefehl: [BUS<b>:UART:BITime](#page-435-0) auf Seite 436

# **12.4.3 UART-Trigger**

Stellen Sie vor der Einstellung des Triggers sicher, dass der Bus richtig konfiguriert ist. Siehe [Kapitel 12.4.2, "UART-Konfiguration", auf Seite 206.](#page-205-0)

#### **Auf UART-Signale triggern:**

- 1. Drücken Sie die Taste [Protocol] im Analysis-Bereich der Frontplatte.
- 2. Wählen Sie den Bus aus, der für UART konfiguriert ist.
- 3. Wählen Sie "Trigger" aus.

Diese Auswahl hat mehrere Auswirkungen:

- Die Decodierung wird aktiviert (falls nötig).
- Der "Trigger Typ" (Trigger Type) wird auf "Serieller Bus" und die Triggerquelle auf den ausgewählten Bus gesetzt.
- Die Bedingung "UART Trigger" wird im Dialogfeld unter den Protokolleinstellungen angezeigt.
- 4. Wählen Sie im Menü die "Quelle" (Source) aus.
- 5. Wählen Sie unter "UART Trigger" die gewünschte Triggerbedingung aus:
	- …Startbit" (Start Bit) oder "Framestart" (Frame Start): nächstes Startbit oder erstes Startbit nach Ruhezeit
	- "Framestart" (Frame Start)
	- "Frame Fehler" (Frame Error)
	- "Symbol <n>": Framenummer in einem Datenstrom
	- "Break": ein Startbit, auf das kein Stoppbit folgt
	- "Paritätsfehler" (Parity Error)
	- "Muster" (Pattern): Serielles Muster von 1, 2, 3 oder 4 Symbolen an einer definierten Position im Datenstrom
	- "Bel. Symbol" (Any Symbol): Muster von Datenbits irgendwo in einem Datenstrom
- 6. Bei Auswahl von "Muster" (Pattern) oder "Bel. Symbol" (Any Symbol) wird der UART-Trigger-Einstellungsdialog für die Definition des seriellen Musters oder des Symbols erweitert.

<span id="page-209-0"></span>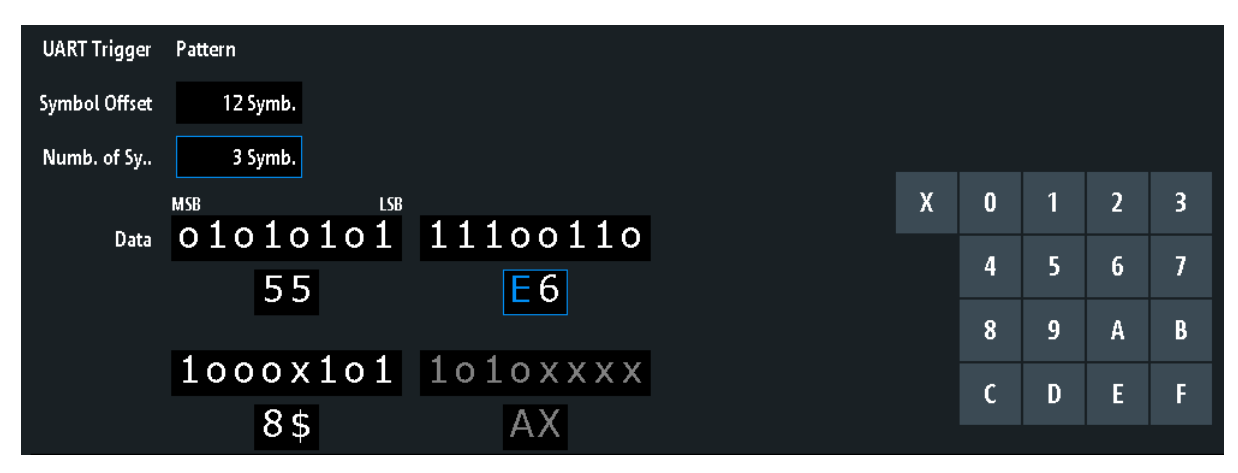

## **UART-Triggereinstellungen**

*Bild 12-18: UART-Triggereinstellungen mit einem Beispiel für ein serielles Muster*

55 = Hexadezimalwert des 1. Symbols mit dem Binärwert 01010101

E6 = Hexadezimalwert des 2. Symbols mit dem Binärwert 11100110

E (blau) = Ausgewähltes Nibble im 2. Symbol. Die blaue Farbe bedeutet, dass das Nummernfeld für dieses Nibble aktiv ist.

8\$ = Hexadezimalwert des 3. Symbols, wobei das 1. Nibble den Binärwert 1000 hat und das 2. Nibble durch das Zeichen "\$" dargestellt wird, da es ein "X"-Bit (Ignorieren) enthält. AX (grau) = Das 4. Symbol ist nicht im angegebenen Muster enthalten.

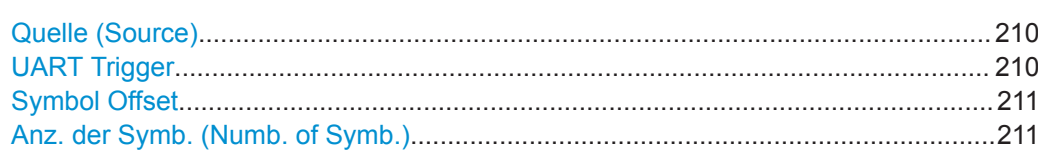

[Daten \(Data\)................................................................................................................211](#page-210-0)

### **Quelle (Source)**

Gibt die Sender- oder Empfängerleitung als Triggerquelle an.

Fernsteuerbefehl:

[TRIGger:A:SOURce:UART](#page-436-0) auf Seite 437

### **UART Trigger**

Gibt die Triggerbedingung an.

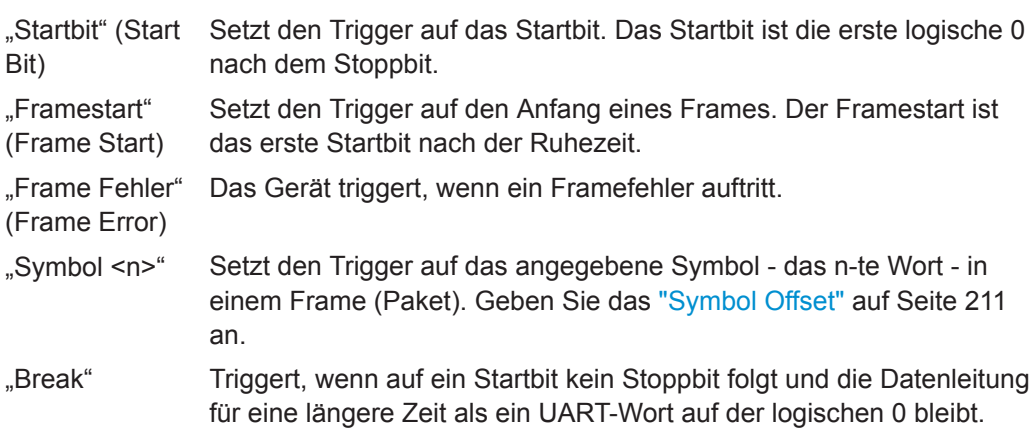

<span id="page-210-0"></span>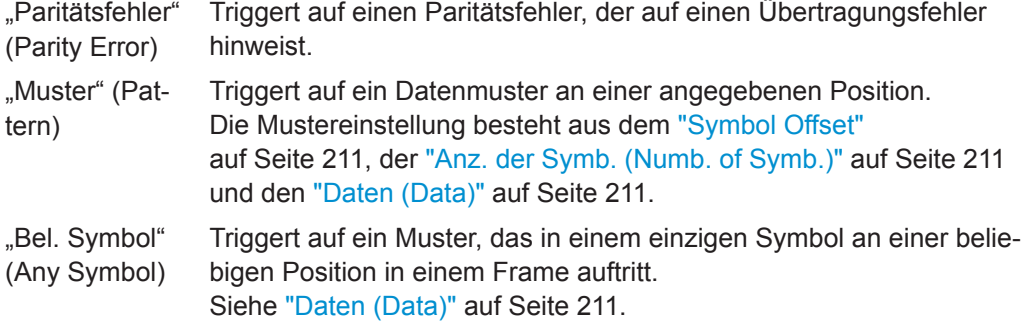

Fernsteuerbefehl:

[TRIGger:A:UART:MODE](#page-436-0) auf Seite 437

#### **Symbol Offset**

Gibt die Anzahl Symbole an, die vor dem seriellen Muster nach dem Ende des Adressbytes ignoriert werden. Das erste Symbol von Interesse ist das erste Byte nach den Offset-Symbolen.

Das minimale Offset ist 0 Symbol, das maximale Offset sind 4.095 Symbole.

Fernsteuerbefehl: [TRIGger:A:UART:POFFset](#page-438-0) auf Seite 439

#### **Anz. der Symb. (Numb. of Symb.)**

Gibt die Anzahl der Symbole (vollen Bytes) an, auf die getriggert werden soll. Das Minimum ist 1 Symbol, ein Maximum von 4 Symbolen ist möglich.

**Hinweis:** Werden Datenbits außerhalb der angegebenen Länge des Musters eingegeben, wird die "Byteanzahl" (Number of Bytes) automatisch angepasst, um alle angegebenen Bytes einzuschließen.

Fernsteuerbefehl:

[TRIGger:A:UART:PLENgth](#page-437-0) auf Seite 438

#### **Daten (Data)**

Gibt das Datenmuster an, wenn "UART Trigger" auf "Muster" (Pattern) oder "Bel. Symbol" (Any Symbol) eingestellt ist.

[Bild 12-18](#page-209-0) zeigt ein Beispiel für eine Musterdefinition.

Tippen Sie zur Eingabe des Binärwerts eines Bits auf das betreffende Bit. Tippen Sie zur Eingabe des Hexadezimalwerts auf eins der Nibbles (Halbbyte) in der unteren Datenzeile.

Wenn ein Nibble (Halbbyte) 1, 2 oder 3 "X"-Bits (Ignorieren) enthält, wird der Nibble-Wert durch das Zeichen "\$" dargestellt. Sind alle 4 Bits eines Nibbles "X", wird das Nibble selbst "ignoriert", dargestellt durch das Zeichen "X".

Fernsteuerbefehl:

[TRIGger:A:UART:PATTern](#page-437-0) auf Seite 438

# <span id="page-211-0"></span>**12.4.4 UART-Decodierungsergebnisse**

Sobald die Konfiguration des seriellen Busses abgeschlossen ist, kann das Signal decodiert werden:

- 1. Aktivieren Sie im "Bus"-Menü "Dekodieren" (Decode).
- 2. Wählen Sie im Menü "Anzeige" (Display) die Einstellungen für die Ergebnisanzeige aus.

Siehe [Kapitel 12.1.2, "Decodierungsergebnisse anzeigen", auf Seite 181](#page-180-0).

3. Aktivieren Sie im Menü "Bus- tabelle" (Bus Table) die "Bus- tabelle" (Bus Table). Passen Sie die Tabelleneinstellungen an. Siehe auch [Kapitel 12.1.3, "Bustabelle: Decodierungsergebnisse", auf Seite 182](#page-181-0).

Das Gerät erfasst und decodiert das Signal gemäß der Protokolldefinition und den Konfigurationseinstellungen.

Die Farbcodierung der verschiedenen Protokollabschnitte und Fehler erleichtert die Interpretation der visuellen Anzeige. Je nach horizontaler Skala werden die Decodierungsinformationen verdichtet oder gedehnt. Zur Anzeige der Ergebniswerte sind verschiedene Datenformate verfügbar.

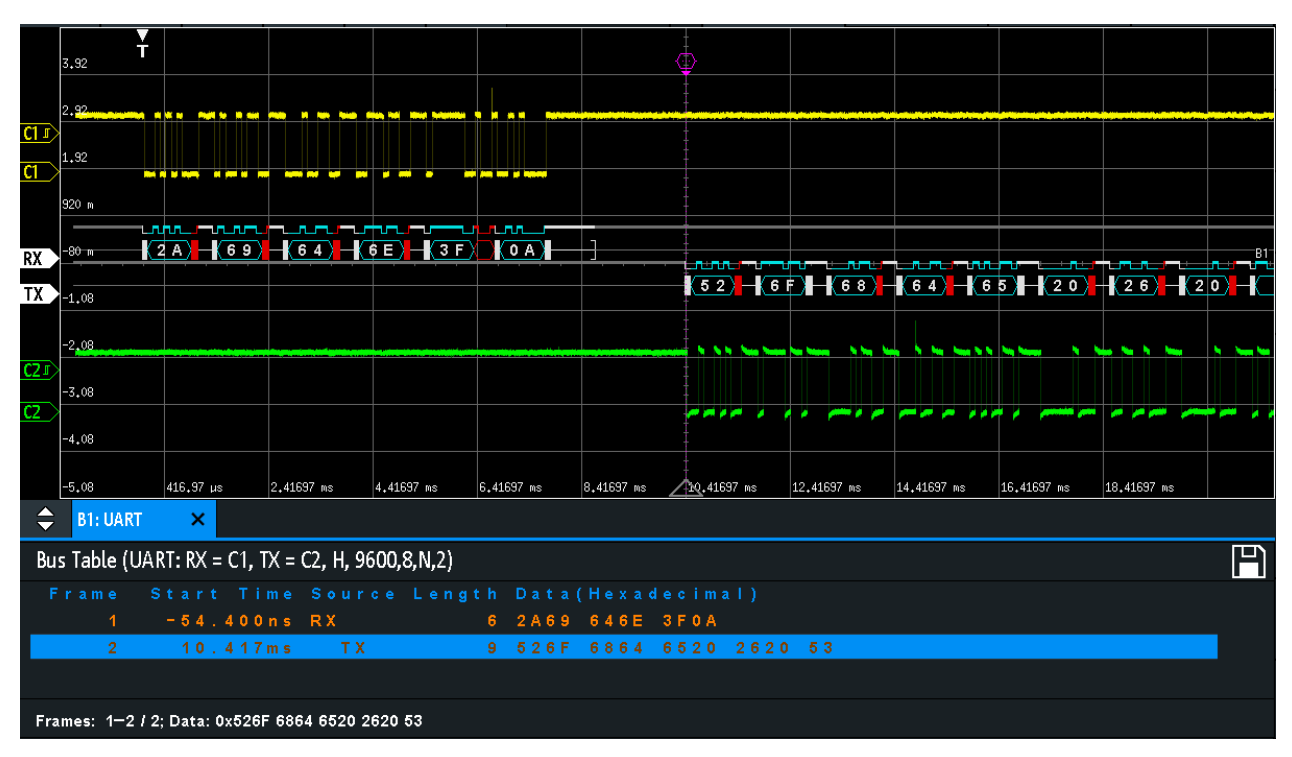

#### *Bild 12-19: Decodiertes UART-Signal*

Das Bild oben zeigt sechs Frames eines UART-Signals und die "Bus- tabelle" (Bus Table).

| <b>Spalte</b> | <b>Beschreibung</b>                                |  |  |  |  |  |  |
|---------------|----------------------------------------------------|--|--|--|--|--|--|
| Startzeit     | Zeit des Framestarts in Bezug zum Triggerzeitpunkt |  |  |  |  |  |  |
| Daten         | Hexadezimale Werte der Datenwörter                 |  |  |  |  |  |  |
| Zustand       | Gesamtzustand des Frames                           |  |  |  |  |  |  |

*Tabelle 12-3: Inhalt der UART-Frametabelle*

Fernsteuerbefehle werden in [Kapitel 15.11.4.3, "UART-Decodierungsergebnisse",](#page-438-0) [auf Seite 439](#page-438-0) beschrieben.

# **12.5 CAN (Option R&S RTB-K3)**

CAN steht für Controller Area Network, ein von Bosch entwickeltes Bussystem für den Einsatz in der Automotiv-Netzarchitektur, z. B. zur Bremsen-, Antriebsstrang- und Motorsteuerung. Heute wird es auch in vielen anderen Systemen eingesetzt, z. B. in Industriemaschinen sowie in der Luftfahrt, Unterwasserschifffahrt und Handelsmarine.

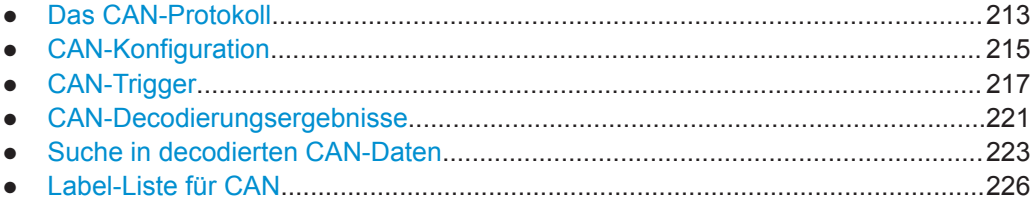

# **12.5.1 Das CAN-Protokoll**

Dieses Kapitel gibt einen Überblick über Protokolleigenschaften, Frametypen, Informationsübertragung und Nachrichtenformate.

Die Spezifikation CAN 2.0 definiert zwei Formate: das Basis-CAN (Version 2.0A) mit einem 11-Bit-Identifier und das erweiterte CAN (Version 2.0B) mit einem 29-Bit-Identifier. Auf Grundlage dieser Spezifikationen wurde 1993 der CAN-Standard ISO 11898-1 freigegeben.

### **CAN-Eigenschaften**

Haupteigenschaften von CAN:

- Differenzielle Signalübertragung
- Übertragung auf zwei Drähten: High und Low
- Multi-Master, d. h., jeder Knoten kann mit der Übertragung einer Nachricht beginnen, wenn ein Bus frei ist
- **Bitweise Arbitrierung**

### **Arbitrierung**

Die Informationsübertragung erfolgt im CSMA/BA-Verfahren (Carrier Sense Multiple Access/Bitwise Arbitration). Jeder Knoten wartet eine bestimmte Inaktivitätszeit ab,

bevor er versucht, eine Nachricht zu senden. Kollisionen werden durch eine bitweise Arbitrierung, die nicht destruktiv ist, aufgelöst.

Jede Nachricht hat eine Priorität, die sich aus dem Identifier-Wert ergibt - je niedriger der Wert, desto höher die Priorität. Ein dominantes Bit aus der Nachricht mit der höchsten Priorität überschreibt die rezessiven Bits auf dem Bus. Erkennt ein Knoten, dass der Bus bereits eine Nachricht mit einer höheren Priorität empfängt, stoppt er die Übertragung und wartet auf das Ende der aktuellen Übertragung, bevor er erneut mit der Übertragung beginnt.

### **Frametypen**

Das CAN-Protokoll definiert folgende Frametypen:

- Daten: Zur Übertragung von Informationen
- Remote: Zur Anforderung von Informationen. Der Zielknoten sendet diesen Frame zur Quelle, um Daten anzufordern. Dieser Frametyp wird nur von CAN verwendet.
- Fehler: Zeigt an, dass ein Busknoten einen Übertragungsfehler erkannt hat.
- Überlast: Dient einem Busknoten zur Anforderung einer Übertragungsverzögerung.

#### **CAN-Datennachrichtenformat**

Das CAN-Protokoll definiert zwei Formate für den Datenframe: das Basisformat und das erweiterte Format. Die Datenframes sind wie folgt aufgebaut:

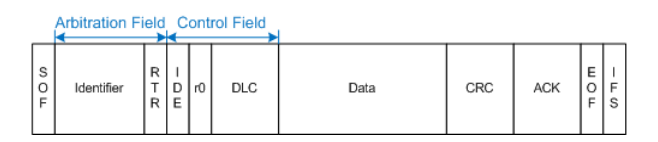

*Bild 12-20: CAN-Basisframe*

| <b>Arbitration Field</b> |  |                      |        |          |                      |          |      | <b>Control Field</b> |      |     |     |  |
|--------------------------|--|----------------------|--------|----------|----------------------|----------|------|----------------------|------|-----|-----|--|
| s<br>O<br>Е              |  | 11-bit<br>Identifier | S<br>R | RID<br>Е | 18-bit<br>Identifier | lR<br>lR | I rO | <b>DLC</b>           | Data | CRC | ACK |  |

*Bild 12-21: Erweiterter CAN-Frame*

Das Basisformat bzw. erweiterte Frameformat besteht aus folgenden Feldern:

- **SOF:** Start of Frame. 1 dominantes Bit, das den Anfang der Nachricht markiert.
- **Identifier**: 11/18-Bit-Identifier. Enthält Informationen zur Priorität der Nachricht. CAN-Basisframes haben einen 11-Bit-Identifier, erweiterte CAN-Frames insgesamt einen 29-Bit-Identifier.
- **RTR: Bit für Remote-Übertragungsanforderung. Dient zur Unterscheidung zwi**schen Basisframes und erweiterten Frames. Es ist dominant für Basisdatenframes und rezessiv für erweiterte Datenframes.
- **SRR: Substitute Remote Request. Ersetzt in erweiterten CAN-Frames das RTR-Bit** in Basisframes.
- <span id="page-214-0"></span>**IDE**: Identifier-Erweiterungsbit. Erleichtert die Unterscheidung zwischen Basisframe und erweitertem Datenframe. Es ist dominant für Datenframes und rezessiv für Remote-Frames.
- r0/r1: Reservierte Bits für mögliche spätere Nutzung.
- **DLC**: Datenlängencode. Gibt an, wie viele Datenbytes folgen.
- Data: Datenfeld. Bis zu 8 Datenbytes sind für CAN übertragbar.
- **CRC**: Prüfsummenfeld (Cyclic Redundancy Check). Dient zur Prüfung der Integrität des Frameinhalts.
- **ACK**: Bestätigungsfeld. Dies ist ein rezessives Bit, das vom Knoten überschrieben wird, wenn die Nachricht korrekt übertragen wurde.
- **EOF:** End of Frame: Markiert das Ende der Nachricht.
- **IFS: Zwischenraum zwischen Frames. Trennt einen Daten- oder Remote-Frame** von den vorhergehenden Frames.

# **12.5.2 CAN-Konfiguration**

Die richtige Einstellung der Protokollparameter und des Schwellwerts ist Bedingung für die Decodierung des Signals.

### **CAN-Signal einstellen und decodieren**

- 1. Drücken Sie die Taste [Protocol] im Analysis-Bereich der Frontplatte.
- 2. Wählen Sie den zu verwendenden Bus aus: B1 oder B2.
- 3. Wählen Sie den "Bus Typ" (Bus Type) = CAN aus.
- 4. Wählen Sie "Konfiguration" (Configuration) aus.
- 5. Wählen Sie die "Quelle" (Source) aus, d. h. den Kanal, mit dem das Eingangssignal verbunden ist.
- 6. Legen Sie den Schwellwert fest. Es gibt zwei Methoden:
	- Tippen Sie auf "Schwelle suchen" (Find Threshold). Das Gerät wertet das Signal aus und legt den Schwellwert fest.
	- Geben Sie den Schwellwert im numerischen Feld ein.
- 7. Stellen Sie die übrigen Signalparameter den Signaleigenschaften entsprechend ein. Alle Einstellungen werden unten beschrieben.
- 8. Aktivieren Sie im "Bus"-Menü "Dekodieren" (Decode).

#### **CAN-Konfigurationseinstellungen**

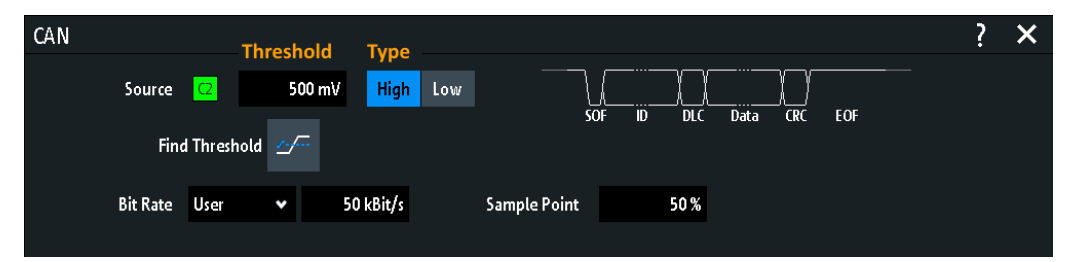

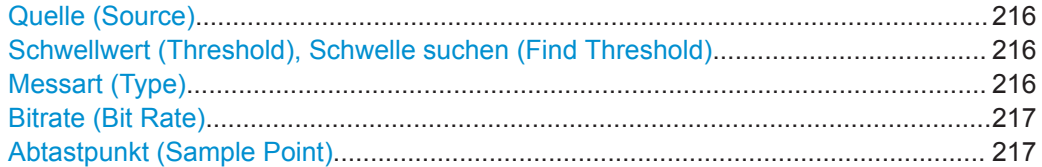

#### **Quelle (Source)**

Gibt die Quelle der Datenleitung an. Es sind alle Kanalmesskurven verwendbar.

Wenn die MSO-Option R&S RTB-B1 installiert ist, können Sie Logikkanäle als Quelle nutzen.

Fernsteuerbefehl:

[BUS<b>:CAN:DATA:SOURce](#page-443-0) auf Seite 444

#### **Schwellwert (Threshold), Schwelle suchen (Find Threshold)**

Geben die Signalschwelle für den Quellenkanal an. Geben Sie einen Wert ein oder setzen Sie über "Schwelle suchen" (Find Threshold) den Schwellwert auf den mittleren Referenzpegel der gemessenen Amplitude.

Für Analogkanäle finden Sie den Wert auch im Menü "Vertikal" (Vertical) > "Kanal <n>" (Channel <n>) > "Schwellwert" (Threshold).

Für Logikkanäle finden Sie den Wert auch im Menü "Logik" (Logic) > "Schwellwert" (Threshold).

Fernsteuerbefehl:

[CHANnel<m>:THReshold](#page-281-0) auf Seite 282 [CHANnel<m>:THReshold:FINDlevel](#page-281-0) auf Seite 282 [DIGital<m>:THReshold](#page-474-0) auf Seite 475

#### **Messart (Type)**

Gibt die CAN-Leitung an (High oder Low). CAN nutzt beide Leitungen zur differenziellen Signalübertragung.

Verbinden Sie bei Messungen mit einem differenziellen Tastkopf den Tastkopf mit beiden Leitungen (CAN-H und CAN-L) und wählen Sie "High" aus.

Verbinden Sie bei Messungen mit einem massebezogenen Tastkopf den Tastkopf entweder mit CAN\_L oder CAN\_H und wählen Sie "High" oder "Low" aus.

Fernsteuerbefehl: [BUS<b>:CAN:TYPE](#page-443-0) auf Seite 444
### <span id="page-216-0"></span>**Bitrate (Bit Rate)**

Gibt die Anzahl der gesendeten Bits pro Sekunde an. Die maximale Bitrate für High Speed CAN ist 1 Mbit/s. Die Bitrate ist für einen angegebenen CAN-Bus festgelegt und nicht änderbar.

- "Vordefiniert" Wählen Sie eine Bitrate aus der Liste mit vordefinierten Werten aus, indem Sie "Bitrate" auf "Vordefiniert" einstellen und einen Wert auswählen.
- "Nutzer" Sie können einen anderen Wert angeben, indem Sie "Bitrate" auf "Nutzer" einstellen und einen Bit/s-Wert eingeben.

### Fernsteuerbefehl:

[BUS<b>:CAN:BITRate](#page-444-0) auf Seite 445

### **Abtastpunkt (Sample Point)**

Gibt die Position des Abtastpunkts innerhalb des Bits in Prozent der nominellen Bitzeit an. Der Abtastpunkt teilt das nominelle Bitintervall in zwei Zeitsegmente, die zur Resynchronisierung des Takts dienen.

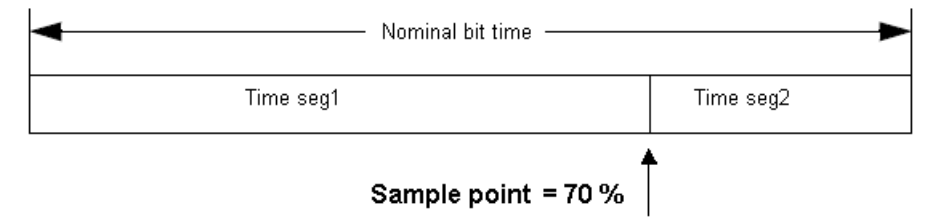

Die CAN-Bus-Schnittstelle verwendet ein asynchrones Übertragungsschema. Der Standard spezifiziert einen Regelsatz für die Resynchronisierung des lokalen Takts eines CAN-Knotens mit der Nachricht.

Fernsteuerbefehl: [BUS<b>:CAN:SAMPlepoint](#page-444-0) auf Seite 445

# **12.5.3 CAN-Trigger**

Stellen Sie vor der Einstellung des Triggers sicher, dass der Bus richtig konfiguriert ist. Siehe [Kapitel 12.5.2, "CAN-Konfiguration", auf Seite 215](#page-214-0).

# **Auf CAN-Signale triggern:**

- 1. Drücken Sie die Taste [Protocol] im Analysis-Bereich der Frontplatte.
- 2. Wählen Sie den Bus aus, der für CAN konfiguriert ist.
- 3. Wählen Sie "Trigger" aus.

Diese Auswahl hat mehrere Auswirkungen:

- Die Decodierung wird aktiviert (falls nötig).
- Der "Trigger Typ" (Trigger Type) wird auf "Serieller Bus" und die Triggerquelle auf den ausgewählten Bus gesetzt.
- Die Bedingung "CAN Trigger" wird im Dialogfeld unter den Protokolleinstellungen angezeigt.
- 4. Wählen Sie unter "CAN Trigger" den gewünschten Triggertyp aus:
	- "Frame-Start" (Start of Frame): Erste Flanke des Synchronisierbits
	- "Frame-Ende" (End of Frame): Framenummer in einem Datenstrom
	- "Frame": Fehler-, Überlast-, Daten- oder Remote-Frame
	- "Fehler" (Error): Stopfbit, Form, Bestätigung, CRC
	- "Identifier": Bestimmter Nachrichten-Identifier oder Identifier-Bereich
	- "Adresse und Daten" (Identifier and Data): Kombination aus Adress- und Datenbedingung
- 5. Bei Auswahl von "Identifier" oder "Adresse und Daten" (Identifier and Data) wird der CAN-Trigger-Einstellungsdialog für die Definition des seriellen Musters erweitert.

# **CAN-Triggereinstellungen**

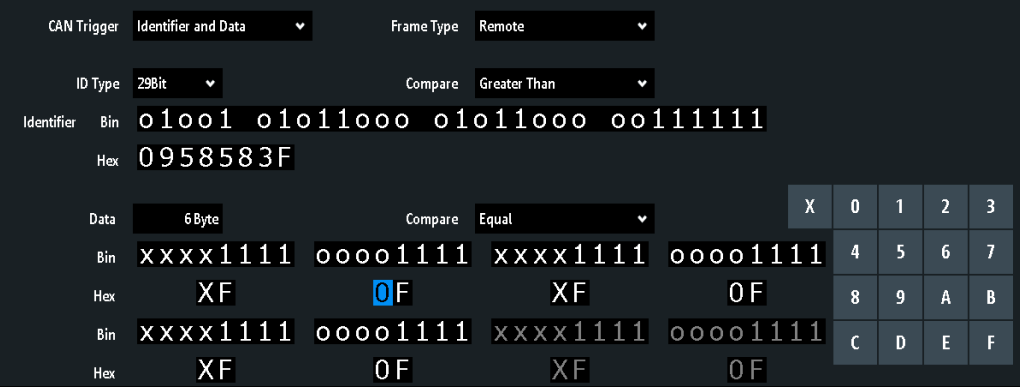

*Bild 12-22: CAN-Triggereinstellungen mit einem Beispiel für Adress- und Datenmuster*

"CAN Trigger" = Triggern auf "Adresse und Daten" (Identifier and Data)

"Identifier" = Triggern auf 29-Bit-Identifier größer als der angegebene Identifier

- "Daten" (Data) = Triggern auf das angegebene 6-Byte-Datenmuster
- 0 (blau) = Ausgewähltes Nibble im 2. Byte des Datenmusters, wobei die blaue Farbe bedeutet, dass das Nummernfeld für dieses Nibble aktiv ist

### **CAN Trigger**

Gibt den Triggermodus an.

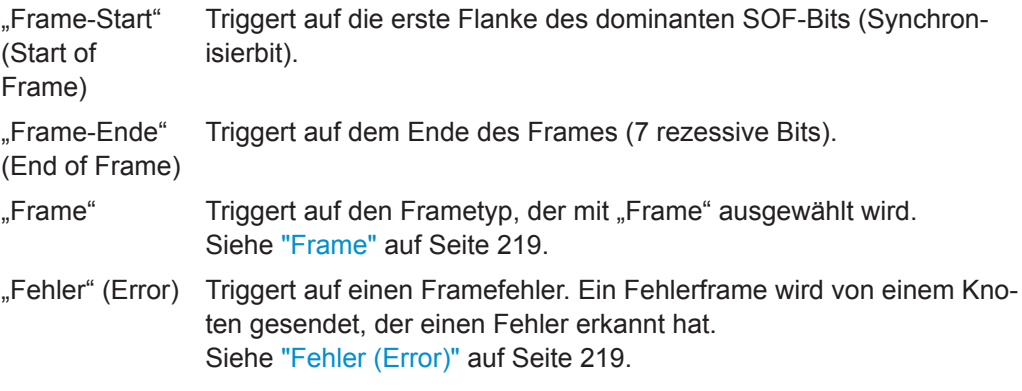

<span id="page-218-0"></span>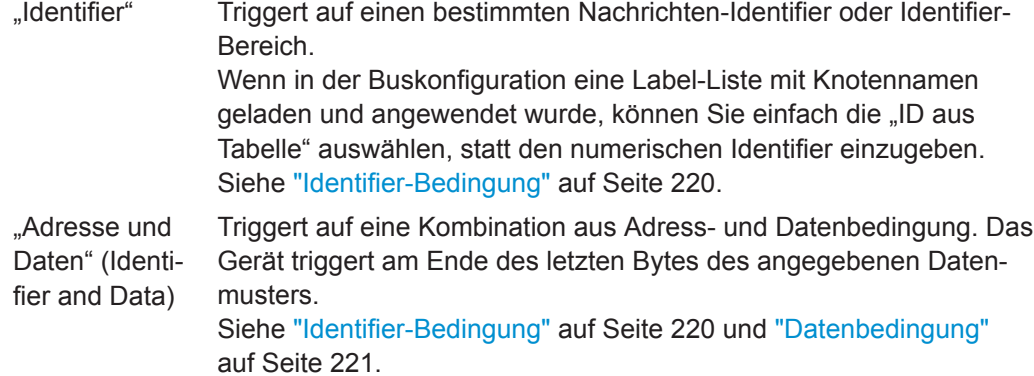

Fernsteuerbefehl:

[TRIGger:A:CAN:TYPE](#page-444-0) auf Seite 445

# **Frame**

Gibt den Frametyp an, auf den getriggert werden soll.

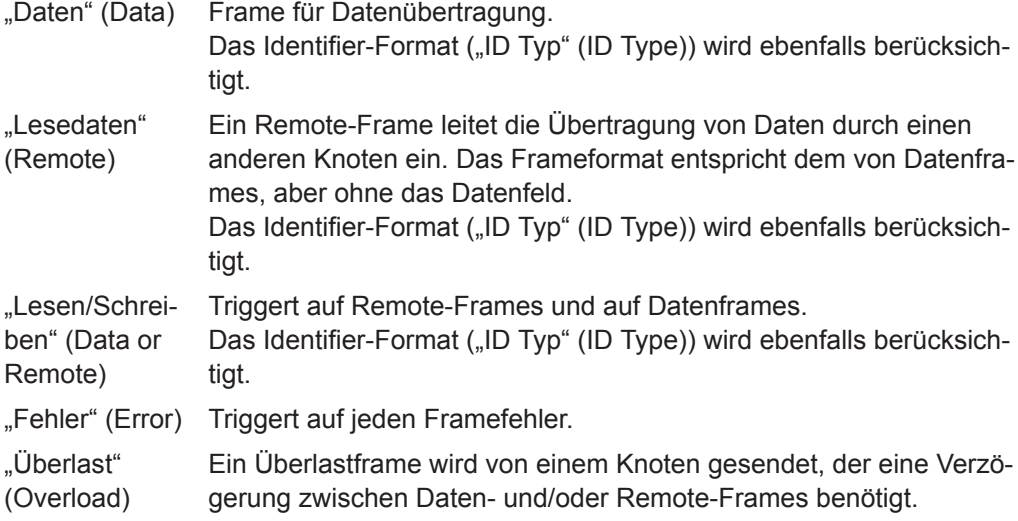

Fernsteuerbefehl:

[TRIGger:A:CAN:FTYPe](#page-445-0) auf Seite 446

# **ID Typ (ID Type)**

Gibt die Länge des Identifiers an: 11 Bits für CAN-Basisframes oder 29 Bits für erweiterte CAN-Frames. Wählen Sie "Beliebig" aus, wenn der Identifier-Typ nicht relevant ist.

### Fernsteuerbefehl:

[TRIGger:A:CAN:ITYPe](#page-445-0) auf Seite 446

# **Fehler (Error)**

Identifiziert verschiedene Fehler im Frame. Sie können einen oder mehrere Fehlertypen als Triggerbedingung auswählen.

Fernsteuerbefehl:

[TRIGger:A:CAN:TYPE](#page-444-0) auf Seite 445

# <span id="page-219-0"></span>**Stopfbit (Stuff Bit) ← Fehler (Error)**

Die folgenden Framesegmente werden mit dem Bit-Stuffing-Verfahren codiert:

- Start-of-Frame
- **Arbitrierungsfeld**
- Steuerfeld
- Datenfeld
- CRC-Sequenz

Der Sender fügt automatisch ein komplementäres Bit in den Bitstrom ein, wenn er fünf aufeinanderfolgende Bits mit identischem Wert im zu sendenden Bitstrom erkennt. Ein Stuff-Fehler tritt auf, wenn das sechste aufeinanderfolgende Bit mit dem gleichen Pegel in den genannten Feldern erkannt wird.

Fernsteuerbefehl:

[TRIGger:A:CAN:BITSterror](#page-447-0) auf Seite 448

### **Form ← Fehler (Error)**

Ein Formatfehler tritt auf, wenn ein Bitfeld mit festem Format ein oder mehrere unzulässige Bits enthält.

Fernsteuerbefehl: [TRIGger:A:CAN:FORMerror](#page-448-0) auf Seite 449

### **Bestätigung (Acknowledge) ← Fehler (Error)**

Ein Bestätigungsfehler tritt auf, wenn der Sender keine Bestätigung empfängt - ein dominantes Bit während des "Ack"-Slots.

Fernsteuerbefehl:

[TRIGger:A:CAN:ACKerror](#page-447-0) auf Seite 448

# **CRC ← Fehler (Error)**

CAN arbeitet mit dem Cyclic Redundancy Check (CRC), einem komplexen Prüfsummenberechnungsverfahren. Der Sender berechnet den CRC-Wert und sendet das Ergebnis in der CRC-Sequenz. Der Empfänger berechnet den CRC-Wert auf dieselbe Weise. Ein CRC-Fehler tritt auf, wenn das berechnete Ergebnis vom in der CRC-Sequenz empfangenen Wert abweicht.

Fernsteuerbefehl:

[TRIGger:A:CAN:CRCerror](#page-447-0) auf Seite 448

### **Identifier-Bedingung**

Die Identifier-Bedingung besteht aus folgenden Einstellungen:

- [ID Typ \(ID Type\)](#page-218-0)
- Vergleich
- Identifier-Wert

# **Vergleich (Compare) ← Identifier-Bedingung**

Gibt die Identifier-Vergleichsbedingung an: Enthält das Identifier-Muster mindestens ein X (Ignorieren), kann auf Werte gleich oder ungleich dem angegebenen Wert getriggert werden. Enthält das Muster nur 0 und 1, kann auch auf einen Bereich größer oder kleiner als der angegebene Wert getriggert werden.

Fernsteuerbefehl: [TRIGger:A:CAN:ICONdition](#page-446-0) auf Seite 447

### <span id="page-220-0"></span>**Bin-/Hex-Muster ← Identifier-Bedingung**

Gibt das Identifier- oder Datenmuster im binären und hexadezimalen Format an. Sie können ein einzelnes binäres Bit oder hexadezimales Nibble (Halbbyte) angeben, indem Sie darauf tippen und es über das On-Screen-Nummernfeld eingeben.

"Bin" Zeichenkette mit dem binären Muster und einer maximalen Länge von 64 Bits. Zulässige Zeichen sind 0, 1 und X.

"Hex" Zeichenkette mit dem hexadezimalen Muster und einer maximalen Länge von 8 Bytes. Zulässige Zeichen sind 0 bis F und X.

### Fernsteuerbefehl:

[TRIGger:A:CAN:IDENtifier](#page-446-0) auf Seite 447 [TRIGger:A:CAN:DATA](#page-447-0) auf Seite 448

# **ID aus Tabelle (Symbolic ID) ← Identifier-Bedingung**

Wenn in der Buskonfiguration eine Label-Liste mit symbolischen Namen geladen und angewendet wurde, können Sie einen symbolischen Namen aus der Liste auswählen, statt den numerischen Identifier einzugeben. Das Gerät triggert auf den Identifier des ausgewählten Knotens.

# **Datenbedingung**

Die Datenbedingung besteht aus folgenden Einstellungen:

- Länge des Datenmusters
- Vergleich
- Datenmuster (siehe "Bin-/Hex-Muster" auf Seite 221)

### **Daten (Data) ← Datenbedingung**

Gibt die Länge des Datenmusters an - die Anzahl Bytes im Muster.

# Fernsteuerbefehl:

[TRIGger:A:CAN:DLC](#page-446-0) auf Seite 447

### **Vergleich (Compare) ← Datenbedingung**

Gibt die Datenvergleichsbedingung an. Enthält das Muster mindestens ein X (Ignorieren), kann auf Werte gleich oder ungleich dem angegebenen Wert getriggert werden. Enthält das Muster nur 0 und 1, kann auch auf einen Bereich größer oder kleiner als der angegebene Wert getriggert werden.

Fernsteuerbefehl: [TRIGger:A:CAN:DCONdition](#page-446-0) auf Seite 447

# **12.5.4 CAN-Decodierungsergebnisse**

Sobald die Konfiguration des seriellen Busses abgeschlossen ist, kann das Signal decodiert werden:

- 1. Aktivieren Sie im "Bus"-Menü "Dekodieren" (Decode).
- 2. Wählen Sie im Menü "Anzeige" (Display) die Einstellungen für die Ergebnisanzeige aus.

Siehe [Kapitel 12.1.2, "Decodierungsergebnisse anzeigen", auf Seite 181](#page-180-0).

3. Aktivieren Sie im Menü "Bus- tabelle" (Bus Table) die "Bus- tabelle" (Bus Table). Passen Sie die Tabelleneinstellungen an. Siehe auch [Kapitel 12.1.3, "Bustabelle: Decodierungsergebnisse", auf Seite 182](#page-181-0).

Das Gerät erfasst und decodiert das Signal gemäß der Protokolldefinition und den Konfigurationseinstellungen.

Die Farbcodierung der verschiedenen Protokollabschnitte und Fehler erleichtert die Interpretation der visuellen Anzeige. Je nach horizontaler Skala werden die Decodierungsinformationen verdichtet oder gedehnt. Zur Anzeige der Ergebniswerte sind verschiedene Datenformate verfügbar.

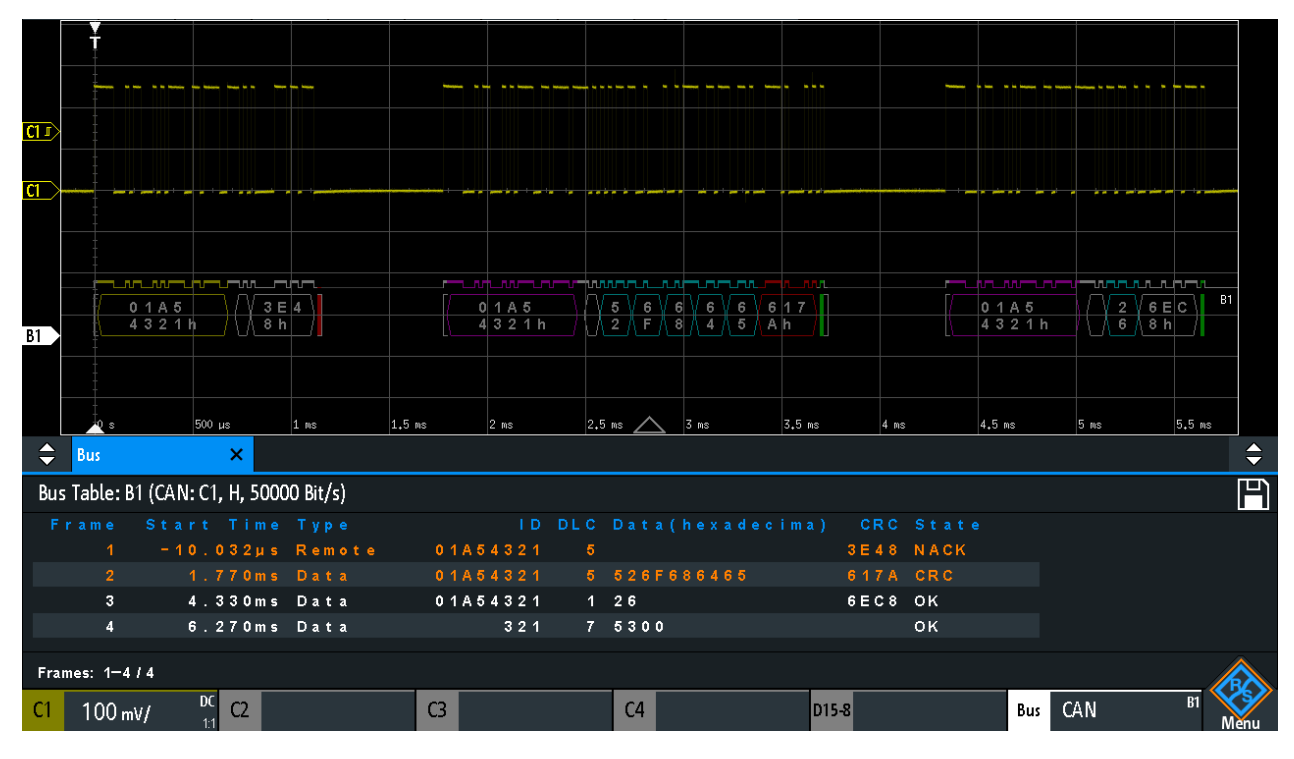

*Bild 12-23: Decodiertes CAN-Signal mit Bustabelle, Triggern auf Framestart*

Violett = Identifier Grau = DLC, Datenlängencode Blau = Datenwörter

Rot = Fehler aufgetreten, Fehlerframe

Das Bild oben zeigt ein decodiertes CAN-Signal und die "Bus- tabelle" (Bus Table).

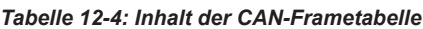

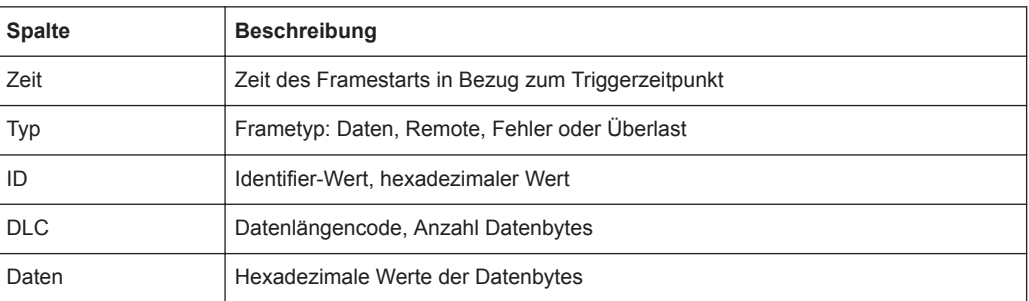

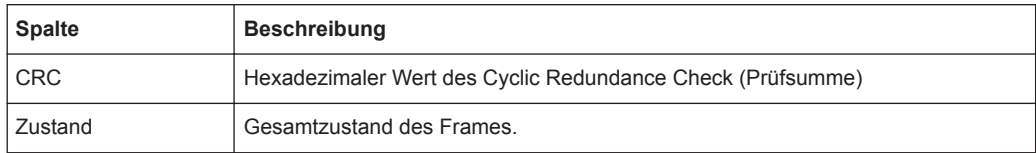

Fernsteuerbefehle werden in [Kapitel 15.11.5.3, "CAN-Decodierungsergebnisse",](#page-448-0) [auf Seite 449](#page-448-0) beschrieben.

# **12.5.5 Suche in decodierten CAN-Daten**

Mit der Suchfunktion können Sie dieselben Ereignisse in den decodierten Daten finden, auf die Sie auch triggern können. Anders als beim Triggern werden bei der Suche alle Ereignisse in einer Erfassung gefunden, die die Suchbedingung erfüllen. Die Ergebnisse werden in einer Tabelle aufgelistet und können in einer Datei gespeichert werden.

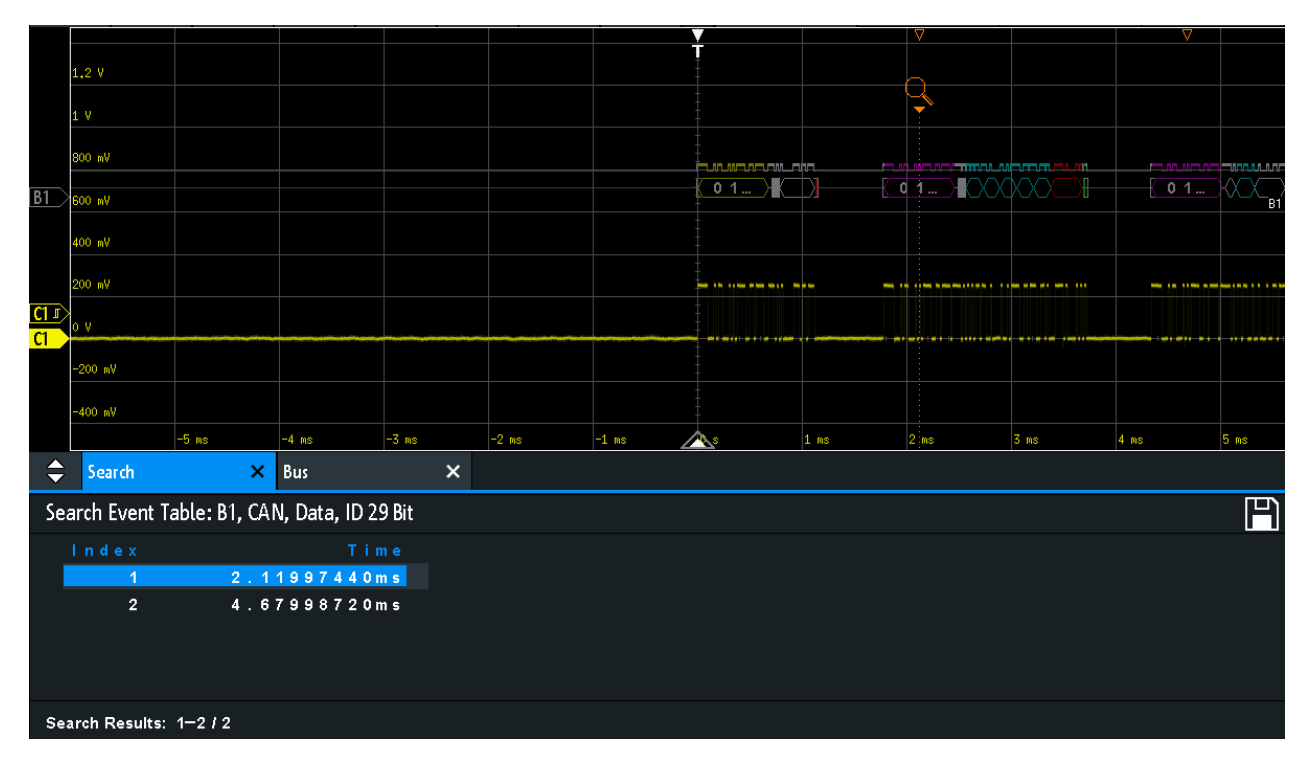

*Bild 12-24: Suche auf einem CAN-Bus nach Datenframes mit 29-Bit-ID*

# **In einem CAN-Signal nach Ereignissen suchen**

- 1. Konfigurieren und decodieren Sie den Bus richtig.
- 2. Erfassen Sie decodierte Daten.
- 3. Drücken Sie die Taste Search.
- 4. Wählen Sie den "Suchtyp" (Search Type) = "Protokoll" aus.
- 5. Wählen Sie die "Quelle" (Source) aus: den Bus, der für das CAN-Protokoll konfiguriert ist.
- 6. Wählen Sie das "Ereignis" (Event) aus, nach dem gesucht werden soll.
- 7. Geben Sie zusätzliche Einstellungen ein (abhängig vom Ereignis).

# **CAN-Sucheinstellungen**

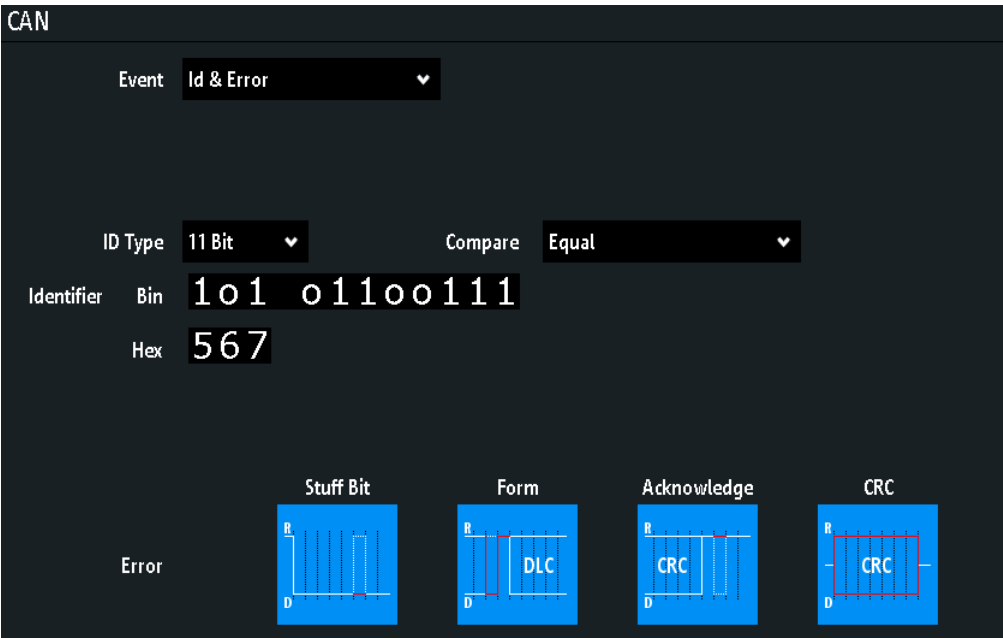

*Bild 12-25: Einstellungen für Suche auf CAN-Bus nach fehlerhaften Frames mit Identifier 567 (hex)*

### **Ereignis (Event)**

Gibt das Ereignis oder die Ereigniskombination an, nach dem/der gesucht werden soll. Sie können zum Beispiel nach Frames, Fehlern, Daten oder IDs suchen. Abhängig vom ausgewählten Ereignis werden zusätzliche Einstellungen angezeigt.

Fernsteuerbefehl:

[SEARch:PROTocol:CAN:CONDition](#page-454-0) auf Seite 455

# **Frame Setup**

Gibt den Frametyp an, nach dem gesucht werden soll.

Bei einer Suche nach Remote- oder Datenframes wird auch der ID-Typ (Länge des Identifiers) berücksichtigt. Die Einstellung ist nur verfügbar, wenn "Ereignis" (Event) = "Frame" ausgewählt ist.

Fernsteuerbefehl: [SEARch:PROTocol:CAN:FRAMe](#page-455-0) auf Seite 456

### **Fehler (Error)**

Gibt den Fehlertyp an, nach dem gesucht werden soll. Sie können einen oder mehrere Fehlertypen als Suchbedingung auswählen. Die Fehlertypen entsprechen denen in den CAN-Triggereinstellungen (siehe [Kapitel 12.5.3, "CAN-Trigger", auf Seite 217](#page-216-0)).

Die Einstellung ist nur verfügbar, wenn "Ereignis" (Event) = "Fehler" (Error) oder "Id & Fehler" ausgewählt ist.

#### Fernsteuerbefehl:

```
SEARch:PROTocol:CAN:ACKerror auf Seite 457
SEARch:PROTocol:CAN:BITSterror auf Seite 457
SEARch:PROTocol:CAN:CRCerror auf Seite 457
SEARch:PROTocol:CAN:FORMerror auf Seite 457
```
# **Frame Typ (Frame Type)**

Gibt den Frametyp an, nach dem gesucht werden soll, wenn "Ereignis" (Event) = "Identifier" ausgewählt ist. Sie können nach Daten- und/oder Remote-Frames suchen.

Fernsteuerbefehl:

[SEARch:PROTocol:CAN:FTYPe](#page-457-0) auf Seite 458

### **Identifier-Bedingung**

Einstellungen zur Definition des Identifier-Musters, wenn "Ereignis" (Event) = "Identifier", "Id & Fehler" (Id & Error) oder "Id & Daten" (Id & Data) ausgewählt ist.

Nach Angabe der Bedingungen "ID Typ" (ID Type) und "Vergleich" (Compare) können Sie den Identifier-Wert eingeben, indem Sie für jedes einzelne Bit den Zustand High, Low oder X (Ignorieren) einstellen. Alternativ können Sie einen hexadezimalen Wert für jedes Halbbyte eingeben. Die Einstellungen entsprechen denen für die Einstellung des Identifier-Triggers (siehe auch ["Identifier-Bedingung"](#page-219-0) auf Seite 220).

Wenn in der Buskonfiguration eine Label-Liste mit Knotennamen geladen und angewendet wurde, können Sie den Knotennamen aus der Liste auswählen, statt den numerischen Identifier einzugeben. Das Gerät triggert auf den Identifier des ausgewählten Knotens.

Fernsteuerbefehl:

[SEARch:PROTocol:CAN:ITYPe](#page-457-0) auf Seite 458 [SEARch:PROTocol:CAN:ICONdition](#page-457-0) auf Seite 458 [SEARch:PROTocol:CAN:IDENtifier](#page-457-0) auf Seite 458

### **Datenbedingung**

Einstellungen zur Definition des zu suchenden Datenmusters, wenn "Ereignis" (Event) = "Id & Fehler" (Id & Error) ausgewählt ist.

Nach Angabe der "Daten" (Data)-Länge und "Vergleich" (Compare)-Bedingung können Sie den Datenwert eingeben, indem Sie für jedes einzelne Bit den Zustand High, Low oder X (Ignorieren) einstellen. Alternativ können Sie einen hexadezimalen Wert für jedes Halbbyte eingeben. Die Einstellungen entsprechen denen für die Einstellung des Datentriggers (siehe auch ["Datenbedingung"](#page-220-0) auf Seite 221).

#### Fernsteuerbefehl:

[SEARch:PROTocol:CAN:DLENgth](#page-457-0) auf Seite 458 [SEARch:PROTocol:CAN:DCONdition](#page-458-0) auf Seite 459 [SEARch:PROTocol:CAN:DATA](#page-458-0) auf Seite 459

# **12.5.6 Label-Liste für CAN**

Allgemeine Informationen zu Label-Listen und zur Triggerung auf symbolische IDs finden Sie in [Kapitel 12.1.5, "Label-Liste", auf Seite 184.](#page-183-0)

Dateien mit Label-Listen sind protokollspezifisch. Eine PTT-Label-Datei für CAN-Protokolle enthält drei Werte für jeden Identifier:

- Identifier-Typ, 11 Bit oder 29 Bit lang
- Identifier-Wert
- Label, symbolischer Name des Identifiers, der seine Funktion im Busnetz angibt.

# **Beispiel: PTT-Datei für CAN**

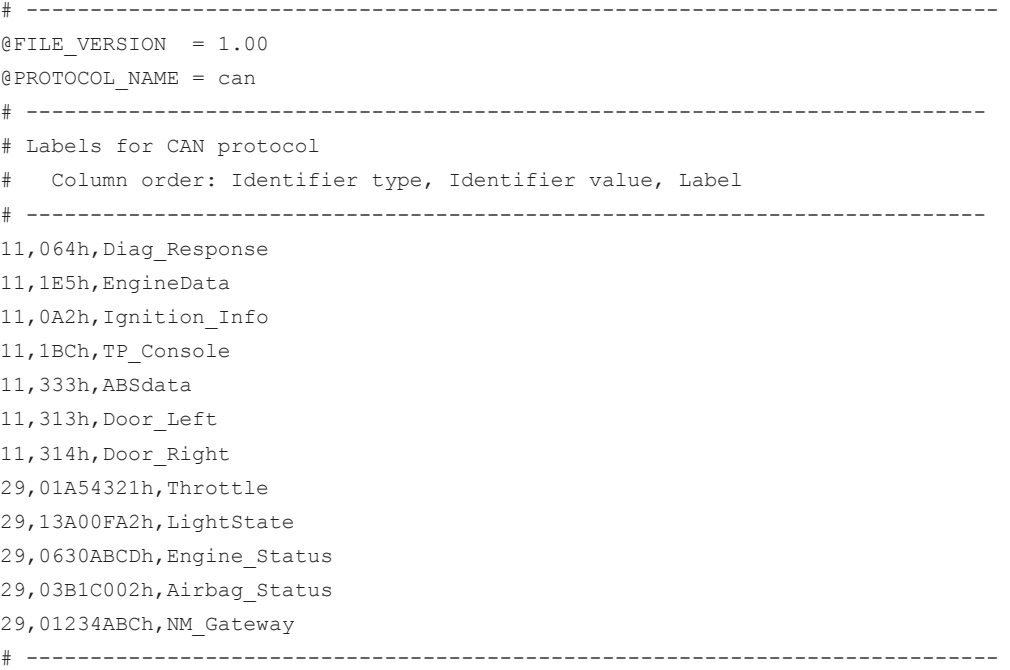

LIN (Option R&S RTB-K3)

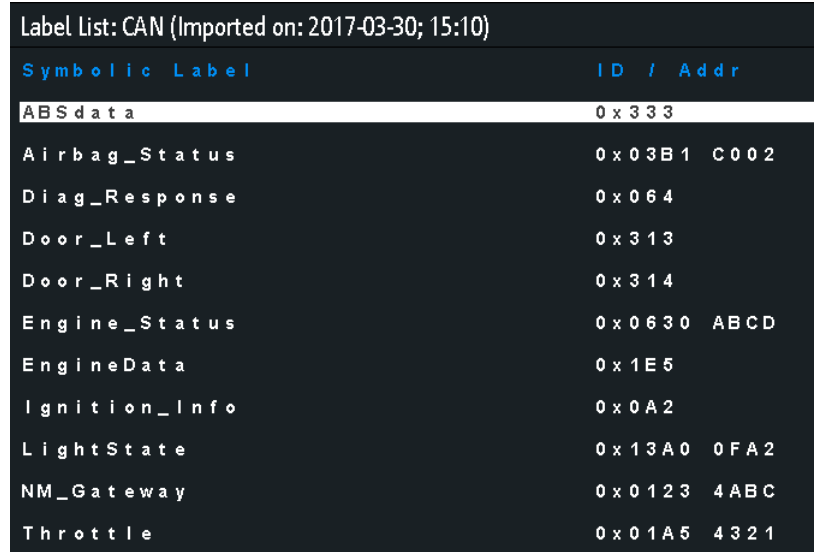

*Bild 12-26: Label-Liste für CAN*

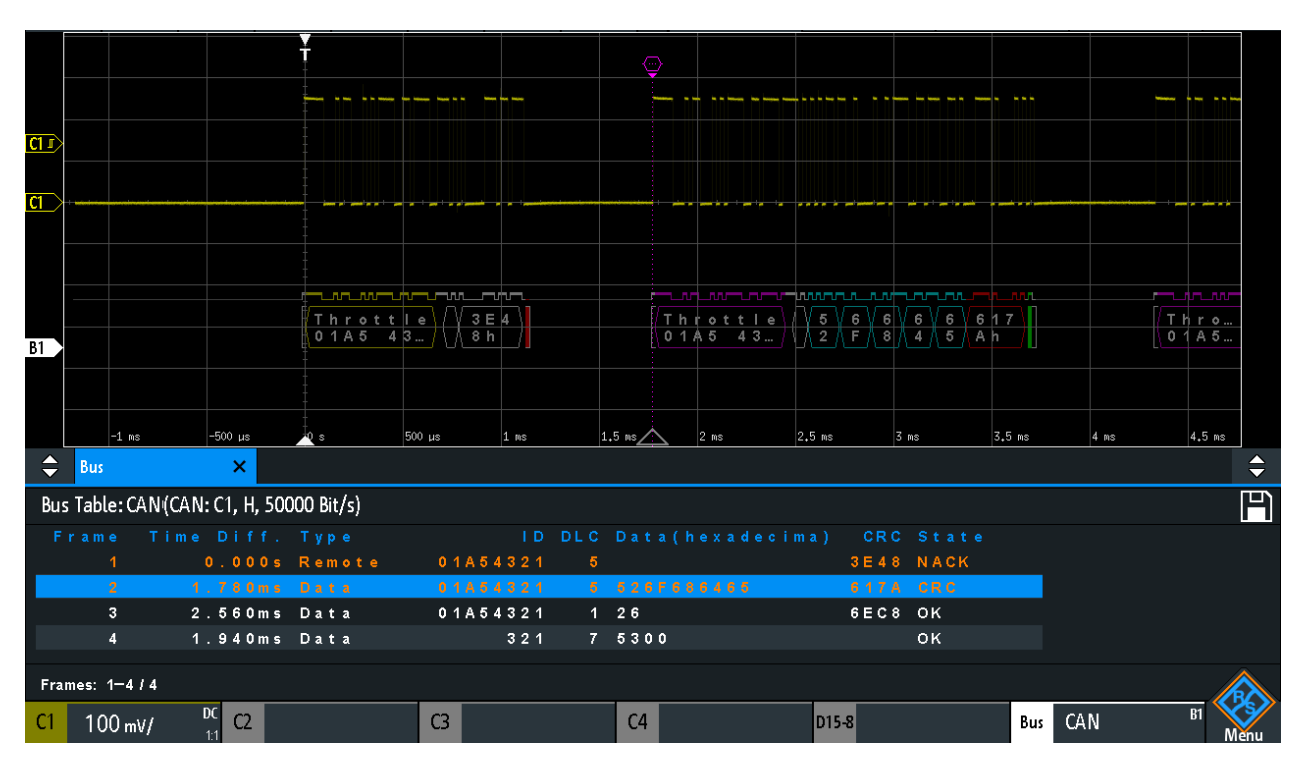

*Bild 12-27: Decodiertes CAN-Signal mit Bustabelle und angewendeter Label-Liste*

# **12.6 LIN (Option R&S RTB-K3)**

LIN (Local Interconnect Network) ist ein einfaches, kostengünstiges Bussystem, das in Automotive-Netzwerkarchitekturen verwendet wird. LIN ist in der Regel ein Subnetzwerk eines CAN-Busses. Der Hauptzweck von LIN ist die Integration unkritischer Sensoren und Aktoren mit geringen Anforderungen an die Bandbreite. Eine typische Anwendung in einem Fahrzeug ist die Steuerung von Türen, Fenstern, Klappspiegeln und Scheibenwischern.

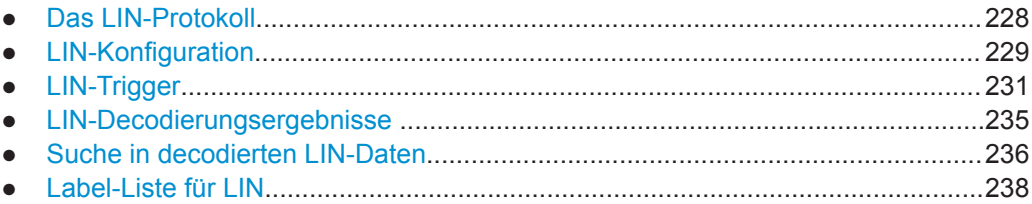

# **12.6.1 Das LIN-Protokoll**

Dieses Kapitel gibt einen Überblick über Protokolleigenschaften, Frameformat, Identifier und Triggermöglichkeiten. Ausführliche Informationen finden Sie in der LIN-Spezifikation unter<http://www.lin-subbus.org/>(kostenlos).

## **LIN-Eigenschaften**

Haupteigenschaften von LIN:

- Serielles Single-Wire-Kommunikationsprotokoll, auf Basis der UART-Byte/Wort-**Schnittstelle**
- Einzelner Master, mehrere Slaves normalerweise bis zu 12 Knoten
- Mastergesteuerte Kommunikation: Master koordiniert die Kommunikation mit dem LIN-Zeitplan und sendet Identifier an die Slaves
- Synchronisationsmechanismus für Taktrückgewinnung durch Slave-Knoten ohne Quarz- oder Keramik-Resonator

Das R&S RTB2000 unterstützt mehrere Versionen des LIN-Standards: v1.3, v2.0, v2.1 und das American SAE J2602.

# **Datenübertragung**

Grundlegendes Kommunikationskonzept von LIN:

- Die Kommunikation in einem aktiven LIN-Netzwerk wird immer vom Master eingeleitet.
- Der Master sendet einen Nachrichten-Header einschließlich Synchronisationspause, Synchronisationsbyte und Nachrichtenkennung (Identifier).
- Der identifizierte Knoten sendet die Nachrichtenantwort: ein bis acht Datenbytes und ein Prüfsummenbyte.
- Header und Antwort bilden den Nachrichtenframe.

Die Daten werden in Form von Bytes über die UART-Byte/Wort-Schnittstelle ohne das Paritätsbit übertragen. Jedes Byte besteht aus einem Startbit, acht Bits und einem Stoppbit.

<span id="page-228-0"></span>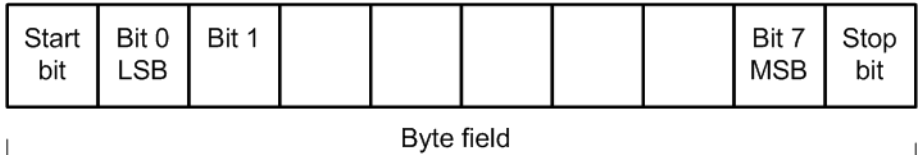

*Bild 12-28: Aufbau eines Bytefelds*

Datenbytes werden im LSB-zuerst-Verfahren übertragen.

Das Identifier-Byte besteht aus sechs Bits für den Frame-Identifier und zwei Paritätsbits. Diese Kombination ist als geschützter Identifier bekannt.

# **Trigger**

Das R&S RTB2000 kann auf verschiedene Teile von LIN-Frames triggern. Die Datenleitung muss mit einem Eingangskanal verbunden werden; Triggerung auf mathematische und Referenzmesskurven ist nicht möglich.

Sie können triggern auf:

- Framestart (Synchronisationsfeld)
- Bestimmten Slave-Identifier oder Identifier-Bereich
- Datenmuster in der Nachricht
- Wakeup-Signal
- Prüfsummenfehler (Fehler in Daten), Paritätsfehler (Fehler in Identifier)

# **12.6.2 LIN-Konfiguration**

Die richtige Einstellung der Protokollparameter und des Schwellwerts ist Bedingung für die Decodierung des Signals.

### **LIN-Signal einstellen und decodieren**

- 1. Drücken Sie die Taste [Protocol] im Analysis-Bereich der Frontplatte.
- 2. Wählen Sie den zu verwendenden Bus aus: B1 oder B2.
- 3. Wählen Sie den "Bus Typ" (Bus Type) =  $LIN$  aus.
- 4. Wählen Sie "Konfiguration" (Configuration) aus.
- 5. Wählen Sie die "Quelle" (Source) aus, d. h. den Kanal, mit dem das Eingangssignal verbunden ist.
- 6. Legen Sie den Schwellwert fest:
	- Tippen Sie auf "Schwelle suchen" (Find Threshold). Das Gerät wertet das Signal aus und legt den Schwellwert fest.
	- Geben Sie den Schwellwert im numerischen Feld ein.
- 7. Stellen Sie die übrigen Signalparameter den Signaleigenschaften entsprechend ein. Alle Einstellungen werden unten beschrieben.

8. Aktivieren Sie im "Bus"-Menü "Dekodieren" (Decode).

# **LIN-Konfigurationseinstellungen**

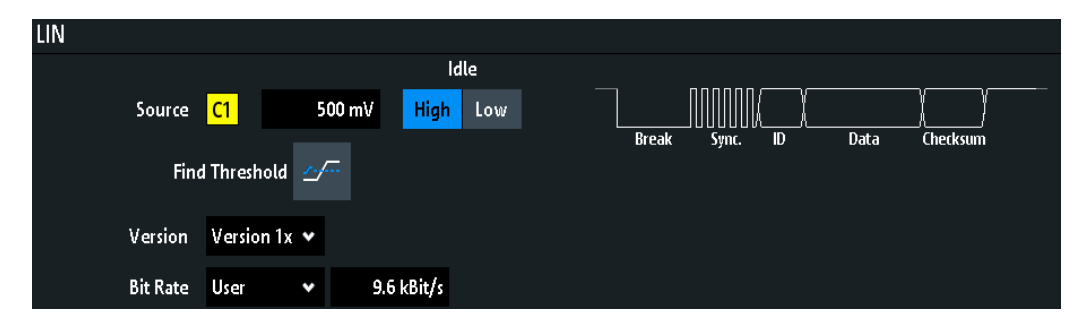

*Bild 12-29: LIN-Einstellungsdialog*

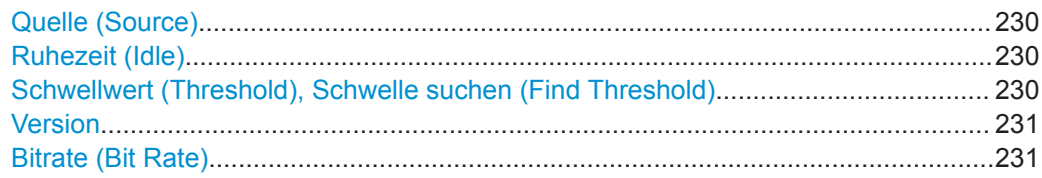

### **Quelle (Source)**

Gibt die Quelle der Datenleitung an. Es sind alle Kanalmesskurven verwendbar. Wenn die MSO-Option R&S RTB-B1 installiert ist, können Sie Logikkanäle als Quelle nutzen.

Fernsteuerbefehl: [BUS<b>:LIN:DATA:SOURce](#page-459-0) auf Seite 460

# **Ruhezeit (Idle)**

Definiert den Ruhezustand des Busses. Der Ruhezustand ist der rezessive Zustand und entspricht einer logischen 1.

Fernsteuerbefehl: [BUS<b>:LIN:POLarity](#page-459-0) auf Seite 460

### **Schwellwert (Threshold), Schwelle suchen (Find Threshold)**

Geben die Signalschwelle für den Quellenkanal an. Geben Sie einen Wert ein oder setzen Sie über "Schwelle suchen" (Find Threshold) den Schwellwert auf den mittleren Referenzpegel der gemessenen Amplitude.

Für Analogkanäle finden Sie den Wert auch im Menü "Vertikal" (Vertical) > "Kanal <n>" (Channel <n>) > "Schwellwert" (Threshold).

Für Logikkanäle finden Sie den Wert auch im Menü "Logik" (Logic) > "Schwellwert" (Threshold).

Fernsteuerbefehl:

[CHANnel<m>:THReshold](#page-281-0) auf Seite 282 [CHANnel<m>:THReshold:FINDlevel](#page-281-0) auf Seite 282 [DIGital<m>:THReshold](#page-474-0) auf Seite 475

# <span id="page-230-0"></span>**Version**

Gibt die Version des LIN-Standards an, der im Messobjekt verwendet wird. Die Einstellung gibt hauptsächlich die bei der Decodierung verwendete Prüfsummenversion an.

Die gängigste Version ist LIN 2.x. Handelt es sich um gemischte Netzwerke oder ist der Standard unbekannt, setzen Sie den LIN-Standard auf "Beliebig".

Fernsteuerbefehl:

[BUS<b>:LIN:STANdard](#page-459-0) auf Seite 460

## **Bitrate (Bit Rate)**

Gibt die Anzahl der gesendeten Bits pro Sekunde an. Der LIN-Standard definiert eine maximale Bitrate von 20 kbit/s.

"Vordefiniert" Wählen Sie eine Bitrate aus der Liste mit vordefinierten Werten aus, indem Sie "Bitrate" (Bit Rate) auf "Vordefiniert" einstellen und einen Wert auswählen.

Fernsteuerbefehl:

[BUS<b>:LIN:BITRate](#page-459-0) auf Seite 460

# **12.6.3 LIN-Trigger**

Stellen Sie vor der Einstellung des Triggers sicher, dass der Bus richtig konfiguriert ist. Siehe [Kapitel 12.6.2, "LIN-Konfiguration", auf Seite 229.](#page-228-0)

### **Auf LIN-Signale triggern:**

- 1. Drücken Sie die Taste [Protocol] im Analysis-Bereich der Frontplatte.
- 2. Wählen Sie den Bus aus, der für LIN konfiguriert ist.
- 3. Wählen Sie "Trigger" aus.

Diese Auswahl hat mehrere Auswirkungen:

- Die Decodierung wird aktiviert (falls nötig).
- Der "Trigger Typ" (Trigger Type) wird auf "Serieller Bus" und die Triggerquelle auf den ausgewählten Bus gesetzt.
- Die Bedingung "LIN Trigger" wird im Dialogfeld unter den Protokolleinstellungen angezeigt.
- 4. Wählen Sie unter "LIN Trigger" den gewünschten Triggertyp aus:
	- "Frame-Start" (Start of Frame): Stoppbit des Synchronisationsfeldes
	- "Wake Up": Nach einem Wakeup-Frame
	- "Fehler" (Error): Prüfsumme, Parität oder Synchronisation
	- "Identifier": Bestimmter Nachrichten-Identifier oder Identifier-Bereich
	- … Adresse und Daten" (Identifier and Data): Kombination aus Adress- und Datenbedingung
- 5. Bei Auswahl von "Identifier" oder "Adresse und Daten" (Identifier and Data) wird der LIN-Trigger-Einstellungsdialog für die Definition des seriellen Musters erweitert.

<sup>&</sup>quot;Nutzer" Sie können einen anderen Wert angeben, indem Sie "Bitrate" (Bit Rate) auf "Nutzer" einstellen und einen Bit/s-Wert eingeben.

# <span id="page-231-0"></span>**LIN-Triggereinstellungen**

| <b>LIN Trigger</b> |     | <b>Identifier and Data</b><br>¢ |                             |                      |                                           |          |                |                |                |
|--------------------|-----|---------------------------------|-----------------------------|----------------------|-------------------------------------------|----------|----------------|----------------|----------------|
| Identifier         |     | sin 111001<br>Hex $39$          | Lower Than<br>Compare       | ¢                    |                                           |          |                |                |                |
| Data               |     | 3 Byte                          | <b>Not Equal</b><br>Compare | ¢                    | X                                         | $\bf{0}$ | $\blacksquare$ | $\overline{2}$ | $\overline{3}$ |
|                    |     |                                 |                             |                      | Bin 000000000 000000001 11111111 XXXXXXXX | 4        | 5              | 6              | - 7            |
|                    | Hex | 00                              | 01                          | FF                   | XX                                        | 8        | 9              | A              | $\overline{B}$ |
|                    | Bin | <b>******</b><br>ж              | <b>XXXX</b><br>⋏            | X<br><b>XXX</b><br>ᄉ | XXX<br><b>xxxxx</b>                       | Æ        | D              | F              | F              |
|                    | Hex | л                               | XХ                          |                      | XΧ                                        |          |                |                |                |

*Bild 12-30: Triggereinstellungen für Triggerung auf Adress- und Datenmuster*

o (blau) = Ausgewähltes Bit im 2. Byte des Datenmusters, wobei die blaue Farbe bedeutet, dass das Nummernfeld für dieses Bit aktiv ist

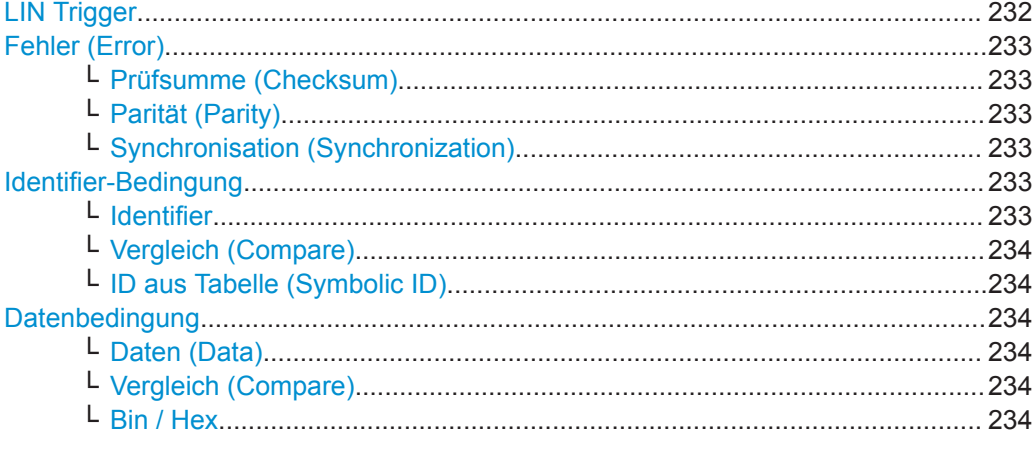

# **LIN Trigger**

Gibt den Triggermodus an.

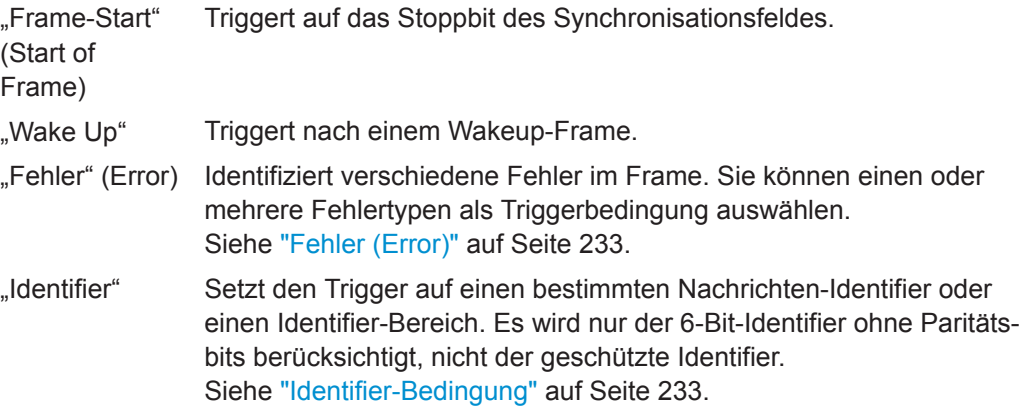

<span id="page-232-0"></span>"Adresse und Daten" (Identifier and Data) Triggert auf eine Kombination aus Adress- und Datenbedingung. Das Gerät triggert am Ende des letzten Bytes des angegebenen Datenmusters. Ein Beispiel wird in [Bild 12-30](#page-231-0) gezeigt. Siehe "Identifier-Bedingung" auf Seite 233 und ["Datenbedingung"](#page-233-0) [auf Seite 234.](#page-233-0)

Fernsteuerbefehl:

[TRIGger:A:LIN:TYPE](#page-460-0) auf Seite 461

# **Fehler (Error)**

Wählen Sie einen oder mehrere Fehlertypen als Triggerbedingung aus.

### **Prüfsumme (Checksum) ← Fehler (Error)**

Prüfsummenfehler. Die Prüfsumme bestätigt die korrekte Datenübertragung. Es ist das letzte Byte der Frameantwort. Die Prüfsumme schließt nicht nur die Daten, sondern auch den geschützten Identifier (PID) ein.

Fernsteuerbefehl: [TRIGger:A:LIN:CHKSerror](#page-461-0) auf Seite 462

### **Parität (Parity) ← Fehler (Error)**

Paritätsfehler. Paritätsbits sind die Bits 6 und 7 des Identifiers. Sie bestätigen die korrekte Übertragung des Identifiers.

Fernsteuerbefehl:

[TRIGger:A:LIN:IPERror](#page-461-0) auf Seite 462

### **Synchronisation (Synchronization) ← Fehler (Error)**

Fehler während der Synchronisation.

Fernsteuerbefehl:

[TRIGger:A:LIN:SYERror](#page-461-0) auf Seite 462

### **Identifier-Bedingung**

Die Identifier-Bedingung besteht aus folgenden Einstellungen:

- Identifier-Wert
- Vergleich

#### **Identifier ← Identifier-Bedingung**

Gibt das Identifier-Muster im binären und hexadezimalen Format an. Sie können ein einzelnes binäres Bit oder hexadezimales Nibble (Halbbyte) angeben, indem Sie darauf tippen und es über das On-Screen-Nummernfeld eingeben.

- "Bin" Zeichenkette mit dem binären Muster und einer maximalen Länge von 64 Bits. Zulässige Zeichen sind 0, 1 und X.
- "Hex" Zeichenkette mit dem hexadezimalen Muster und einer maximalen Länge von 8 Bytes. Zulässige Zeichen sind 0 bis F und X.

# Fernsteuerbefehl:

[TRIGger:A:LIN:IDENtifier](#page-461-0) auf Seite 462

### <span id="page-233-0"></span>**Vergleich (Compare) ← Identifier-Bedingung**

Gibt die Identifier-Vergleichsbedingung an: Enthält das Identifier-Muster mindestens ein X (Ignorieren), kann auf Werte gleich oder ungleich dem angegebenen Wert getriggert werden. Enthält das Muster nur 0 und 1, kann auch auf einen Bereich größer oder kleiner als der angegebene Wert getriggert werden.

Fernsteuerbefehl:

[TRIGger:A:LIN:ICONdition](#page-461-0) auf Seite 462

### **ID aus Tabelle (Symbolic ID) ← Identifier-Bedingung**

Wenn in der Buskonfiguration eine Label-Liste mit symbolischen Namen geladen und angewendet wurde, können Sie einen symbolischen Namen aus der Liste auswählen, statt den numerischen Identifier einzugeben. Das Gerät triggert auf den Identifier des ausgewählten Knotens.

### **Datenbedingung**

Die Datenbedingung besteht aus folgenden Einstellungen:

- Länge des Datenmusters
- Vergleich
- Datenmuster

# **Daten (Data) ← Datenbedingung**

Gibt die Länge des Datenmusters an - die Anzahl Bytes im Muster.

Fernsteuerbefehl: [TRIGger:A:LIN:DLENgth](#page-462-0) auf Seite 463

# **Vergleich (Compare) ← Datenbedingung**

Gibt die Vergleichsbedingung an: Enthält das Muster mindestens ein X (Ignorieren), kann auf Werte gleich oder ungleich dem angegebenen Wert getriggert werden. Enthält das Muster nur 0 und 1, kann auch auf einen Bereich größer oder kleiner als der angegebene Wert getriggert werden.

Fernsteuerbefehl:

[TRIGger:A:LIN:DCONdition](#page-462-0) auf Seite 463

### **Bin / Hex ← Datenbedingung**

Gibt das Datenmuster an, auf das getriggert werden soll. Sie können ein einzelnes binäres Bit oder hexadezimales Nibble (Halbbyte) angeben, indem Sie darauf tippen und es über das On-Screen-Nummernfeld eingeben. Es müssen vollständige Bytes angegeben werden.

- "Bin" Zeichenkette mit dem binären Muster und einer maximalen Länge von 64 Bits. Zulässige Zeichen sind 0, 1 und X.
- "Hex" Zeichenkette mit dem hexadezimalen Muster und einer maximalen Länge von 8 Bytes. Zulässige Zeichen sind 0 bis F und X.

### Fernsteuerbefehl:

[TRIGger:A:LIN:DATA](#page-462-0) auf Seite 463

# <span id="page-234-0"></span>**12.6.4 LIN-Decodierungsergebnisse**

Sobald die Konfiguration des seriellen Busses abgeschlossen ist, kann das Signal decodiert werden:

- 1. Aktivieren Sie im "Bus"-Menü "Dekodieren" (Decode).
- 2. Wählen Sie im Menü "Anzeige" (Display) die Einstellungen für die Ergebnisanzeige aus.

Siehe [Kapitel 12.1.2, "Decodierungsergebnisse anzeigen", auf Seite 181](#page-180-0).

3. Aktivieren Sie im Menü "Bus- tabelle" (Bus Table) die "Bus- tabelle" (Bus Table). Passen Sie die Tabelleneinstellungen an. Siehe auch [Kapitel 12.1.3, "Bustabelle: Decodierungsergebnisse", auf Seite 182](#page-181-0).

Das Gerät erfasst und decodiert das Signal gemäß der Protokolldefinition und den Konfigurationseinstellungen.

Die Farbcodierung der verschiedenen Protokollabschnitte und Fehler erleichtert die Interpretation der visuellen Anzeige. Je nach horizontaler Skala werden die Decodierungsinformationen verdichtet oder gedehnt. Zur Anzeige der Ergebniswerte sind verschiedene Datenformate verfügbar.

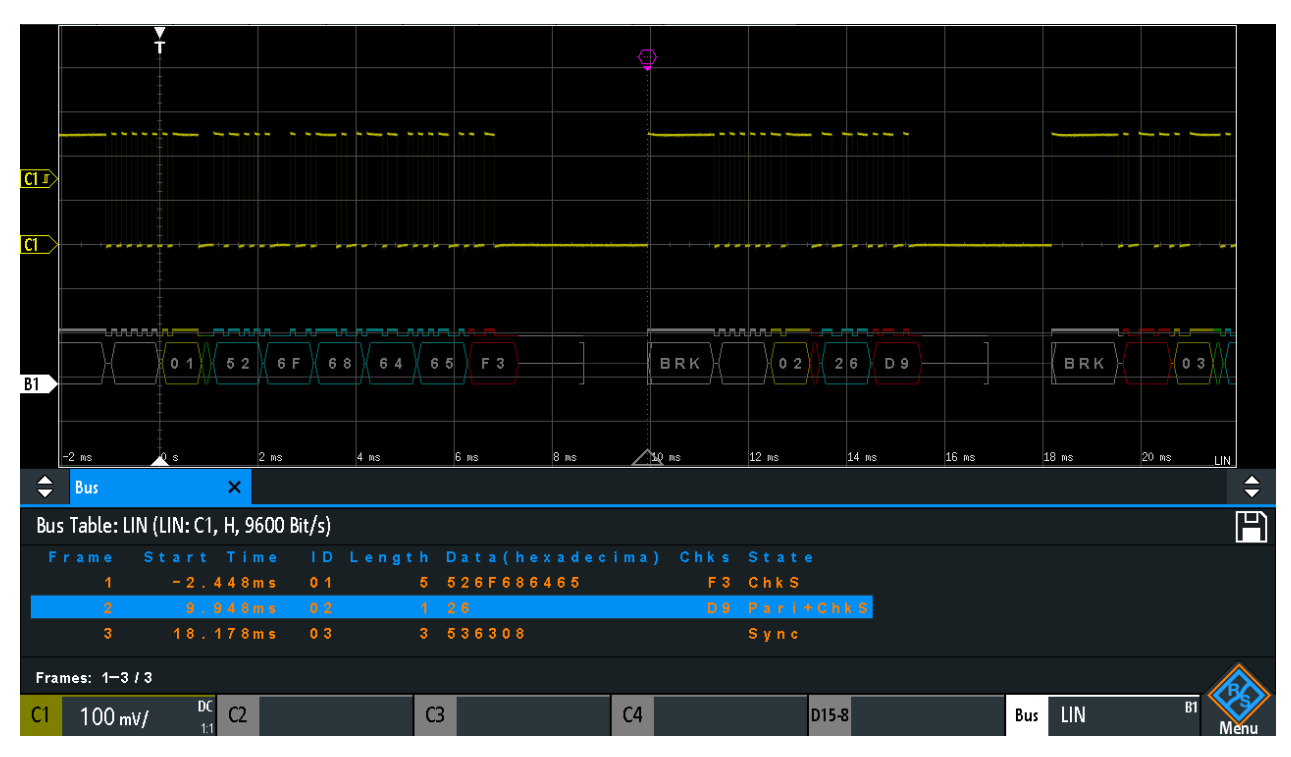

*Bild 12-31: Decodiertes LIN-Signal mit Bustabelle, Triggern auf Framestart*

### *Tabelle 12-5: Inhalt der LIN-Frametabelle*

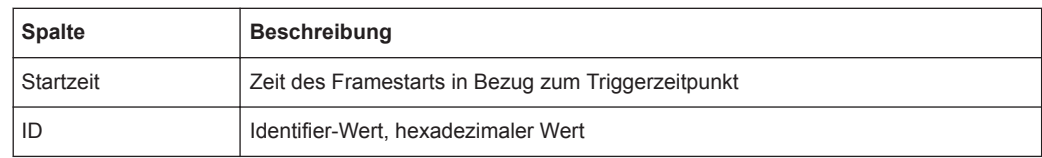

<span id="page-235-0"></span>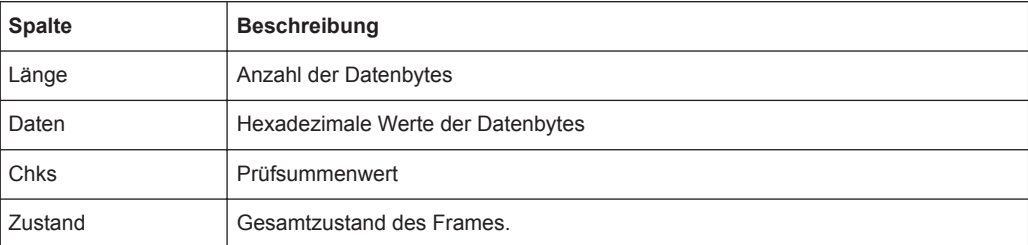

Fernsteuerbefehle werden in [Kapitel 15.11.6.3, "LIN-Decodierungsergebnisse",](#page-462-0) [auf Seite 463](#page-462-0) beschrieben.

# **12.6.5 Suche in decodierten LIN-Daten**

Mit der Suchfunktion können Sie dieselben Ereignisse in den decodierten Daten finden, auf die Sie auch triggern können. Anders als beim Triggern werden bei der Suche alle Ereignisse in einer Erfassung gefunden, die die Suchbedingung erfüllen. Die Ergebnisse werden in einer Tabelle aufgelistet und können in einer Datei gespeichert werden.

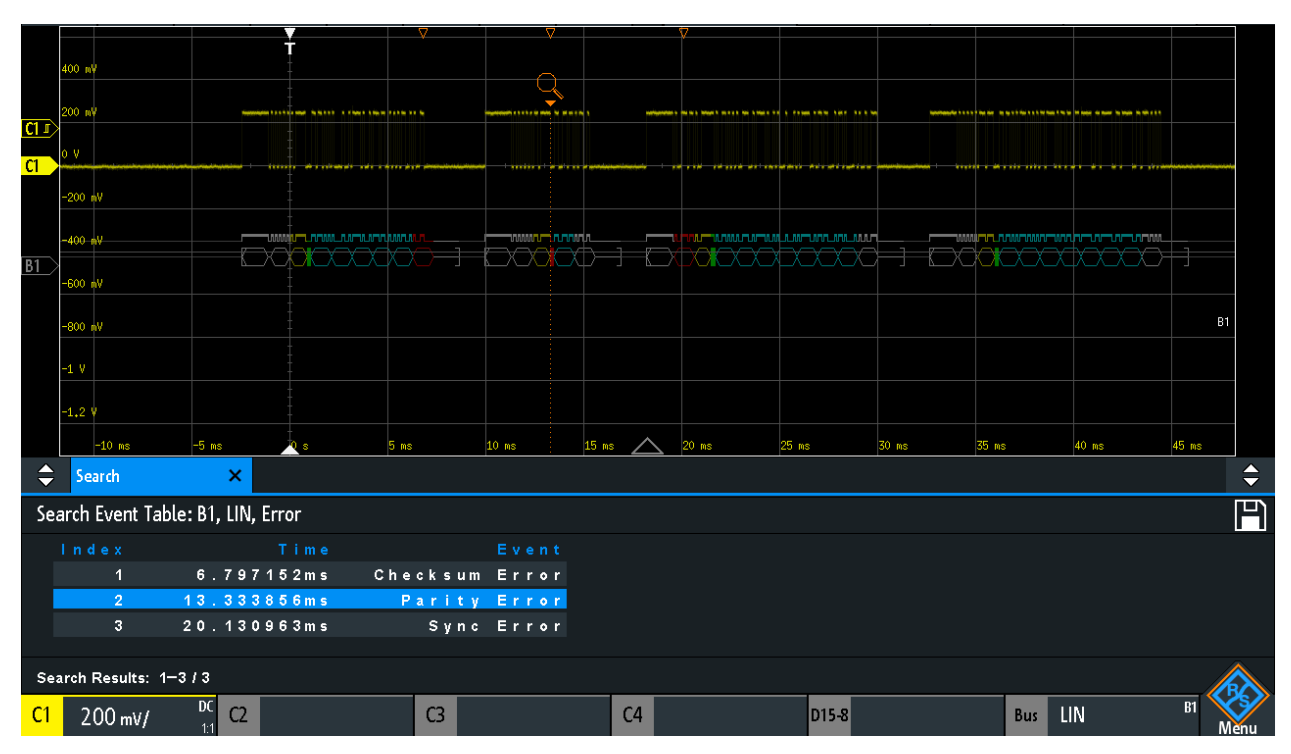

*Bild 12-32: Suche nach Fehlern auf einem LIN-Bus*

### **In einem LIN-Signal nach Ereignissen suchen**

- 1. Konfigurieren und decodieren Sie den Bus richtig.
- 2. Erfassen Sie decodierte Daten.
- 3. Drücken Sie die Taste Search.
- 4. Wählen Sie den "Suchtyp" (Search Type) = "Protokoll" aus.
- 5. Wählen Sie die "Quelle" (Source) aus: den Bus, der für das LIN-Protokoll konfiguriert ist.
- 6. Wählen Sie das "Ereignis" (Event) aus, nach dem gesucht werden soll.
- 7. Geben Sie zusätzliche Einstellungen ein (abhängig vom Ereignis).

### **LIN-Sucheinstellungen**

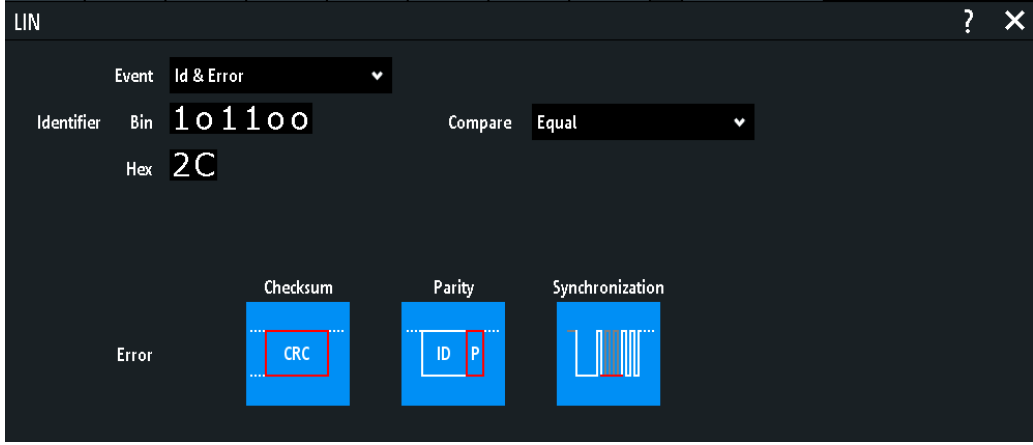

*Bild 12-33: Suche auf LIN-Bus nach fehlerhaften Frames mit Identifier 2C (hex)*

### **Ereignis (Event)**

Gibt das Ereignis oder die Ereigniskombination an, nach dem/der gesucht werden soll. Abhängig vom ausgewählten Ereignis werden zusätzliche Einstellungen angezeigt.

Fernsteuerbefehl:

[SEARch:PROTocol:LIN:CONDition](#page-468-0) auf Seite 469

### **Frame Setup**

Gibt den Frametyp an, nach dem gesucht werden soll.

Fernsteuerbefehl: [SEARch:PROTocol:CAN:FRAMe](#page-455-0) auf Seite 456

# **Fehler (Error)**

Gibt den Fehlertyp an, nach dem gesucht werden soll. Sie können einen oder mehrere Fehlertypen als Suchbedingung auswählen. Die Fehlertypen entsprechen denen in den LIN-Triggereinstellungen.

Siehe auch ["Fehler \(Error\)"](#page-232-0) auf Seite 233.

<span id="page-237-0"></span>Die Einstellung ist nur verfügbar, wenn "Ereignis" (Event) = "Fehler" (Error) oder "Id & Fehler" ausgewählt ist.

#### Fernsteuerbefehl:

```
SEARch:PROTocol:LIN:CHKSerror auf Seite 470
SEARch:PROTocol:LIN:IPERror auf Seite 470
SEARch:PROTocol:LIN:SYERror auf Seite 470
```
### **Identifier-Bedingung**

Einstellungen zur Definition des Identifier-Musters, wenn "Ereignis" (Event) = "Identifier", "Id & Fehler" (Id & Error) oder "Id & Daten" (Id & Data) ausgewählt ist.

Nach Angabe der Bedingung "Vergleich" (Compare) können Sie den Identifier-Wert eingeben, indem Sie für jedes einzelne Bit den Zustand High, Low oder X (Ignorieren) einstellen. Alternativ können Sie einen hexadezimalen Wert für jedes Halbbyte eingeben.

Die Einstellungen entsprechen denen für die Einstellung des Identifier-Triggers (siehe auch ["Identifier-Bedingung"](#page-232-0) auf Seite 233).

Wenn in der Buskonfiguration eine Label-Liste mit Knotennamen geladen und angewendet wurde, können Sie den Knotennamen aus der Liste auswählen, statt den numerischen Identifier einzugeben. Das Gerät triggert auf den Identifier des ausgewählten Knotens.

Fernsteuerbefehl:

[SEARch:PROTocol:LIN:ICONdition](#page-470-0) auf Seite 471 [SEARch:PROTocol:LIN:IDENtifier](#page-470-0) auf Seite 471

## **Datenbedingung**

Einstellungen zur Definition des zu suchenden Datenmusters, wenn "Ereignis" (Event) = "Id & Fehler" (Id & Error) ausgewählt ist.

Nach Angabe der "Daten" (Data)-Länge und "Vergleich" (Compare)-Bedingung können Sie den Datenwert eingeben, indem Sie für jedes einzelne Bit den Zustand High, Low oder X (Ignorieren) einstellen. Alternativ können Sie einen hexadezimalen Wert für jedes Halbbyte eingeben.

Die Einstellungen entsprechen denen für die Einstellung des Datentriggers (siehe auch ["Datenbedingung"](#page-233-0) auf Seite 234).

### Fernsteuerbefehl:

[SEARch:PROTocol:LIN:DLENgth](#page-470-0) auf Seite 471 [SEARch:PROTocol:LIN:DCONdition](#page-470-0) auf Seite 471 [SEARch:PROTocol:LIN:DATA](#page-471-0) auf Seite 472

# **12.6.6 Label-Liste für LIN**

Allgemeine Informationen zu Label-Listen finden Sie in [Kapitel 12.1.5, "Label-Liste",](#page-183-0) [auf Seite 184](#page-183-0).

Label-Listen sind protokollspezifisch. Label-Listen für LIN sind im CSV- und PTT-Format verfügbar.

Eine LIN-Label-Datei enthält zwei Werte für jeden Identifier:

- Identifier-Wert
- Symbolischer Name für den Identifier

### **Beispiel einer PTT-Datei für LIN**

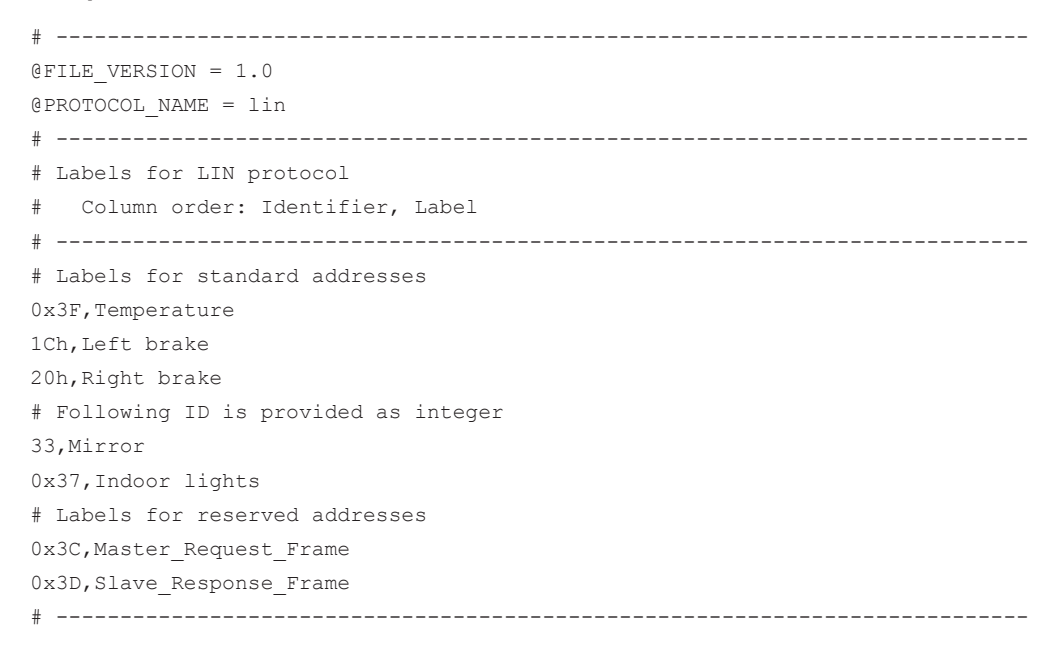

| Label List: LIN (Imported on: 2017-03-30; 16:50) |                |  |  |  |  |  |  |
|--------------------------------------------------|----------------|--|--|--|--|--|--|
| Symbolic Label                                   | ID / Addr      |  |  |  |  |  |  |
| Dashboard                                        | $0 \times 03$  |  |  |  |  |  |  |
| Door controller                                  | $0 \times 2E$  |  |  |  |  |  |  |
| Gateway                                          | $0 \times 02$  |  |  |  |  |  |  |
| Indoor lights                                    | $0 \times 37$  |  |  |  |  |  |  |
| Master_Request_Frame                             | $0 \times 3C$  |  |  |  |  |  |  |
| Mirror                                           | $0 \times 01$  |  |  |  |  |  |  |
| Reserved_Frame                                   | $0 \times 3$ F |  |  |  |  |  |  |
| Slave_Response_Frame                             | $0 \times 3$ D |  |  |  |  |  |  |
| Temperature                                      | $0 \times 04$  |  |  |  |  |  |  |
| User_Defined_Frame                               | $0 \times 3E$  |  |  |  |  |  |  |

*Bild 12-34: Label-Liste für LIN*

LIN (Option R&S RTB-K3)

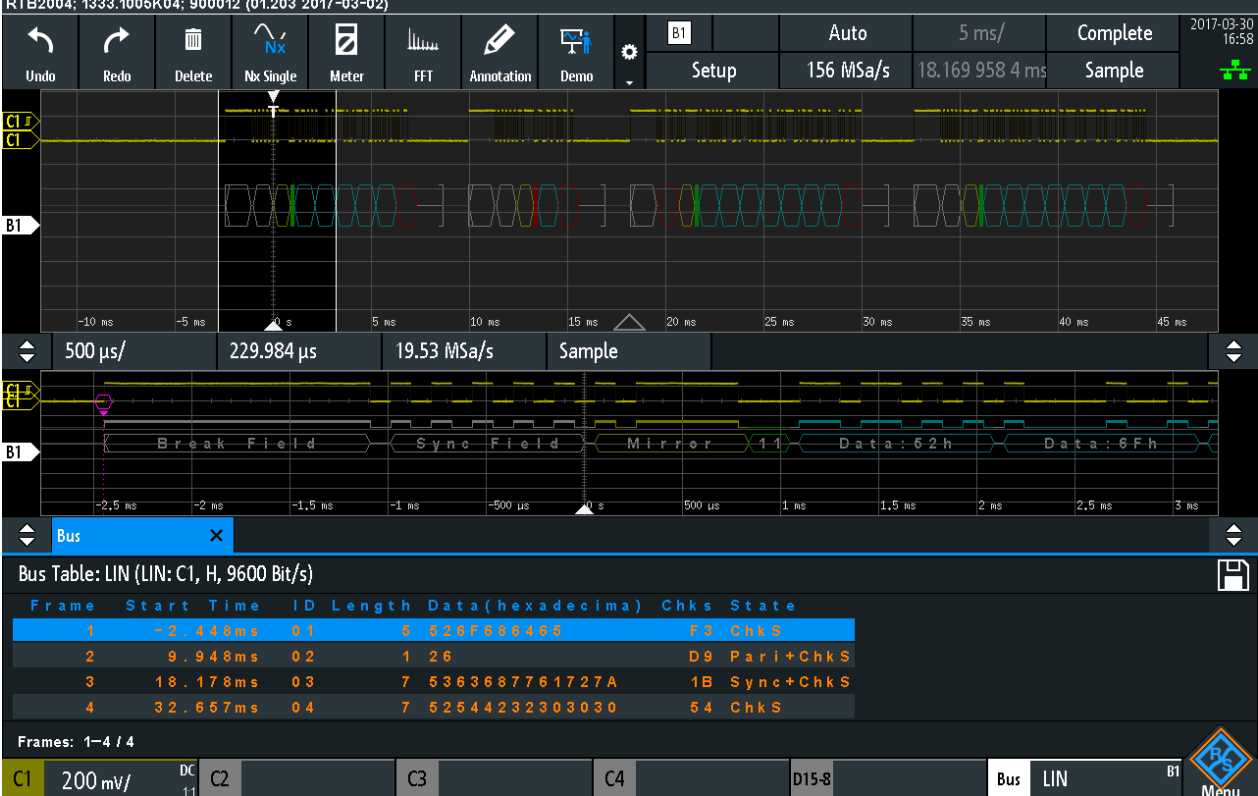

*Bild 12-35: Decodiertes LIN-Signal mit Frametabelle und angewendeter Label-Liste*

Grau = Synchronisations-Break, Synchronisationsbyte, richtige Prüfsumme

 $Geb = Identifier$ 

Grün = Paritätsbits

Blau = Datenwörter (UART-Wörter)

Kurzmenü für Logikkanäle

# <span id="page-240-0"></span>13 Logikanalysator (Option R&S RTB-B1, MSO)

Die Mixed-Signal-Option R&S RTB -B1 erweitert die klassischen Oszilloskopfunktionen um Logikanalysatorfunktionen. Mit dem Logikanalysator können Sie eingebettete Systeme mit Mixed-Signal-Konzepten, die analoge Signale und zeitkorrelierte digitale Signale simultan verwenden, analysieren und eine Fehlersuche durchführen. Die Option stellt 16 Logikkanäle verteilt auf zwei Logiktastköpfe mit jeweils acht Kanälen bereit. Das Gerät stellt sicher, dass analoge und digitale Messkurven synchronisiert werden, sodass kritische Zeitabstimmungsinteraktionen zwischen analogen und digitalen Signalen angezeigt und gemessen werden können.

# **ACHTUNG**

# **Genaue Messergebnisse sicherstellen**

Die Logikanalysatoroption R&S RTB-B1 mit angeschlossenen Tastkopfkabeln wird als Prüftastkopf gemäß EN 61326-2-1, Paragraph 5.2.4.101 betrachtet. Deshalb sind die Messungen anfällig für elektromagnetische Störungen. Ziehen Sie zur Vermeidung von Störeinflüssen zusätzliche Schirmungen in Betracht.

Beachten Sie die folgenden Richtlinien für gute Prüfverfahren:

- Verbinden Sie das Massekabel jedes Logiktastkopfs mit der Masse des Messobjekts, wenn ein Logikkanal des Logiktastkopfs zur Datenerfassung verwendet wird. Das Massekabel verbessert die Signaltreue zum Oszilloskop und stellt so genaue Messungen sicher.
- Verwenden Sie bei Highspeed-Zeitmessungen (Anstiegszeit < 3 ns) für jeden Logiktastkopf eine eigene Masse.

# **Logikanalyse aktivieren**

► Drücken Sie die Taste [Logic].

# **13.1 Kurzmenü für Logikkanäle**

Es gibt zwei Kurzmenüs, die den Status der Logikkanäle anzeigen, eins für Logiktastkopf "D7...D0" und eins für Logiktastkopf "D15...D8".

► Tippen Sie zum Öffnen des Kurzmenüs für Logikkanäle auf die Logiktastkopf-Kompaktanzeige in der untersten Zeile des Displays. Wenn der Logiktastkopf nicht ausgewählt war, müssen Sie zweimal tippen: einmal zum Auswählen des Logiktastkopfs und einmal zum Öffnen des Kurzmenüs.

Kurzmenü für Logikkanäle

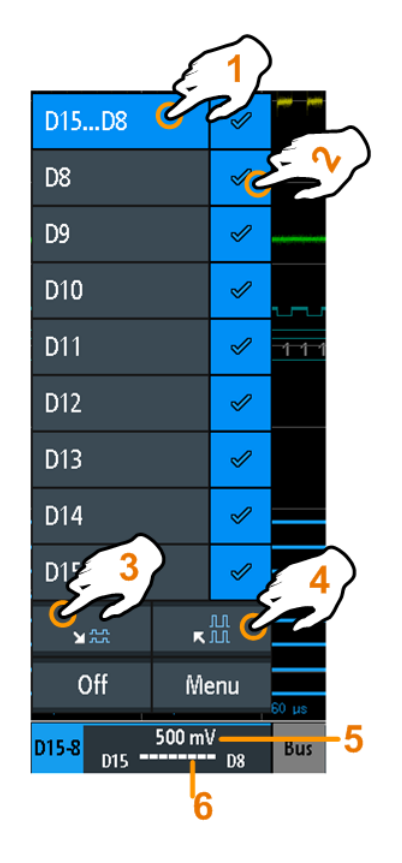

- 1 = alle Logikkanäle oder einen Logikkanal auswählen
- 2 = Logikkanal anzeigen
- 3 = Alle sichtbaren Kanäle auf ein Minimum skalieren
- 4 = Alle sichtbaren Kanäle auf ein Maximum skalieren
- 5 = Zeigt den Schwellwert der Kanäle an
- 6 = Zeigt die Aktivität des Logikkanals an

# **Logikkanäle - Aktivitätsanzeige**

Die Aktivitätssymbole des Logikkanals zeigen den aktuellen Status aller Logikkanäle an und können folgende Werte haben:

- $\blacksquare$ : Logikkanal ist Low
- **E:** Logikkanal ist High
- **E**: Zustand des Logikkanals hat sich während des Messintervalls geändert

Fernsteuerbefehle:

- [LOGic<p>:PROBe\[:ENABle\]?](#page-471-0) auf Seite 472
- [DIGital<m>:CURRent:STATe:MINimum?](#page-472-0) auf Seite 473
- [DIGital<m>:CURRent:STATe:MAXimum?](#page-472-0) auf Seite 473
- [LOGic<p>:CURRent:STATe:MINimum?](#page-472-0) auf Seite 473
- [LOGic<p>:CURRent:STATe:MAXimum?](#page-472-0) auf Seite 473

# **13.2 Einstellungen des Logikanalysators**

Voraussetzung: Es ist ein Logiktastkopf an das Gerät angeschlossen.

- 1. Wenn die Logikanalyse nicht aktiv ist, drücken Sie die Taste [Logic], um sie zu aktivieren.
- 2. Drücken Sie erneut die Taste[Logic]. Das Menü "Logik" (Logic) wird geöffnet.
- 3. Wählen Sie den zu verwendenden "Logik Probe" (Logic Probe) aus.
- 4. Aktivieren Sie den "Aktiv" (State).
- 5. Stellen Sie die "Schwellwert" (Threshold) und die "Hysterese" (Hysteresis) ein.

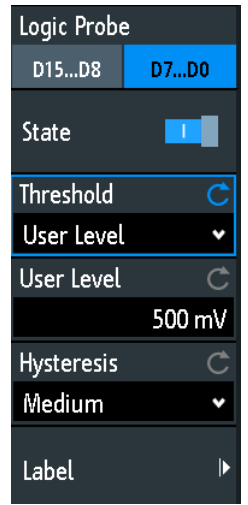

# **Logik Probe (Logic Probe)**

Gibt den Logiktastkopf an, der konfiguriert werden soll: "D7...D0" oder "D15...D8".

# **Aktiv (State)**

Schaltet den ausgewählten Logiktastkopf ein oder aus.

Der Zustand jedes Logikkanals lässt sich im Kurzmenü auch separat einstellen (siehe [Kapitel 13, "Logikanalysator \(Option R&S](#page-240-0) RTB-B1, MSO)", auf Seite 241).

Fernsteuerbefehl:

[LOGic<p>:STATe](#page-472-0) auf Seite 473

# **Schwellwert (Threshold)**

Gibt den Schwellwert an: Es sind drei vordefinierte Schwellwerte und ein benutzerdefinierter Schwellwert verfügbar.

- "TTL: 1.4V" Setzt den Schwellwert auf 1,4 V, was für Transistor-Transistor-Logik (TTL) typisch ist.
- "CMOS: 2.5V" Setzt den Schwellwert auf 2,5 V, was für Complementary Metal Oxide Semiconductor-Technologie (CMOS) typisch ist.

Einstellungen des Logikanalysators

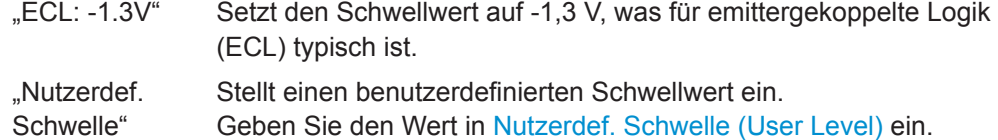

(User Level)

Fernsteuerbefehl:

[DIGital<m>:TECHnology](#page-473-0) auf Seite 474 LOGic<p>: THReshold auf Seite 474 [LOGic<p>:THReshold:UDLevel](#page-473-0) auf Seite 474

#### **Nutzerdef. Schwelle (User Level)**

Stellt den Schwellwert zwischen -2 V und +8 V in Schritten von 10 mV ein oder zeigt den Wert der ausgewählten Technologie an.

Fernsteuerbefehl:

[DIGital<m>:THReshold](#page-474-0) auf Seite 475 [LOGic<p>:THReshold:UDLevel](#page-473-0) auf Seite 474

### **Hysterese (Hysteresis)**

Gibt die Größe der Hysterese an, um zu verhindern, dass sich Signalzustände durch Rauschen ändern.

Fernsteuerbefehl:

[LOGic<p>:HYSTeresis](#page-474-0) auf Seite 475 [DIGital<m>:HYSTeresis](#page-474-0) auf Seite 475

### **Beschriftung (Label)**

Öffnet ein Menü zur Angabe benutzerdefinierter Beschriftungen für die einzelnen Logikkanäle.

### **Bit ← Beschriftung (Label)**

Gibt den Logikkanal oder das "Bit" für die Beschriftung an.

- Für Logiktastkopf "D7...D0" können Sie Bit "D0", "D1", "D2", ... oder "D7" auswählen.
- Für Logiktastkopf "D15...D8" können Sie Bit "D8", "D9", "D10", ... oder "D15" auswählen.

### **Beschriftung (Label) ← Beschriftung (Label)**

Aktiviert oder deaktiviert die benutzerdefinierte Beschriftung für den ausgewählten Logikkanal.

Fernsteuerbefehl: [DIGital<m>:LABel:STATe](#page-475-0) auf Seite 476

### **Vordefiniert (Predefined Label) ← Beschriftung (Label)**

Ermöglicht die Auswahl einer vordefinierten Beschriftung. Der Text kann mit "Beschr. editieren" (Edit Label) bearbeitet werden.

# **Beschr. editieren (Edit Label) ← Beschriftung (Label)**

Öffnet eine On-Screen-Tastatur zur Eingabe einer Beschriftung. War bereits eine vordefinierte Beschriftung ausgewählt, wird sie im Eingabefeld angezeigt und Sie können sie ändern.

Der Name darf maximal acht Zeichen lang sein und kann nur ASCII-Zeichen enthalten, die auf der On-Screen-Tastatur verfügbar sind.

Fernsteuerbefehl: [DIGital<m>:LABel](#page-475-0) auf Seite 476

# **13.3 Triggerung auf Logikkanälen**

Jeder Logikkanal kann als Triggerquelle genutzt werden. Mit dem Mustertrigger können Sie auf logische Kombinationen von analogen und digitalen Kanälen triggern. Sie können auch eine Trigger-Holdoff-Zeit angeben.

Bei der Triggerung auf Logikkanäle wird der Schwellwert als Triggerpegel verwendet.

Folgende Triggertypen sind verfügbar, wenn die Triggerquelle ein Logikkanal ist:

- **Flanke**
- **Breite**
- Muster: Das Muster kann alle aktiven Logikkanäle nutzen.
- **Timeout**

Zur Analyse von seriellen Protokollen können Sie das Protokoll mit Logikkanälen als Quellen konfigurieren und auf den Triggertyp "Serielle Busse" (Serial Bus) triggern. Einzelheiten finden Sie im Kapitel mit der Beschreibung des jeweiligen Busses.

# **13.4 Logikkanäle analysieren**

Die wichtigsten Analysewerkzeuge für Logikkanäle sind die Analyse serieller Protokolle ([Protocol]) und die Mustertrigger.

Darüber hinaus können Sie alle Logikkanäle anzeigen sowie die vertikale Skalierung und Position ändern. Sie können auch in die Anzeige zoomen ([Zoom]).

Zum Messen von Logikkanälen können wie üblich automatische und Cursor-Messungen verwendet werden.

Siehe auch [Kapitel 7.2, "Automatische Messungen", auf Seite 109](#page-108-0) und [Kapitel 7.3,](#page-116-0) ["Cursor-Messungen", auf Seite 117](#page-116-0).

Die Messkurvendaten können auch exportiert werden: Taste [Save Load] > "Kurven" (Waveforms)

# **13.5 Parallele Busse**

Das R&S RTB2000 kann bis zu 16 Leitungen eines parallelen Busses anzeigen und decodieren. Sie können die Logikkanäle den Bus-Bits einzeln zuordnen.

Verwenden Sie zum Triggern auf parallele Busse den Mustertrigger (siehe [Kapitel 5.7,](#page-67-0) ["Mustertrigger", auf Seite 68](#page-67-0)).

- Konfiguration des parallelen Busses.....................................................................246
- [Decodierungsergebnisse...................................................................................... 248](#page-247-0)

# **13.5.1 Konfiguration des parallelen Busses**

Sie können einen parallelen Bus oder einen parallel getakteten Bus konfigurieren. Für den parallel getakteten Bus werden zusätzlich zu den anderen Einstellungen eine Taktleitung und eine optionale Chip-Select-Leitung angegeben.

Zugriff: [Protocol] > "Bus Typ" (Bus Type) = "Parallel" / "Parallel Clocked" > "Konfiguration" (Configuration)

Es wird das folgende Konfigurationsmenü geöffnet:

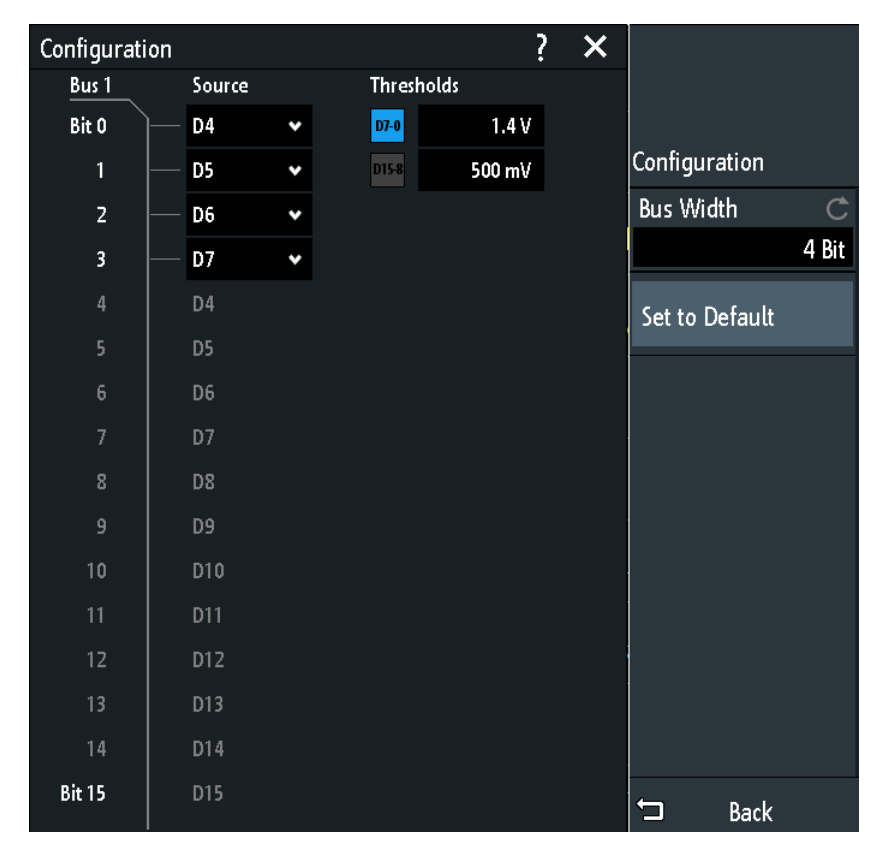

*Bild 13-1: Konfigurationsmenü für parallelen Bus*

Parallele Busse

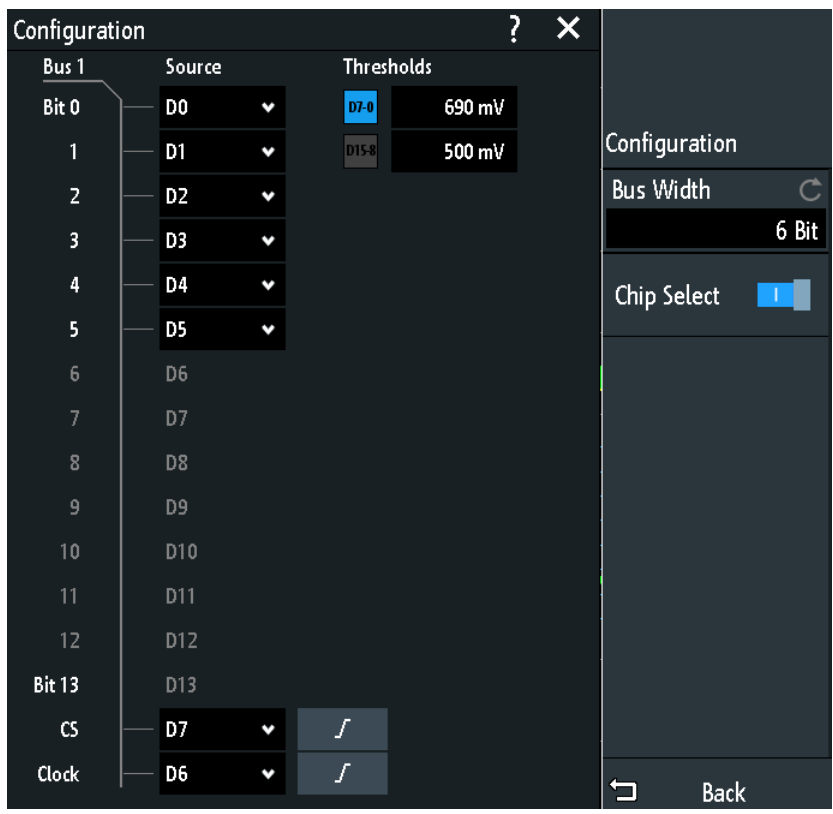

*Bild 13-2: Konfigurationsmenü für parallel getakteten Bus*

Die Menüs enthalten folgende Einstellungen:

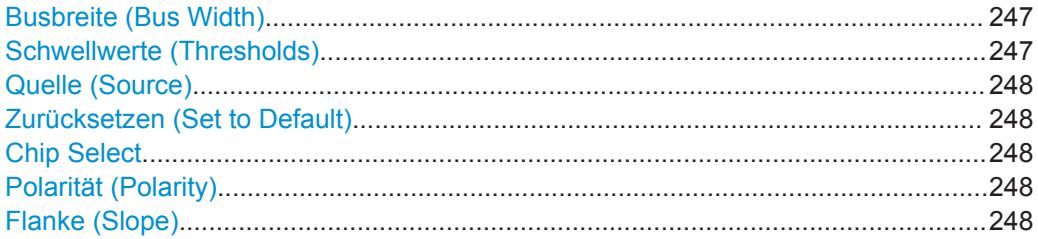

# **Busbreite (Bus Width)**

Gibt die Anzahl Leitungen (Bits) der Logikkanäle D0 bis D15 an, die im parallelen oder getakteten parallelen Bus analysiert werden sollen. Die maximale Anzahl entspricht der Anzahl der Logikeingangsleitungen.

Fernsteuerbefehl: [BUS<b>:PARallel:WIDTh](#page-478-0) auf Seite 479 [BUS<b>:CPARallel:WIDTh](#page-478-0) auf Seite 479

### **Schwellwerte (Thresholds)**

Gibt die Schwellwerte für die Quellenleitungen D0 bis D7 und für die Quellenleitungen D8 bis D15 des parallelen oder getakteten parallelen Busses separat an.

Die Einstellung ist auch in der "Logik" (Logic)-Konfiguration verfügbar.

Parallele Busse

<span id="page-247-0"></span>Fernsteuerbefehl: [DIGital<m>:THReshold](#page-474-0) auf Seite 475

### **Quelle (Source)**

Gibt die Eingangsleitung für jedes Bit des parallelen oder getakteten parallelen Busses an.

Bei Verwendung eines getakteten parallelen Busses können Sie in den letzten zwei Zeilen die Quelle für den "Takt" und "CS" auswählen.

Fernsteuerbefehl:

[BUS<b>:PARallel:DATA<m>:SOURce](#page-478-0) auf Seite 479 [BUS<b>:CPARallel:DATA<m>:SOURce](#page-478-0) auf Seite 479 [BUS<b>:CPARallel:CLOCk:SOURce](#page-479-0) auf Seite 480 [BUS<b>:CPARallel:CS:SOURce](#page-480-0) auf Seite 481

# **Zurücksetzen (Set to Default)**

Setzt die Datenleitungen des parallelen Busses auf die Standardreihenfolge D0...D15 zurück.

### **Chip Select**

Aktiviert die Chip-Select-Leitung für den parallel getakteten Bus.

Fernsteuerbefehl: [BUS<b>:CPARallel:CS:ENABle](#page-479-0) auf Seite 480

### **Polarität (Polarity)**

Gibt für den parallel getakteten Bus an, ob das Chip-Select-Signal High aktiv ( $\Box$  High = 1) oder Low aktiv ( $\Box$  Low = 1) ist.

Fernsteuerbefehl: [BUS<b>:CPARallel:CS:POLarity](#page-480-0) auf Seite 481

### **Flanke (Slope)**

Gibt für den parallel getakteten Bus an, ob die Daten auf der steigenden ( $\sqrt{\phantom{a}}$ ) oder fallenden ( $\sim$ ) Flanke des Takts abgetastet werden oder auf beiden Flanken ( $\Gamma$ ) eines Takts mit doppelter Datenrate. Die Taktflanke markiert den Anfang eines neuen Bits.

Fernsteuerbefehl:

[BUS<b>:CPARallel:CLOCK:SLOPe](#page-479-0) auf Seite 480

# **13.5.2 Decodierungsergebnisse**

Sobald die Konfiguration des parallelen Busses abgeschlossen ist, kann das Signal decodiert werden:

- 1. Aktivieren Sie im "Bus"-Menü "Dekodieren" (Decode).
- 2. Wählen Sie im Menü "Anzeige" (Display) die Einstellungen für die Ergebnisanzeige aus.

Siehe [Kapitel 12.1.2, "Decodierungsergebnisse anzeigen", auf Seite 181](#page-180-0).

Parallele Busse

3. Aktivieren Sie im Menü "Bus- tabelle" (Bus Table) die "Bus- tabelle" (Bus Table). Passen Sie die Tabelleneinstellungen an. Siehe auch [Kapitel 12.1.3, "Bustabelle: Decodierungsergebnisse", auf Seite 182](#page-181-0).

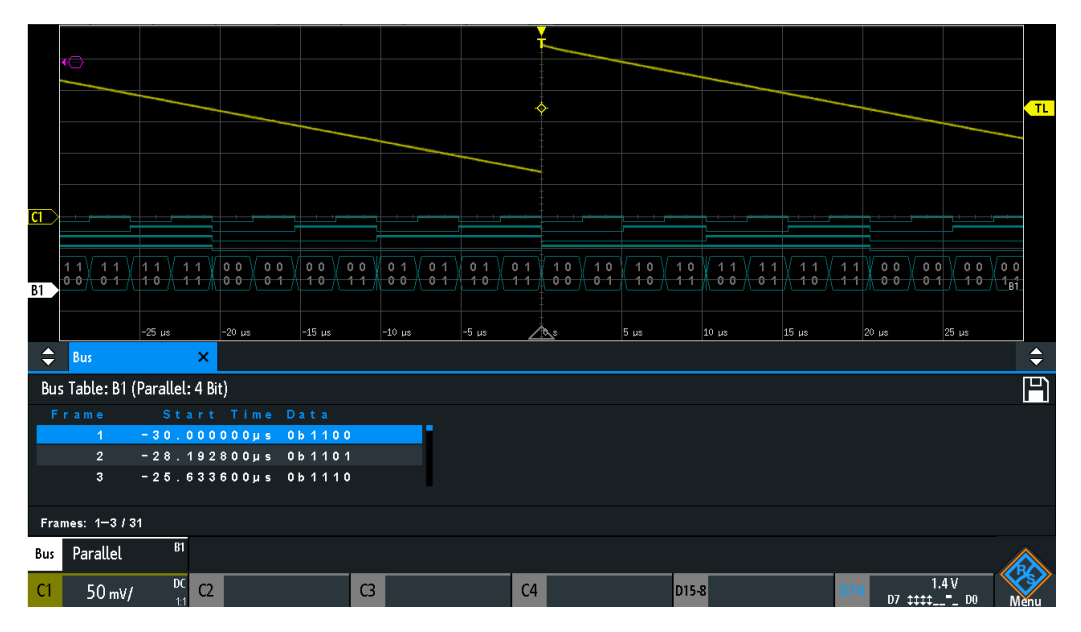

*Bild 13-3: Decodiertes Signal des parallelen Busses mit Bustabelle*

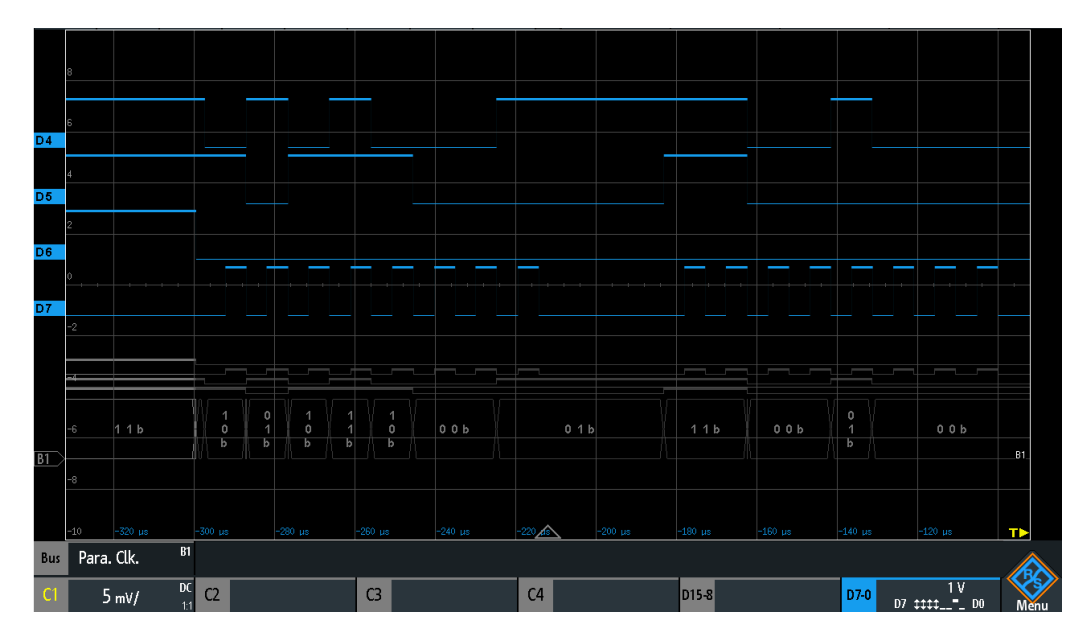

*Bild 13-4: Decodiertes Signal des parallel getakteten Busses*

Die Bustabelle enthält die Daten von decodierten Frames und die zugehörige Startzeit.

Fernsteuerbefehle werden in [Kapitel 15.12.2.3, "Parallele Busse - Decodierungsergeb](#page-480-0)[nisse", auf Seite 481](#page-480-0) beschrieben.

# 14 Signalerzeugung (Option R&S RTB-B6)

Das R&S RTB2000 verfügt über einen integrierten Funktions- und Mustergenerator, der Signale erzeugen kann, zum Beispiel bei der Prüfung von Schaltkreisen.

Der Signalformgenerator kann einfache Funktionen, modulierte Sinuskurven, arbiträre Kurven und gewobbelte Kurven ausgeben. Der integrierte Mustergenerator kann Individual- oder Zyklusmuster und einfache Bussignalmuster erzeugen.

# **14.1 Funktionsgenerator**

Der Signalformgenerator kann einfache Funktionen, modulierte Sinuskurven, arbiträre Kurven und gewobbelte Kurven ausgeben. Das Signal wird am Anschluss [Aux Out] an der Frontplatte ausgegeben.

# **Kurzmenü**

Im Kurzmenü für den Funktionsgenerator können Sie das Vollmenü öffnen und den Funktionsgenerator ausschalten. Sie können auch eine arbiträre Kurve erstellen, indem Sie eine Kurve kopieren und die arbiträre Kurve ein- oder ausblenden.

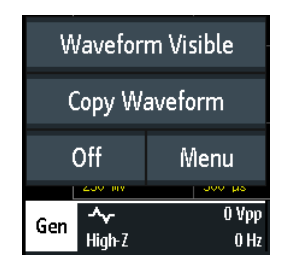

# **14.1.1 Grundlegende Einstellungen des Funktionsgenerators**

► Drücken Sie die Taste [Gen].

Funktionsgenerator

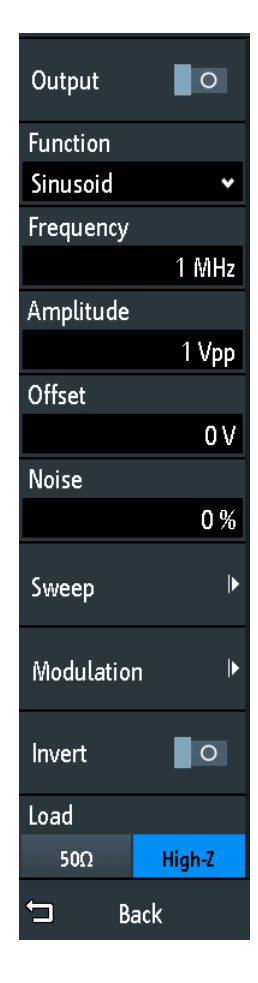

### **Ausgang (Output)**

Aktiviert den Funktionsgenerator.

### Fernsteuerbefehl:

[WGENerator:OUTPut\[:ENABle\]](#page-488-0) auf Seite 489

# **Funktion (Function)**

Gibt den Typ der zu erzeugenden Kurve an. Für alle Kurven können [Frequenz \(Fre](#page-251-0)[quency\),](#page-251-0) [Amplitude](#page-251-0), [Offset](#page-251-0) und [Rauschen \(Noise\)](#page-251-0) eingestellt werden.

- "DC" Erzeugt ein Gleichstromsignal.
- "Sinus" Erzeugt eine Sinuskurve.
- "SinC" Erzeugt eine Kardinalsinuskurve.
- "Rechteck" Erzeugt eine Rechteckkurve.
- "Puls" Erzeugt ein Pulssignal. Zusätzliche Einstellungen sind der [Arbeitszyk](#page-251-0)[lus \(Duty Cycle\)](#page-251-0) und die [Flankenzeit \(Edge Time\)](#page-251-0).
- "Dreieck" Erzeugt ein Dreiecksignal.
- "Rampe" Erzeugt ein Rampensignal. Sie können die [Polarität \(Polarity\)](#page-251-0) einstellen.
- <span id="page-251-0"></span>"Arbiträr" Erzeugt eine arbiträre Kurve, die aus einer vorhandenen Kurve kopiert oder einer Datei geladen wird. Siehe [Kapitel 14.1.4, "Arbiträr-](#page-255-0)[Einstellungen", auf Seite 256](#page-255-0).
- "Exponentiell" Erzeugt ein exponentielles Anstiegssignal. Sie können die Polarität (Polarity) einstellen.

Fernsteuerbefehl:

[WGENerator:FUNCtion](#page-483-0) auf Seite 484

### **Frequenz (Frequency)**

Gibt die Frequenz der Kurve an. Der verfügbare Frequenzbereich hängt von der ausgewählten Funktion ab. Weitere Einzelheiten finden Sie im Datenblatt.

Fernsteuerbefehl:

[WGENerator:FREQuency](#page-484-0) auf Seite 485

#### **Polarität (Polarity)**

Gibt die Polarität an.

Für die Funktion "Exponentiell" können Sie zwischen steigendem oder fallendem Exponentialsignal wählen. Für die Funktion "Rampe" können Sie eine positive oder negative Polarität einstellen.

# Fernsteuerbefehl:

[WGENerator:FUNCtion:EXPonential:POLarity](#page-484-0) auf Seite 485 [WGENerator:FUNCtion:RAMP:POLarity](#page-484-0) auf Seite 485

### **Flankenzeit (Edge Time)**

Gibt die Pulsflankenzeit an.

Fernsteuerbefehl: [WGENerator:FUNCtion:PULSe:ETIMe](#page-484-0) auf Seite 485

#### **Arbeitszyklus (Duty Cycle)**

Gibt den Arbeitszyklus für die Pulsfunktion an. Der Arbeitszyklus bestimmt, für welchen Prozentsatz der Periode der Signalzustand High ist.

Fernsteuerbefehl: [WGENerator:FUNCtion:PULSe:DCYCle](#page-484-0) auf Seite 485

#### **Amplitude**

Gibt die Amplitude der Kurve an.

Fernsteuerbefehl: [WGENerator:VOLTage](#page-483-0) auf Seite 484

# **Offset**

Gibt das vertikale Offset der erzeugten Kurve an.

Fernsteuerbefehl: [WGENerator:VOLTage:OFFSet](#page-483-0) auf Seite 484

### **Rauschen (Noise)**

Gibt das Rauschen der erzeugten Kurve an.
Funktionsgenerator

# Fernsteuerbefehl:

[WGENerator:NOISe:ABSolute](#page-487-0) auf Seite 488 [WGENerator:NOISe:RELative](#page-487-0) auf Seite 488

#### **Wobbeln (Sweep)**

Öffnet ein Menü zur Konfiguration des Wobbelns. Siehe Kapitel 14.1.2, "Wobbeleinstellungen", auf Seite 253.

# **Modulation**

Öffnet ein Menü zur Konfiguration der Modulation.

Siehe [Kapitel 14.1.3, "Modulationseinstellungen", auf Seite 254.](#page-253-0)

#### **Invertieren (Invert)**

Invertiert die Kurve am Offsetpegel.

#### **Laden (Load)**

Gibt den Nutzerlastwiderstand an, den Lastwiderstand des Messobjekts an der Verbindung. Sie können "50Ω" oder "Hochohmig" (hohe Eingangsimpedanz) als Lastwiderstand auswählen.

#### Fernsteuerbefehl:

WGENerator: OUTPut: LOAD auf Seite 489

# **14.1.2 Wobbeleinstellungen**

Im Wobbeln-Modus erzeugt das R&S RTB2000 ein Signal, dessen Frequenz sich von der ["Startfrequenz \(Start Frequency\)"](#page-253-0) auf Seite 254 bis zur [Stoppfrequenz \(Stop Fre](#page-253-0)[quency\)](#page-253-0) für eine bestimmte [Wobbelzeit \(Sweep Time\)](#page-253-0) graduell ändert.

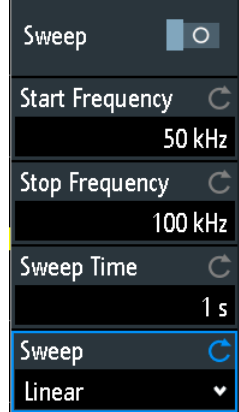

#### **Wobbeln (Sweep)**

Aktiviert oder deaktiviert das Wobbeln.

Fernsteuerbefehl: [WGENerator:SWEep\[:ENABle\]](#page-489-0) auf Seite 490

Funktionsgenerator

# <span id="page-253-0"></span>**Startfrequenz (Start Frequency)**

Gibt die Startfrequenz des Wobbelsignals an.

Fernsteuerbefehl: [WGENerator:SWEep:FSTart](#page-488-0) auf Seite 489

#### **Stoppfrequenz (Stop Frequency)**

Gibt die Stoppfrequenz des Wobbelsignals an.

Fernsteuerbefehl: [WGENerator:SWEep:FEND](#page-488-0) auf Seite 489

#### **Wobbelzeit (Sweep Time)**

Gibt die Dauer des Wobbelns an.

Fernsteuerbefehl: [WGENerator:SWEep:TIME](#page-488-0) auf Seite 489

#### **Wobbeln (Sweep)**

Gibt den Typ des Wobbelns an, eine lineare oder logarithmische Änderung der Frequenz.

Fernsteuerbefehl: [WGENerator:SWEep:TYPE](#page-488-0) auf Seite 489

# **14.1.3 Modulationseinstellungen**

Modulation ist die Abweichung von Eigenschaften einer ursprünglichen periodischen Kurve gemäß einem zweiten modulierenden Signal. Der Typ der Modulation bestimmt, welche Eigenschaften geändert werden.

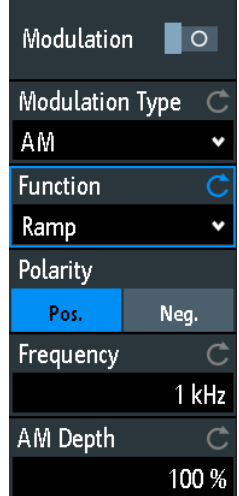

#### **Modulation**

Aktiviert oder deaktiviert die Modulation.

# Fernsteuerbefehl:

[WGENerator:MODulation\[:ENABLE\]](#page-485-0) auf Seite 486

#### **Modulationstyp (Modulation Type)**

Gibt den Modulationstyp an, der bestimmt, wie das Trägersignal modifiziert wird.

- "AM" **Amplitudenmodulation. Die Amplitude des Trägersignals wird gemäß** dem Modulationssignal variiert.
- "FM" Frequenzmodulation. Die Frequenz des Trägersignals wird gemäß dem Modulationssignal variiert.
- "ASK" Amplitudenumtastungsmodulation. Die Amplitude wechselt zwischen 100% und der Amplitude "ASK-Tiefe" (ASK Depth) mit einer definierten modulierenden "Frequenz" (Frequency).
- "FSK" Frequenzumtastungsmodulation. Die Signalfrequenz wechselt zwischen der Träger-"Frequenz" (Frequency) und der "Sprungfrequenz" (Hop. Frequency) bei einer "FSK-Rate" (FSK Rate).

#### Fernsteuerbefehl:

[WGENerator:MODulation:TYPE](#page-485-0) auf Seite 486

#### **Funktion (Function)**

Gibt den Typ des modulierenden Signals für die AM- oder FM-Modulation an.

Fernsteuerbefehl:

[WGENerator:MODulation:FUNCtion](#page-485-0) auf Seite 486

#### **Frequenz (Frequency)**

Gibt die Frequenz der modulierenden Kurve für die AM-/FM-/ASK-Modulation an.

#### Fernsteuerbefehl:

[WGENerator:MODulation:AM:FREQuency](#page-486-0) auf Seite 487 [WGENerator:MODulation:FM:FREQuency](#page-486-0) auf Seite 487 [WGENerator:MODulation:ASK:FREQuency](#page-487-0) auf Seite 488

#### **AM Tiefe (AM Depth)**

Gibt die Modulationstiefe an, den Prozentsatz des Amplitudenbereichs für die AM-Modulation.

Fernsteuerbefehl:

[WGENerator:MODulation:AM:DEPTh](#page-486-0) auf Seite 487

#### **Hub (Deviation)**

Gibt die Frequenzabweichung an, die maximale Differenz zwischen dem FM-modulierten Signal und dem Trägersignal.

Fernsteuerbefehl: [WGENerator:MODulation:FM:DEViation](#page-486-0) auf Seite 487

#### **ASK-Tiefe (ASK Depth)**

Gibt die Modulationstiefe an, den Prozentsatz des Amplitudenbereichs für die ASK-Modulation.

Fernsteuerbefehl: [WGENerator:MODulation:ASK:DEPTh](#page-487-0) auf Seite 488

Funktionsgenerator

#### **Polarität (Polarity)**

Gibt die Polarität der Rampenfunktion für die AM- und FM-Modulation an.

Fernsteuerbefehl: [WGENerator:MODulation:RAMP:POLarity](#page-487-0) auf Seite 488

#### **Sprungfrequenz (Hop. Frequency)**

Gibt die zweite Frequenz des FSK-modulierten Signals an.

Fernsteuerbefehl: [WGENerator:MODulation:FSK:HFREquency](#page-487-0) auf Seite 488

#### **FSK-Rate (FSK Rate)**

Gibt die Rate an, in der das Signal zwischen der Trägerfrequenz und der Sprungfrequenz wechselt.

Fernsteuerbefehl: [WGENerator:MODulation:FSK:RATE](#page-487-0) auf Seite 488

# **14.1.4 Arbiträr-Einstellungen**

Eine arbiträre Kurve wird aus einer vorhandenen Kurve auf dem Gerät kopiert oder aus einer Datei geladen. Die arbiträre Kurve kann auf dem Bildschirm angezeigt werden.

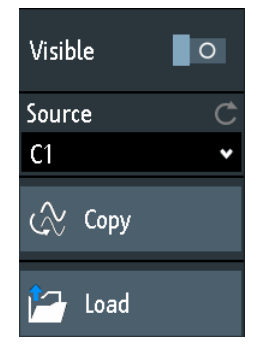

#### **Sichtbar (Visible)**

Aktiviert die Anzeige der arbiträren Kurve.

#### Fernsteuerbefehl:

[WGENerator:ARBitrary:VISible](#page-485-0) auf Seite 486

#### **Quelle (Source)**

Gibt die Quelle der arbiträren Kurve an. Sie können eine vorhandene Datei laden oder die aktuelle Oszilloskopkurve laden.

Fernsteuerbefehl: [WGENerator:ARBitrary:SOURce](#page-484-0) auf Seite 485

#### **Kopieren (Copy)**

Lädt die Kurve aus der ausgewählten "Signalquelle".

Fernsteuerbefehl: [WGENerator:ARBitrary:UPDate](#page-485-0) auf Seite 486

#### **Laden (Load)**

Öffnet ein Dialogfeld zum Auswählen und Laden einer Datei. Das Gerät unterstützt die Dateiformate .trf und .csv, also dieselben Formate wie für Referenzmesskurven.

Fernsteuerbefehl:

```
WGENerator:ARBitrary[:FILE]:NAME auf Seite 486
WGENerator:ARBitrary[:FILE]:OPEN auf Seite 486
```
# **14.2 Mustergenerator**

Der Mustergenerator gibt parallele Muster auf den vier Pins P0 bis P3 an der Frontplatte des Geräts aus.

- 1. Drücken Sie die Taste **[III** [Apps Selection].
- 2. Tippern Sie auf "Mustergen.".

In einem Dialogfeld werden die Pins angezeigt, auf denen das Muster abhängig vom ausgewählten Muster ausgegeben wird.

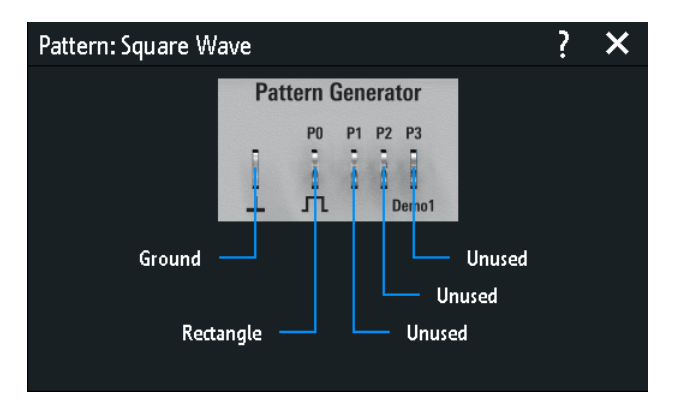

# **14.2.1 Musterauswahl**

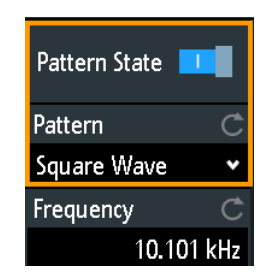

#### **Status (Pattern State)** Aktiviert oder deaktiviert die Musterausgabe an den Pins P0 bis P3.

Fernsteuerbefehl: [PGENerator:PATTern:STATe](#page-490-0) auf Seite 491

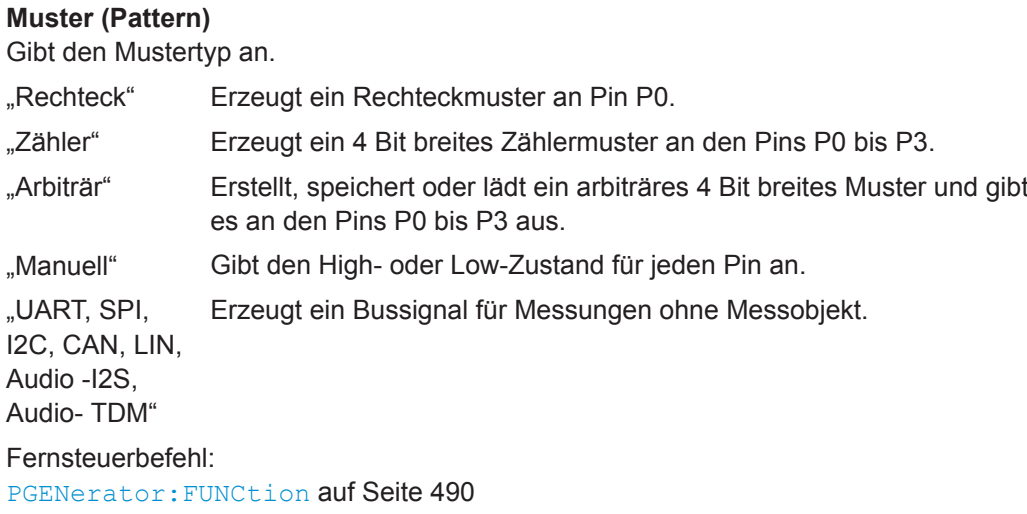

# **14.2.2 Einstellungen für Rechteckmuster**

Zugriff: ♦ "Menü" (Menu) > "Mustergen." > "Muster" (Pattern) = "Rechteck"

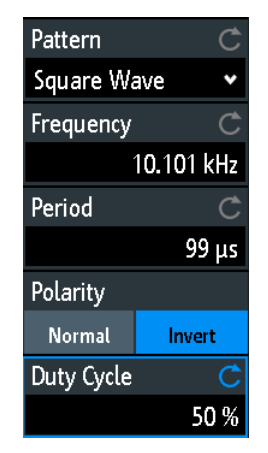

# **Frequenz (Frequency)**

Gibt die Frequenz des Rechtecksignals an.

Die Werte für die "Frequenz" und "Periode" sind wie folgt voneinander abhängig:

*Periode = 1/ Frequenz*

Wenn Sie den Wert ändern, wird die "Periode" (Period) entsprechend angepasst.

Fernsteuerbefehl: [PGENerator:PATTern:FREQuency](#page-491-0) auf Seite 492

#### **Periode (Period)**

Gibt die Periode des Rechtecksignals an. Wenn Sie den Wert ändern, wird die "Frequenz" (Frequency) entsprechend angepasst.

Fernsteuerbefehl:

[PGENerator:PATTern:PERiod](#page-491-0) auf Seite 492

# **Polarität (Polarity)**

Stellt normale oder invertierte Polarität ein.

Fernsteuerbefehl:

[PGENerator:PATTern:SQUarewave:POLarity](#page-494-0) auf Seite 495

#### **Arbeitszyklus (Duty Cycle)**

Gibt den Arbeitszyklus des Rechtecksignals von 1% bis 99% an. Der Arbeitszyklus bestimmt, für welchen Prozentsatz der Periode der Signalzustand High ist.

Fernsteuerbefehl: [PGENerator:PATTern:SQUarewave:DCYCle](#page-494-0) auf Seite 495

# **14.2.3 Einstellungen für Zählermuster**

Zugriff:  $\clubsuit$  "Menü" (Menu) > "Mustergen." > "Muster" (Pattern) = "Zähler"

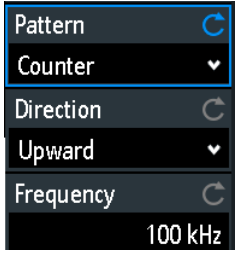

#### **Frequenz (Frequency)**

Gibt die Umschaltfrequenz an, also wie schnell sich die Musterbedingung ändert. Die Rechteckkurven an den Pins haben folgende Ergebnisfrequenzen:

- P0: f/2
- $P1 \cdot f/4$
- P2: f/8
- P3: f/16

Fernsteuerbefehl: [PGENerator:PATTern:COUNter:FREQuency](#page-494-0) auf Seite 495

#### **Richtung (Direction)**

Ändert die Zählrichtung.

Fernsteuerbefehl: [PGENerator:PATTern:COUNter:DIRection](#page-494-0) auf Seite 495

# **14.2.4 Einstellungen für arbiträres Muster**

Zugriff: ♦ "Menü" (Menu) > "Mustergen." > "Muster" (Pattern) = "Arbiträr"

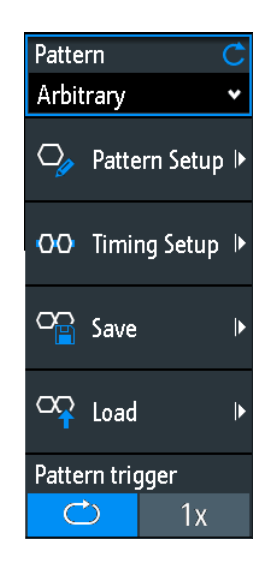

# **14.2.4.1 Allgemeine Einstellungen**

#### **Speichern (Save)**

Öffnet ein Dialogfeld zum Speichern einer Kurve als ARB-Muster. Die Textdateien mit Fernsteuerbefehlen werden im Format \*.scp gespeichert.

Sie können den "Speicherort" für die Kurvendatei auswählen (intern oder USB).

Tippen Sie auf "Speichern", um die Datei unter dem aktuellen Namen zu speichern.

Tippen Sie auf "Neue Datei" und geben Sie den Namen der neuen Datei ein, die Sie speichern möchten.

In diesem Dialogfeld können Sie auch nicht mehr benötigte Dateien löschen.

#### **Laden (Load)**

Bietet Funktionen zum Laden einer ARB-Kurve.

Wählen Sie den "Speicherort" der Messkurvendatei (intern oder USB) und die Datei aus. Tippen Sie auf "Laden".

In diesem Dialogfeld können Sie auch nicht mehr benötigte Dateien löschen.

#### **Trigger (Pattern trigger)**

Gibt den Modus für den Trigger für das ARB-Muster an. Sie können einen automatischen Start/Stopp-Trigger oder einen manuellen Einmaltrigger auswählen.

Fernsteuerbefehl: [PGENerator:PATTern:TRIGger:MODE](#page-492-0) auf Seite 493

# **14.2.4.2 Mustereinstellungen**

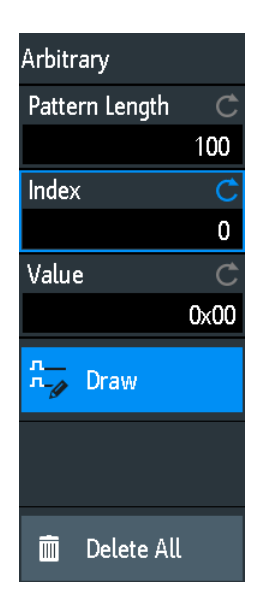

# **Musterlänge (Pattern Length)**

Gibt die Musterlänge an, die Anzahl Abtastwerte für das Muster.

Fernsteuerbefehl: [PGENerator:PATTern:ARBitrary:DATA:LENGth](#page-493-0) auf Seite 494

#### **Index**

Dient zur Auswahl eines Abtastwerts. Der ausgewählte Wert wird im Informationsfenster als hellblaue Linie angezeigt. Um den Index herum werden ±8 Bits angezeigt.

Fernsteuerbefehl:

[PGENerator:PATTern:ARBitrary:DATA:APPend:INDex](#page-493-0) auf Seite 494

#### **Wert (Value)**

Gibt den Wert des aktuell ausgewählten "Index" an.

#### **Zeichnen (Draw)**

Wenn aktiviert, können Sie große Mengen von Abtastwerten mit demselben Wert zeichnen.

#### **Alles löschen (Delete All)**

Löscht das Muster. Außerdem wird die "Musterlänge" auf 1 und der "Wert" auf 0 zurückgesetzt.

# **14.2.4.3 Zeiteinstellungen**

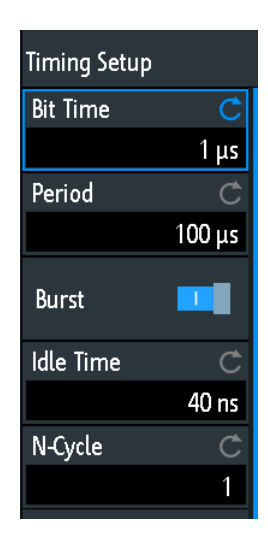

#### **Bitzeit (Bit Time)**

Gibt die Zeit an, für die jeder Abtastwert angelegt wird. Die Zeit gilt für alle Abtastwerte.

#### Fernsteuerbefehl:

[PGENerator:PATTern:STIMe](#page-490-0) auf Seite 491

#### **Periode (Period)**

Gibt die Periode des Abtastwerts an. Sie gilt für das gesamte Muster. Periode = Musterlänge \* Bitzeit

Fernsteuerbefehl: [PGENerator:PATTern:PERiod](#page-491-0) auf Seite 492

#### **Burst**

Wenn aktiviert, macht das Gerät nach jedem ausgegebenen Muster eine Pause in der Länge der "Pausenzeit".

Fernsteuerbefehl: [PGENerator:PATTern:BURSt:STATe](#page-491-0) auf Seite 492

#### **Pausenzeit (Idle Time)**

Stellt die Pausenzeit ein, die Länge der Pause, die das Gerät nach jedem ausgegebenen Muster macht. Die "Pausenzeit" zwischen den Mustern kann zwischen 20 ns und 42 s in Schritten von 10 ns eingestellt werden.

Fernsteuerbefehl: [PGENerator:PATTern:ITIMe](#page-491-0) auf Seite 492

#### **N-Zyklen (N-Cycle)**

Gibt an, wie oft das Muster erzeugt wird.

Fernsteuerbefehl: [PGENerator:PATTern:BURSt:NCYCle](#page-491-0) auf Seite 492

# **14.2.5 Einstellungen für manuelles Muster**

Zugriff:  $\clubsuit$  "Menü" (Menu) > "Mustergen." > "Muster" (Pattern) = "Manuell"

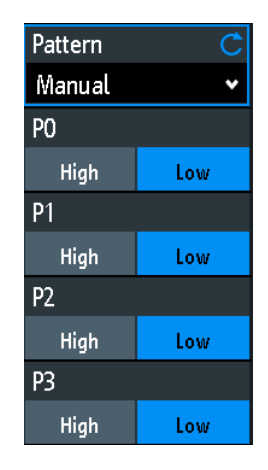

# **P0/P1/P2/P3**

Setzt den Zustand für den jeweiligen Pin des manuellen Musters auf High oder Low. Fernsteuerbefehl:

[PGENerator:MANual:STATe<s>](#page-495-0) auf Seite 496

# **14.2.6 Einstellungen für serielle Busse**

Mit dem Mustergenerator können Signale gemäß den seriellen Protokollen erzeugt werden (Bussignale).

Die erzeugten Signale von seriellen Protokollen sind Pseudo-Zufallsmuster und nicht anpassbar. Es können nur der Protokolltyp und die Datenrate ausgewählt werden.

Der Kontakt oben links ist immer Masse und die Signalpegel liegen bei 1 V. Die folgende Tabelle zeigt, wie die vier Ausgänge P0, P1, P2 und P3 abhängig vom Signal belegt sind.

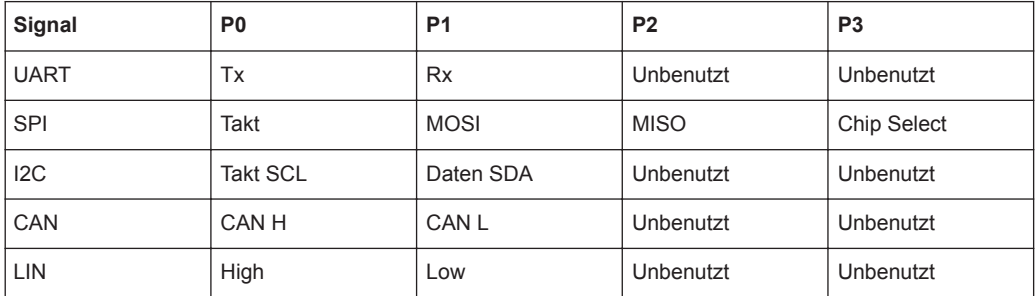

Zugriff: ♦ "Menü" (Menu) > "Mustergen." > "Muster" (Pattern) = "UART | SPI | I2C | CAN | LIN"

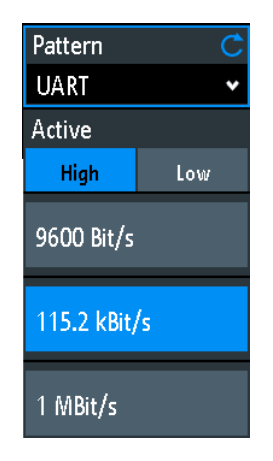

### **Datenrate (Data Rate)**

Gibt die Datenrate des Bussignals an.

Folgende Werte sind für den jeweiligen Bus verfügbar:

- **UART**: 9600 Bit/s, 115,2 kBit/s, 1 MBit/s
- **SPI**: 100 kBit/s, 250 kBit/s, 1 MBit/s
- **I2C**: 100 kBit/s, 400 kBit/s, 1000 kBit/s, 3400 kBit/s
- **CAN**: 50 kBit/s, 100 kBit/s, 1 MBit/s
- **LIN**: 9,6 kBit/s, 10,417 kBit/s, 19,200 kBit/s

### **Aktiv (Active)**

Gibt die Polarität für den UART-Bus an.

# 15 Fernsteuerbefehle

In diesem Kapitel werden die für R&S RTB2000 verfügbaren Fernsteuerbefehle beschrieben. Die Befehle sind der Menüstruktur des Geräts entsprechend sortiert. Eine Übersicht in alphabetischer Reihenfolge finden Sie in der "Liste der Befehle" am Ende dieser Dokumentation.

### **Verarbeitung von Fernsteuerbefehlen**

Die Antwortzeit von Fernsteuerbefehlen ist von mehreren Faktoren abhängig:

- Anzahl der aktiven Kanäle
- Anzahl der aktiven Messungen
- Größe des Erfassungsspeichers
- **Zeitbasis**
- Triggerfrequenz

Das R&S RTB2000 verarbeitet Messanfragen auf folgende Weise:

- Wenn im Stoppmodus oder mit langsamer Triggerfrequenz seit der letzten Wertberechnung keine neuen Daten verfügbar sind, sendet das Oszilloskop den Messwert in der Antwort.
- Sind dagegen seit der letzten Wertberechnung neue Daten verfügbar, führt das Oszilloskop eine Berechnung durch und sendet die Antwort.

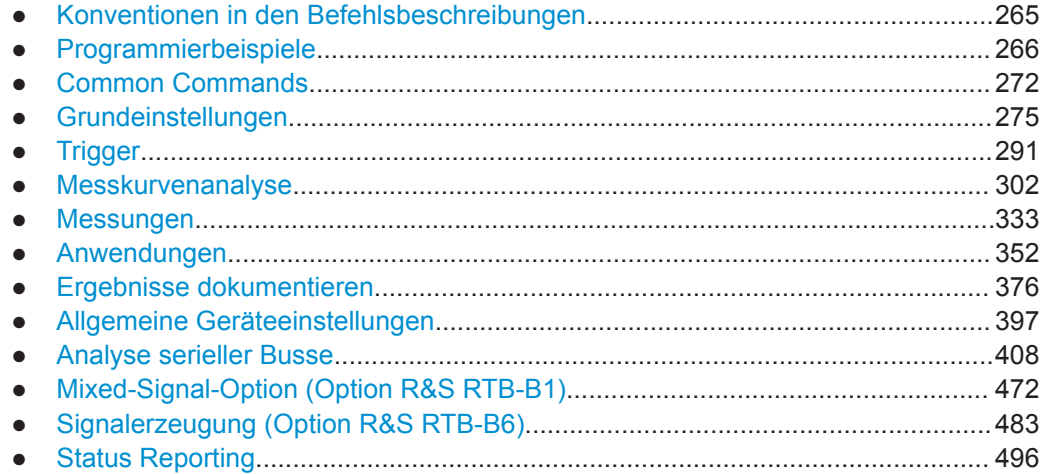

# **15.1 Konventionen in den Befehlsbeschreibungen**

Beachten Sie folgende Konventionen, die in den Beschreibungen der Fernsteuerbefehle verwendet werden:

**Verwendung des Befehls** 

Wenn nicht anders angegeben, können Befehle zum Einstellen und Abfragen von Parametern verwendet werden.

<span id="page-265-0"></span>Kann ein Befehl nur zum Einstellen oder Abfragen verwendet werden oder wenn er ein Ereignis auslöst, wird ausdrücklich darauf hingewiesen.

**Verwendung des Parameters** 

Wenn nicht anders angegeben, ist ein Parameter zum Festlegen eines Werts verwendbar oder er ist das Ergebnis einer Abfrage.

Parameter, die nur zum Einstellen erforderlich sind, werden als **Einstellparameter** bezeichnet.

Parameter, die nur zum Spezifizieren einer Abfrage erforderlich sind, werden als **Abfrageparameter** bezeichnet.

Parameter, die nur als das Ergebnis einer Abfrage zurückgegeben werden, werden als **Rückgabewerte** bezeichnet.

● **Konformität**

Befehle, die dem SCPI-Standard entnommen werden, werden als **SCPI-konform** bezeichnet. Alle vom R&S RTB2000 verwendeten Befehle entsprechen den SCPI-Syntaxregeln.

**Asynchrone Befehle** 

Ein Befehl, der nicht automatisch abgeschlossen wird, bevor die Ausführung des nächsten Befehls beginnt (überlappender Befehl), wird als **asynchroner Befehl** bezeichnet.

#### ● **Rücksetzwerte (\*RST)**

Standardparameterwerte, die direkt nach einem Rücksetzen des Geräts (\*RST-Befehl) verwendet werden, werden als **\*RST**-Werte bezeichnet, sofern verfügbar.

# ● **Standardeinheit**

Dies ist die für numerische Werte verwendete Einheit, wenn keine andere Einheit mit dem Parameter angegeben wird.

# **15.2 Programmierbeispiele**

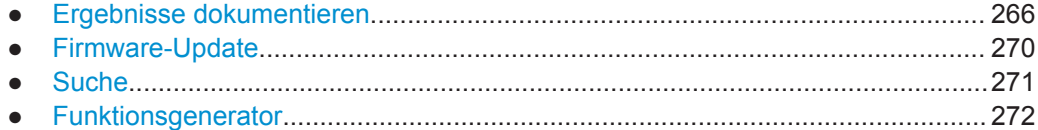

# **15.2.1 Ergebnisse dokumentieren**

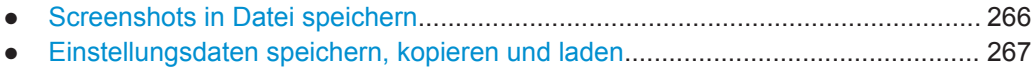

- [Messkurvendaten im echten Format lesen........................................................... 268](#page-267-0)
- [Messkurvendaten im Ganzzahlformat ohne Vorzeichen lesen............................. 268](#page-267-0)

#### **15.2.1.1 Screenshots in Datei speichern**

Speichern Sie zwei Bildschirmfotos im PNG-Format im Ordner PIX auf einem USB-Stick, der an der Frontplatte angeschlossen ist. Ein Screenshot ist farbig und der

<span id="page-266-0"></span>andere in Graustufen. Schließlich werden die Daten des Graustufen-Screenshots zur weiteren Nutzung auf dem Steuercomputer gelesen.

Befehlsbeschreibung in: [Kapitel 15.9.3, "Screenshots", auf Seite 388.](#page-387-0)

 $*R$ ST MMEM:CDIR "/USB\_FRONT" MMEM:MDIR "/USB\_FRONT/PIX" MMEM:CDIR "/USB\_FRONT/PIX/"

HCOP:LANG PNG HCOP:COL:SCH COL MMEM:NAME "COLORED" HCOP:IMM HCOP:COL:SCH GRAY MMEM:NAME "GRAY" HCOP:IMM

MMEM:CAT? "\*.PNG" MMEM:DATA? "GRAY.PNG"

#### **15.2.1.2 Einstellungsdaten speichern, kopieren und laden**

Speichern Sie Geräteeinstellungen in einer Datei auf einer internen Speichereinheit, duplizieren Sie die Datei und speichern Sie sie auf einem USB-Stick, der an der Frontplatte angeschlossen ist. Am Ende gibt es drei Einstellungsdateien auf dem internen Speicher /INT/SETTINGS und eine Datei auf dem USB-Stick.

Befehlsbeschreibung in: [Kapitel 15.9.4, "Geräteeinstellungen: Subsystem Mass](#page-389-0) [MEMory", auf Seite 390.](#page-389-0)

```
CHAN1:STAT ON // Turn channel 1 on
CHAN2:STAT ON // Turn channel 2 on
TIM:ZOOM:STAT ON // Show zoom diagram
MMEM:CDIR "/INT/SETTINGS" // Set storage device and directory
MMEM:STOR:STAT 1,"ZOOM_A.SET" // Save settings to internal storage 
MMEM:CAT? "*.SET" // Check
<-- 332112,8633856,"ZOOM_A.SET,,2759"
MMEM:COPY "ZOOM_A.SET","ZOOM_B.SET" // Copy file
MMEM:CAT? "*.SET" // Check
<-- 332112,8633856,"ZOOM_A.SET,,2759","ZOOM_B.SET,,2759"
MMEM:COPY "/INT/SETTINGS/ZOOM_B.SET","/USB_FRONT/ZOOM_B.SET"
                              // Save copied file to USB stick
MMEM:CDIR "/USB_FRONT" // Check
MMEM:CAT? "*.SET"
<-- 4890624,-641765376,"ZOOM_B.SET,,2759"
MMEM:COPY "/USB_FRONT/ZOOM_B.SET","/USB_FRONT/ZOOM_USB.SET"
                               // Duplicate file on USB stick
MMEM:CAT? "*.SET" // Check
<-- 4890624,-641765376,"ZOOM_B.SET,,2759","ZOOM_USB.SET,,2759"
MMEM: DEL "ZOOM B.SET" // Delete original file
```

```
MMEM:CAT? "*.SET" // Check
<-- 4886528,-641765376,"ZOOM_USB.SET,,2759"
MMEM:COPY "/USB_FRONT/ZOOM_USB.SET","/INT/SETTINGS/"
                                  // Copy new file to the instrument
MMEM:CDIR "/INT/SETTINGS" // Check
MMEM:CAT? "*.SET" 
<-- 332112,8633856,"ZOOM_A.SET,,2759","ZOOM_B.SET,,2759","ZOOM_USB.SET,,2759"
*RST;*OPC?
\leftarrow - 1MMEM:CDIR "/INT/SETTINGS"
MMEM:LOAD: STAT 1, "ZOOM USB.SET" // Load settings
```
### **15.2.1.3 Messkurvendaten im echten Format lesen**

Legen Sie Datenformat und Abtastwertbereich fest und lesen Sie Kanalheader und daten.

Befehlsbeschreibung in [Kapitel 15.9.1, "Übertragung von Messkurvendaten",](#page-375-0) [auf Seite 376](#page-375-0).

```
* Connected to: TCPIP0::192.168.1.1::inst0::INSTR
SYST:ERR?
<-- 0,"No error"
*IDN?
<-- Rohde&Schwarz,RTB2004,1333.1005K04/101489,02.002
*RST
CHAN: TYPE HRES // Set high resolution mode (16 bit data)
TIM: SCAL 1E-7 // Set time base
FORM REAL \frac{1}{2} set REAL data format
FORM:BORD LSBF // Set little endian byte order<br>CHAN:DATA:POIN DMAX // Set sample range to memory d
                      // Set sample range to memory data in displayed time range
SING;*OPC? // Start single acquisition
\leq - - 1
CHAN:DATA:HEAD? // Read header
<-- -4.9980E-07,5.0000E-07,5000,1 // Xstart, Xstop, record length in samples
CHAN: DATA? // Read channel data
<-- #520000>??[>??[>??[>??[>??[>??... // Binary block data, 
                                         // 4-byte floating point number/sample
```
#### **15.2.1.4 Messkurvendaten im Ganzzahlformat ohne Vorzeichen lesen**

Lesen Sie den Kanalheader und die Messkurvenkonvertierungsdaten, legen Sie das UINT-Binärdatenformat fest und lesen Sie die Kanaldaten.

Befehlsbeschreibung in: [Kapitel 15.9.1, "Übertragung von Messkurvendaten",](#page-375-0) [auf Seite 376](#page-375-0).

```
*RST
TIM:SCAL 1E-7
CHAN: DATA: POIN DMAX // Set data range
```

```
SING;*OPC?
\leftarrow - 1CHAN:DATA:HEAD? // Read header
<-- -4.9980E-07,5.0000E-07,5000,1 // Xstart, Xstop, record length in samples
CHAN:DATA:YRES? // Read vertical resolution
\leftarrow - - 8
CHAN:DATA:YOR? // Read voltage value for binary value 0
\textrm{---} -2.549999943E-2CHAN:DATA:XOR? // Read time of the first sample
\leq - - 4.998000058E - 7CHAN:DATA:XINC? // Read time between two adjacent samples 
<-- 2.000000023E-10
FORM UINT, 8; FORM? // Set data format to unsigned integer, 8 bit
\leftarrow - UINT, 8
CHAN:DATA:YINC? // Read voltage value per bit
\leftarrow - 1.9999999949E - 4CHAN:DATA? // Read channel data
<-- 128,125,120... // 5000 bytes total
FORM UINT, 16; FORM? // Change data format to unsigned integer, 16 bit
\leftarrow - UINT, 16
CHAN:DATA:YINC? // Read voltage value per bit
<-- 7.812499803E-7
CHAN: DATA? // Read channel data
<-- 32768,32000,30720... // 10000 bytes total
```
Beachten Sie folgende Korrelationen:

- Die Anzahl der empfangenen Datenwerte stimmt mit der im Header angegebenen Anzahl der Abtastwerte überein.
- Die Zeit des ersten Abtastwerts (XORigin) stimmt mit der im Header angegebenen Startzeit Xstart überein.
- Das Y-Inkrement wird an die Datenlänge angepasst, die im Datenformat definiert ist (8 oder 16 Bit).

#### **Datenkonvertierung**

Definition: Die Abtastwertnummern beginnen mit *0* und enden mit *Aufzeichnungslänge - 1*.

# **Abtastwertzeit**

*tn = n \* xIncrement + xOrigin*

Erster Abtastwert: *t<sup>0</sup> = -4,998000058E-7* (= Xstart)

Letzter Abtastwert: *t4999 = 4999 \* 2E−10 − 4,998E−7 = 5,0 E−7* (= Xstop)

#### **Abtastwert-Wert**

*Yn = yOrigin + (yIncrement \* byteValue<sup>n</sup> )*

Das Format UINT, 8 hat den Datenbereich 0 bis 255. Der Spannungswert für Bytewert 128 ist:

<span id="page-269-0"></span>
$$
Y_n = -2,55E^{-2} + (2E^{-4} * 128) = 0,0001
$$

Die Mitte der Anzeige an Position 0 div hat immer den Bytewert 127,5. Der entsprechende Spannungswert ist:

*Yn = −2,55E-2 + (2E−4 \* 127,5) = 0*

#### **8-Bit- und 16-Bit-Daten**

Am Ende des obigen Beispiels wird die 8-Bit-Messkurve als 16-Bit-Daten gelesen, z. B wird *0xFF* als *0xFF00* bzw. *0x1A* als *0x1A00* gelesen. Der *yOrigin*-Wert ist in beiden Fällen gleich, aber der *yIncrement*-Wert ist unterschiedlich.

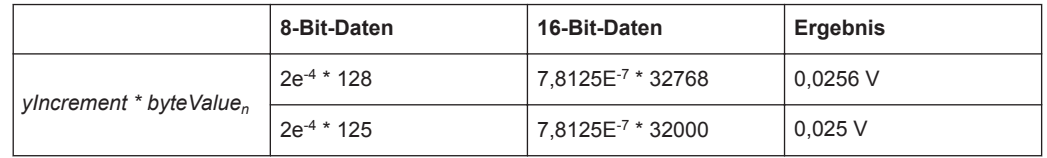

Wenn im umgekehrten Fall eine 16-Bit-Messkurve im 8-Bit-Datenformat gelesen wird, kann die Datengenauigkeit schlechter sein. Datenwerte werden abgeschnitten und nur die höherwertigen Bits bleiben erhalten. Zum Beispiel werden die 16-Bit-Daten *0xabcd* als *0xab* im 8-Bit-Format gelesen; *cd* geht verloren.

# **15.2.2 Firmware-Update**

Es gibt zwei Möglichkeiten, die Firmware auf dem Gerät per Fernsteuerung zu aktualisieren. Der Webbrowser bietet noch keine Funktion zum Aktualisieren der Firmware.

Zur Vorbereitung der Aktualisierung per Fernsteuerung müssen Sie die Schnittstelle des Geräts für Ethernet, USB TMC oder USB VCP konfigurieren. Stellen Sie über eine Anschlussbuchse, Visa oder ein Terminalprogramm eine Verbindung mit dem R&S RTB2000 her.

# **15.2.2.1 MMEM:DATA + DIAGnostic:UPDate:LOAD verwenden**

1. Senden Sie die Daten der Firmware-Updatedatei an den internen Speicher des Geräts, z. B. wie folgt:

:MMEM:DATA "/INT/RTB2004.FWU",blockdata\n

In SCPI bestehen Blockdaten aus einem Header #nm, der die Länge der Daten und direkt danach die Rohdaten im binären Format enthält. Hier gibt m die Länge der Daten in Bytes und n die Anzahl der Stellen in m an. Die Firmware-Updatedatei muss in einer einzigen Übertragung gesendet werden.

- 2. Starten Sie das Firmware-Update: :DIAG:UPD:LOAD "/INT/RTB2004.FWU"\n Das Gerät lädt und prüft das Firmware-Update und führt es durch und wird dann neu gestartet.
- 3. Löschen Sie nach dem Neustart die Firmware-Updatedatei im internen Speicher:

:MMEM:DEL "/INT/RTB2004.FWU"\n

# <span id="page-270-0"></span>**15.2.2.2 DIAGnostic:UPDdate:TRANsfer verwenden**

- 1. Öffnen Sie eine Datenübertragung für die Firmware-Updatedatei und überprüfen Sie sie auf Fehler: :DIAG:UPD:TRAN:OPEN FIRM\n :SYST:ERR:ALL?
- 2. Senden Sie die Daten der Firmware-Updatedatei an den internen Speicher (RAM) des Geräts:

```
:DIAG:UPD:TRAN:DATA offset,checksum,blockdata\n
```
Der Parameter "offset" gibt das Byteoffset der Blockdaten in der Datei an. Der Parameter "checksum" ist eine CRC-16-CCITT-Prüfsumme, berechnet für die binären Rohdaten in den Blockdaten. In SCPI bestehen Blockdaten aus einem Header #nm, der die Länge der Daten und direkt danach die Rohdaten im binären Format enthält. Hier gibt m die Länge der Daten in Bytes und n die Anzahl der Stellen in m an.

Die Firmware-Updatedatei kann in mehrere Blöcke aufgeteilt werden, wobei jeder Block mit dem oben genannten Befehl übertragen werden muss. Die Datei kann auch in einem einzigen Block übertragen werden.

```
Beispiel für Senden aller Daten auf einmal, ohne CRC:
DUT#sendRAW DIAG:UPD:TRAN:DATA 0,0,#822393104
DUT#sendFileContent "W:\RTB2004.FWU"
DUT#sendByte 10 //end of command '\n'
```
- 3. Schließen Sie die Übertragung: :DIAG:UPD:TRAN:CLOSE\n
- 4. Starten Sie das Firmware-Update: :DIAG:UPD:INST ""\n Das Gerät prüft das Firmware-Update und führt es durch.

# **15.2.3 Suche**

#### **15.2.3.1 Puls mit angegebener Breite suchen**

Suche nach positiven Pulsen mit Pulsbreite 12 ± 10 µs (2 µs bis 22 µs).

Befehlsbeschreibung in: [Kapitel 15.6.4, "Suche", auf Seite 308.](#page-307-0)

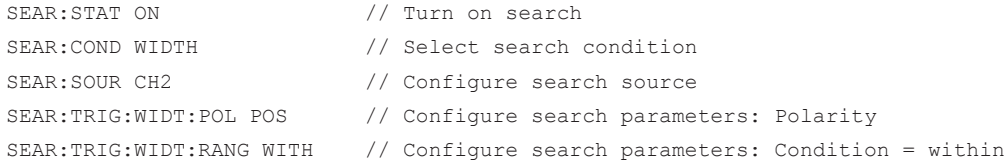

```
SEAR:TRIG:WIDT:WIDT 12e-6 // Configure search parameters: Pulse width
SEAR:TRIG:WIDT:DELT 10e-6 // Configure search parameters: +/- delta
SEAR:RESD:SHOW ON // Show result table
SEAR: RCO? // Get number of search events found
<-- 1.400E+01 
SEAR:RES:ALL? // Get all search results 
<-- 1,5.201200e-06,0,WIDTH,POSITIVE,1.220160e-05,2,4.120040e-05,0,WIDTH,
POSITIVE,3.076800e-06,3,4.732480e-05,0,WIDTH,POSITIVE,9.127200e-06,4,
6.499960e-05,0,WIDTH,POSITIVE,1.835160e-05,5,8.634920e-05,0,WIDTH,POSITIVE,
3.052000e-06,6,1.293984e-04,0,WIDTH,POSITIVE,9.176800e-06,7,1.477228e-04,0,
WIDTH,POSITIVE,3.052000e-06,8,1.623224e-04,0,WIDTH,POSITIVE,3.102000e-06,9,
1.684724e-04,0,WIDTH,POSITIVE,1.215160e-05,10,1.953216e-04,0,WIDTH,POSITIVE,
3.027200e-06,11,2.044716e-04,0,WIDTH,POSITIVE,6.052000e-06,12,2.252212e-04,0,
WIDTH,POSITIVE,3.052000e-06,13,2.435456e-04,0,WIDTH,POSITIVE,3.027200e-06,14,
2.496456e-04,0,WIDTH,POSITIVE,6.702000e-06
```
# **15.2.4 Funktionsgenerator**

Konfiguration und Ausgabe einer Sinuskurve.

Befehlsbeschreibung in: [Kapitel 15.13.1, "Funktionsgenerator", auf Seite 483.](#page-482-0)

```
*RST
:WGEN:FUNC SIN // Selects Sine function
:WGEN:VOLT 700E-3 // Sets the amplitude 
:WGEN:FREQ 1.00E+06 // Sets the frequency 
:WGEN:OUTP:LOAD R50 // Sets the user load
:WGEN:OUTP 1 // Outputs the sine waveform
```
# **15.3 Common Commands**

Common Commands (geräteunabhängige Befehle) werden in der Norm IEEE 488.2 (IEC 625-2) beschrieben. Diese Befehle haben auf verschiedenen Geräten dieselbe Wirkung und werden auf dieselbe Weise verwendet. Die Header dieser Befehle bestehen aus "\*", gefolgt von drei Buchstaben. Viele Common Commands betreffen das Status-Reporting-System.

Verfügbare Common Commands:

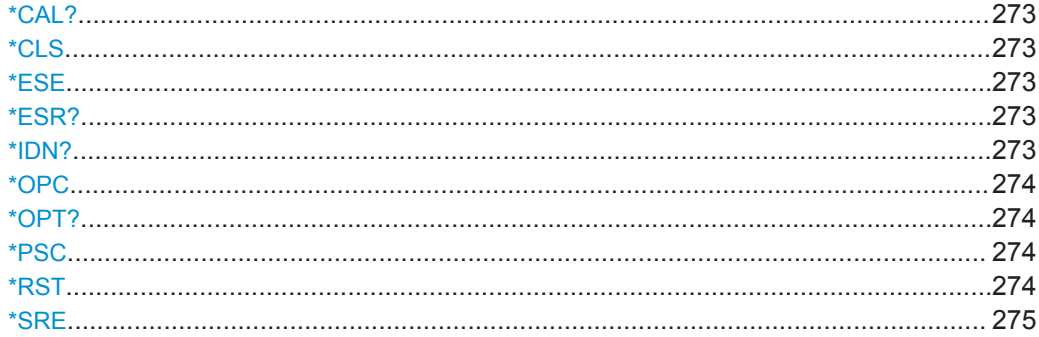

<span id="page-272-0"></span>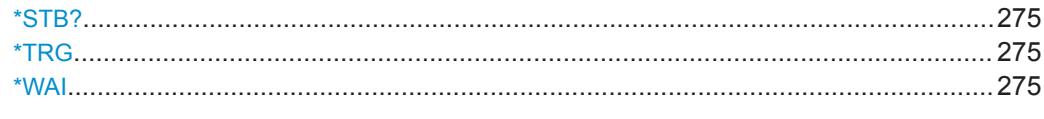

# **\*CAL?**

Führt einen Selbstabgleich des Geräts durch und generiert dann eine Statusantwort. Rückgabewerte von ≠ 0 zeigen einen Fehler an.

**Verwendung:** Nur Abfrage

# **\*CLS**

Status löschen

Setzt das Statusbyte (STB), das Standard-Event-Register (ESR) und den EVENt-Teil des QUEStionable- und des OPERation-Registers auf Null. Der Befehl verändert die Mask- und Transition-Teile der Register nicht. Er löscht vielmehr den Ausgabepuffer.

**Verwendung:** Nur Einstellung

#### **\*ESE** <Value>

Ereignisstatus aktivieren

Setzt das Event-Status-Enable-Register auf den angegebenen Wert. Die Abfrage gibt den Inhalt des Event-Status-Enable-Registers in dezimaler Form zurück.

#### **Parameter:**

<Value> Bereich: 0 bis 255

#### **\*ESR?**

Ereignisstatus lesen

Gibt den Inhalt des Event-Status-Enable-Registers in dezimaler Form zurück und setzt danach das Register auf Null.

**Rückgabewerte:** 

<Contents> Bereich: 0 bis 255 **Verwendung:** Nur Abfrage

#### **\*IDN?**

Identifizierung

Gibt die Gerätekennung zurück.

### **Rückgabewerte:**

<ID> "Rohde&Schwarz,<device type>,<serial number>,<firmware version>"

<span id="page-273-0"></span>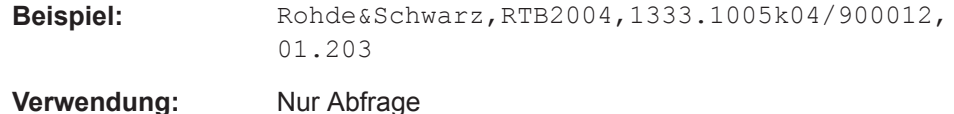

**\*OPC**

Operation Complete

Setzt das Bit 0 im Event-Status-Register, wenn alle vorausgegangenen Befehle abgearbeitet sind. Dieses Bit kann zur Auslösung eines Service Requests verwendet werden. Schreibt die Nachricht "1" in den Ausgabepuffer, sobald alle vorangegangenen Befehle ausgeführt sind. Dies wird zur Befehlssynchronisierung verwendet.

#### **\*OPT?**

Option Identification Query

Fragt die im Gerät installierten Optionen ab. Eine Liste aller verfügbaren Optionen mit Beschreibungen finden Sie im Datenblatt.

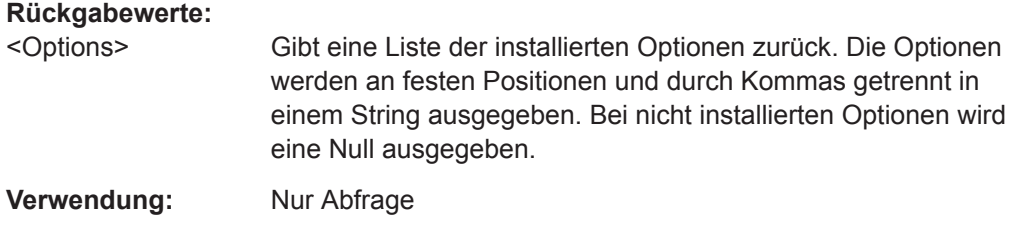

#### **\*PSC** <Action>

Power On Status Clear

Legt fest, ob beim Einschalten der Inhalt der ENABle-Register erhalten bleibt oder zurückgesetzt wird. Damit kann bei entsprechender Konfiguration der Statusregister ESE und SRE beim Einschalten ein Service Request ausgelöst werden. Die Abfrage liest den Inhalt des "Power-on-Status-Clear"-Flags aus.

#### **Parameter:**

<Action> 0 | 1 **0** Der Inhalt der Statusregister bleibt erhalten. **1** Setzt die Statusregister zurück.

# **\*RST**

# Reset

Versetzt das Gerät in einen definierten Grundzustand. Die Grundeinstellungen sind in der Befehlsbeschreibung der Befehle angegeben.

<span id="page-274-0"></span>**Verwendung:** Nur Einstellung

**\*SRE** <Contents>

Service Request Enable

Setzt das Service-Request-Enable-Register auf den angegeben Wert. Dieser Befehl bestimmt, unter welchen Bedingungen ein Service Request ausgelöst wird.

#### **Parameter:**

<Contents> Inhalt des Service-Request-Enable-Registers in dezimaler Form. Bit 6 (MSS-Maskenbit) ist immer 0.

Bereich: 0 bis 255

#### **\*STB?**

Status byte query

Liest den Inhalt des Statusbytes in dezimaler Form aus.

**Verwendung:** Nur Abfrage

# **\*TRG**

**Trigger** 

Löst alle Aktionen aus, die auf ein Triggerereignis warten. \*TRG erzeugt insbesondere ein Signal für die manuelle Auslösung einer Aktion. Dieser Befehl ergänzt die Befehle des TRIGger-Subsystems.

**Verwendung:** Ereignis

# **\*WAI**

Wait to Continue

Verhindert die Abarbeitung der nachfolgenden Befehle, bis alle vorherigen Befehle ausgeführt und alle Signale stabil sind (siehe auch Befehlssynchronisierung und [\\*OPC](#page-273-0) ).

**Verwendung:** Ereignis

# **15.4 Grundeinstellungen**

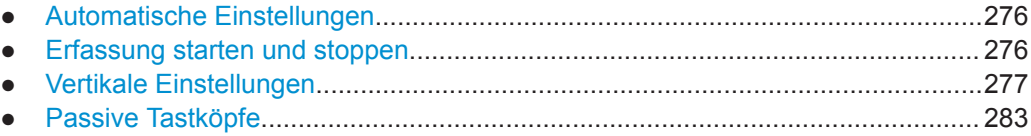

Grundeinstellungen

<span id="page-275-0"></span>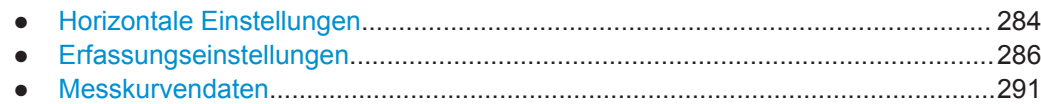

# **15.4.1 Automatische Einstellungen**

#### **AUToscale**

Performs an autoset process for analog channels: analyzes the enabled analog channel signals, and adjusts the horizontal, vertical, and trigger settings to display stable waveforms

**Verwendung:** Ereignis Asynchroner Befehl

# **15.4.2 Erfassung starten und stoppen**

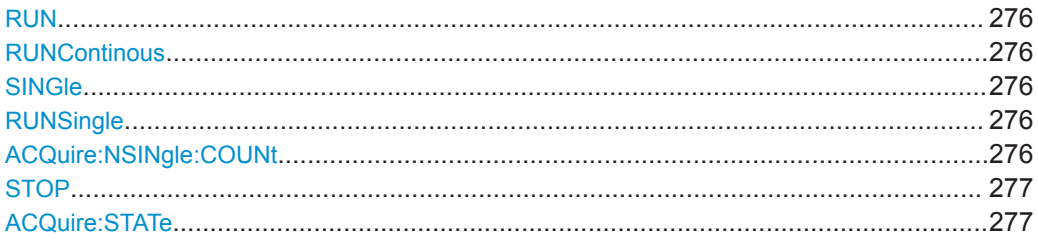

### **RUN**

# **RUNContinous**

Starts the continuous acquisition.

**Verwendung:** Ereignis Asynchroner Befehl

# **SINGle RUNSingle**

Starts a defined number of acquisitions. The number of acquisitions is set with ACQuire:NSINgle:COUNt.

**Verwendung:** Ereignis

Asynchroner Befehl

# **ACQuire:NSINgle:COUNt** <NSingleCount>

Sets the number of waveforms acquired with RUNSingle.

# <span id="page-276-0"></span>**Parameter:**

<NSingleCount> Number of waveforms. Bereich: 1 to maximum number that depends on the record length. \*RST: 1

#### **STOP**

Stops the running acquistion.

**Verwendung:** Ereignis Asynchroner Befehl

### **ACQuire:STATe**

Sets or queries the acquisition state of the instrument.

#### **Parameter:**

<AcquisitionState> RUN | STOPping | COMPlete | BREak RUN | STOP | COMPlete | BREak **RUN** Set: Starts the acquisition. Read: The acquisition is running. **STOPping** Set: Stops the acquisition when it is finished. Read: Acquisition is stopped. **COMPlete** Set: Not available. Read: The current acquisition is finished and completed. **BREak** Set: Immediate interrupt of current acquisition.

Read: acquisition is finished but interrupted.

# **15.4.3 Vertikale Einstellungen**

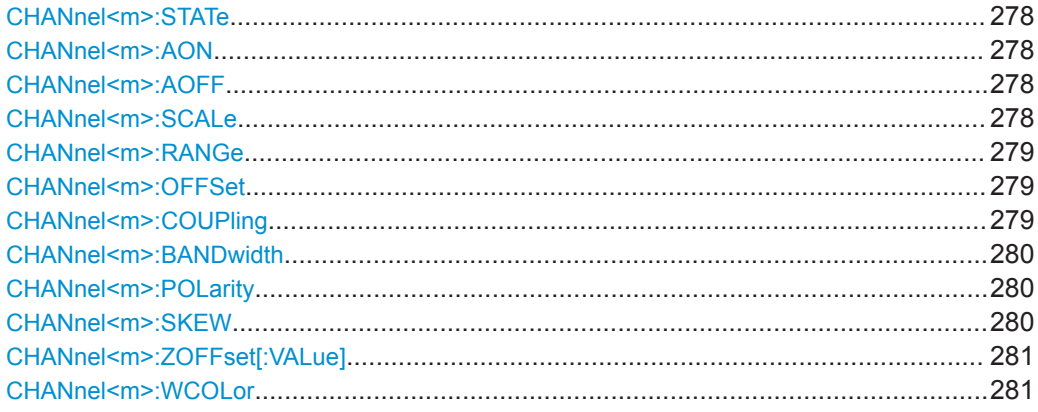

Grundeinstellungen

<span id="page-277-0"></span>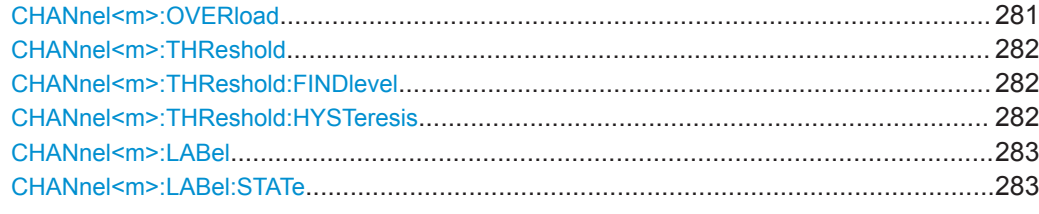

### **CHANnel<m>:STATe** <State>

Switches the channel signal on or off.

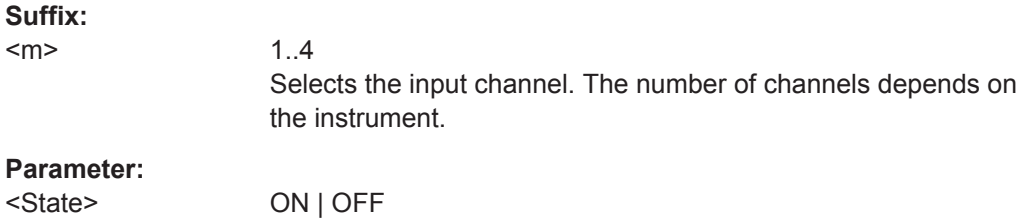

# **CHANnel<m>:AON**

Switches all analog channels on.

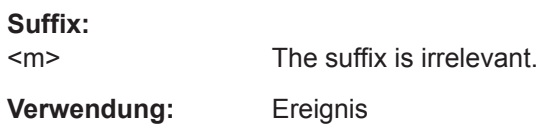

# **CHANnel<m>:AOFF**

Switches all analog channels off.

**Suffix:** 

 $<sub>m</sub>$ </sub>

The suffix is irrelevant.

**Verwendung:** Ereignis

#### **CHANnel<m>:SCALe** <Scale>

Sets the vertical scale for the indicated channel.

# **Suffix:**

 $<sub>m</sub>$ </sub>

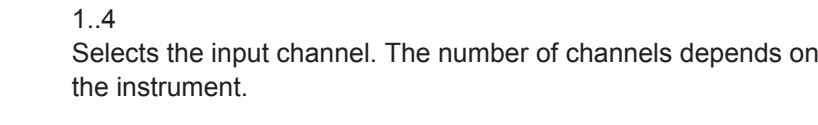

# **Parameter:**

<Scale> Scale value, given in Volts per division. Bereich: 1e-3 bis 10 (without probe attenuation) \*RST: 5e-3 Std.-einheit: V/div

#### <span id="page-278-0"></span>**CHANnel<m>:RANGe** <Range>

Sets the voltage range across the all vertical divisions of the diagram. Use the com-mand alternatively instead of [CHANnel<m>:SCALe](#page-277-0).

#### **Suffix:**

 $<sub>m</sub>$ </sub>

1..4 Selects the input channel. The number of channels depends on the instrument.

### **Parameter:**

<Range> Voltage range value Bereich: 8e-3 bis 80 (without probe attenuation) \*RST: 40e-3 Std.-einheit: V

### **CHANnel<m>:OFFSet** <Offset>

Sets the offset voltage, which is subtracted to correct an offset-affected signal.

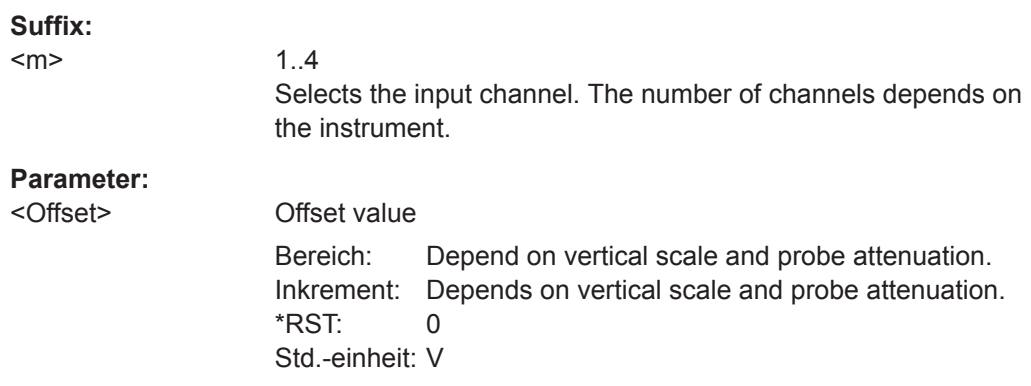

### **CHANnel<m>:COUPling** <Coupling>

Selects the connection of the indicated channel signal - coupling and termination.

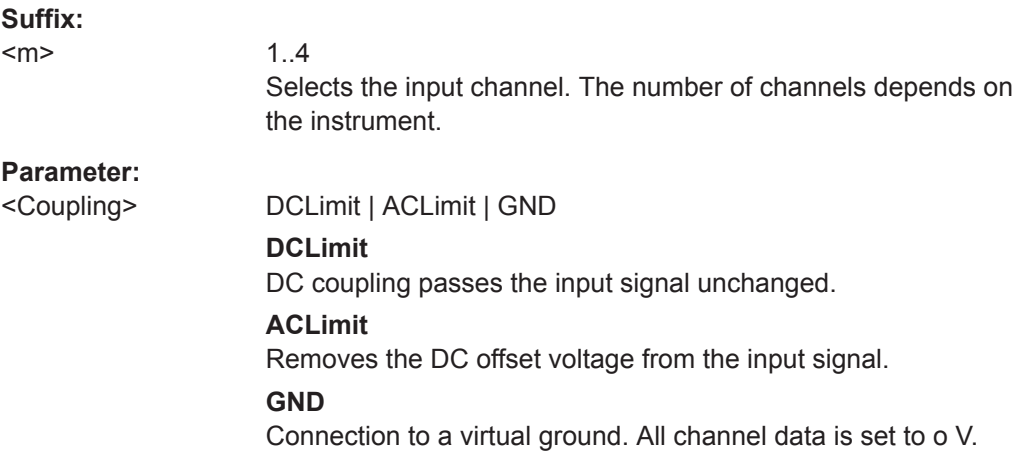

#### <span id="page-279-0"></span>CHANnel<m>:BANDwidth <BandwidthLimit>

Selects the bandwidth limit for the indicated channel.

**Suffix:**   $<sub>m</sub>$ </sub>

1..4 Selects the input channel. The number of channels depends on the instrument. **Parameter:** <BandwidthLimit> FULL | B20 **FULL**

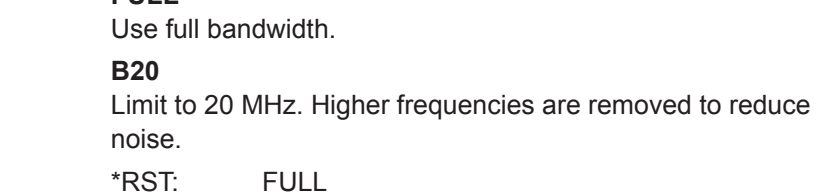

# **CHANnel<m>:POLarity** <Polarity>

Turns the inversion of the signal amplitude on or off. To invert means to reflect the voltage values of all signal components against the ground level. Inversion affects only the display of the signal but not the trigger.

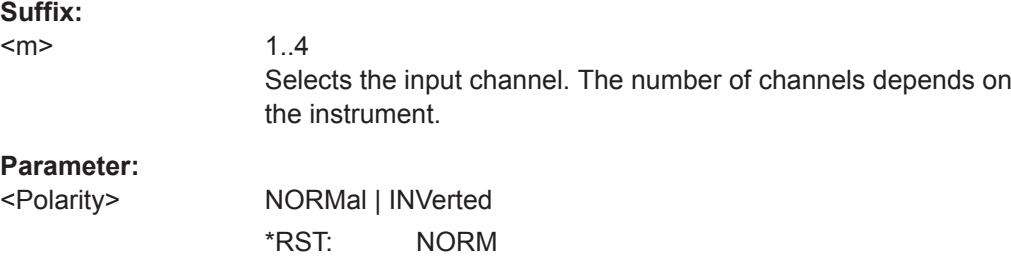

### **CHANnel<m>:SKEW** <Skew>

Sets a delay for the selected channel.

Deskew compensates delay differences between channels caused by the different length of cables, probes, and other sources. Correct deskew values are important for accurate triggering.

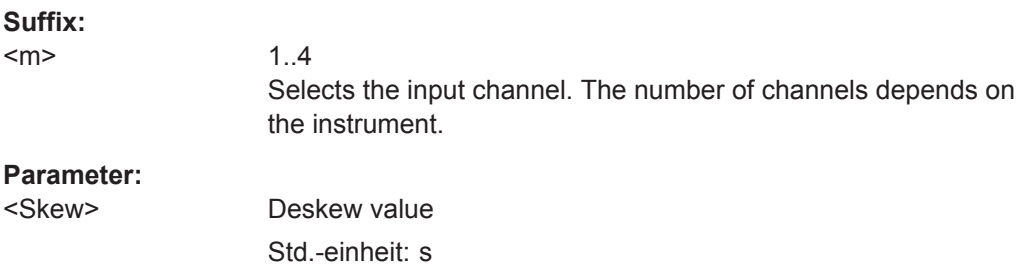

#### <span id="page-280-0"></span>**CHANnel<m>:ZOFFset[:VALue]** <ZeroOffset>

Sets the zero offset.

Differences in DUT and oscilloscope ground levels may cause larger zero errors affecting the waveform. If the DUT is ground-referenced, the "Zero Offset" corrects the zero error and sets the probe to the zero level.

You can assess the zero error by measuring the mean value of a signal that should return zero.

#### **Suffix:**

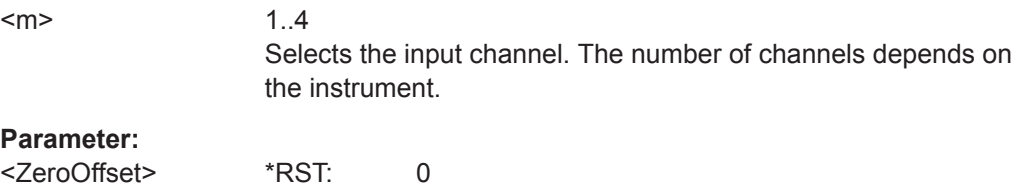

#### **CHANnel<m>:WCOLor** <WaveformColor>

Std.-einheit: V

Selects the color scale for the waveform color. Each scale comprises a set of colors, where each color represents a certain frequency of occurrence.

#### **Suffix:**  <m>

1..4 Selects the input channel. The number of channels depends on the instrument. **Parameter:** <WaveformColor> TEMPerature | RAINbow | FIRE | DEFault **TEMPerature** Temperature colors. Blue corresponds to rare occurrences of the samples, while white indicates frequent ones. **RAINbow**

Rainbow colors. Blue corresponds to rare occurrences of the samples, while red indicates frequent ones.

#### **FIRE**

Fire colors. Yellow corresponds to rare occurrences of the samples, while red indicates frequent ones.

#### **DEFault**

Default monochrome color.

\*RST: DEF

# **CHANnel<m>:OVERload** <Overload>

Retrieves the overload status of the specified channel from the status bit. When the overload problem is solved, the command resets the status bit.

<span id="page-281-0"></span>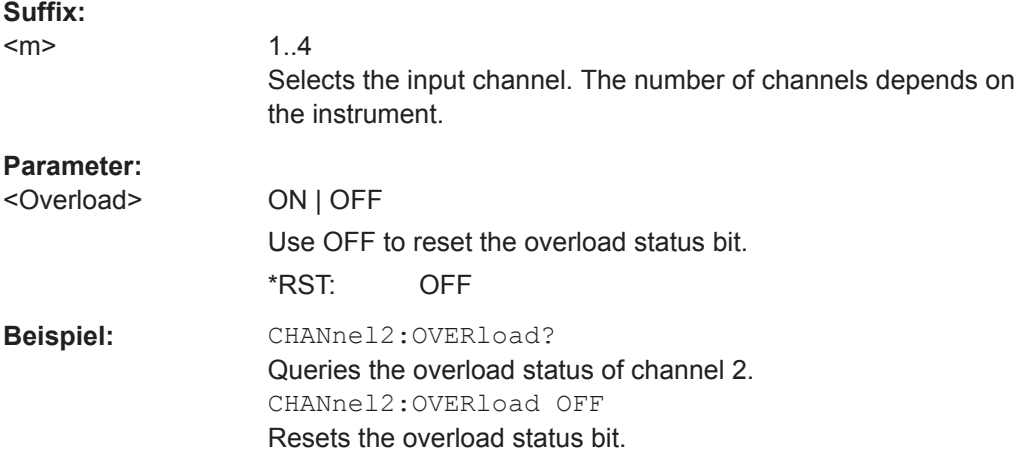

# **CHANnel<m>:THReshold** <Threshold>

Threshold value for digitization of analog signals. If the signal value is higher than the threshold, the signal state is high (1 or true for the Boolean logic). Otherwise, the signal state is considered low (0 or false) if the signal value is below the threshold.

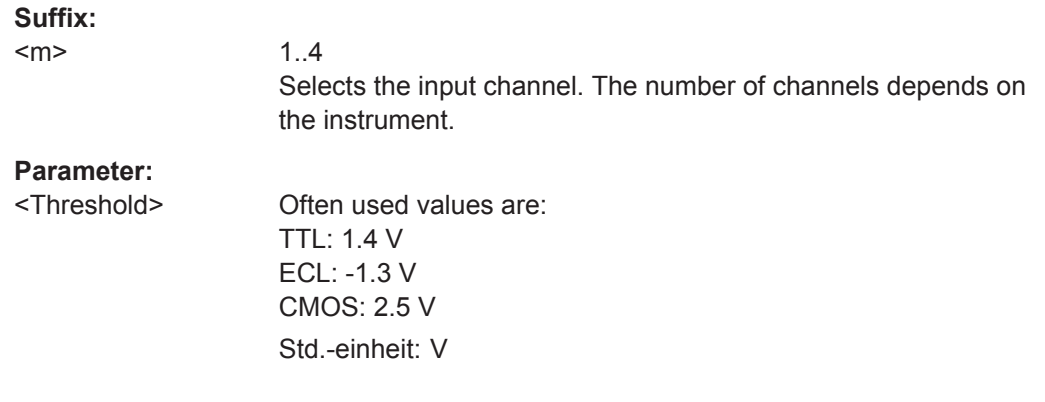

#### **CHANnel<m>:THReshold:FINDlevel**

The instrument analyzes the channel and sets the threshold for digitization.

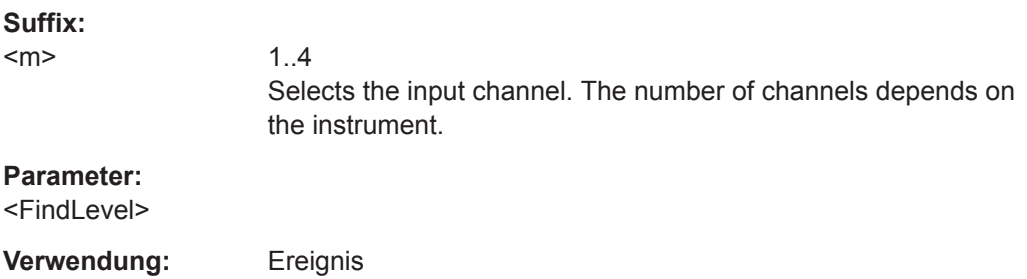

# **CHANnel<m>:THReshold:HYSTeresis** <ThresholdHysteresis>

Defines the size of the hysteresis to avoid the change of signal states due to noise.

# <span id="page-282-0"></span>**Suffix:**

 $<sub>m</sub>$ </sub>

Selects the input channel. The number of channels depends on the instrument.

#### **Parameter:**

<ThresholdHysteresis>SMALl | MEDium | LARGe

1..4

Values correspond to the vertical scale

\*RST: SMAL

# **CHANnel<m>:LABel** <Label>

Specifies a name for the selected channel.

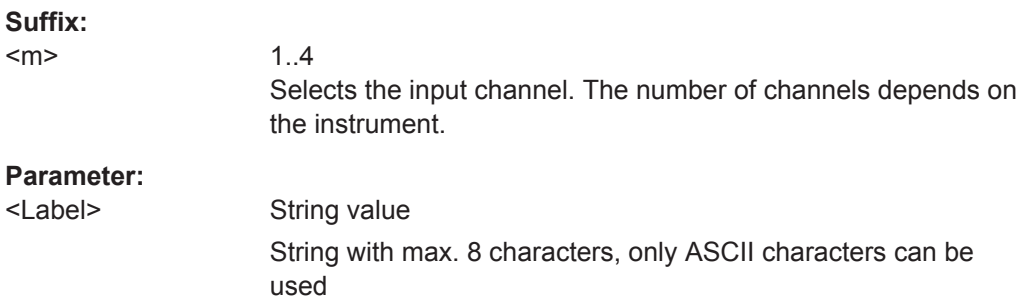

### **CHANnel<m>:LABel:STATe**

Shows or hides the channel name.

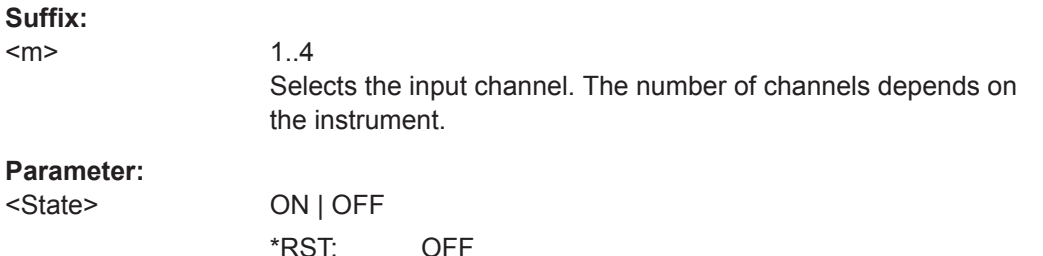

# **15.4.4 Passive Tastköpfe**

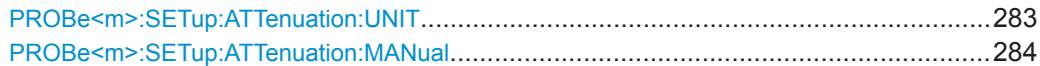

#### **PROBe<m>:SETup:ATTenuation:UNIT** <Unit>

Selects the unit that the probe can measure.

**Suffix:** 

 $<sub>m</sub>$ </sub>

1..4

Selects the input channel. The number of channels depends on the instrument.

<span id="page-283-0"></span>**Parameter:** <Unit> V | A

#### **PROBe<m>:SETup:ATTenuation:MANual** <ManualAttenuation>

Sets the attenuation or gain of the probe.

**Suffix:**   $<sub>m</sub>$ </sub>

1..4 Selects the input channel. The number of channels depends on the instrument.

#### **Parameter:**

<ManualAttenuation> Bereich: 0.001 bis 10000  $*RST: 1$ 

# **15.4.5 Horizontale Einstellungen**

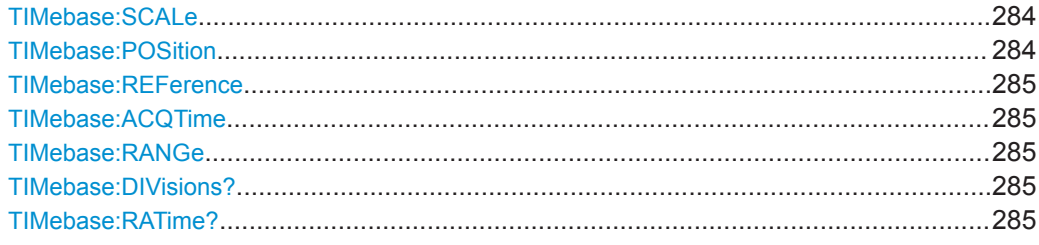

#### **TIMebase:SCALe** <TimeScale>

Sets the horizontal scale for all channel and math waveforms.

#### **Parameter:**

<TimeScale> Bereich: 1e-9 bis 50; lower limits are possible if zoom or FFT is enabled. Inkrement: 1e-9 \*RST: 100e-6 Std.-einheit: s/div

# **TIMebase:POSition** <Offset>

Defines the trigger position, the time distance from the trigger point to the reference point (trigger offset). The trigger point is the zero point of the diagram. Changing the horizontal position, you can move the trigger, even outside the screen.

See also: [TIMebase:REFerence](#page-284-0) auf Seite 285

#### **Parameter:**

<Offset> Bereich: Depends on time base setting Inkrement: 0.01 \*RST: 0 Std.-einheit: s

#### <span id="page-284-0"></span>**TIMebase:REFerence** <ReferencePoint>

Defines the time reference point in the diagram. The reference point is the rescaling center of the time scale on the screen. If you modify the time scale, the reference point remains fixed on the screen, and the scale is stretched or compressed to both sides of the reference point.

The reference point defines which part of the waveform is shown. By default, the reference point is displayed in the center of the window, and you can move it to the left or right.

See also: TIMebase: POSition auf Seite 284

#### **Parameter:**

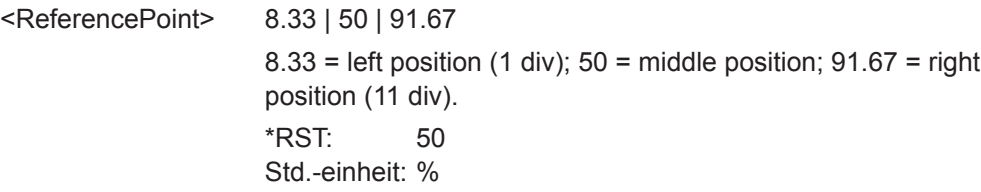

**TIMebase:ACQTime** <AcquisitionTime> **TIMebase:RANGe** <AcquisitionTime>

Defines the time of one acquisition, that is the time across the 10 divisions of the diagram: *Timebase Scale\*10*.

#### **Parameter:**

<AcquisitionTime> Range and increment depend on time base and other settings

Bereich: 250e-12 bis 500 Inkrement: 1e-12 Std.-einheit: s

#### **TIMebase:DIVisions?**

Queries the number of horizontal divisions on the screen.

#### **Rückgabewerte:**

<HorizDivCount> Returns 12 divisions.

**Verwendung:** Nur Abfrage

# **TIMebase:RATime?**

Queries the real acquisition time used in the hardware. If FFT analysis is performed, the value can differ from the adjusted acquisition time  $(TIMEbase : ACQTime)$ .

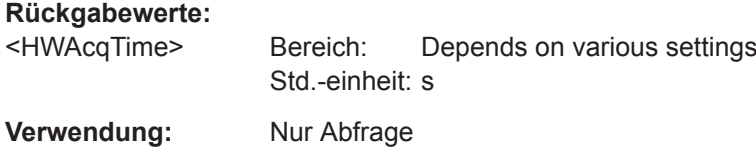

Grundeinstellungen

# <span id="page-285-0"></span>**15.4.6 Erfassungseinstellungen**

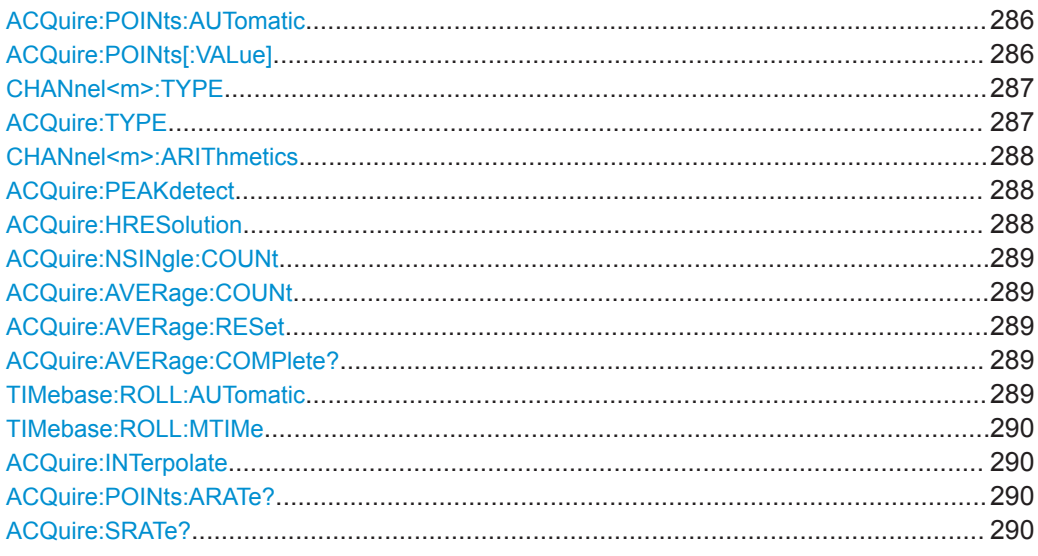

#### **ACQuire:POINts:AUTomatic** <AutoRecordLength>

Enables or disables the automatic record length. The instrument sets a value that fits to the selected timebase.

If you set a specific value with ACQuire: POINts [: VALue], the automatic assignment of a record length is turned off.

#### **Parameter:**

<AutoRecordLength> ON | OFF

```
Beispiel: ACQ: POIN: AUT ON
                   TIM:SCAL 1e-9
                   ACQ:POIN?;:SYST:ERR:ALL?
                   -> received 10000;0,"No error"
                   TIM:SCAL 5e-3
                   ACQ:POIN?;:SYST:ERR:ALL?
                   -> received 20000000;0,"No error"
```
#### **ACQuire:POINts[:VALue]**

Defines a record length value, the number of recorded waveform points in a segment.

The command turns ACQuire: POINts: AUTomatic OFF.

If ACQuire: POINts: AUTomatic is turned ON, the query ACQuire: POINts? returns the automatically set record length.

Each predefined record length corresponds to a maximum number of history segments, which are stored in the instrument's memory. If option R&S RTB-K15 is installed, you can display the history segments.

<span id="page-286-0"></span>Available record length values are:

- 10 kSa (13107 history segments)
- 20 kSa (13107 history segments)
- 50 kSa (3276 history segments)
- 100 kSa (2621 history segments)
- 200 kSa (1456 history segments)
- 500 kSa (319 history segments)
- 1 MSa (319 history segments)
- 2 MSa (159 history segments)
- 5 MSa (40 history segments)
- 10 MSa (32 history segments)
- 20 MSa (16 history segments)

# **Parameter:**

<RecordLength> Record length in Samples. If the entered value differs from the predefined values, the instrument sets the closest value.

#### **CHANnel<m>:TYPE** <DecimationMode>

Selects the method to reduce the data stream of the ADC to a stream of waveform points with lower sample rate.

#### **Suffix:**

 $<sub>m</sub>$ </sub>

1..4

The command affects all channels regardless of the indicated channel number. The suffix can be omitted.

#### **Parameter:**

<DecimationMode> SAMPle | PDETect | HRESolution

#### **SAMPle**

Input data is acquired with a sample rate which is aligned to the time base (horizontal scale) and the record length.

#### **PDETect**

Peak Detect: the minimum and the maximum of n samples in a sample interval are recorded as waveform points.

#### **HRESolution**

High resolution: The average of n sample points is recorded as waveform point.

\*RST: SAMPle

**ACQuire:TYPE** <AcquisitionType>

Sets the type of the aquisition mode.

# <span id="page-287-0"></span>**Parameter:**

<AcquisitionType> REFresh | AVERage | ENVelope

#### **REFresh**

The aquisitions are displayed as they are done.

#### **AVERage**

The aquisitions are averaged.

#### **ENVelope**

The envelope of a repetitive signal is shown, representing the borders in which the signal occurs.

#### **CHANnel<m>:ARIThmetics** <TrArith>

Selects the method to build the resulting waveform from several consecutive acquisitions of the signal.

#### **Suffix:**

<m>

1..4 The command affects all channels regardless of the indicated channel number. The suffix can be omitted.

#### **Parameter:**

<TrArith> OFF | ENVelope | AVERage

# **OFF**

The data of the current acquisition is recorded according to the decimation settings.

# **ENVelope**

Detects the minimum and maximum values in an sample interval over a number of acquisitions.

### **AVERage**

Calculates the average from the data of the current acquisition and a number of acquisitions before. The number of used acquisitions is set with ACQuire: AVERage: COUNt.

\*RST: OFF

#### **ACQuire:PEAKdetect** <PeakDetect>

Enables or disables the peak detect acquisition mode.

You can use this command alternatively to [CHANnel<m>:TYPE](#page-286-0).

#### **Parameter:**

<PeakDetect> AUTO | OFF

\*RST: OFF

### **ACQuire:HRESolution** <HighRes>

Enables or disables the high resolution acquisition mode.

You can use this command alternatively to [CHANnel<m>:TYPE](#page-286-0).
<span id="page-288-0"></span><HighRes> AUTO | OFF \*RST: OFF

### **ACQuire:NSINgle:COUNt** <NSingleCount>

Sets the number of waveforms acquired with [RUNSingle](#page-275-0).

## **Parameter:**

<NSingleCount> Number of waveforms. Bereich: 1 to maximum number that depends on the record length. \*RST: 1

### **ACQuire:AVERage:COUNt**

Defines the number of waveforms used to calculate the average waveform. The higher the number, the better the noise is reduced.

### **Parameter:**

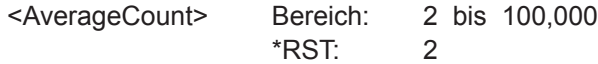

### **ACQuire:AVERage:RESet**

Deletes the waveform and restarts the average calculation.

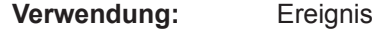

### **ACQuire:AVERage:COMPlete?**

Returns the state of averaging.

## **Rückgabewerte:**

<AverageComplete> 0 | 1

### **0**

The number of acquired waveforms is less than the number required for average calculation. See ACQuire: AVERage: COUNt auf Seite 289.

**1**

The instrument acquired a sufficient number of waveforms to determine the average.

**Verwendung:** Nur Abfrage

### **TIMebase:ROLL:AUTomatic** <AutomaticRoll>

Enables the automatic roll mode. The instrument switches to roll mode if the timebase is equal or slower than the roll mode limit defined with TIMebase: ROLL:MTIMe.

<span id="page-289-0"></span><AutomaticRoll> ON | OFF

\*RST: OFF

## **TIMebase:ROLL:MTIMe** <MinTimeBase>

The roll mode is enabled automatically if the time base exceeds the MinTimeBase, and if [TIMebase:ROLL:AUTomatic](#page-288-0) auf Seite 289 is set ON.

### **Parameter:**

<MinTimeBase> Limit value for roll mode enabling. \*RST: 500e-3 Std.-einheit: s/div

**ACQuire:INTerpolate** <InterpolationType>

Defines the interpolation mode.

See also: ["Interpolation"](#page-54-0) auf Seite 55

### **Parameter:**

<InterpolationType> SINX | LINear | SMHD

**LINear** Linear interpolation between two adjacent sample points. **SINX** Interpolation by means of a  $sin(x)/x$  curve. **SMHD** Sample & hold causes a histogram-like interpolation. \*RST: SINX

## **ACQuire:POINts:ARATe?**

Retrieves the sample rate of the ADC, that is the number of points that are sampled by the ADC in one second.

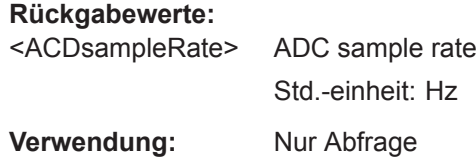

### **ACQuire:SRATe?** <SampleRate>

Returns the sample rate, that is the number of recorded waveform samples per second.

**Parameter:**

<SampleRate> Std.-einheit: Sa/s

**Verwendung:** Nur Abfrage

# **15.4.7 Messkurvendaten**

Verwenden Sie folgende Befehle, die in [Kapitel 15.9.1.2, "Analoge Kanäle",](#page-377-0) [auf Seite 378](#page-377-0) beschrieben werden:

- [FORMat\[:DATA\]](#page-375-0) auf Seite 376
- [CHANnel<m>:DATA?](#page-377-0) auf Seite 378
- [CHANnel<m>:DATA:HEADer?](#page-378-0) auf Seite 379
- [CHANnel<m>:DATA:POINts](#page-378-0) auf Seite 379
- [CHANnel<m>:DATA:ENVelope?](#page-379-0) auf Seite 380
- [CHANnel<m>:DATA:ENVelope:HEADer?](#page-380-0) auf Seite 381
- [CHANnel<m>:DATA:XINCrement?](#page-384-0) auf Seite 385
- [CHANnel<m>:DATA:XORigin?](#page-384-0) auf Seite 385
- [CHANnel<m>:DATA:YINCrement?](#page-385-0) auf Seite 386
- [CHANnel<m>:DATA:YORigin?](#page-385-0) auf Seite 386
- [CHANnel<m>:DATA:YRESolution?](#page-386-0) auf Seite 387
- [CHANnel<m>:DATA:ENVelope:XINCrement?](#page-384-0) auf Seite 385
- [CHANnel<m>:DATA:ENVelope:XORigin?](#page-384-0) auf Seite 385
- [CHANnel<m>:DATA:ENVelope:YINCrement?](#page-385-0) auf Seite 386
- [CHANnel<m>:DATA:ENVelope:YORigin?](#page-385-0) auf Seite 386
- [CHANnel<m>:DATA:ENVelope:YRESolution?](#page-386-0) auf Seite 387

# **15.5 Trigger**

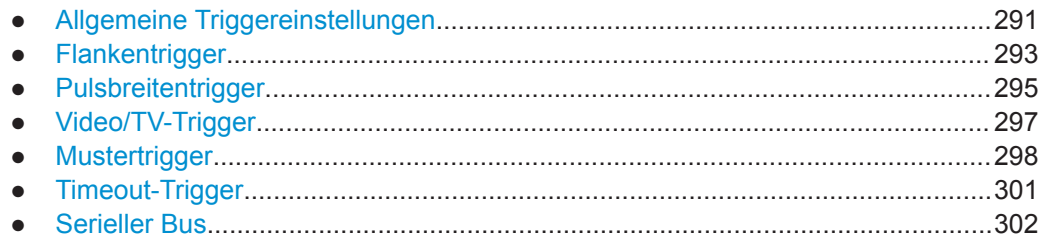

# **15.5.1 Allgemeine Triggereinstellungen**

In diesem Abschnitt werden allgemeine Triggerbefehle beschrieben, die vom Triggertyp unabhängig sind.

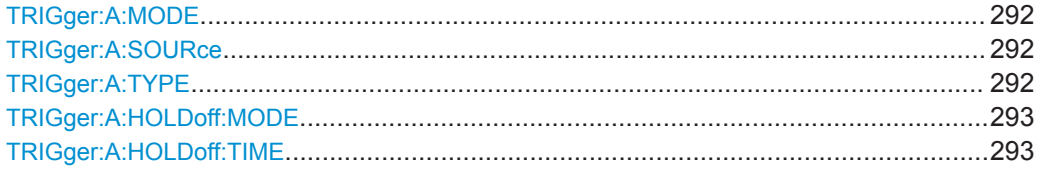

### <span id="page-291-0"></span>**TRIGger:A:MODE** <TriggerMode>

Sets the trigger mode. The trigger mode determines the behavior of the instrument if no trigger occurs.

### **Parameter:**

<TriggerMode> AUTO | NORMal

# **AUTO**

The instrument triggers repeatedly after a time interval if the trigger conditions are not fulfilled. If a real trigger occurs, it takes precedence.

# **NORMal**

The instrument acquires a waveform only if a trigger occurs. \*RST: AUTO

# **TRIGger:A:SOURce** <Source>

Sets the trigger source for the selected A trigger type.

## **Parameter:**

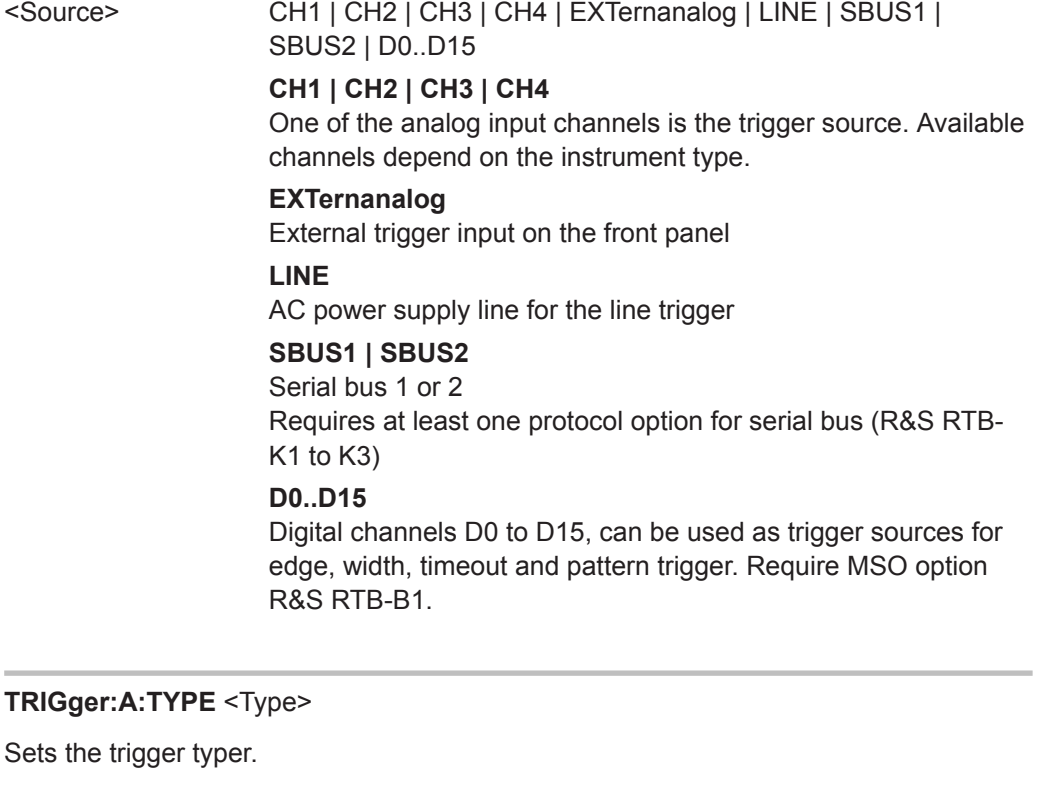

# <span id="page-292-0"></span>**Parameter:**

<Type> EDGE | WIDTh | TV | BUS | LOGic | LINE **EDGE** Edge trigger **WIDTh** Width trigger **TV** Video trigger **BUS** Requires at least one protocol option for serial bus (R&S RTB-K1 to K3) **LOGic** Pattern trigger, logic trigger **LINE** Trigger on power supply line

# **TRIGger:A:HOLDoff:MODE** <HoldOffMode>

Enables or disables the holdoff time.

# **Parameter:**

<HoldOffMode> TIME | OFF

\*RST: Off

## **TRIGger:A:HOLDoff:TIME** <HoldOffTime>

Defines the holdoff time. The next trigger occurs only after the holdoff time has passed.

### **Parameter:** <HoldOffTime> Std.-einheit: s

# **15.5.2 Flankentrigger**

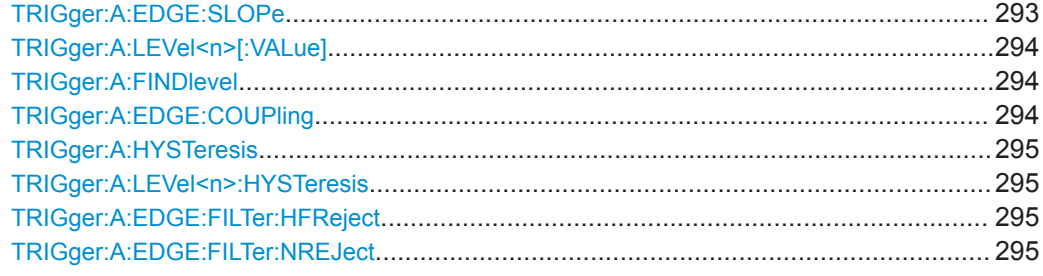

### **TRIGger:A:EDGE:SLOPe** <Slope>

Sets the slope for the edge trigger.

<span id="page-293-0"></span>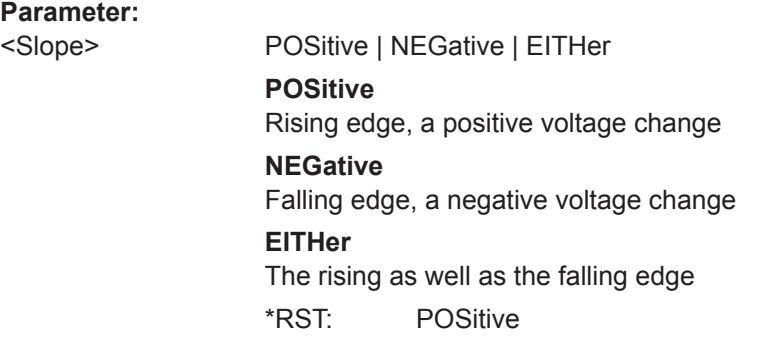

# **TRIGger:A:LEVel<n>[:VALue]** <Level>

Sets the trigger threshold voltage for edge, width, and timeout trigger.

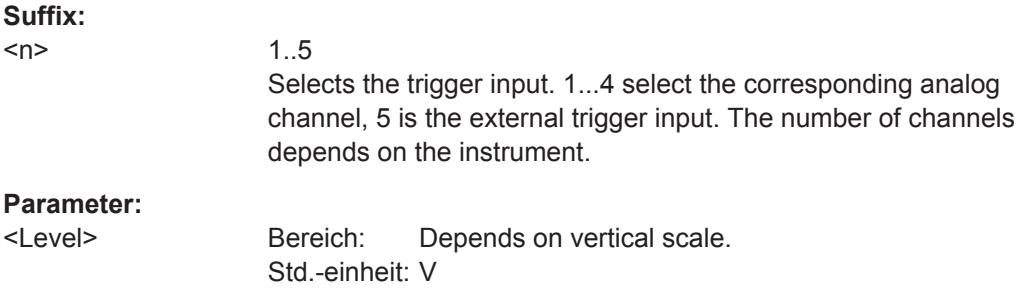

## **TRIGger:A:FINDlevel**

Sets the trigger level to 50% of the signal amplitude.

**Verwendung:** Ereignis

## **TRIGger:A:EDGE:COUPling** <Coupling>

Sets the coupling for the trigger source.

# **Parameter:**

<Coupling> DC | AC | LFReject

# **DC**

Direct current coupling. The trigger signal remains unchanged.

## **AC**

Alternating current coupling. A highpass filter removes the DC offset voltage from the trigger signal.

### **LFReject**

Sets the trigger coupling to high frequency. A 15 kHz highpass filter removes lower frequencies from the trigger signal. Use this mode only with very high frequency signals.

\*RST: DC

### <span id="page-294-0"></span>**TRIGger:A:HYSTeresis** <Hysteresis>

Sets a hysteresis range around the trigger level. Hysteresis avoids unwanted trigger events caused by noise oscillation around the trigger level. The automatic, small, medium, large hysteresis values depend on the vertical scale.

On instruments with 1 GHz bandwidth, you can also set the hysteresis to user-defined values using TRIGger: A: LEVel<n>: HYSTeresis.

### **Parameter:**

<Hysteresis> AUTO | SMALl | MEDium | LARGE \*RST: AUTO

### **TRIGger:A:LEVel<n>:HYSTeresis** <LevelHysteresis>

Sets the hysteresis value for the trigger level on instruments with 1 GHz bandwidth.

**Parameter:** <LevelHysteresis> Std.-einheit: DIV

### **TRIGger:A:EDGE:FILTer:HFReject** <State>

Enables or disables an additional 5 kHz lowpass filter in the trigger path. This filter removes higher frequencies and is available with AC and DC coupling.

To folter out higher frequencies, you can use either this command or  $\text{TRIGger:}\lambda$ : EDGE:FILTer:NREJect.

### **Parameter:**

<State> ON | OFF \*RST: OFF

### **TRIGger:A:EDGE:FILTer:NREJect** <State>

Turns an additional 100 MHz lowpass filter in the trigger path on or off. This filter removes higher frequencies and is available with AC and DC coupling.

To folter out higher frequencies, you can use either this command or  $TRIGger:A$ : EDGE:FILTer:HFReject.

#### **Parameter:**

<State> ON | OFF \*RST: OFF

## **15.5.3 Pulsbreitentrigger**

Befehle zum Festlegen der Schaltschwelle (Schwellwert):

● [TRIGger:A:LEVel<n>\[:VALue\]](#page-293-0) auf Seite 294 [CHANnel<m>:THReshold](#page-281-0) auf Seite 282

<span id="page-295-0"></span>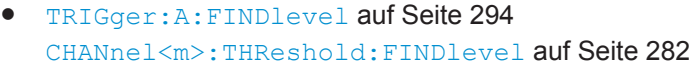

[CHANnel<m>:THReshold:HYSTeresis](#page-281-0) auf Seite 282

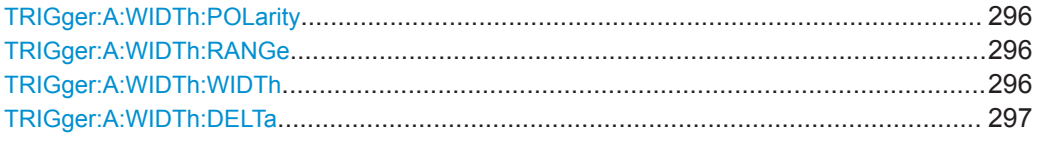

### **TRIGger:A:WIDTh:POLarity** <Polarity>

Sets the polarity of the pulse.

## **Parameter:**

<Polarity> POSitive | NEGative

## **POSitive**

Positive going pulse, the width is defined from the rising to the falling slopes.

## **NEGative**

Negative going pulse, the width is defined from the falling to the rising slopes.

\*RST: POSitive

## **TRIGger:A:WIDTh:RANGe** <RangeMode>

Defines how the measured pulse width is compared with the given limits.

### **Parameter:**

<RangeMode> WITHin | OUTSide | SHORter | LONGer

## **WITHin | OUTSide**

Triggers on pulses inside or outside a range defined by *time ± delta*. The time is specified with TRIGger:A:WIDTh:WIDTh, the range around is defined with [TRIGger:A:WIDTh:DELTa](#page-296-0). To trigger on an exact value ("Breite =" (Width =) or "Breite  $\neq$ " (Width  $\neq$ ), set the range to 0 ("Abweichung" (Variation), [TRIGger:A:WIDTh:DELTa](#page-296-0)).

### **SHORter | LONGer**

Triggers on pulses shorter or longer than a time set with TRIGger:A:WIDTh:WIDTh.

\*RST: LONGer

## **TRIGger:A:WIDTh:WIDTh** <Time1>

For the ranges WITHin and OUTSide (defined using TRIGger: A: WIDTh: RANGe), the  $\le$ Time1> defines the center of a range which is defined by the limits  $\pm$ <Delta> (set with [TRIGger:A:WIDTh:DELTa](#page-296-0)).

For the ranges SHORter and LONGer, the width defines the maximum and minimum pulse width, respectively.

# <span id="page-296-0"></span>**Parameter:**

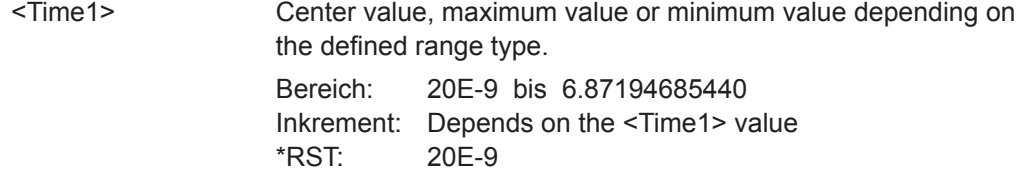

### **TRIGger:A:WIDTh:DELTa** <Delta>

Defines a variation range around the width value specified using TRIGger: A: WIDTh: [WIDTh](#page-295-0).

# **Parameter:**

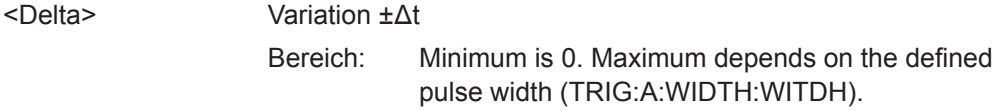

# **15.5.4 Video/TV-Trigger**

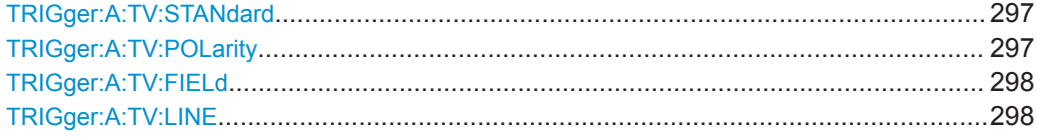

## **TRIGger:A:TV:STANdard** <Standard>

Selects the color television standard.

# **Parameter:**

<Standard> PAL | NTSC | SECam | PALM | I576 | P720 | P1080 | I1080 PALM = PAL-M I576 = SDTV 576i (PAL and SECAM) P720 | P1080 = HDTV 720/1080p (progressive scanning) I1080 = HDTV 1080i (interlaced scanning) \*RST: PAL

## **TRIGger:A:TV:POLarity** <Polarity>

Selects the polarity of the signal. Note that the sync pulse has the opposite polarity. The edges of the sync pulses are used for triggering,

See also: "Signal" [auf Seite 67](#page-66-0)

<span id="page-297-0"></span>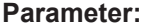

<Polarity> POSitive | NEGative **POSitive** If the video modulation is positive, the sync pulses are negative. **NEGative** If the modulation is negative, sync pulses are positive. \*RST: NEGative

## **TRIGger:A:TV:FIELd** <Field>

Sets the trigger on the beginning of the video signal fields, or on the beginning of video signal lines.

## **Parameter:**

# <Field> EVEN | ODD | ALL | LINE | ALINe

### **EVEN | ODD**

Triggers only on the field start of even or odd fields. Only available for interlaced scanning.

## **ALL**

All fields, triggers on the frame start (progressive scanning) or any field start (interlaced scanning).

# **LINE**

Triggers on the beginning of a specified line in any field. The line number is set with TRIGger:A:TV:LINE.

## **ALINe**

Triggers on the beginning of all video signal lines. \*RST: ALL

## **TRIGger:A:TV:LINE** <Line>

Sets an exact line number if TRIGGER: A: TV: FIELd is set to LINE.

### **Parameter:**

<Line> Bereich: 1 bis 525 (NTSC, PAL-M); 625 (PAL, SECAM, SDTV I-576); 750 (HDTV P720); 1125 (HDTV I1080, HDTV P1080) Inkrement: 1  $*RST: 1$ 

# **15.5.5 Mustertrigger**

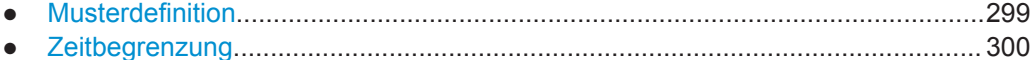

# <span id="page-298-0"></span>**15.5.5.1 Musterdefinition**

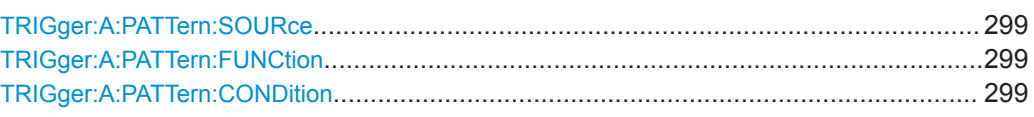

# **TRIGger:A:PATTern:SOURce** <SourceString>

Sets the state for each channel.

# **Parameter:**

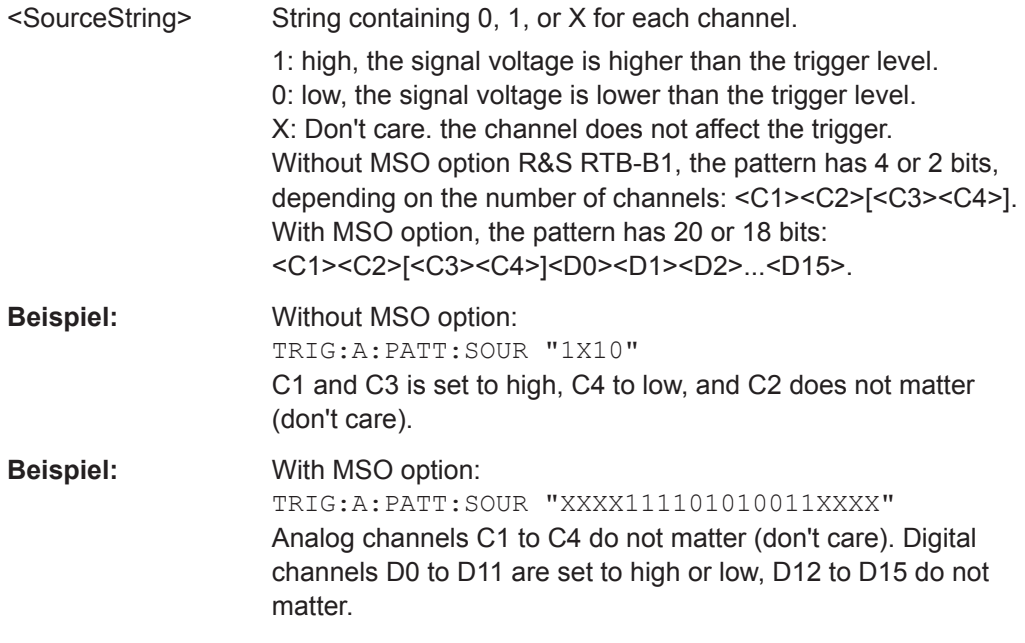

# **TRIGger:A:PATTern:FUNCtion** <Function>

Sets the logical combination of the channel states .

# **Parameter:**

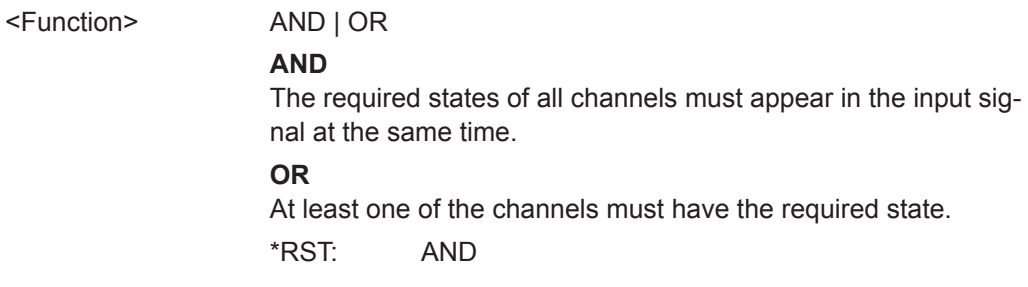

# **TRIGger:A:PATTern:CONDition** <ConditionString>

Defines whether the instrument triggers on fulfillment of the logical condition, or on violation.

<span id="page-299-0"></span>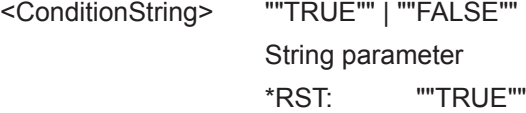

# **15.5.5.2 Zeitbegrenzung**

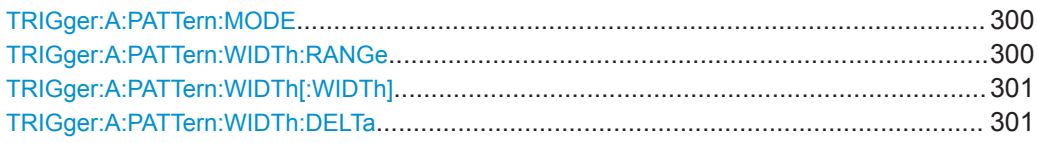

### **TRIGger:A:PATTern:MODE** <PatternMode>

Disables the time limitation or sets the time comparison mode.

## **Parameter:**

<PatternMode> OFF | TIMeout | WIDTh

Disables the time limitation.

### **TIMeout**

**OFF**

Defines how long at least the result of the state pattern condition must be true or false.

## **WIDTh**

Defines a time range for keeping up the true result of the pattern condition. The range is defined using TRIGger: A: PATTern: WIDTh:RANGe.

## **TRIGger:A:PATTern:WIDTh:RANGe** <PatternRange>

Selects how the time limit for the pattern condition is defined.

The time is specified using [TRIGger:A:PATTern:WIDTh\[:WIDTh\]](#page-300-0), the range around is specified using [TRIGger:A:PATTern:WIDTh:DELTa](#page-300-0).

### **Parameter:**

<PatternRange> WITHin | OUTSide | SHORter | LONGer

#### **WITHin**

Triggers if the pattern condition remains unchanged longer than *Time - Delta* and shorter than *Time + Delta*.

## **OUTSide**

Triggers if the pattern condition remains unchanged either shorter than *Time - Delta* or longer than *Time + Delta*.

## **SHORter | LONGer**

Triggers if the pattern condition changes before or after the specified time.

### <span id="page-300-0"></span>**TRIGger:A:PATTern:WIDTh[:WIDTh]** <PatternWidth>

For the ranges WITHin and OUTSide, the <PatternWidth> defines the center of a range which is defined by the limits ±<Delta>.

For the ranges SHORter and LONGer, the pattern width defines the maximum and minimum values, respectively.

# **Parameter:**

<PatternWidth> Std.-einheit: s

## **TRIGger:A:PATTern:WIDTh:DELTa** <PatternDelta>

Defines a range around the pattern width value specified using  $TRIGger:A:$ PATTern:WIDTh[:WIDTh].

**Parameter:** <PatternDelta> Std.-einheit: s

# **15.5.6 Timeout-Trigger**

Befehle zum Festlegen der Schaltschwelle (Schwellwert):

- [TRIGger:A:LEVel<n>\[:VALue\]](#page-293-0) auf Seite 294 [CHANnel<m>:THReshold](#page-281-0) auf Seite 282
- [TRIGger:A:FINDlevel](#page-293-0) auf Seite 294 [CHANnel<m>:THReshold:FINDlevel](#page-281-0) auf Seite 282
- [CHANnel<m>:THReshold:HYSTeresis](#page-281-0) auf Seite 282

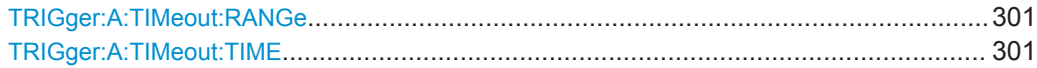

## **TRIGger:A:TIMeout:RANGe** <Range>

Sets the relation of the signal level to the threshold.

**Parameter:** <Range> HIGH | LOW | EITHer **HIGH** The signal level stays above the trigger level. **LOW** The signal level stays below the trigger level. **EITHer** The signal level stays above or below the trigger level. \*RST: HIGH

## **TRIGger:A:TIMeout:TIME** <Time>

Sets the time limit for the timeout at which the instrument triggers.

<span id="page-301-0"></span>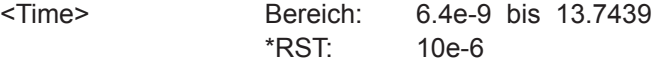

# **15.5.7 Serieller Bus**

Die Triggerung auf decodierte Daten eines Protokollbusses ist verfügbar, wenn mindestens eine Option für serielle Protokolle installiert ist. Der serielle Bus muss korrekt konfiguriert sein. Detaillierte Informationen zu seriellen Protokollen und ihren Triggerbedingungen finden Sie im Kapitel über das jeweilige Protokoll.

# **15.6 Messkurvenanalyse**

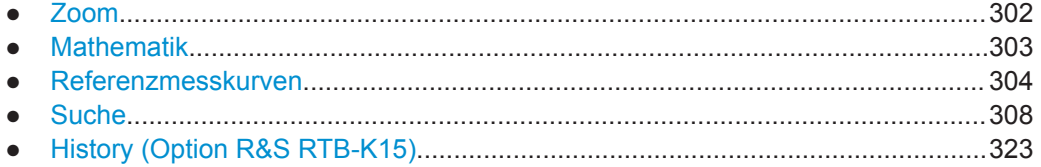

# **15.6.1 Zoom**

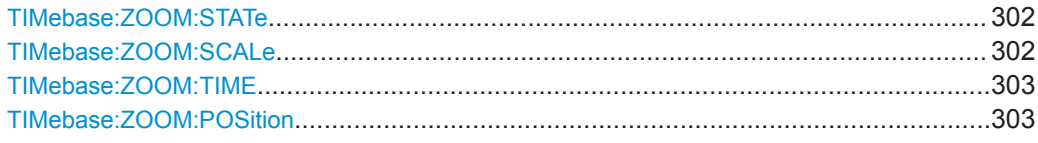

## **TIMebase:ZOOM:STATe** <ZoomState>

Switches the zoom on or off.

### **Parameter:**

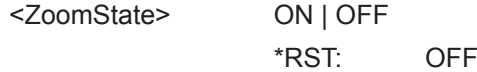

## **TIMebase:ZOOM:SCALe** <ZoomScale>

Defines the horizontal scale for the zoom window in seconds per division, the timebase of the zoom window. The scaling determines the width of the zoom area (12 divisions \* scaling per division).

# **Parameter:**

<ZoomScale> Bereich: Depends on various settings \*RST: 50e-6 Std.-einheit: s/div

### <span id="page-302-0"></span>**TIMebase:ZOOM:TIME** <Time>

Defines the distance of the trigger point to the reference point in the zoom window. The value determines the position of the zoom area that is displayed in the zoom window.

### **Parameter:**

<Time> \*RST: 0 Std.-einheit: s

# **TIMebase:ZOOM:POSition** <Position>

Defines the position of the zoom window in the upper window.

**Parameter:**

<Position> Bereich: Depends on the zoom time base, from nearly 0 to 100 % for large zoom. \*RST: 50 Std.-einheit: %

# **15.6.2 Mathematik**

Beachten Sie neben den unten beschriebenen Befehlen auch folgende Befehle:

- [CALCulate:QMATh:DATA?](#page-381-0) auf Seite 382
- [CALCulate:QMATh:DATA:HEADer?](#page-381-0) auf Seite 382
- CALCulate: QMATh: DATA: XINCrement? auf Seite 385
- CALCulate: QMATh: DATA: XORigin? auf Seite 385
- CALCulate: QMATh: DATA: YINCrement? auf Seite 386
- CALCulate: QMATh: DATA: YORigin? auf Seite 386
- CALCulate: QMATh: DATA: YRESolution? auf Seite 387

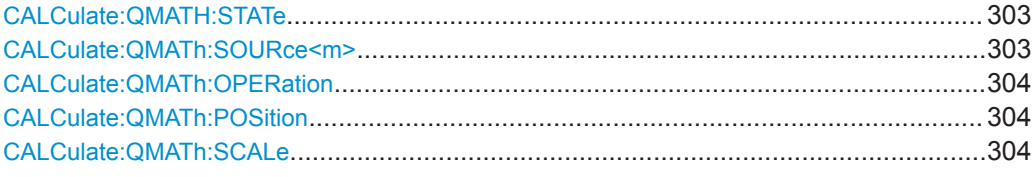

### **CALCulate:QMATH:STATe** <State>

Activates the mathematics function and displays the resulting math waveform.

#### **Parameter:**

<State> ON | OFF

## **CALCulate:QMATh:SOURce<m>** <Source>

Defines the first and the second source for the mathematical operation (operands). The sources can be any active analog channel.

<span id="page-303-0"></span>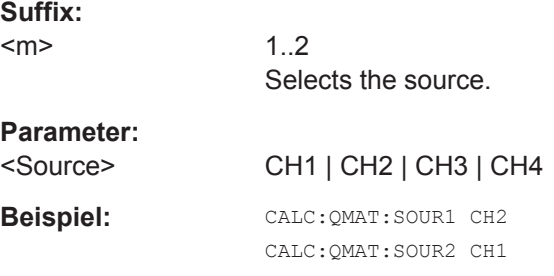

### **CALCulate:QMATh:OPERation** <Operation>

Defines the operation that calculates the math waveform

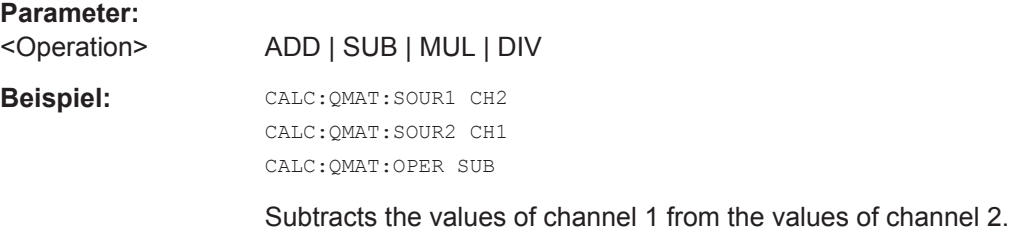

### **CALCulate:QMATh:POSition** <Position>

Sets the vertical position of the math waveform.

**Parameter:**

<Position> Position value, given in divisions.

### **CALCulate:QMATh:SCALe** <Scale>

Sets the vertical scale of the math waveform.

**Parameter:**

<Scale> Scale value, given in Volts per division

# **15.6.3 Referenzmesskurven**

In allen REFCurve:...-Befehlen gibt das Suffix <m> die Referenzmesskurve an.

Rufen Sie mit folgenden Befehlen die Messkurvendaten ab:

- [REFCurve<m>:DATA?](#page-381-0) auf Seite 382
- [REFCurve<m>:DATA:HEADer?](#page-382-0) auf Seite 383
- [REFCurve<m>:DATA:XINCrement?](#page-384-0) auf Seite 385
- [REFCurve<m>:DATA:Xorigin?](#page-384-0) auf Seite 385
- [REFCurve<m>:DATA:YINCrement?](#page-385-0) auf Seite 386
- REFCurve<m>:DATA: Yorigin? auf Seite 386
- [REFCurve<m>:DATA:YRESolution?](#page-386-0) auf Seite 387

<span id="page-304-0"></span>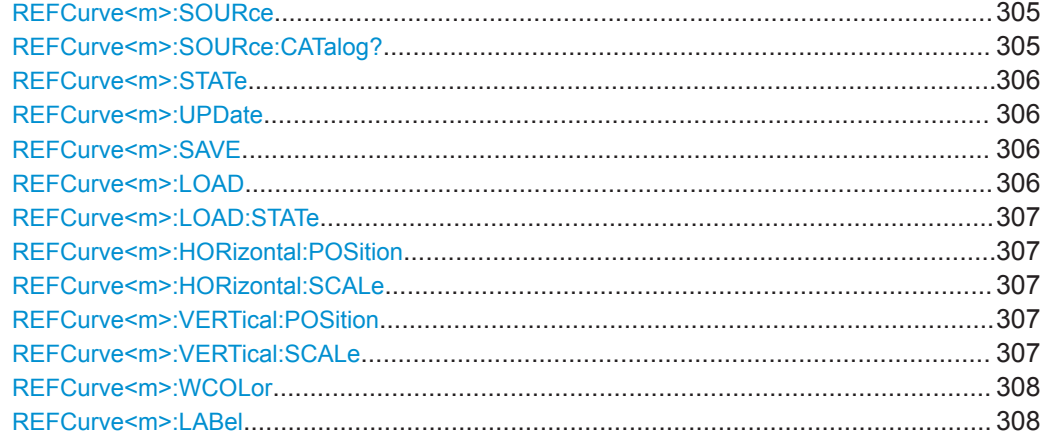

### **REFCurve<m>:SOURce** <Source>

Defines the source of the reference waveform.

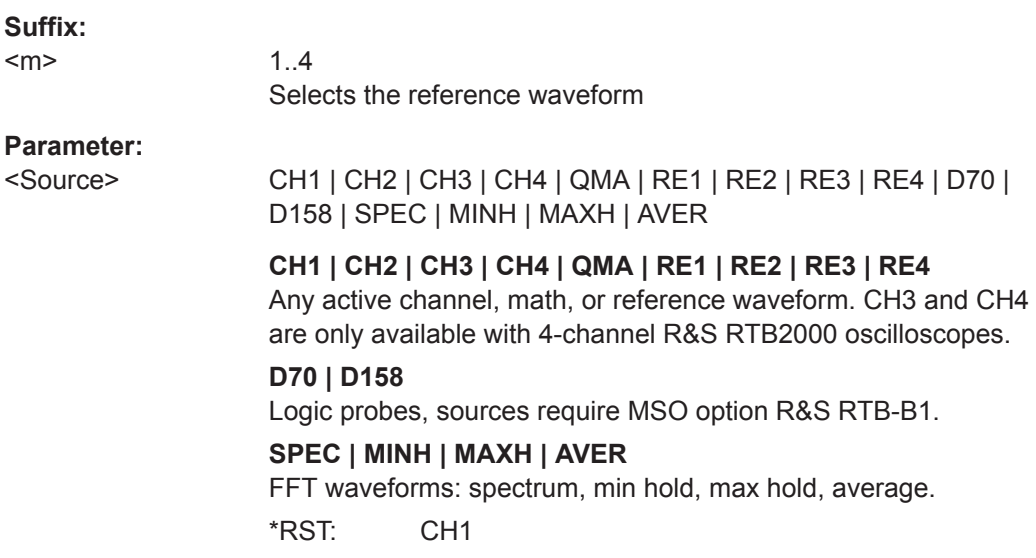

# **REFCurve<m>:SOURce:CATalog?**

Returns the source waveform.

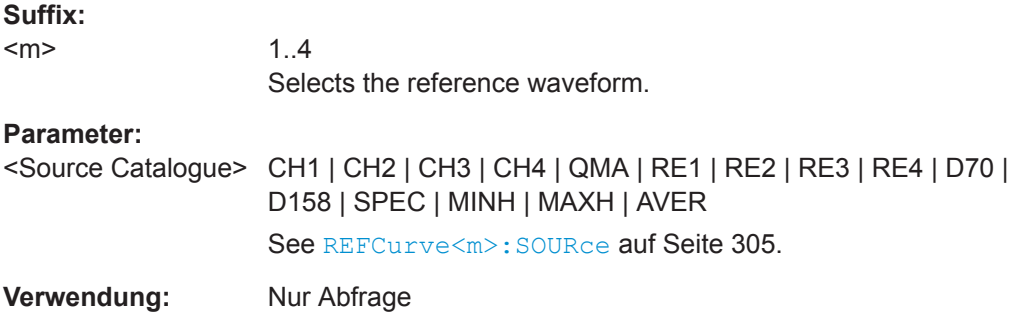

### <span id="page-305-0"></span>**REFCurve<m>:STATe**

Displays or hides the selected reference waveform.

**Suffix:**   $<sub>m</sub>$ </sub> 1..4 Selects the reference waveform. **Parameter:** <State> ON | OFF \*RST: OFF

# **REFCurve<m>:UPDate**

Updates the selected reference by the waveform defined with REFCurve $\leq m$ >: SOURce.

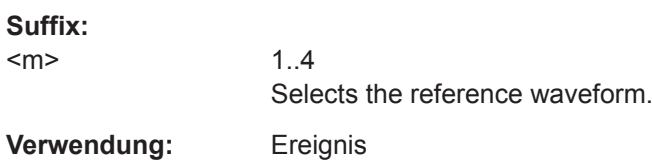

## **REFCurve<m>:SAVE** <Filename>

Stores the reference waveform in the specified file.

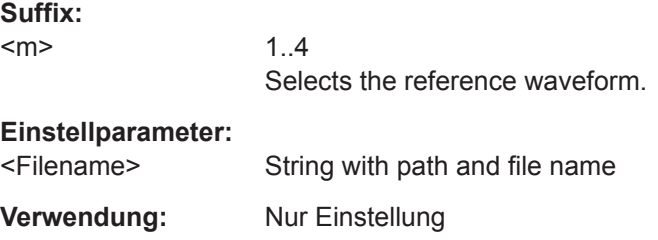

### **REFCurve<m>:LOAD** <Filename>

Loads the waveform data from the indicated reference file to the reference waveform.

To load the correspondent instrument settings, use [REFCurve<m>:LOAD:STATe](#page-306-0) [auf Seite 307](#page-306-0).

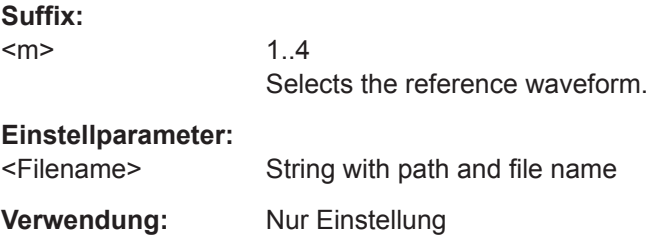

### <span id="page-306-0"></span>**REFCurve<m>:LOAD:STATe**

Loads the instrument settings in addition to the reference waveform data. The waveform data must be loaded before the settings, see REFCurve <m>: LOAD auf Seite 306.

The settings are only available if the file was stored to the internal storage and never written to a USB flash device.

**Suffix:**  <m> 1..4 Selects the reference waveform.

**Verwendung:** Ereignis

### **REFCurve<m>:HORizontal:POSition** <Position>

Changes the horizontal position of the reference waveform independently of the channel waveform settings.

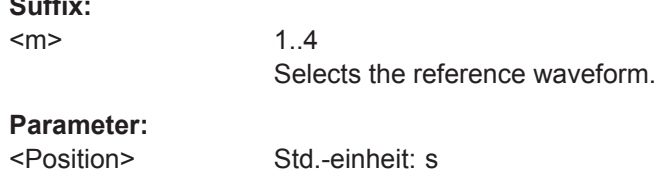

### **REFCurve<m>:HORizontal:SCALe** <Scale>

Changes the horizontal scale (timebase) of the reference waveform independently of the channel waveform settings.

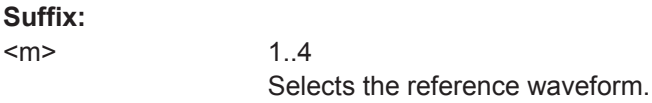

## **Parameter:**

**Suffix:** 

<Scale> Std.-einheit: s/div

# **REFCurve<m>:VERTical:POSition** <Position>

Changes the vertical position of the reference waveform.

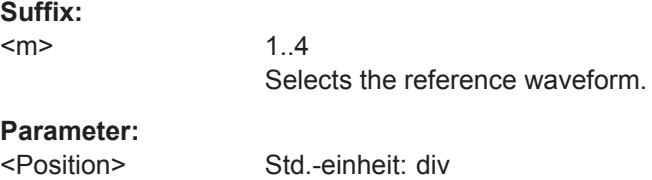

### **REFCurve<m>:VERTical:SCALe** <Scale>

Changes the vertical scale of the reference waveform.

<span id="page-307-0"></span>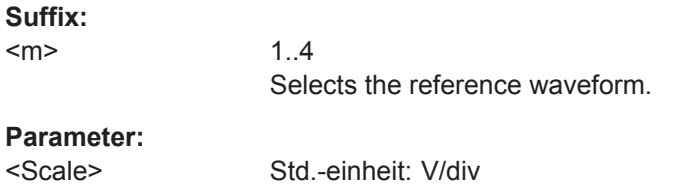

# **REFCurve<m>:WCOLor** <WaveformColor>

Selects a color for the reference waveform. The default color is white. You can select another monochrome color, or a color scale.

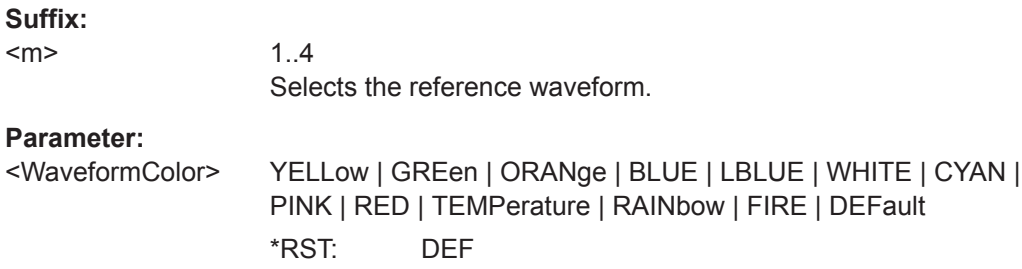

## **REFCurve<m>:LABel** <WaveformLabel>

Defines a label for the indicated reference waveform.

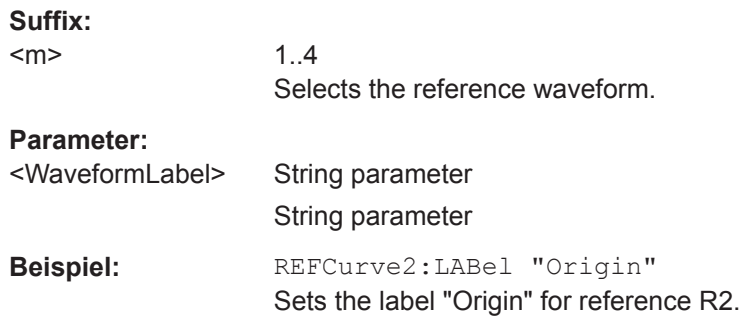

# **15.6.4 Suche**

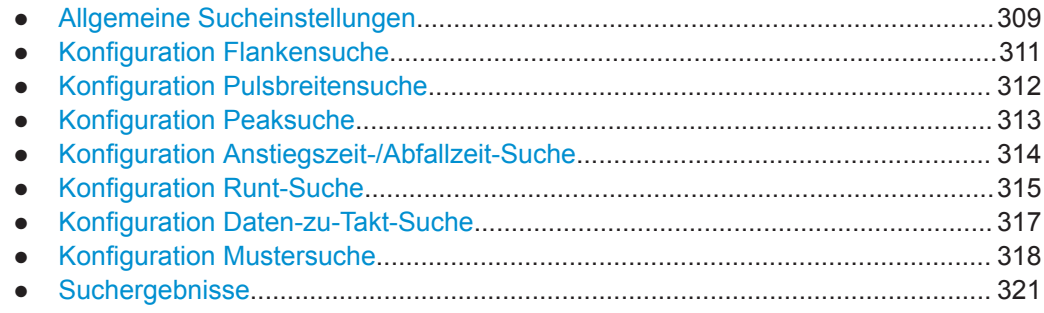

# <span id="page-308-0"></span>**15.6.4.1 Allgemeine Sucheinstellungen**

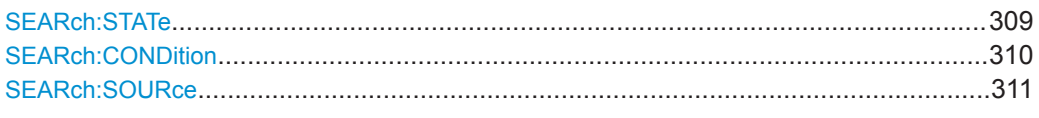

# **SEARch:STATe** <SearchState>

Enables and disables the search mode.

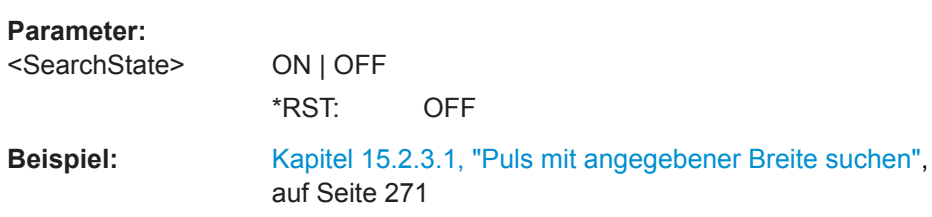

### <span id="page-309-0"></span>**SEARch:CONDition** <SearchCondition>

### **Parameter:**

<SearchCondition> EDGE | WIDTh | PEAK | RUNT | RTIMe | DATatoclock | PATTern | PROTocol

### **EDGE**

An edge search result is found when the waveform passes the given level in the specified direction.

## **WIDTH**

A width search finds pulses with an exact pulse width, or pulses shorter or longer than a given time, or pulses inside or outside the allowable time range.

## **PEAK**

The peak search finds pulses exceeding a given amplitude.

## **RUNT**

The runt search finds pulses lower than normal in amplitude. The amplitude crosses the first threshold twice without crossing the second one. In addition to the threshold amplitudes, you can define a time limit for the runt in the same way as for width search: runts with exact width, shorter or longer than a given time, or runts inside or outside the allowable time range.

# **RTIMe**

The rise or fall time search finds slopes with an exact rise or fall time, or rise/fall times shorter or longer than a given limit, or rise/ fall times inside or outside the allowable time range.

### **DATatoclock**

The Data2Clock search - also known as setup/hold - finds violation of setup and hold times. It analyzes the relative timing between two signals: a data signal and the synchronous clock signal. Setup time is the time that the data signal is steady before clock edge. Hold time is the time that the data signal is steady after clock edge.

### **PATTern**

The pattern search finds logical combinations of channel states inside or outside a specified time range. For each channel, its state and threshold level is defined. The states are combined logically, and the time of true pattern results is compared with a specified time range.

### **PROTocol**

The protocol search finds various events in decoded data of signals, for example, a specified frame type, identifier, data, and errors. Available search settings depend on the configured bus type.

Protocol search is not available for bus types PARallel, I2C, SPI (no CS), SPI (with CS), and UART.

\*RST: EDGE

<span id="page-310-0"></span>**SEARch:SOURce** <SearchSource>

Selects the waveform to be analyzed.

# **Parameter:**

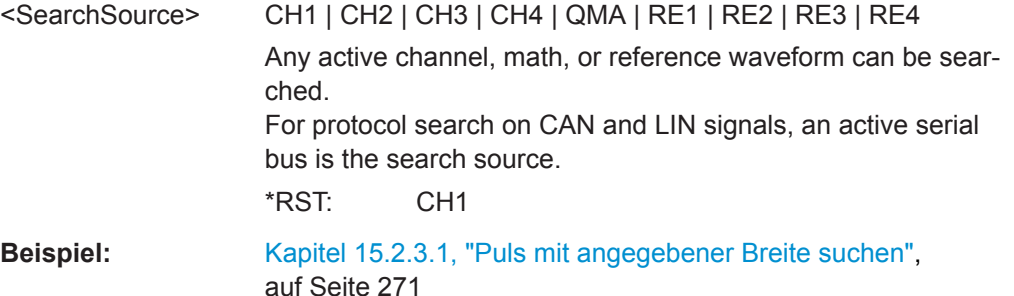

## **15.6.4.2 Konfiguration Flankensuche**

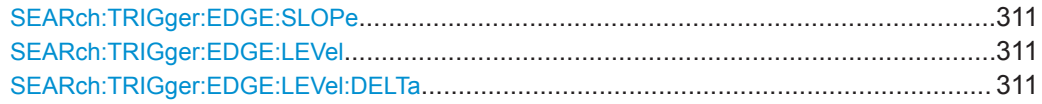

### **SEARch:TRIGger:EDGE:SLOPe** <Slope>

Sets the slope to be searched for.

### **Parameter:**

<Slope> POSitive | NEGative | EITHer \*RST: POS

### **SEARch:TRIGger:EDGE:LEVel** <Level>

Sets the voltage level for the edge search.

**Parameter:**

<Level> \*RST: 0.5 V

## **SEARch:TRIGger:EDGE:LEVel:DELTa** <DeltaLevel>

Sets a hysteresis range above and below the search level to avoid unwanted search results caused by noise oscillation around the level.

## **Parameter:**

<DeltaLevel> Bereich: Lower limit depends on vertical scale and other settings, no upper limit \*RST: 0.2 V

## <span id="page-311-0"></span>**15.6.4.3 Konfiguration Pulsbreitensuche**

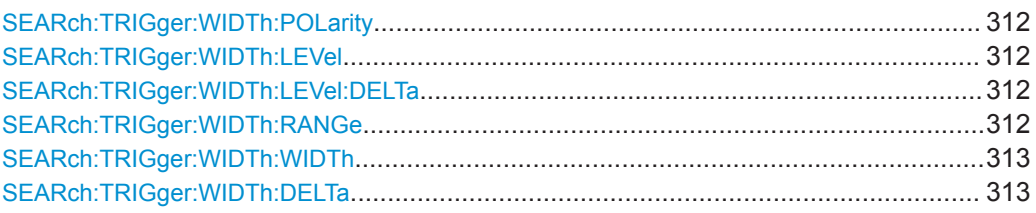

## **SEARch:TRIGger:WIDTh:POLarity** <Polarity>

Indicates the polarity of the pulse to be searched for.

## **Parameter:**

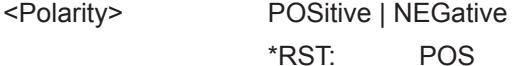

**Beispiel:** [Kapitel 15.2.3.1, "Puls mit angegebener Breite suchen",](#page-270-0) [auf Seite 271](#page-270-0)

### **SEARch:TRIGger:WIDTh:LEVel** <Level>

Sets the voltage level on which the pulse width is measured.

### **Parameter:**

<Level> \*RST: 500 mV

### **SEARch:TRIGger:WIDTh:LEVel:DELTa** <DeltaLevel>

Sets a hysteresis range above and below the search level to avoid unwanted search results caused by noise oscillation around the level.

### **Parameter:**

<DeltaLevel> Bereich: Lower limit depends on vertical scale and other settings, no upper limit \*RST: 200 mV

### **SEARch:TRIGger:WIDTh:RANGe** <Range>

Sets how the measured pulse width is compared with the given limit(s).

To set the width, use [SEARch:TRIGger:WIDTh:WIDTh](#page-312-0).

To set the range ± Δt, use [SEARch:TRIGger:WIDTh:DELTa](#page-312-0).

<span id="page-312-0"></span>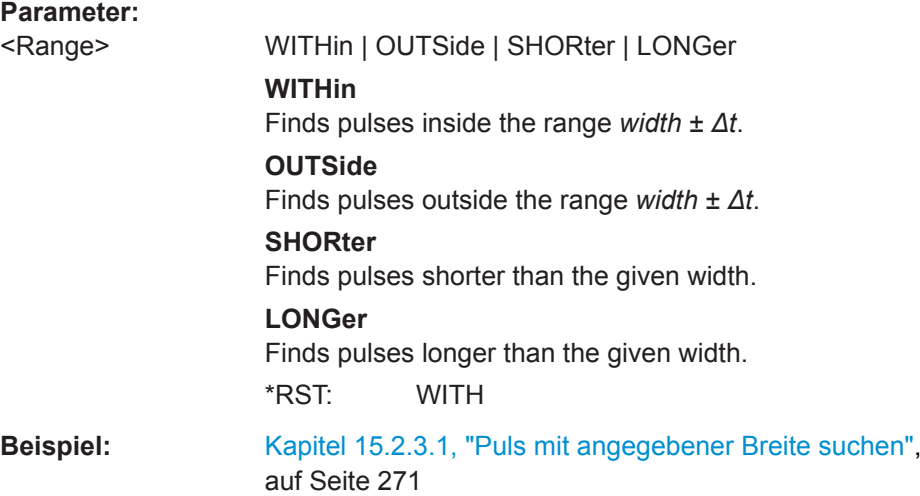

# **SEARch:TRIGger:WIDTh:WIDTh** <Width>

Sets the reference pulse width, the nominal value for comparisons.

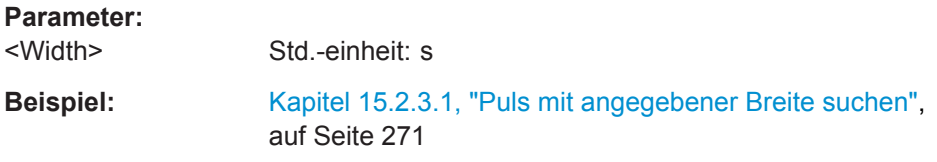

### **SEARch:TRIGger:WIDTh:DELTa** <DeltaWidth>

Sets a range Δt to the reference pulse width set with SEARch: TRIGger: WIDTh: WIDTh, if [SEARch:TRIGger:WIDTh:RANGe](#page-311-0) is set to WITHin or OUTSide.

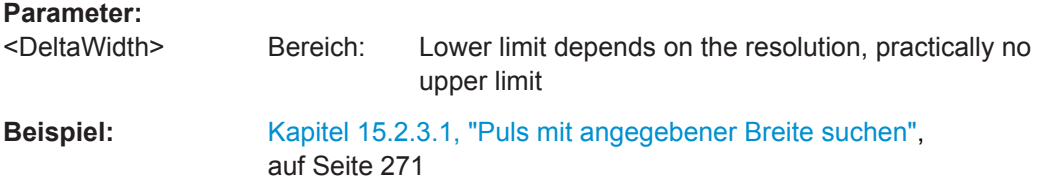

## **15.6.4.4 Konfiguration Peaksuche**

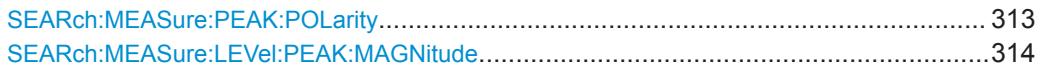

## **SEARch:MEASure:PEAK:POLarity** <Polarity>

Indicates the polarity of a the pulse to be searched for a peak.

# **Parameter:**

<Polarity> POSitive | NEGative | EITHer \*RST: POS

### <span id="page-313-0"></span>**SEARch:MEASure:LEVel:PEAK:MAGNitude** <Magnitude>

Sets the peak-to-peak limit. If the signal exceeds this limit, a search event is listed.

**Parameter:**

<Magnitude> Std.-einheit: V

### **15.6.4.5 Konfiguration Anstiegszeit-/Abfallzeit-Suche**

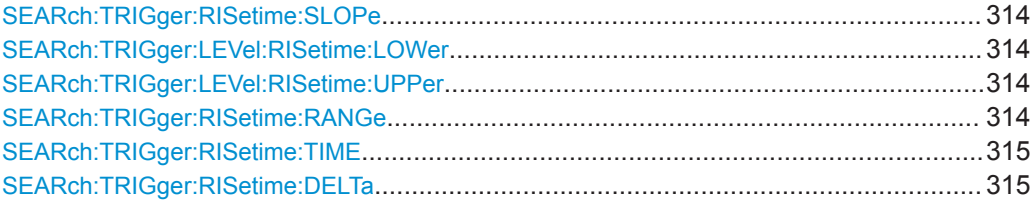

### **SEARch:TRIGger:RISetime:SLOPe** <Polarity>

Sets the slope to be found.

### **Parameter:**

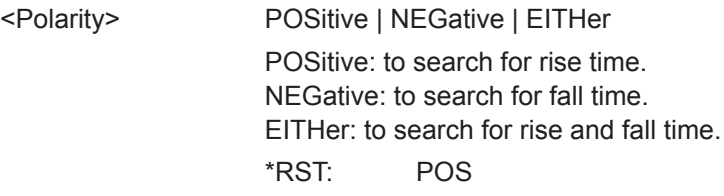

### **SEARch:TRIGger:LEVel:RISetime:LOWer** <LowerLevel>

Sets the lower voltage threshold. When the signal crosses this level, the rise time measurement starts or stops depending on the selected slope.

## **Parameter:**

<LowerLevel> \*RST: 400 mV Std.-einheit: V

### **SEARch:TRIGger:LEVel:RISetime:UPPer** <UpperLevel>

Sets the upper voltage threshold. When the signal crosses this level, the rise/fall time measurement starts or stops depending on the selected slope.

### **Parameter:**

<UpperLevel> \*RST: 600 mV Std.-einheit: V

## **SEARch:TRIGger:RISetime:RANGe** <Range>

Sets how the measured rise or fall time is compared with the given limit(s).

To set the rise/fall time, use [SEARch:TRIGger:RISetime:TIME](#page-314-0).

<span id="page-314-0"></span>To set the range ± Δt, use SEARch:TRIGger:RISetime:DELTa.

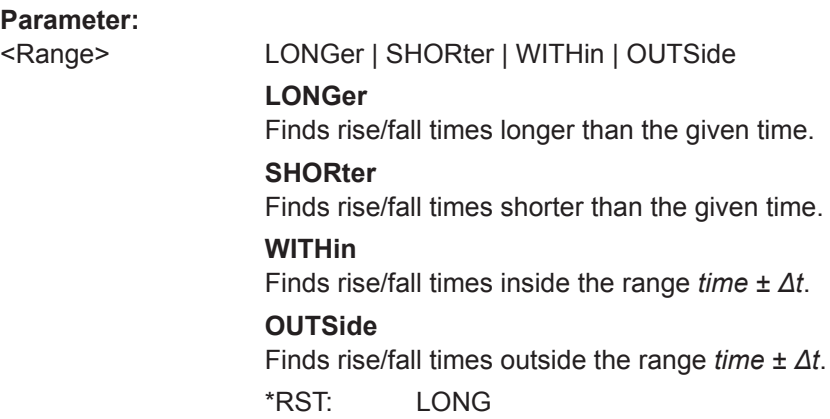

### **SEARch:TRIGger:RISetime:TIME** <Time>

Sets the reference rise or fall time, the nominal value for comparisons.

### **Parameter:**

<Time> Bereich: Depends on various settings, mainly time base and sample rate \*RST: 400e-6 Std.-einheit: s

## **SEARch:TRIGger:RISetime:DELTa** <DeltaTime>

Sets a range Δt to the reference rise/fall time set with SEARch: TRIGger: RISetime: TIME, if [SEARch:TRIGger:RISetime:RANGe](#page-313-0) is set to Within or Outside. The instrument finds rise/fall times inside or outside the range *time ± Δt*.

## **Parameter:**

<DeltaTime> Bereich: Depends on various settings, mainly time base and sample rate \*RST: 100e-6 Std.-einheit: s

## **15.6.4.6 Konfiguration Runt-Suche**

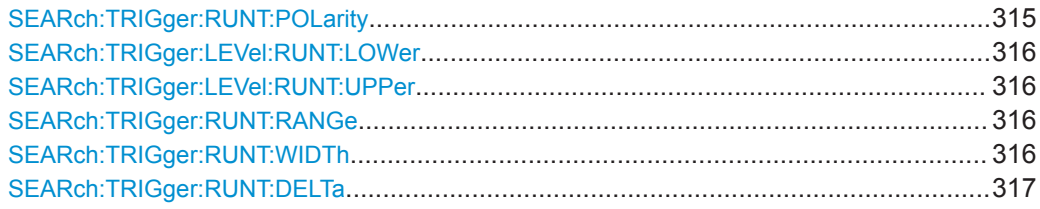

### **SEARch:TRIGger:RUNT:POLarity** <Polarity>

Indicates the polarity of a the runt to be searched for.

<span id="page-315-0"></span><Polarity> POSitive | NEGative | EITHer \*RST: POS

### **SEARch:TRIGger:LEVel:RUNT:LOWer** <LowerLevel>

Sets the lower voltage threshold for runt detection. A positive runt crosses the lower level twice without crossing the upper level.

### **Parameter:**

<LowerLevel> \*RST: 400 mV Std.-einheit: V

#### **SEARch:TRIGger:LEVel:RUNT:UPPer** <UpperLevel>

Sets the upper voltage threshold for runt detection. A negative runt crosses the upper level twice without crossing the lower level.

### **Parameter:**

<UpperLevel> \*RST: 600 mV Std.-einheit: V

### **SEARch:TRIGger:RUNT:RANGe** <Range>

Sets how the measured pulse width is compared with the given limit(s).

To set the width, use SEARch:TRIGger:RUNT:WIDTh.

To set the range ± Δt, use [SEARch:TRIGger:RUNT:DELTa](#page-316-0).

## **Parameter:**

<Range> LONGer | SHORter | WITHin | OUTSide **LONGer** Finds pulses longer than the given width. **SHORter** Finds pulses shorter than the given width. **WITHin** Finds pulses inside the range *width ± Δt*. **OUTSide** Finds pulses outside the range *width ± Δt*. \*RST: LONG

### **SEARch:TRIGger:RUNT:WIDTh** <Width>

Sets the reference runt pulse width, the nominal value for comparisons.

<span id="page-316-0"></span><Width> Bereich: Depends on various settings, mainly time base and sample rate \*RST: 400e-6 Std.-einheit: s

## **SEARch:TRIGger:RUNT:DELTa** <DeltaWidth>

Sets a range Δt to the reference pulse width set with SEARch: TRIGger: RUNT: WIDTh , if [SEARch:TRIGger:RUNT:RANGe](#page-315-0) is set to WITHin or OUTSide.

## **Parameter:**

<DeltaWidth> Bereich: Depends on various settings, mainly time base and sample rate \*RST: 100e-6 Std.-einheit: s

## **15.6.4.7 Konfiguration Daten-zu-Takt-Suche**

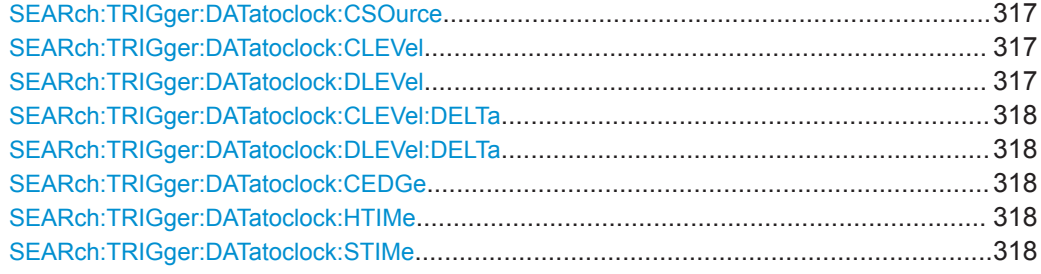

## **SEARch:TRIGger:DATatoclock:CSOurce** <ClockSource>

Selects the input channel of the clock signal.

### **Parameter:**

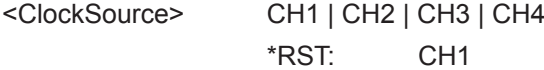

### **SEARch:TRIGger:DATatoclock:CLEVel** <ClockLevel>

Sets the voltage level for the clock signal. The crossing of clock level and clock edge defines the start point for setup and hold time.

### **Parameter:**

<ClockLevel> Bereich: Depends on vertical scale

# **SEARch:TRIGger:DATatoclock:DLEVel** <DataLevel>

Sets the voltage level for the data signal. The data lavel defines the threshold for data transition.

<span id="page-317-0"></span><DataLevel> Bereich: Depends on vertical scale

## **SEARch:TRIGger:DATatoclock:CLEVel:DELTa** <LevelDelta> **SEARch:TRIGger:DATatoclock:DLEVel:DELTa** <LevelDelta>

Set a hysteresis range to the clock and data levels in order to avoid unwanted search results caused by noise oscillation around the level.

### **Parameter:**

<LevelDelta> Bereich: Lower limit depends on vertical scale and other settings, no upper limit

### **SEARch:TRIGger:DATatoclock:CEDGe** <ClockEdge>

Sets the edge of the clock signal to define the start point for the setup and hold time.

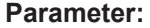

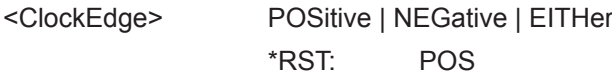

### **SEARch:TRIGger:DATatoclock:HTIMe** <HoldTime>

Sets the minimum time **after** the clock edge while the data signal must stay steady above or below the data level. The hold time can be negative. In this case, the hold time ends before the clock edge, and the setup time must be positive and longer than the absolute value of the hold time.

### **Parameter:**

<HoldTime> Bereich: Depends on time base and sample interval

#### **SEARch:TRIGger:DATatoclock:STIMe** <SetupTime>

Sets the minimum time **before** the clock edge while the data signal must stay steady above or below the data level. The setup time can be negative. In this case, the setup interval starts after the clock edge, and the hold time must be positive and longer than the absolute value of the setup time.

### **Parameter:**

<SetupTime> Bereich: Depends on time base and sample interval

## **15.6.4.8 Konfiguration Mustersuche**

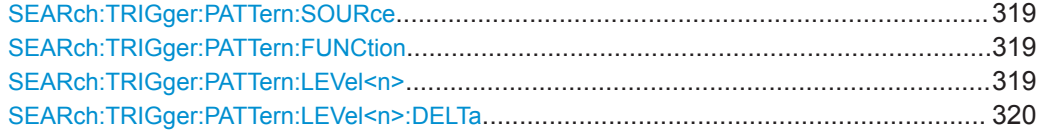

Messkurvenanalyse

<span id="page-318-0"></span>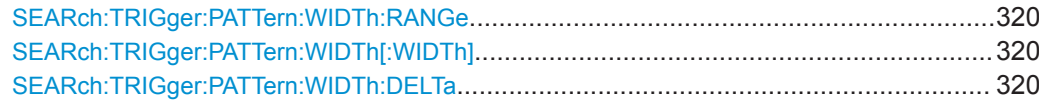

## **SEARch:TRIGger:PATTern:SOURce** <Pattern>

Specifies the search pattern - the state for each channel.

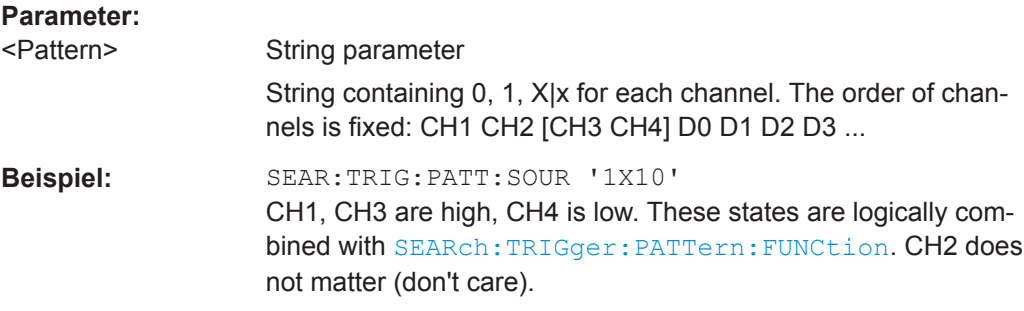

# **SEARch:TRIGger:PATTern:FUNCtion** <Function>

Sets the logical combination of the channel states.

# **Parameter:**

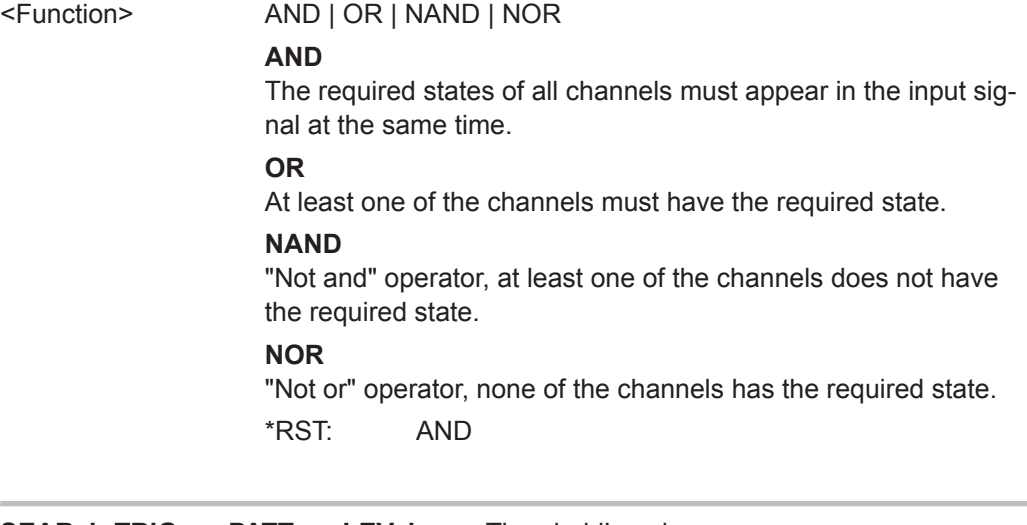

## **SEARch:TRIGger:PATTern:LEVel<n>** <ThresholdLevel>

Sets the threshold value for the specified source channel. You can set different levels for the channels

### **Suffix:**

 $<sub>n</sub>$ </sub>

1..4

Selects the input channel. The number of channels depends on the instrument.

## **Parameter:**

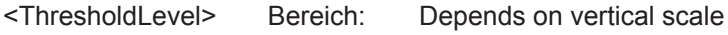

#### <span id="page-319-0"></span>**SEARch:TRIGger:PATTern:LEVel<n>:DELTa** <LevelDelta>

Sets a hysteresis range to the threshold of the specified source channel to avoid unwanted search results caused by noise oscillation around the level.

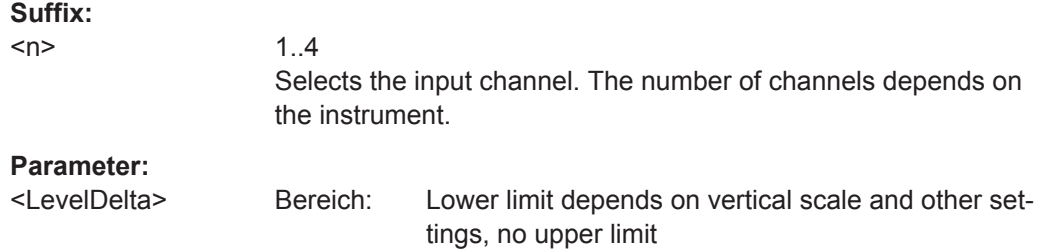

#### **SEARch:TRIGger:PATTern:WIDTh:RANGe** <Range>

Sets the condition how the duration of a steady pattern is compared with the given reference time.

To set the reference value *width*, use SEARch:TRIGger:PATTern:WIDTh[:WIDTh].

To set a range *Δt*, use SEARch:TRIGger:PATTern:WIDTh:DELTa

### **Parameter:**

<Range> WITHin | OUTSide | LONGer | SHORter **WITHin** Finds patterns steady for a time range *width ± Δt*. **OUTSide** Finds patterns outside a time range *width ± Δt*. **LONGer** Finds patterns steady for at least the given *width*. **SHORter** Finds patterns shorter than the given *width*. \*RST: LONG

## **SEARch:TRIGger:PATTern:WIDTh[:WIDTh]** <Width>

Sets the reference time of a steady pattern, the nominal value for comparisons.

### **Parameter:**

<Width> Std.-einheit: s

### **SEARch:TRIGger:PATTern:WIDTh:DELTa** <DeltaTime>

Sets a range Δt to the reference pattern duration set with SEARch: TRIGger: PATTern:WIDTh[:WIDTh], if SEARch:TRIGger:PATTern:WIDTh:RANGe is set to WITHin or OUTSide.

### **Parameter:**

<DeltaTime> Std.-einheit: s

# <span id="page-320-0"></span>**15.6.4.9 Suchergebnisse**

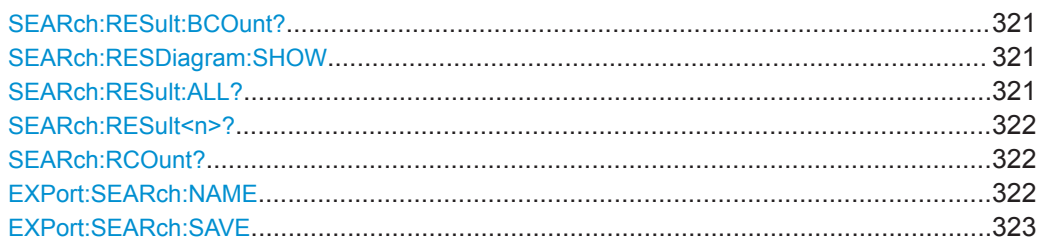

### **SEARch:RESult:BCOunt?**

Returns the maximum number of search results, which the instrument can store.

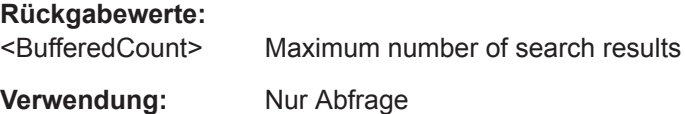

## **SEARch:RESDiagram:SHOW <ResultShow>**

Shows or hides the table of search results.

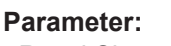

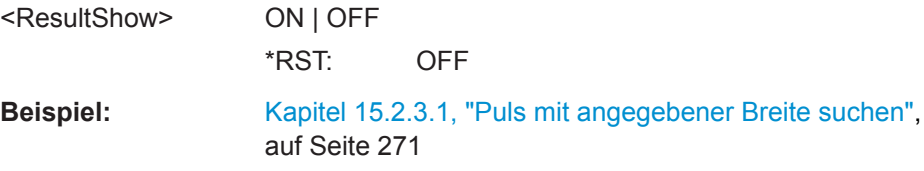

### **SEARch:RESult:ALL?**

Returns all result values of the search.

#### **Rückgabewerte:**

<AllResults> List of results items seperated by comma

For each result, six values are returned:

- 1. Result number as indicated in the search results table
- 2. X-position (time) of the search result
- 3. Y-position of the search result, currently not relevant
- 4. Type of the search result (Edge, Peak, ...)
- 5. Slope or polarity of the search result
- 6. For peak searches, the value contains the peak voltage. For width searches, it contains the pulse width. For edge searches, the value is not relevant.

<span id="page-321-0"></span>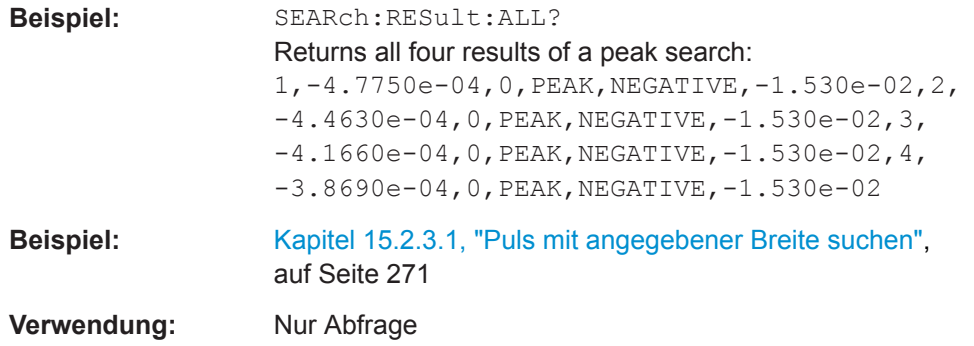

# **SEARch:RESult<n>?**

Returns the result values of the specified search result.

## See also: SEARch: RESult: ALL?

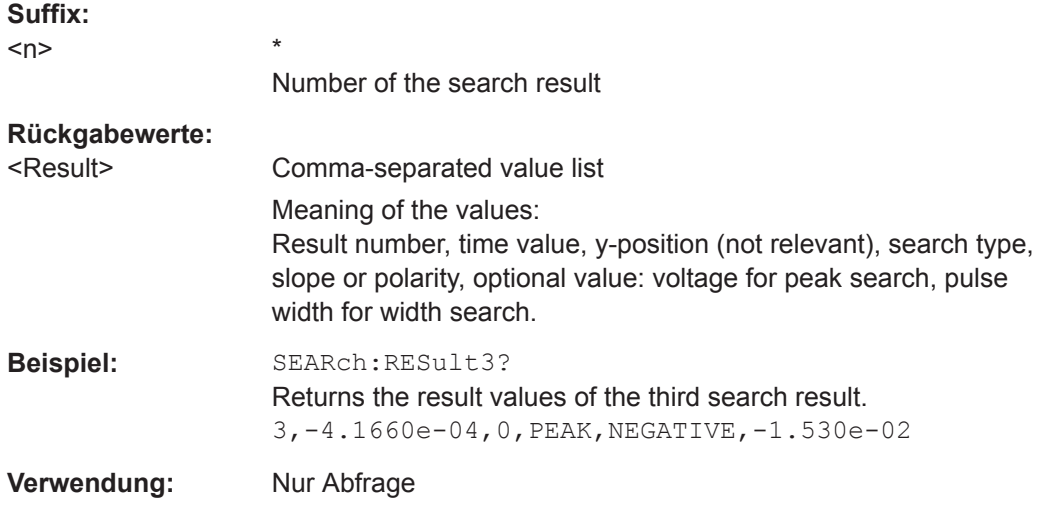

# **SEARch:RCOunt?**

Returns the number of search results.

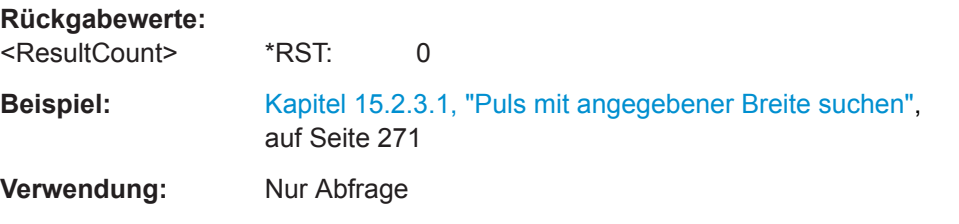

## **EXPort:SEARch:NAME** <FileName>

Defines the path and filename for search results that will be saved with [EXPort:](#page-322-0) [SEARch:SAVE](#page-322-0). The file format is CSV, the filename is incremented automatically.

You can change the file name manually in the [Search] > "Save" dialog. Remote control uses the recent settings.

<span id="page-322-0"></span>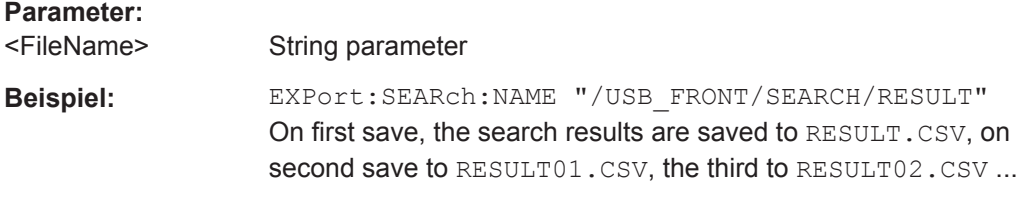

### **EXPort:SEARch:SAVE**

Saves the search results to the path and file defined by EXPort: SEARch: NAME.

**Verwendung:** Nur Einstellung

# **15.6.5 History (Option R&S RTB-K15)**

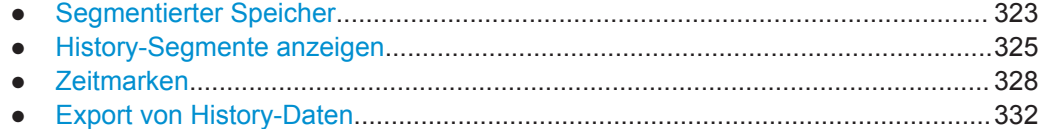

### **15.6.5.1 Segmentierter Speicher**

### **ACQuire:POINts:AUTomatic** <AutoRecordLength>

Enables or disables the automatic record length. The instrument sets a value that fits to the selected timebase.

If you set a specific value with ACQuire: POINts [: VALue], the automatic assignment of a record length is turned off.

### **Parameter:**

<AutoRecordLength> ON | OFF

**Beispiel:** ACQ: POIN: AUT ON TIM:SCAL 1e-9 ACQ:POIN?;:SYST:ERR:ALL? -> received 10000;0,"No error" TIM:SCAL 5e-3 ACQ:POIN?;:SYST:ERR:ALL? -> received 20000000;0,"No error"

### **ACQuire:POINts[:VALue]**

Defines a record length value, the number of recorded waveform points in a segment.

The command turns ACQuire: POINts: AUTomatic OFF.

If ACQuire: POINts: AUTomatic is turned ON, the query ACQuire: POINts? returns the automatically set record length.

Each predefined record length corresponds to a maximum number of history segments, which are stored in the instrument's memory. If option R&S RTB-K15 is installed, you can display the history segments.

Available record length values are:

- 10 kSa (13107 history segments)
- 20 kSa (13107 history segments)
- 50 kSa (3276 history segments)
- 100 kSa (2621 history segments)
- 200 kSa (1456 history segments)
- 500 kSa (319 history segments)
- 1 MSa (319 history segments)
- 2 MSa (159 history segments)
- 5 MSa (40 history segments)
- 10 MSa (32 history segments)
- 20 MSa (16 history segments)

### **Parameter:**

<RecordLength> Record length in Samples. If the entered value differs from the predefined values, the instrument sets the closest value.

## **ACQuire:COUNt?**

Returns the maximum number of segments that can be captured with the current configuration.

#### **Rückgabewerte:**

<NoOfAcquisitions> Number of available segments in the memory

**Verwendung:** Nur Abfrage

### **ACQuire:NSINgle:COUNt** <NSingleCount>

Sets the number of waveforms acquired with [RUNSingle](#page-275-0).

## **Parameter:**

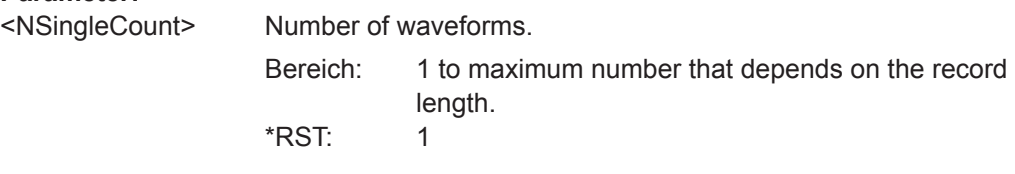

# **ACQuire:AVAilable?**

Returns the number of segments that are currently saved in the memory. This number is available for history viewing.
<Acquisitions> Number of captured segments

**Verwendung:** Nur Abfrage

# **ACQuire:SEGMented:STATe** <State>

If ON, the acquisitions are performed as fast as possible, without processing and displaying the waveforms. When acquisition has been stopped, the data is processed and the latest waveform is displayed. Older waveforms are stored in segments. You can display and analyze the segments using the history..

#### **Parameter:**

<State> ON | OFF

# **15.6.5.2 History-Segmente anzeigen**

Die Befehle in diesem Kapitel verwenden numerische Suffixe:

- CHANnel<m>: Gibt den analogen Eingangskanal an.
- DIGital<m>: Gibt den Logikkanal an, Bereich 0..15
- LOGic<p>: Gibt den Logiktastkopf an, Bereich 1..2
- BUS<b>: Gibt den Bus an, Bereich 1..4

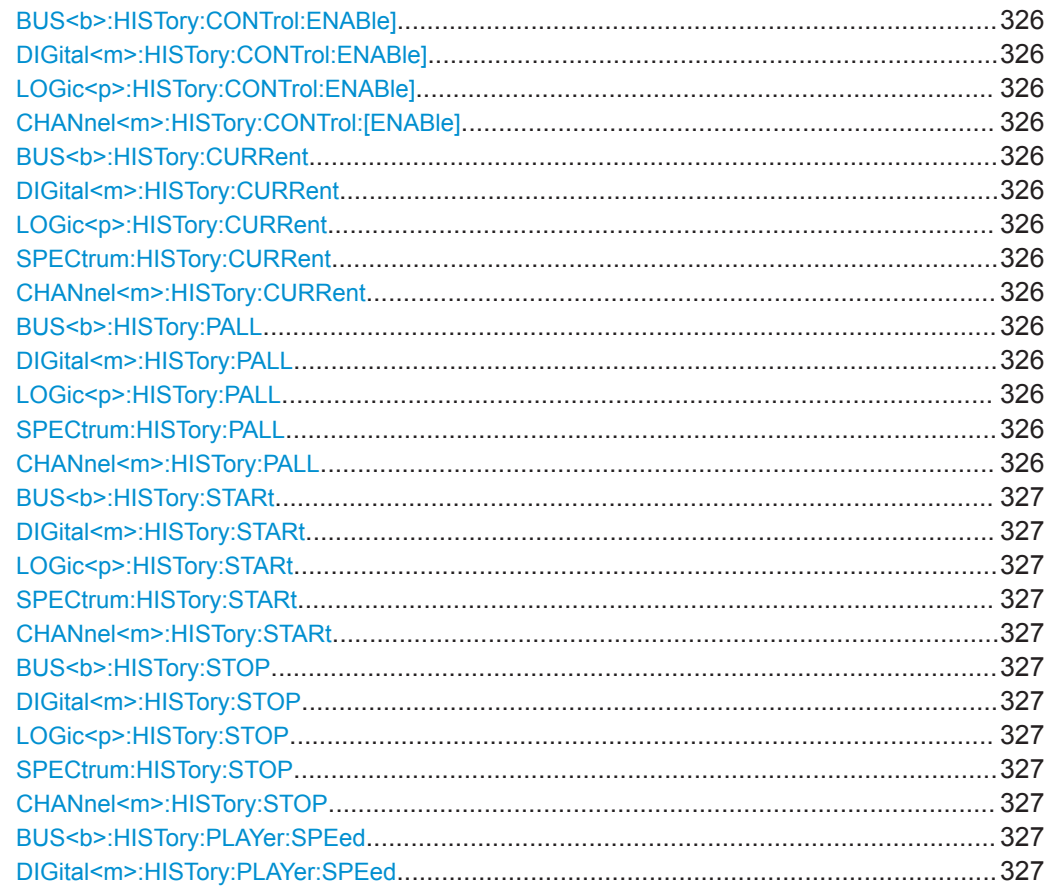

<span id="page-325-0"></span>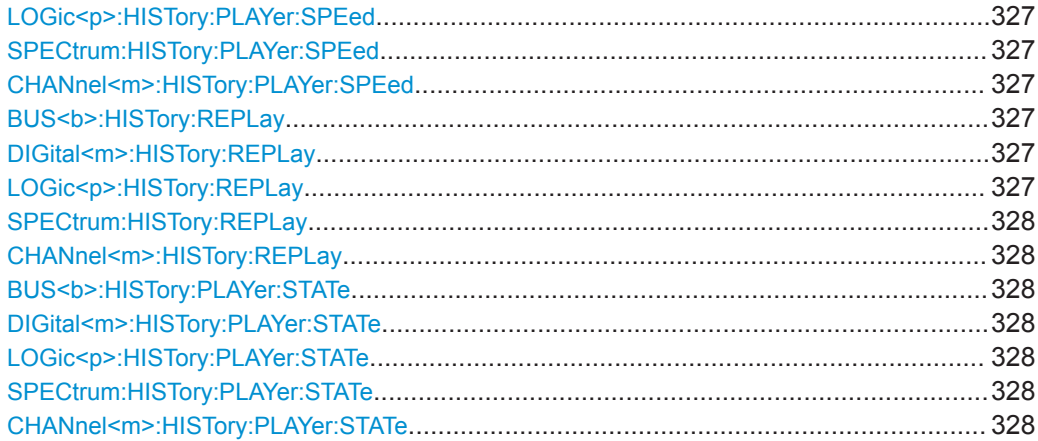

**BUS<b>:HISTory:CONTrol:ENABle]** <PlayerControlEnable> **DIGital<m>:HISTory:CONTrol:ENABle]** <PlayerControlEnable> **LOGic<p>:HISTory:CONTrol:ENABle]** <PlayerControlEnable> **CHANnel<m>:HISTory:CONTrol:[ENABle]** <PlayerControl>

Displays or hides the history player on the screen.

#### **Parameter:**

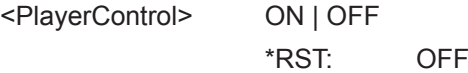

**BUS<b>:HISTory:CURRent** <CurrentAcquisition> **DIGital<m>:HISTory:CURRent** <CurrentAcquisition> **LOGic<p>:HISTory:CURRent** <CurrentAcquisition> **SPECtrum:HISTory:CURRent** <CurrentAcquisition> **CHANnel<m>:HISTory:CURRent** <CurrentAcquisition>

Accesses a particular history segment in the memory to display it. The query returns the index of the segment that is shown.

# **Parameter:**

<CurrentAcquisition> Segment index. There are two ways to enter the index. Negative index count: the newest segment has the index "0", older segments have a negative index: -(n-1), .... -1 , 0 Positive index count: the oldest segment has the index 1, and the newest segment has the index n: 1, 2,..., n where n is the number of acquired segments.

**BUS<b>:HISTory:PALL** <PlayAll> **DIGital<m>:HISTory:PALL** <PlayAll> **LOGic<p>:HISTory:PALL** <PlayAll> **SPECtrum:HISTory:PALL** <PlayAll> **CHANnel<m>:HISTory:PALL** <PlayAll>

Enables the replay of all acquired segments.

<span id="page-326-0"></span>**Parameter:** <PlayAll> ON | OFF If set to OFF, define the range of segments to be shown using CHANnel<m>:HISTory:STARt and CHANnel<m>:HISTory: STOP \*RST: ON

**BUS<b>:HISTory:STARt** <StartAcquisition> **DIGital<m>:HISTory:STARt** <StartAcquisition> **LOGic<p>:HISTory:STARt** <StartAcquisition> **SPECtrum:HISTory:STARt** <StartAcquisition> **CHANnel<m>:HISTory:STARt** <StartAcquisition>

Sets the index of the oldest segment to be displayed.

# **Parameter:**

<StartAcquisition> Start index. You can enter a positive or negative index, see [CHANnel<m>:HISTory:CURRent](#page-325-0) .

**BUS<b>:HISTory:STOP** <StopAcquisition> **DIGital<m>:HISTory:STOP** <StopAcquisition> **LOGic<p>:HISTory:STOP** <StopAcquisition> **SPECtrum:HISTory:STOP** <StopAcquisition> **CHANnel<m>:HISTory:STOP** <StopAcquisition>

Sets the index of the latest segment to be displayed.

### **Parameter:**

<StopAcquisition> Stop index. You can enter a positive or negative index, see [CHANnel<m>:HISTory:CURRent](#page-325-0).

**BUS<b>:HISTory:PLAYer:SPEed** <PlayerSpeed> **DIGital<m>:HISTory:PLAYer:SPEed** <PlayerSpeed> **LOGic<p>:HISTory:PLAYer:SPEed** <PlayerSpeed> **SPECtrum:HISTory:PLAYer:SPEed** <PlayerSpeed> **CHANnel<m>:HISTory:PLAYer:SPEed** <PlayerSpeed>

Sets the speed of the history replay.

#### **Parameter:**

<PlayerSpeed> SLOW | MEDium | FAST | AUTO \*RST: AUTO

**BUS<b>:HISTory:REPLay** <Replay> **DIGital<m>:HISTory:REPLay** <Replay> **LOGic<p>:HISTory:REPLay** <Replay>

# <span id="page-327-0"></span>**SPECtrum:HISTory:REPLay** <Replay> **CHANnel<m>:HISTory:REPLay** <Replay>

If set to ON, the replay of the selected history segments repeats automatically.

STOP

#### **Parameter:**

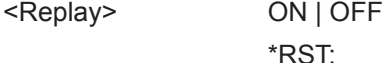

**BUS<b>:HISTory:PLAYer:STATe** <PlayerState> **DIGital<m>:HISTory:PLAYer:STATe** <PlayerState> **LOGic<p>:HISTory:PLAYer:STATe** <PlayerState> **SPECtrum:HISTory:PLAYer:STATe** <PlayerState> **CHANnel<m>:HISTory:PLAYer:STATe** <PlayerState>

Starts and stops the replay of the history segments.

#### **Parameter:**

<PlayerState> RUN | STOP

\*RST: STOP

# **15.6.5.3 Zeitmarken**

Sie können die Zeitmarken von History-Segmenten auf zwei Arten abfragen:

- Abfrage der Zeitmarken aller History-Segmente mit . . .: HISTOry: . . .: ALL-Befehlen.
- Abfrage der Zeitmarke eines bestimmten Segments mit . . . : HISTory: . . . -Befehlen. Wählen Sie das betreffende Segment mit dem geeigneten [CHANnel<m>:HISTory:CURRent](#page-325-0)-Befehl aus.

Die Befehle in diesem Kapitel verwenden numerische Suffixe:

- CHANnel<m>: Gibt den analogen Eingangskanal an.
- DIGital<m>: Gibt den Logikkanal an, Bereich 0..15
- LOGic<p>: Gibt den Logiktastkopf an, Bereich 1..2
- BUS<b>: Gibt den Bus an, Bereich 1..4

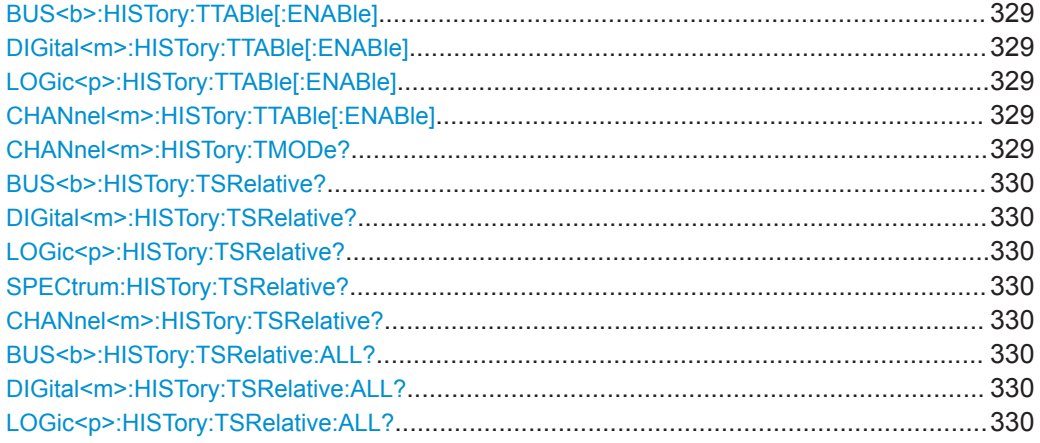

Messkurvenanalyse

<span id="page-328-0"></span>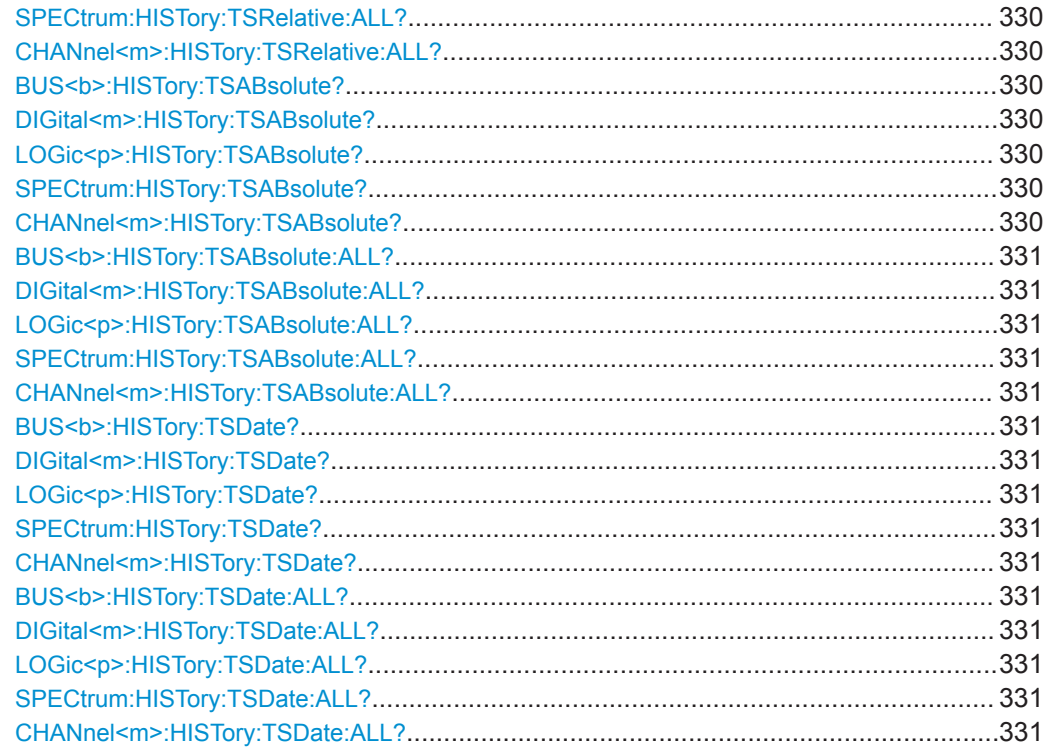

# **BUS<b>:HISTory:TTABle[:ENABle]** <TimeTableEnable> **DIGital<m>:HISTory:TTABle[:ENABle]** <TimeTableEnable> **LOGic<p>:HISTory:TTABle[:ENABle]** <TimeTableEnable> **CHANnel<m>:HISTory:TTABle[:ENABle]** <TimeTableEnable>

Displays or hides the segment table on the screen.

#### **Parameter:**

<TimeTableEnable> ON | OFF \*RST: OFF

# **CHANnel<m>:HISTory:TMODe?** <TableMode>

Returns the the type of the timestamp that is shown the segment table.

#### **Parameter:**

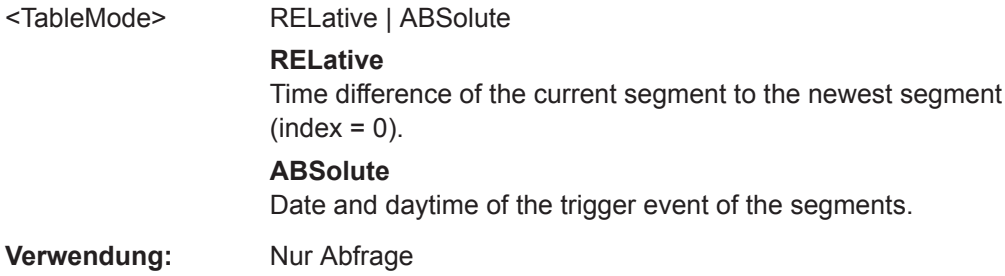

Bedienhandbuch 1333.1611.03 ─ 05 **329**

# <span id="page-329-0"></span>**BUS<b>:HISTory:TSRelative? DIGital<m>:HISTory:TSRelative? LOGic<p>:HISTory:TSRelative? SPECtrum:HISTory:TSRelative? CHANnel<m>:HISTory:TSRelative?**

Returns the time difference of the selected segment to the newest segment. To select a segment, use [CHANnel<m>:HISTory:CURRent](#page-325-0).

#### **Rückgabewerte:**

<TimeToNewestAcq> Time to newest acquisition

**Beispiel:** CHAN:HIST:CURR -5 CHAN:HIST:TSR? --> -1.138757760000E-02 Returns the relative time of the sixth segment. The newest segment has index 0. **Verwendung:** Nur Abfrage

# **BUS<b>:HISTory:TSRelative:ALL? DIGital<m>:HISTory:TSRelative:ALL? LOGic<p>:HISTory:TSRelative:ALL? SPECtrum:HISTory:TSRelative:ALL? CHANnel<m>:HISTory:TSRelative:ALL?**

Returns the time differences to the newest acquisition of all history segments.

#### **Rückgabewerte:**

<TimeToNewestAcq> List of Values

The list starts with the oldest segment, and the newest segment is the last one.

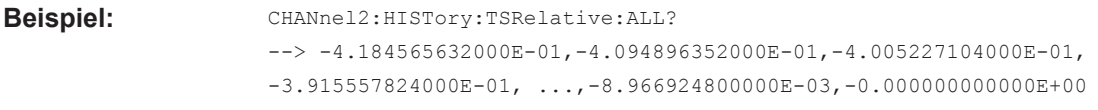

**Verwendung:** Nur Abfrage

**BUS<b>:HISTory:TSABsolute? DIGital<m>:HISTory:TSABsolute? LOGic<p>:HISTory:TSABsolute? SPECtrum:HISTory:TSABsolute? CHANnel<m>:HISTory:TSABsolute?**

Returns the absolute daytime of the selected acquisition (CHANnel <m>:HISTory: [CURRent](#page-325-0)).

# **Rückgabewerte:**

<Hour>, <Minute>, <Seconds> Comma-separated list <span id="page-330-0"></span>**Beispiel:** CHAN:HIST:CURR -1 CHAN:HIST:TSAB?  $-->16,24,3.302100000000E+01$ **Verwendung:** Nur Abfrage

**BUS<b>:HISTory:TSABsolute:ALL? DIGital<m>:HISTory:TSABsolute:ALL? LOGic<p>:HISTory:TSABsolute:ALL? SPECtrum:HISTory:TSABsolute:ALL? CHANnel<m>:HISTory:TSABsolute:ALL?**

Returns the absolute daytimes of all history segments.

#### **Rückgabewerte:**

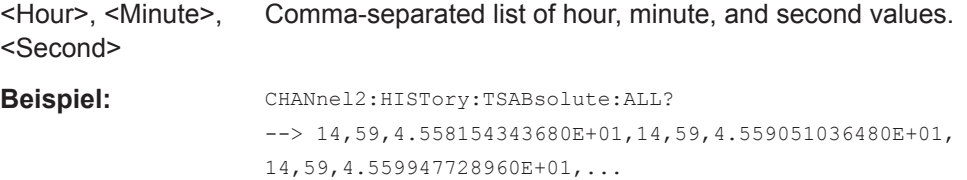

**Verwendung:** Nur Abfrage

# **BUS<b>:HISTory:TSDate? DIGital<m>:HISTory:TSDate? LOGic<p>:HISTory:TSDate? SPECtrum:HISTory:TSDate? CHANnel<m>:HISTory:TSDate?**

Returns the date of the selected acquisition ([CHANnel<m>:HISTory:CURRent](#page-325-0)).

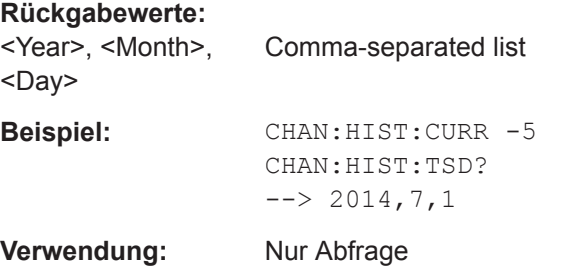

**BUS<b>:HISTory:TSDate:ALL? DIGital<m>:HISTory:TSDate:ALL? LOGic<p>:HISTory:TSDate:ALL? SPECtrum:HISTory:TSDate:ALL? CHANnel<m>:HISTory:TSDate:ALL?**

Returns the dates of all history segments.

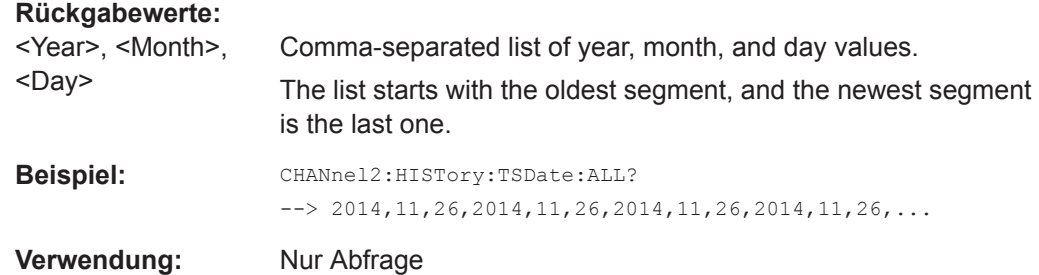

# **15.6.5.4 Export von History-Daten**

Die Befehle in diesem Kapitel verwenden numerische Suffixe:

- CHANnel<m>: Gibt den analogen Eingangskanal an.
- DIGital<m>: Gibt den Logikkanal an, Bereich 0..15
- LOGic<p>: Gibt den Logiktastkopf an, Bereich 1..2
- BUS<b>: Gibt den Bus an, Bereich 1..4

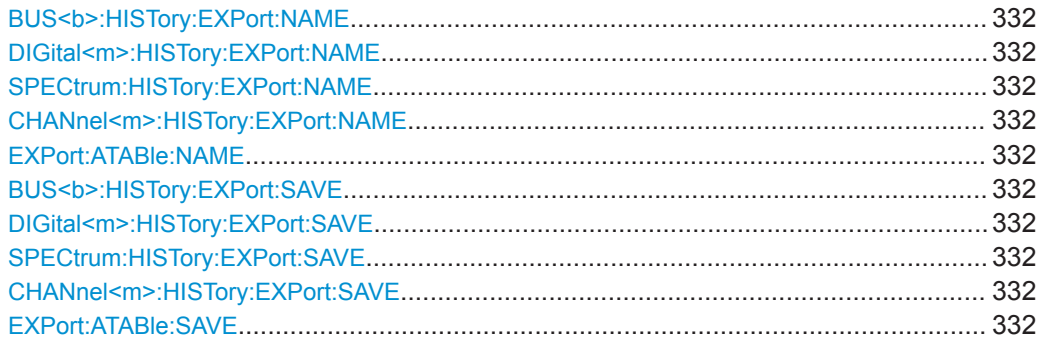

**BUS<b>:HISTory:EXPort:NAME** <ExportPath> **DIGital<m>:HISTory:EXPort:NAME** <ExportPath> **SPECtrum:HISTory:EXPort:NAME** <ExportPath> **CHANnel<m>:HISTory:EXPort:NAME** <ExportPath> **EXPort:ATABle:NAME** <ExportPath> **Parameter:** <ExportPath> String parameter

**Beispiel:** EXPort:ATABle:NAME "/USB\_FRONT/EXPORT/TIMES"

# **BUS<b>:HISTory:EXPort:SAVE DIGital<m>:HISTory:EXPort:SAVE SPECtrum:HISTory:EXPort:SAVE CHANnel<m>:HISTory:EXPort:SAVE EXPort:ATABle:SAVE**

Saves the acquisition timestamps table to the file that is defined by the EXPort: ATABle:NAME command.

Messungen

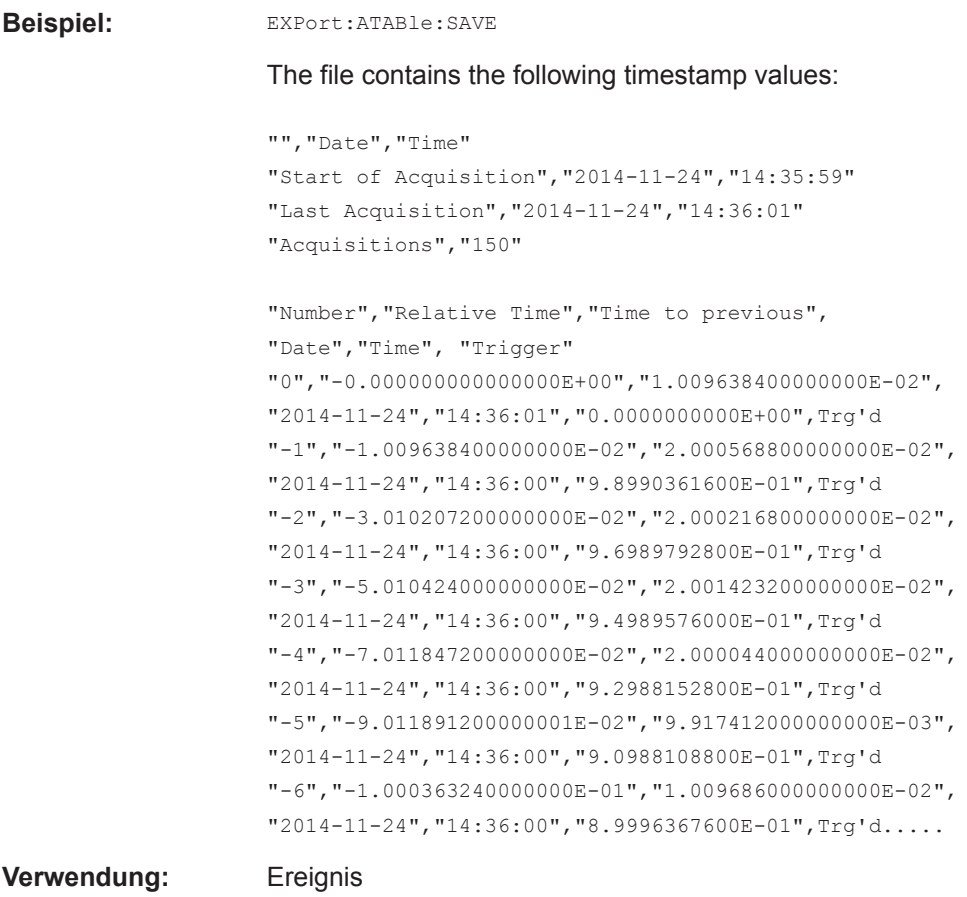

# **15.7 Messungen**

# **15.7.1 Schnellmessungen**

In den Befehlen für Schnellmessungen ist das numerische Suffix <m> irrelevant und sollte weggelassen werden.

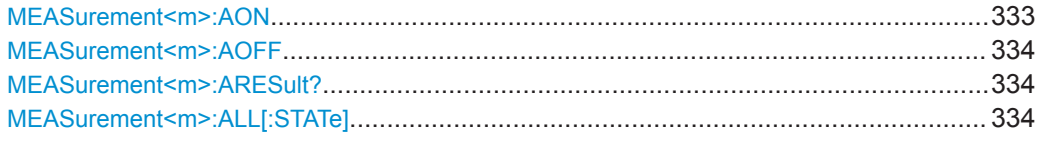

# **MEASurement<m>:AON**

Starts the quick measurement.

**Verwendung:** Ereignis

#### <span id="page-333-0"></span>**MEASurement<m>:AOFF**

Stops the quick measurement.

**Verwendung:** Ereignis

# **MEASurement<m>:ARESult?**

Returns the results of the quick measurement.

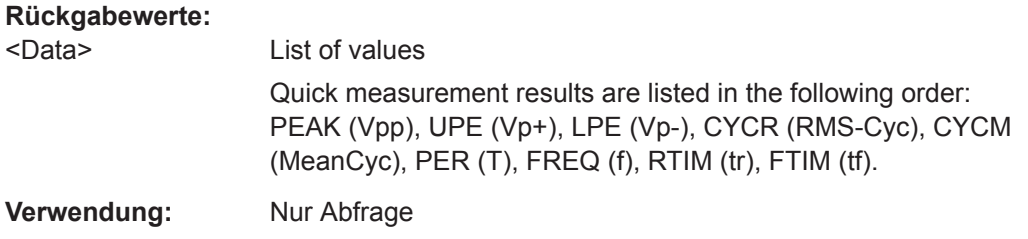

# **MEASurement<m>:ALL[:STATe]**

Starts or stops the quick measurement and sets the status bit.

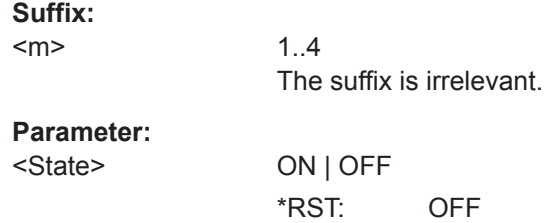

# **15.7.2 Automatische Messungen**

# **15.7.2.1 Messeinstellungen**

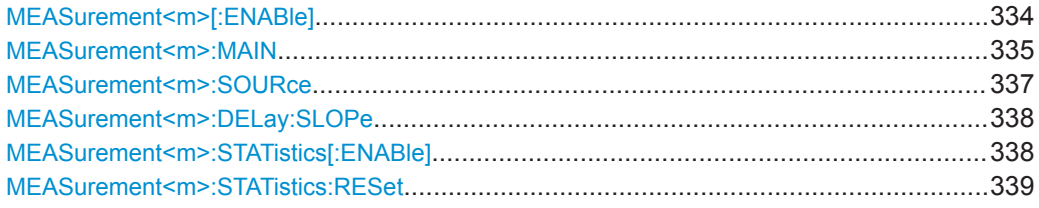

# **MEASurement<m>[:ENABle]** <State>

Activates or deactivates the selected measurement.

**Suffix:** 

 $<sub>m</sub>$ </sub>

1..4 Selects the measurement place.

<span id="page-334-0"></span><State> ON | OFF \*RST: OFF

# **MEASurement<m>:MAIN** <MeasType>

Defines the measurement type to be performed on the selected source. To query the results, use [MEASurement<m>:RESult\[:ACTual\]?](#page-338-0).

# **Suffix:**

 $<sub>m</sub>$ </sub>

1..4 Selects the measurement.

<MeasType> FREQuency | PERiod | PEAK | UPEakvalue | LPEakvalue | PPCount | NPCount | RECount | FECount | HIGH | LOW | AMPLitude | MEAN | RMS | RTIMe | FTIMe | PDCYcle | NDCYcle | PPWidth | NPWidth | CYCMean | CYCRms | STDDev | CYCStddev | DELay | PHASe | BWIDth | POVershoot | NOVershoot

See also: [Kapitel 7.2.2, "Messarten", auf Seite 111](#page-110-0).

# **FREQuency**

Frequency of the signal. The result is based on the length of the left-most signal period within the displayed section of the waveform of the selected channel.

#### **PERiod**

Length of the left-most signal period within the displayed section of the waveform of the selected channel.

#### **PEAK**

Peak-to-peak value within the displayed section of the waveform of the selected channel.

# **UPEakvalue**

Maximum (upper) value within the displayed section of the waveform of the selected channel.

# **LPEakvalue**

Minimum (lower) value within the displayed section of the waveform of the selected channel.

# **PPCount | NPCount**

Counts positive or negative pulses.

#### **RECount | FECount**

Counts the number of rising or falling edges.

#### **HIGH | LOW**

Mean value of the high or low level of a square wave.

#### **AMPLitude**

Amplitude of a square wave.

# **MEAN**

Mean voltage value of the complete displayed waveform of the selected channel.

# **RMS**

RMS (root mean square) voltage value of the complete displayed waveform of the selected channel.

#### **RTIMe | FTIMe**

Rise or falling time of the left-most rising edge within the displayed section of the waveform of the selected channel. The reference level for this measurement is set with [REFLevel:](#page-344-0) [RELative:MODE](#page-344-0).

**PDCycle | NDCycle** Positive or negative duty cycle.

# **PPWidth | NPWidth**

<span id="page-336-0"></span>Width of positive or negative pulses.

#### **CYCMean**

Mean voltage value of the left-most signal period of the waveform of the selected channel.

# **CYCRms**

RMS (root mean square) voltage value of the left-most signal period of the waveform of the selected channel.

# **STDDev**

Standard deviation of the waveform.

#### **CYCStddev**

Standard deviation of one cycle, usually of the first, left-most signal period.

# **DELay**

Time difference between two edges of the same or different waveforms. The waveforms are selected with MEASurement<m>:SOURce, and the edges with [MEASurement<m>:DELay:SLOPe](#page-337-0).

#### **PHASe**

Phase difference between two waveforms (time difference/ period \* 360). The waveforms are selected with MEASurement<m>:SOURce.

# **BWIDth**

Burst width, the duration of one burst, measured from the first edge to the last edge that crosses the middle reference level.

#### **POVershoot | NOVershoot**

Positive and negative overshoot of a square wave.

\*RST: PEAK

**MEASurement<m>:SOURce** <SignalSource>[,<SignalSource2>]

Selects one of the active signal, reference or math channels as the source(s) of the selected measurement. Available sources depend on the selected measurement type.

# **Suffix:**

<m>

1..4 Selects the measurement place.

<span id="page-337-0"></span>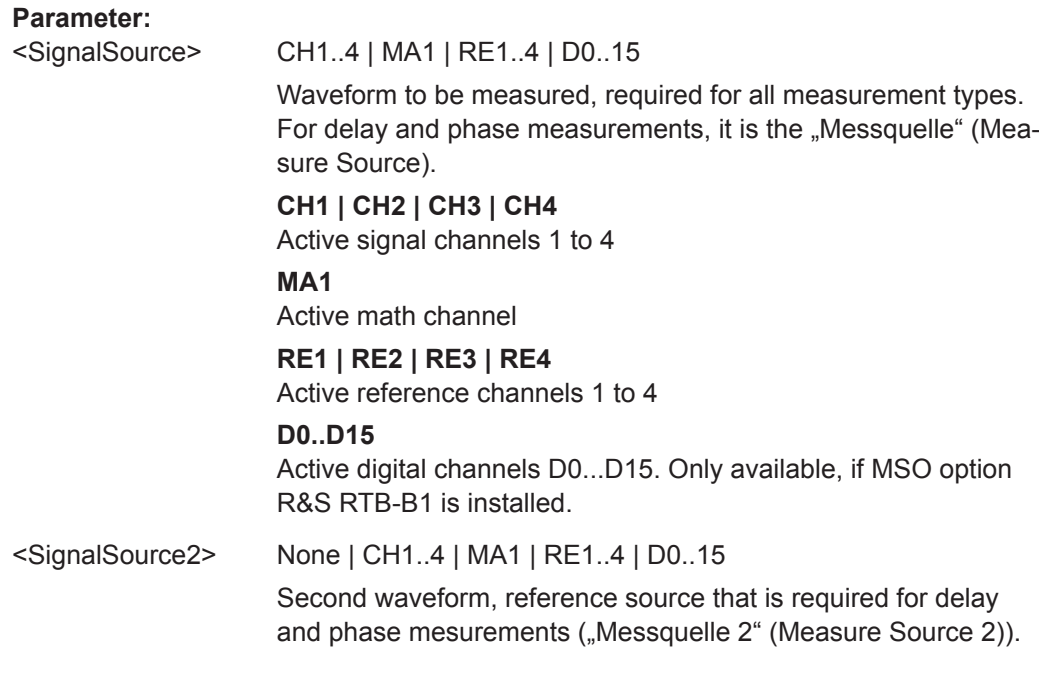

# **MEASurement<m>:DELay:SLOPe** <SignalSlope>,<ReferenceSlope>

Sets the edges to be used for delay measurement. The associated waveforms are defined with [MEASurement<m>:SOURce](#page-336-0).

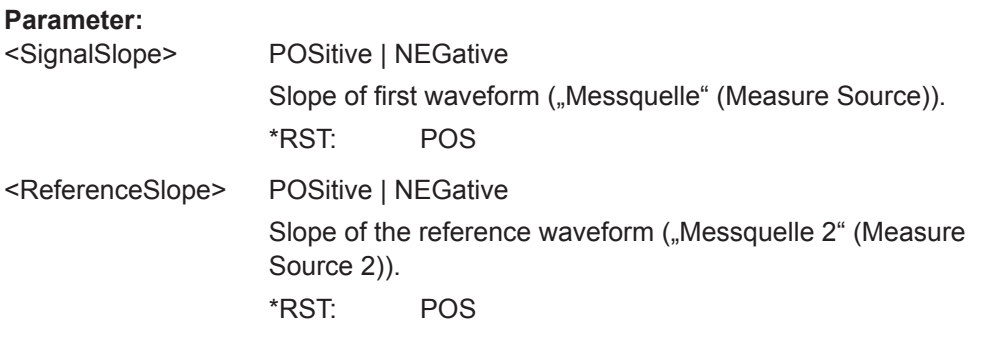

# **MEASurement<m>:STATistics[:ENABle]** <StatisticEnable>

Activates or deactivates the statistical evaluation for all active measurements.

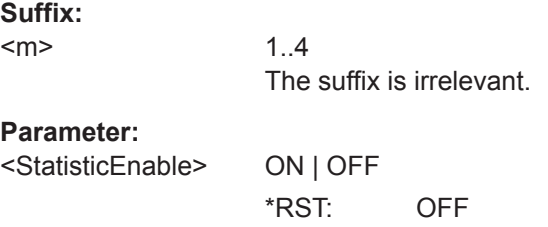

#### <span id="page-338-0"></span>**MEASurement<m>:STATistics:RESet**

Deletes the statistical results for all measurements, and starts a new statistical evaluation if the acquisition is running. The waveform count is set to 0 and all measurement values are set to NAN.

**Suffix:** 

 $<sub>m</sub>$ </sub> 1..4 The suffix is irrelevant.

**Verwendung:** Ereignis

# **15.7.2.2 Messergebnisse**

Sie können die statistischen Ergebnisse mit den MEAS:STAT-Befehlen abfragen.

Exportieren Sie statistische Ergebnisse mit den EXP:MEAS:STAT-Befehlen in eine CSV-Datei. Statistiken können nur bei Fernbedienung exportiert werden, nicht bei Handbedienung.

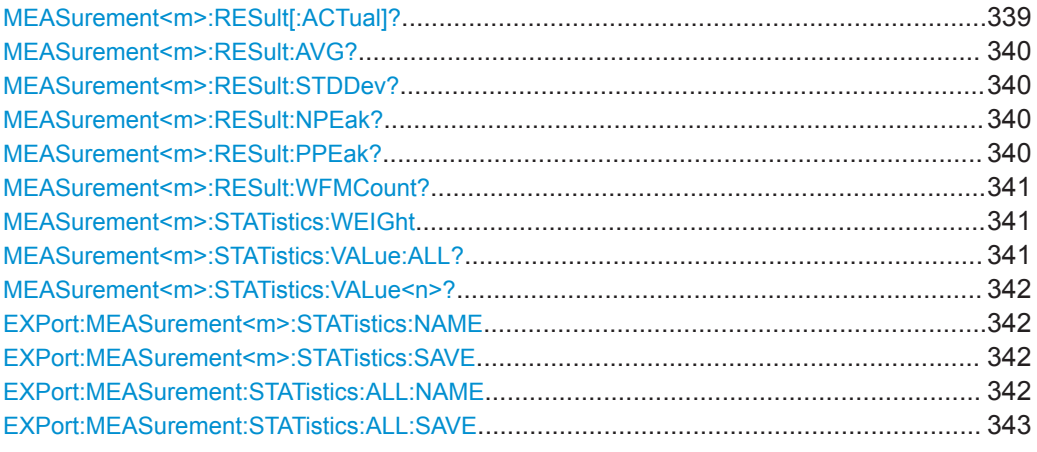

#### **MEASurement<m>:RESult[:ACTual]?** [<MeasType>]

Returns the result of the specified measurement type.

#### **Suffix:**

 $<sub>m</sub>$ </sub>

1..4 Selects the measurement place.

#### **Abfrageparameter:**

<MeasType> FREQuency | PERiod | PEAK | UPEakvalue | LPEakvalue | PPCount | NPCount | RECount | FECount | HIGH | LOW | AMPLitude | MEAN | RMS | RTIMe | FTIMe | PDCYcle | NDCYcle | PPWidth | NPWidth | CYCMean | CYCRms | STDDev | CYCStddev | DELay | PHASe | BWIDth | POVershoot | NOVershoot Specifies the measurement type, see [MEASurement<m>:MAIN](#page-334-0) [auf Seite 335.](#page-334-0) If you omit the parameter, the result of the last measurement setup is returned.

# <span id="page-339-0"></span>**Rückgabewerte:**

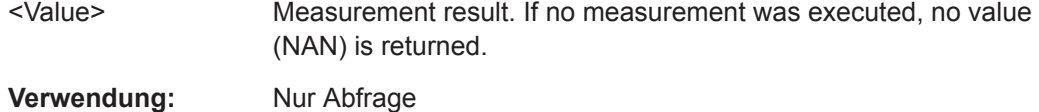

#### **MEASurement<m>:RESult:AVG?** <AverageValue>

Returns the average value of the current measurement series.

The number of waveforms used for calculation is defined with [MEASurement<m>:](#page-340-0) [STATistics:WEIGht](#page-340-0).

#### **Suffix:**

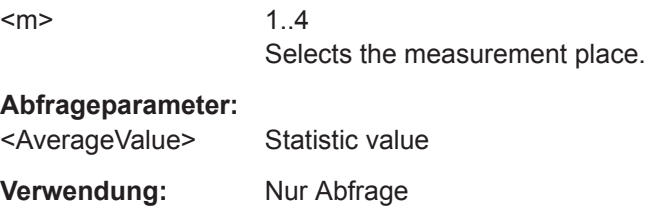

#### **MEASurement<m>:RESult:STDDev?** <StandardDeviation>

Returns the statistical standard deviation of the current measurement series.

The number of waveforms used for calculation is defined with  $MEASu$ rement $\langle m \rangle$ : [STATistics:WEIGht](#page-340-0).

#### **Suffix:**

 $<sub>m</sub>$ </sub>

1..4 Selects the measurement place.

# **Abfrageparameter:**

<StandardDeviation> Statistic value

**Verwendung:** Nur Abfrage

#### **MEASurement<m>:RESult:NPEak?** <NegativePeak>

Returns the minimum measurement result of the current measurement series.

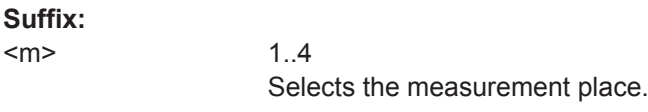

# **Abfrageparameter:**  <NegativePeak> Minimum measurement result **Verwendung:** Nur Abfrage

# **MEASurement<m>:RESult:PPEak?** <PositivePeak>

Returns the maximum measurement result of the current measurement series.

<span id="page-340-0"></span>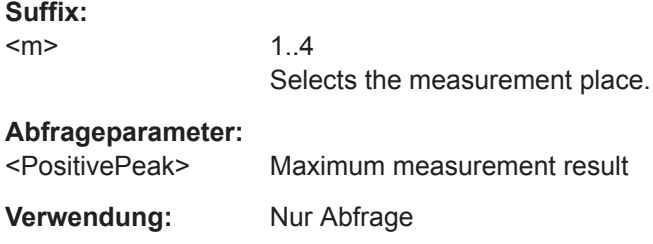

#### **MEASurement<m>:RESult:WFMCount?** <WaveformCount>

Returns the current number of measured waveforms.

The query for MIN and MAX values is not possible.

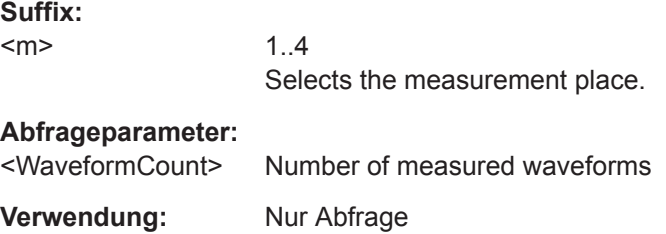

#### **MEASurement<m>:STATistics:WEIGht** <AverageCount>

Sets the number of measured waveforms used for calculation of average and standard deviation. Sets also the size of the statistics buffer.

**Suffix:** 

 $<sub>m</sub>$ </sub>

1..4 Selects the measurement place.

#### **Parameter:**

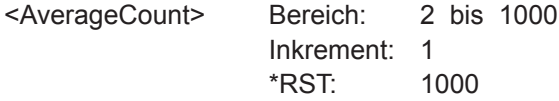

# **MEASurement<m>:STATistics:VALue:ALL?**

Returns all values from the statistics buffer.

**Note:** Valid buffered values can only be read if the acquisition is stopped. As long as the acquisition is running, the buffer contents is changing and the buffered values are not valid for reading.

#### **Suffix:**

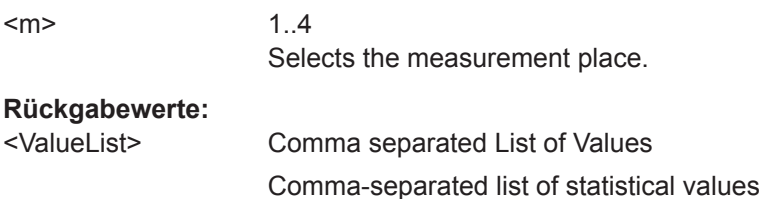

Messungen

<span id="page-341-0"></span>**Verwendung:** Nur Abfrage

#### **MEASurement<m>:STATistics:VALue<n>?**

Returns the n<sup>th</sup> statistical value from the indicated buffer place.

**Note:** Valid buffered values can only be read if the acquisition is stopped. As long as the acquisition is running, the buffer contents is changing and the buffered values are not valid for reading.

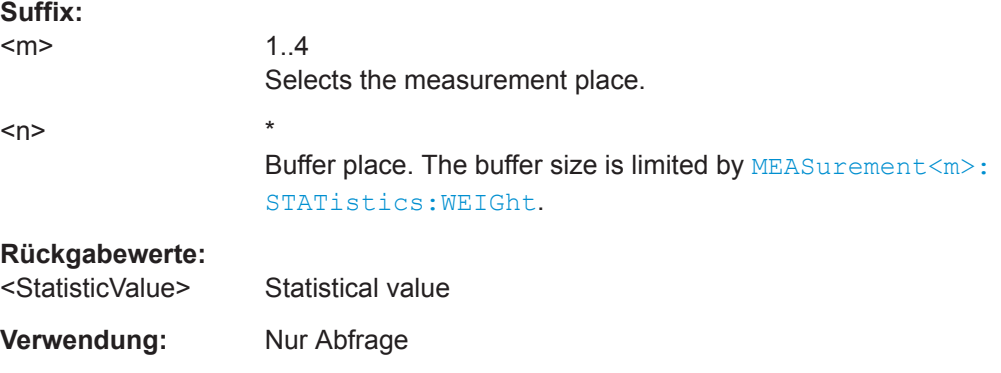

#### **EXPort:MEASurement<m>:STATistics:NAME**

Defines the path and filename of the statistics file. The file format is CSV. If the file already exists, it will be overwritten without notice.

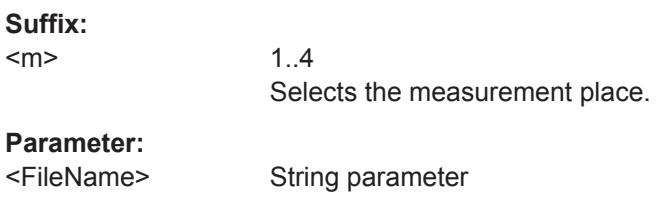

# **EXPort:MEASurement<m>:STATistics:SAVE**

Saves statistical results of the indicated measurement place to the file that is defined by the EXPort: MEASurement<m>: STATistics: NAME command.

#### **Suffix:**

<m>

1..4 Selects the measurement place.

#### **Verwendung:** Ereignis

See also: EXPort: MEASurement: STATistics: ALL: SAVE auf Seite 343.

# **EXPort:MEASurement:STATistics:ALL:NAME**

Defines the path and filename of the statistics file. The file format is CSV. If the file already exists, it will be overwritten.

<span id="page-342-0"></span><FileName> String parameter

# **EXPort:MEASurement:STATistics:ALL:SAVE**

Saves statistical results of all measurement places to the file that is defined by the [EXPort:MEASurement:STATistics:ALL:NAME](#page-341-0) command.

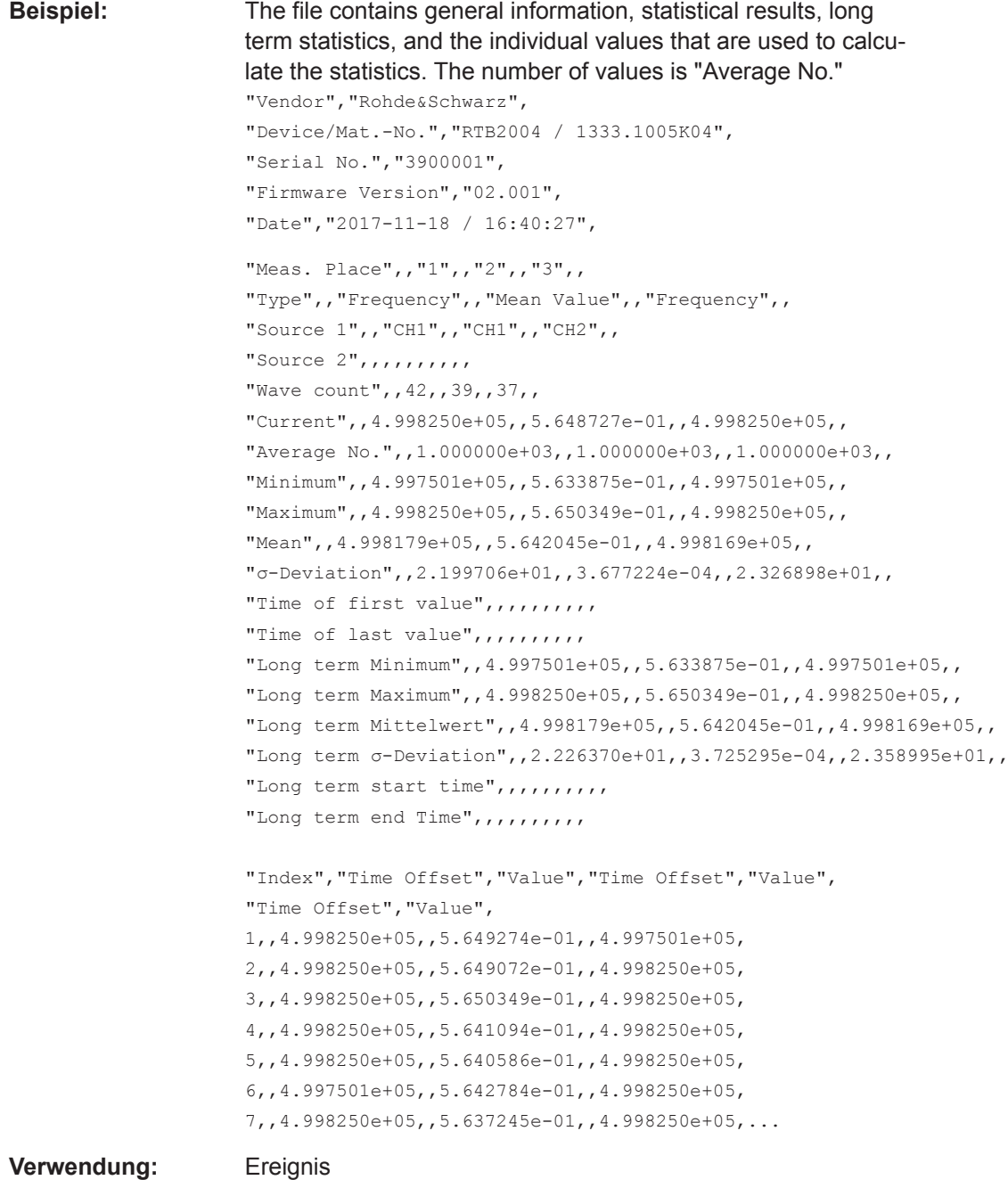

# **15.7.2.3 Messbereich**

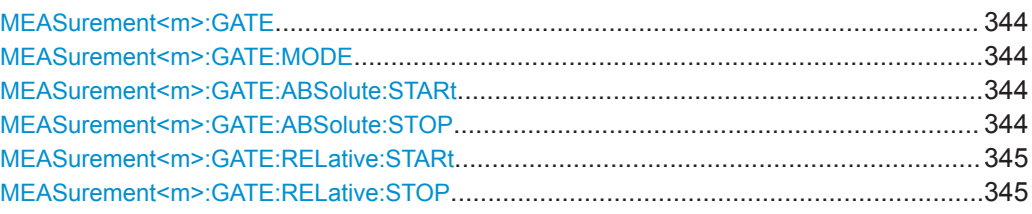

#### **MEASurement<m>:GATE** <State>

Activates or deactivates the measurement gate.

To set the gate, use:

- MEASurement<m>:GATE:MODE and
- MEASurement<m>:GATE:ABSolute:STARt and MEASurement<m>:GATE: ABSolute:STOP
- or [MEASurement<m>:GATE:RELative:STARt](#page-344-0) and [MEASurement<m>:GATE:](#page-344-0) [RELative:STOP](#page-344-0)

# **Suffix:**

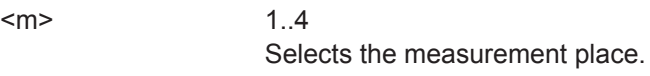

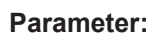

<State> ON | OFF

# \*RST: OFF

#### **MEASurement<m>:GATE:MODE** <GateMode>

Defines whether the gate is defined in absolute or relative values.

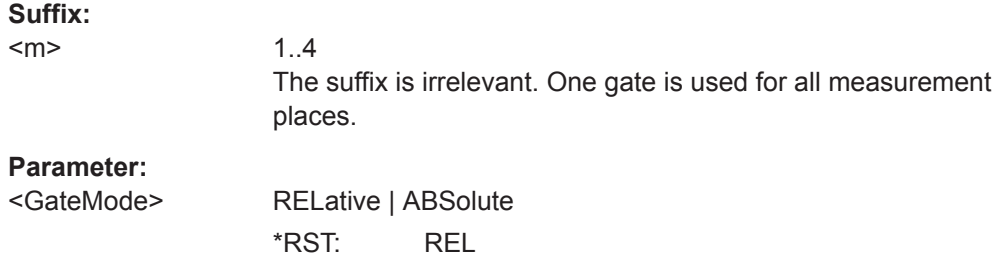

# **MEASurement<m>:GATE:ABSolute:STARt** <Time> **MEASurement<m>:GATE:ABSolute:STOP** <Time>

Define the absolute start and end time for the measurement gate, respectively.

**Suffix:**   $<sub>m</sub>$ </sub>

1..4 The suffix is irrelevant. One gate is used for all measurement places.

<span id="page-344-0"></span><Time> \*RST: 300e-6 Std.-einheit: s

# **MEASurement<m>:GATE:RELative:STARt** <Position> **MEASurement<m>:GATE:RELative:STOP** <Position>

Std.-einheit: %

Define the relative start and end values for the measurement gate, respectively.

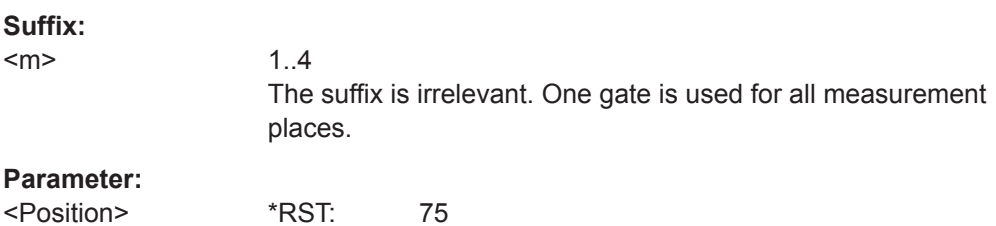

# **15.7.2.4 Referenzpegel**

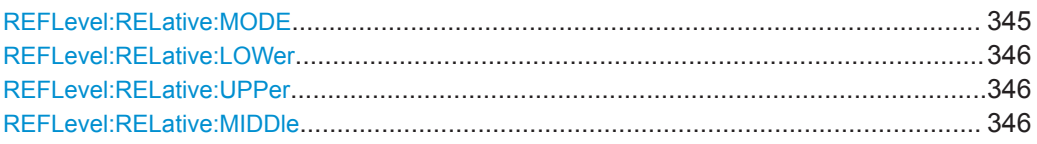

# **REFLevel:RELative:MODE** <RelativeMode>

Sets the lower and upper reference levels for rise and fall time mesurements (cursor and automatic mesurements) as well as the middle reference level for phase and delay measurements. The levels are defined as percentages of the high signal level. The setting is valid for all measurement places.

# **Parameter:**

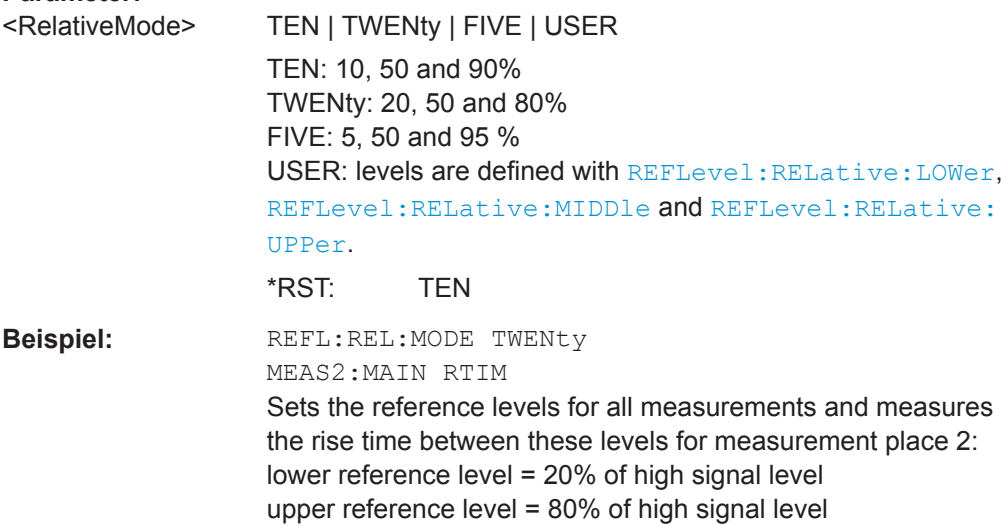

# <span id="page-345-0"></span>**REFLevel:RELative:LOWer** <LowerLevel> **REFLevel:RELative:UPPer** <UpperLevel>

Set the lower and upper reference levels for rise and fall time mesurements (cursor and automatic mesurements) if REFLevel: RELative: MODE is set to USER. The levels are defined as percentages of the high signal level. They are valid for all measurements.

# **Parameter:**

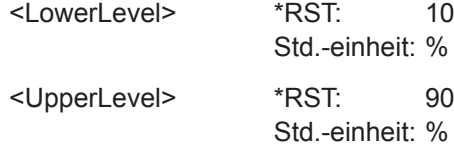

#### **REFLevel:RELative:MIDDle** <MiddleLevel>

Set the middle reference level that is used for phase and delay measurements, if REFLevel: RELative: MODE is set to USER. The level is defined as percentages of the high signal level. The setting is valid for all measurements.

#### **Parameter:**

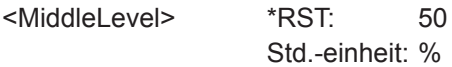

# **15.7.3 Cursor-Messungen**

# **15.7.3.1 Cursor-Einstellungen**

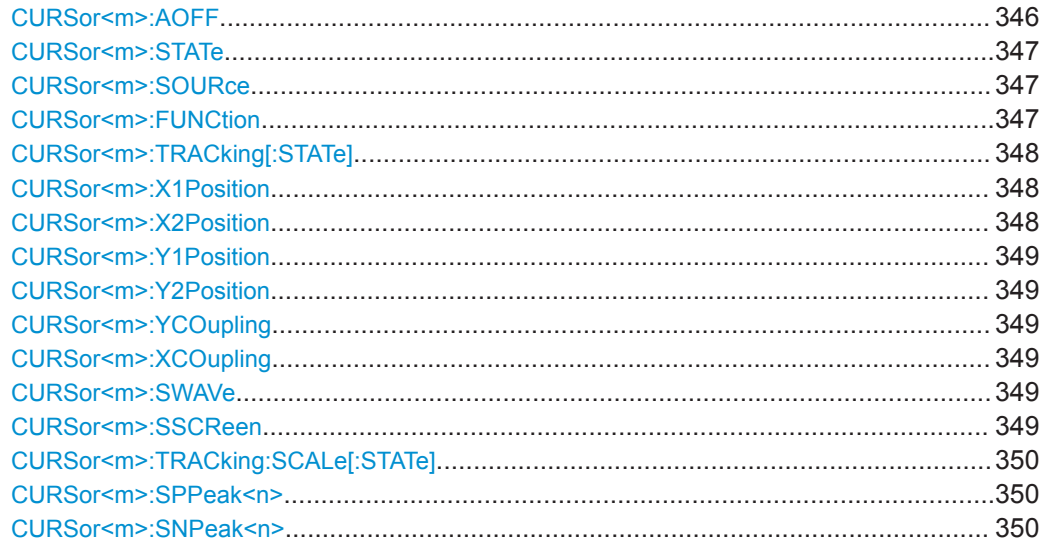

# **CURSor<m>:AOFF**

Switches the cursor off.

# <span id="page-346-0"></span>**Suffix:**

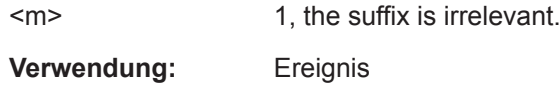

# **CURSor<m>:STATe** <State>

Activates or deactivates the cursor measurement.

**Suffix:**   $<sub>m</sub>$ </sub>

1, the suffix is irrelevant.

# **Parameter:**

<State> ON | OFF \*RST: OFF

# **CURSor<m>:SOURce** <Source>

Defines the source of the cursor measurement.

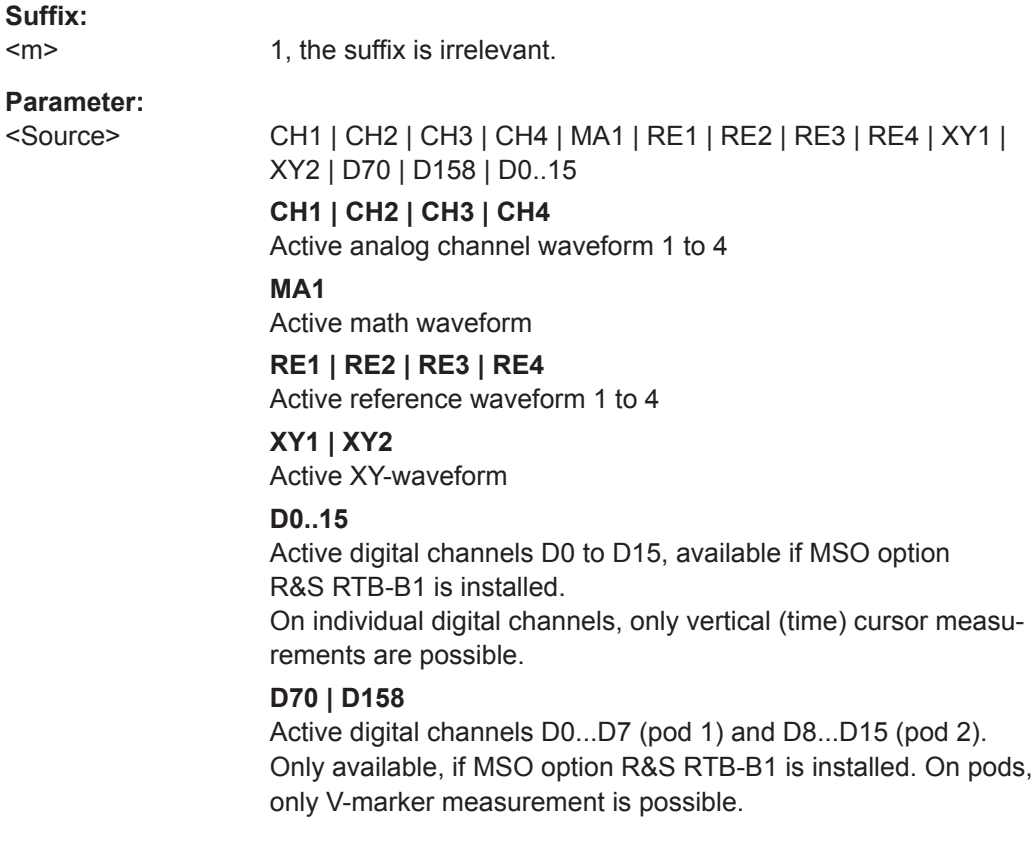

# **CURSor<m>:FUNCtion** <Type>

Defines the cursor measurement type.

**Suffix:**   $<sub>m</sub>$ </sub>

1, the suffix is irrelevant.

# <span id="page-347-0"></span><Type> HORizontal | VERTical | HVERtical To set the V-marker measurement, use CURSor<m>: TRACking[:STATe].

\*RST: VERTical

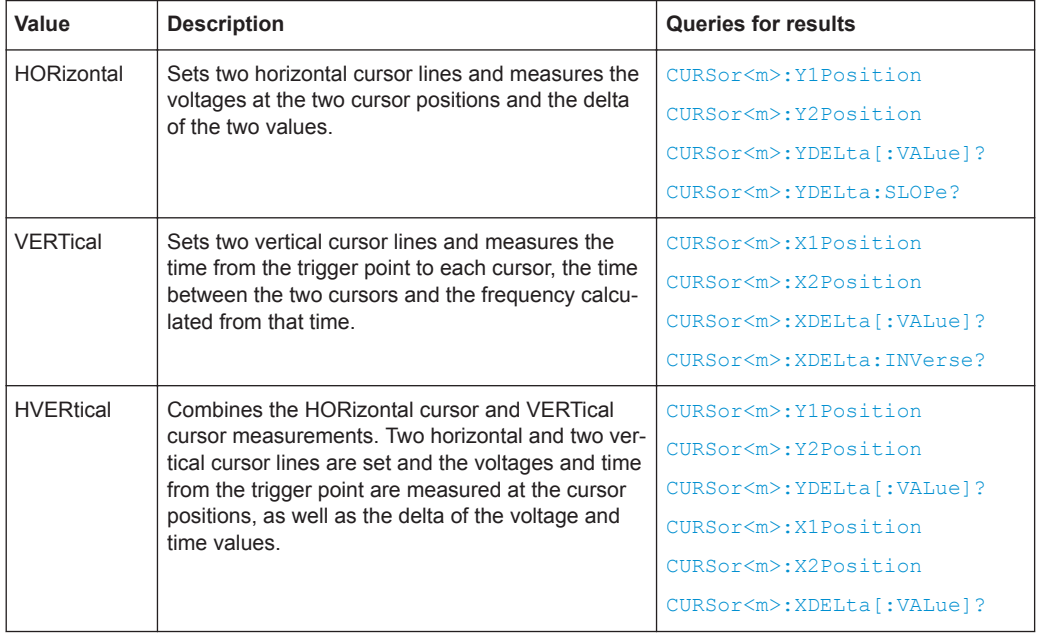

# **CURSor<m>:TRACking[:STATe]** <State>

If set to ON, the V-Marker cursor measurement is enabled.

**Suffix:**   $<sub>m</sub>$ </sub>

1, the suffix is irrelevant.

#### **Parameter:**

<State> ON | OFF

\*RST: OFF

# **CURSor<m>:X1Position** <Xposition1> **CURSor<m>:X2Position** <Xposition2>

The commands specify or return the positions of vertical cursor lines on the x-axis (time, frequency for FFT).

# **Suffix:**   $<sub>m</sub>$ </sub>

1, the suffix is irrelevant.

# **Parameter:**

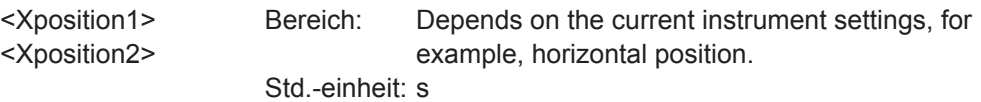

# <span id="page-348-0"></span>**CURSor<m>:Y2Position** <Yposition2> The commands specify or return the positions of horizontal cursor lines on the y-axis (voltage, current, level for FFT). **Suffix:**   $<sub>m</sub>$ </sub> 1, the suffix is irrelevant. **Parameter:** <Yposition2> Bereich: Depends on the current instrument settings. Inkrement: 0.01 Std.-einheit: V **CURSor<m>:YCOupling** <Coupling> **CURSor<m>:XCOupling** <Coupling> If enabled, the cursor lines are coupled so that the distance between the two lines remains the same if one cursor is moved. **Suffix:**  <m> 1, the suffix is irrelevant. **Parameter:** <Coupling> ON | OFF

#### **CURSor<m>:SWAVe**

**CURSor<m>:Y1Position** <Yposition1>

Autoset for cursor lines, sets the cursor lines to typical points of the waveform depending on the selected cursor type. For example, for voltage measurement ("Horizontal"), the cursor lines are set to the upper and lower peaks of the waveform. For time measurement ("Vertical"), the cursor lines are set to the edges of two consecutive positive or two consecutive negative pulses.

**Suffix:**  <m>

1, the suffix is irrelevant.

\*RST: OFF

**Verwendung:** Ereignis

# **CURSor<m>:SSCReen**

Resets the cursors to their initial positions. This is helpful if the cursors have disappeared from the display or need to be moved for a larger distance.

**Suffix:** 

<m> 1, the suffix is irrelevant. **Verwendung:** Ereignis

#### <span id="page-349-0"></span>**CURSor<m>:TRACking:SCALe[:STATe]** <State>

Enables the adjustment of cursor lines if the vertical or horizontal scales are changed.

**Suffix:** 

 $<sub>m</sub>$ </sub> 1, the suffix is irrelevant.

**Parameter:**

<State> ON | OFF

**ON** Cursor lines keep their relative position to the waveform. **OFF** Cursor lines remain on their position on the display if the scaling is changed. \*RST: OFF

# **CURSor<m>:SPPeak<n> CURSor<m>:SNPeak<n>**

Set the cursor line to the previous / next peak, respectively. The command is only available for FFT waveforms.

# **Suffix:**

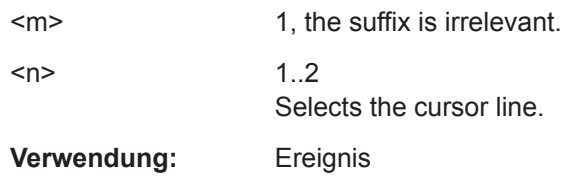

# **15.7.3.2 Ergebnisse von Cursor-Messungen**

Rufen Sie die Messwerte von vertikalen Cursor-Linien (Zeit, Frequenz für FFT) mit folgenden Befehlen ab:

- [CURSor<m>:X1Position](#page-347-0) auf Seite 348
- [CURSor<m>:X2Position](#page-347-0) auf Seite 348

Rufen Sie die Messwerte von horizontalen Cursor-Linien (Spannung, Strom, Pegel für FFT) mit folgenden Befehlen ab:

- [CURSor<m>:Y1Position](#page-348-0) auf Seite 349
- [CURSor<m>:Y2Position](#page-348-0) auf Seite 349

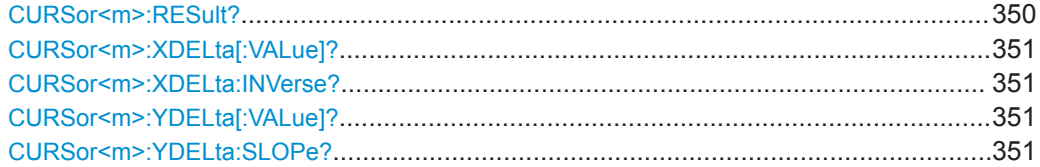

# **CURSor<m>:RESult?**

Returns the measurement result. Make sure to set CURSor <m>: FUNCtion correctly.

<span id="page-350-0"></span>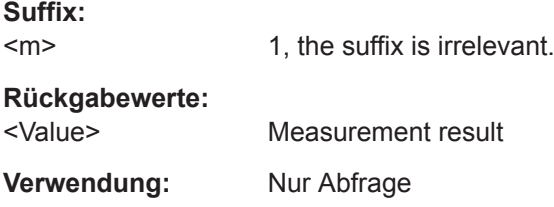

# **CURSor<m>:XDELta[:VALue]?**

Returns the time difference between two vertical cursor lines (Δt).

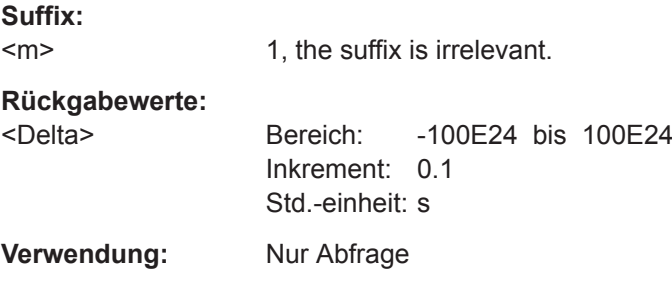

# **CURSor<m>:XDELta:INVerse?**

Returns the inverse time difference between the two cursors (1/Δt, frequency).

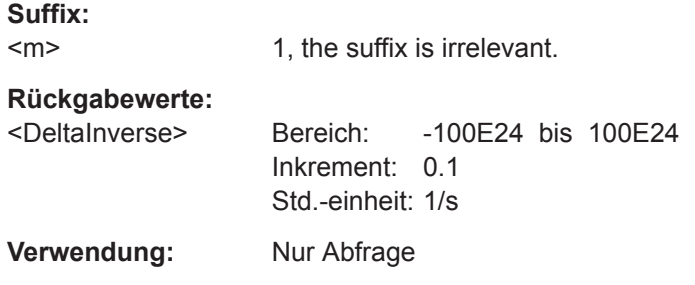

# **CURSor<m>:YDELta[:VALue]?**

Queries the delta of the values in y-direction at the two cursor lines.

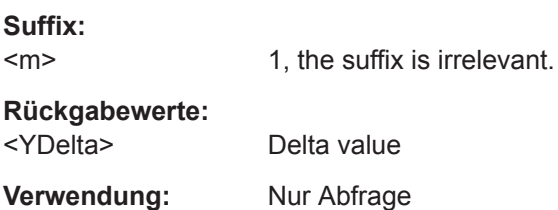

# **CURSor<m>:YDELta:SLOPe?**

Returns the inverse value of the vertical difference (e.g. voltage difference) - the reciprocal of the vertical distance of two horizontal cursor lines: *1/*Δ*V*.

<span id="page-351-0"></span>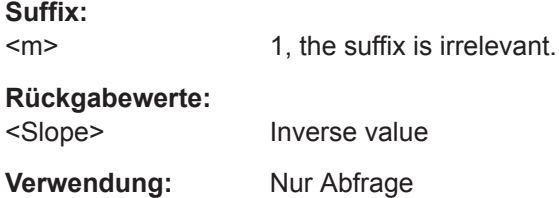

# **15.8 Anwendungen**

# **15.8.1 Maskentests**

# **15.8.1.1 Maskeneinstellungen**

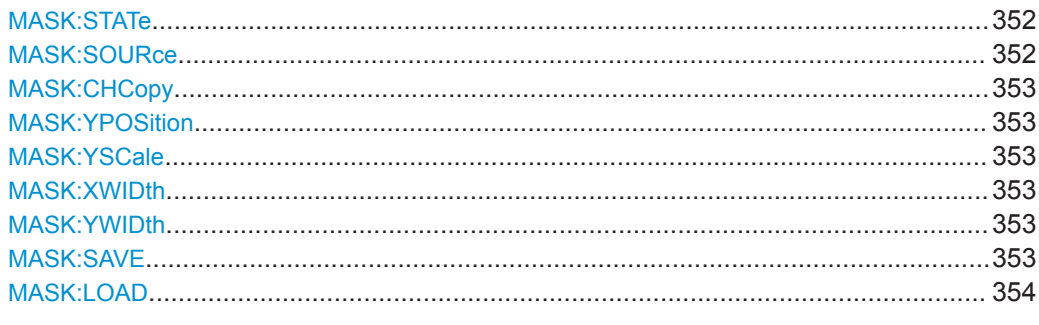

# **MASK:STATe** <State>

Turns the mask test application on or off. When turning off, any temporarily stored masks are deleted.

# **Parameter:**

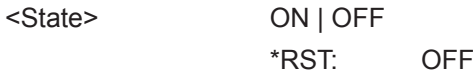

# **MASK:SOURce** <Source>

Defines the channel to be compared with the mask, and also the channel from which the mask is created.

# **Parameter:**

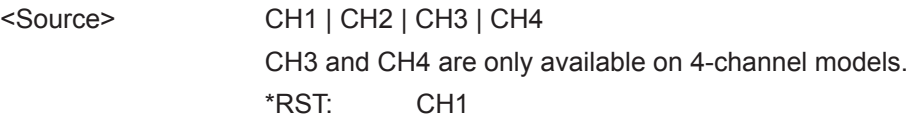

#### <span id="page-352-0"></span>**MASK:CHCopy**

Creates a mask from the envelope waveform of the source set with MASK: SOURce.

**Verwendung:** Ereignis

# **MASK:YPOSition** <Yposition>

Moves the mask vertically within the display.

**Parameter:**

<Yposition> Mask offset from the vertical center Std.-einheit: div

# **MASK:YSCale** <Yscale>

Changes the vertical scaling to stretch or compress the mask in y-direction.

#### **Parameter:**

<Yscale> A value over 100% stretches the amplitudes; a value less than 100% compresses the amplitudes. Std.-einheit: %

# **MASK:XWIDth** <Xaddition>

Changes the width of the mask in horizontal direction.

#### **Parameter:**

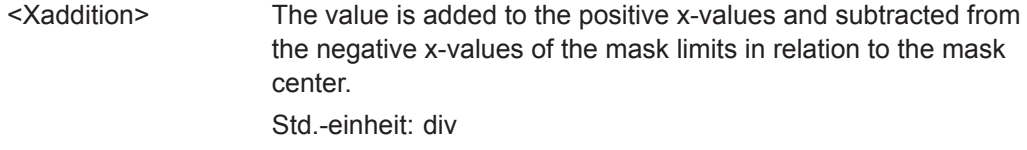

#### **MASK:YWIDth** <Yaddition>

Changes the width of the mask in vertical direction.

# **Parameter:**

<Yaddition> The value is added to the y-values of the upper mask limit and subtracted from the y-values of the lower mask limit. Std.-einheit: div

#### **MASK:SAVE** <Filename>

Saves the current mask in the specified file.

# **Einstellparameter:**

<Filename> String parameter Path and file name

Anwendungen

<span id="page-353-0"></span>**Verwendung:** Nur Einstellung

**MASK:LOAD** <Filename>

Loads a stored mask from the specified file.

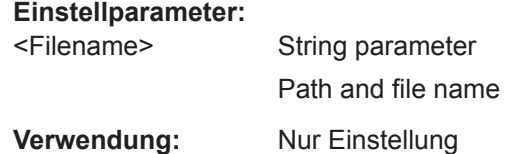

# **15.8.1.2 Aktionen bei Verletzung**

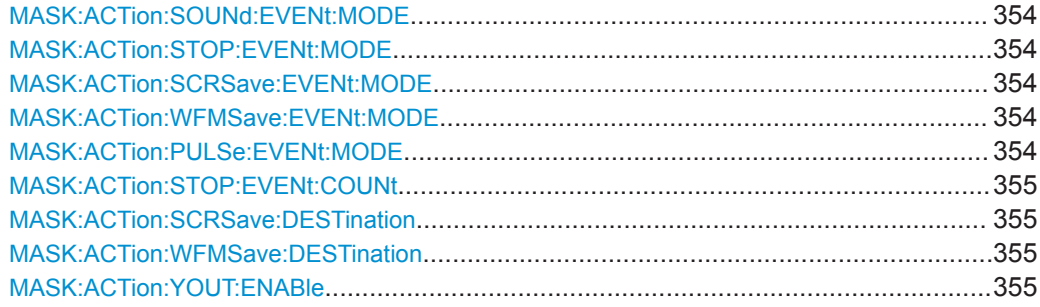

**MASK:ACTion:SOUNd:EVENt:MODE** <EventMode> **MASK:ACTion:STOP:EVENt:MODE** <EventMode> **MASK:ACTion:SCRSave:EVENt:MODE** <EventMode> **MASK:ACTion:WFMSave:EVENt:MODE** <EventMode> **MASK:ACTion:PULSe:EVENt:MODE** <EventMode>

Defines when and how often the action is executed.

- SOUNd: Generates a beep sound on mask violation.
- STOP: Stops the waveform acquisition, after mask is violated for a defined number of times. You can set how many times with the command  $\text{MASK}: \text{ACTion}: \text{STOP}:$ [EVENt:COUNt](#page-354-0).
- PULSe: Creates a pulse on the [Aux Out] connector. This selection sets the configuration of the [Aux Out] connector to "Maskenverletzung" (Mask Violation).
- SCRSave: Saves a screenshot on mask violation. To set path and filename of the screenshot, use [MASK:ACTion:SCRSave:DESTination](#page-354-0).
- WFMSave: Saves the waveform data on mask violation. To set path and filename of the data file, use [MASK:ACTion:WFMSave:DESTination](#page-354-0).

<span id="page-354-0"></span><EventMode> OFF | EACH

**OFF** No action is executed. **EACH** The selected action is executed on each violation of the mask. \*RST: OFF

# **MASK:ACTion:STOP:EVENt:COUNt** <EventCount>

Sets the number of mask violations after which the action is executed.

# **Parameter:**

<EventCount> Integer value, number of the violations that executes the action.

#### **MASK:ACTion:SCRSave:DESTination** <File>

Defines the path and filename for a screenshot that will be saved on mask violation. The file format is PNG, the filename is incremented automatically.

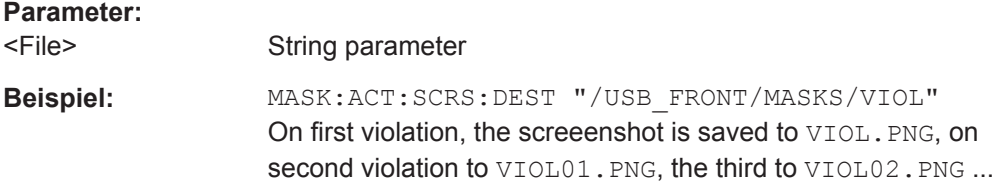

#### **MASK:ACTion:WFMSave:DESTination** <File>

Defines the path and filename for a waveform data that will be saved on mask violation. The file format is CSV, the filename is incremented automatically

You can also change the storage location, file name and/or file format manually in the "Datei" (File) > "Kurven" (Waveforms) menu. Remote control uses the recent settings.

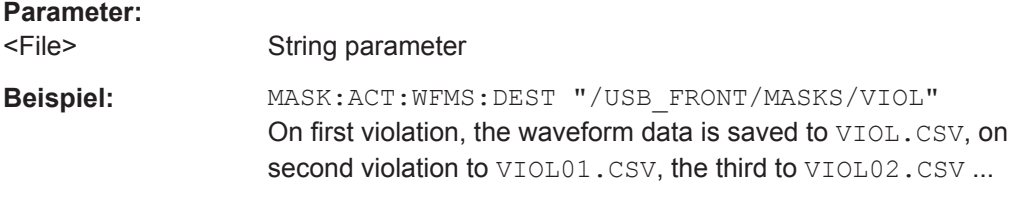

# **MASK:ACTion:YOUT:ENABle** <Yout>

Creates a pulse on the [Aux Out] connector if the mask is violated. This selection sets the configuration of the [Aux Out] connector to "Maskenverletzung" (Mask Violation).

Same as MASK: ACTion: PULSe: EVENt: MODE auf Seite 354.

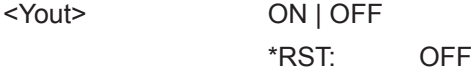

# **15.8.1.3 Maskentest**

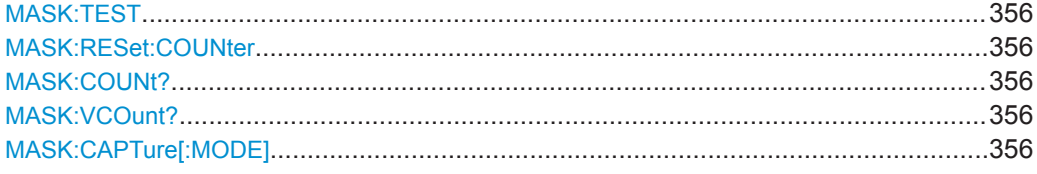

# **MASK:TEST <Test>**

Starts, finishes or interrupts a mask test.

# **Parameter:**

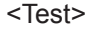

RUN | STOP | PAUSe \*RST: STOP

#### **MASK:RESet:COUNter**

Sets the counters of passed and failed acquisitions to Zero.

**Verwendung:** Ereignis

# **MASK:COUNt?**

Returns the number of tested acquisitions.

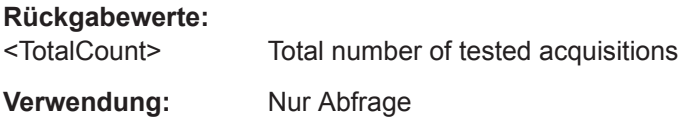

# **MASK:VCOunt?**

Returns the number of acquistions that hit the mask.

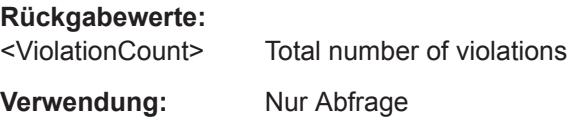

# **MASK:CAPTure[:MODE]** <CaptureMode>

Only available with history. The command selects whether all acquisitions are stored in segments, or only failed acquisition. You can use the hostiry to analyze the segments.

<CaptureMode> ALL | FAILED \*RST: ALL

# **15.8.1.4 Maskendaten**

Verwenden Sie folgende Befehle, die in [Kapitel 15.9.1.5, "Masken", auf Seite 383](#page-382-0) beschrieben werden:

- [MASK:DATA?](#page-382-0) auf Seite 383
- [MASK:DATA:HEADer?](#page-383-0) auf Seite 384
- [MASK:DATA:XINCrement?](#page-384-0) auf Seite 385
- [MASK:DATA:XORigin?](#page-384-0) auf Seite 385
- [MASK:DATA:YINCrement?](#page-385-0) auf Seite 386
- MASK: DATA: YORigin? auf Seite 386
- [MASK:DATA:YRESolution?](#page-386-0) auf Seite 387

# **15.8.2 FFT-Analyse**

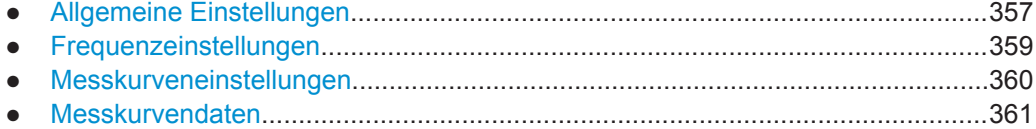

# **15.8.2.1 Allgemeine Einstellungen**

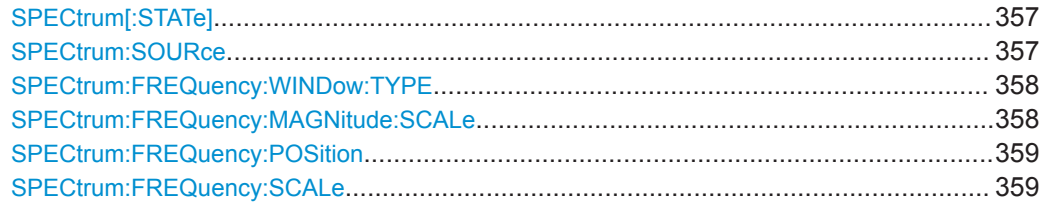

# **SPECtrum[:STATe]**

Switches on the spectrum analysis.

**Parameter:** <State> ON | OFF

# **SPECtrum:SOURce**

Selects the source for the spectrum analysis diagrams.

#### **Parameter:**

<Source> CH1 | CH2 | CH3 | CH4

#### <span id="page-357-0"></span>**SPECtrum:FREQuency:WINDow:TYPE**

Window functions are multiplied with the input values and thus can improve the spectrum analysis display.

#### **Parameter:**

<WindowFunction> RECTangular | HAMMing | HANNing | BLACkmanharris | FLATtop

# **RECTangular**

The rectangular window has high frequency accuracy with thin spectral lines, but with increased noise. Use this function preferably with pulse response tests where start and end values are zero.

#### **HAMMing**

The Hamming window has higher noise level inside the spectrum than Hann or Blackman, but smaller than the rectangular window. The width of the spectral lines is thinner than the other bell-shaped functions. Use this window to measure amplitudes of a periodical signal precisely.

#### **HANNing**

The noise level within the spectrum is reduced and the width of the spectral lines enlarges. Use this window to measure amplitudes of a periodical signal precisely.

#### **BLACkmanharris**

In the Blackman window the amplitudes can be measured very precisely. However, determining the frequency is more difficult. Use this window to measure amplitudes of a periodical signal precisely.

# **FLATtop**

The flat top window has low amplitude measurement errors but a poor frequency resolution. Use this window for accurate single-tone measurements and for measurement of amplitudes of sinusoidal frequency components.

#### **SPECtrum:FREQuency:MAGNitude:SCALe** <MagnitudeScale>

Defines the scaling unit of the y-axis.

# **Parameter:**

<MagnitudeScale> LINear | DBM | DBV

# **LINear**

Linear scaling, displays the RMS value of the voltage.

#### **DBM**

Logarithmic scaling, related to 1 mW.

#### **DBV**

Logarithmic scaling, related to 1  $V_{\text{eff}}$ .

#### <span id="page-358-0"></span>**SPECtrum:FREQuency:POSition**

Defines the vertical position of the spectrum.

#### **Parameter:**

<Position> Std.-einheit: div

#### **SPECtrum:FREQuency:SCALe**

Sets the vertical scale of the spectrum analysis waveform.

#### **Parameter:**

<Scale>
Range values and unit depend on SPECtrum: FREQuency: [MAGNitude:SCALe](#page-357-0).

#### **15.8.2.2 Frequenzeinstellungen**

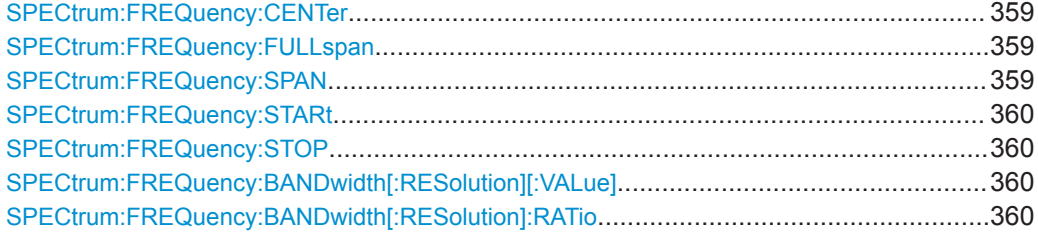

# **SPECtrum:FREQuency:CENTer**

Defines the position of the displayed frequency domain, which is (Center - Span/2) to (Center  $+$  Span/2). The width of the domain is defined using the command  $SPECTrum$ : FREQuency:SPAN.

#### **Parameter:**

<CenterFrequency>

# **SPECtrum:FREQuency:FULLspan**

Performs the spectrum analysis calculation for the full frequency span.

**Verwendung:** Ereignis

## **SPECtrum:FREQuency:SPAN**

The span is specified in Hertz and defines the width of the displayed frequency range, which is (Center - Span/2) to (Center + Span/2).

# **Parameter:**

<Span>

#### <span id="page-359-0"></span>**SPECtrum:FREQuency:STARt**

Defines the start frequency of the displayed frequency domain at the left display edge: *Center - Span/2*

You can set start and stop frequency instead of defining a center frequency and span.

**Parameter:**

<StartFrequency> Bereich: Depends on various other settings, mainly on time base, span/RBW ratio, and center frequency.

### **SPECtrum:FREQuency:STOP**

Defines the stop frequency of the displayed frequency domain at the right display edge: *Center + Span/2*

You can set start and stop frequency instead of defining a center frequency and span.

#### **Parameter:**

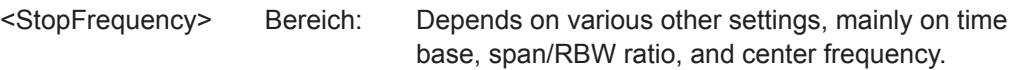

#### **SPECtrum:FREQuency:BANDwidth[:RESolution][:VALue]** <ResolutionBandwidth>

Defines the resolution bandwidth - the minimum frequency step at which the individual components of a spectrum can be distinguished.

#### **Parameter:**

<ResolutionBandwidthBereich: Depends on various other settings.

#### **SPECtrum:FREQuency:BANDwidth[:RESolution]:RATio** <SpanRBWratio>

Defines the ratio of span (Hz) / resolution bandwidth (Hz). The span/RBW ratio is half the number of points used for FFT which is defined with manual operation in the menu.

# **Parameter:**

<SpanRBWratio> Bereich: The value is changed in 2^n steps from 2^10 to 2^15 (1024, 2048,4096,8192,16384, 32768).

#### **15.8.2.3 Messkurveneinstellungen**

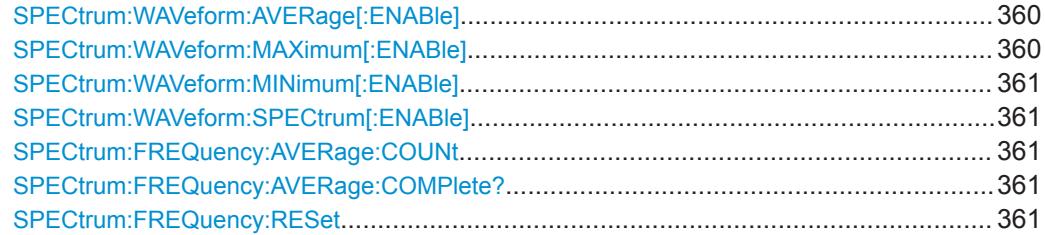

**SPECtrum:WAVeform:AVERage[:ENABle]** <WaveformEnable> **SPECtrum:WAVeform:MAXimum[:ENABle]** <WaveformEnable>
## **SPECtrum:WAVeform:MINimum[:ENABle]** <WaveformEnable> **SPECtrum:WAVeform:SPECtrum[:ENABle]** <WaveformEnable>

Enables/diables the indicated waveform.

#### **Parameter:**

<WaveformEnable> ON | OFF \*RST: ON

### **SPECtrum:FREQuency:AVERage:COUNt** <AverageCount>

Defines the number of spectrums used for averaging.

**Parameter:** <AverageCount>

### **SPECtrum:FREQuency:AVERage:COMPlete?**

Returns the state of spectrum averaging.

**Parameter:** <AverageComplete>

**Verwendung:** Nur Abfrage

### **SPECtrum:FREQuency:RESet**

Resets the Min Hold, Max Hold, Spectrum and Average waveforms to the current waveform.

**Verwendung:** Ereignis

## **15.8.2.4 Messkurvendaten**

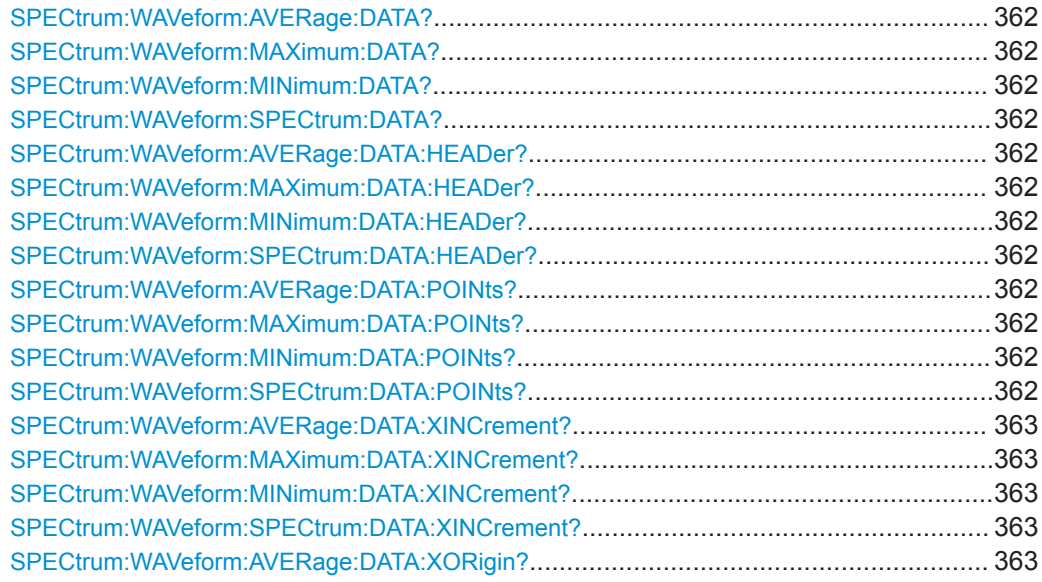

### Anwendungen

<span id="page-361-0"></span>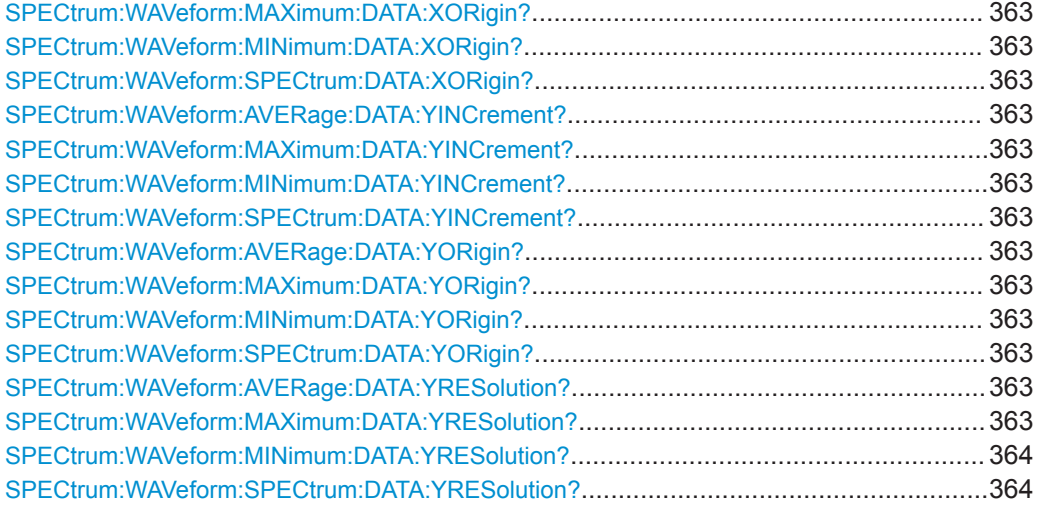

## **SPECtrum:WAVeform:AVERage:DATA? SPECtrum:WAVeform:MAXimum:DATA? SPECtrum:WAVeform:MINimum:DATA? SPECtrum:WAVeform:SPECtrum:DATA?**

Returns the data of the indicated waveform points for transmission from the instrument to the controlling computer. The waveform data can be used in MATLAB, for example.

## **Rückgabewerte:**

<Data> List of values **Verwendung:** Nur Abfrage

**SPECtrum:WAVeform:AVERage:DATA:HEADer? SPECtrum:WAVeform:MAXimum:DATA:HEADer? SPECtrum:WAVeform:MINimum:DATA:HEADer? SPECtrum:WAVeform:SPECtrum:DATA:HEADer?**

Returns information on the indicated waveform.

#### **Rückgabewerte:**

<Header> StringData

**Verwendung:** Nur Abfrage

**SPECtrum:WAVeform:AVERage:DATA:POINts? SPECtrum:WAVeform:MAXimum:DATA:POINts? SPECtrum:WAVeform:MINimum:DATA:POINts? SPECtrum:WAVeform:SPECtrum:DATA:POINts?**

Returns the number of data samples that are returned with SPECtrum:WAVeform:xxx:DATA for the indicated waveform.

## **Rückgabewerte:**

<DataPoints>

Anwendungen

<span id="page-362-0"></span>**Verwendung:** Nur Abfrage

**SPECtrum:WAVeform:AVERage:DATA:XINCrement? SPECtrum:WAVeform:MAXimum:DATA:XINCrement? SPECtrum:WAVeform:MINimum:DATA:XINCrement? SPECtrum:WAVeform:SPECtrum:DATA:XINCrement?**

Return the level difference between two adjacent samples of the indicated waveform.

#### **Rückgabewerte:**

<Xincrement>

**Verwendung:** Nur Abfrage

## **SPECtrum:WAVeform:AVERage:DATA:XORigin? SPECtrum:WAVeform:MAXimum:DATA:XORigin? SPECtrum:WAVeform:MINimum:DATA:XORigin? SPECtrum:WAVeform:SPECtrum:DATA:XORigin?**

Returns the frequency of the first sample of the indicated waveform.

### **Rückgabewerte:**  <Xorigin>

**Verwendung:** Nur Abfrage

**SPECtrum:WAVeform:AVERage:DATA:YINCrement? SPECtrum:WAVeform:MAXimum:DATA:YINCrement? SPECtrum:WAVeform:MINimum:DATA:YINCrement? SPECtrum:WAVeform:SPECtrum:DATA:YINCrement?**

Returns the voltage value per bit of the indicated waveform.

### **Rückgabewerte:**  <Yincrement>

**Verwendung:** Nur Abfrage

## **SPECtrum:WAVeform:AVERage:DATA:YORigin? SPECtrum:WAVeform:MAXimum:DATA:YORigin? SPECtrum:WAVeform:MINimum:DATA:YORigin? SPECtrum:WAVeform:SPECtrum:DATA:YORigin?**

Returns the vertical bit resolution of the indicated waveform.

## **Rückgabewerte:**  <Yorigin>

**Verwendung:** Nur Abfrage

**SPECtrum:WAVeform:AVERage:DATA:YRESolution? SPECtrum:WAVeform:MAXimum:DATA:YRESolution?**

## <span id="page-363-0"></span>**SPECtrum:WAVeform:MINimum:DATA:YRESolution? SPECtrum:WAVeform:SPECtrum:DATA:YRESolution?**

Returns the vertical bit resolution of the indicated waveform.

**Rückgabewerte:**  <Yresolution>

**Verwendung:** Nur Abfrage

## **15.8.3 Spektrumanalyse (Option R&S RTB-K18)**

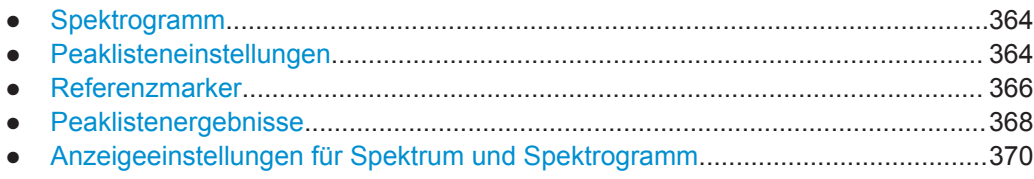

## **15.8.3.1 Spektrogramm**

### **SPECtrum:SPECtrogram:RESet**

Resets the current spectrogram and starts a new recording of information.

**Verwendung:** Ereignis

### **SPECtrum:SPECtrogram:SCALe** <LinesPerAcquisition>

Defines a zoom factor for the spectrogram.

### **Parameter:**

<LinesPerAcquisition>Bereich: 1 bis 20 Inkrement: 1 \*RST: 1

## **15.8.3.2 Peaklisteneinstellungen**

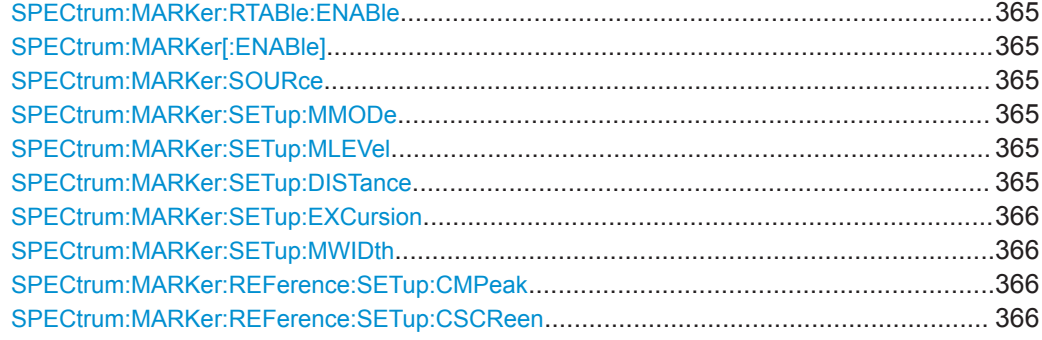

### <span id="page-364-0"></span>**SPECtrum:MARKer:RTABle:ENABle** <ResultTable>

Shows the peak list.

### **Parameter:**

<ResultTable> ON | OFF

\*RST: OFF

### **SPECtrum:MARKer[:ENABle]**

Enables the usage of markers.

**Parameter:**

<MarkerEnable> ON | OFF

## **SPECtrum:MARKer:SOURce**

Defines the waveform type that is searched for peaks.

**Parameter:**

<Source> SPECtrum | MINHold | MAXHold | AVERage \*RST: SPEC

### **SPECtrum:MARKer:SETup:MMODe**

Sets the mode for peak detection.

## **Parameter:**

<MarkerMode> LONLy | ADVanced **LONLy** Level only: detects a peak when a certain minimum level is exceeded. You can define the minimum level with SPECtrum: MARKer:SETup:MLEVel.

### **ADVanced**

Enables a more precise advanced peak definition.

## **SPECtrum:MARKer:SETup:MLEVel**

Sets the minimum level for marker peak detection.

## **Parameter:**

<MinimumLevel>

## **SPECtrum:MARKer:SETup:DISTance**

Sets a distance between two subsequent peaks that has to be kept, for the peak to be detected.

## <span id="page-365-0"></span>**Parameter:**

<Distance>

### **SPECtrum:MARKer:SETup:EXCursion**

Sets a level difference between two subsequent peaks that has to be kept, for the peak to be detected.

## **Parameter:**

<Excursion>

## **SPECtrum:MARKer:SETup:MWIDth**

Sets the maximum width, that a peak can have for it to be detected.

**Parameter:** <MaximumWidth>

## **SPECtrum:MARKer:REFerence:SETup:CMPeak**

Centers the display to the highest detected peak.

**Verwendung:** Ereignis

#### **SPECtrum:MARKer:REFerence:SETup:CSCReen**

Centers the display to the center frequency.

**Verwendung:** Ereignis

## **15.8.3.3 Referenzmarker**

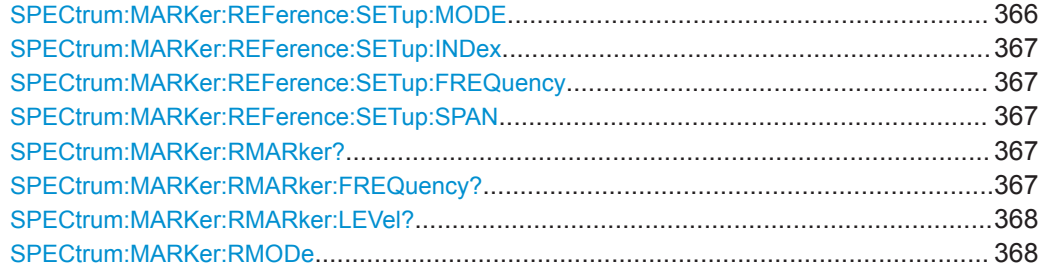

### **SPECtrum:MARKer:REFerence:SETup:MODE**

Sets the mode for the selection of the reference peak.

## <span id="page-366-0"></span>**Parameter:**

<ReferenceMode> OFF | INDicated | RANGe

The reference marker is set to the peak with a specified index number.

### **RANGe**

The peak with the highest level within the selected range is set as the reference marker.

### **SPECtrum:MARKer:REFerence:SETup:INDex**

Sets the reference marker to the peak with the specified index, if SPECtrum: MARKer: REFerence: SETup: MODE is set to INDicated.

#### **Parameter:**

<ReferenceIndex>

### **SPECtrum:MARKer:REFerence:SETup:FREQuency**

Sets the center frequency for the capture range, if SPECtrum: MARKer: REFerence: [SETup:MODE](#page-365-0) is set to RANGe.

### **Parameter:**

<ReferenceFrequency>

### **SPECtrum:MARKer:REFerence:SETup:SPAN**

Sets the span range, the ratio of the capture range and the width of the specified reference mode, if [SPECtrum:MARKer:REFerence:SETup:MODE](#page-365-0) is set to RANGe.

#### **Parameter:**

<ReferenceSpan>

#### **SPECtrum:MARKer:RMARker?**

Returns the frequency and the level values of the present reference marker.

## **Rückgabewerte:**

<ReferenceFrequency>

<ReferenceLevel>

**Verwendung:** Nur Abfrage

### **SPECtrum:MARKer:RMARker:FREQuency?**

Returns the frequency of the reference marker.

#### **Rückgabewerte:**

<ReferenceFrequency>

**Verwendung:** Nur Abfrage

#### <span id="page-367-0"></span>**SPECtrum:MARKer:RMARker:LEVel?**

Returns the level of the reference marker.

**Rückgabewerte:** 

<ReferenceLevel>

**Verwendung:** Nur Abfrage

#### **SPECtrum:MARKer:RMODe** <ResultMode>

Defines the values that are shown in the peak list. You can use absolute values, or delta values in comparison to the reference marker.

## **Parameter:**

<ResultMode> ABSolute | FREQuency | LEVel | FLEVel

## **ABSolute**

Frequency and magnitude in absolute values.

## **FREQuency**

Frequency relative to the reference marker frequency, magnitude in absolute values.

## **LEVel**

Frequency in absolute values, magnitude relative to the level of the reference marker.

## **FLEVel**

Frequency and magnitude relative to the reference marker values.

### **15.8.3.4 Peaklistenergebnisse**

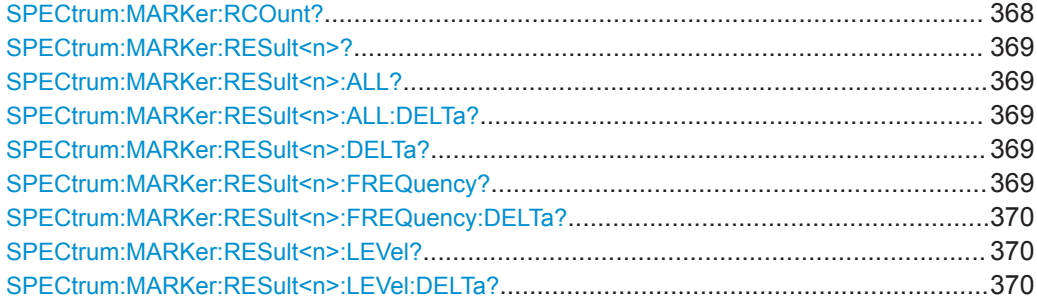

### **SPECtrum:MARKer:RCOunt?**

Returns the number of detected peaks.

**Parameter:** <ResultCount>

**Verwendung:** Nur Abfrage

#### <span id="page-368-0"></span>**SPECtrum:MARKer:RESult<n>?**

Returns the frequency and level values of the n-th marker.

\*

**Suffix:**   $<sub>n</sub>$ </sub>

**Rückgabewerte:**  <ResultFrequency>

<ResultLevel>

**Verwendung:** Nur Abfrage

## **SPECtrum:MARKer:RESult<n>:ALL?**

Returns a list of all marker with the corresponding frequency and level values.

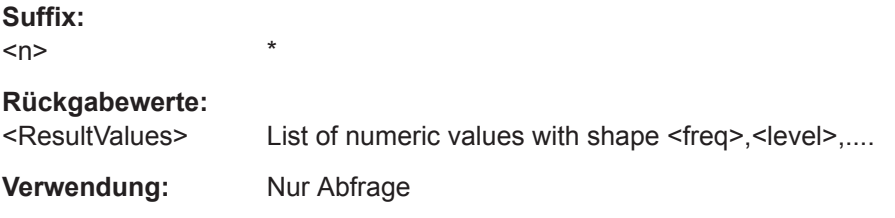

## **SPECtrum:MARKer:RESult<n>:ALL:DELTa?**

Returns the delta frequency and delta level, the difference between the freqeuncy/level of the specified marker and the freqeuncy/level of the reference marker.

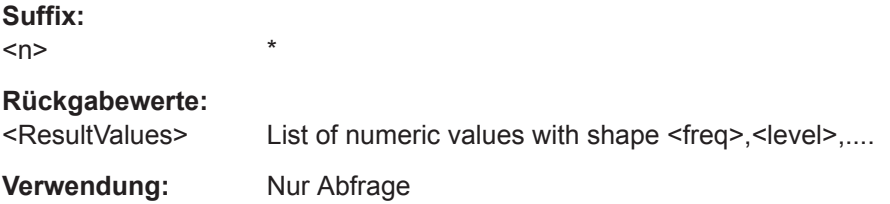

## **SPECtrum:MARKer:RESult<n>:DELTa?**

Returns the difference in the values between the n-th marker and the reference marker.

**Suffix:** 

 $<sub>n</sub>$ </sub>

**Verwendung:** Nur Abfrage

### **SPECtrum:MARKer:RESult<n>:FREQuency?**

\*

\*

Returns the frequency of the n-th marker.

**Suffix:**   $<sub>n</sub>$ </sub>

Anwendungen

## <span id="page-369-0"></span>**Rückgabewerte:**

<ResultFrequency>

**Verwendung:** Nur Abfrage

## **SPECtrum:MARKer:RESult<n>:FREQuency:DELTa?**

Returns the delta frequency, the difference between the frequency of the specified marker and the level of the reference marker.

**Suffix:**   $<sub>n</sub>$ </sub>

**Rückgabewerte:**  <ResultFrequencyDifference>

**Verwendung:** Nur Abfrage

## **SPECtrum:MARKer:RESult<n>:LEVel?**

\*

\*

Returns the level of the n-th marker.

**Suffix:**   $<sub>n</sub>$ </sub>

**Rückgabewerte:**  <ResultLevel>

**Verwendung:** Nur Abfrage

## **SPECtrum:MARKer:RESult<n>:LEVel:DELTa?**

\*

Returns the delta level, the difference between the level of the specified marker and the level of the reference marker.

**Suffix:**   $<sub>n</sub>$ </sub>

**Rückgabewerte:**  <ResultLevelDifference>

**Verwendung:** Nur Abfrage

### **15.8.3.5 Anzeigeeinstellungen für Spektrum und Spektrogramm**

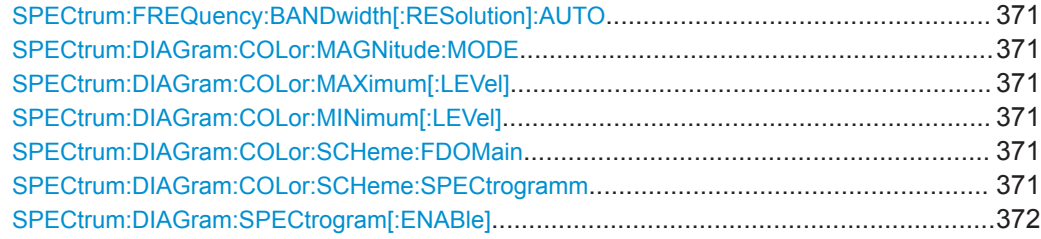

#### <span id="page-370-0"></span>**SPECtrum:FREQuency:BANDwidth[:RESolution]:AUTO** <AutoSpanRBWratio>

Enables the auto resolution bandwidth mode. In the auto mode "Span": "RBW" ratio of  $~1:100$  is set.

#### **Parameter:**

<AutoSpanRBWratio>ON | OFF

\*RST: ON

#### **SPECtrum:DIAGram:COLor:MAGNitude:MODE** <MagnitudeMode>

Enables the magnitude coloring of the waveform.

**Parameter:** <MagnitudeMode> ON | OFF

#### **SPECtrum:DIAGram:COLor:MAXimum[:LEVel]** <MaximumLevel>

Sets the level used as a maximum of the color scale selected with SPECtrum: DIAGram:COLor:SCHeme:SPECtrogramm/SPECtrum:DIAGram:COLor:SCHeme: FDOMain.

All level values lower than the minimum are displayed with the minimum color.

**Parameter:** <MaximumLevel>

#### **SPECtrum:DIAGram:COLor:MINimum[:LEVel]** <MinimumLevel>

Sets the level used as a minimum of the color scale selected with  $SPECTrum$ : DIAGram:COLor:SCHeme:SPECtrogramm/SPECtrum:DIAGram:COLor:SCHeme: FDOMain.

All level values lower than the minimum are displayed with the minimum color.

#### **Parameter:**

<MinimumLevel>

## **SPECtrum:DIAGram:COLor:SCHeme:FDOMain** <ColorScheme>

Sets the color scale for the display of the waveform in the frequency domain diagram.

## **Parameter:**

<ColorScheme> MONochrom | TEMPerature | RAINbow

#### **SPECtrum:DIAGram:COLor:SCHeme:SPECtrogramm** <ColorScheme>

Sets the color scale for the display of the spectrogram.

### **Parameter:**

<ColorScheme> MONochrom | TEMPerature | RAINbow

### <span id="page-371-0"></span>**SPECtrum:DIAGram:SPECtrogram[:ENABle]** <Enable>

Enables the display of the spectrum diagram.

**Parameter:**

<Enable> ON | OFF

## **15.8.4 XY-Messkurven**

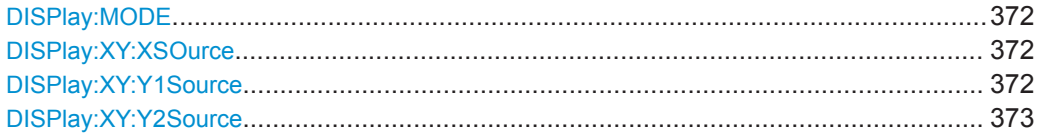

### **DISPlay:MODE** <Mode>

Sets the diagram mode.

#### **Parameter:**  $<$ Mode>

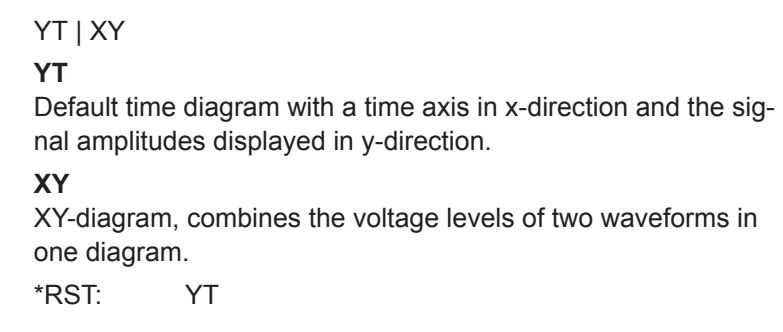

### **DISPlay:XY:XSOurce** <Source>

Defines the source to be displayed in x-direction in an XY-diagram, replacing the usual time base.

## **Parameter:**

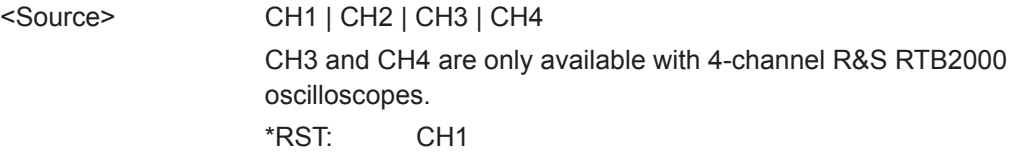

## **DISPlay:XY:Y1Source** <Source>

Defines the first source to be displayed in y-direction in an XY-diagram.

## **Parameter:**

<Source> CH1 | CH2 | CH3 | CH4 CH3 and CH4 are only available with 4-channel R&S RTB2000 oscilloscopes. \*RST: CH2

### <span id="page-372-0"></span>**DISPlay:XY:Y2Source** <Source>

Defines an optional second source to be displayed in y-direction in an XY-diagram. The command is only relevant for 4-channel R&S RTB2000 instruments.

### **Parameter:**

<Source> NONE | CH1 | CH2 | CH3 | CH4 \*RST: NONE

**15.8.5 Digitalvoltmeter**

Das DVM-Suffix <m> gibt die Nummer der DVM-Messung an (Messplatz).

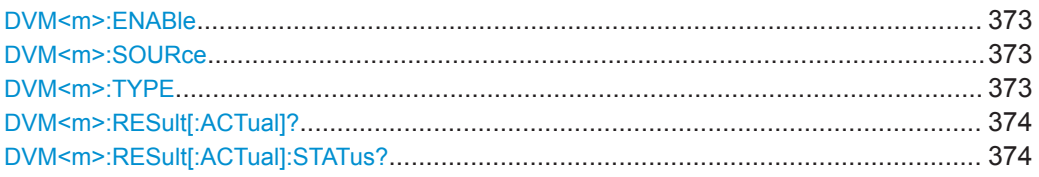

### **DVM<m>:ENABle** <VoltmeterEnable>

Enables and disables all configured meter measurements.

**Suffix:** 

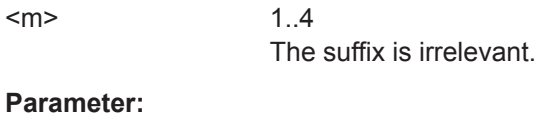

<VoltmeterEnable> ON | OFF \*RST: OFF

### **DVM<m>:SOURce** <Source>

Selects an analog channel as the source of the selected meter measurement.

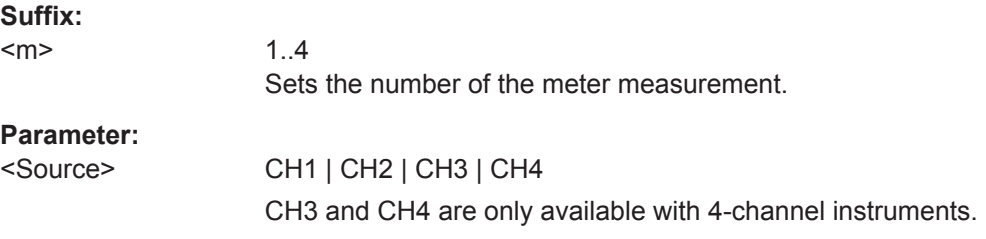

**DVM<m>:TYPE** <MeasurementType>

Sets the measurement type for the indicated DVM measurement.

Set OFF to disable the measurement.

<span id="page-373-0"></span>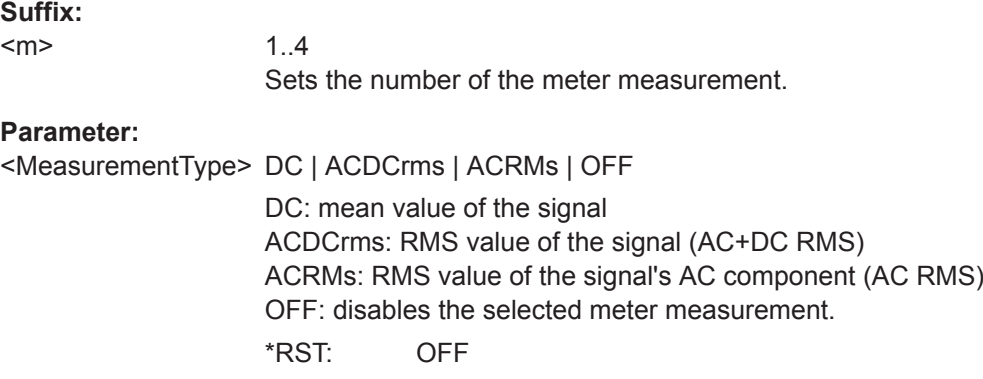

## **DVM<m>:RESult[:ACTual]?**

Returns the current value of the selected meter measurement.

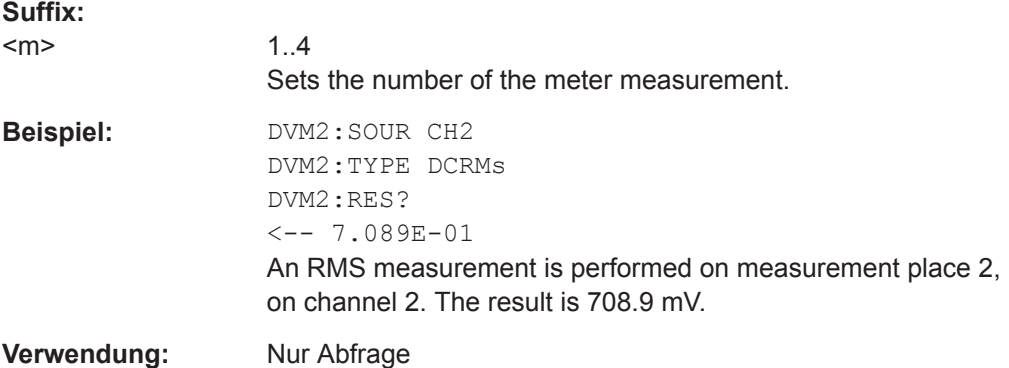

### **DVM<m>:RESult[:ACTual]:STATus?**

Returns the result value and the status of the result.

The status is the decimal representation of a 4-bit register value:

- $\bullet$  Bit 0 = 1: result is valid
- $\bullet$  Bit 1 = 1: no result available
- $\bullet$  Bit 2 = 1: clipping occurs
- $\bullet$  Bit 3 = 1: no period found

## **Suffix:**

 $<sub>m</sub>$ </sub>

1..4 Sets the number of the meter measurement.

## **Rückgabewerte:**

<CurrentValue> Measured value

<Status> Decimal status value

Anwendungen

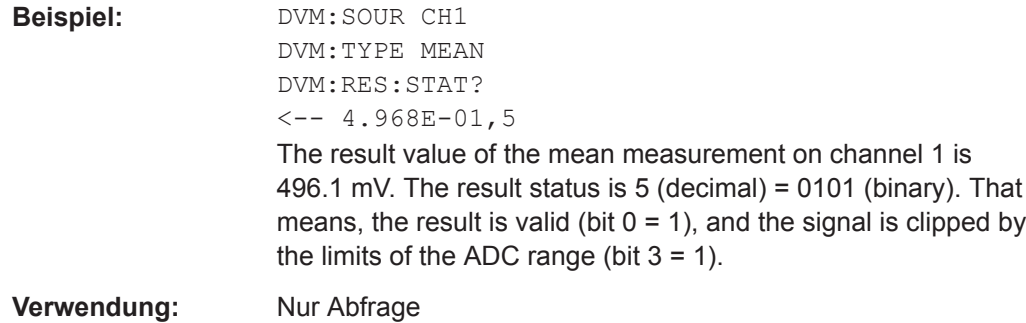

## **15.8.6 Triggerzähler**

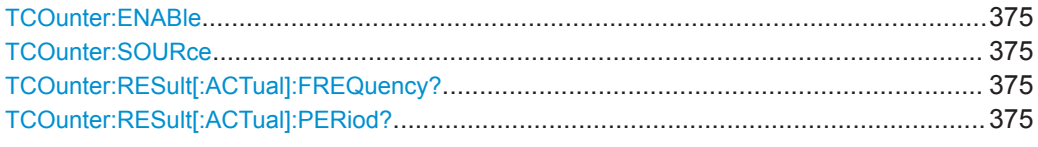

## **TCOunter:ENABle** <Enable>

Enables or disables the trigger counter measurements.

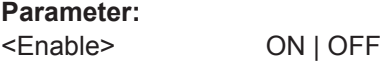

## **TCOunter:SOURce**

Sets the measurement source for the counter.

**Parameter:**

<CounterSource> CH1 | CH2 | CH3 | CH4 | TRIGger TRIGger: Trigger source \*RST: TRIG

## **TCOunter:RESult[:ACTual]:FREQuency?**

Returns the frequency of the trigger source.

**Rückgabewerte:**  <FrequencyValue> Std.-einheit: Hz

**Verwendung:** Nur Abfrage

## **TCOunter:RESult[:ACTual]:PERiod?**

Returns the period of the trigger source.

### **Rückgabewerte:**

<PeriodValue> Std.-einheit: s

<span id="page-375-0"></span>**Verwendung:** Nur Abfrage

# **15.9 Ergebnisse dokumentieren**

In diesem Kapitel werden Befehle beschrieben, mit denen Daten vom Gerät an einen Computer übertragen, Daten in eine Datei exportiert, Screenshots gedruckt und gespeichert und Messeinstellungen verwaltet werden.

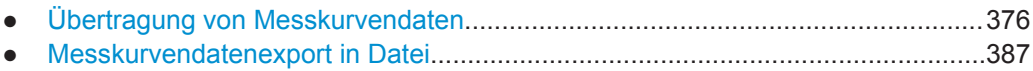

- [Screenshots.......................................................................................................... 388](#page-387-0)
- [Geräteeinstellungen: Subsystem Mass MEMory.................................................. 390](#page-389-0)

## **15.9.1 Übertragung von Messkurvendaten**

In diesem Kapitel werden Datenübertragungsbefehle, die sich auf andere Befehle in verschiedenen Anwendungen des Geräts auswirken, und Übertragungsbefehle, die auf dieselbe Weise funktionieren, beschrieben.

## **15.9.1.1 Formateinstellungen**

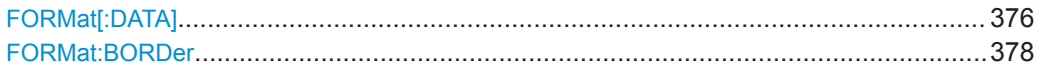

## **FORMat[:DATA]** <DataFormat>,<Accuracy>

Defines the format for data export with

- [CHANnel<m>:DATA?](#page-377-0) auf Seite 378
- [CHANnel<m>:DATA:ENVelope?](#page-379-0) auf Seite 380
- CALCulate: QMATh: DATA? auf Seite 382
- [REFCurve<m>:DATA?](#page-381-0) auf Seite 382

### **Parameter:**

## <DataFormat> ASCii | REAL | UINTeger

#### **ASCii**

List of values, for example, 1.23,1.22,1.24,.. <Accuracy> is 0 which means that the instrument selects the number of digits to be returned. The query returns ASC,0.

### **REAL**

Binary format. <Accuracy> is 32. The query returns REAL,32. The data is stored as binary data (Definite Length Block Data according to IEEE 488.2). Each waveform value is formatted in 32 Bit IEEE 754 Floating-Point-Format.

The schema of the result string is as follows:

#41024<value1><value2>…<value n> with:

 $#4$  = number of digits of the following number (= 4 in the example)

 $1024$  = number of following data bytes (= 1024 in the example)  $\langle \text{value} \rangle$  = 4-byte floating point values

#### **UINTeger**

Unsigned integer format, binary values with length 8 bit (1 byte per sample), 16 bit (2 bytes per sample) or 32 bit (4 bytes per sample): UINT, 8 or UINT, 16 or UINT, 32.

The data range for  $UINT$ , 8 is 0 to 255, the data range for UINT,16 is 0 to 65.535 and for UINT,32 is *2 <sup>32</sup> - 1*.

The schema of the result string is the same as for REAL format. For data conversion, you need the results of following commands:

...:DATA:XORigin?; ...:DATA:XINCrement?; ..:DATA: Yorigin?; ...:DATA:YINCrement?; ...:DATA:

YRESolution?. They are described below in this chapter. The way of data conversion is described in [Kapitel 15.2.1.4, "Mess](#page-267-0)[kurvendaten im Ganzzahlformat ohne Vorzeichen lesen",](#page-267-0) [auf Seite 268.](#page-267-0)

32 bit data is relevant for average waveforms if averaging 512 or 1024 waveforms. The resulting data is 17 bits long (512 waveforms) or 18 bit (1024 waveforms).

\*RST: ASC

<Accuracy> 0 | 8 | 16 | 32

Length of a data value in bit 0 - for ASC only 32 - for REAL 8 | 16 | 32 - for UINT \*RST: 0

**Beispiel:** Set the ASCII data format: FORM ASC

<span id="page-377-0"></span>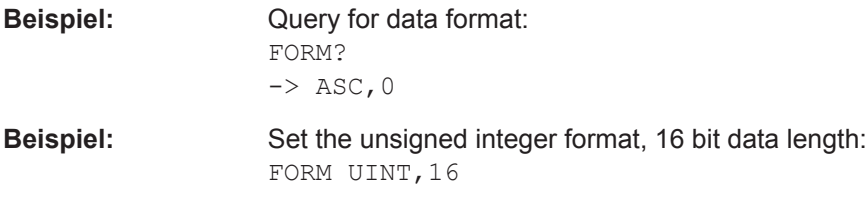

## **FORMat:BORDer** <ByteOrder>

Defines the byte order for binary data export if FORMat [: DATA] is set to REAL or UINT,16|32.

### **Parameter:**

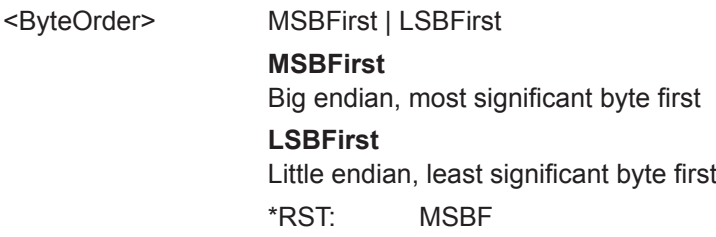

## **Beispiel:** [Messkurvendaten im echten Format lesen](#page-267-0)

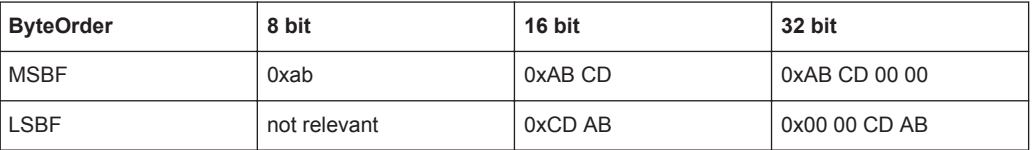

## **15.9.1.2 Analoge Kanäle**

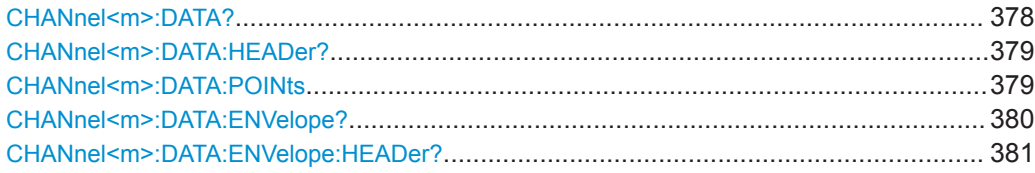

## **CHANnel<m>:DATA?**

Returns the data of the analog channel waveform for transmission from the instrument to the controlling computer. The waveforms data can be used in MATLAB, for example.

To set the export format, use FORMat [: DATA] auf Seite 376.

1..4

To set the range of samples to be returned, use [CHANnel<m>:DATA:POINts](#page-378-0).

For envelope waveforms, use the [CHANnel<m>:DATA:ENVelope?](#page-379-0) command.

## **Suffix:**

 $<sub>m</sub>$ </sub>

Selects the input channel. The number of channels depends on the instrument.

<span id="page-378-0"></span>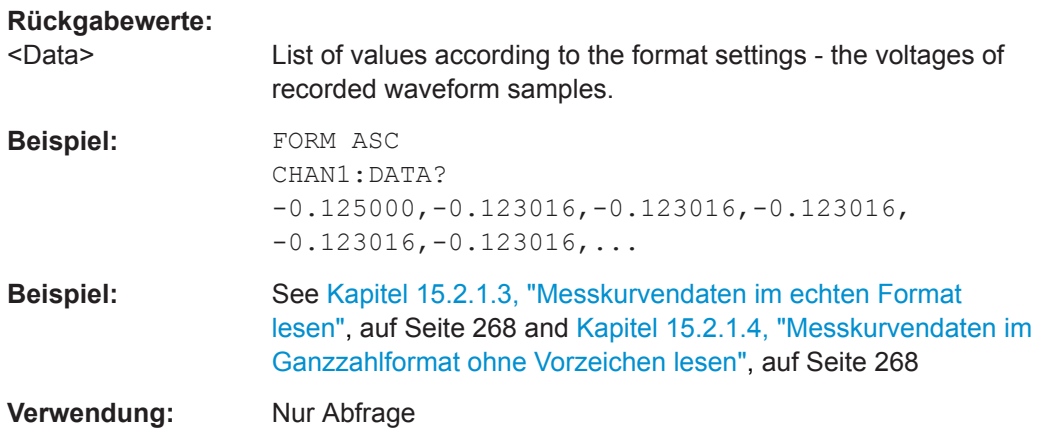

## **CHANnel<m>:DATA:HEADer?**

Returns information on the channel waveform. For envelope waveforms, use the [CHANnel<m>:DATA:ENVelope:HEADer?](#page-380-0) command.

#### *Tabelle 15-1: Header data*

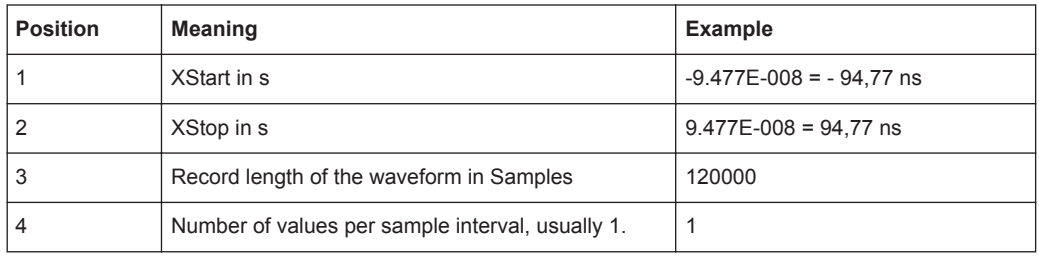

#### **Suffix:**

 $<sub>m</sub>$ </sub>

1..4

Selects the input channel. The number of channels depends on the instrument.

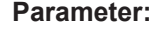

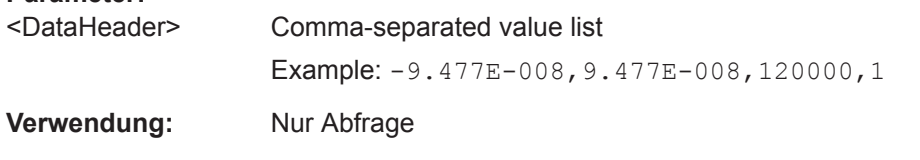

#### **CHANnel<m>:DATA:POINts** <PointSelection>

As a setting, the command selects a range of samples that will be returned with [CHANnel<m>:DATA?](#page-377-0) and [CHANnel<m>:DATA:ENVelope?](#page-379-0). As a query, it returns the number of returned samples for the selected range.

Depending on the current settings, the memory can contains more data samples than the screen is able to display. In this case, you can decide which data will be saved: samples stored in the memory or only the displayed samples.

<span id="page-379-0"></span>**Note:** The sample range can only be changed in STOP mode. If the acquisition is running, DEF is always used automatically. If the acquisition has been stopped, data can be read from the memory, and all settings are available.

**Suffix:** 

 $<sub>m</sub>$ </sub>

1..4 The command affects all channels, and the suffix is irrelevant.

### **Einstellparameter:**

<PointSelection> DEFault | MAXimum | DMAXimum

Sets the range for data queries.

## **DEFault**

Waveform points that are visible on the screen. At maximum waveform rate, the instrument stores more samples than visible on the screen, and DEF returns less values than acquired.

## **MAXimum**

All waveform samples that are stored in the memory. Only available if acquisition is stopped.

#### **DMAXimum**

Display maximum: Waveform samples stored in the current waveform record but only for the displayed time range. At maximum waveform rate, the instrument stores more samples than visible on the screen, and DMAX returns more values than DEF. Only available if acquisition is stopped.

\*RST: DEFault

## **Rückgabewerte:**

<Points> Number of data points in the selected range.

Std.-einheit: Samples

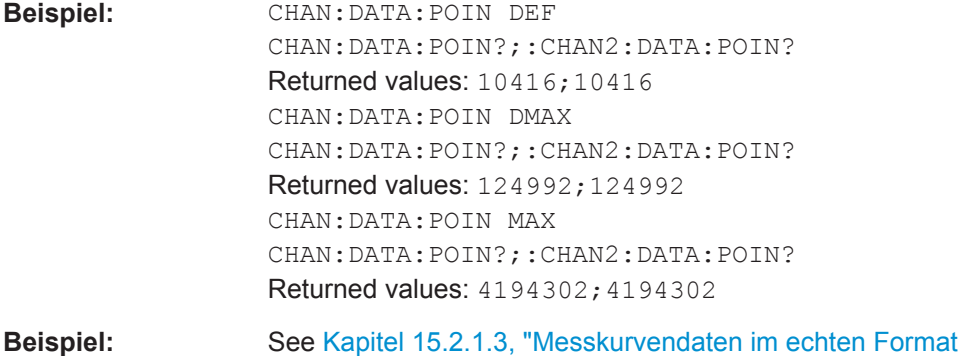

[lesen", auf Seite 268](#page-267-0)

## **CHANnel<m>:DATA:ENVelope?**

Returns the data of the envelope. The envelope consists of two waveforms. The waveforms data can be used in MATLAB, for example.

Use this command only for envelope waveforms. For other channel waveforms use [CHANnel<m>:DATA?](#page-377-0).

<span id="page-380-0"></span>To set the export format, use FORMat [: DATA].

To set the range of samples to be returned, use [CHANnel<m>:DATA:POINts](#page-378-0).

**Suffix:** 

 $<sub>m</sub>$ </sub>

1..4 Selects the input channel. The number of channels depends on the instrument.

## **Parameter:**

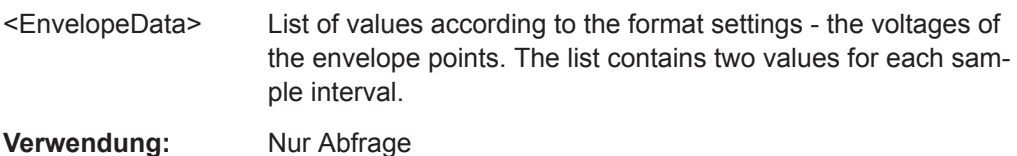

**CHANnel<m>:DATA:ENVelope:HEADer?**

Returns information on the envelope waveform.

Use this command only for envelope waveforms. for all other channel waveforms use [CHANnel<m>:DATA:HEADer?](#page-378-0).

#### *Tabelle 15-2: Header data*

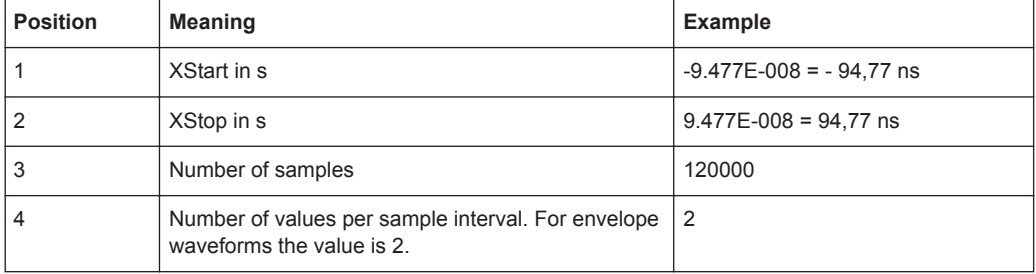

## **Suffix:**

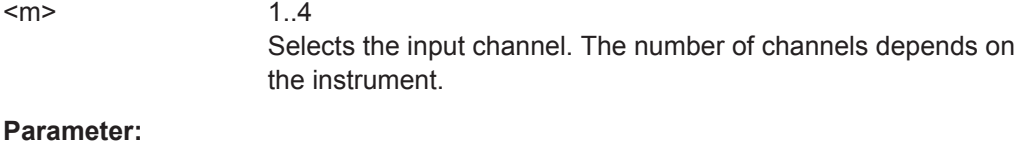

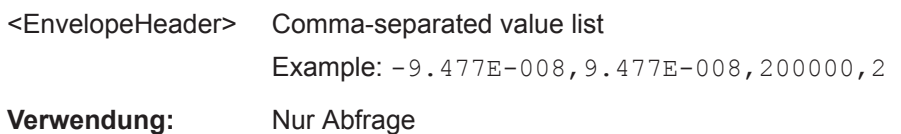

## **15.9.1.3 Mathematische Messkurven**

Beachten Sie neben den unten beschriebenen Befehlen auch folgende Befehle:

- [CALCulate:QMATh:DATA:XINCrement?](#page-384-0) auf Seite 385
- [CALCulate:QMATh:DATA:XORigin?](#page-384-0) auf Seite 385
- [CALCulate:QMATh:DATA:YINCrement?](#page-385-0) auf Seite 386
- CALCulate: QMATh: DATA: YORigin? auf Seite 386

<span id="page-381-0"></span>CALCulate: QMATh: DATA: YRESolution? auf Seite 387

### **CALCulate:QMATh:DATA?**

Returns the data of the math waveform points for transmission from the instrument to the controlling computer. The waveforms data can be used in MATHLAB, for example.

To set the export format, use FORMat [: DATA] auf Seite 376.

#### **Rückgabewerte:**

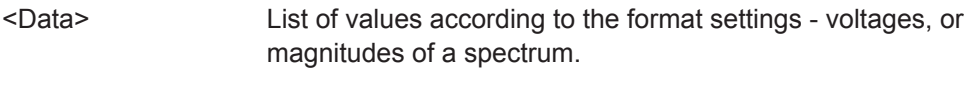

**Verwendung:** Nur Abfrage

## **CALCulate:QMATh:DATA:HEADer?**

Returns information on the math waveform.

### *Tabelle 15-3: Header data*

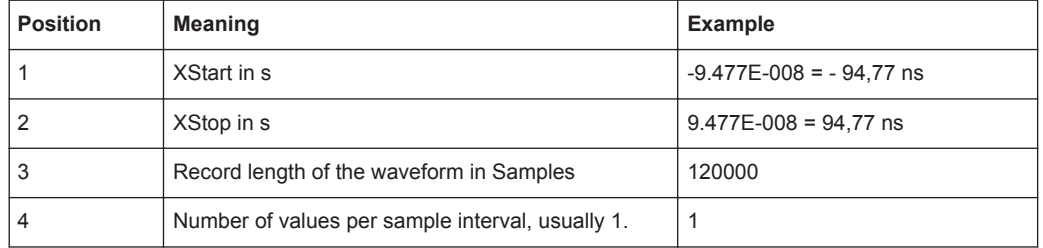

### **Parameter:**

<Header> Comma-separated value list

Example: -9.477E-008,9.477E-008,120000,1

**Verwendung:** Nur Abfrage

#### **15.9.1.4 Referenzmesskurven**

Beachten Sie neben den unten beschriebenen Befehlen auch folgende Befehle:

- [REFCurve<m>:DATA:XINCrement?](#page-384-0) auf Seite 385
- [REFCurve<m>:DATA:Xorigin?](#page-384-0) auf Seite 385
- REFCurve<m>:DATA: YINCrement? auf Seite 386
- [REFCurve<m>:DATA:Yorigin?](#page-385-0) auf Seite 386
- [REFCurve<m>:DATA:YRESolution?](#page-386-0) auf Seite 387

### **REFCurve<m>:DATA?**

Returns the data of the reference waveform for transmission from the instrument to the controlling computer. The waveforms data can be used in MATLAB, for example.

To set the export format, use FORMat [: DATA] auf Seite 376.

## <span id="page-382-0"></span>**Suffix:**

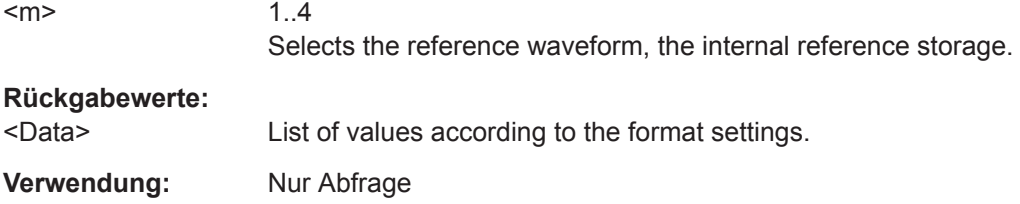

### **REFCurve<m>:DATA:HEADer?**

Returns information on the reference waveform.

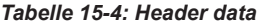

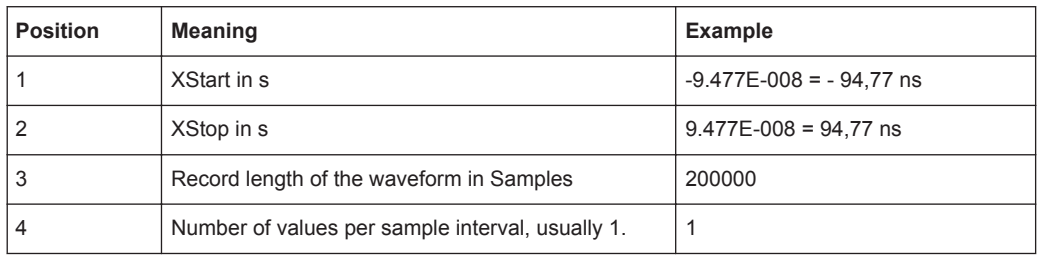

## **Suffix:**

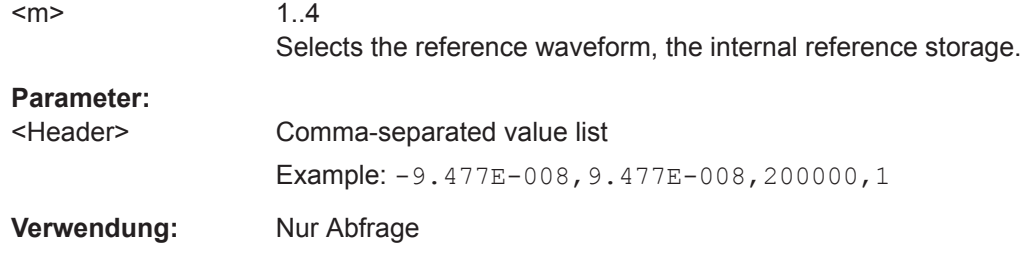

### **15.9.1.5 Masken**

Beachten Sie neben den unten beschriebenen Befehlen auch folgende Befehle:

- [MASK:DATA:XINCrement?](#page-384-0) auf Seite 385
- [MASK:DATA:XORigin?](#page-384-0) auf Seite 385
- [MASK:DATA:YINCrement?](#page-385-0) auf Seite 386
- MASK: DATA: YORigin? auf Seite 386
- MASK: DATA: YRESolution? auf Seite 387

## **MASK:DATA?**

Returns the data of the mask. The mask consists of two limit curves.

To set the export format, use FORMat [: DATA] auf Seite 376.

## **Rückgabewerte:**

<Data> List of values according to the format settings - the y-values of the mask points. The list contains two values for each sample interval.

**Verwendung:** Nur Abfrage

## **MASK:DATA:HEADer?**

Returns information on the mask data that is delivered with MASK: DATA?.

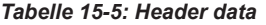

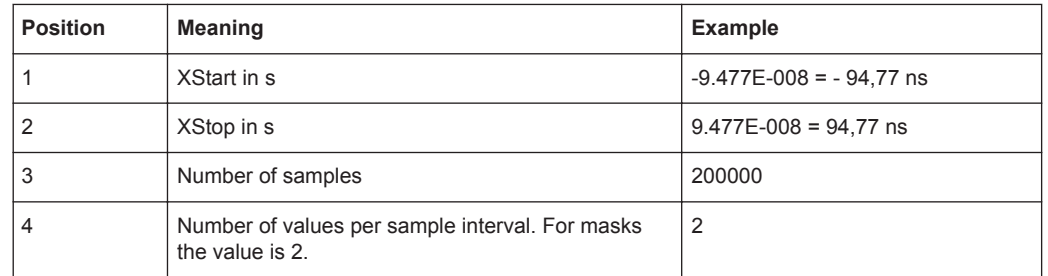

### **Rückgabewerte:**

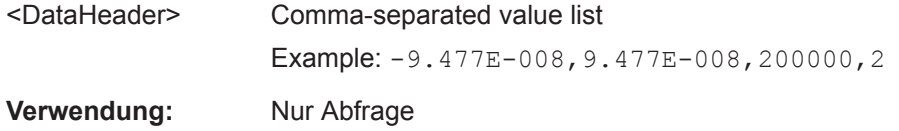

## **15.9.1.6 Logikkanäle**

Siehe [Kapitel 15.12.1.3, "Logikkanäle - Messkurvendaten", auf Seite 476](#page-475-0)

## **15.9.1.7 Parameter für Datenauswertung**

Zur Analyse von Messkurvendaten benötigen Sie Parameter, die mit den folgenden Befehlen abgefragt werden.

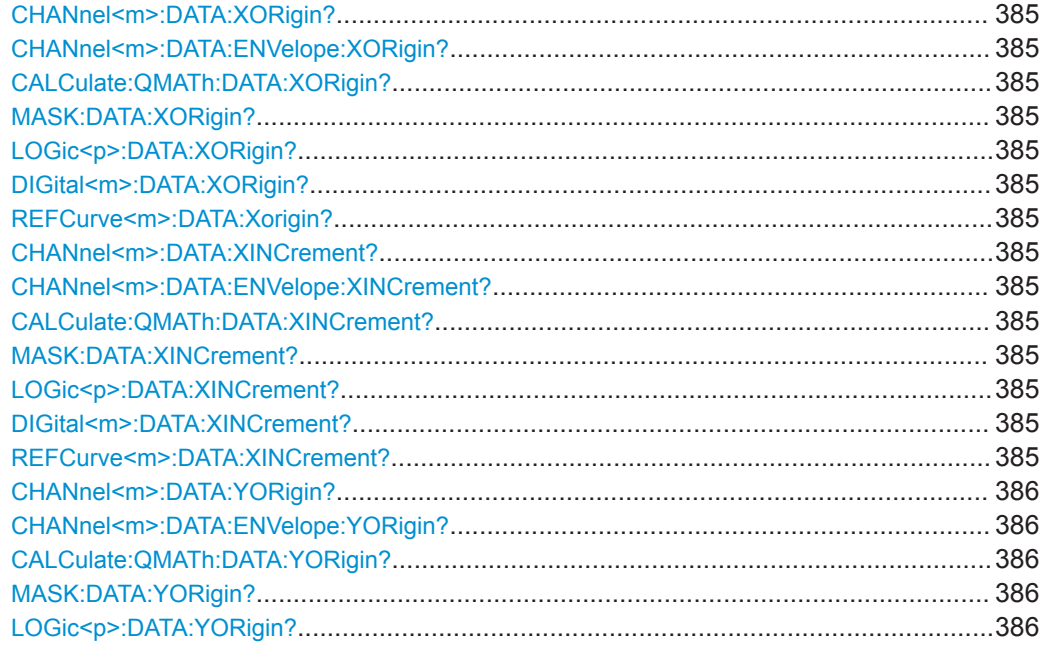

Ergebnisse dokumentieren

<span id="page-384-0"></span>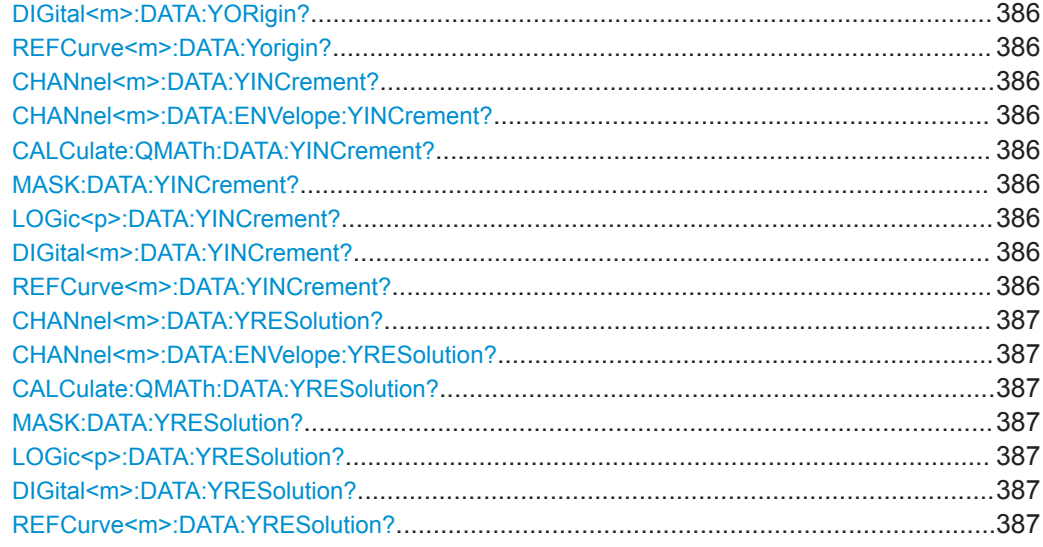

## **CHANnel<m>:DATA:XORigin? CHANnel<m>:DATA:ENVelope:XORigin? CALCulate:QMATh:DATA:XORigin? MASK:DATA:XORigin? LOGic<p>:DATA:XORigin? DIGital<m>:DATA:XORigin? REFCurve<m>:DATA:Xorigin?**

Return the time of the first sample of the indicated waveform.

The commands are relevant for data conversion if binary data format is defined (FORM [UINT, 8|16|32](#page-375-0)).

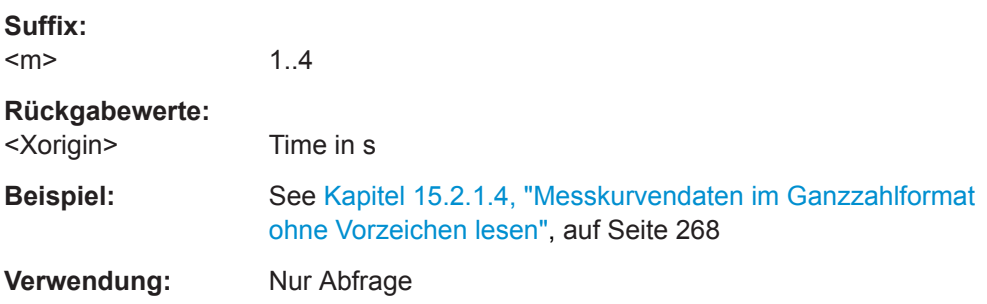

## **CHANnel<m>:DATA:XINCrement? CHANnel<m>:DATA:ENVelope:XINCrement? CALCulate:QMATh:DATA:XINCrement? MASK:DATA:XINCrement? LOGic<p>:DATA:XINCrement? DIGital<m>:DATA:XINCrement? REFCurve<m>:DATA:XINCrement?**

Return the time difference between two adjacent samples of the indicated waveform.

The commands are relevant for data conversion if binary data format is defined (FORM [UINT, 8|16|32](#page-375-0)).

Ergebnisse dokumentieren

<span id="page-385-0"></span>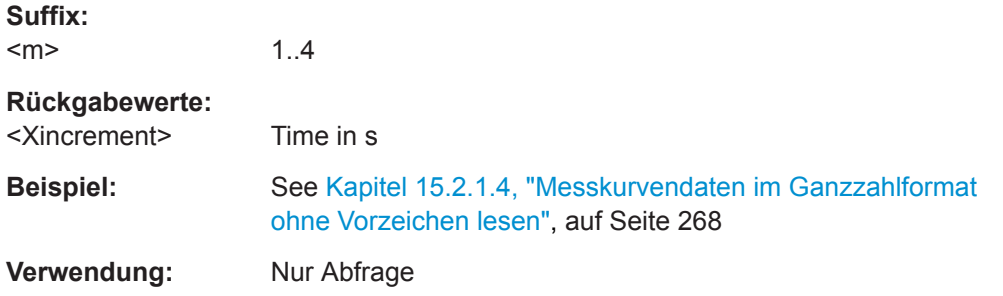

## **CHANnel<m>:DATA:YORigin? CHANnel<m>:DATA:ENVelope:YORigin? CALCulate:QMATh:DATA:YORigin? MASK:DATA:YORigin? LOGic<p>:DATA:YORigin? DIGital<m>:DATA:YORigin? REFCurve<m>:DATA:Yorigin?**

Return the voltage value for binary value 0 of the indicated waveform.

The commands are relevant for data conversion if binary data format is defined (FORM [UINT, 8|16|32](#page-375-0)).

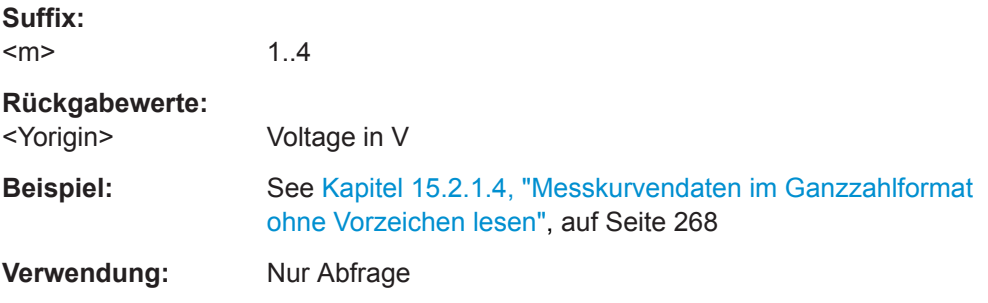

## **CHANnel<m>:DATA:YINCrement? CHANnel<m>:DATA:ENVelope:YINCrement? CALCulate:QMATh:DATA:YINCrement? MASK:DATA:YINCrement? LOGic<p>:DATA:YINCrement? DIGital<m>:DATA:YINCrement? REFCurve<m>:DATA:YINCrement?**

Return the voltage value per bit of the indicated waveform.

The commands are relevant for data conversion if binary data format is defined (FORM [UINT, 8|16|32](#page-375-0)).

**Suffix:** 

 $<sub>m</sub>$ </sub>

1..4

## **Rückgabewerte:**  <Yincrement> Voltage in V

Bedienhandbuch 1333.1611.03 ─ 05 **386**

<span id="page-386-0"></span>**Beispiel:** See [Kapitel 15.2.1.4, "Messkurvendaten im Ganzzahlformat](#page-267-0) [ohne Vorzeichen lesen", auf Seite 268](#page-267-0) **Verwendung:** Nur Abfrage

**CHANnel<m>:DATA:YRESolution? CHANnel<m>:DATA:ENVelope:YRESolution? CALCulate:QMATh:DATA:YRESolution? MASK:DATA:YRESolution? LOGic<p>:DATA:YRESolution? DIGital<m>:DATA:YRESolution? REFCurve<m>:DATA:YRESolution?**

Return the vertical bit resolution of the indicated waveform.

The commands are relevant for data conversion if binary data format is defined (FORM [UINT, 8|16|32](#page-375-0)).

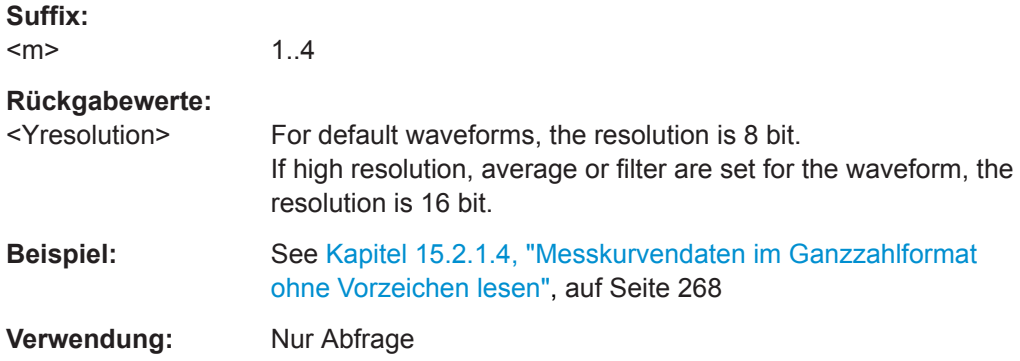

## **15.9.2 Messkurvendatenexport in Datei**

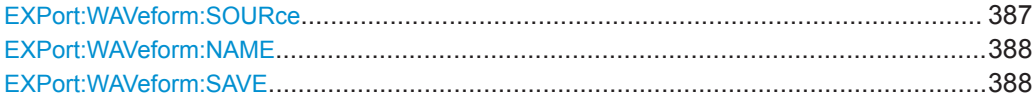

## **EXPort:WAVeform:SOURce** <WaveformSource>

Defines the waveform to be exported.

## <span id="page-387-0"></span>**Parameter:**

<WaveformSource> CH1..4 | D70 | D158 | MA1 | RE1..4 **CH1..4** Analog channels CH1 | CH2 | CH3 | CH4 **D70** Pod 1, digital channels D0 to D7 are exported together **D158** Pod 2, digital channels D8 to D15 are exported together. **MA1** Mathematic waveform **RE1..4** Reference waveforms RE1 | RE2 | RE3 | RE4

## **EXPort:WAVeform:NAME** <FileName>

Defines the path and filename for a waveform data file that will be saved with  $EXPort$ : WAVeform: SAVE. The data format and file extension is defined using FORMat [: [DATA\]](#page-375-0).

Existing files will be overwritten.

You can change the storage location, file name and/or file format manually in the [File]  $>$  , Waveforms" menu. Remote control uses the recent settings.

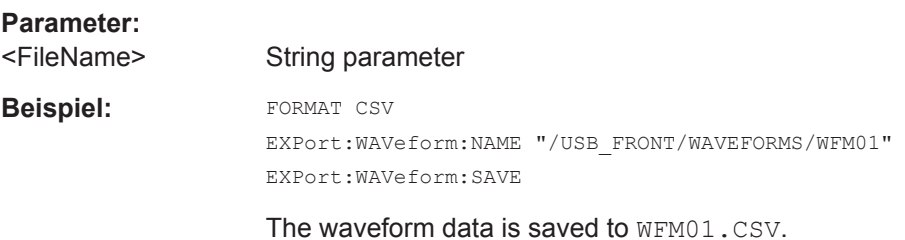

## **EXPort:WAVeform:SAVE**

Executes saving a waveform, for which the path and filename have been defined by EXPort:WAVeform:NAME.

**Verwendung:** Ereignis

## **15.9.3 Screenshots**

In diesem Kapitel werden Fernsteuerbefehle zum Speichern von Screenshots beschrieben.

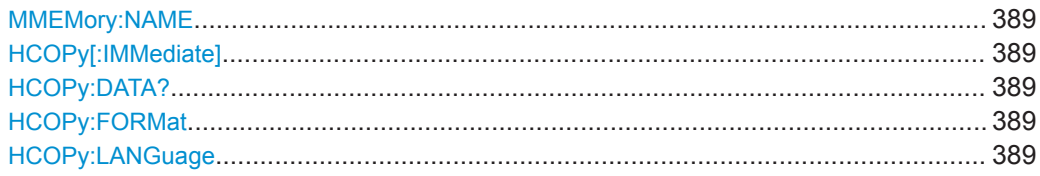

Ergebnisse dokumentieren

<span id="page-388-0"></span>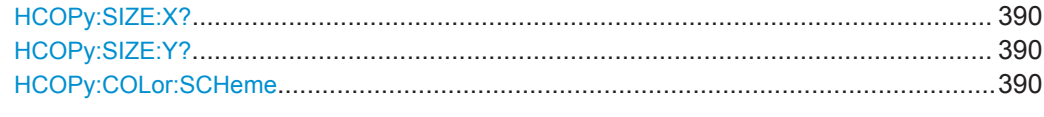

## **MMEMory:NAME** <file\_name>

Defines the file name to store an image of the display with  $HCOPy$  [: IMMediate].

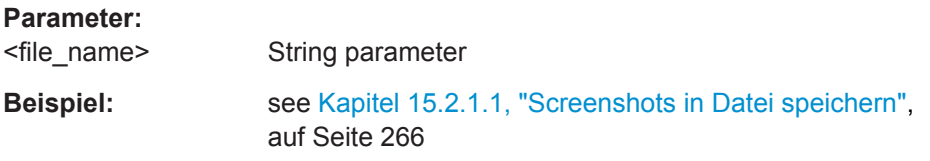

## **HCOPy[:IMMediate]**

Saves a screenshot to external memory.

Before starting, make sure that:

- **•** The path for storage is defined correctly by MMEMory: CDIRectory
- The file name for storage is defined by MMEMOry: NAME.

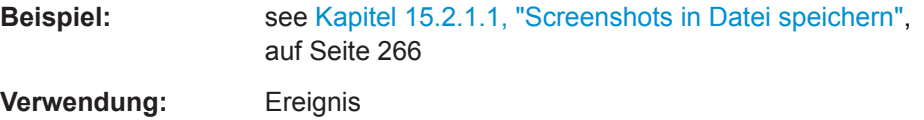

## **HCOPy:DATA?**

Returns the data of the image file. The file format is defined using HCOPy: LANGuage (BMP | PNG)

## **Rückgabewerte:**

<ScreenShot> 488.2 block data

**Verwendung:** Nur Abfrage

## **HCOPy:FORMat** <Format> **HCOPy:LANGuage** <Format>

Defines the format of the screenshot.

## **Parameter:**

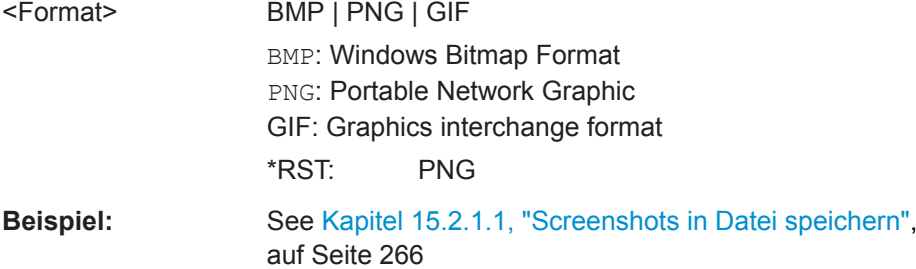

#### <span id="page-389-0"></span>**HCOPy:SIZE:X?**

Returns the number of horizontal pixels of the oscilloscope screen.

**Rückgabewerte:** 

<Xsize> Numeric value

**Verwendung:** Nur Abfrage

### **HCOPy:SIZE:Y?**

Returns the number of vertical pixels of the oscilloscope screen.

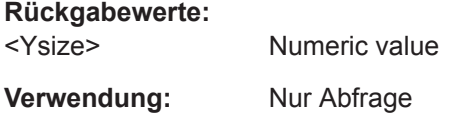

#### **HCOPy:COLor:SCHeme** <ColorScheme>

Defines the color mode for saved and printed screenshots.

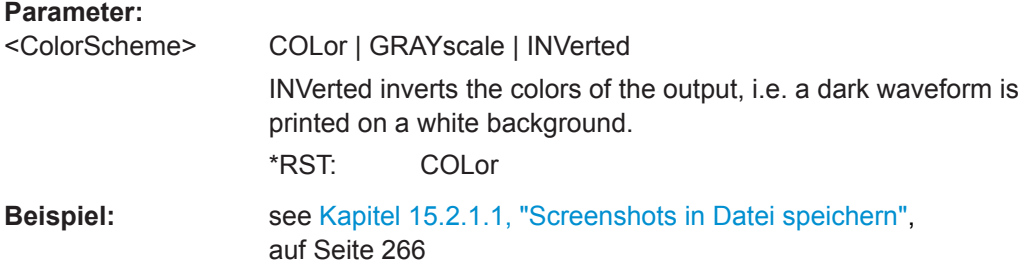

## **15.9.4 Geräteeinstellungen: Subsystem Mass MEMory**

Mit Befehlen des Subsystems Mass MEMory kann auf die Speichermedien zugegriffen werden, um Geräteeinstellungen und Daten zu speichern und abzurufen.

Das R&S RTB2000 verfügt über folgende Speichereinheiten, die als Laufwerke bezeichnet werden:

- /INT: interner Speicher mit Standardverzeichnissen für jeden Datentyp
- /USB\_FRONT: USB-Anschluss an der Frontplatte

Allgemeine Computer- und Netzlaufwerke wie C:, D:, \\server\share sind nicht verfügbar.

## **Namenskonventionen**

Die Namen von Dateien und Verzeichnissen müssen folgenden Regeln entsprechen:

- Es wird nur das 8.3-Format mit ASCI-Zeichen unterstützt.
- Sonderzeichen sind nicht zulässig.
- Verwenden Sie / (Schrägstrich) statt \ (umgekehrter Schrägstrich).

<span id="page-390-0"></span>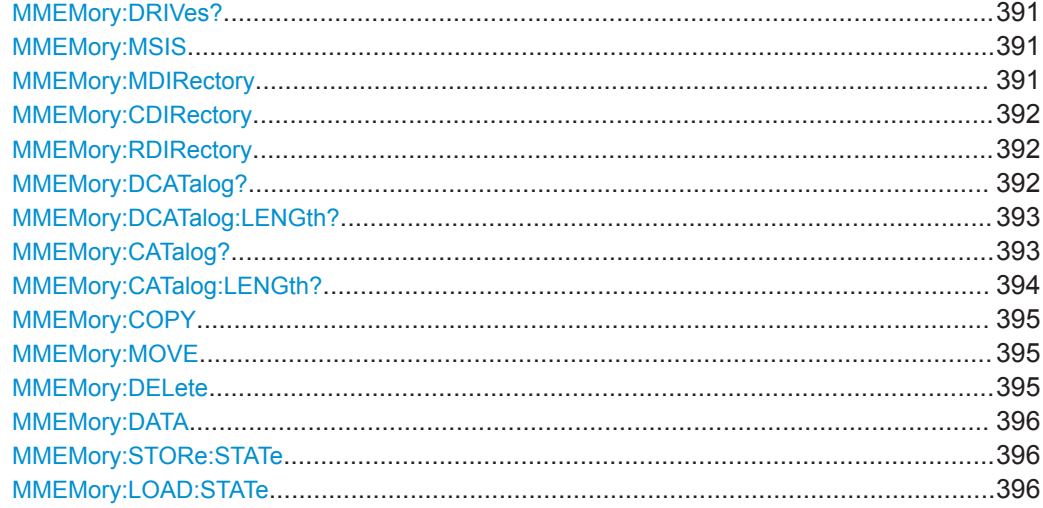

## **MMEMory:DRIVes?**

Returns the storage devices available on the R&S RTB2000.

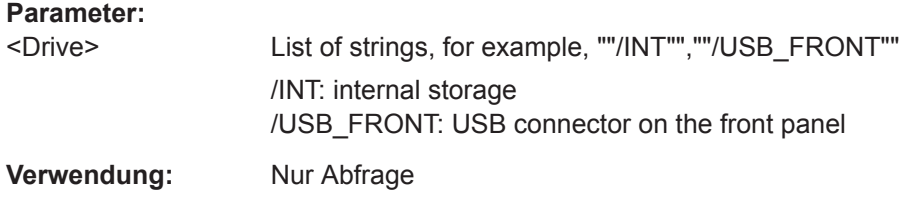

## **MMEMory:MSIS** <Drive>

Changes the default storage location (drive).

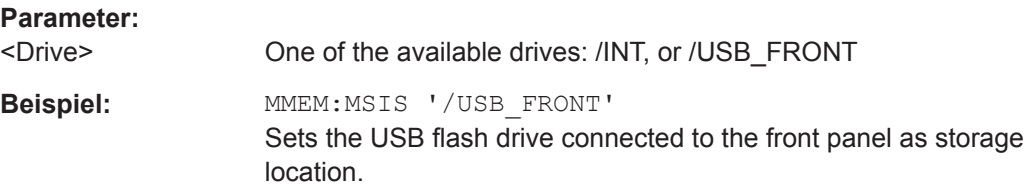

## **MMEMory:MDIRectory** <DirectoryName>

Creates a new directory with the specified name.

## **Einstellparameter:**

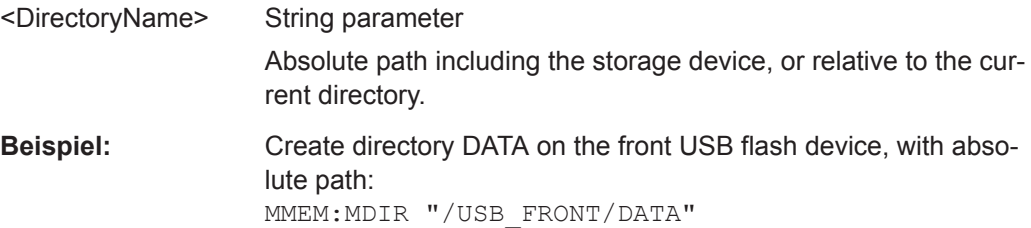

<span id="page-391-0"></span>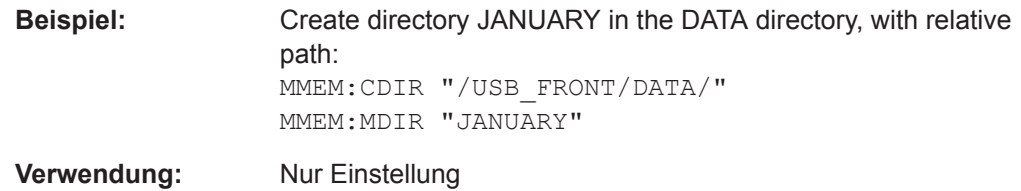

### **MMEMory:CDIRectory** <DirectoryName>

Specifies the current directory for file access. Before using the command, create the directory with [MMEMory:MDIRectory](#page-390-0).

#### **Einstellparameter:**

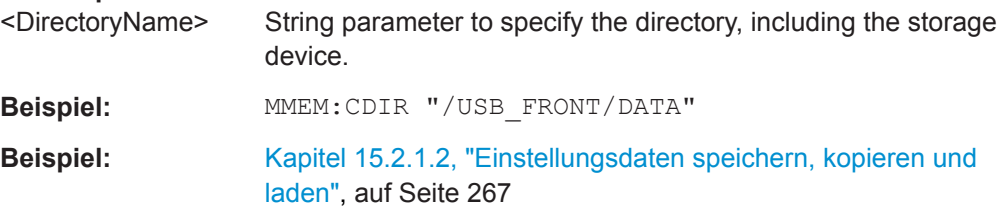

## **MMEMory:RDIRectory** <DirectoryName>

Deletes the specified directory.

**Note:** All subdirectories and all files in the specified directory and in the subdirectories will be deleted!

You cannot delete the current directory or a superior directory. In this case, the instrument returns an execution error.

#### **Einstellparameter:**

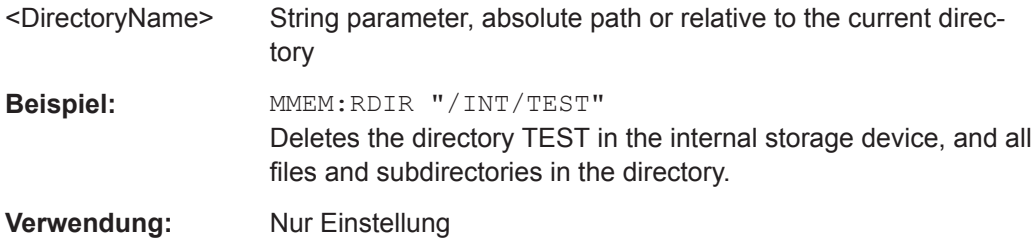

## **MMEMory:DCATalog?** <PathName>

Returns the subdirectories of the specified directory. The result corresponds to the number of strings returned by the MMEMory:DCATalog:LENgth? command.

### **Abfrageparameter:**

<PathName> String parameter Specifies the directory.

<span id="page-392-0"></span>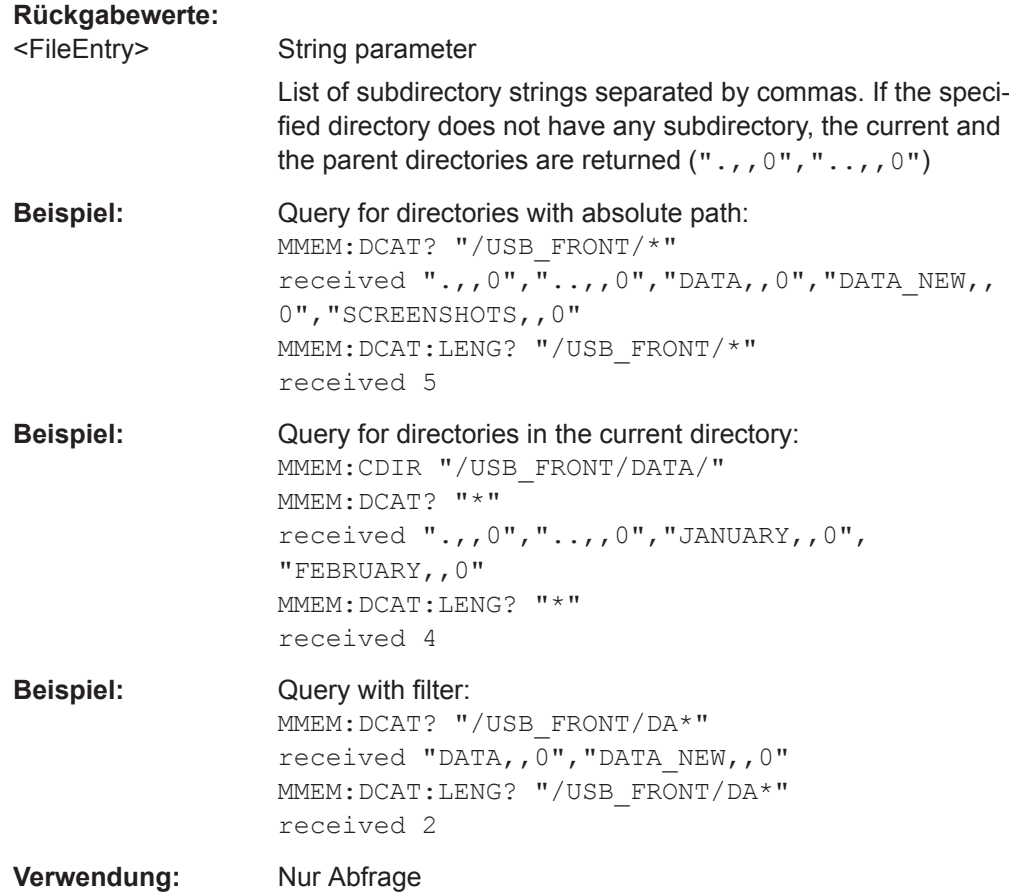

## **MMEMory:DCATalog:LENGth?** <PathName>

Returns the number of directories in specified directory. The result corresponds to the number of strings returned by the MMEMory: DCATalog? command.

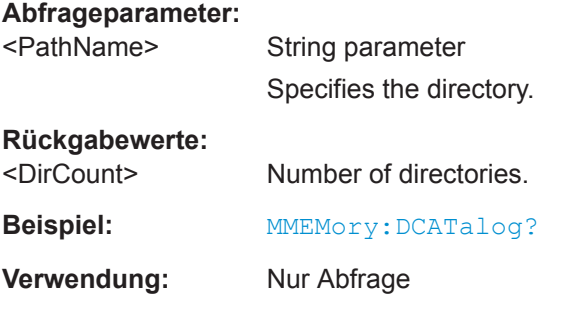

## **MMEMory:CATalog?** <PathName>[,<Format>]

Returns the a list of files contained in the specified directory. The result corresponds to the number of files returned by the MMEMory: CATalog: LENgth? command.

<span id="page-393-0"></span>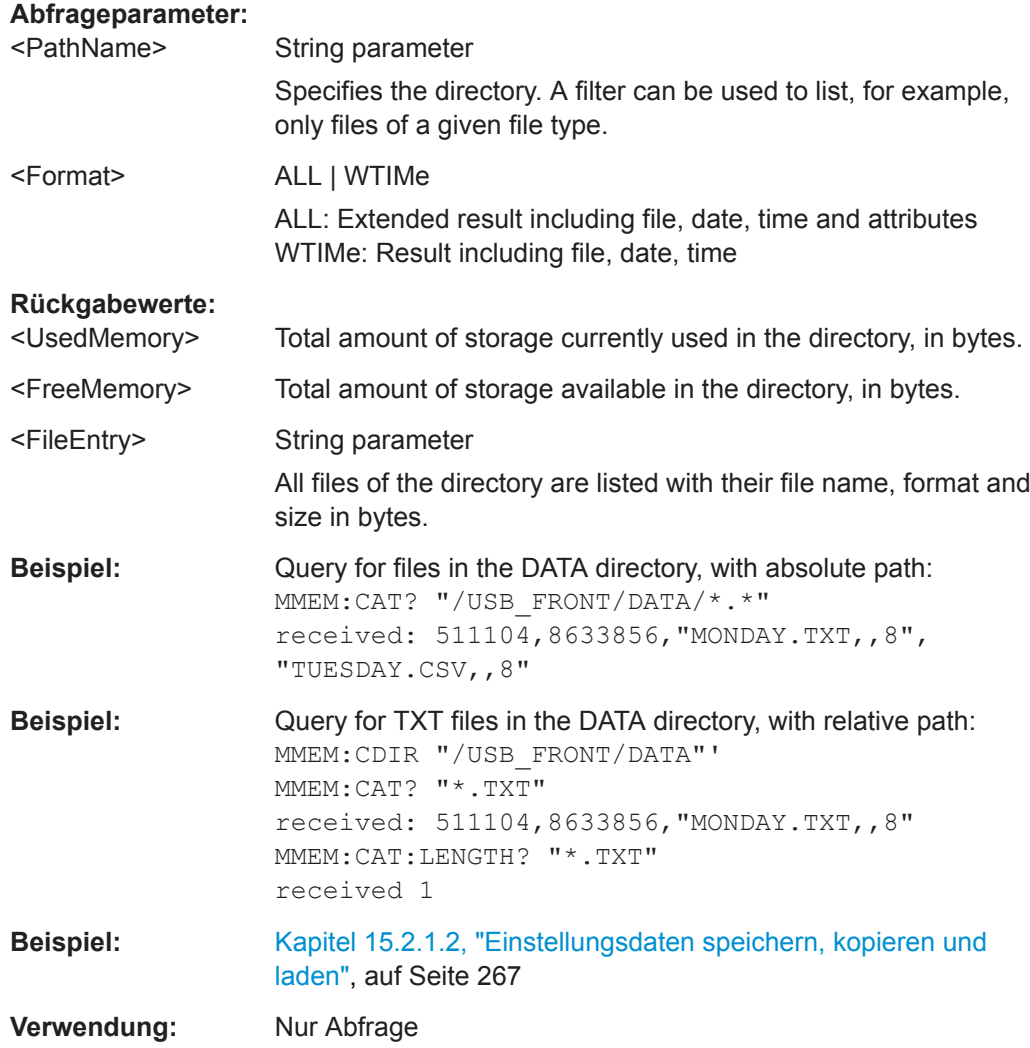

## **MMEMory:CATalog:LENGth?** <PathName>

Returns the number of files in the specified directory. The result corresponds to the number of files returned by the MMEMory:CATalog? command.

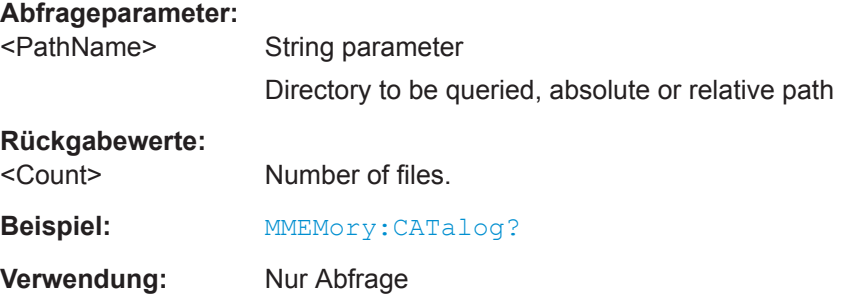

## <span id="page-394-0"></span>**MMEMory:COPY** <FileSource>,<FileDestination>

Copies data to another directory on the same or different storage device. The file name can be changed, too.

#### **Einstellparameter:**

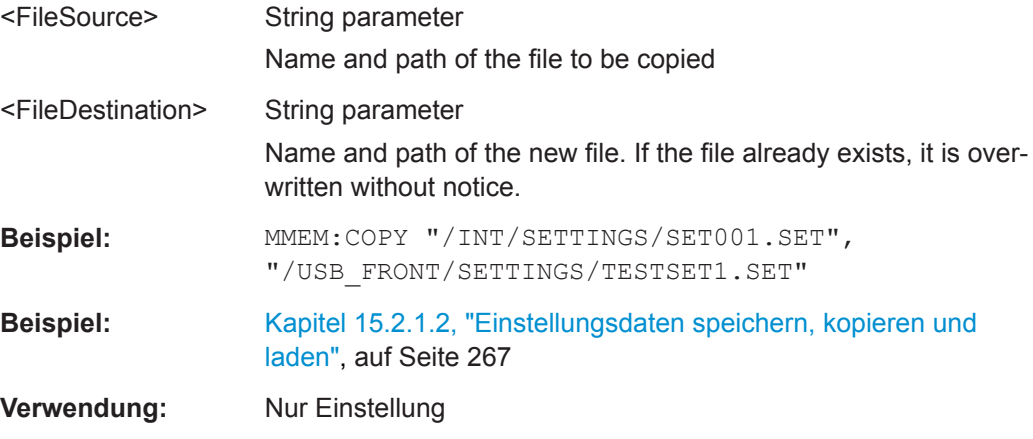

## **MMEMory:MOVE** <FileSource>,<FileDestination>

Moves an existing file to a new location.

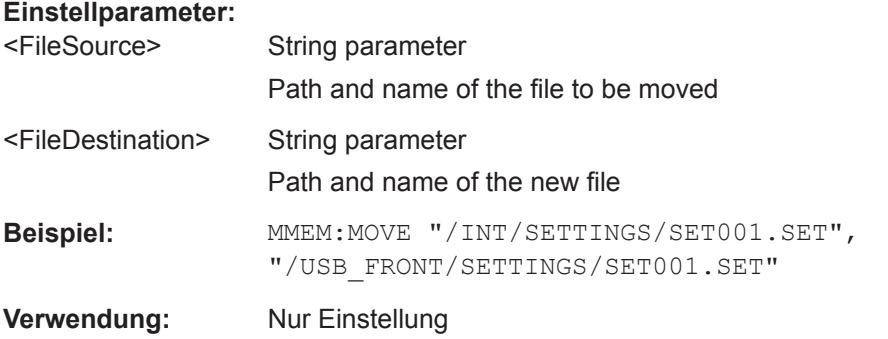

## **MMEMory:DELete** <FileSource>

Removes a file from the specified directory.

### **Einstellparameter:**

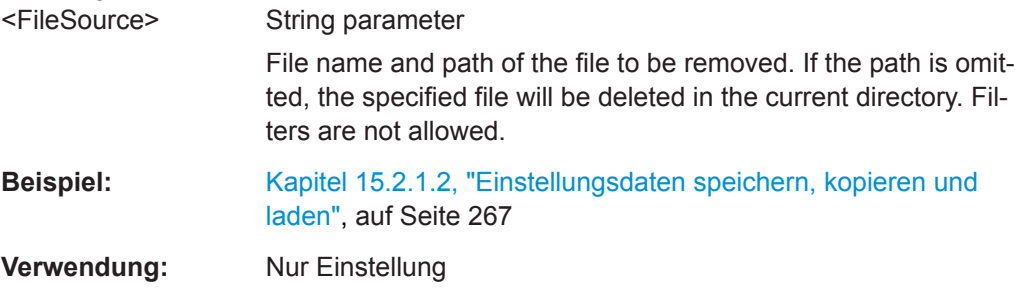

#### <span id="page-395-0"></span>**MMEMory:DATA** <FileName>,<Data>

Writes data to the specified file in the current directory MMEMory: CDIRectory, or reads the data.

### **Parameter:**

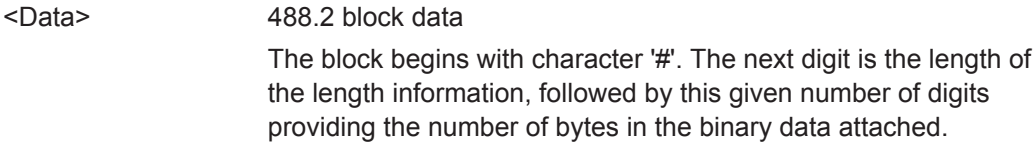

# **Einstell- und Abfrageparameter:**

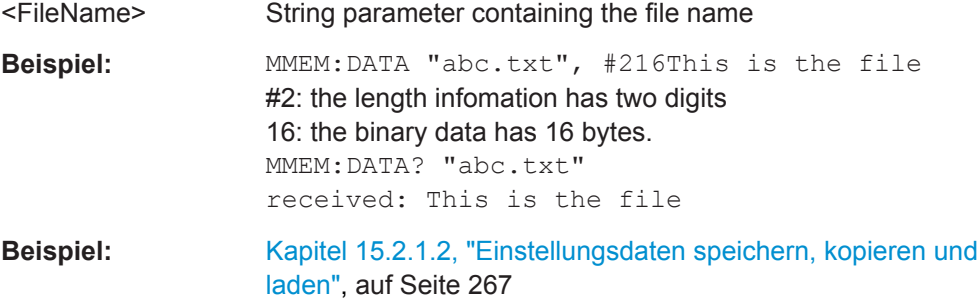

### **MMEMory:STORe:STATe** <StateNumber>,<FileName>

Saves the current device settings to the specified file in the current directory.

# **Einstellparameter:**

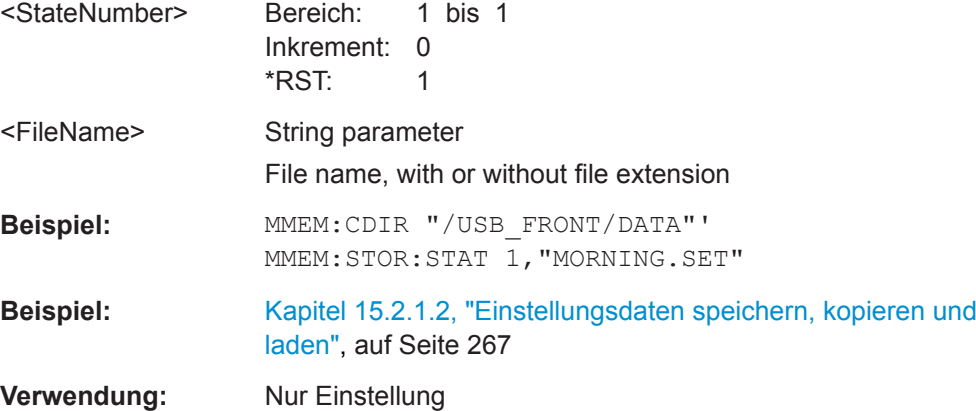

#### **MMEMory:LOAD:STATe** <StateNumber>,<FileName>

Loads the device settings from the specified file in the current directory.

## **Einstellparameter:**  <StateNumber> Bereich: 1 bis 1 Inkrement: 0 \*RST: 1 <FileName> String parameter File name, with or without file extension
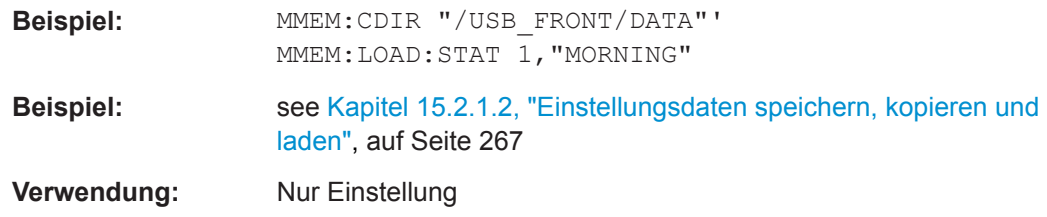

# **15.10 Allgemeine Geräteeinstellungen**

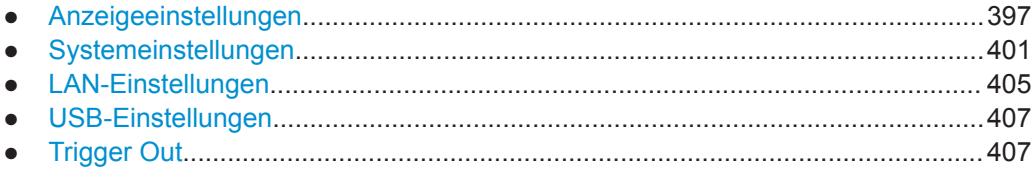

## **15.10.1 Anzeigeeinstellungen**

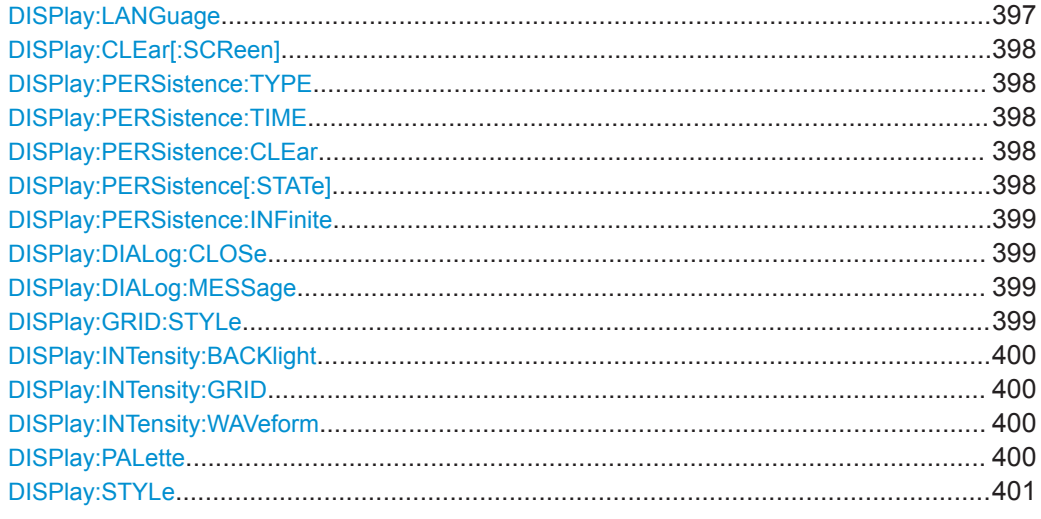

## **DISPlay:LANGuage** <Language>

Selects the language in which the button labels and other screen information is displayed.

## **Parameter:**

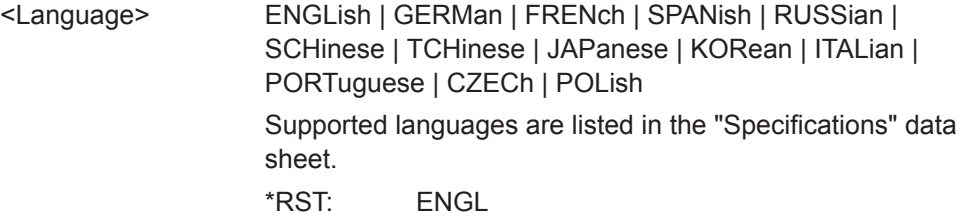

### <span id="page-397-0"></span>**DISPlay:CLEar[:SCReen]**

Deletes all waveforms and measurement results.

**Verwendung:** Ereignis

#### **DISPlay:PERSistence:TYPE** <Type>

Defines how long every new data point remains on the screen.

**Parameter:**

<Type> OFF | TIME | INFinite **OFF** Deactivates persistence. **TIME** Data points remain on the screen for the duration defined with DISPlay:PERSistence:TIME. **INF** Data points remain on the screen infinitely until persistence is set to OFF. \*RST: OFF

### **DISPlay:PERSistence:TIME** <Time>

Persistence time if persistence is active (DISPlay: PERSistence [: STATe] is set to TIME.

Each new data point in the diagram area remains on the screen for the duration defined here. .

### **Parameter:**

<Time> Persistence time

Bereich: 50e-3 bis 12.8 Inkrement: 50e-3 \*RST: 50e-3 Std.-einheit: s

#### **DISPlay:PERSistence:CLEar**

Removes the displayed persistent waveform from the screen.

**Verwendung:** Ereignis

### **DISPlay:PERSistence[:STATe]** <State>

Defines whether the waveform persists on the screen or whether the screen is refreshed continuously.

<span id="page-398-0"></span>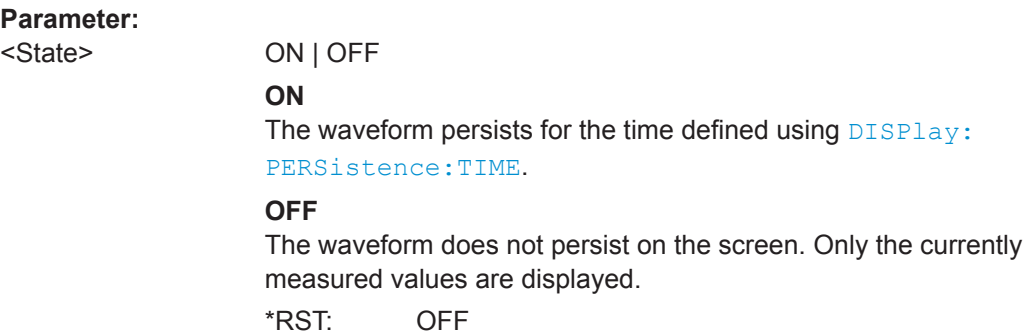

### **DISPlay:PERSistence:INFinite** <InfinitePersistence>

Sets the persistence time to infinite if DISPlay: PERSistence [: STATe] is ON. each new data point remains on the screen infinitely until this setting is changed or the persistence is cleared.

### **Parameter:**

<InfinitePersistence> ON | OFF

\*RST: OFF

### **DISPlay:DIALog:CLOSe**

Closes an open message box.

**Verwendung:** Ereignis

### **DISPlay:DIALog:MESSage** <MessageText>

Sends a message text to the instrument and displays it in a message box.

To close the message box, use DISPlay:DIALog:CLOSe.

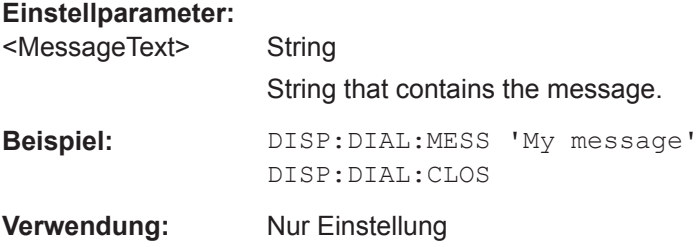

### **DISPlay:GRID:STYLe** <Style>

Defines how the grid is displayed.

<span id="page-399-0"></span>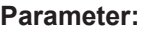

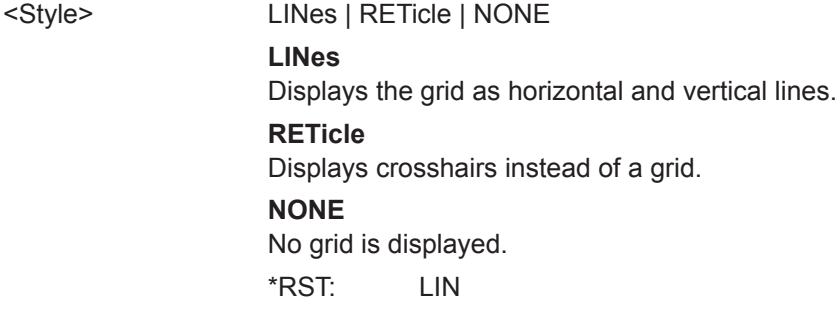

### **DISPlay:INTensity:BACKlight** <Intensity>

Defines the intensity of illuminated front panel keys and rotary knobs.

### **Parameter:**

<Intensity> Value in percent Bereich: 10 bis 100 Inkrement: 1 \*RST: not available, \*RST does not change the intensity Std.-einheit: %

### **DISPlay:INTensity:GRID <Intensity>**

Defines the brightness of the grid lines in the diagram.

#### **Parameter:**

<Intensity> Bereich: 0 bis 100 Inkrement: 1 \*RST: not available, \*RST does not change the intensity Std.-einheit: %

### **DISPlay:INTensity:WAVeform** <Intensity>

Defines the brightness of the waveform lines in the diagram.

### **Parameter:**

<Intensity> Bereich: 0 bis 100 Inkrement: 1 \*RST: not available, \*RST does not change the intensity Std.-einheit: %

#### **DISPlay:PALette** <Palette>

Sets the color and brightness of the displayed waveform samples depending on their cumulative occurance.

## <span id="page-400-0"></span>**Parameter:**

<Palette> NORMal | INVerse

### **NORMal**

Values that occur frequently are brighter than rare values.

### **INVerse**

Rare values are brighter than frequent values, inverse to the NORMal brightness.

## **FColor**

Rare values are displayed in blue, while more frequent values are red and very frequent values are displayed in yellow or white, with various colors inbetween.

## **IFColor**

Inverses the FColor setting: rare values are yellow or white while frequent values are blue.

\*RST: NORM

## **DISPlay:STYLe** <Style>

Defines how the waveform data is displayed

## **Parameter:**

<Style> VECTors | DOTS

**VECTors**

Individual data points are connected by a line.

## **DOTS**

Only the data points are displayed.

\*RST: VECT

## **15.10.2 Systemeinstellungen**

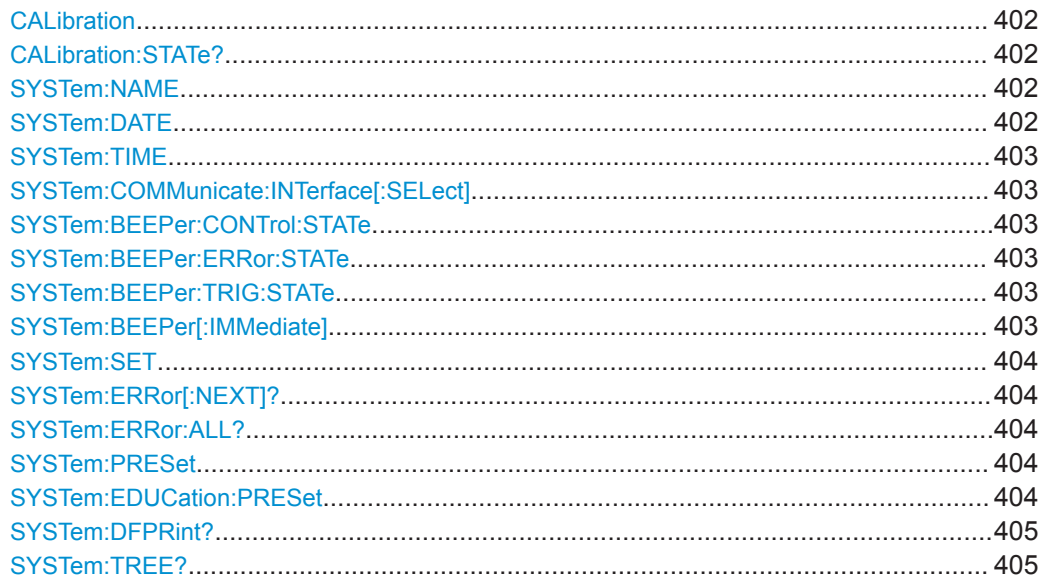

### <span id="page-401-0"></span>**CALibration**

Calibration starts the self-alignment process. It can take several minutes. Consider your timeout settings.

Calibration? returns information on the state of the self-alignment. Return values ≠ 0 indicate an error.

Same as \*CAL?.

#### **Rückgabewerte:**

<SelfAlignment> Numeric status indicator

#### **CALibration:STATe?**

Returns the overall state of the self-alignment.

### **Rückgabewerte:**

<SelfAlignmentState> NOALignment | RUN | ERRor | OK | ABORt

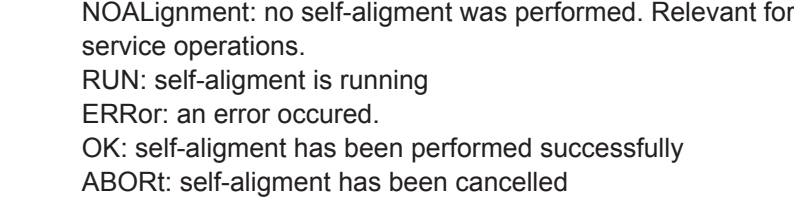

**Verwendung:** Nur Abfrage

### **SYSTem:NAME**

Defines an instrument name.

### **Parameter:**

<Name> String with max. 20 characters

### **SYSTem:DATE** <Year>,<Month>,<Day>

Specifies the internal date for the instrument.

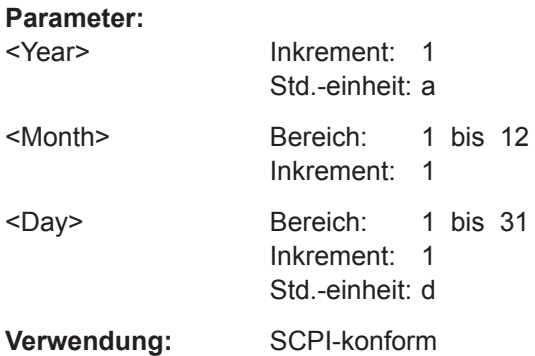

Allgemeine Geräteeinstellungen

<span id="page-402-0"></span>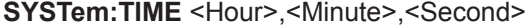

Specifies the internal time for the instrument.

### **Parameter:**

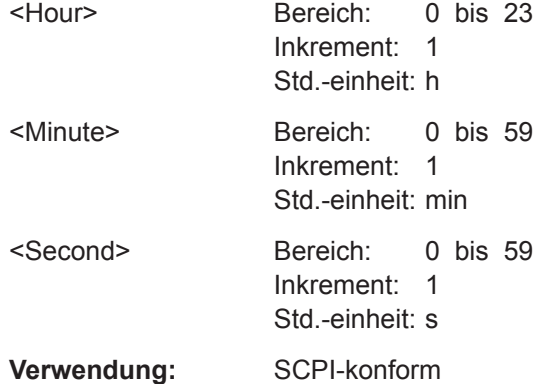

### **SYSTem:COMMunicate:INTerface[:SELect]**

Selects the interface for remote control and web browser access ( ETHernet only).

**Parameter:**

<Interface> USB | ETHernet

## **SYSTem:BEEPer:CONTrol:STATe**

Enables or disables a sound for general control events, e.g. changing the measurement type in the "Measure" menu.

### **Parameter:**

<ControlBeep> ON | OFF

### **SYSTem:BEEPer:ERRor:STATe**

Enables or disables the beep if an error occurs.

#### **Parameter:**

<ErrorBeep> ON | OFF

### **SYSTem:BEEPer:TRIG:STATe**

Enables or disables the beep if a trigger occurs.

**Parameter:** <TriggerBeep> ON | OFF

## **SYSTem:BEEPer[:IMMediate]**

Generates an immediate beep. You can use this command, for example, to locate the instrument.

<span id="page-403-0"></span>**Verwendung:** Ereignis

## **SYSTem:SET** <Setup>

Defines or queries the device settings that can be saved and load manually with [File] > "Device Settings".

**Parameter:** <Setup> 488.2 block data **Verwendung:** SCPI-konform

### **SYSTem:ERRor[:NEXT]?**

Returns the oldest item of the error/event queue and removes it from the queue.

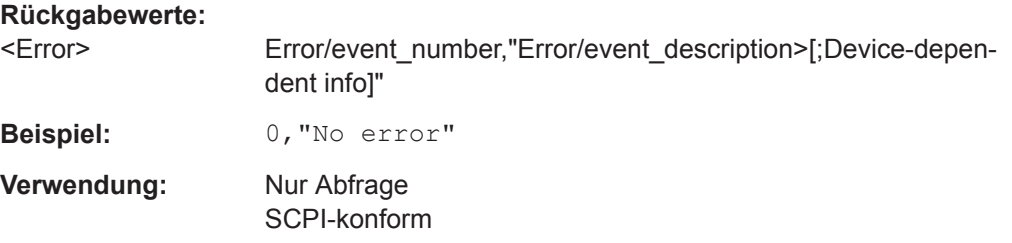

### **SYSTem:ERRor:ALL?**

Returns a list of all error/event numbers and their description, and removes it from the error/event queue.

#### **Rückgabewerte:**

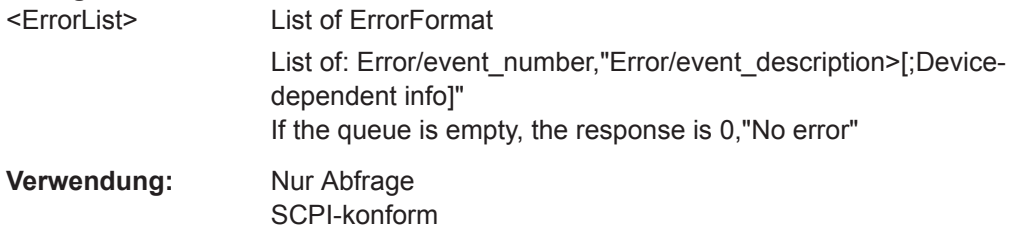

## **SYSTem:PRESet**

Resets the instrument to the default state, has the same effect as \*RST.

**Verwendung:** Ereignis

### **SYSTem:EDUCation:PRESet**

Deletes the password of the education mode.

**Verwendung:** Ereignis

### <span id="page-404-0"></span>**SYSTem:DFPRint?**

Returns the device footprint of the instrument. The device footprint contains the configuration of the instrument, installed modules, installed software and software licenses. This information is written in the device footprint xml file might be useful in case of maintenance or support request.

#### **Rückgabewerte:**

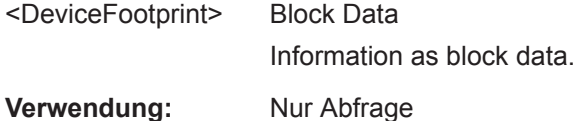

### **SYSTem:TREE?**

REturns a list of the implemented remote commands.

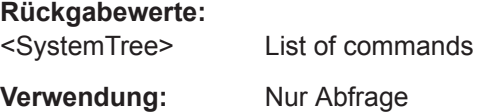

## **15.10.3 LAN-Einstellungen**

Die folgenden Befehle sind wirksam, wenn [SYSTem:COMMunicate:INTerface\[:](#page-402-0) [SELect\]](#page-402-0) auf ETHernet gesetzt ist.

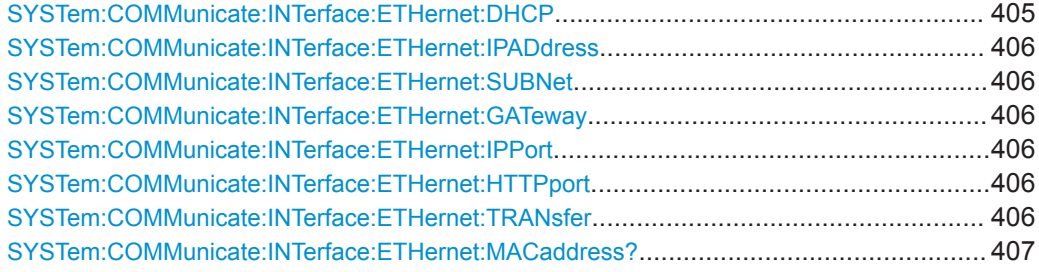

#### **SYSTem:COMMunicate:INTerface:ETHernet:DHCP**

Enables DHCP for automatic network parameter distribution.

#### **Parameter:**

<DHCP> ON | OFF

**OFF** Use the following commands to specify connection parameters: [SYSTem:COMMunicate:INTerface:ETHernet:IPADdress](#page-405-0) [auf Seite 406](#page-405-0) [SYSTem:COMMunicate:INTerface:ETHernet:SUBNet](#page-405-0) [auf Seite 406](#page-405-0) [SYSTem:COMMunicate:INTerface:ETHernet:GATeway](#page-405-0) [auf Seite 406](#page-405-0)

## <span id="page-405-0"></span>**SYSTem:COMMunicate:INTerface:ETHernet:IPADdress SYSTem:COMMunicate:INTerface:ETHernet:SUBNet SYSTem:COMMunicate:INTerface:ETHernet:GATeway**

Return or specify.

- IP address of the instrument.
- IP subnet mask used by the instrument.
- IP gateway used by the instrument.

### **Parameter:**

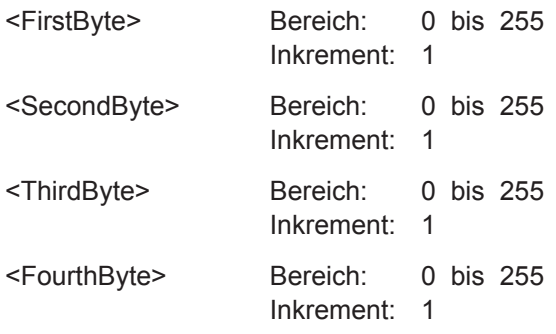

## **SYSTem:COMMunicate:INTerface:ETHernet:IPPort** <IPPort>

Returns or specifies the IP port number (default = 5025).

### **Parameter:**

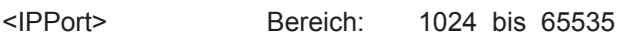

## **SYSTem:COMMunicate:INTerface:ETHernet:HTTPport** <HTTPport>

Returns or specifies the VXI-11 port number (default = 1024).

## **Parameter:**

<HTTPport> Bereich: 0 bis 65535

#### **SYSTem:COMMunicate:INTerface:ETHernet:TRANsfer** <TransferMode>

Enables automatic transfer speed selection, or selects one of the predefined settings that corresponds to your network data rate.

### **Parameter:**

<TransferMode> AUTO | FD10 | FD100 | HD10 | HD100 **AUTO** Automatic transfer speed **FD10 | FD100 | HD10 | HD100**  $FD = full$  duplex,  $HD = half$  duplex  $10 = 10$  Mbps,  $100 = 100$  Mbps

Allgemeine Geräteeinstellungen

### <span id="page-406-0"></span>**SYSTem:COMMunicate:INTerface:ETHernet:MACaddress?**

Returns the instrument's media access control address.

**Rückgabewerte:** 

<MACaddress> String data String parameter

**Verwendung:** Nur Abfrage

## **15.10.4 USB-Einstellungen**

Der folgende Befehl ist wirksam, wenn SYSTem: COMMunicate: INTerface [: [SELect\]](#page-402-0) auf USB gesetzt ist.

## **SYSTem:COMMunicate:INTerface:USB:CLASs**

Selects the USB mode.

- USB TMC (Test & Measurement Class)
- USB VCP (Virtual Com Port)
- USB MTP (Media Transfer Protocol)

### **Parameter:**

<USBClass> TMC | VCP | MTP

## **15.10.5 Trigger Out**

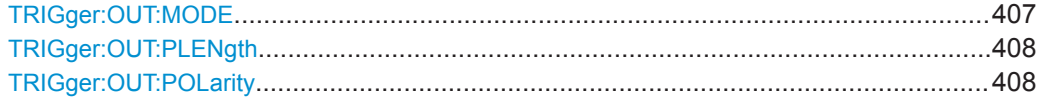

### **TRIGger:OUT:MODE** <OutputMode>

Defines which signals are generated at the [Aux Out] connector.

## <span id="page-407-0"></span>**Parameter:**

<OutputMode> OFF | TRIGger | REFerence | MASK | GENerator

**OFF**

No output

## **TRIGger**

Outputs a pulse when the instrument triggers.

### **REFerence**

Outputs a 10 MHz reference frequency.

### **MASK**

Outputs a pulse when a mask is violated. This function is only available if a mask is specified.

### **GENerator**

Outputs the waveform specified using the function generator (requires option R&S RTB-B6)

\*RST: OFF

## **TRIGger:OUT:PLENgth** <PulseLength>

Defines the pulse width of the pulse at the [Aux Out] front connector (at trigger event or mask viaolation).

### **Parameter:**

<PulseLength> \*RST: 1E-6

### **TRIGger:OUT:POLarity** <Polarity>

Defines the polarity of the pulse at the [Aux Out] front connector (at trigger event or mask viaolation).

### **Parameter:**

<Polarity> POSitive | NEGative \*RST: POS

# **15.11 Analyse serieller Busse**

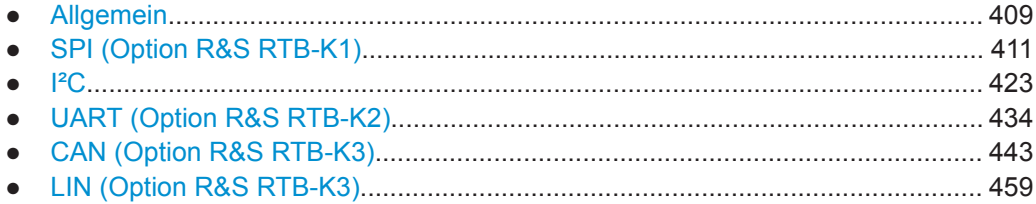

## <span id="page-408-0"></span>**15.11.1 Allgemein**

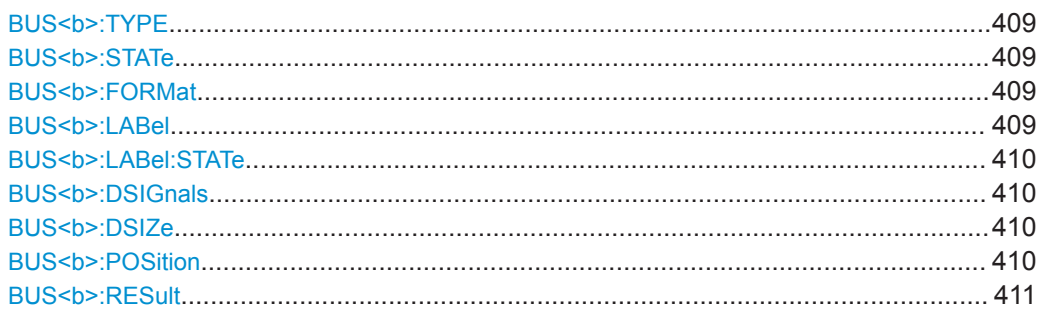

### BUS<br/>b>:TYPE <Type>

Defines the bus or interface type for analysis. All buses require special option to the instrument.

**Suffix:** 

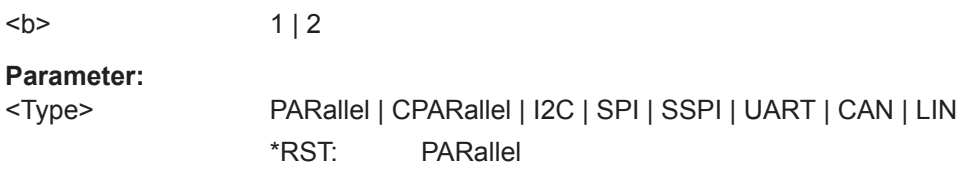

## **BUS<b>:STATe** <State>

Switches protocol decoding on or off.

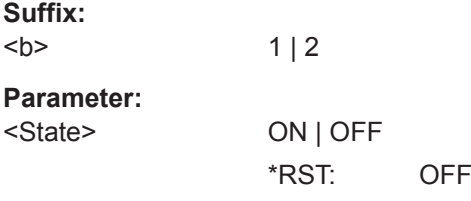

### **BUS<b>:FORMat** <Format>

Sets the decoding format for the display on the screen.

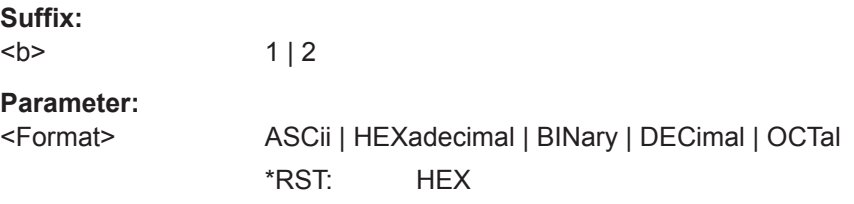

### **BUS<b>:LABel** <Label>

Defines an additional name label for the selected bus. The maximum name length is 8 characters, and only ASCII characters provided on the on-screen keypad can be used.

<span id="page-409-0"></span>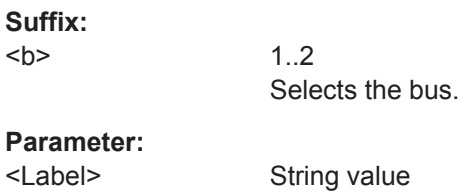

## **BUS<b>:LABel:STATe** <State>

Displays or hides the bus label. The bus label is shown on the the right side of the display.

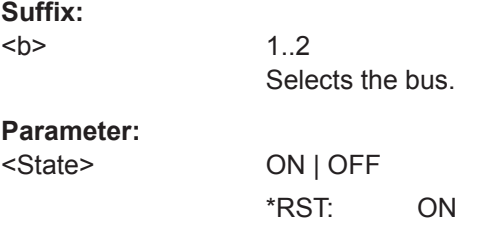

## **BUS<b>:DSIGnals** <BitsSignals>

Displays the individual bit lines above the decoded bus line.

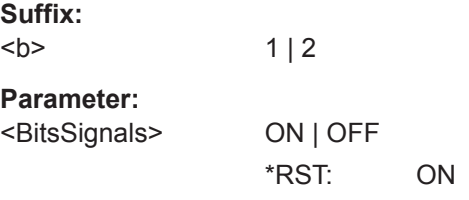

### **BUS<b>:DSIZe** <DisplaySize>

Sets the height of the decoded bus signal on the screen.

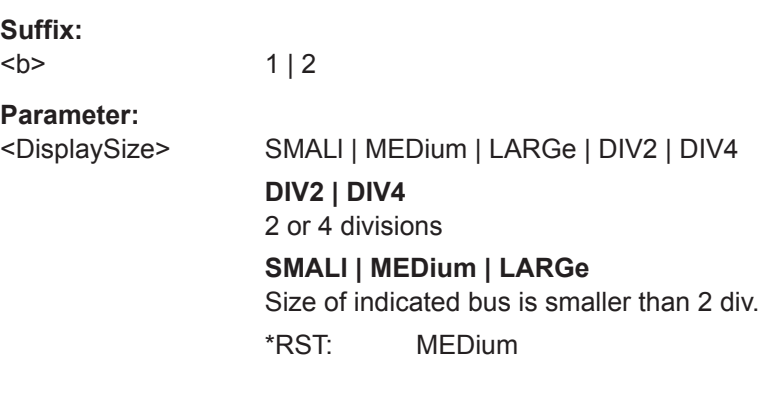

## **BUS<b>:POSition** <Position>

Sets the vertical position of the decoded bus signal in divisions on the screen.

<span id="page-410-0"></span>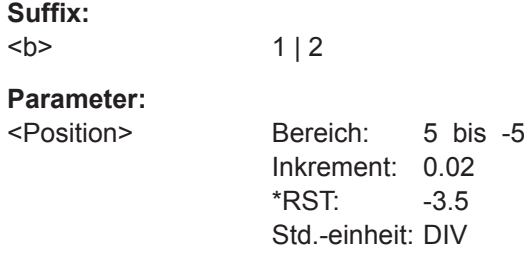

## **BUS<b>:RESult** <ShowResultTable>

Displays or hides the table of decode results.

**Suffix:**   $**b**$ 

 $1 | 2$ 

**Parameter:** <ShowResultTable> ON | OFF

## **15.11.2 SPI (Option R&S RTB-K1)**

Das SPI-Protokoll (Serial Peripheral Interface) wird für die Kommunikation mit langsamen Peripheriegeräten verwendet, insbesondere zur Übertragung von Datenströmen.

SPI (no CS) ist eine vereinfachte SPI-Konfiguration ohne Chip-Select-Leitung.

Zur vollen Unterstützung der Protokolle SPI (with CS) und SPI (no CS) ist ein Vierkanalmodell des Geräts erforderlich.

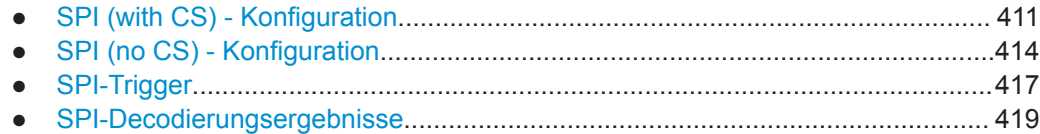

### **15.11.2.1 SPI (with CS) - Konfiguration**

Start the bus configuration with the threshold setting. Use one of the following commands:

- [CHANnel<m>:THReshold:FINDlevel](#page-281-0) auf Seite 282
- [CHANnel<m>:THReshold](#page-281-0) auf Seite 282

In allen BUS<b>:SPI...-Befehlen gibt das Suffix <br/>b> den Bus an.

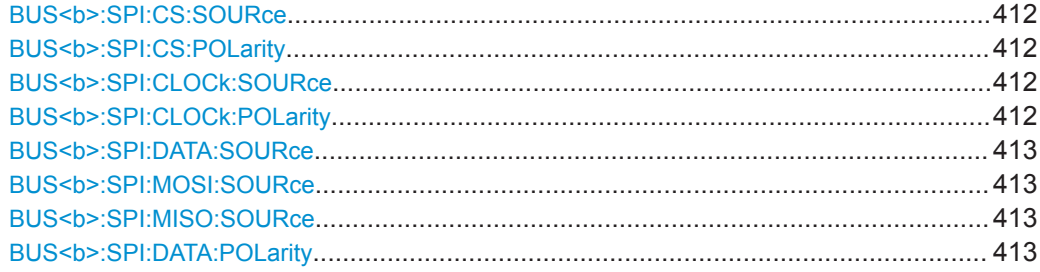

Analyse serieller Busse

<span id="page-411-0"></span>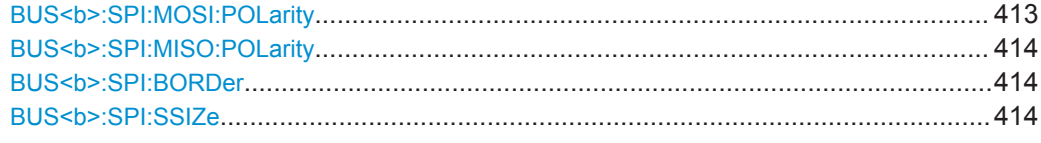

## **BUS<b>:SPI:CS:SOURce** <Source>

Selects the input channel of the chip select line.

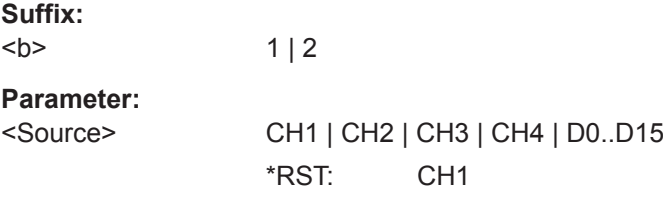

## **BUS<b>:SPI:CS:POLarity** <Polarity>

Selects whether the chip select signal is high active (high = 1) or low active (low = 1).

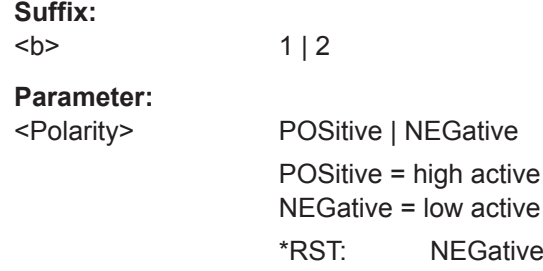

## **BUS<b>:SPI:CLOCk:SOURce** <Source>

Selects the input channel of the clock line.

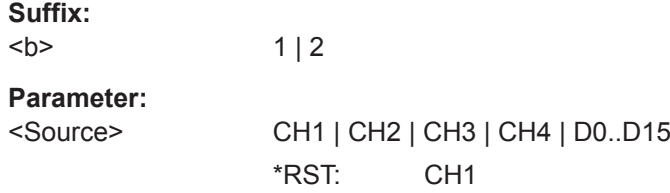

### **BUS<b>:SPI:CLOCk:POLarity** <Polarity>

Selects if data is stored with the rising or falling slope of the clock. The slope marks the begin of a new bit.

**Suffix:**   $**b**$ 

 $1 | 2$ 

## <span id="page-412-0"></span>**Parameter:**

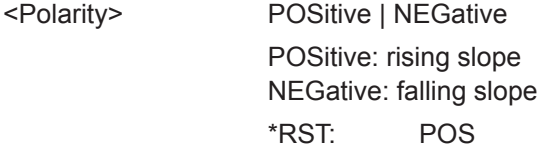

## **BUS<b>:SPI:DATA:SOURce** <Source> **BUS<b>:SPI:MOSI:SOURce** <MosiSource>

Selects the input channel of the MOSI / MISO line.

 $1 | 2$ 

### **Suffix:**

 $**ch**$ 

## **Parameter:**

<MosiSource> CH1 | CH2 | CH3 | CH4 | D0..D15 \*RST: CH1

### **BUS<b>:SPI:MISO:SOURce** <MisoSource>

Selects the input channel of the optional MISO line.

**Suffix:**   $**b**$ 1, bus 2 is not available if the MISO source is used. **Parameter:** <MisoSource> CH1 | CH2 | CH3 | CH4 | NONE | D0..D15 \*RST: NONE

## **BUS<b>:SPI:DATA:POLarity** <Polarity>

Selects whether transmitted data is high active (high = 1) or low active (low = 1) on the data line.

#### **Suffix:**

 $<$ h>  $1 | 2$ 

## **Parameter:**

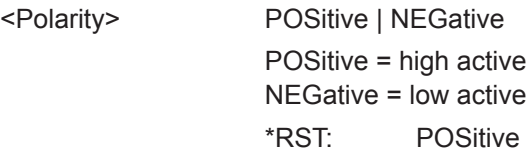

## **BUS<b>:SPI:MOSI:POLarity** <MosiPolarity>

Selects if transmitted data is high active (high = 1) or low active (low = 1) on the MOSI/ MISO line.

#### **Suffix:**

 $**b**$  $1 | 2$ 

## <span id="page-413-0"></span>**Parameter:**

<MosiPolarity> ACTLow | ACTHigh \*RST: ACTH

### **BUS<b>:SPI:MISO:POLarity** <MisoPolarity>

Selects whether transmitted data is high active (high = 1) or low active (low = 1) on the MISO line.

## **Suffix:**

 $**b**$ 

1, bus 2 is not available if the MISO source is used.

#### **Parameter:**

<MisoPolarity> ACTLow | ACTHigh

\*RST: ACTH

#### **BUS<b>:SPI:BORDer** <BitOrder>

Defines if the data of the messages starts with MSB (most significant bit) or LSB (least significant bit).

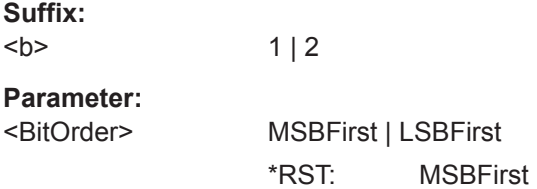

#### **BUS<b>:SPI:SSIZe** <SymbolSize>

Sets the word length, the number of bits in a message.

**Suffix:**   $**b**$  $1 | 2$ **Parameter:** <SymbolSize> Bereich: 4 bis 32 Inkrement: 1 \*RST: 8 Std.-einheit: Bit

### **15.11.2.2 SPI (no CS) - Konfiguration**

Start the bus configuration with the threshold setting. Use one of the following commands:

- [CHANnel<m>:THReshold:FINDlevel](#page-281-0) auf Seite 282
- [CHANnel<m>:THReshold](#page-281-0) auf Seite 282

In allen BUS<b>:SSPI...-Befehlen gibt das Suffix <br/>b> den Bus an.

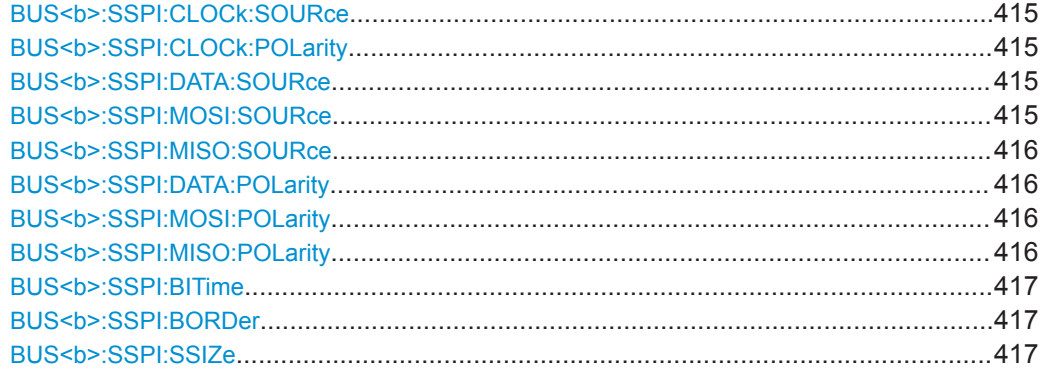

#### **BUS<b>:SSPI:CLOCk:SOURce** <Source>

Selects the input channel of the clock line.

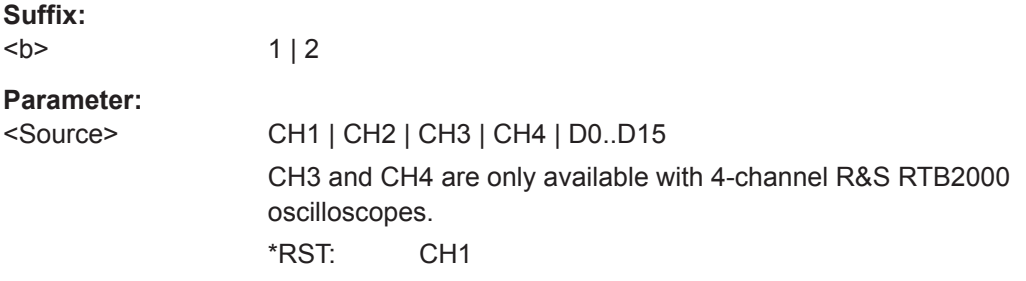

## **BUS<b>:SSPI:CLOCk:POLarity** <Polarity>

Selects if data is stored with the rising or falling slope of the clock. The slope marks the begin of a new bit.

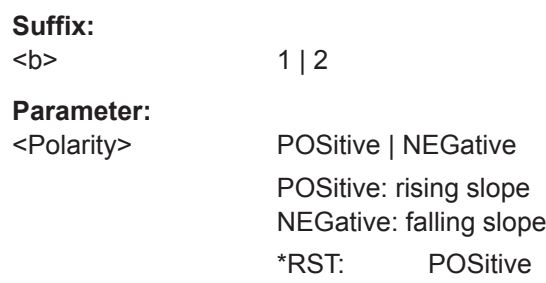

## **BUS<b>:SSPI:DATA:SOURce** <Source> **BUS<b>:SSPI:MOSI:SOURce** <MosiSource>

Selects the input channel of the MOSI / MISO line.

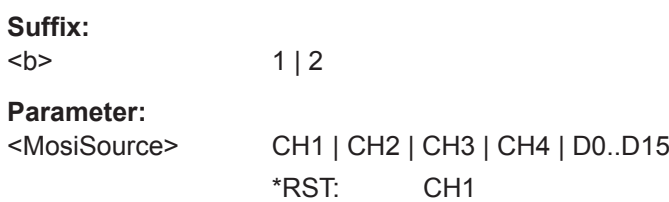

#### <span id="page-415-0"></span>**BUS<b>:SSPI:MISO:SOURce** <MisoSource>

Selects the input channel of the optional MISO line.

**Suffix:** 

**Suffix:** 

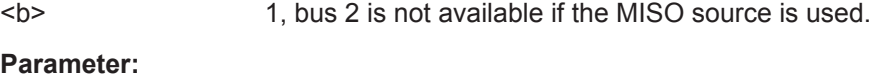

<MisoSource> CH1 | CH2 | CH3 | CH4 | NONE | D0..D15 \*RST: NONE

### **BUS<b>:SSPI:DATA:POLarity** <Polarity>

Selects whether transmitted data is high active (high = 1) or low active (low = 1) on the data line.

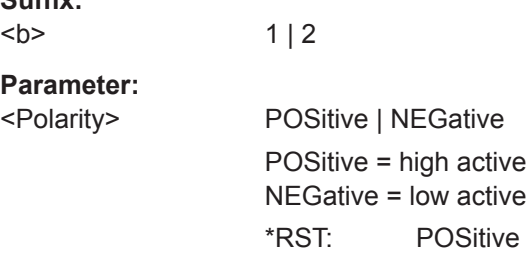

### **BUS<b>:SSPI:MOSI:POLarity** <MosiPolarity>

Selects if transmitted data is high active (high = 1) or low active (low = 1) on the MOSI/ MISO line.

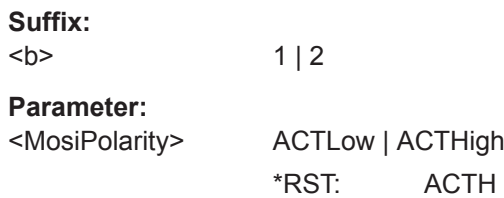

### **BUS<b>:SSPI:MISO:POLarity** <MisoPolarity>

Selects whether transmitted data is high active (high = 1) or low active (low = 1) on the MISO line.

### **Suffix:**   $**b**$

1, bus 2 is not available if the MISO source is used.

#### **Parameter:**

<MisoPolarity> ACTLow | ACTHigh \*RST: ACTH

### <span id="page-416-0"></span>BUS<br /> **BUS<br />
SSPI:BITime**<br /> **SSPI:BITime**<br /> **SSPI:BITime**<br /> **SSPI:BITime**<br /> **SSPI:BITime**<br /> **SSPI:BITime**<br /> **SSPI:BITime**<br /> **SSPI:BITime**<br /> **SSPI:BITime**<br /> **SSPI:BITime**<br /> **S**

Within the idle time the data and clock lines are low. A new frame begins when the idle time has expired and the clock line has been inactive during that time. If the time interval between the data words is shorter than the idle time, the words are part of the same frame.

**Suffix:**   $**h**$  $1 | 2$ **Parameter:** <BurstIdleTime> Bereich: 16e-9 bis 838.832e-6 Inkrement: 16e-9 \*RST: 100e-6 Std.-einheit: s

#### **BUS<b>:SSPI:BORDer** <BitOrder>

Defines if the data of the messages starts with MSB (most significant bit) or LSB (least significant bit).

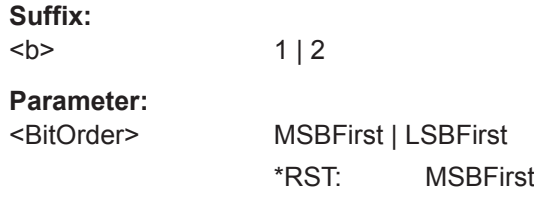

### **BUS<b>:SSPI:SSIZe** <SymbolSize>

Sets the word length, the number of bits in a message.

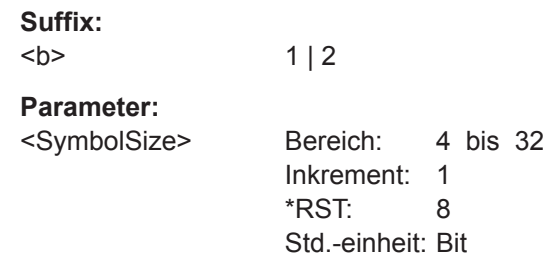

## **15.11.2.3 SPI-Trigger**

To configure the protocol trigger, make sure to set first:

- [TRIGger:A:TYPE](#page-291-0) to BUS
- [TRIGger:A:SOURce](#page-291-0) to SBUS1 | SBUS2

Analyse serieller Busse

<span id="page-417-0"></span>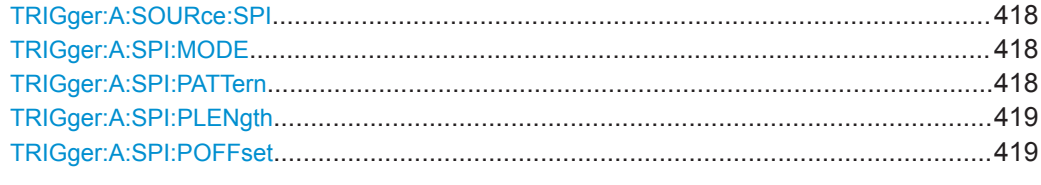

#### **TRIGger:A:SOURce:SPI** <SpiSource>

Selects the MOSI or the MISO line as trigger source. Only relevant, if both lines are used and configured.

### **Parameter:**

<SpiSource> MOSI | MISO

## **TRIGger:A:SPI:MODE** <Mode>

Specifies the trigger mode for the SPI protocols (with and without CS).

#### **Parameter:**

## <Mode> BSTart | BEND | NTHBit | PATTern

### **BSTart**

Burst start, sets the trigger event to the start of the frame. The frame starts when the chip select signal CS changes to the active state.

## **BEND**

Burst end, sets the trigger event to the end of the message.

#### **NTHBit**

Sets the trigger event to the specified bit number. To define the bit number, use [TRIGger:A:SPI:POFFset](#page-418-0).

### **PATTern**

Sets the trigger event to a serial pattern. To define the pattern, use TRIGger:A:SPI:PATTern.

For a complete configuration of the pattern mode, you also have to set [TRIGger:A:SPI:PLENgth](#page-418-0) and [TRIGger:A:SPI:](#page-418-0) [POFFset](#page-418-0).

\*RST: BSTart

#### **TRIGger:A:SPI:PATTern** <DataPattern>

Defines the bit pattern as trigger condition. The pattern length is adjusted to the number of bits defined in the pattern.

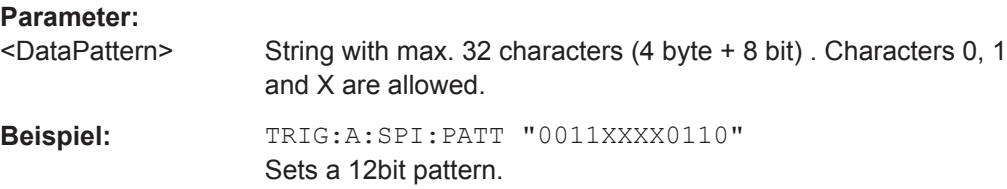

### <span id="page-418-0"></span>**TRIGger:A:SPI:PLENgth** <PatternLength>

Returns the number of bits in the previously defined bit pattern ([TRIGger:A:SPI:](#page-417-0) [PATTern](#page-417-0)). The command can also be used to shorten a previously defined bit pattern.

#### **Parameter:**

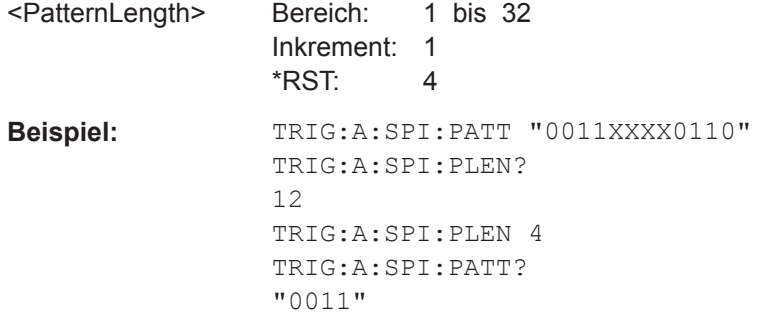

### **TRIGger:A:SPI:POFFset** <PatternBitOffset>

Sets the number of bits before the first bit of the pattern.

#### **Parameter:**

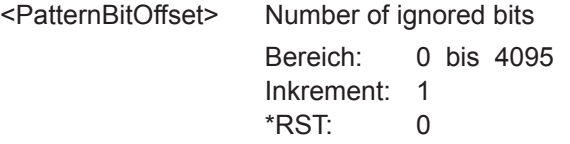

## **15.11.2.4 SPI-Decodierungsergebnisse**

In allen BUS<b>:SPI...- und BUS<b>:SSPI...-Befehlen gibt das Suffix <br/>b> den Bus an.

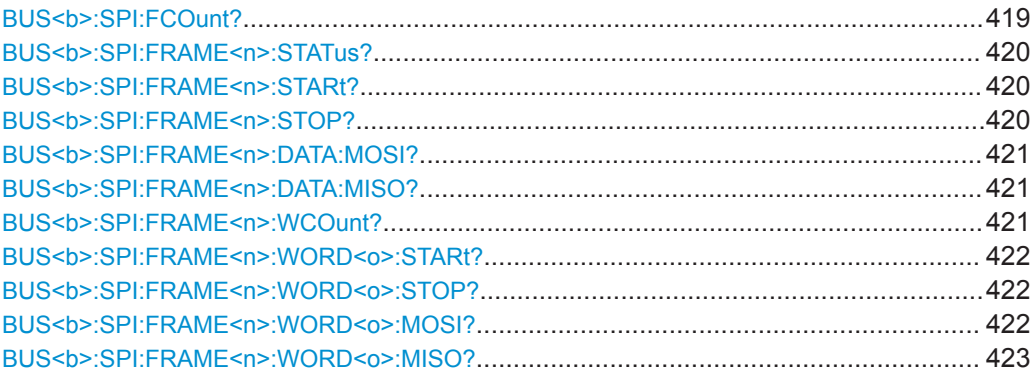

## **BUS<b>:SPI:FCOunt?**

Returns the number of decoded frames.

### **Suffix:**   $**b**$

 $1 | 2$ 

## <span id="page-419-0"></span>**Rückgabewerte:**

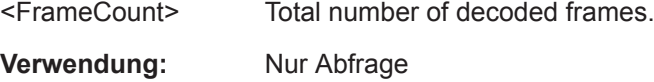

## **BUS<b>:SPI:FRAME<n>:STATus?**

Returns the overall state of the specified frame.

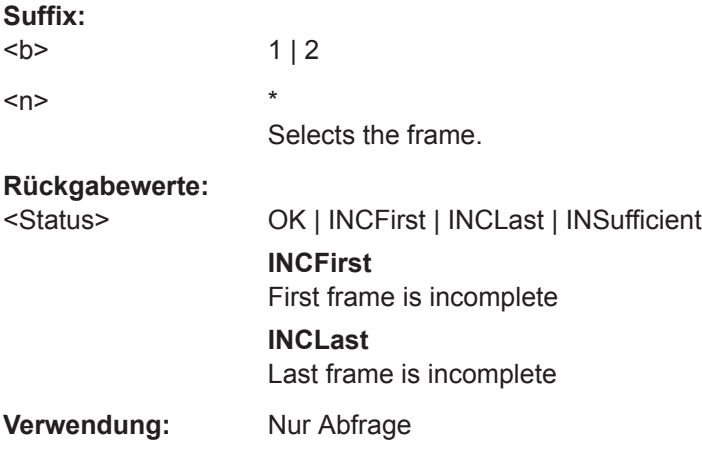

### **BUS<b>:SPI:FRAME<n>:STARt?**

Returns the start time of the specified frame.

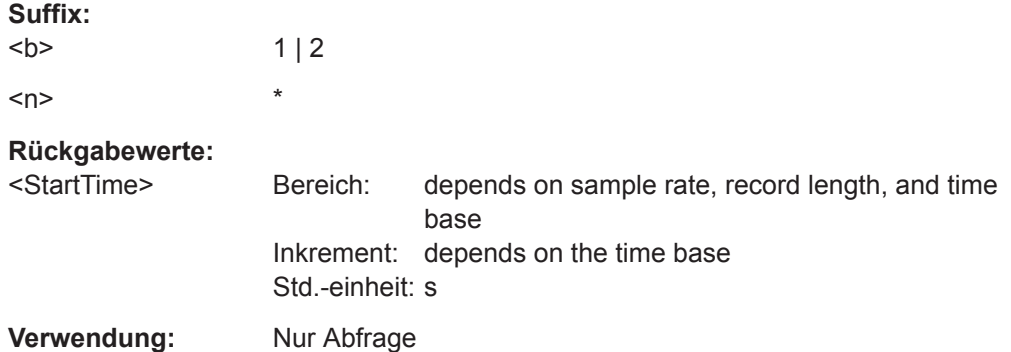

## **BUS<b>:SPI:FRAME<n>:STOP?**

Returns the end time of the specified frame.

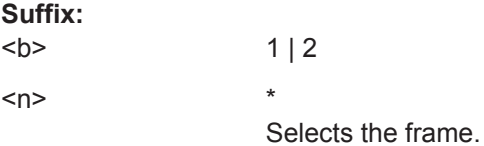

<span id="page-420-0"></span>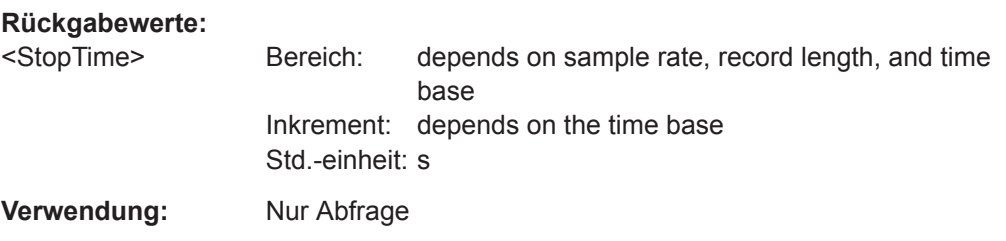

## **BUS<b>:SPI:FRAME<n>:DATA:MOSI?**

Returns the data words of the specified frame of the MOSI line.

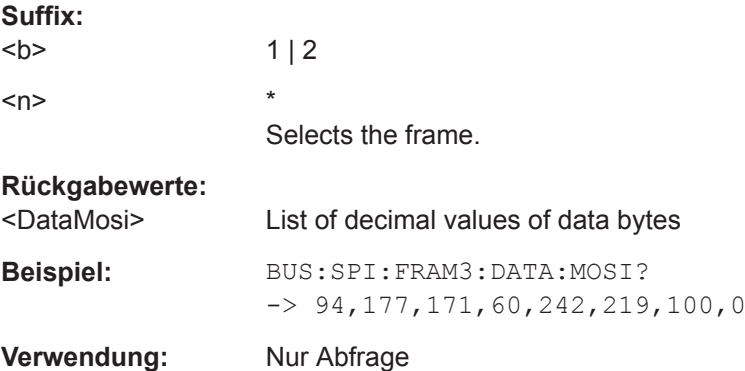

## **BUS<b>:SPI:FRAME<n>:DATA:MISO?**

Returns the data words of the specified frame of the MISO line.

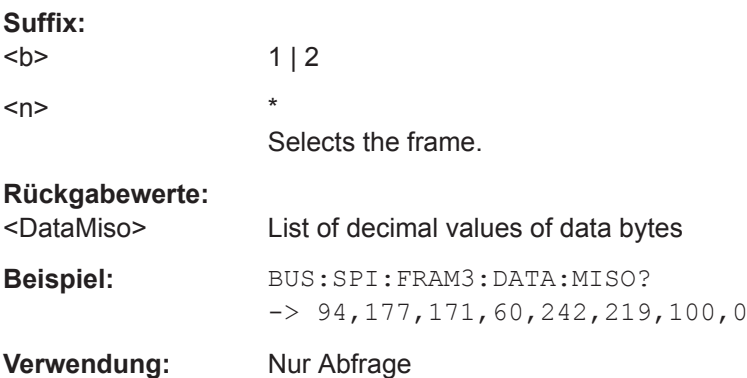

### **BUS<b>:SPI:FRAME<n>:WCOunt?**

Returns the number of words in the specified frame.

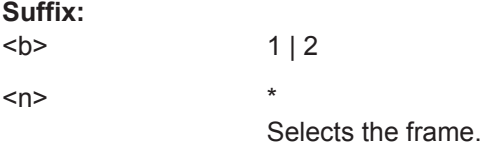

# <span id="page-421-0"></span>**Rückgabewerte:**

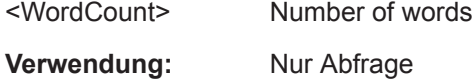

## **BUS<b>:SPI:FRAME<n>:WORD<o>:STARt?**

Returns the start time of the specified data word.

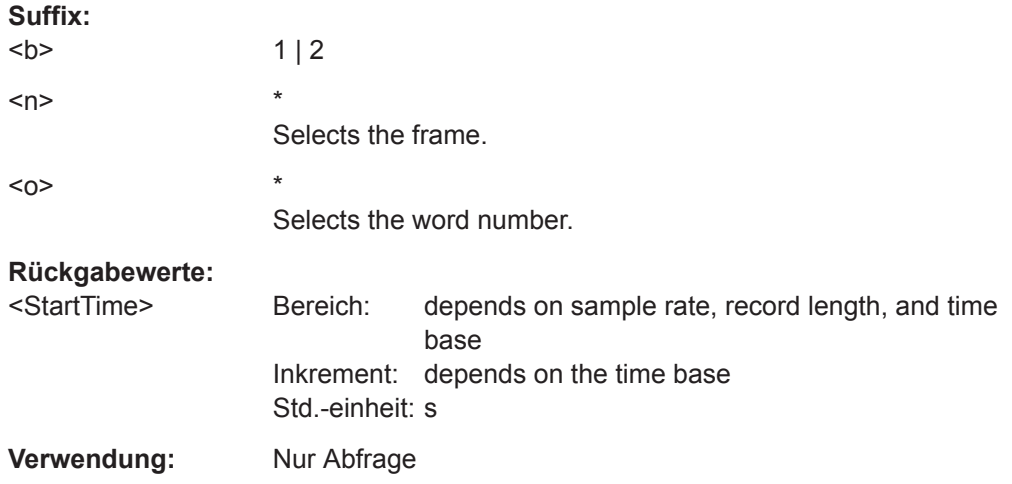

## **BUS<b>:SPI:FRAME<n>:WORD<o>:STOP?**

Returns the end time of the specified data word.

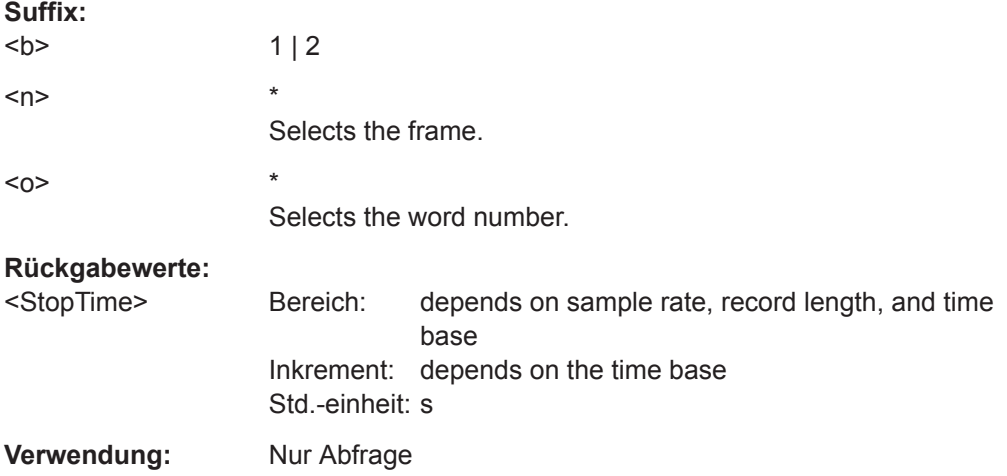

### **BUS<b>:SPI:FRAME<n>:WORD<o>:MOSI?**

Returns the data value of the specified word on the MOSI line.

Use this command if only one line is defined.

**Suffix:** 

 $**b**$  $1 | 2$ 

Analyse serieller Busse

<span id="page-422-0"></span>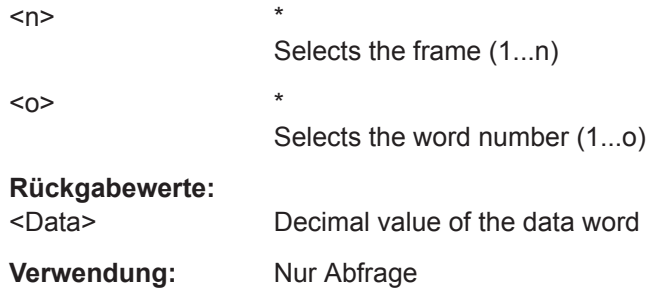

### **BUS<b>:SPI:FRAME<n>:WORD<o>:MISO?**

Returns the data value of the specified word on the optional MISO line.

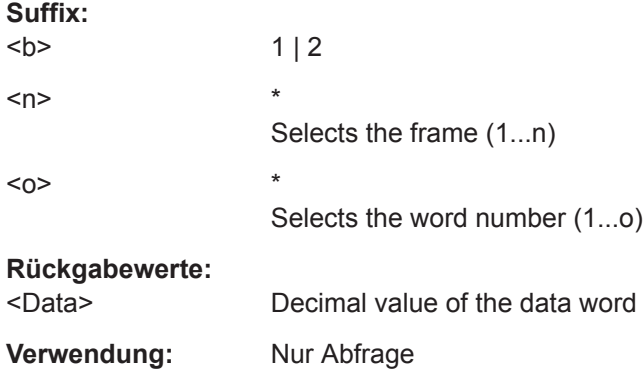

## **15.11.3 I²C**

Inter-Integrated Circuit ist ein einfaches Protokoll mit geringer Bandbreite und Geschwindigkeit für die Kommunikation zwischen On-Board-Geräten, z. B. in LCDund LED-Treibern, RAM, EEPROM und anderen.

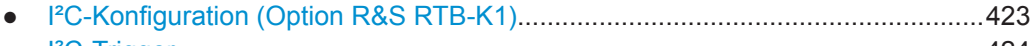

● [I²C-Trigger.............................................................................................................424](#page-423-0) ● [I²C-Decodierungsergebnisse................................................................................ 427](#page-426-0)

## **15.11.3.1 I²C-Konfiguration (Option R&S RTB-K1)**

Start the bus configuration with the threshold setting. Use one of the following commands:

- [CHANnel<m>:THReshold:FINDlevel](#page-281-0) auf Seite 282
- [CHANnel<m>:THReshold](#page-281-0) auf Seite 282

In allen BUS<b>:I2C...-Befehlen gibt das Suffix <br/>b> den Bus an.

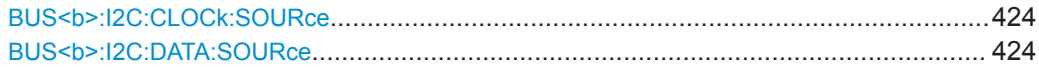

#### <span id="page-423-0"></span>**BUS<b>:I2C:CLOCk:SOURce** <Source>

 $1 | 2$ 

Sets the input channel to which the clock line is connected.

**Suffix:**   $**b**$ 

**Parameter:**

<Source> CH1 | CH2 | CH3 | CH4 | D0..D15 CH3 and CH4 are only available with 4-channel R&S RTB2000

oscilloscopes. \*RST: CH1

### **BUS<b>:I2C:DATA:SOURce** <Source>

Sets the input channel to which the data line is connected.

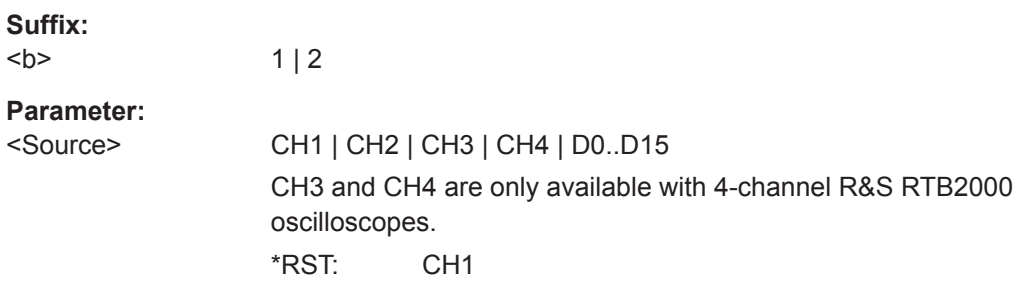

## **15.11.3.2 I²C-Trigger**

To configure the protocol trigger, make sure to set first:

- [TRIGger:A:TYPE](#page-291-0) to BUS
- [TRIGger:A:SOURce](#page-291-0) to SBUS1 | SBUS2

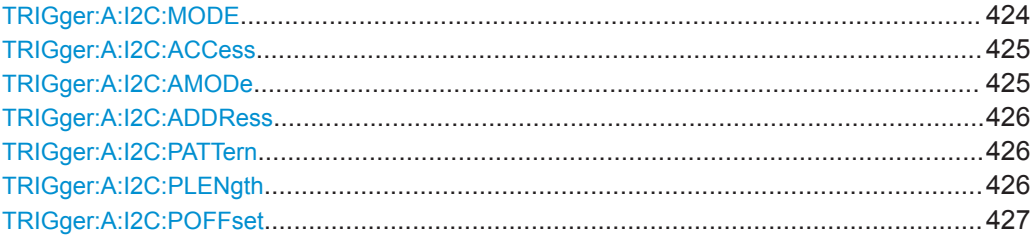

### **TRIGger:A:I2C:MODE** <Mode>

Specifies the trigger mode for I²C.

## <span id="page-424-0"></span>**Parameter:**

### <Mode> STARt | RESTart | STOP | MACKnowledge | PATTern

#### **STARt**

Start of the message. The start condition is a falling slope on SDA while SCL is high.

## **RESTart**

Restarted message. The restart is a repeated start condition.

### **STOP**

End of the message. The stop condition is a rising slope on SDA while SCL is high.

## **MACKnowledge**

Missing acknowledge. If the transfer failed, at the moment of the acknowledge bit the SCL and the SDA lines are both on high level.

### **PATTern**

Triggers on a set of trigger conditions: read or write access of the master, to an address, or/and to a bit pattern in the message.

For a complete configuration of the pattern mode, you have to set:

TRIGger:A:I2C:ACCess (read/write access), and TRIGger:A:I2C:AMODe and [TRIGger:A:I2C:ADDRess](#page-425-0) (address), and/or

[TRIGger:A:I2C:POFFset](#page-426-0) and [TRIGger:A:I2C:PLENgth](#page-425-0) and [TRIGger:A:I2C:PATTern](#page-425-0) (pattern)

\*RST: STARt

### **TRIGger:A:I2C:ACCess** <Access>

Toggles the trigger condition between Read and Write access of the master.

## **Parameter:**

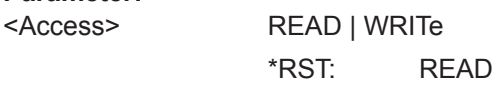

### **TRIGger:A:I2C:AMODe** <AdrMode>

Sets the lenght of the slave address.

## **Parameter:**

<AdrMode> NORMal | EXTended

NORMal: 7 bit address EXTended: 10 bit address \*RST: NORMal

### <span id="page-425-0"></span>**TRIGger:A:I2C:ADDRess** <AddressString>

Sets the address of the slave device. The address can have 7 bits or 10 bits.

### **Parameter:**

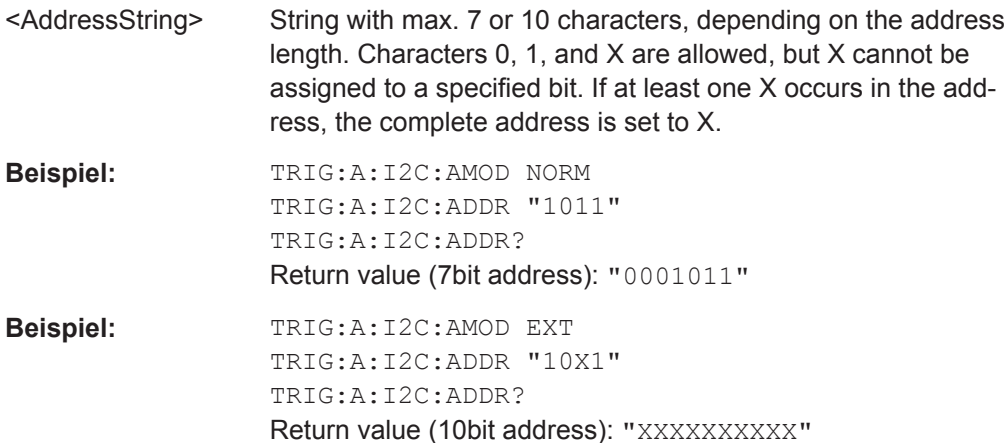

## **TRIGger:A:I2C:PATTern** <DataPattern>

Defines the bit pattern as trigger condition. Make sure that the correct pattern length has been defined before with TRIGger: A: I2C: PLENgth.

### **Parameter:**

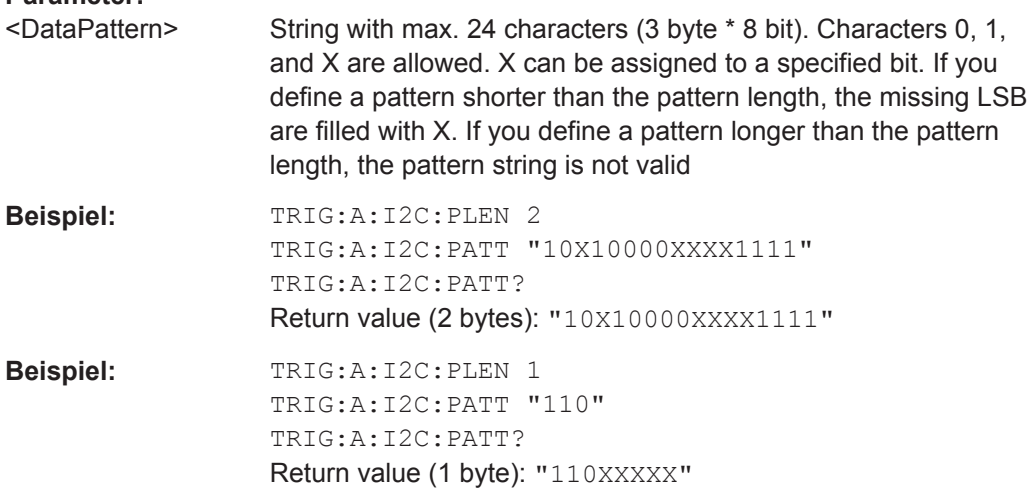

### **TRIGger:A:I2C:PLENgth** <PatternLength>

Defines how many bytes are considered in the trigger condition. To set the pattern for these bytes, use TRIGger:A:I2C:PATTern.

#### **Parameter:**

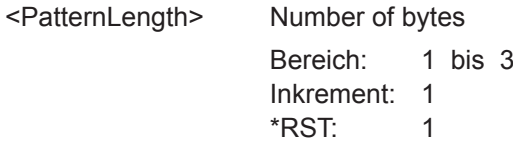

## <span id="page-426-0"></span>**TRIGger:A:I2C:POFFset** <PatternByteOffset>

Sets the number of bytes before the first byte of interest, relating to the end of the address bytes.

### **Parameter:**

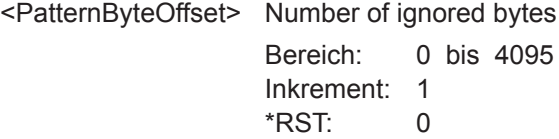

## **15.11.3.3 I²C-Decodierungsergebnisse**

In allen BUS<b>:I2C...-Befehlen gibt das Suffix <br/>b> den Bus an.

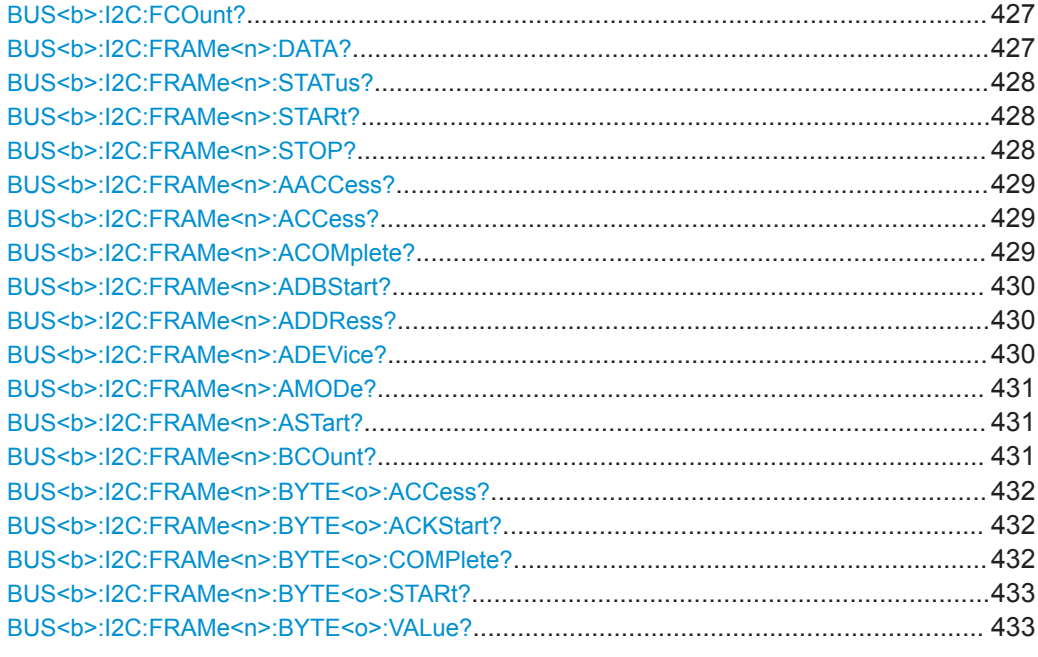

## **BUS<b>:I2C:FCOunt?**

Returns the number of received frames.

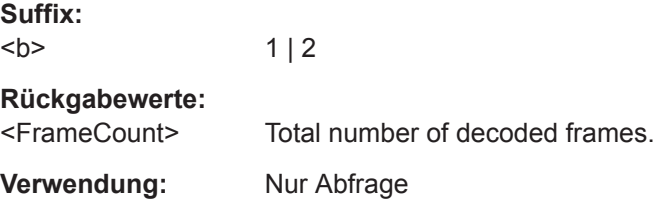

## **BUS<b>:I2C:FRAMe<n>:DATA?**

Returns the data words of the specified frame.

<span id="page-427-0"></span>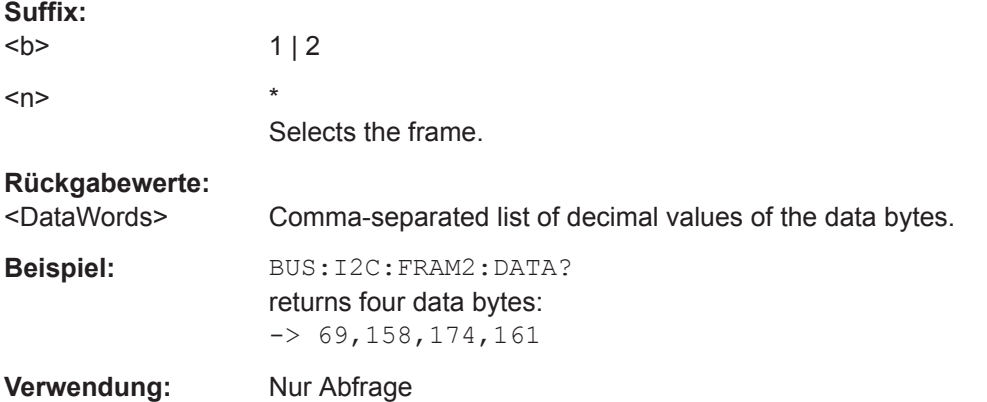

## **BUS<b>:I2C:FRAMe<n>:STATus?**

Returns the overall state of the frame.

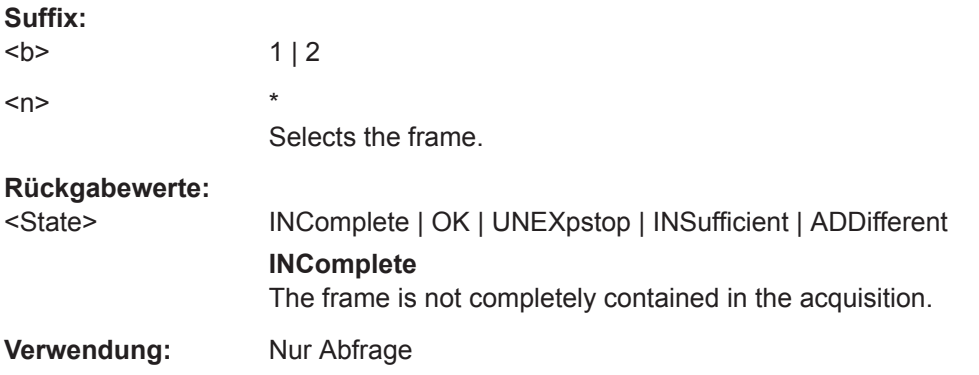

## **BUS<b>:I2C:FRAMe<n>:STARt?**

Returns the start time of the specified frame.

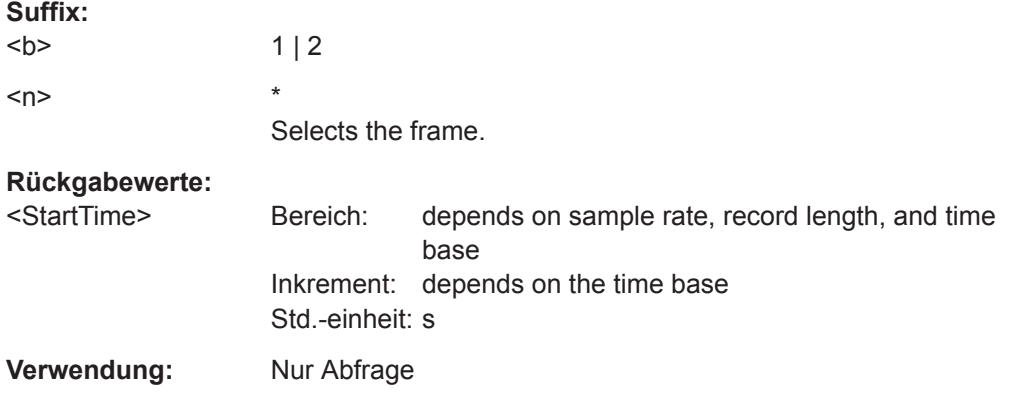

## **BUS<b>:I2C:FRAMe<n>:STOP?**

Returns the end time of the specified frame.

<span id="page-428-0"></span>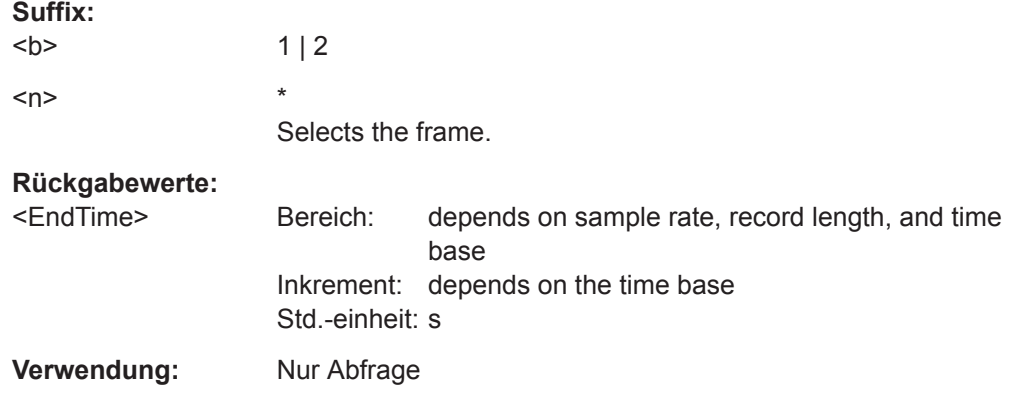

## **BUS<b>:I2C:FRAMe<n>:AACCess?**

Returns the address acknowledge bit value for the indicated frame.

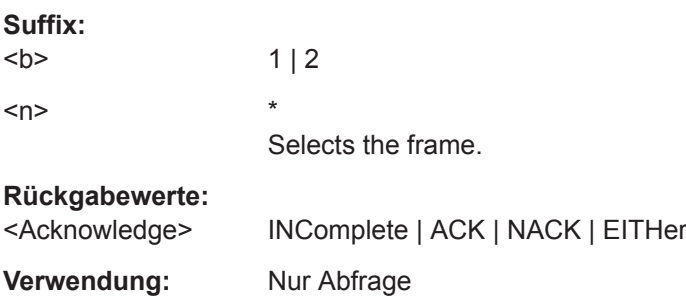

### **BUS<b>:I2C:FRAMe<n>:ACCess?**

Returns the transfer direction - read or write access from master to slave.

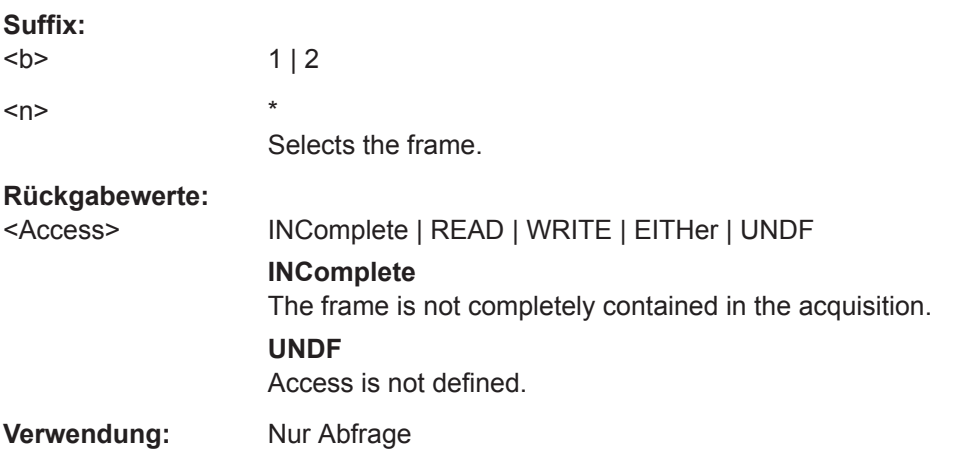

### **BUS<b>:I2C:FRAMe<n>:ACOMplete?**

Returns the state of the address.

**Suffix:**   $**b**$ 

<span id="page-429-0"></span>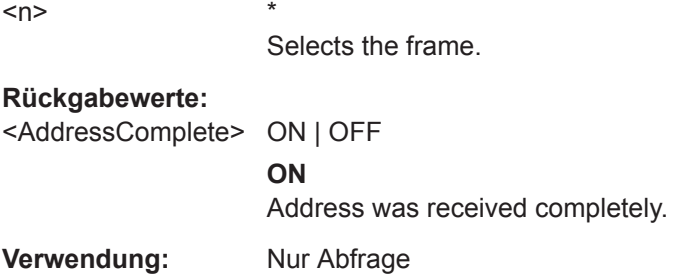

## **BUS<b>:I2C:FRAMe<n>:ADBStart?**

Returns the start time of the address acknowledge bit.

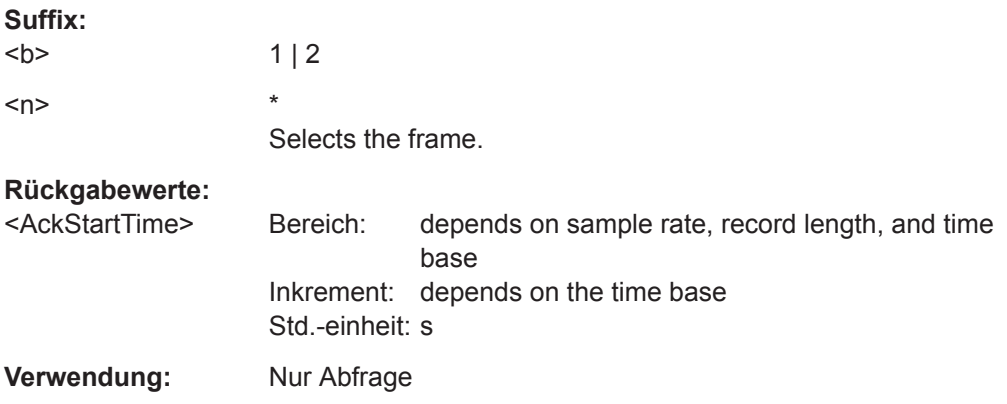

## **BUS<b>:I2C:FRAMe<n>:ADDRess?**

Returns the decimal address value of the indicated frame **including** the R/W bit.

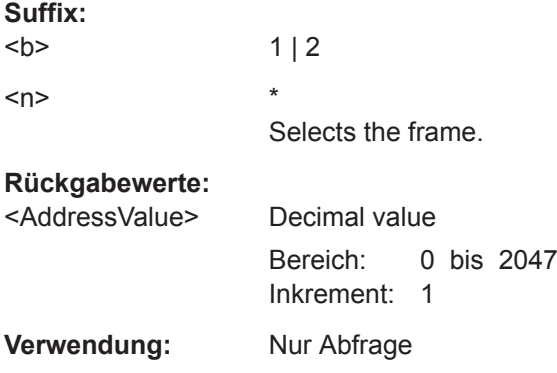

## **BUS<b>:I2C:FRAMe<n>:ADEVice?**

Returns the decimal address value of the indicated frame **without** R/W bit.

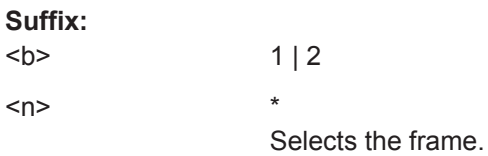

## <span id="page-430-0"></span>**Rückgabewerte:**

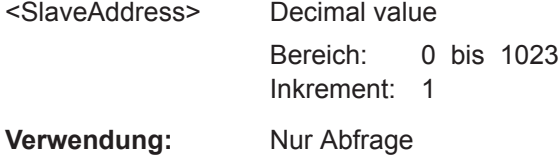

## **BUS<b>:I2C:FRAMe<n>:AMODe?**

Returns the address length.

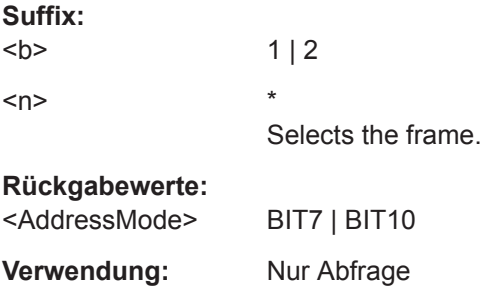

### **BUS<b>:I2C:FRAMe<n>:ASTart?**

Returns the start time of the address for the indicated frame.

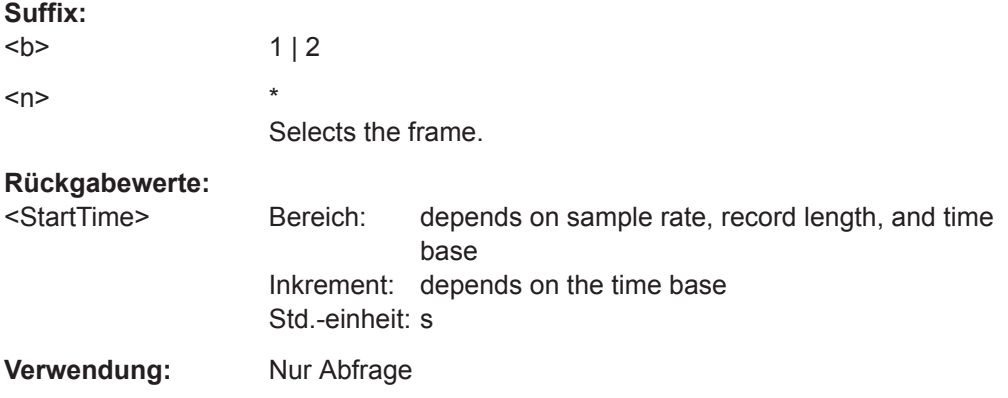

## **BUS<b>:I2C:FRAMe<n>:BCOunt?**

Returns the number of data bytes in the specified frame.

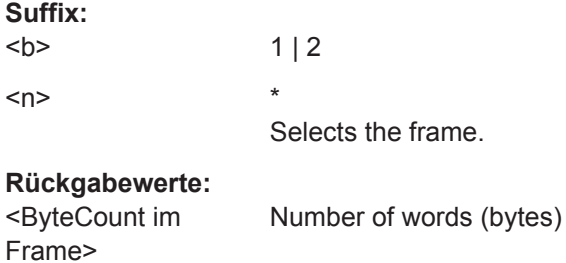

<span id="page-431-0"></span>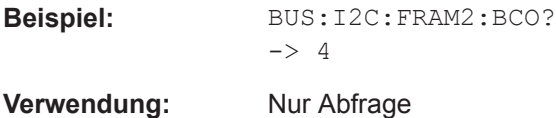

## **BUS<b>:I2C:FRAMe<n>:BYTE<o>:ACCess?**

Returns the acknowledge bit value of the specified data byte.

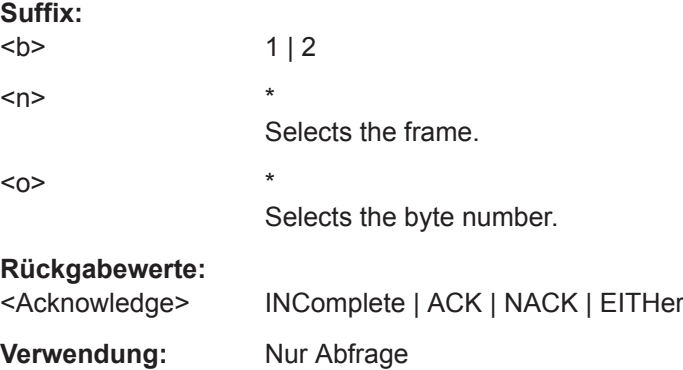

## **BUS<b>:I2C:FRAMe<n>:BYTE<o>:ACKStart?**

Returns the start time of the acknowledge bit of the specified byte.

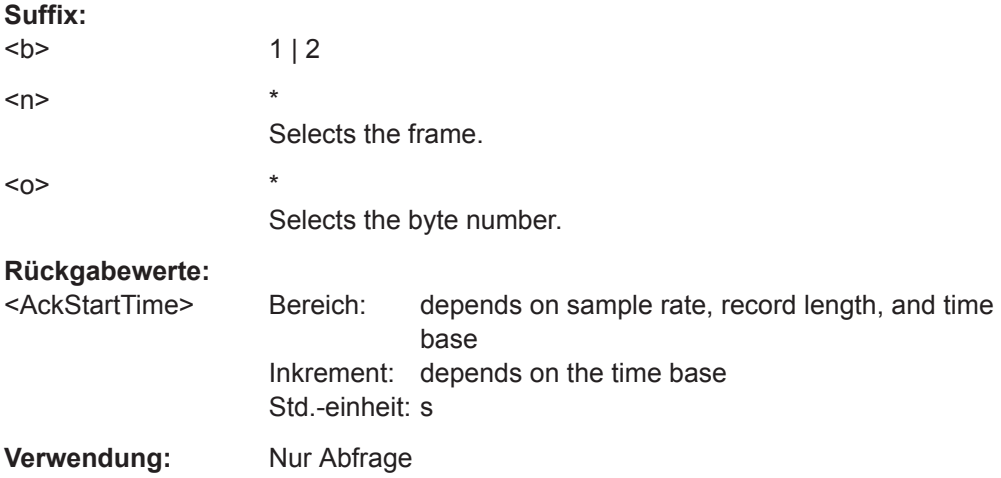

## **BUS<b>:I2C:FRAMe<n>:BYTE<o>:COMPlete?**

Returns the state of the byte.

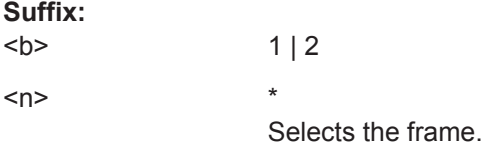
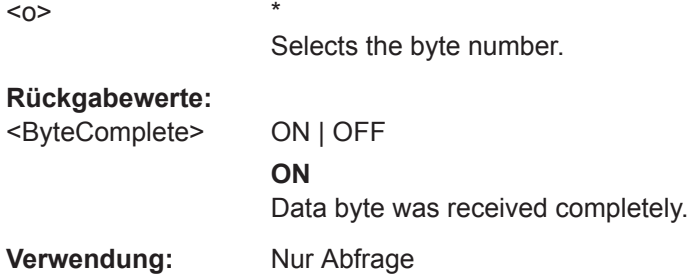

## **BUS<b>:I2C:FRAMe<n>:BYTE<o>:STARt?**

Returns the start time of the specified data byte.

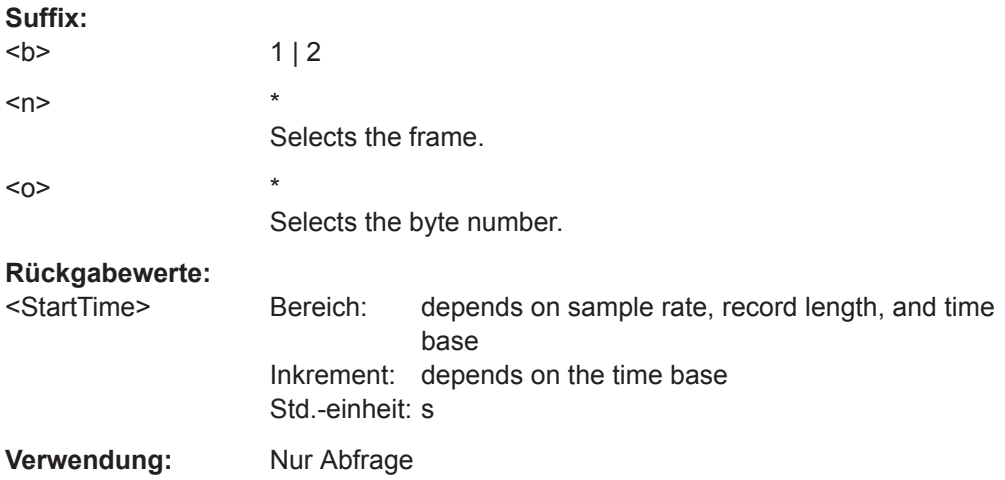

## **BUS<b>:I2C:FRAMe<n>:BYTE<o>:VALue?**

Returns the decimal value of the specified byte.

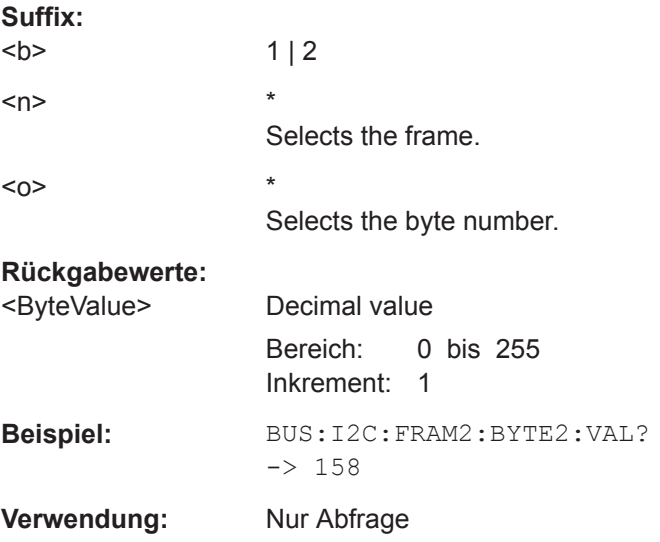

## **15.11.4 UART (Option R&S RTB-K2)**

Die UART-Schnittstelle (Universal Asynchronous Receiver/Transmitter) wandelt ein Datenwort in serielle Daten um und umgekehrt.

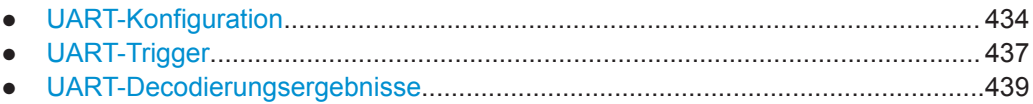

## **15.11.4.1 UART-Konfiguration**

Start the bus configuration with the threshold setting. Use one of the following commands:

- [CHANnel<m>:THReshold:FINDlevel](#page-281-0) auf Seite 282
- [CHANnel<m>:THReshold](#page-281-0) auf Seite 282

In allen BUS<b>: UART...-Befehlen gibt das Suffix <br/>b> den Bus an.

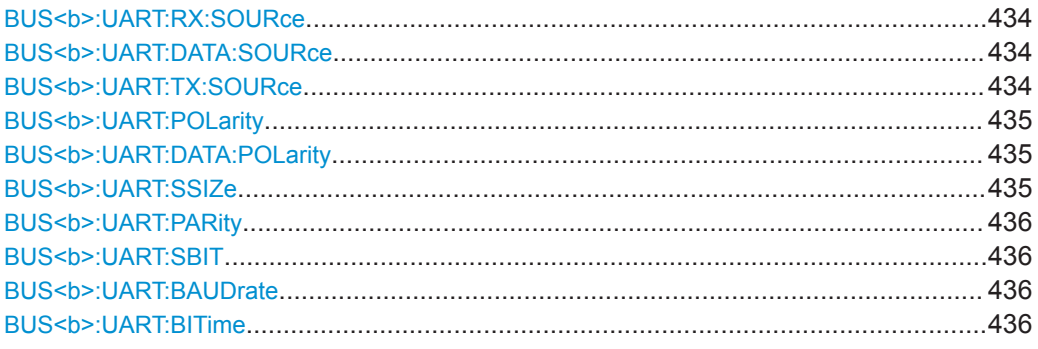

## **BUS<b>:UART:RX:SOURce** <Source> **BUS<b>:UART:DATA:SOURce** <Source>

Selects the input channel of the data line.

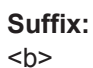

 $1 | 2$ 

## **Parameter:**

<Source> CH1 | CH2 | CH3 | CH4 | D0..D15 CH3 and CH4 are only available with 4-channel R&S RTB2000 oscilloscopes. \*RST: CH1

## **BUS<b>:UART:TX:SOURce** <Source>

Selects the input channel of the transmitter TX line.

**Suffix:**   $**b**$ 

1, bus 2 is not available if the TX source is used.

<span id="page-434-0"></span>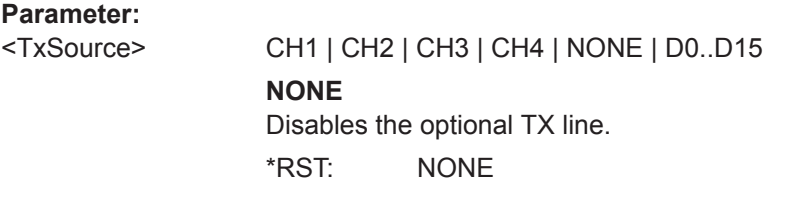

### BUS<br />b>:UART:POLarity <IdleState>

Defines the logic levels of the bus. The idle state corresponds to a logic 1, and the start bit to a logic 0.

Alternative command for BUS<b>:UART:DATA:POLarity

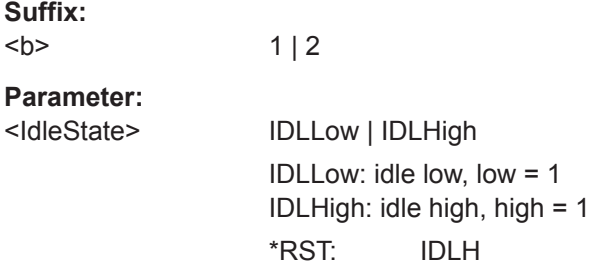

## **BUS<b>:UART:DATA:POLarity** <Polarity>

Defines if the transmitted data on the bus is high (high = 1) or low (low = 1) active.

Alternative command for BUS<b>:UART:POLarity.

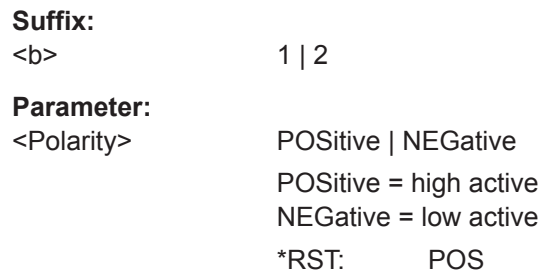

**BUS<b>:UART:SSIZe** <SymbolSize>

Sets the number of data bits in a message.

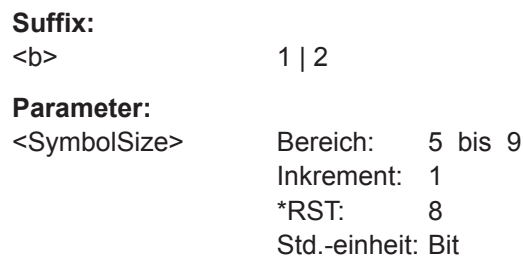

### <span id="page-435-0"></span>**BUS<b>:UART:PARity** <Parity>

Defines the optional parity bit that is used for error detection.

### **Suffix:**   $**b**$

1..2 Selects the bus. Note: SPI and UART protocols occupy two bus lines.

**Parameter:**

<Parity> ODD | EVEN | NONE \*RST: NONE

## **BUS<b>:UART:SBIT** <StopBitNumber>

Sets the stop bits.

**Suffix:**   $**b**$ 

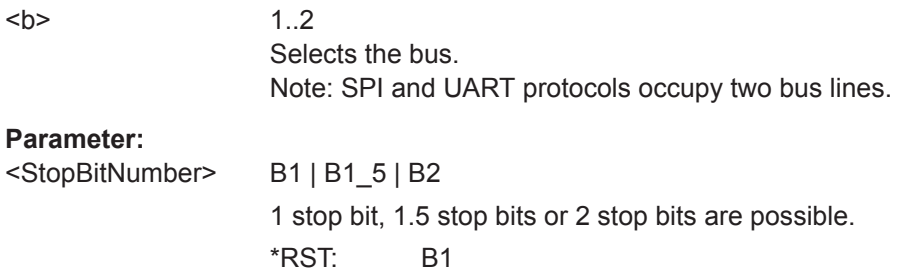

#### **BUS<b>:UART:BAUDrate** <Baudrate>

Sets the number of transmitted bits per second.

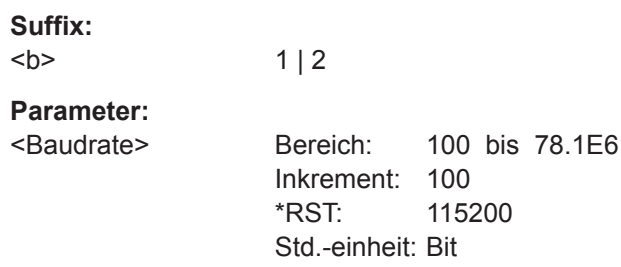

#### **BUS<b>:UART:BITime** <BurstIdleTime>

Sets the minimal time between two data frames (packets), that is, between the last stop bit and the start bit of the next frame.

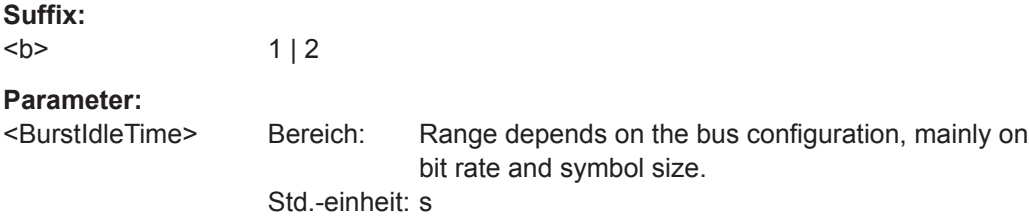

## <span id="page-436-0"></span>**15.11.4.2 UART-Trigger**

To configure the protocol trigger, make sure to set first:

- [TRIGger:A:TYPE](#page-291-0) to BUS
- [TRIGger:A:SOURce](#page-291-0) to SBUS1 | SBUS2

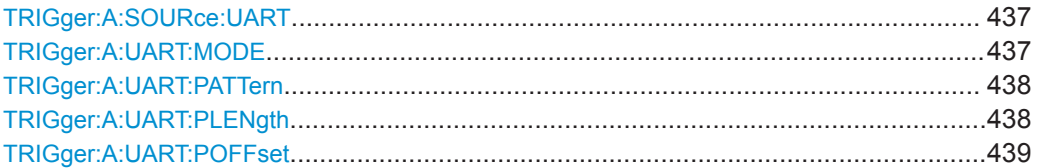

#### **TRIGger:A:SOURce:UART** <UartSource>

Selects the transmitter or receiver line as trigger source.

**Parameter:**

<UartSource> RX | TX

## **TRIGger:A:UART:MODE** <Mode>

Specifies the trigger mode for UART/RS-232 interfaces.

See also: ["UART-Triggereinstellungen"](#page-209-0) auf Seite 210.

<span id="page-437-0"></span><Mode> BSTart | SBIT | NTHSymbol | SYMBol | PATTern | PRERror | SPERror | BREak

## **BSTart**

Burst start. Sets the trigger to the begin of a data frame. The frame start is the first start bit after the idle time.

### **SBIT**

Start bit. The start bit is the first low bit after a stop bit.

#### **NTHSymbol**

Sets the trigger to the n-th symbol of a burst.

#### **SYMBol**

Triggers if a pattern occurs in a symbol at any position in a burst.

#### **PATTern**

Triggers on a serial pattern at a defined position in the burst. To define the pattern, use TRIGger:A:UART:PLENgth and

## TRIGger:A:UART:PATTern.

To define the position, use [TRIGger:A:UART:POFFset](#page-438-0).

## **PRERror**

Parity Error: Triggers if a bit error occured in transmission.

#### **FERRor**

Triggers on frame error.

## **BREak**

Triggers if a start bit is not followed by a stop bit within a defined time. During the break the stop bits are at low state.

\*RST: SBIT

## **TRIGger:A:UART:PATTern** <DataPattern>

Defines the bit pattern as trigger condition.

## **Parameter:**

<DataPattern> Binary pattern with max. 32 bit. Characters 0, 1, and X are allowed.  $*$ RST:  $1 = "00000001"$ 

## **TRIGger:A:UART:PLENgth** <PatternLength>

Defines how many symbols build up the serial pattern.

#### **Parameter:**

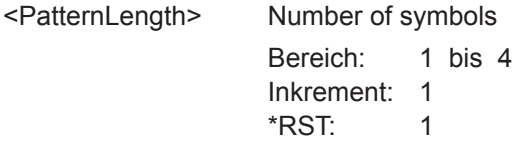

## <span id="page-438-0"></span>**TRIGger:A:UART:POFFset** <PatternByteOffset>

Sets the number of symbols before the first symbol of the pattern.

**Parameter:**

<PatternByteOffset> Number of ignored symbols

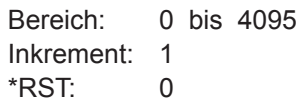

## **15.11.4.3 UART-Decodierungsergebnisse**

In allen BUS<b>:UART...-Befehlen gibt das Suffix <br/>b> den Bus an.

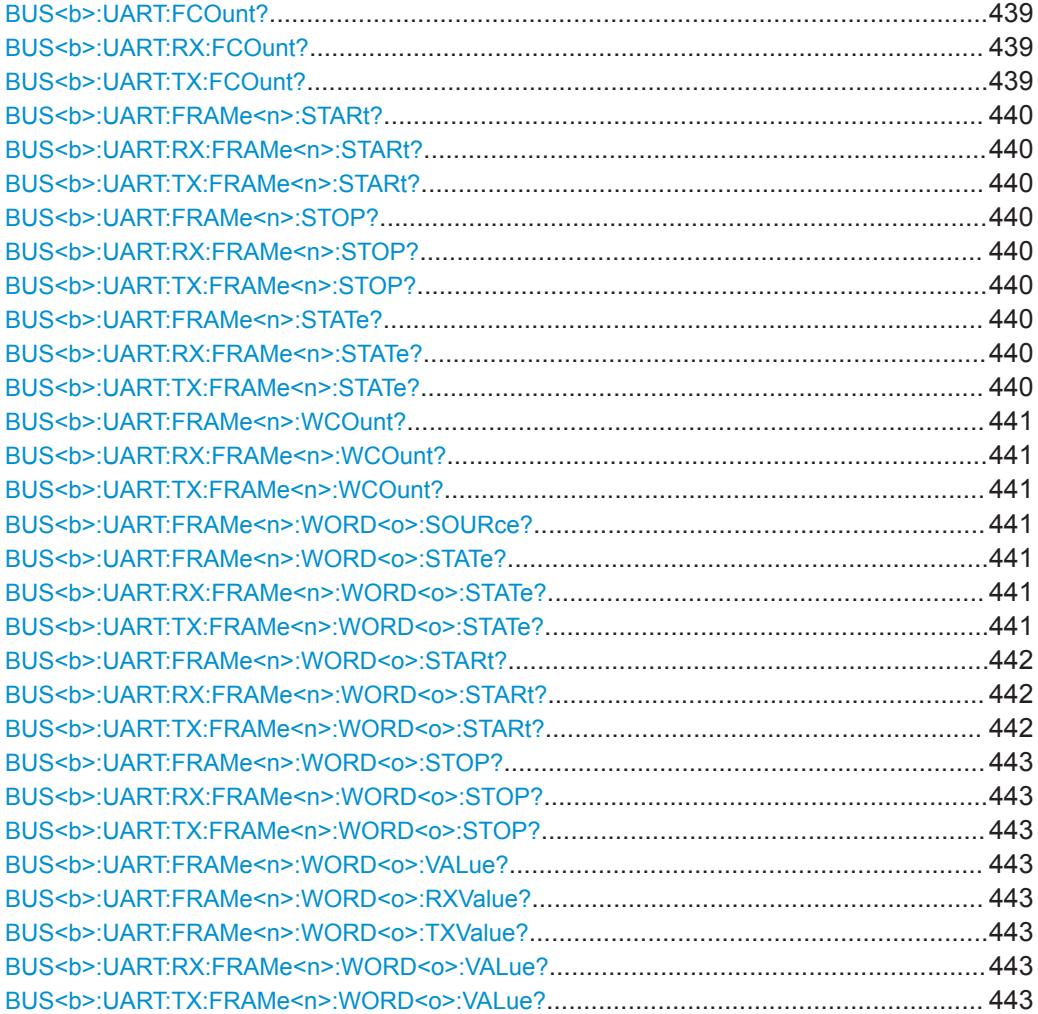

## **BUS<b>:UART:FCOunt? BUS<b>:UART:RX:FCOunt? BUS<b>:UART:TX:FCOunt?**

Return the number of decoded frames on the data line.

<span id="page-439-0"></span>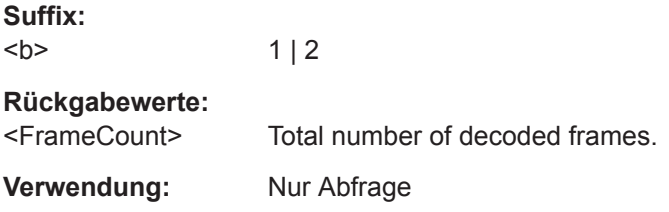

## **BUS<b>:UART:FRAMe<n>:STARt? BUS<b>:UART:RX:FRAMe<n>:STARt? BUS<b>:UART:TX:FRAMe<n>:STARt?**

Return the start time of the specified frame.

## **Suffix:**

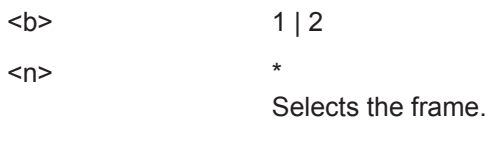

# **Rückgabewerte:**

<TxFrameStart> Time in s, range depends on sample rate, record length, and time base **Verwendung:** Nur Abfrage

## **BUS<b>:UART:FRAMe<n>:STOP? BUS<b>:UART:RX:FRAMe<n>:STOP? BUS<b>:UART:TX:FRAMe<n>:STOP?**

Return the end time of the specified frame.

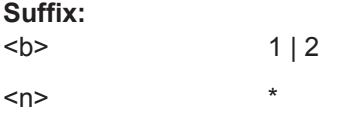

Selects the frame.

## **Rückgabewerte:**

<TxFrameStop> Time in s, range depends on sample rate, record length, and time base

**Verwendung:** Nur Abfrage

## **BUS<b>:UART:FRAMe<n>:STATe? BUS<b>:UART:RX:FRAMe<n>:STATe? BUS<b>:UART:TX:FRAMe<n>:STATe?**

Returns the status of the specified frame.

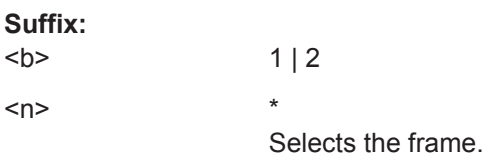

## <span id="page-440-0"></span>**Rückgabewerte:**

<TxFrameState> STER | SPER | PRER | BRE | OK | INS STER: start error, no start bit found. SPERr: stop error, no stop condition found. PRER: parity error, which indicates a transmission error. BRE: break condition found. A start bit is not followed by a stop bit, and the data line remains at logic 0 for longer than a UART word. OK: the frame is valid. INS: the frame is not completely contained in the acquisition. The acquired part of the frame is valid.

**Verwendung:** Nur Abfrage

## **BUS<b>:UART:FRAMe<n>:WCOunt? BUS<b>:UART:RX:FRAMe<n>:WCOunt? BUS<b>:UART:TX:FRAMe<n>:WCOunt?**

Returns the number of symbols in the specified frame.

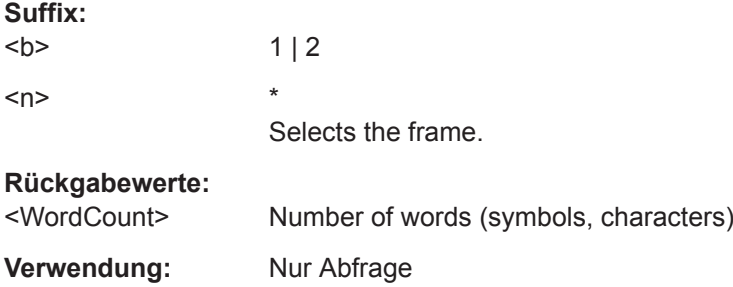

## **BUS<b>:UART:FRAMe<n>:WORD<o>:SOURce?**

Returns the line on which the specified word was transferred.

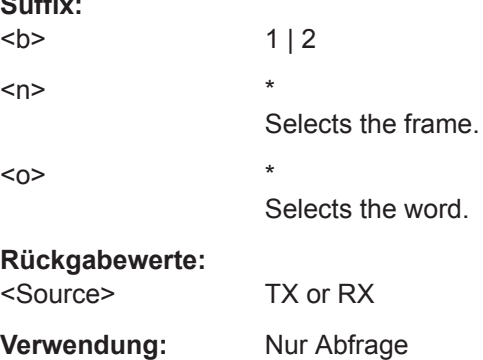

## **BUS<b>:UART:FRAMe<n>:WORD<o>:STATe? BUS<b>:UART:RX:FRAMe<n>:WORD<o>:STATe? BUS<b>:UART:TX:FRAMe<n>:WORD<o>:STATe?**

Returns the status of the specified symbol (word).

 $\sim$   $\sim$ 

<span id="page-441-0"></span>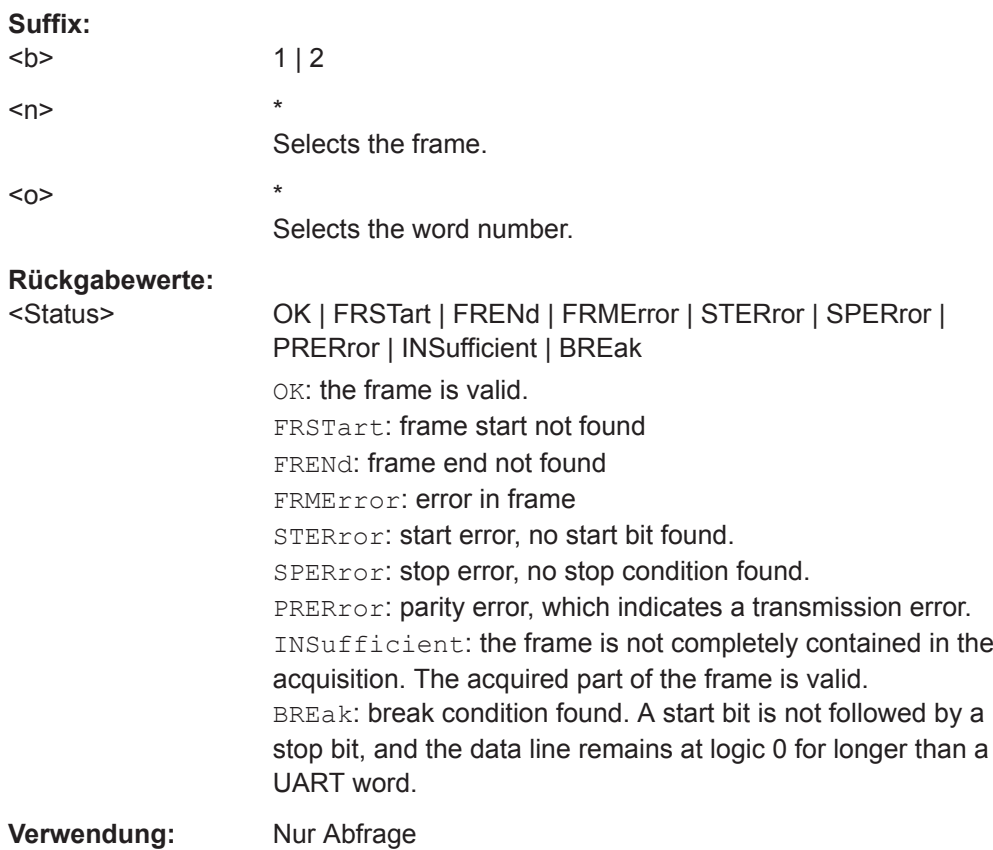

## **BUS<b>:UART:FRAMe<n>:WORD<o>:STARt? BUS<b>:UART:RX:FRAMe<n>:WORD<o>:STARt? BUS<b>:UART:TX:FRAMe<n>:WORD<o>:STARt?**

Returns the start time of the specified symbol (word).

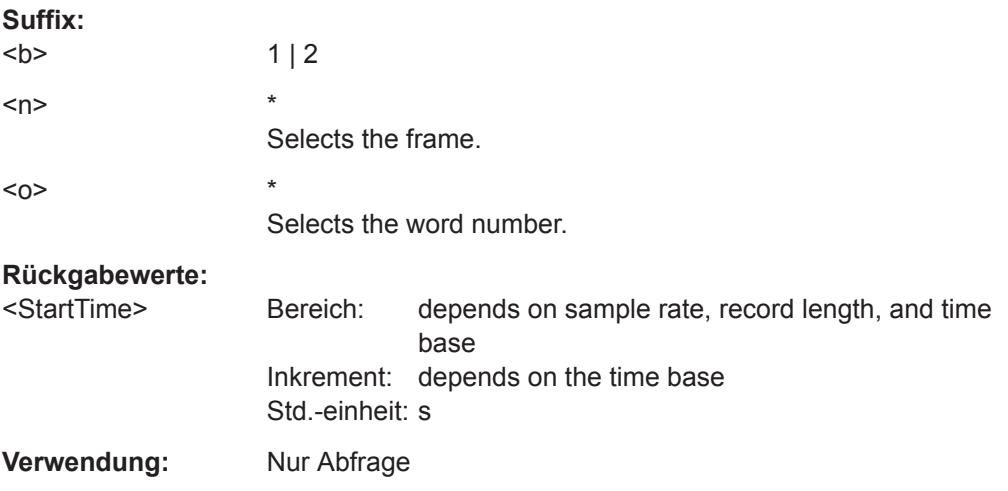

## <span id="page-442-0"></span>**BUS<b>:UART:FRAMe<n>:WORD<o>:STOP? BUS<b>:UART:RX:FRAMe<n>:WORD<o>:STOP? BUS<b>:UART:TX:FRAMe<n>:WORD<o>:STOP?**

Returns the end time of the specified symbol (word).

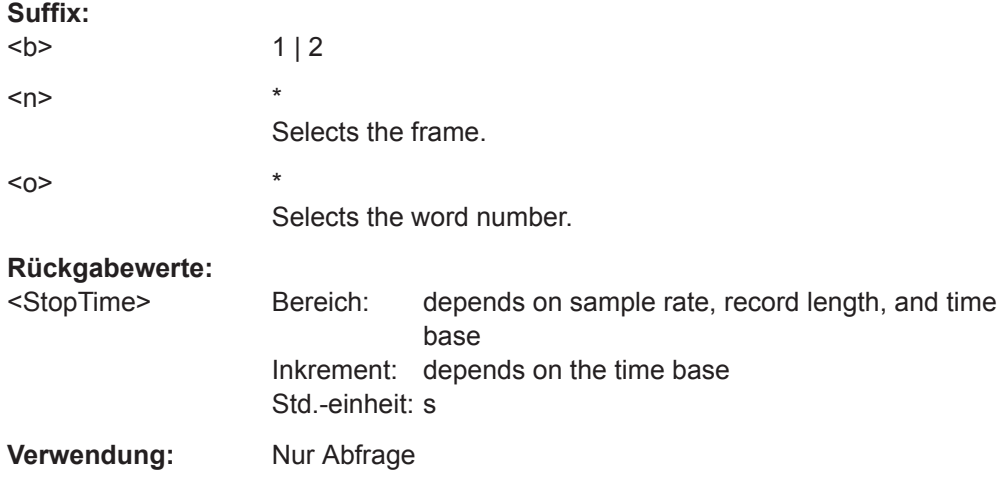

## **BUS<b>:UART:FRAMe<n>:WORD<o>:VALue? BUS<b>:UART:FRAMe<n>:WORD<o>:RXValue? BUS<b>:UART:FRAMe<n>:WORD<o>:TXValue? BUS<b>:UART:RX:FRAMe<n>:WORD<o>:VALue? BUS<b>:UART:TX:FRAMe<n>:WORD<o>:VALue?**

Return the value of the specified symbol (word) on the Rx line and Tx line, respectively.

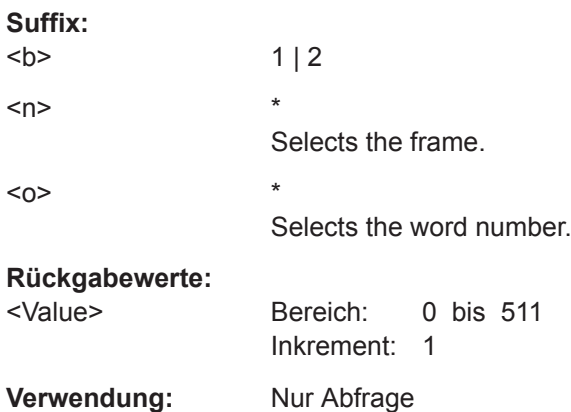

## **15.11.5 CAN (Option R&S RTB-K3)**

CAN steht für Controller Area Network, ein Bussystem, das in der Automotive-Netzwerkarchitektur verwendet wird.

Analyse serieller Busse

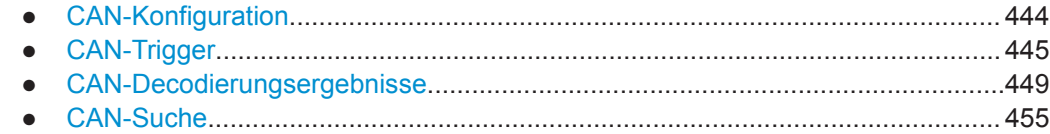

## **15.11.5.1 CAN-Konfiguration**

Start the bus configuration with the threshold setting. Use one of the following commands:

- [CHANnel<m>:THReshold:FINDlevel](#page-281-0) auf Seite 282
- [CHANnel<m>:THReshold](#page-281-0) auf Seite 282

In allen BUS<b>: CAN...-Befehlen gibt das Suffix <br/>b> den Bus an.

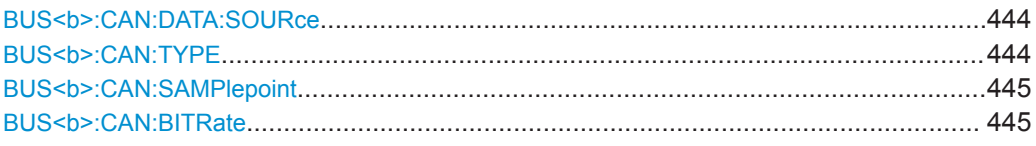

## **BUS<b>:CAN:DATA:SOURce** <Source>

Sets the source of the data line. All channel waveforms can be used.

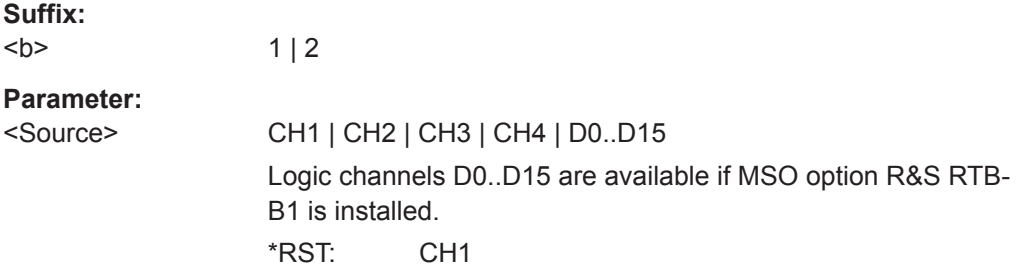

## **BUS<b>:CAN:TYPE** <SignalType>

Selects the CAN-High or CAN-Low line. CAN uses both lines for differential signal transmission.

If you measure with a differential probe, connect the probe to both CAN-H and CAN-L lines, and set the type CANH.

If you use a single-ended probe, connect the probe to either CAN\_L or CAN\_H, and select the type accordingly.

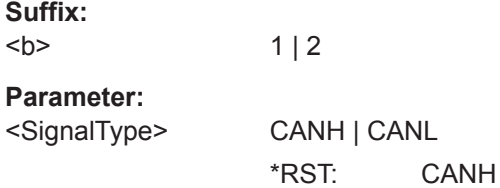

### <span id="page-444-0"></span>**BUS<b>:CAN:SAMPlepoint** <SamplePoint>

Sets the position of the sample point within the bit in percent of the nominal bit time.

See also: ["Abtastpunkt \(Sample Point\)"](#page-216-0) auf Seite 217.

**Suffix:**   $**ch**$ 

 $1 | 2$ 

**Parameter:**

<SamplePoint> Bereich: 10 bis 90 Inkrement: 1 \*RST: 50 Std.-einheit: %

## BUS<b>:CAN:BITRate <BitRate>

Sets the number of transmitted bits per second.

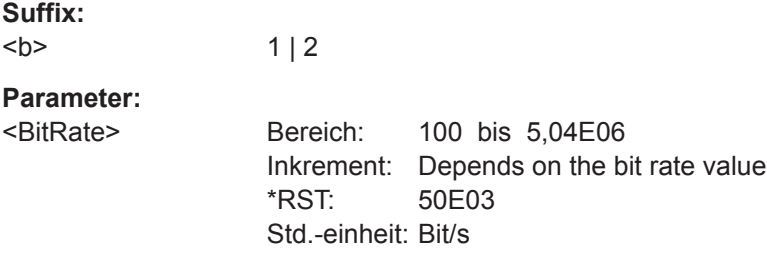

## **15.11.5.2 CAN-Trigger**

To configure the protocol trigger, make sure to set first:

- [TRIGger:A:TYPE](#page-291-0) to BUS
- [TRIGger:A:SOURce](#page-291-0) to SBUS1 | SBUS2

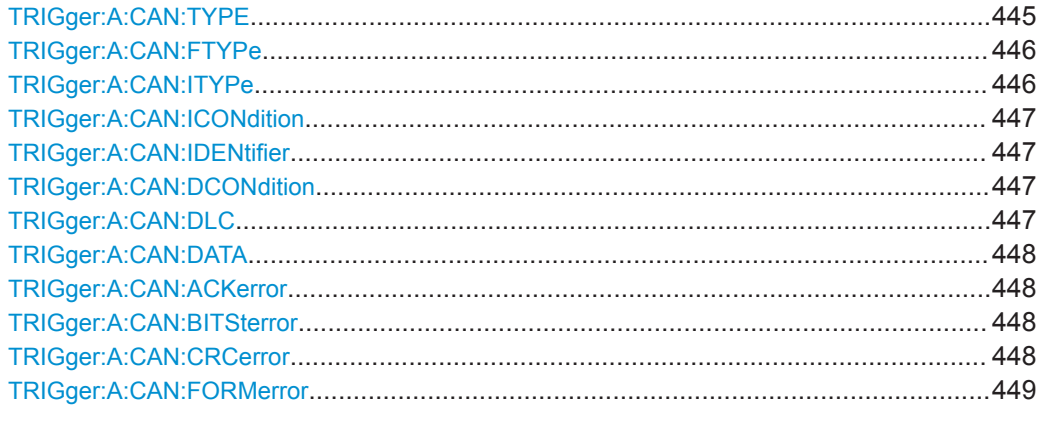

## **TRIGger:A:CAN:TYPE** <TriggerType>

Specifies the trigger mode for CAN.

## <span id="page-445-0"></span><TriggerType> STOFrame | EOFrame | ID | IDDT | FTYPe | ERRCondition

**STOFrame**

Start of frame

## **EOFrame**

End of frame

## **ID**

Sets the trigger to a specific message "Identifier" or an "Identifier" range.

Specify the identifier with [TRIGger:](#page-446-0) A: CAN: ITYPe, TRIGger: [A:CAN:ICONdition](#page-446-0) and [TRIGger:A:CAN:IDENtifier](#page-446-0).

## **IDDT**

Sets the trigger to a combination of "Adresse und Daten" (Identifier and Data) condition. The instrument triggers at the end of the last byte of the specified data pattern.

Specify the "Identifier" (see  $ID$ ), and the "Daten" (Data) with [TRIGger:A:CAN:DLC](#page-446-0), [TRIGger:A:CAN:DCONdition](#page-446-0) and [TRIGger:A:CAN:DATA](#page-447-0).

#### **FTYPe**

Triggers on a specified "Frame". Specify the frame type with TRIGger: A: CAN: FTYPe.

## **ERRCondition**

Identifies various errors in the frame. Specify the "Fehler" (Error) with TRIGger: A: CAN: ACKerror, [TRIGger:A:CAN:BITSterror](#page-447-0), [TRIGger:A:CAN:CRCerror](#page-447-0) and [TRIGger:A:CAN:FORMerror](#page-448-0). \*RST: STOF

#### **TRIGger:A:CAN:FTYPe** <FrameType>

Specifies the frame type to be triggered on if  $TRIGger:A:CAN:TYPE$  is set to FTYPe.

## **Parameter:**

<FrameType> DATA | REMote | ERRor | OVERload | ANY \*RST: ERR

#### **TRIGger:A:CAN:ITYPe** <IdentifierType>

Selects the length of the identifier: 11 bit for CAN base frames, or 29 bits for CAN extended frames.

The command is relevant if TRIGger: A: CAN: TYPE is set to ID, IDDT, or FTYPe (data and remote frames).

<span id="page-446-0"></span><IdentifierType> B11 | B29 | ANY ANY: use if the identifier length is not relevant. Not available for trigger type ID. \*RST: B11

## **TRIGger:A:CAN:ICONdition** <IdentifierCondition>

Sets the comparison condition: If the pattern contains at least one X (don't care), you can trigger on values equal or not equal to the specified value. If the pattern contains only 0 and 1, you can also trigger on a range greater than or lower than the specified value.

The command is relevant, if [TRIGger:A:CAN:TYPE](#page-444-0) is set to ID or IDDT.

## **Parameter:**

<IdentifierCondition> EQUual | NEQual | GTHan | LTHan \*RST: EQ

#### **TRIGger:A:CAN:IDENtifier** <Identifier>

Defines the identifier pattern. The pattern length is defined with  $TRIGger:A:CAN$ : [ITYPe](#page-445-0).

The command is relevant if  $TRIGger:A:CAN:TYPE$  is set to ID or IDDT.

## **Parameter:**

<Identifier> String containing binary pattern with 11 bit or 29 bit. Characters 0, 1, and X are allowed.

#### **TRIGger:A:CAN:DCONdition** <DataCondition>

Sets the comparison condition for data: If the pattern contains at least one X (don't care), you can trigger on values equal or not equal to the specified value. If the pattern contains only 0 and 1, you can also trigger on a range greater than or lower than the specified value.

The command is relevant if [TRIGger:A:CAN:TYPE](#page-444-0) is set to IDDT.

#### **Parameter:**

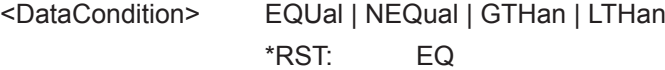

## **TRIGger:A:CAN:DLC** <DataLength>

Defines the length of the data pattern - the number of bytes in the pattern.

The command is relevant if TRIGGER: A: CAN: TYPE is set to IDDT.

<span id="page-447-0"></span><DataLength> Bereich: 0 bis 8 Inkrement: 1 \*RST: 1 Std.-einheit: Byte

## **TRIGger:A:CAN:DATA** <Data>

Defines the data pattern. The number of bytes in the data pattern is defined with [TRIGger:A:CAN:DLC](#page-446-0).

The command is relevant if [TRIGger:A:CAN:TYPE](#page-444-0) is set to IDDT.

#### **Parameter:**

<Data> String containing binary pattern with max. 64 bit. Characters 0, 1, and X are allowed. Make sure to enter complete bytes.

#### **TRIGger:A:CAN:ACKerror** <AcknowledgeError>

Triggers on acknowledgement errors. An acknowledgement error occurs when the transmitter does not receive an acknowledgment - a dominant bit during the Ack Slot.

The command is relevant if TRIGger: A: CAN: TYPE is set to ERRCondition.

#### **Parameter:**

<AcknowledgeError> ON | OFF \*RST: OFF

## **TRIGger:A:CAN:BITSterror** <BitStuffingError>

Triggers on bit stuffing errors.

See also: ["Stopfbit \(Stuff Bit\)"](#page-219-0) auf Seite 220.

The command is relevant if TRIGger: A: CAN: TYPE is set to ERRCondition.

## **Parameter:**

<BitStuffingError> ON | OFF \*RST: ON

## **TRIGger:A:CAN:CRCerror** <CRCerror>

Triggers on errors in the Cyclic Redundancy Check.

The command is relevant if [TRIGger:A:CAN:TYPE](#page-444-0) is set to ERRCondition.

**Parameter:**

<CRCerror> ON | OFF \*RST: OFF

## <span id="page-448-0"></span>**TRIGger:A:CAN:FORMerror** <FormError>

Triggers on form errors. A form error occurs when a fixed-form bit field contains one or more illegal bits.

The command is relevant if TRIGGET: A: CAN: TYPE is set to ERRCondition.

## **Parameter:**

<FormError> ON | OFF \*RST: OFF

## **15.11.5.3 CAN-Decodierungsergebnisse**

In allen BUS<b>: CAN...-Befehlen gibt das Suffix <br/>b> den Bus an.

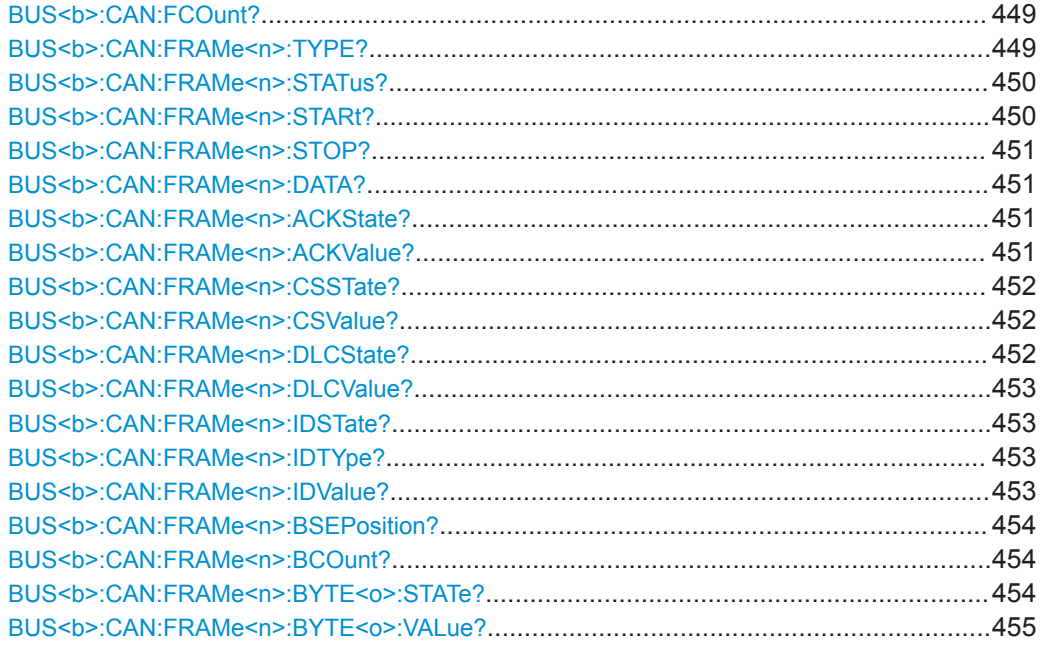

## **BUS<b>:CAN:FCOunt?**

Returns the number of received frames.

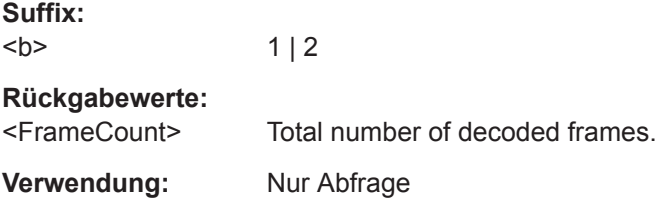

## **BUS<b>:CAN:FRAMe<n>:TYPE?**

Returns the type of the specified frame.

<span id="page-449-0"></span>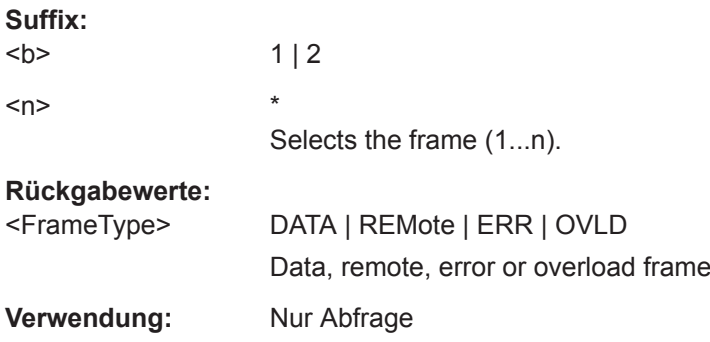

## **BUS<b>:CAN:FRAMe<n>:STATus?**

Returns the overall state of the specified frame.

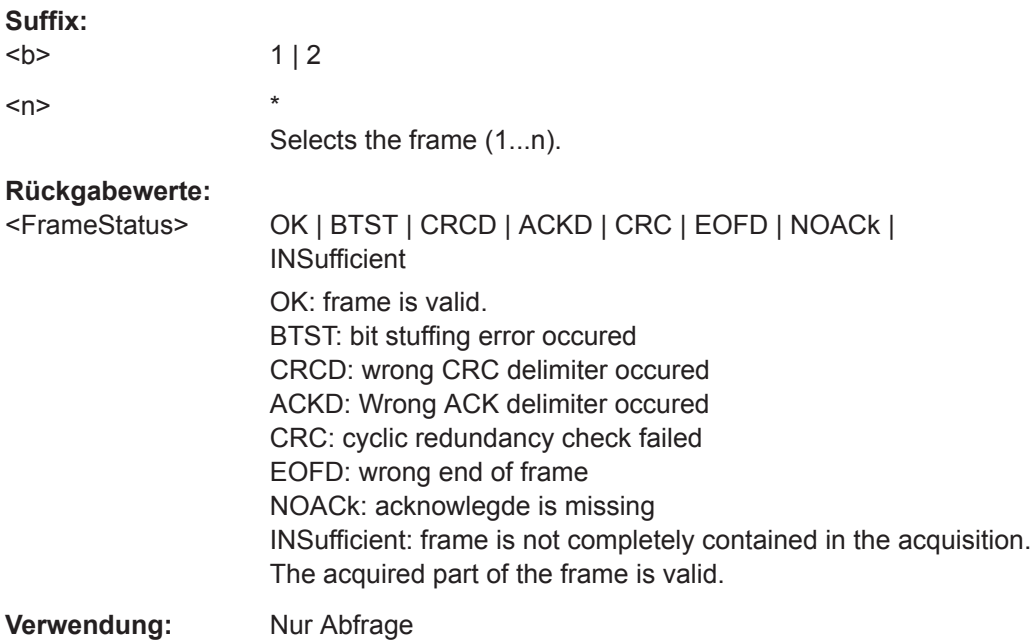

## **BUS<b>:CAN:FRAMe<n>:STARt?**

Returns the start time of the specified frame.

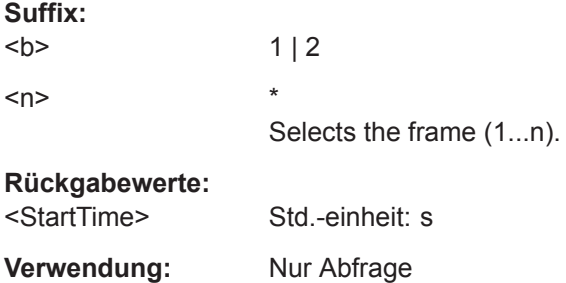

### <span id="page-450-0"></span>**BUS<b>:CAN:FRAMe<n>:STOP?**

Returns the end time of the specified frame.

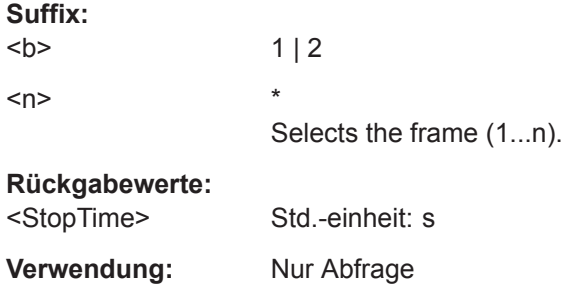

## **BUS<b>:CAN:FRAMe<n>:DATA?**

Returns the data words of the specified frame.

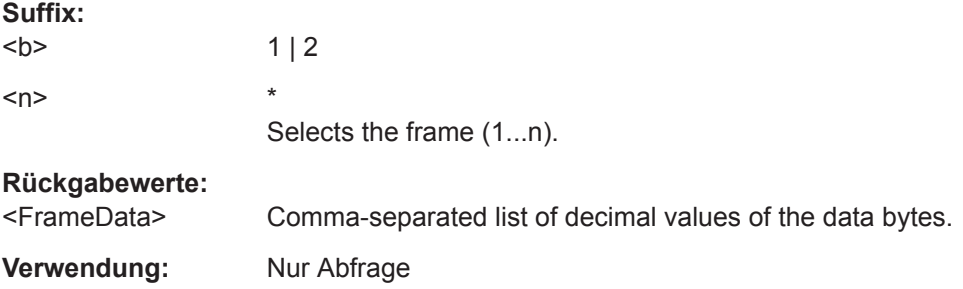

## **BUS<b>:CAN:FRAMe<n>:ACKState?**

Returns the state of the acknowledge field.

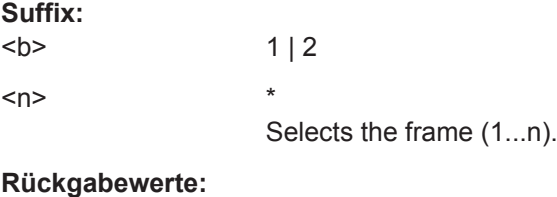

<AcknowledgeState> OK | UNDF UNDF: Undefined **Verwendung:** Nur Abfrage

## **BUS<b>:CAN:FRAMe<n>:ACKValue?**

Returns the value of the acknowledge field.

**Suffix:** 

 $**b**$  $1 | 2$  $\langle n \rangle$  \* Selects the frame (1...n).

## <span id="page-451-0"></span>**Rückgabewerte:**

<AcknowledgeValue> Decimal value

**Verwendung:** Nur Abfrage

## **BUS<b>:CAN:FRAMe<n>:CSSTate?**

Returns the state of the checksum.

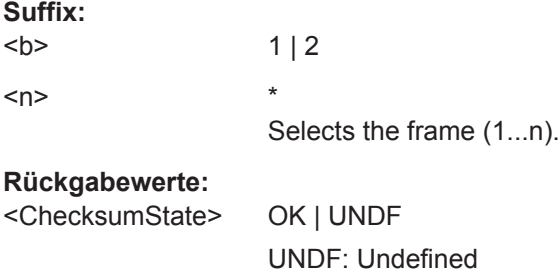

**Verwendung:** Nur Abfrage

## **BUS<b>:CAN:FRAMe<n>:CSValue?**

Returns the checksum value.

## **Suffix:**

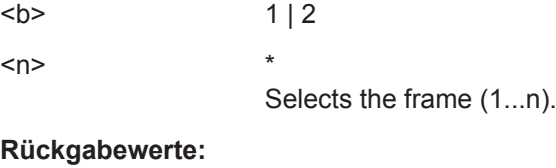

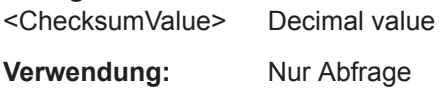

## **BUS<b>:CAN:FRAMe<n>:DLCState?**

Returns the state of the data length code.

#### **Suffix:**

 $**b**$ 

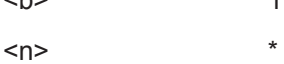

Selects the frame (1...n).

**Rückgabewerte:** 

<DLCState> OK | UNDF

UNDF: Undefined

 $1 | 2$ 

**Verwendung:** Nur Abfrage

#### <span id="page-452-0"></span>**BUS<b>:CAN:FRAMe<n>:DLCValue?**

Returns the number of data bytes in the specified frame.

**Suffix:**   $**b**$  $1 | 2$ <n> \* Selects the frame (1...n). **Rückgabewerte:**  <DLCValue> Non-negative integer **Verwendung:** Nur Abfrage

## **BUS<b>:CAN:FRAMe<n>:IDSTate?**

Returns the state of the identifier.

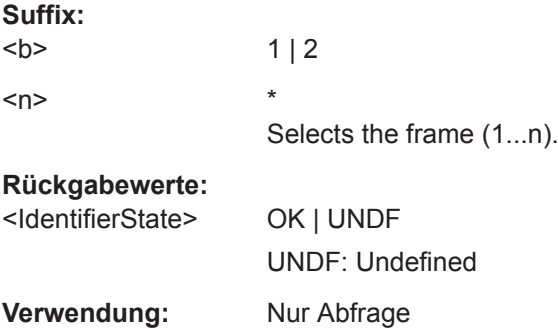

### **BUS<b>:CAN:FRAMe<n>:IDTYpe?**

Returns the length of the identifier: 11 bits for CAN base frames, 29 bits for CAN extended frames.

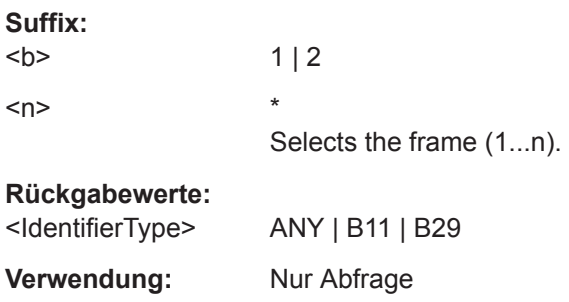

## **BUS<b>:CAN:FRAMe<n>:IDValue?**

Returns the identifier of the specified frame.

**Suffix:** 

 $**b**$  $1 | 2$ 

<span id="page-453-0"></span>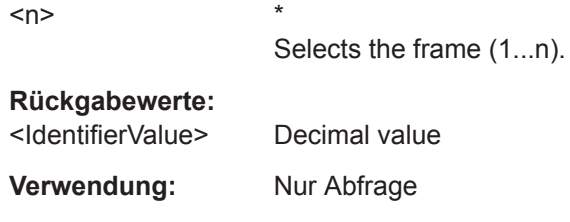

## **BUS<b>:CAN:FRAMe<n>:BSEPosition?**

Returns the position of the bit stuffing error in the specified frame (if available).

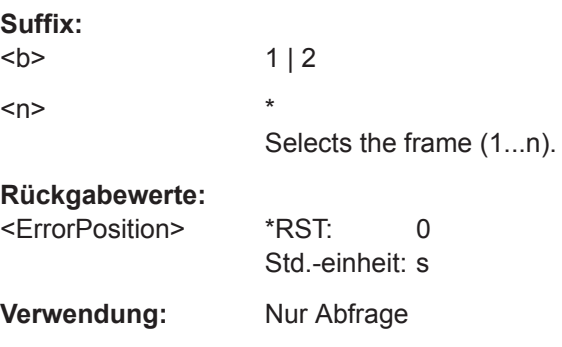

## **BUS<b>:CAN:FRAMe<n>:BCOunt?**

Returns the number of data bytes in the specified frame.

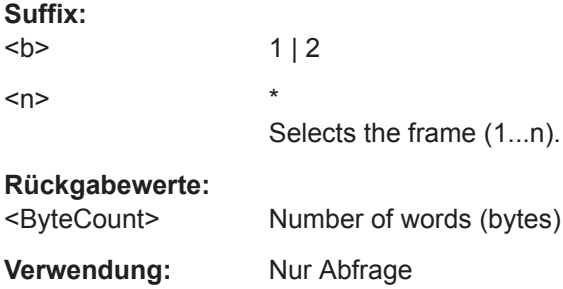

## **BUS<b>:CAN:FRAMe<n>:BYTE<o>:STATe?**

Returns the state of the specified data byte.

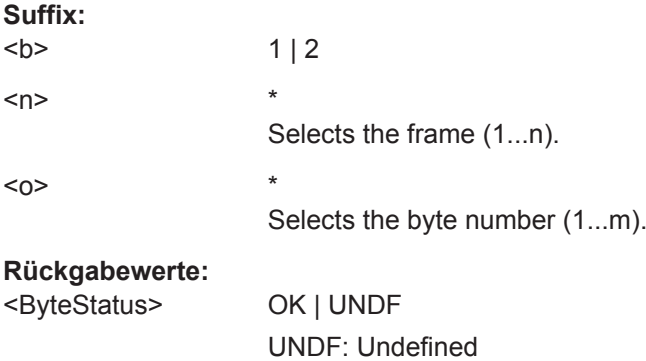

<span id="page-454-0"></span>**Verwendung:** Nur Abfrage

**Verwendung:** Nur Abfrage

## **BUS<b>:CAN:FRAMe<n>:BYTE<o>:VALue?**

Returns the decimal value of the specified byte.

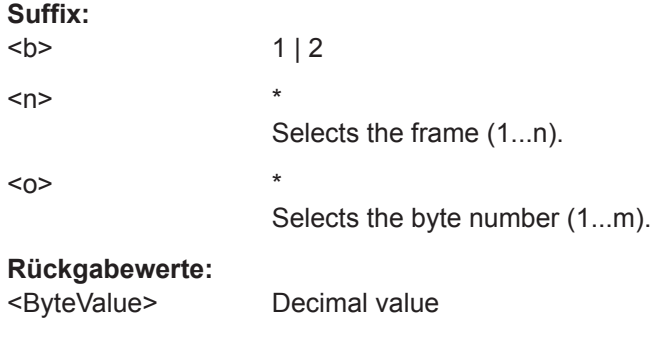

**15.11.5.4 CAN-Suche**

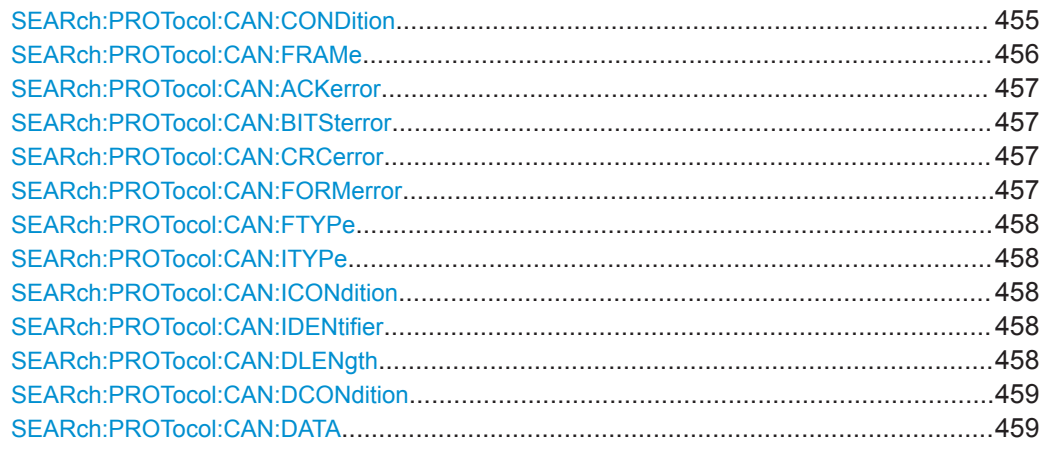

## **SEARch:PROTocol:CAN:CONDition** <SearchCondition>

Sets the event or combination of events to be searched for. Depending on the selected event, further settings are required.

#### <span id="page-455-0"></span><SearchCondition> FRAMe | ERRor | IDENtifier | IDData | IDERror

#### **FRAMe**

Search for a frame type. Set the frame type with SEARch: PROTocol:CAN:FRAMe.

#### **ERRor**

Search for errors of one or more error types. Set the error types with [SEARch:PROTocol:CAN:ACKerror](#page-456-0), [SEARch:](#page-456-0) [PROTocol:CAN:BITSterror](#page-456-0), [SEARch:PROTocol:CAN:](#page-456-0) [CRCerror](#page-456-0) and [SEARch:PROTocol:CAN:FORMerror](#page-456-0).

## **IDENtifier**

Search for identifier.

Specifiy the identifier with SEARch: PROTocol: CAN: FTYPe, [SEARch:PROTocol:CAN:ITYPe](#page-457-0), [SEARch:PROTocol:CAN:](#page-457-0) [ICONdition](#page-457-0) and [SEARch:PROTocol:CAN:IDENtifier](#page-457-0).

## **IDData**

Search for identifier and data. Set the identifier (see IDENtifier) and the data with [SEARch:](#page-457-0) [PROTocol:CAN:DLENgth](#page-457-0), [SEARch:PROTocol:CAN:](#page-458-0) [DCONdition](#page-458-0) and [SEARch:PROTocol:CAN:DATA](#page-458-0).

#### **IDERror**

Search for errors that occur with a specified identifier. Set the identifier (see IDENtifier) and the errors to be found (see ERRor)

\*RST: FRAM

## **SEARch:PROTocol:CAN:FRAMe** <Frame>

Selects the frame type to be searched for.

The command is relevant if [SEARch:PROTocol:CAN:CONDition](#page-454-0) is set to FRAMe.

#### **Parameter:**

<Frame> SOF | EOF | OVERload | ERRor | DTA11 | DTA29 | REM11 | REM29 SOF: start of frame EOF: end of frame OVERload: overload frame ERRor: error frame DTA11: data frame with 11bit identifier DTA29: data frame with 29bit identifier REM11: remote frame with 11bit identifier REM29: remote frame with 29bit identifier \*RST: SOF

#### <span id="page-456-0"></span>**SEARch:PROTocol:CAN:ACKerror** <AcknowledgeError>

Searches for acknowledgement errors. An acknowledgement error occurs when the transmitter does not receive an acknowledgment - a dominant bit during the Ack Slot.

The command is relevant if [SEARch:PROTocol:CAN:CONDition](#page-454-0) is set to ERRor or IDERror.

#### **Parameter:**

<AcknowledgeError> ON | OFF

\*RST: OFF

#### **SEARch:PROTocol:CAN:BITSterror** <BitStuffingError>

Searches for bit stuffing errors.

See also: ["Stopfbit \(Stuff Bit\)"](#page-219-0) auf Seite 220.

The command is relevant if [SEARch:PROTocol:CAN:CONDition](#page-454-0) is set to ERRor or IDERror.

#### **Parameter:**

<BitStuffingError> ON | OFF

\*RST: OFF

#### **SEARch:PROTocol:CAN:CRCerror** <CRCerror>

Searches for errors in the Cyclic Redundancy Check.

The command is relevant if [SEARch:PROTocol:CAN:CONDition](#page-454-0) is set to ERRor or IDERror.

#### **Parameter:**

<CRCerror> ON | OFF

\*RST: OFF

#### **SEARch:PROTocol:CAN:FORMerror** <FormError>

Searches for form errors. A form error occurs when a fixed-form bit field contains one or more illegal bits.

The command is relevant if [SEARch:PROTocol:CAN:CONDition](#page-454-0) is set to ERRor or IDERror.

#### **Parameter:**

<FormError> ON | OFF

\*RST: OFF

#### <span id="page-457-0"></span>**SEARch:PROTocol:CAN:FTYPe** <FrameType>

Specifies the frame type to be searched for if SEARch: PROTocol: CAN: CONDition is set to IDENtifier.

#### **Parameter:**

<FrameType> DATA | REMote | ANY

#### **SEARch:PROTocol:CAN:ITYPe** <IdType>

Selects the length of the identifier: 11 bit for CAN base frames, or 29 bits for CAN extended frames.

The command is relevant if [SEARch:PROTocol:CAN:CONDition](#page-454-0) is set to IDENtifier, IDData, or IDERror.

#### **Parameter:**

<IdType> B11 | B29 \*RST: B11

#### **SEARch:PROTocol:CAN:ICONdition** <IdCondition>

Sets the comparison condition for the identifier: If the pattern contains at least one X (don't care), you can trigger on values equal or not equal to the specified value. If the pattern contains only 0 and 1, you can also trigger on a range greater than or lower than the specified value.

The command is relevant if [SEARch:PROTocol:CAN:CONDition](#page-454-0) is set to IDENtifier, IDData, or IDERror.

## **Parameter:**

<IdCondition> EQUal | NEQual | GTHan | LTHan \*RST: EQU

## **SEARch:PROTocol:CAN:IDENtifier** <Identifier>

Defines the identifier pattern. The pattern length is defined with SEARch: PROTocol: CAN: TTYPe.

The command is relevant if [SEARch:PROTocol:CAN:CONDition](#page-454-0) is set to IDENtifier, IDData, or IDERror.

## **Parameter:**

<Identifier> String containing binary pattern with max. 29 bit. Characters 0, 1, and X are allowed.

#### **SEARch:PROTocol:CAN:DLENgth** <DataLength>

Defines the length of the data pattern - the number of bytes in the pattern.

The command is relevant if SEARch: PROTocol: CAN: CONDition is set to IDData.

<span id="page-458-0"></span><DataLength> Bereich: 0 bis 8 Inkrement: 1 \*RST: 1 Std.-einheit: Byte

#### **SEARch:PROTocol:CAN:DCONdition** <DataCondition>

Sets the comparison condition for data: If the pattern contains at least one X (don't care), you can trigger on values equal or not equal to the specified value. If the pattern contains only 0 and 1, you can also trigger on a range greater than or lower than the specified value.

The command is relevant if [SEARch:PROTocol:CAN:CONDition](#page-454-0) is set to IDData.

#### **Parameter:**

<DataCondition> EQUal | NEQual | GTHan | LTHan \*RST: EQU

## **SEARch:PROTocol:CAN:DATA** <Data>

Defines the data pattern. The pattern length is defined with SEARch: PROTocol: CAN: [DLENgth](#page-457-0).

The command is relevant if SEARch: PROTocol: CAN: CONDition is set to IDData.

#### **Parameter:**

<Data> String containing binary pattern with max. 64 bit. Characters 0, 1, and X are allowed. Make sure to enter complete bytes.

## **15.11.6 LIN (Option R&S RTB-K3)**

LIN (Local Interconnect Network) ist ein einfaches, kostengünstiges Bussystem, das in Automotive-Netzwerkarchitekturen verwendet wird.

Hinweis: SPI- und UART-Protokolle belegen zwei Busleitungen (Bus 1 und 2 oder Bus 3 und 4). Wird einer dieser Busse konfiguriert, verringert sich die Anzahl der Busse (Suffix <b>). Bus 2 und/oder Bus 4 ist nicht verfügbar.

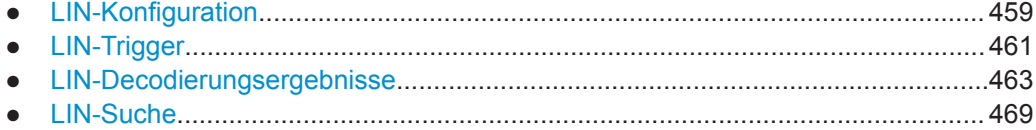

## **15.11.6.1 LIN-Konfiguration**

Start the bus configuration with the threshold setting. Use one of the following commands:

● [CHANnel<m>:THReshold:FINDlevel](#page-281-0) auf Seite 282

[CHANnel<m>:THReshold](#page-281-0) auf Seite 282

In allen BUS<b>:LIN...-Befehlen gibt das Suffix <br/>b> den Bus an.

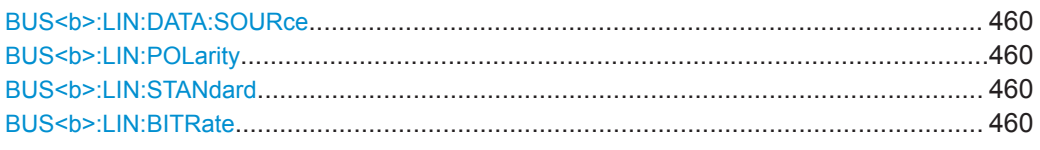

## **BUS<b>:LIN:DATA:SOURce** <Source>

Sets the source of the data line. All channel waveforms can be used.

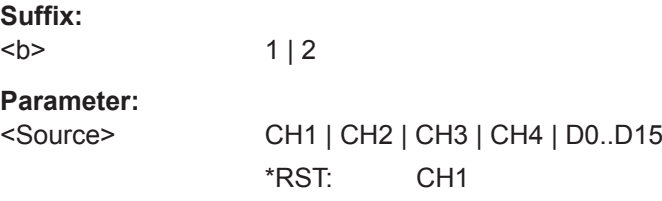

## BUS<b>:LIN:POLarity <Polarity>

**Suffix:** 

Defines the idle state of the bus. The idle state is the recessive state and corresponds to a logic 1.

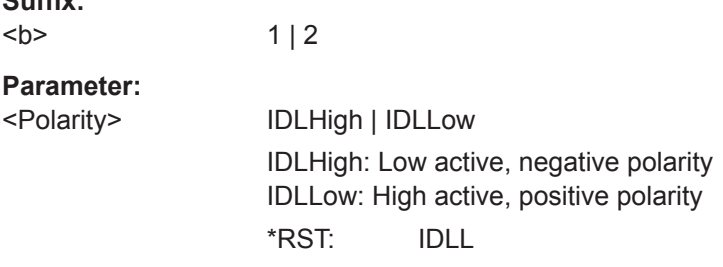

## BUS<br />b>:LIN:STANdard<br />Standard>

Selects the version of the LIN standard that is used in the DUT. The setting mainly defines the checksum version used during decoding.

The most common version is LIN 2.x. For mixed networks, or if the standard is unknown, set the LIN standard to AUTO.

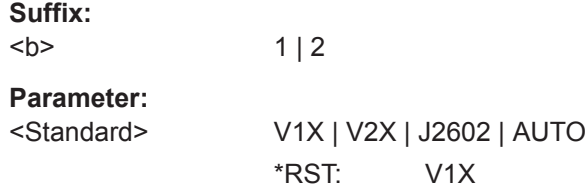

#### BUS<br /> **BUS<br />
LIN:BITRate** <<br /> **BUS<br />
CDM:BITRate**<br/>
And<br/>  $\blacksquare$ <br/>
And the  $\blacksquare$ <br/>
Hereon and the  $\blacksquare$ <br/>
Hereon and the  $\blacksquare$ <br/>
Hereon and the  $\blacksquare$ <br/> $\blacksquare$ <br/> $\blacksquare$ <br/> $\blacksquare$ <b

Sets the number of transmitted bits per second.

<span id="page-460-0"></span>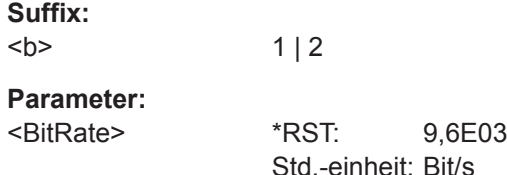

## **15.11.6.2 LIN-Trigger**

To configure the protocol trigger, make sure to set first:

- [TRIGger:A:TYPE](#page-291-0) to BUS
- [TRIGger:A:SOURce](#page-291-0) to SBUS1 | SBUS2

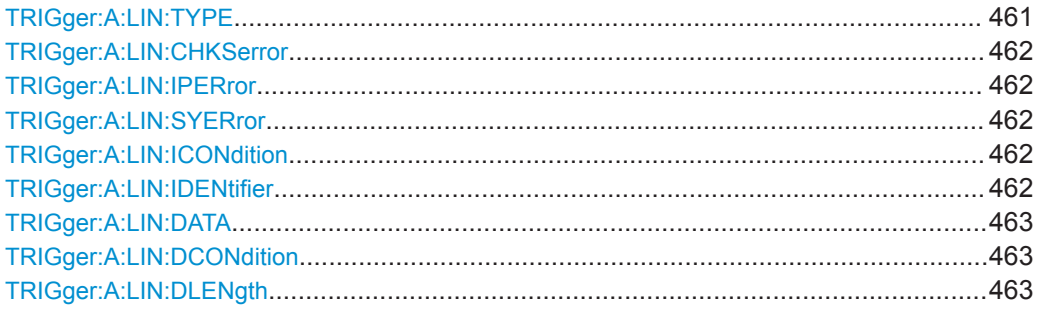

## **TRIGger:A:LIN:TYPE** <TriggerType>

Specifies the trigger mode for LIN.

## **Parameter:**

<TriggerType> SYNC | WKFRame | ID | IDDT | ERRCondition

## **SYNC**

Start of frame, triggers on the stop bit of the sync field.

#### **WKFRame**

Triggers after a wakeup frame.

## **ID**

Sets the trigger to a specific identifier or an identifier range. Set the identifier with TRIGger: A: LIN: ICONdition and [TRIGger:A:LIN:IDENtifier](#page-461-0).

## **IDDT**

Set the identifier (see ID) and the data with TRIGger: A:LIN: [DLENgth](#page-462-0), [TRIGger:A:LIN:DCONdition](#page-462-0) and [TRIGger:A:](#page-462-0) [LIN:DATA](#page-462-0).

#### **ERRCondition**

Identifies various errors in the frame. You can select one or more error types as trigger condition.

Select the error types with TRIGger: A: LIN: CHKSerror, [TRIGger:A:LIN:IPERror](#page-461-0) and [TRIGger:A:LIN:SYERror](#page-461-0).

\*RST: SYNC

#### <span id="page-461-0"></span>**TRIGger:A:LIN:CHKSerror** <ChecksumError>

Triggers on a checksum error. The checksum verifies the correct data transmission. It is the last byte of the frame response. The checksum includes not only the data but also the protected identifier (PID).

The command is relevant if TRIGger: A: LIN: TYPE is set to ERRCondition.

## **Parameter:**

<ChecksumError> ON | OFF \*RST: ON

#### **TRIGger:A:LIN:IPERror** <IdParityError>

Triggers on a parity error. Parity bits are the bits 6 and 7 of the identifier. They verify the correct transmission of the identifier.

The command is relevant if [TRIGger:A:LIN:TYPE](#page-460-0) is set to ERRCondition.

#### **Parameter:**

<IdParityError> ON | OFF \*RST: OFF

#### **TRIGger:A:LIN:SYERror** <SyncError>

Triggers if synchronization caused an error.

The command is relevant if TRIGger: A: LIN: TYPE is set to ERRCondition.

#### **Parameter:**

<SyncError> ON | OFF

\*RST: OFF

#### **TRIGger:A:LIN:ICONdition** <IdentifierCondition>

Sets the comparison condition for the identifier: If the pattern contains at least one X (don't care), you can trigger on values equal or not equal to the specified value. If the pattern contains only 0 and 1, you can also trigger on a range greater than or lower than the specified value.

The command is relevant if [TRIGger:A:LIN:TYPE](#page-460-0) is set to ID or IDDT.

#### **Parameter:**

<IdentifierCondition> EQUal | NEQual | GTHan | LTHan \*RST: EQ

## **TRIGger:A:LIN:IDENtifier** <Identifier>

Defines the identifier pattern.

The command is relevant if [TRIGger:A:LIN:TYPE](#page-460-0) is set to ID or IDDT.

<span id="page-462-0"></span><Identifier> String containing binary pattern. Characters 0, 1, and X are allowed. Enter the 6 bit identifier without parity bits, not the protected identifier.

#### **TRIGger:A:LIN:DATA** <Data>

Defines the data pattern. The number of bytes in the data pattern is defined with TRIGger:A:LIN:DLENgth.

The command is relevant if [TRIGger:A:LIN:TYPE](#page-460-0) is set to IDDT.

#### **Parameter:**

<Data> String containing binary pattern with max. 64 bit. Characters 0, 1, and X are allowed. Make sure to enter complete bytes.

#### **TRIGger:A:LIN:DCONdition** <DataCondition>

Sets the comparison condition for data: If the pattern contains at least one X (don't care), you can trigger on values equal or not equal to the specified value. If the pattern contains only 0 and 1, you can also trigger on a range greater than or lower than the specified value.

The command is relevant if [TRIGger:A:LIN:TYPE](#page-460-0) is set to IDDT.

## **Parameter:**

<DataCondition> EQUal | NEQual | GTHan | LTHan \*RST: EQ

#### **TRIGger:A:LIN:DLENgth** <DataLength>

Defines the length of the data pattern - the number of bytes in the pattern.

The command is relevant if [TRIGger:A:LIN:TYPE](#page-460-0) is set to IDDT.

#### **Parameter:**

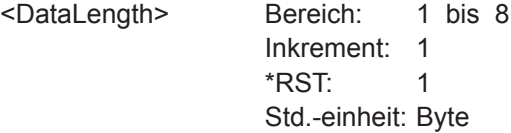

#### **15.11.6.3 LIN-Decodierungsergebnisse**

In allen BUS<b>:LIN...-Befehlen gibt das Suffix <br/>b> den Bus an.

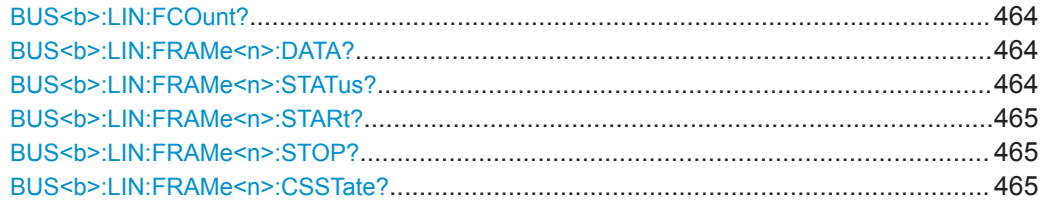

<span id="page-463-0"></span>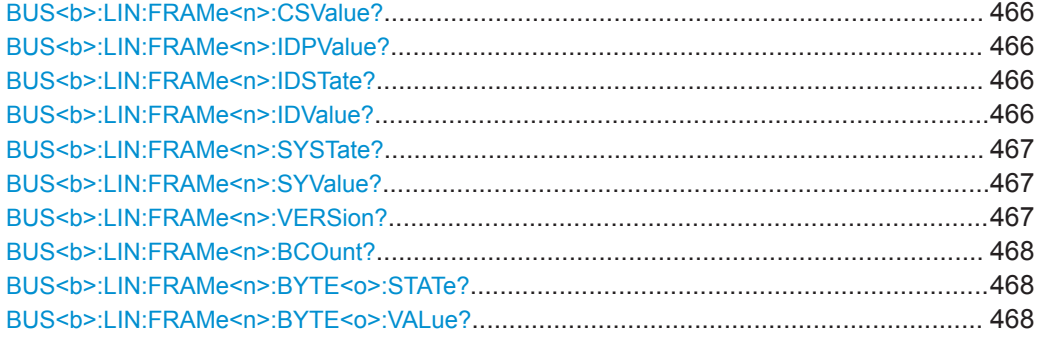

## **BUS<b>:LIN:FCOunt?**

Returns the number of received frames of the active LIN bus.

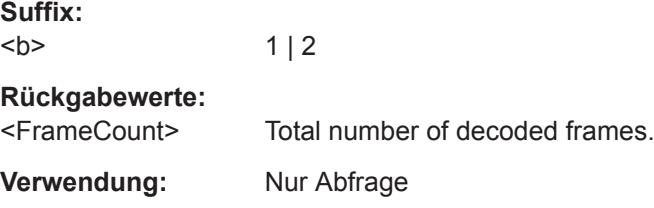

## **BUS<b>:LIN:FRAMe<n>:DATA?**

Returns the data bytes of the specified frame.

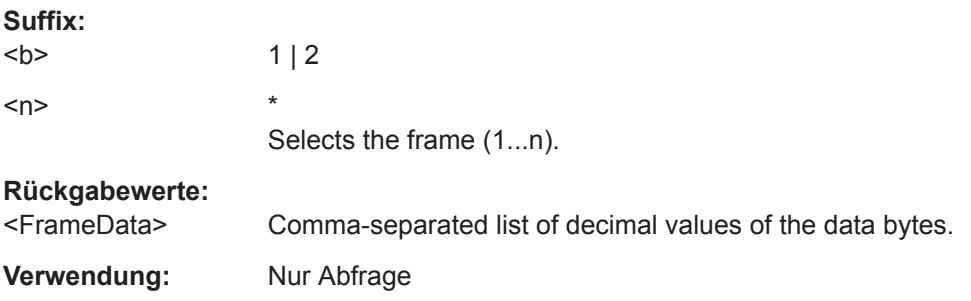

## **BUS<b>:LIN:FRAMe<n>:STATus?**

Returns the overall state of the specified frame.

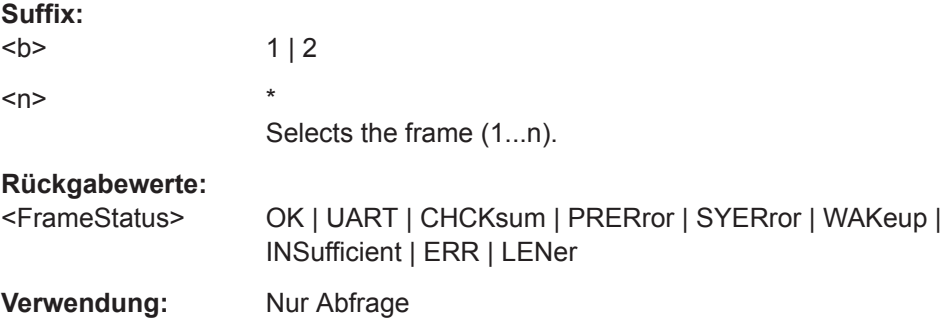

## <span id="page-464-0"></span>**BUS<b>:LIN:FRAMe<n>:STARt?**

Returns the start time of the specified frame.

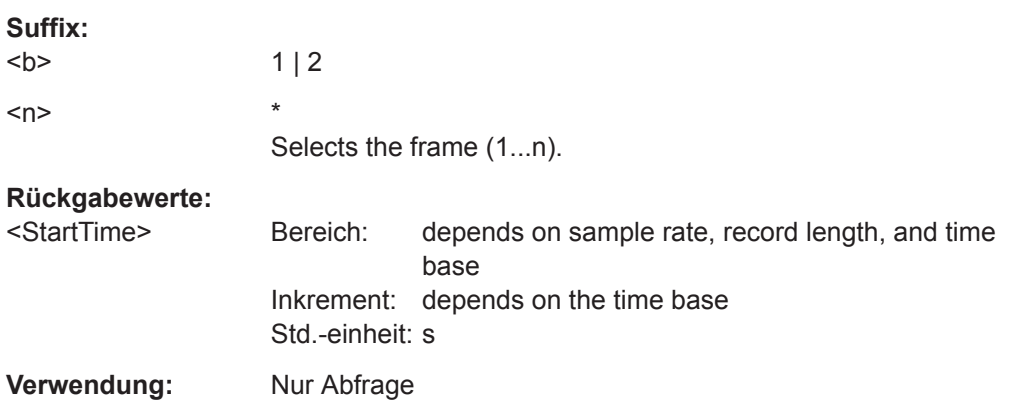

## **BUS<b>:LIN:FRAMe<n>:STOP?**

Returns the end time of the specified frame.

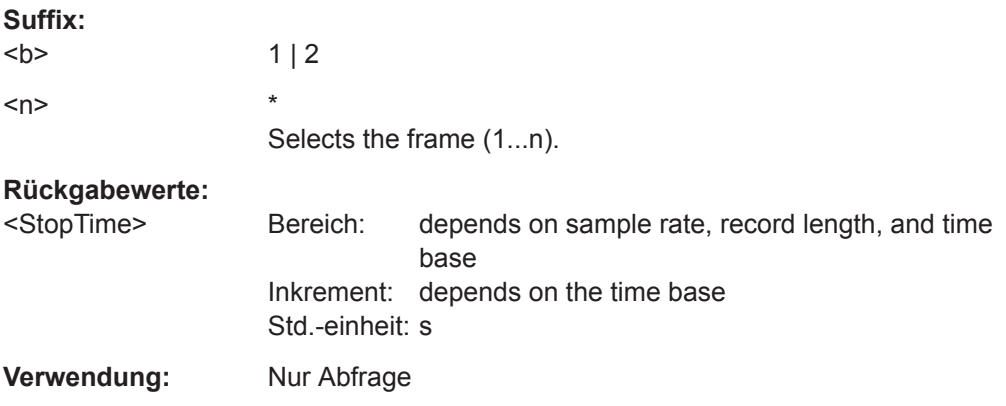

## **BUS<b>:LIN:FRAMe<n>:CSSTate?**

Returns the checksum state of the specified frame.

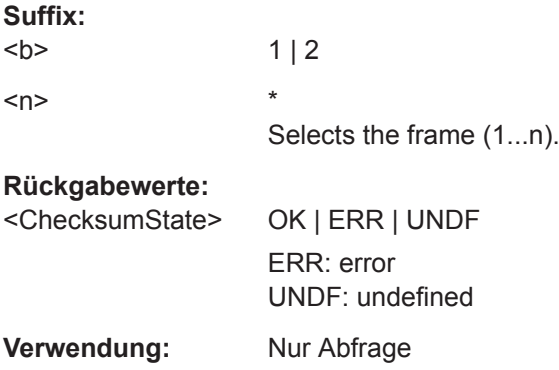

## <span id="page-465-0"></span>**BUS<b>:LIN:FRAMe<n>:CSValue?**

Returns the checksum value.

**Suffix:**   $**b**$  $1 | 2$  $\langle n \rangle$  \* Selects the frame (1...n).

**Rückgabewerte:** 

<ChecksumValue> Decimal value

**Verwendung:** Nur Abfrage

## **BUS<b>:LIN:FRAMe<n>:IDPValue?**

Returns the parity value.

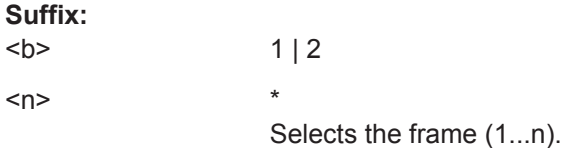

## **Rückgabewerte:**

<IdentifierParityValue>Decimal value

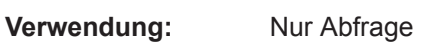

## **BUS<b>:LIN:FRAMe<n>:IDSTate?**

Returns the identifier state of the selected frame.

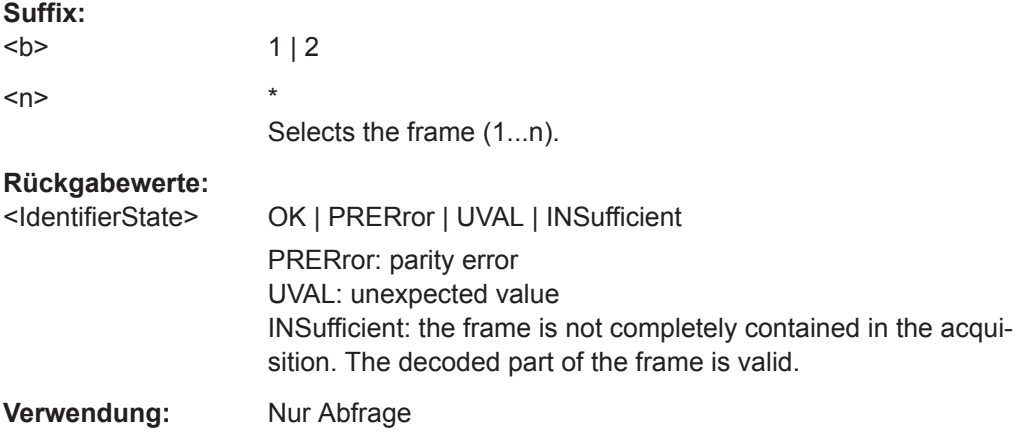

## **BUS<b>:LIN:FRAMe<n>:IDValue?**

Returns the identifier value (address)

**Suffix:**   $**b**$ 

 $1 | 2$ 

<span id="page-466-0"></span>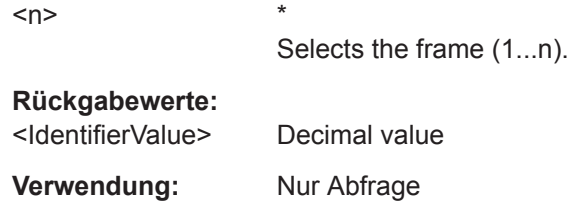

## **BUS<b>:LIN:FRAMe<n>:SYSTate?**

Returns the state of the sync field for the specified frame.

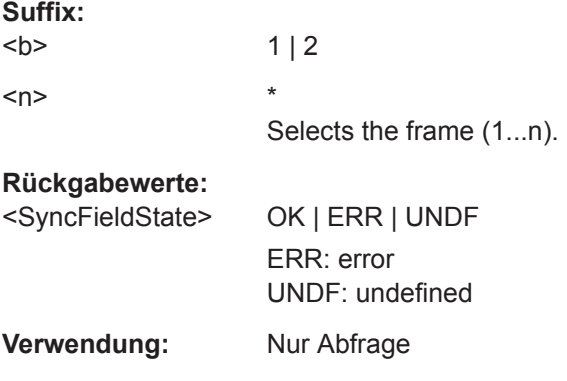

## **BUS<b>:LIN:FRAMe<n>:SYValue?**

Returns the value of the synchronization field.

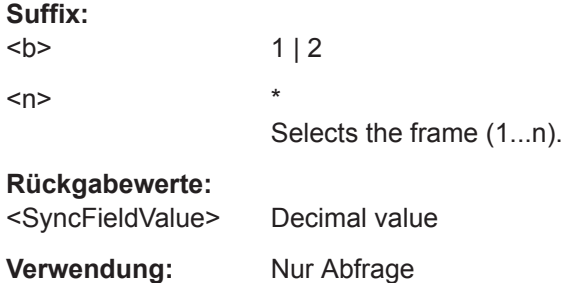

## **BUS<b>:LIN:FRAMe<n>:VERSion?**

Returns the version of the LIN standard for the specified frame.

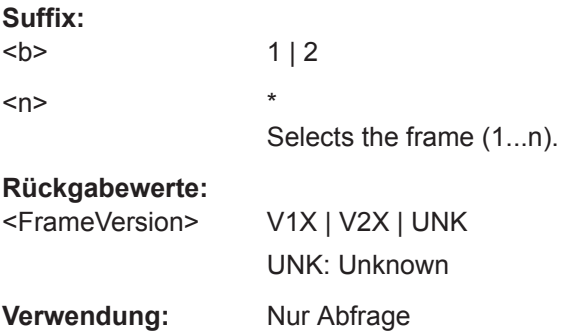

### <span id="page-467-0"></span>**BUS<b>:LIN:FRAMe<n>:BCOunt?**

Returns the number of data bytes in the specified frame.

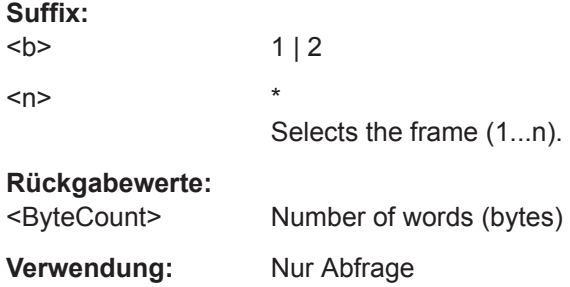

## **BUS<b>:LIN:FRAMe<n>:BYTE<o>:STATe?**

Returns the state of the specified data byte.

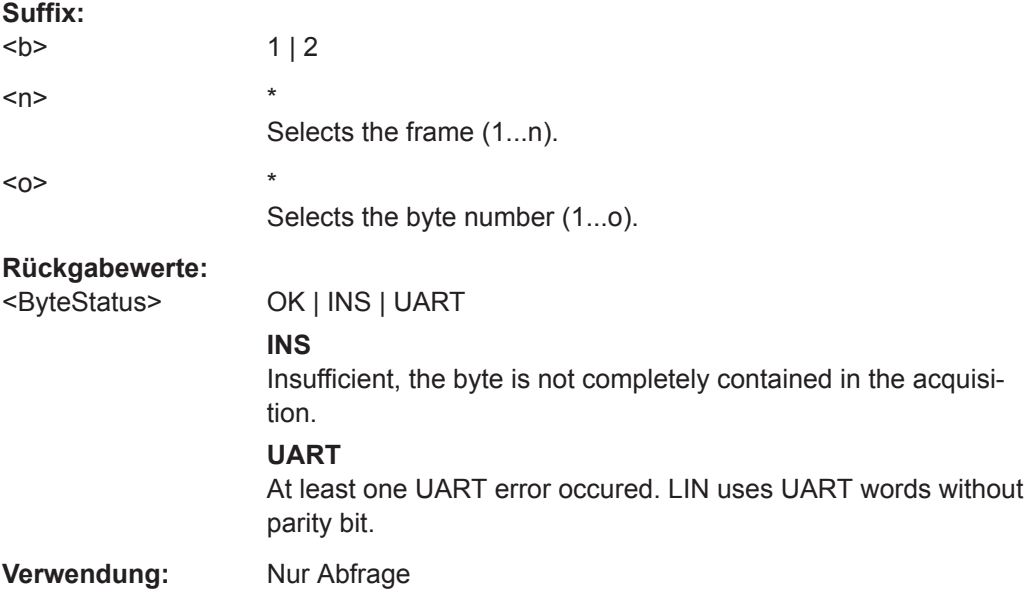

## **BUS<b>:LIN:FRAMe<n>:BYTE<o>:VALue?**

Returns the decimal value of the specified byte.

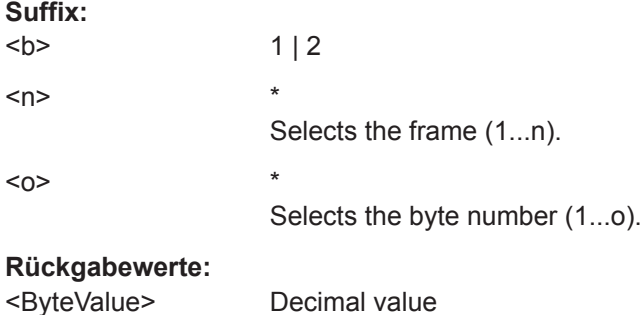
## **Verwendung:** Nur Abfrage

## <span id="page-468-0"></span>**15.11.6.4 LIN-Suche**

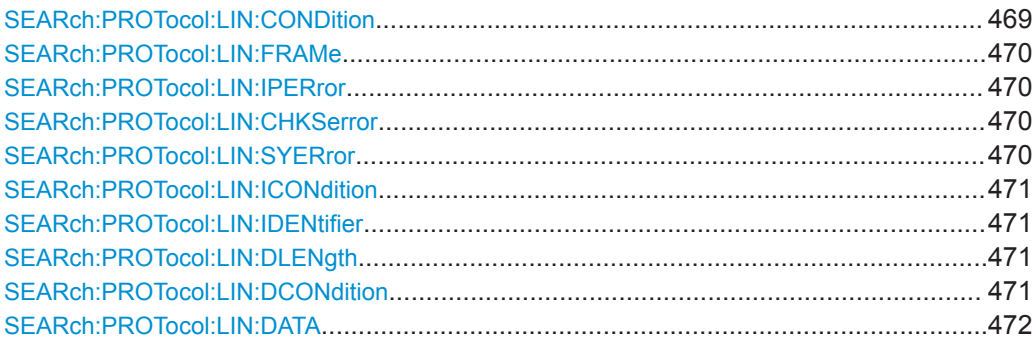

#### **SEARch:PROTocol:LIN:CONDition** <SearchCondition>

Sets the event or combination of events to be searched for. Depending on the selected event, further settings are required.

## **Parameter:**

<SearchCondition> FRAMe | ERRor | IDENtifier | IDData | IDERror

## **FRAMe**

Search for a frame type. Set the frame type with [SEARch:PROTocol:LIN:FRAMe](#page-469-0).

## **ERRor**

Search for errors of one or more error types. Set the error types with SEARch: PROTocol: LIN: CHKSerror, [SEARch:PROTocol:LIN:IPERror](#page-469-0) and [SEARch:PROTocol:](#page-469-0) [LIN:SYERror](#page-469-0).

## **IDENtifier**

Search for identifier. Specifiy the identifier with [SEARch:PROTocol:LIN:](#page-470-0) [ICONdition](#page-470-0) and [SEARch:PROTocol:LIN:IDENtifier](#page-470-0).

## **IDData**

Search for identifier and data.

Set the identifier (see IDENtifier) and the data with [SEARch:](#page-470-0) [PROTocol:LIN:DLENgth](#page-470-0), [SEARch:PROTocol:LIN:](#page-470-0) [DCONdition](#page-470-0) and [SEARch:PROTocol:LIN:DATA](#page-471-0).

#### **IDERror**

Search for errors that occur with a specified identifier. Set the identifier (see IDENtifier) and the errors to be found (see ERRor).

\*RST: FRAM

#### <span id="page-469-0"></span>**SEARch:PROTocol:LIN:FRAMe** <Frame>

Selects the frame type to be searched for.

The command is relevant if SEARch: PROTocol: LIN: CONDition is set to FRAMe.

**Parameter:**

<Frame> SOF | WAKeup SOF: start of frame WAKeup: Wakeup frame \*RST: SOF

#### **SEARch:PROTocol:LIN:IPERror** <IdParityError>

Searches for parity errors.

The command is relevant if [SEARch:PROTocol:LIN:CONDition](#page-468-0) is set to ERRor or IDERror.

## **Parameter:**

<IdParityError> ON | OFF

\*RST: OFF

## **SEARch:PROTocol:LIN:CHKSerror** <ChecksumError>

Searches for checksum errors.

The command is relevant if [SEARch:PROTocol:LIN:CONDition](#page-468-0) is set to ERRor or IDERror.

**Parameter:** <ChecksumError> ON | OFF

\*RST: OFF

#### **SEARch:PROTocol:LIN:SYERror** <SyncError>

Searches for synchronization errors.

The command is relevant if [SEARch:PROTocol:LIN:CONDition](#page-468-0) is set to ERRor or IDERror.

#### **Parameter:**

<SyncError> ON | OFF \*RST: OFF

#### <span id="page-470-0"></span>**SEARch:PROTocol:LIN:ICONdition** <IdCondition>

Sets the comparison condition for the identifier: If the pattern contains at least one X (don't care), you can trigger on values equal or not equal to the specified value. If the pattern contains only 0 and 1, you can also trigger on a range greater than or lower than the specified value.

The command is relevant if [SEARch:PROTocol:LIN:CONDition](#page-468-0) is set to IDENtifier, IDData or IDERror.

#### **Parameter:**

<IdCondition> EQUal | NEQual | GTHan | LTHan \*RST: EQU

#### **SEARch:PROTocol:LIN:IDENtifier** <Identifier>

Defines the identifier pattern.

The command is relevant if [SEARch:PROTocol:LIN:CONDition](#page-468-0) is set to IDENtifier, IDData or IDERror.

#### **Parameter:**

<Identifier> String containing binary pattern. Characters 0, 1, and X are allowed. Enter the 6 bit identifier without parity bits, not the protected identifier.

#### **SEARch:PROTocol:LIN:DLENgth** <DataLength>

Defines the length of the data pattern - the number of bytes in the pattern.

The command is relevant if SEARch: PROTocol: LIN: CONDition is set to IDData.

#### **Parameter:**

<DataLength> Bereich: 1 bis 8

Inkrement: 1 \*RST: 1 Std.-einheit: Byte

#### **SEARch:PROTocol:LIN:DCONdition** <DataCondition>

Sets the comparison condition for data: If the pattern contains at least one X (don't care), you can trigger on values equal or not equal to the specified value. If the pattern contains only 0 and 1, you can also trigger on a range greater than or lower than the specified value.

The command is relevant if SEARch: PROTocol: LIN: CONDition is set to IDData.

#### **Parameter:**

<DataCondition> EQUal | NEQual | GTHan | LTHan \*RST: EQU

Mixed-Signal-Option (Option R&S RTB-B1)

#### <span id="page-471-0"></span>**SEARch:PROTocol:LIN:DATA** <Data>

Defines the data pattern. The pattern length is defined with SEARch: PROTocol: LIN: [DLENgth](#page-470-0).

The command is relevant if SEARch: PROTocol: LIN: CONDition is set to IDData.

**Parameter:**

<Data> String containing binary pattern with max. 64 bit. Characters 0, 1, and X are allowed. Make sure to enter complete bytes.

# **15.12 Mixed-Signal-Option (Option R&S RTB-B1)**

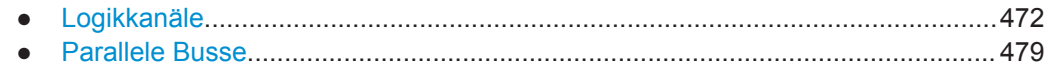

## **15.12.1 Logikkanäle**

In diesem Kapitel werden zwei verschiedene Befehlssätze beschrieben:

- LOGic<p>:xxx:xxx: Bezieht sich auf Logiktastkopf 1 ("D7...D0") oder Logiktastkopf 2 ("D8...D15"). Das Suffix <p> gibt den Logiktastkopf an, Bereich 1..2.
- DIGital<m>:xxx:xxx: Bezieht sich auf einen bestimmten Logikkanal. Das Suffix <m> gibt den Logikkanal an, Bereich 0..15.
- Logikkanäle Aktivitätsanzeige.............................................................................472
- [Logikanalysator Konfiguration.............................................................................473](#page-472-0)
- [Logikkanäle Messkurvendaten........................................................................... 476](#page-475-0)

## **15.12.1.1 Logikkanäle - Aktivitätsanzeige**

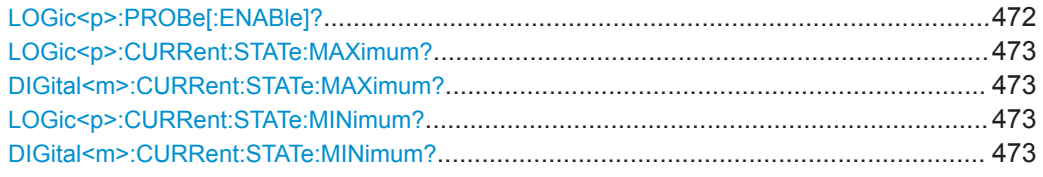

#### **LOGic<p>:PROBe[:ENABle]?**

Checks if the logic probe is connected.

**Suffix:** 

 $< p >$ 

1..2 Selects the pod.

## Mixed-Signal-Option (Option R&S RTB-B1)

## <span id="page-472-0"></span>**Rückgabewerte:**

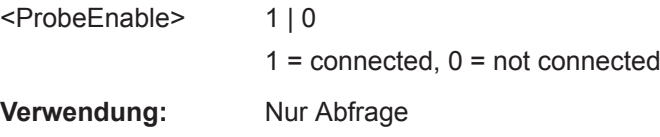

## **LOGic<p>:CURRent:STATe:MAXimum? DIGital<m>:CURRent:STATe:MAXimum? LOGic<p>:CURRent:STATe:MINimum? DIGital<m>:CURRent:STATe:MINimum?**

Both commands together return the current status of the indicated logic channel/pod regardless of the trigger settings, and even without any acquisition.

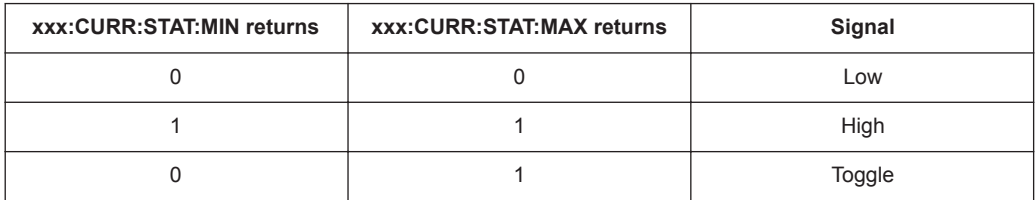

## **Suffix:**

 $<sub>m</sub>$ </sub>

0..15 Selects the logic channel

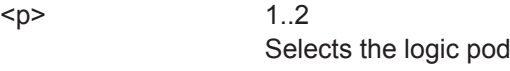

## **Rückgabewerte:**

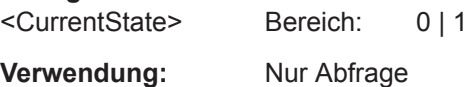

## **15.12.1.2 Logikanalysator - Konfiguration**

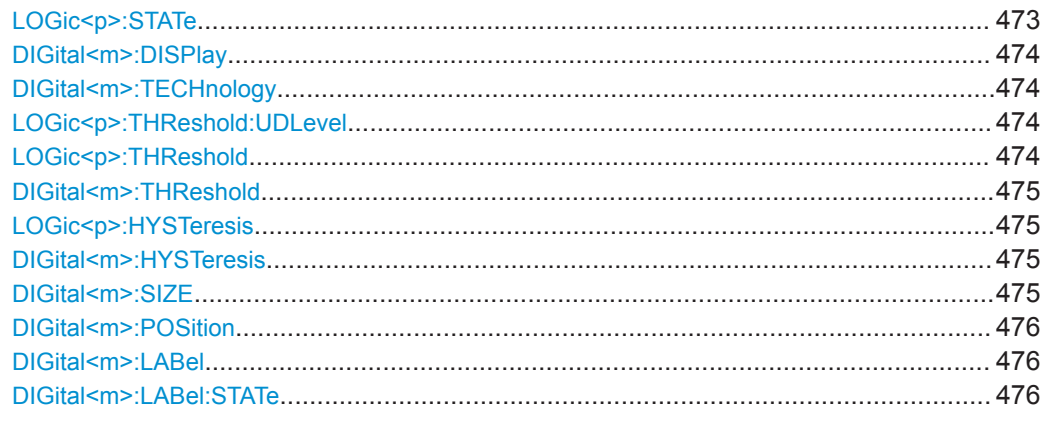

## **LOGic<p>:STATe**

Switches the logic pod on or off.

<span id="page-473-0"></span>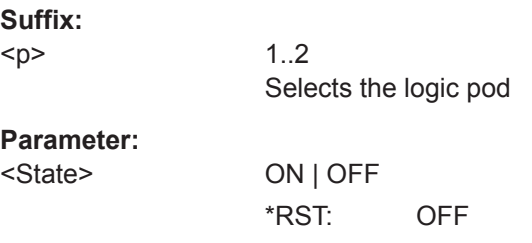

#### **DIGital<m>:DISPlay** <State>

Enables and displays the indicated logic channel, or disables it.

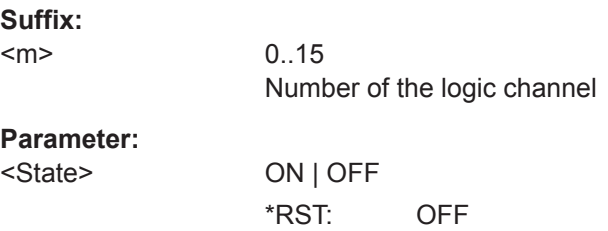

## **DIGital<m>:TECHnology** <ThresholdMode>

Selects the threshold voltage for various types of integrated circuits and applies it to the channel group to which the indicated logic channel belongs.

#### **Suffix:**  <m>

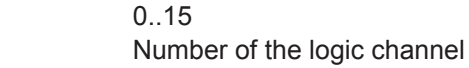

## **Parameter:**

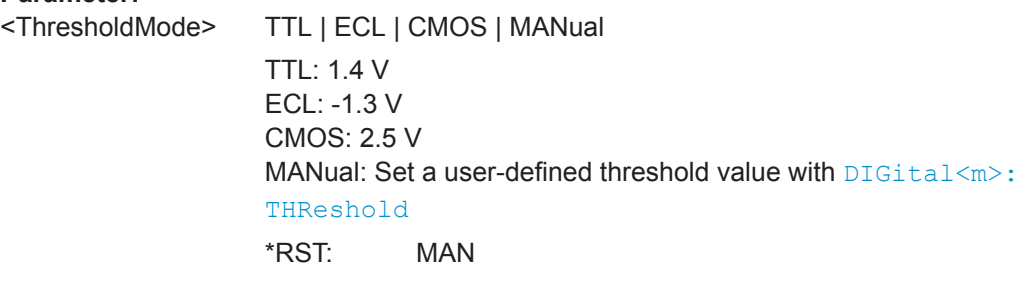

## **LOGic<p>:THReshold:UDLevel LOGic<p>:THReshold**

Selects the threshold voltage for the indicated pod.

Alternative command for DIGital<m>:TECHnology.

**Suffix:** 

 $< p >$ 

1..2 Selects the logic pod

## <span id="page-474-0"></span>**Parameter:**

<ThresholdMode> TTL | ECL | CMOS | USER TTL: 1.4 V ECL: -1.3 V CMOS: 2.5 V USER: Set a user-defined threshold value with  $\text{DISital} \text{<} m$  $>$ : THReshold

## **DIGital<m>:THReshold** <ThresholdLevel>

Sets the logical threshold for the pod to which the indicated logic channel belongs.

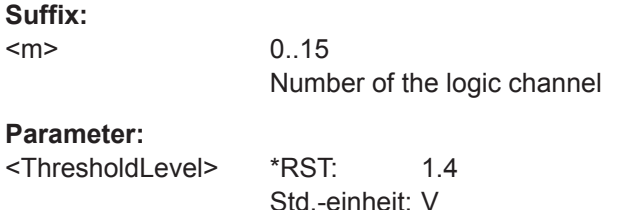

## **LOGic<p>:HYSTeresis DIGital<m>:HYSTeresis** <Hysteresis>

Defines the size of the hysteresis to avoid the change of signal states due to noise. The setting applys to the logic pod to which the indicated logic channel belongs.

## **Suffix:**

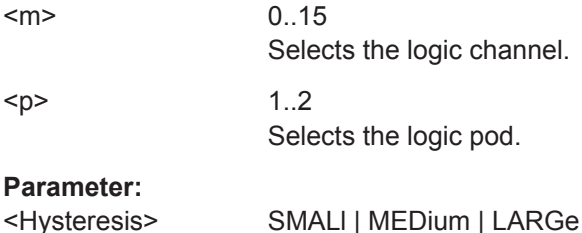

## **DIGital<m>:SIZE** <Size>

Sets the vertical size of the indicated digital channel.

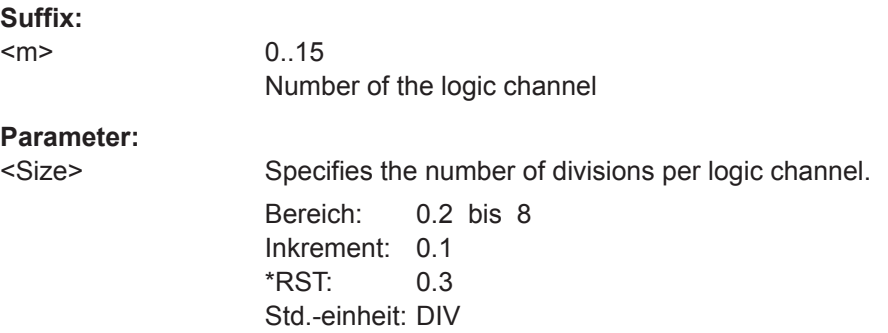

<span id="page-475-0"></span>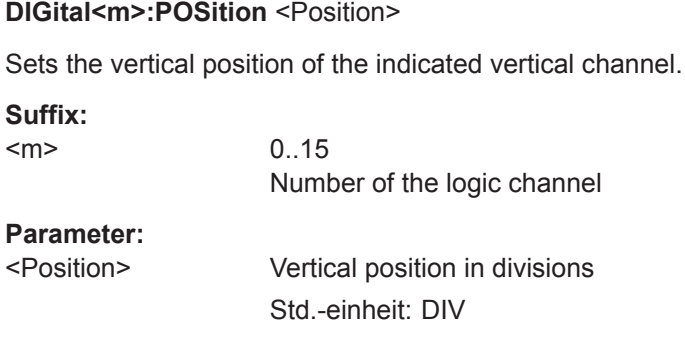

## **DIGital<m>:LABel** <Label>

Defines a label for the indicated logic channel.

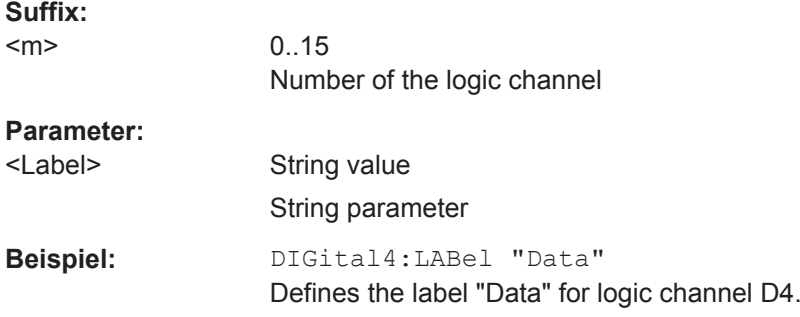

## **DIGital<m>:LABel:STATe** <State>

Displays or hides the label of the indicated logic channel.

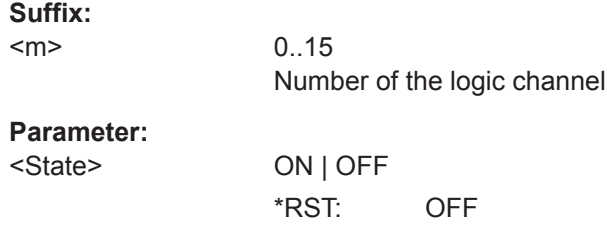

## **15.12.1.3 Logikkanäle - Messkurvendaten**

Beachten Sie für Datenabfragen und -konvertierungen auch folgende Befehle:

- [FORMat\[:DATA\]](#page-375-0) auf Seite 376
- [DIGital<m>:DATA:XINCrement?](#page-384-0) auf Seite 385
- [DIGital<m>:DATA:XORigin?](#page-384-0) auf Seite 385
- [DIGital<m>:DATA:YINCrement?](#page-385-0) auf Seite 386
- [DIGital<m>:DATA:YORigin?](#page-385-0) auf Seite 386
- [DIGital<m>:DATA:YRESolution?](#page-386-0) auf Seite 387
- [LOGic<p>:DATA:XINCrement?](#page-384-0) auf Seite 385

Mixed-Signal-Option (Option R&S RTB-B1)

- <span id="page-476-0"></span>● [LOGic<p>:DATA:XORigin?](#page-384-0) auf Seite 385
- LOGic<p>:DATA: YINCrement? auf Seite 386
- [LOGic<p>:DATA:YORigin?](#page-385-0) auf Seite 386
- [LOGic<p>:DATA:YRESolution?](#page-386-0) auf Seite 387

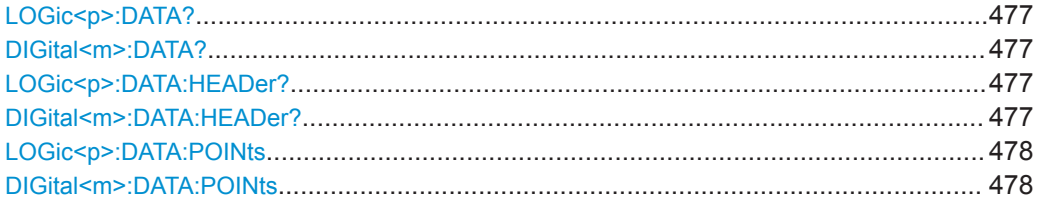

## **LOGic<p>:DATA? DIGital<m>:DATA?**

Returns the data of the specified logic channel/pod for transmission from the instrument to the controlling computer. The waveforms data can be used in MATLAB, for example.

To set the export format, use FORMat [: DATA].

To set the range of samples to be returned, use [DIGital<m>:DATA:POINts](#page-477-0).

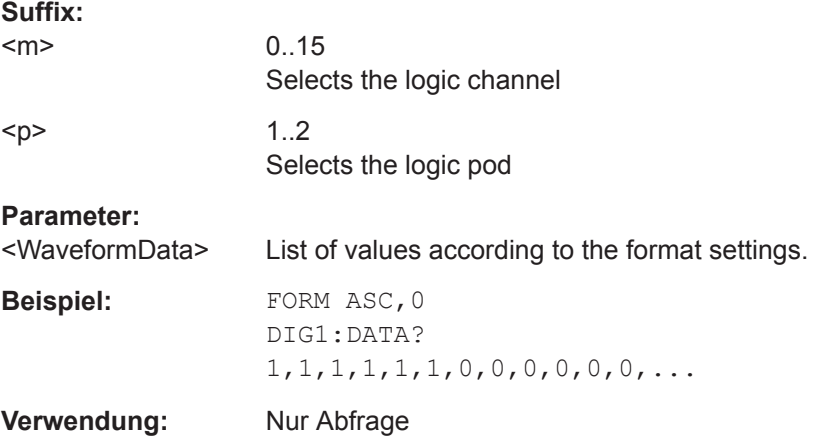

## **LOGic<p>:DATA:HEADer? DIGital<m>:DATA:HEADer?**

Returns information on the waveform of the specified logic channel/pod.

#### *Tabelle 15-6: Header data*

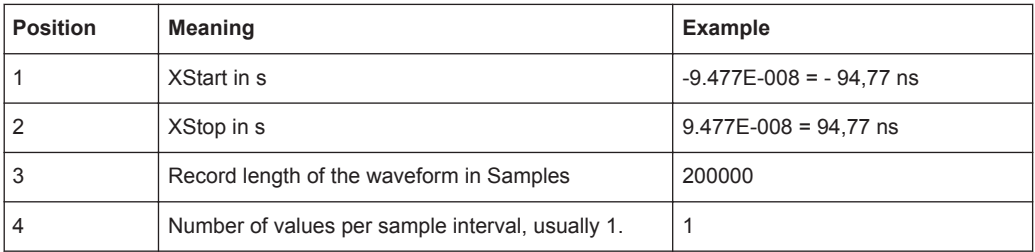

<span id="page-477-0"></span>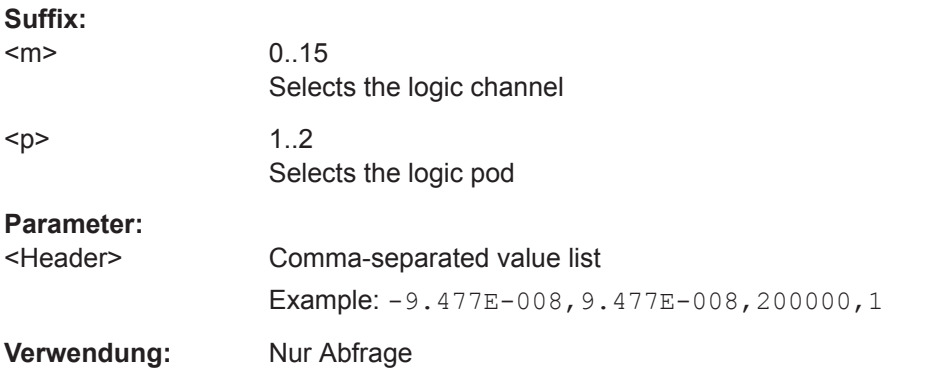

## **LOGic<p>:DATA:POINts** <PointSelection> **DIGital<m>:DATA:POINts** <PointSelection>

As a setting, the command selects a range of samples that will be returned with  $DIGital < m$ : DATA?. As a query, it returns the number of returned samples for the selected range.

Depending on the current settings, the memory can contain more data samples than the screen is able to display. In this case, you can decide which data will be saved: samples stored in the memory or only the displayed samples.

**Note:** The sample range can be changed only in STOP mode. If the acquisition is running, DEF is always used automatically. If the acquisition has been stopped, data can be read from the memory, and all settings are available.

## **Suffix:**

<m> 0..15 Selects the logic channel  $\langle p \rangle$  1..2

Selects the logic pod

## **Einstellparameter:**

<PointSelection> DEFault | MAXimum | DMAXimum

Sets the range for data queries.

## **DEFault**

Waveform points that are visible on the screen. At maximum waveform rate, the instrument stores more samples than visible on the screen, and DEF returns less values than acquired.

## **MAXimum**

All waveform samples that are stored in the memory. Only available if acquisition is stopped.

## **DMAXimum**

Display maximum: Waveform samples stored in the current waveform record but only for the displayed time range. At maximum waveform rate, the instrument stores more samples than visible on the screen, and DMAX returns more values than DEF. Only available if acquisition is stopped.

\*RST: DEFault

#### <span id="page-478-0"></span>**Rückgabewerte:**

<Points> Number of data points in the selected range. Std.-einheit: Samples

See also: CHANnel<m>: DATA: POINts

## **15.12.2 Parallele Busse**

- Paralleler Bus Leitungskonfiguration.................................................................. 479
- [Parallel getakteter Bus Konfiguration..................................................................480](#page-479-0)
- [Parallele Busse Decodierungsergebnisse.......................................................... 481](#page-480-0)

## **15.12.2.1 Paralleler Bus - Leitungskonfiguration**

## **BUS<br />
<b>BUS<br />
PARallel: WIDTh <<br/>BusWidth>**

Sets the number of lines to be analyzed for the parallel bus.

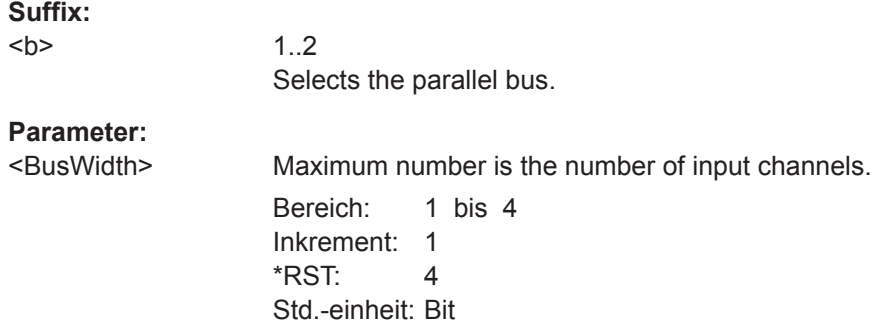

#### **BUS<br/>
CPARallel: WIDTh <BusWidth>**

Sets the number of lines to be analyzed for the parallel clocked bus.

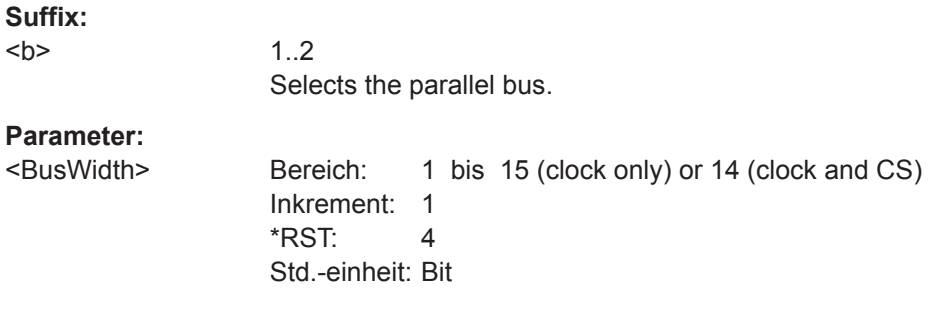

## **BUS<b>:PARallel:DATA<m>:SOURce** <DataSource> **BUS<b>:CPARallel:DATA<m>:SOURce** <DataSource>

Defines the logic channel that is assigned to the selected bit.

Use the command for each bit of the bus.

<span id="page-479-0"></span>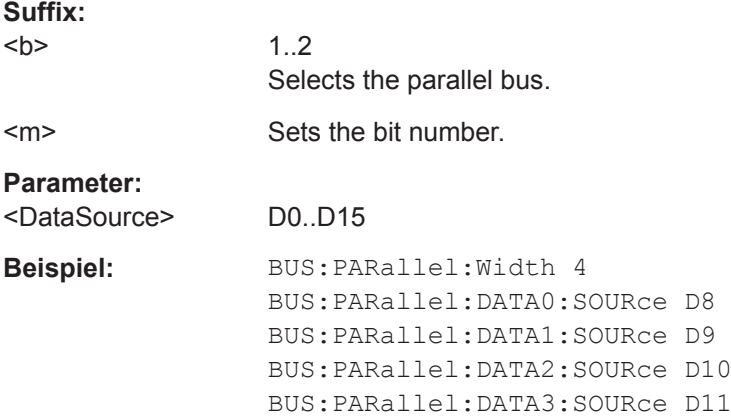

## **15.12.2.2 Parallel getakteter Bus - Konfiguration**

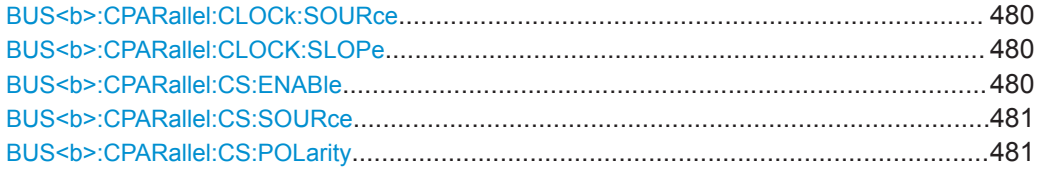

## **BUS<b>:CPARallel:CLOCk:SOURce** <ClockSource>

Selects the logic channel that is used as clock line.

**Suffix:** 

 $**b**$ 

1..2 Selects the parallel bus.

**Parameter:**

<ClockSource> D0..D15

\*RST: D0

## **BUS<b>:CPARallel:CLOCK:SLOPe** <ClockSlope>

Selects if the data is sampled on the rising or falling slope of the clock, or on both edges (EITHer). The clock slope marks the begin of a new bit.

**Suffix:**   $**b**$ 1..2 Selects the parallel bus. **Parameter:** <ClockSlope> POSitive | NEGative | EITHer

## **BUS<b>:CPARallel:CS:ENABle** <ChipSelectEnable>

Enables and disables the chip select line.

<span id="page-480-0"></span>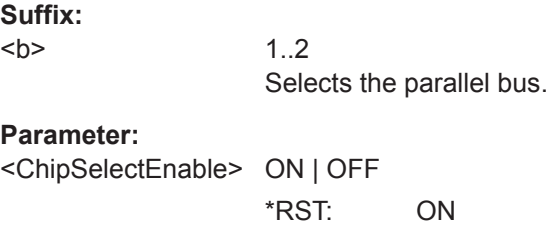

## **BUS<b>:CPARallel:CS:SOURce** <ChipSelectSource>

Selects the logic channel that is used as chip select line.

1..2

**Suffix:** 

 $**b**$ 

Selects the parallel bus.

**Parameter:**

<ChipSelectSource> D0..D15 \*RST: D1

## **BUS<b>:CPARallel:CS:POLarity** <Polarity>

Selects if the chip select signal is high active (high = 1) or low active (low = 1).

**Suffix:**   $**b**$ 1..2 Selects the parallel bus. **Parameter:** <Polarity> POSitive | NEGative POSitive = high active NEGative = low active

## **15.12.2.3 Parallele Busse - Decodierungsergebnisse**

Die Befehle zum Abfragen von Ergebnissen decodierter parallel getakteter und ungetakteter Busse sind sich ähnlich und werden in diesem Kapitel gemeinsam beschrieben.

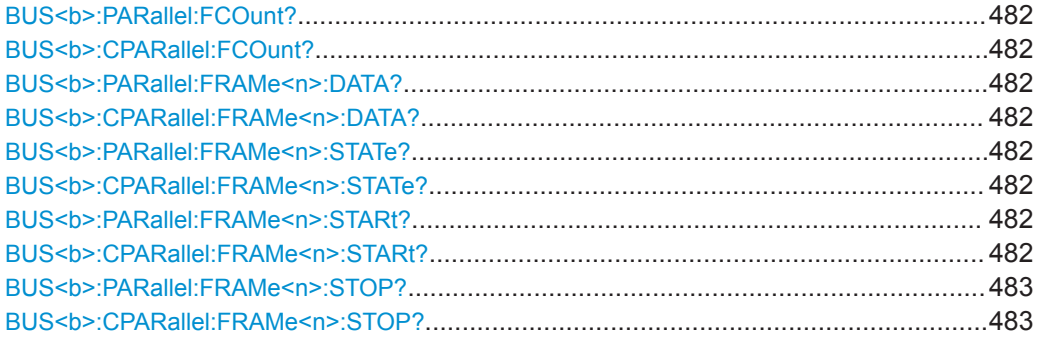

Mixed-Signal-Option (Option R&S RTB-B1)

## <span id="page-481-0"></span>**BUS<b>:PARallel:FCOunt? BUS<b>:CPARallel:FCOunt?**

Returns the number of decoded frames.

**Suffix:**   $**b**$ 1..2

Selects the parallel bus.

**Rückgabewerte:**  <FrameCount> Total number of decoded frames.

**Verwendung:** Nur Abfrage

## **BUS<b>:PARallel:FRAMe<n>:DATA? BUS<b>:CPARallel:FRAMe<n>:DATA?**

Returns the data words of the specified frame.

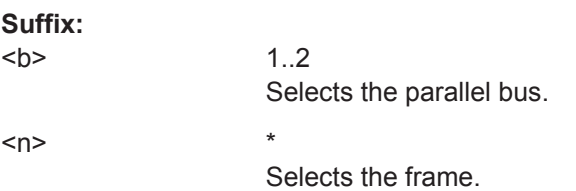

## **Rückgabewerte:**

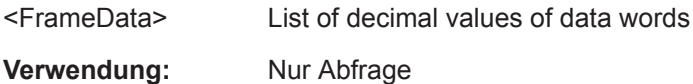

## **BUS<b>:PARallel:FRAMe<n>:STATe? BUS<b>:CPARallel:FRAMe<n>:STATe?**

Returns the overall state of the specified frame.

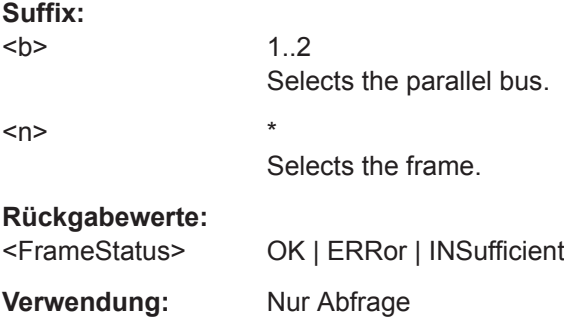

## **BUS<b>:PARallel:FRAMe<n>:STARt? BUS<b>:CPARallel:FRAMe<n>:STARt?**

Returns the start time of the specified frame.

<span id="page-482-0"></span>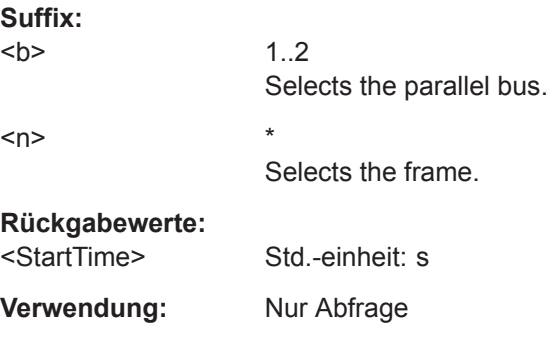

## **BUS<b>:PARallel:FRAMe<n>:STOP? BUS<b>:CPARallel:FRAMe<n>:STOP?**

Returns the end time of the specified frame.

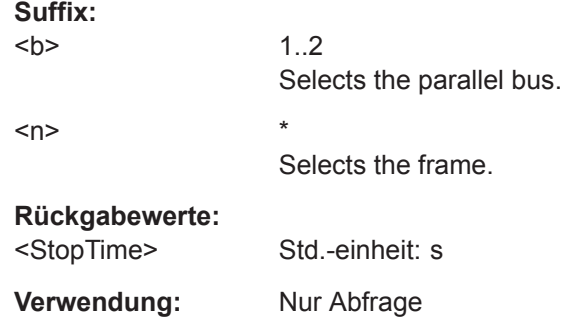

# **15.13 Signalerzeugung (Option R&S RTB-B6)**

# **15.13.1 Funktionsgenerator**

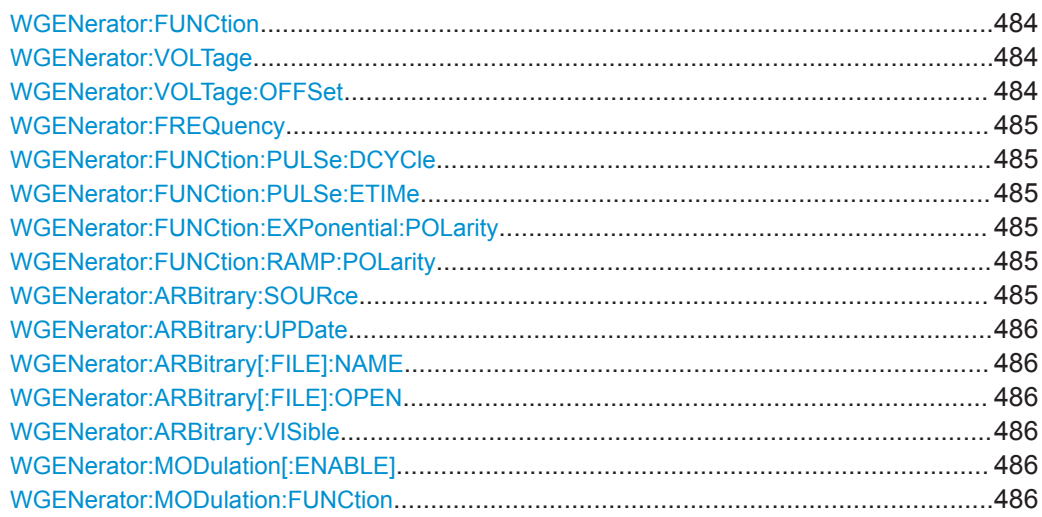

<span id="page-483-0"></span>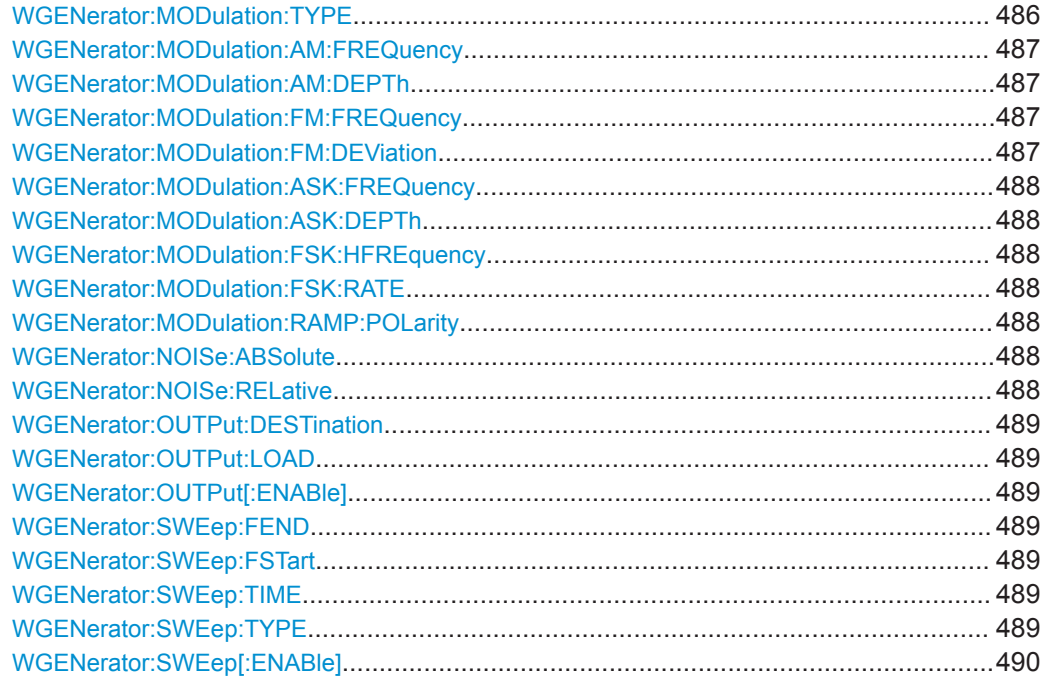

#### **WGENerator:FUNCtion** <Function>

Selects the function to be generated.

#### **Parameter:**

<Function> DC | SINusoid | SQUare | PULSe | TRIangle | RAMP | SINC | ARBitrary | EXPonential

## **WGENerator:VOLTage** <Amplitude>

Defines the amplitude value (peak-to-peak value) of the selected generator function.

#### **Parameter:**

<Amplitude> Numeric value Bereich: 6.0000E-02 bis 6.00000E+00 \*RST: 5.0000E-01 Std.-einheit: Vpp

## **WGENerator:VOLTage:OFFSet** <Offset>

Sets the DC offset of the selected generator function.

**Parameter:**

<Offset> Numeric value

Bereich: -3.00000E+00 bis 3.00000E+00 \*RST: 0.00E+00 Std.-einheit: V

#### <span id="page-484-0"></span>**WGENerator:FREQuency** <Frequency>

Defines the frequency value of the selected generator function.

## **Parameter:**

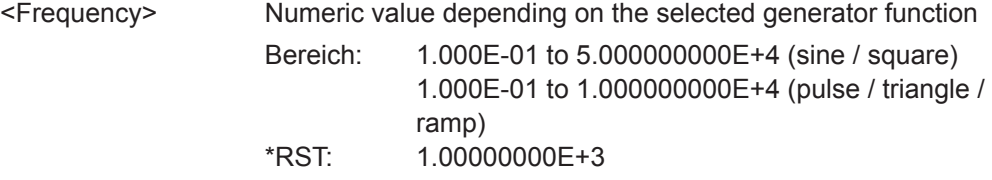

#### **WGENerator:FUNCtion:PULSe:DCYCle** <DutyCycle>

Defines the duty cycle value of the generator function pulse.

## **Parameter:**

<DutyCycle> Numeric value Bereich: 1.000E+01 bis 9.000E+01 \*RST: 2.500E+01 Std.-einheit: %

## **WGENerator:FUNCtion:PULSe:ETIMe** <EdgeTime>

Sets the pulse edge time.

## **Parameter:**

<EdgeTime>

#### **WGENerator:FUNCtion:EXPonential:POLarity** <Polarity>

Sets the polarity of the generator function exponential.

## **Parameter:**

<Polarity> POSitive | NEGative

#### **WGENerator:FUNCtion:RAMP:POLarity** <Polarity>

Sets the polarity of the generator function ramp.

#### **Parameter:**

<Polarity> POSitive | NEGative \*RST: NEG

## **WGENerator:ARBitrary:SOURce** <Source>

Selects the input channel for an arbitrary function to be generated.

#### **Parameter:**

<Source> CH1 | CH2 | CH3 | CH4 \*RST: CH1

#### <span id="page-485-0"></span>**WGENerator:ARBitrary:UPDate**

Loads the waveform from the selected signal source (WGENerator: ARBitrary: [SOURce](#page-484-0)).

**Verwendung:** Ereignis

## **WGENerator:ARBitrary[:FILE]:NAME** <FilePath>

Sets the file path and the file for an arbitrary waveform to be loaded.

**Parameter:** <FilePath> string \*RST: "

## **WGENerator:ARBitrary[:FILE]:OPEN**

Loads the arbitrary waveform, that is selected with the WGENerator: ARBitrary [: FILE]:NAME command.

**Verwendung:** Ereignis

#### **WGENerator:ARBitrary:VISible** <ArbWaveformVisible>

Enables the display of the arbitrary waveform.

#### **Parameter:**

<ArbWaveformVisible>ON | OFF

\*RST: OFF

#### **WGENerator:MODulation[:ENABLE]** <Enable>

Activates or deactivates modulation of the function generator output. To define the modulation function, see WGENerator:MODulation:FUNCtion.

#### **Parameter:**

<Enable> ON | OFF

## **WGENerator:MODulation:FUNCtion** <ModulationFunction>

Selects a function for the modulation.

#### **Parameter:**

<ModulationFunction>SINusiod | SQUare | TRIangle | RAMP

## **WGENerator:MODulation:TYPE** <ModulationType>

Sets the modulation type, which defines how the carrier signal is modified.

## <span id="page-486-0"></span>**Parameter:**

<ModulationType> AM | FM | ASK | FSK

#### **AM**

Amplitude modulation. The amplitude of the carrier signal is varied according to the modulation signal.

#### **FM**

Frequency modulation. The frequency of the carrier signal is varied according to the modulation signal.

#### **ASK**

Amplitude shift keying (ASK) modulation. The amplitude switches between 100% and the [WGENerator:MODulation:ASK:](#page-487-0) [DEPTh](#page-487-0) amplitude with a defined modulating [WGENerator:](#page-487-0) [MODulation:ASK:FREQuency](#page-487-0).

#### **FSK**

Frequency shift keying (FSK) modulation. The signal frequency switches between the carrier frequency and the [WGENerator:](#page-487-0) [MODulation:FSK:HFREquency](#page-487-0) at a [WGENerator:](#page-487-0) [MODulation:FSK:RATE](#page-487-0).

## **WGENerator:MODulation:AM:FREQuency** <Frequency>

Sets the frequency of the modulating waveform for AM modulation.

#### **Parameter:**

<Frequency>

#### **WGENerator:MODulation:AM:DEPTh** <ModulationDepth>

Sets the modulation depth, the percentage of the amplitude range that is used for AM modulation.

#### **Parameter:**

<ModulationDepth>

#### **WGENerator:MODulation:FM:FREQuency** <Frequency>

Sets the frequency of the modulating waveform for FM modulation.

#### **Parameter:**

<Frequency>

#### **WGENerator:MODulation:FM:DEViation** <Deviation>

Sets the frequency deviation, the maximum difference between the FM modulated signal and the carrier signal.

## **Parameter:**

<Deviation>

#### <span id="page-487-0"></span>**WGENerator:MODulation:ASK:FREQuency** <Frequency>

Sets the frequency of the modulating waveform for ASK modulation.

**Parameter:**

<Frequency>

#### **WGENerator:MODulation:ASK:DEPTh** <ModulationDepth>

Sets the modulation depth, the percentage of the amplitude range that is used for ASK modulation.

**Parameter:** <ModulationDepth>

## **WGENerator:MODulation:FSK:HFREquency** <HoppingFrequency>

Sets the second frequency of the FSK-modulated signal.

## **Parameter:**

<HoppingFrequency>

## **WGENerator:MODulation:FSK:RATE** <Rate>

Sets the rate at which signal switches between the carrier frequency and the hopping frequency.

**Parameter:**

<Rate>

#### **WGENerator:MODulation:RAMP:POLarity** <Polarity>

Sets the polarity for the ramp function for a modulation waveform.

**Parameter:**

<Polarity> POSitive | NEGative

#### **WGENerator:NOISe:ABSolute** <AbsoluteNoise>

Sets the noise of the waveform in volts.

**Parameter:** <AbsoluteNoise>

## **WGENerator:NOISe:RELative** <RelativeNoise>

Sets the noise of the generated waveform in percentage of the amplitude.

#### **Parameter:**

<RelativeNoise>

#### <span id="page-488-0"></span>**WGENerator:OUTPut:DESTination** <Destination>

Sets the output connector for the function generator waveform.

#### **Parameter:**

<Destination> BNC | P3

#### **WGENerator:OUTPut:LOAD** <Load>

Select the user load, the load of the DUT at its connection. You can select either a "50 $Ω$ " or a "High- $Z$ " (high input impedance) load.

## **Parameter:**

<Load> HIGHz | R50

## **WGENerator:OUTPut[:ENABle]** <OutputEnable>

Enables the function generator and outputs the waveform.

## **Parameter:**

<OutputEnable> ON | OFF

## **WGENerator:SWEep:FEND** <StopFrequency>

Sets the stop frequency of the sweep signal.

**Parameter:** <StopFrequency>

## **WGENerator:SWEep:FSTart** <StartFrequency>

Sets the start frequency of the sweep signal.

## **Parameter:**

<StartFrequency>

#### **WGENerator:SWEep:TIME** <SweepTime>

Sets the duration of the sweep.

## **Parameter:** <SweepTime>

#### **WGENerator:SWEep:TYPE** <SweepType>

Sets the type of the sweep, a linear or logarithmic change of the frequency.

## **Parameter:**

<SweepType> LINear | LOGarithmic

## <span id="page-489-0"></span>**WGENerator:SWEep[:ENABle]** <SweepEnable>

Enables or disables sweeping.

**Parameter:**

<SweepEnable> ON | OFF

# **15.13.2 Mustergenerator**

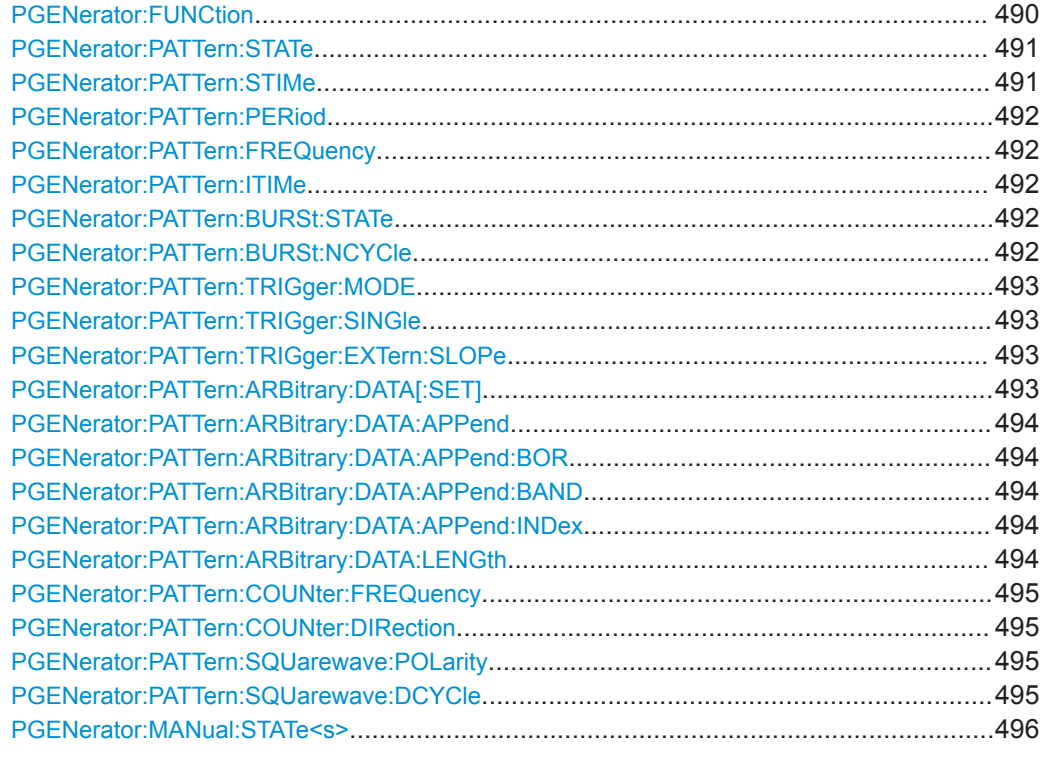

**PGENerator:FUNCtion** <PatternFunction>

Selects the pattern generator function.

## <span id="page-490-0"></span>**Parameter:**

<PatternFunction> SQUarewave | COUNter | ARBitrary | SPI | I2C | UART | CAN | LIN | MANual | I2S | TDM

## **SQUarewave**

Square wave function (e.g. for manual probe compensation).

## **COUNter**

Definition of a 4-bit wide counter pattern.

## **ARBitrary**

Definition of a 4-bit wide and 2048 samples deep pattern.

#### **SPI**

SPI BUS signals for measurements without measurement object. Data rate 100 kBit/s, 250 kBit/s or 1 MBit/s.

## **I2C**

I<sup>2</sup>C BUS signals for measurements without measurement object. Data rate 100 kBit/s, 400 kBit/s, 1 MBit/s or 3.4 MBit/s.

## **UART**

UART BUS signals for measurements without measurement object. Data rate 9600 Bit/s, 115.2 kBit/s and 1 MBit/s.

## **CAN**

CAN BUS signals for measurements without measurement object up to 50 MBit/s.

## **LIN**

LIN BUS signals for measurements without measurement object up to 50 MBit/s.

## **MANual**

Manual pattern mode.

## **l2S**

Audio-I2S BUS signal.

## **TDM**

Audio-TDM BUS signal.

\*RST: SQUarewave

## **PGENerator:PATTern:STATe** <State>

Activates or deactivates the pattern output.

## **Parameter:**

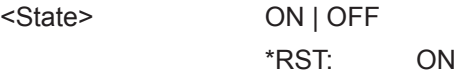

## **PGENerator:PATTern:STIMe** <SampleTime>

Sets the time at which each sample is applied for the pattern generator function.

## <span id="page-491-0"></span>**Parameter:**

<SampleTime> Numeric value

Bereich: 2.000E-08 bis 4.200E+01 \*RST: 2.000E-08 Std.-einheit: s

## **PGENerator:PATTern:PERiod** <PatternPeriod>

Defines the period of the pattern generator function.

## **Parameter:**

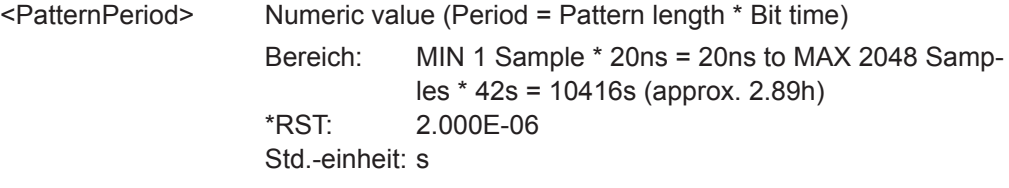

#### **PGENerator:PATTern:FREQuency** <PatternFrequency>

Defines the frequency (period) value of the pattern generator function.

## **Parameter:**

<PatternFrequency> Numeric value Std.-einheit: Hz

## **PGENerator:PATTern:ITIMe** <IdleTime>

Defines the idle time of the pattern generator function. The idle time can be only defined with activated BURST function.

#### **Parameter:**

<IdleTime> Numeric value

Bereich: 2.000E-08 bis 4.200000000000E+01 \*RST: 2.5000000000E-01 Std.-einheit: s

## **PGENerator:PATTern:BURSt:STATe** <BurstState>

Turns the BURST function on or off.

## **Parameter:**

<BurstState> ON | OFF

\*RST: OFF

## **PGENerator:PATTern:BURSt:NCYCle** <PatternCycles>

Defines the BURST pattern cycles. The cycles can be only defined with activated BURST function.

## <span id="page-492-0"></span>**Parameter:**

<PatternCycles> Numeric value

Bereich: 1 bis 4096  $*RST: 1$ 

## **PGENerator:PATTern:TRIGger:MODE** <TriggerMode>

Defines the arbitrary trigger mode of the pattern generator function.

#### **Parameter:**

<TriggerMode> CONTinuous | SINGle

**CONTinuous** The CONT function (continuous trigger) issues the pattern continuously. **SINGle** If the SING setting is activated, the pattern is issued manually. \*RST: CONT

#### **PGENerator:PATTern:TRIGger:SINGle**

Manual output of a pattern (single trigger).

**Verwendung:** Ereignis

#### **PGENerator:PATTern:TRIGger:EXTern:SLOPe**

Defines the slope of the external arbitrary pattern trigger.

## **Parameter:**

<ExternSlope> POSitive | NEGative | EITHer **POSitive** Rising edge (rise). **NEGative** Falling edge (fall). **EITHer** Rising as well as the falling edge (both). \*RST: POSitive

## **PGENerator:PATTern:ARBitrary:DATA[:SET]** <ArbitraryData>

Defines the arbitrary pattern.

**Parameter:** <ArbitraryData> List of Values **Beispiel:** PGEN:PATT:ARB:DATA 0,1,1,1,2,0,3,1,4,0

#### <span id="page-493-0"></span>**PGENerator:PATTern:ARBitrary:DATA:APPend** <AppendData>

Defines the arbitrary pattern.

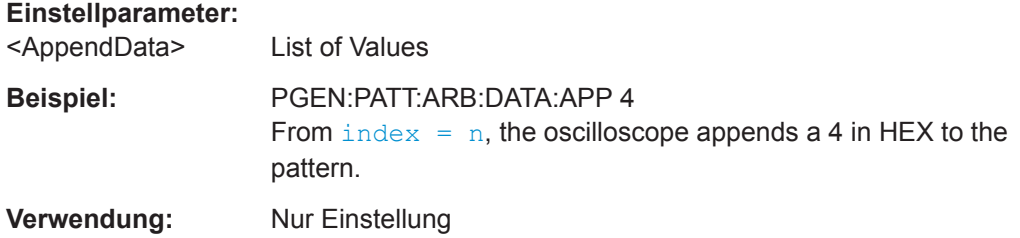

## **PGENerator:PATTern:ARBitrary:DATA:APPend:BOR** <AppendData>

From  $index = n$ , data will be integrated in existing pattern via OR combination.

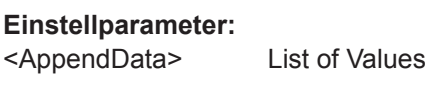

**Verwendung:** Nur Einstellung

## **PGENerator:PATTern:ARBitrary:DATA:APPend:BAND** <AppendData>

From  $index = n$ , data will be integrated in existing pattern via AND combination.

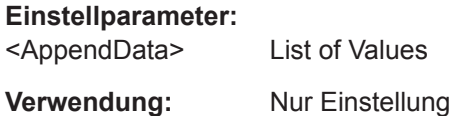

## **PGENerator:PATTern:ARBitrary:DATA:APPend:INDex** <AppendIndex>

Defines the index of the arbitrary pattern.

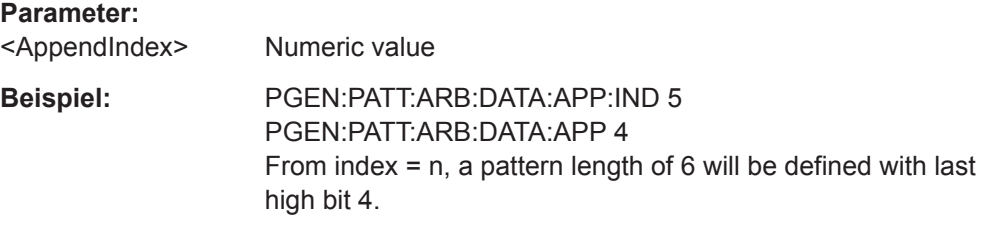

## **PGENerator:PATTern:ARBitrary:DATA:LENGth** <PatternLength>

Defines the arbitrary pattern length.

**Parameter:**

<PatternLength> Numeric value Bereich: 1 bis 2048  $*RST: 1$ 

## <span id="page-494-0"></span>**PGENerator:PATTern:COUNter:FREQuency** <Period>

Defines the frequency value of the pattern generator counter function. The user frequency always refers to the switching of the pattern condition. This results in square waveforms for individual pins.

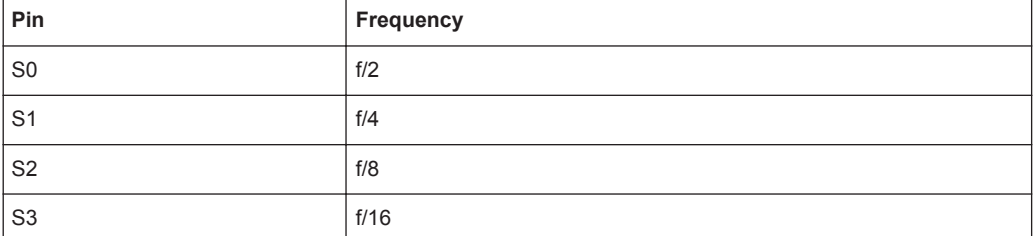

#### **Parameter:**

<Period> Numeric value

Bereich: 2.380952425301E-02 bis 2.500000000000E+07 \*RST: 1.000000000000E+05 Std.-einheit: Hz

## **PGENerator:PATTern:COUNter:DIRection** <CountDirection>

Sets the pattern generator counter direction.

## **Parameter:**

<CountDirection> UPWard | DOWNward \*RST: UPW

#### **PGENerator:PATTern:SQUarewave:POLarity** <Polarity>

Defines the polarity of the pattern generator square wave function.

## **Parameter:**

<Polarity> NORMal | INVerted \*RST: NORM

#### **PGENerator:PATTern:SQUarewave:DCYCle** <DutyCycle>

Sets the duty cycle of the square wave function.

## **Parameter:**

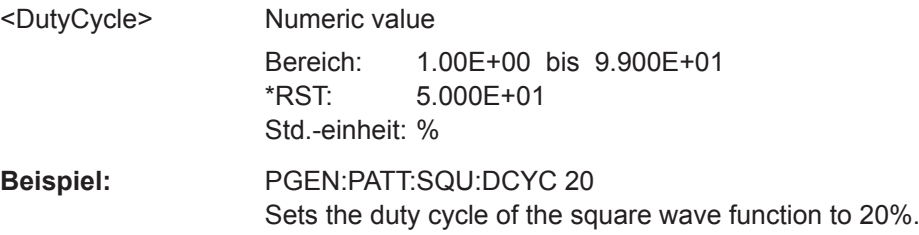

#### <span id="page-495-0"></span>PGENerator:MANual:STATe<s><State>

Selects the pins S0 to S3 manually and sets their states to high (H) or low (L).

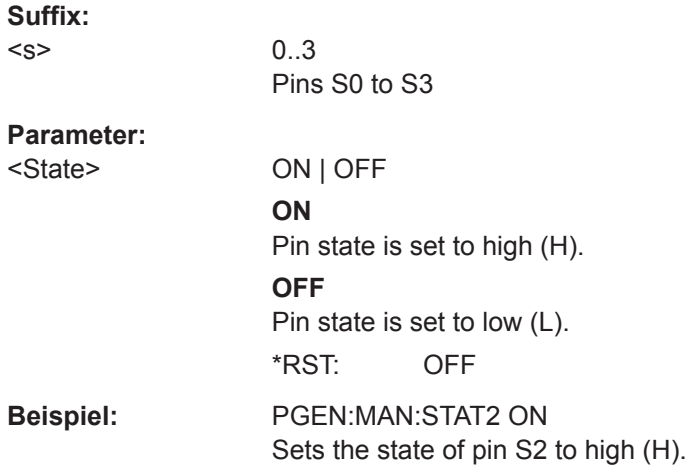

# **15.14 Status Reporting**

## **15.14.1 STATus:OPERation-Register**

Die Befehle des Subsystems STATus:OPERation steuern die Status-Reporting-Strukturen des STATus:OPERation-Registers:

Siehe auch:

- [Kapitel C.1, "Aufbau eines SCPI-Statusregisters", auf Seite 518](#page-517-0)
- [Kapitel C.3.3, "STATus:OPERation-Register", auf Seite 523](#page-522-0)

Folgende Befehle sind verfügbar:

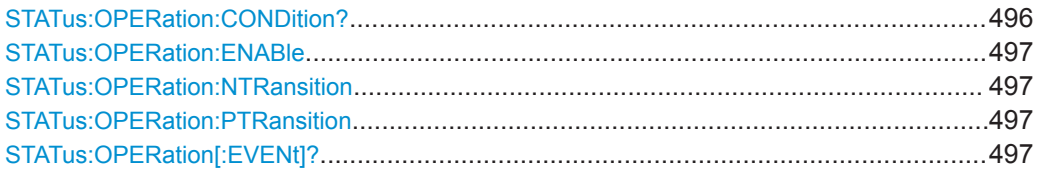

#### **STATus:OPERation:CONDition?**

Returns the of the CONDition part of the operational status register.

**Rückgabewerte:** 

<Condition> Condition bits in decimal representation. ALIGnment (bit 0) , SELFtest (bit 1) , AUToset (bit 2), WTRigger (bit 3). Bereich: 1 bis 65535 Inkrement: 1

<span id="page-496-0"></span>**Verwendung:** Nur Abfrage

#### **STATus:OPERation:ENABle** <Enable>

Controls the ENABle part of the STATus:OPERation register. The ENABle defines which events in the EVENt part of the status register are forwarded to the OPERation summary bit (bit 7) of the status byte. The status byte can be used to create a service request.

## **Parameter:**

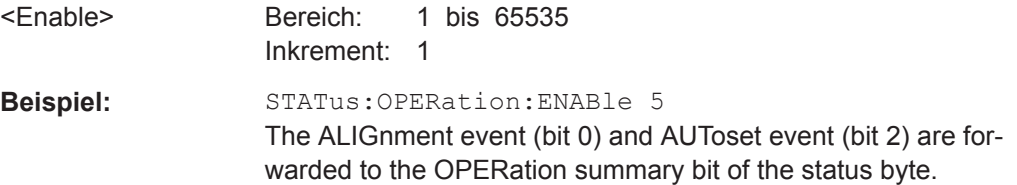

#### **STATus:OPERation:NTRansition** <NegativeTransition>

## **Parameter:**

<NegativeTransition> Bereich: 1 bis 65535 Inkrement: 1

## **STATus:OPERation:PTRansition** <PositiveTransition>

#### **Parameter:**

<PositiveTransition> Bereich: 1 bis 65535 Inkrement: 1

## **STATus:OPERation[:EVENt]?**

**Rückgabewerte:**  <Event> Bereich: 1 bis 65535 Inkrement: 1 **Verwendung:** Nur Abfrage

## **15.14.2 STATus:QUEStionable-Register**

Die Befehle des Subsystems STATus:QUEStionable steuern die Status-Reporting-Strukturen der STATus:QUEStionable-Register:

Status Reporting

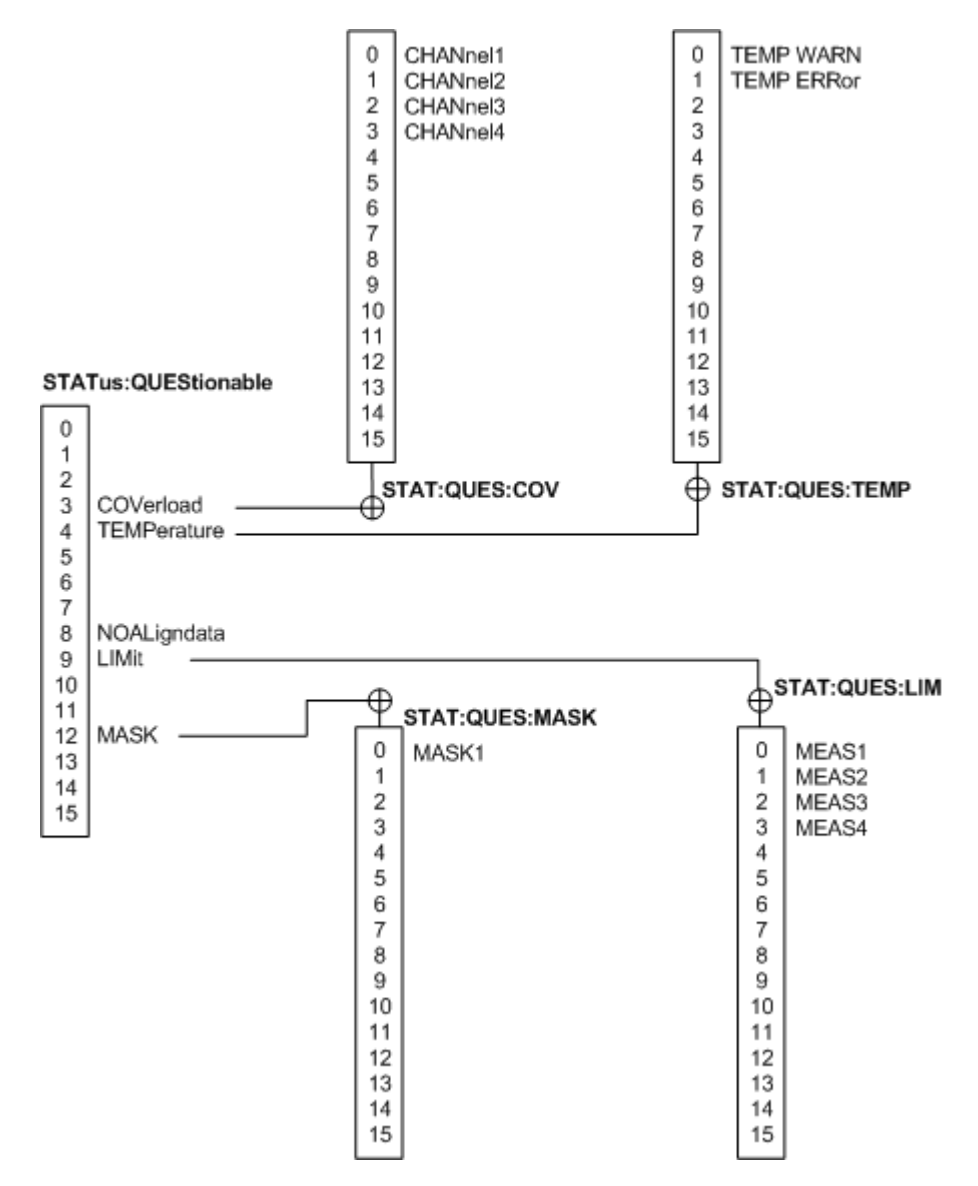

*Bild 15-1: Struktur des STATus:QUEStionable-Registers*

Siehe auch:

- [Kapitel C.1, "Aufbau eines SCPI-Statusregisters", auf Seite 518](#page-517-0)
- [Kapitel C.3.4, "STATus:QUEStionable-Register", auf Seite 524](#page-523-0)

Folgende Befehle sind verfügbar:

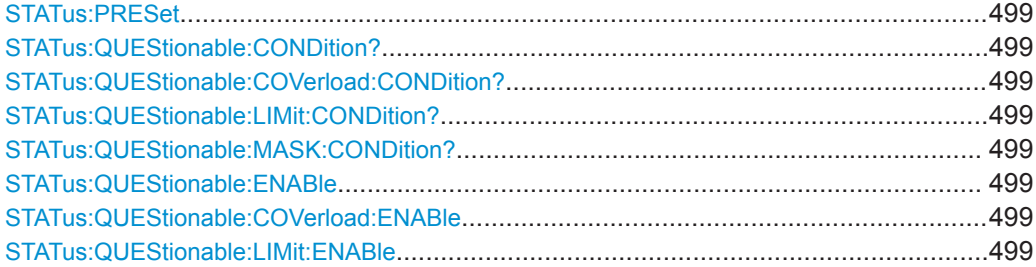

Status Reporting

<span id="page-498-0"></span>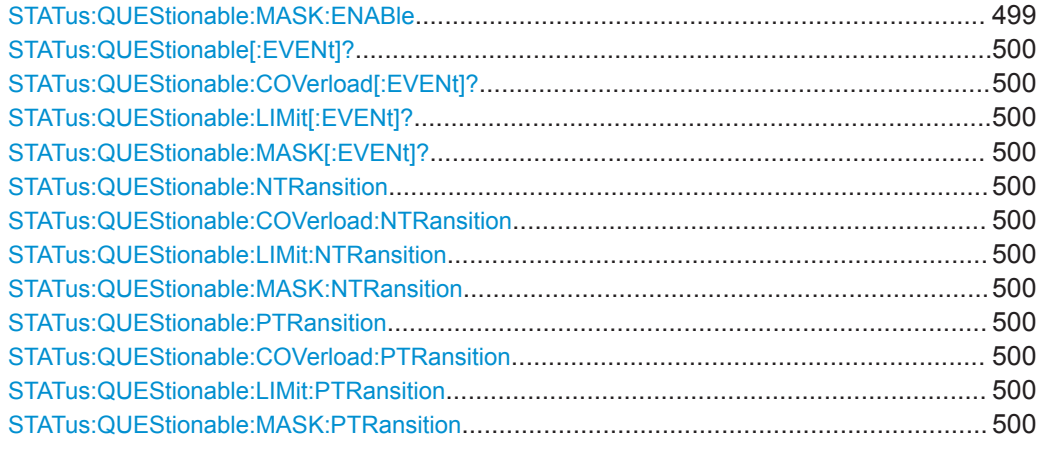

## **STATus:PRESet**

Resets all STATUS:QUESTIONALBLE registers.

**Verwendung:** Ereignis

## **STATus:QUEStionable:CONDition? STATus:QUEStionable:COVerload:CONDition? STATus:QUEStionable:LIMit:CONDition? STATus:QUEStionable:MASK:CONDition?**

Returns the contents of the CONDition part of the status register to check for questionable instrument or measurement states. Reading the CONDition registers does not delete the contents.

## **Rückgabewerte:**

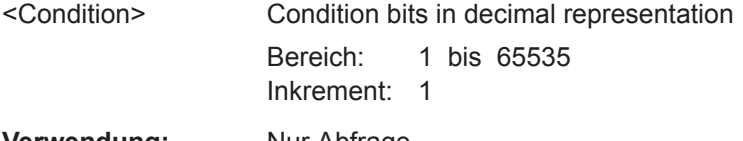

**Verwendung:** Nur Abfrage

**STATus:QUEStionable:ENABle** <Enable> **STATus:QUEStionable:COVerload:ENABle** <Enable> **STATus:QUEStionable:LIMit:ENABle** <Enable> **STATus:QUEStionable:MASK:ENABle** <Enable>

Sets the ENABle part that allows true conditions in the EVENt part to be reported in the summary bit. If a bit is set to 1 in the enable part and its associated event bit transitions to true, a positive transition occurs in the summary bit and is reported to the next higher level.

## **Parameter:**

<Enable> Bit mask in decimal representation Bereich: 1 bis 65535 Inkrement: 1

<span id="page-499-0"></span>**Beispiel:** STATus:QUEStionable:MASK:ENABle 24 Set bits no. 3 and 4 of the STATus:QUEStionable:MASK:ENABle register part:  $24 = 8 + 16 = 2^3 + 2^4$ 

## **STATus:QUEStionable[:EVENt]? STATus:QUEStionable:COVerload[:EVENt]? STATus:QUEStionable:LIMit[:EVENt]? STATus:QUEStionable:MASK[:EVENt]?**

Returns the contents of the EVENt part of the status register to check whether an event has occurred since the last reading. Reading an EVENt register deletes its contents.

## **Rückgabewerte:**

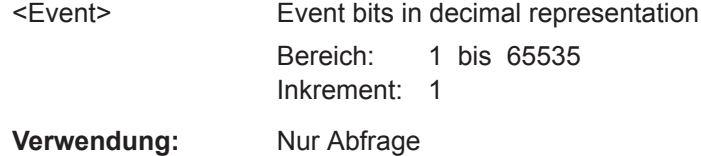

**STATus:QUEStionable:NTRansition** <NegativeTransition> **STATus:QUEStionable:COVerload:NTRansition** <NegativeTransition> **STATus:QUEStionable:LIMit:NTRansition** <NegativeTransition> **STATus:QUEStionable:MASK:NTRansition** <NegativeTransition>

Sets the negative transition filter. If a bit is set, a 1 to 0 transition in the corresponding bit of the condition register causes a 1 to be written in the corresponding bit of the event register.

#### **Parameter:**

<NegativeTransition> Bit mask in decimal representation

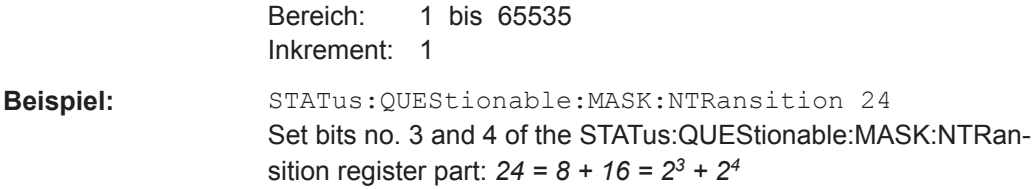

**STATus:QUEStionable:PTRansition** <PositiveTransition> **STATus:QUEStionable:COVerload:PTRansition** <PositiveTransition> **STATus:QUEStionable:LIMit:PTRansition** <PositiveTransition> **STATus:QUEStionable:MASK:PTRansition** <PositiveTransition>

Sets the positive transition filter. If a bit is set, a 0 to 1 transition in the corresponding bit of the condition register causes a 1 to be written in the corresponding bit of the event register.

#### **Parameter:**

<PositiveTransition> Bit mask in decimal representation Bereich: 1 bis 65535 Inkrement: 1

**Beispiel:** STATus:QUEStionable:MASK:PTRansition 24 Set bits no. 3 and 4 of the STATus:QUEStionable:MASK:PTRansition register part:  $24 = 8 + 16 = 2^3 + 2^4$ 

# 16 Wartung

Das Gerät bedarf keiner regelmäßigen Wartung. Es ist lediglich notwendig, das Gerät zu reinigen.

Um die Vorderseite des Geräts zu schützen und um das Gerät einfach und sicher an andere Arbeitsplätze zu transportieren, sind mehrere Zubehörteile im Angebot:Die Typenschlüssel und Bestellnummern sind im Datenblatt aufgeführt.

Wenden Sie sich im Falle eines Geräteschadens an das nächstgelegene Rohde & Schwarz Service-Center. Eine Liste aller Service-Center ist unter [www.ser](http://www.services.rohde-schwarz.com)[vices.rohde-schwarz.com](http://www.services.rohde-schwarz.com) verfügbar.

Die Anschriften der Rohde & Schwarz Support Centers finden Sie unter [www.custo](http://www.customersupport.rohde-schwarz.com)[mersupport.rohde-schwarz.com](http://www.customersupport.rohde-schwarz.com).

# **16.1 Reinigung**

#### **WARNUNG**  $\blacktriangle$

## **Gefahr durch elektrischen Schlag**

Wenn Feuchtigkeit in das Gehäuse eindringt, zum Beispiel bei einer Reinigung des Geräts mit einem feuchten Tuch, kann es bei einer Berührung des Geräts zu einem elektrischen Schlag kommen. Wenn Sie kein trockenes Tuch verwenden, müssen Sie vor der Reinigung des Geräts sicherstellen, dass das Gerät ausgeschaltet und von jeglicher Stromversorgung getrennt ist.

# **ACHTUNG**

## **Beschädigung des Geräts durch Reinigungsmittel**

Reinigungsmittel enthalten Substanzen wie Lösungsmittel (Verdünnungsmittel, Aceton, usw.), Säuren, Laugen oder andere Substanzen. Lösungsmittel können beispielsweise die Frontplattenbeschriftung, Kunststoffteile oder Bildschirme beschädigen.

Reinigen Sie die Außenseite des Geräts niemals mit Reinigungsmitteln. Verwenden Sie stattdessen ein weiches, trockenes, flusenfreies Staubtuch.

# **ACHTUNG**

## **Gefahr einer Beschädigung des Geräts durch verstopfte Lüfter**

Wenn das Gerät in einer staubigen Umgebung betrieben wird, werden die Lüfter im Laufe der Zeit durch Staub oder sonstige Partikel verstopft. Überprüfen und reinigen Sie die Lüfter regelmäßig, um sicherzustellen, dass sie immer ordnungsgemäß funktionieren. Wird das Gerät über längere Zeit mit verstopften Lüftern betrieben, kommt es zur Überhitzung, was den Betrieb beeinträchtigen und sogar zur einer Beschädigung führen kann.

- 1. Reinigen Sie die Außenseite des Geräts mit einem weichen, trockenen, flusenfreien Tuch.
- 2. Überprüfen und reinigen Sie die Lüfter regelmäßig, um sicherzustellen, dass sie immer ordnungsgemäß funktionieren.
- 3. Reinigen Sie den Touchscreen wie folgt:
	- a) Geben Sie eine kleine Menge eines normalen Bildschirmreinigers auf ein weiches Tuch.
	- b) Wischen Sie den Bildschirm mit dem feuchten, aber nicht nassen Tuch sanft ab.
	- c) Entfernen Sie, falls nötig, Restfeuchtigkeit mit einem trockenen, weichen Tuch.

# **16.2 Lagerung und Verpackung**

Der Lagertemperaturbereich für das Gerät ist im Datenblatt angegeben. Soll das Gerät längere Zeit gelagert werden, ist es gegen Staub zu schützen.

Verpacken Sie das Gerät so, wie es für den Transport oder Versand verpackt war. Die beiden Schaumkunststoffteile schützen die Bedienelemente und Anschlüsse vor Beschädigungen. Die antistatische Verpackungsfolie verhindert eine unerwünschte elektrostatische Aufladung.

Wenn Sie nicht die Originalverpackung nutzen, verwenden Sie einen stabilen Karton in passender Größe und achten Sie auf eine ausreichende Polsterung, um ein Verrutschen des Geräts im Karton zu verhindern. Wickeln Sie das Gerät in Antistatikfolie ein, um es gegen elektrostatische Aufladung zu schützen.

# **16.3 Sicherung auswechseln**

Das Gerät ist durch eine Sicherung geschützt. Die Sicherung befindet sich auf der Rückseite zwischen Hauptnetzschalter und AC-Netzteil.

Sicherungstyp: Größe 5 x 20 mm, 250 V~, T2.5H (träge), IEC60127-2/5

#### **WARNUNG**  $\blacktriangle$

## **Gefahr eines Stromschlags**

Die Sicherung ist Teil der Hauptstromversorgung. Daher kann eine Berührung der Sicherung bei eingeschaltetem Gerät zu einem Stromschlag führen. Vergewissern Sie sich vor dem Öffnen des Sicherungshalters, dass das Gerät ausgeschaltet und von jeglicher Stromversorgung getrennt ist.

Verwenden Sie stets Sicherungen von Rohde & Schwarz (als Ersatzteil erhältlich) oder Sicherungen des entsprechenden Typs und Nennwerts.

- 1. Ziehen Sie den Sicherungshalter aus seinem Steckplatz auf der Rückseite.
- 2. Wechseln Sie die Sicherung aus.
- 3. Stecken Sie den Sicherungshalter wieder vorsichtig in seinen Steckplatz, bis er einrastet.

# **16.4 Datensicherheit**

Wenn Sie das Gerät an den Service einsenden müssen oder das Gerät in einer abgesicherten Umgebung eingesetzt wird, beachten Sie das Dokument "Instrument Security Procedures", das auf der Internet-Webseite des R&S RTB2000 verfügbar ist.

Alle aktuellen Gerätekonfigurationsdaten und Benutzerdaten können über das Menü "Einstellungen" (Setup) > "Sicheres Löschen" (Secure Erase) gelöscht werden.
# Anhang A SCPI-Befehlsstruktur

SCPI-Befehle bestehen aus einem Header und, in den meisten Fällen, einem oder mehreren Parametern. Der Header und die Parameter werden durch ein "White Space" (ASCII-Code 0 bis 9, 11 bis 32 dezimal, z. B. Leerzeichen) getrennt. Die Header können aus mehreren mnemonischen Codes (Schlüsselwörter) zusammengesetzt sein. Abfragebefehle werden gebildet, indem ein Fragezeichen direkt an den Header angehängt wird.

Die Befehle können entweder gerätespezifisch oder geräteunabhängig (Common Commands) sein. Common Commands und geräteabhängige Befehle unterscheiden sich durch ihre Syntax.

# **A.1 Syntax für Common Commands**

Common Commands (geräteunabhängige Befehle) bestehen aus einem Header, dem ein Stern (\*) vorangestellt ist,und gegebenenfalls einem oder mehreren Parametern.

| *RST  | <b>RESET</b>                | Setzt das Gerät zurück.                           |
|-------|-----------------------------|---------------------------------------------------|
| *ESE  | <b>EVENT STATUS ENABLE</b>  | Setzt die Bits des Event-Status-Enable-Registers. |
| *ESR? | <b>EVENT STATUS QUERY</b>   | Fragt den Inhalt des Event-Status-Registers ab.   |
| *IDN? | <b>IDENTIFICATION QUERY</b> | Fragt den Identifikationsstring des Geräts ab.    |

*Tabelle A-1: Beispiele für Common Commands*

# **A.2 Syntax für gerätespezifische Befehle**

Nicht alle in den folgenden Beispielen verwendeten Befehle sind notwendigerweise im Gerät implementiert. Allein zu Demonstrationszwecken wird in diesem Abschnitt davon ausgegangen, dass die folgenden Befehle verfügbar sind:

- DISPlay[:WINDow<1...4>]:MAXimize <Boolean>
- FORMat:READings:DATA <type>[,<length>]
- HCOPy:DEVice:COLor <Boolean>
- HCOPy:DEVice:CMAP:COLor:RGB <red>,<green>,<br/>blue>
- HCOPy[:IMMediate]
- HCOPy:ITEM:ALL
- HCOPy:ITEM:LABel <string>
- HCOPy:PAGE:DIMensions:QUADrant[<N>]
- HCOPy:PAGE:ORIentation LANDscape | PORTrait
- HCOPy: PAGE: SCALe <numeric value>
- MMEMory: COPY <file source>, <file destination>
- SENSE: BANDwidth | BWIDth [: RESolution] <numeric value>
- SENSe: FREQuency: STOP <numeric value>
- SENSe:LIST:FREQuency <numeric value>{, <numeric value>}

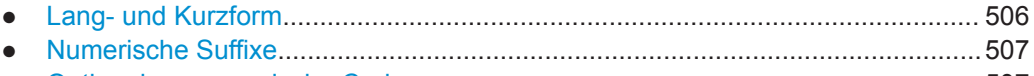

● [Optionale mnemonische Codes............................................................................507](#page-506-0)

## **A.2.1 Lang- und Kurzform**

Die mnemonischen Codes gibt es in einer Lang- und in einer Kurzform. Die Kurzform ist durch Großbuchstaben gekennzeichnet, die Langform entspricht dem vollständigen Wort. Es kann entweder die Kurzform oder die Langform eingegeben werden; andere Abkürzungen sind nicht zulässig.

### **Beispiel:**

HCOPy:DEVice:COLor ON ist gleichbedeutend mit HCOP:DEV:COL ON.

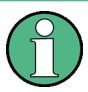

### **Unabhängigkeit von Groß-/Kleinschreibung**

Groß- und Kleinschreibung dienen lediglich zur Unterscheidung der beiden Formen im Handbuch, das Gerät selbst unterscheidet nicht zwischen Groß- und Kleinbuchstaben.

## <span id="page-506-0"></span>**A.2.2 Numerische Suffixe**

Wenn ein Befehl auf mehrere Instanzen eines Objekts anwendbar ist, z. B. bestimmte Kanäle oder Quellen, können die betreffenden Instanzen durch ein Suffix spezifiziert werden, das zum Befehl hinzugefügt wird. Numerische Suffixe werden in spitzen Klammern (<1...4>, <n>, <i>) angegeben und im Befehl durch einen einzelnen Wert ersetzt. Eingaben ohne Suffix werden als Angaben mit Suffix 1 interpretiert.

### **Beispiel:**

Definition: HCOPy:PAGE:DIMensions:QUADrant[<N>]

Befehl: HCOP:PAGE:DIM:QUAD2

Dieser Befehl bezieht sich auf Quadrant 2.

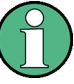

### **Andere Nummerierung bei Fernsteuerung**

Bei Fernsteuerung kann sich das Suffix von der Nummer der entsprechenden Auswahl bei Handbedienung unterscheiden. SCPI schreibt vor, dass die Suffixzählung mit 1 beginnt. Suffix 1 ist die Grundeinstellung, die verwendet wird, wenn kein bestimmtes Suffix angegeben ist.

Einige Normen geben eine feste Nummerierung vor, die mit 0 beginnt. Wenn sich die Nummerierung bei Handbedienung und Fernbedienung unterscheiden, wird bei dem betreffenden Befehl darauf hingewiesen.

## **A.2.3 Optionale mnemonische Codes**

Bei manchen Befehlssystemen können bestimmte mnemonische Codes in den Header eingefügt oder ausgelassen werden. Diese Codes sind in der Beschreibung durch eckige Klammern gekennzeichnet. Das Gerät muss die Langform der Befehle erkennen, um mit dem SCPI-Standard kompatibel zu sein. Einige Befehle werden durch diese optionalen mnemonischen Codes erheblich verkürzt.

### **Beispiel:**

Definition: HCOPy[:IMMediate] Befehl: HCOP:IMM ist gleichbedeutend mit HCOP

### **Optionale mnemonische Codes mit numerischen Suffixes**

Ein optionaler mnemonischer Code darf nicht ausgelassen werden, wenn er ein numerisches Suffix enthält, das für die Wirkung des Befehls relevant ist.

**Beispiel**:

Definition:DISPlay[:WINDow<1...4>]:MAXimize <Boolean>

Befehl: DISP: MAX ON bezieht sich auf Fenster 1.

Um ein anderes Fenster als 1 anzusprechen, müssen Sie den optionalen Parameter WINDow mit dem Suffix für das betreffende Fenster einfügen.

DISP:WIND2:MAX ON bezieht sich auf Fenster 2.

# **A.3 SCPI-Parameter**

Viele Befehle werden durch einen Parameter oder eine Liste von Parametern ergänzt. Die Parameter müssen durch ein "White Space" (ASCII-Code 0 bis 9, 11 bis 32 dezimal, z. B. Leerzeichen) vom Header getrennt werden.

Die für jeden Befehl erforderlichen Parameter und der zulässige Wertebereich sind in der Befehlsbeschreibung angegeben.

Zulässige Parameter:

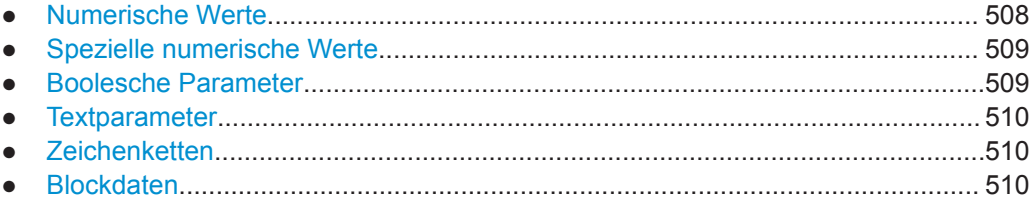

### **A.3.1 Numerische Werte**

Numerische Werte können in beliebiger Form eingegeben werden, also auch mit Vorzeichen, Dezimalpunkt und Exponent. Werte, die die Auflösung des Geräts überschreiten, werden auf- oder abgerundet. Die Mantisse darf bis zu 255 Zeichen umfassen und der Exponent muss im Wertebereich -32000 bis 32000 liegen. Der Exponent wird durch ein "E" oder "e" eingeleitet. Eine Eingabe nur des Exponenten ist nicht zulässig.

### **Beispiel:**

SENS:FREQ:STOP 1500000 = SENS:FREQ:STOP 1.5E6

### **Einheiten**

Für physikalische Größen kann die Einheit eingegeben werden. Fehlt die Angabe der Einheit, wird die Grundeinheit verwendet. Zulässige Einheitenpräfixe:

- G (Giga)
- MA (Mega), MOHM, MHZ
- <span id="page-508-0"></span>● K (Kilo)
- M (Milli)
- U (Mikro)
- N (Nano)

### **Beispiel:**

SENSe:FREQ:STOP 1.5GHz = SENSe:FREQ:STOP 1.5E9

Für einige Einstellungen können relative Werte in Prozent angegeben werden. Gemäß SCPI-Standard wird diese Einheit durch die Zeichenkette PCT dargestellt.

#### **Beispiel:**

HCOP:PAGE:SCAL 90PCT

### **A.3.2 Spezielle numerische Werte**

Die folgenden mnemonischen Codes sind spezielle numerische Werte. Als Antwort auf einen Abfragebefehl wird der numerische Werte zurückgegeben.

- **MIN und MAX: Bezeichnen den Minimal- bzw. Maximalwert.**
- **DEF: Bezeichnet einen voreingestellten Wert, der im EPROM gespeichert wurde.** Dieser Wert entspricht der Grundeinstellung, wie sie vom Befehl \*RST abgerufen wird.
- **NAN**: Not A Number (NAN) steht für den Wert 9.91E37. NAN wird nur als Geräteantwort gesendet. Dieser Wert ist nicht definiert. Mögliche Ursachen sind die Division von null durch null, die Subtraktion von Unendlich von Unendlich und die Darstellung fehlender Werte.

### **Beispiel:**

Einstellbefehl: SENSe:LIST:FREQ MAXimum

Abfragebefehl: SENS:LIST:FREQ?

Antwort: 3.5E9

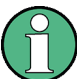

### **Abfragebefehle für spezielle numerische Werte**

Die numerischen Werte von MAXimum/MINimum/DEFault können abgefragt werden, indem der entsprechende mnemonische Code hinter dem Anführungszeichen hinzugefügt wird.

Beispiel: SENSe:LIST:FREQ? MAXimum

Gibt den maximalen Wert als Ergebnis zurück.

### **A.3.3 Boolesche Parameter**

Boolesche Parameter repräsentieren zwei Zustände. Der Zustand "EIN" (logisch wahr) wird durch "ON" oder den numerischen Wert 1 dargestellt. Der Zustand "AUS" (logisch

<span id="page-509-0"></span>falsch) wird durch "OFF" oder den numerischen Wert 0 dargestellt. Die numerischen Werte werden als Antwort auf einen Abfragebefehl zurückgegeben.

### **Beispiel:**

Einstellbefehl: HCOPy:DEV:COL ON Abfragebefehl: HCOPy:DEV:COL? Antwort: 1

### **A.3.4 Textparameter**

Textparameter unterliegen den Syntaxregeln für mnemonische Codes, d. h., sie können in Kurz- oder Langform eingegeben werden. Wie alle Parameter müssen sie durch ein White Space vom Header getrennt werden. Als Antwort auf einen Abfragebefehl wird die Kurzform des Textparameters zurückgegeben.

### **Beispiel:**

Einstellbefehl: HCOPy:PAGE:ORIentation LANDscape Abfragebefehl: HCOP:PAGE:ORI? Antwort: LAND

# **A.3.5 Zeichenketten**

Zeichenketten (Strings) müssen immer in Anführungszeichen (' oder ") eingegeben werden.

#### **Beispiel:**

HCOP:ITEM:LABel "Test1" HCOP:ITEM:LABel 'Test1'

### **A.3.6 Blockdaten**

Blockdaten sind ein Format, das sich für die Übertragung großer Datenmengen eignet. Ein Befehl mit einem Blockdatenparameter ist beispielsweise wie folgt aufgebaut:

FORMat:READings:DATA #45168xxxxxxxx

Das ASCII-Zeichen # leitet den Datenblock ein. Die nächste Zahl gibt an, wie viele der folgenden Ziffern die Länge des Datenblocks beschreiben. Im Beispiel geben die vier nachfolgenden Ziffern die Länge 5168 Bytes an. Es folgen die Datenbytes. Bei der Übertragung dieser Datenbytes werden alle Ende- oder sonstigen Steuerzeichen ignoriert, bis alle Bytes übertragen wurden.

*#0* gibt einen Datenblock undefinierter Länge an. Bei Verwendung des undefinierten Formats muss der Datenblock mit einer NL^END-Nachricht beendet werden. Dieses Format ist nützlich, wenn die Länge der Übertragung nicht bekannt ist oder die

Geschwindigkeit oder andere Umstände eine Segmentierung der Daten in Blöcke mit definierter Länge nicht zulassen.

# **A.4 Übersicht über Syntaxelemente**

Die folgende Tabelle gibt eine Übersicht über die Syntaxelemente und Sonderzeichen.

### *Tabelle A-2: Syntaxelemente*

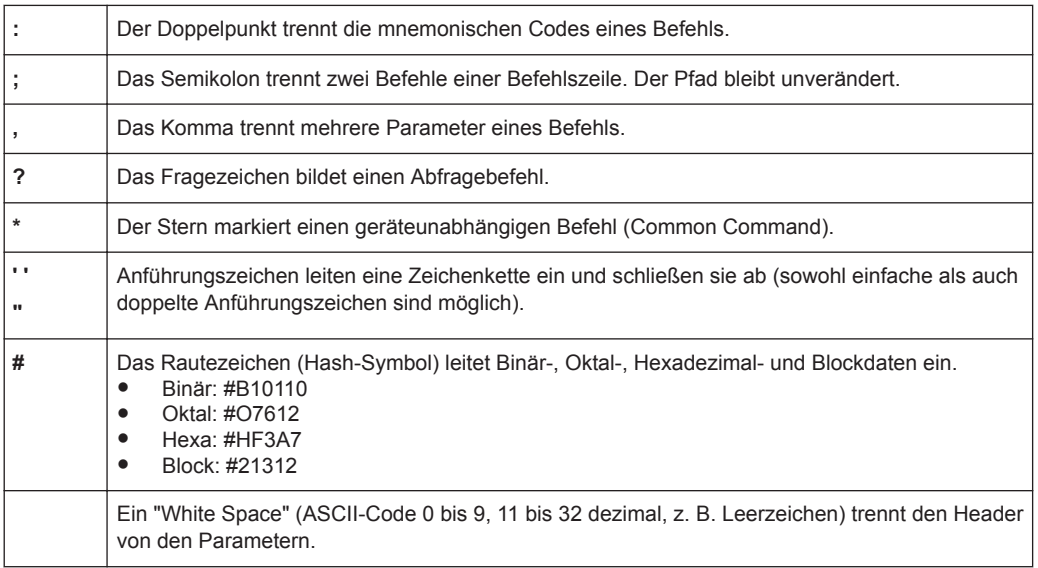

#### *Tabelle A-3: Sonderzeichen*

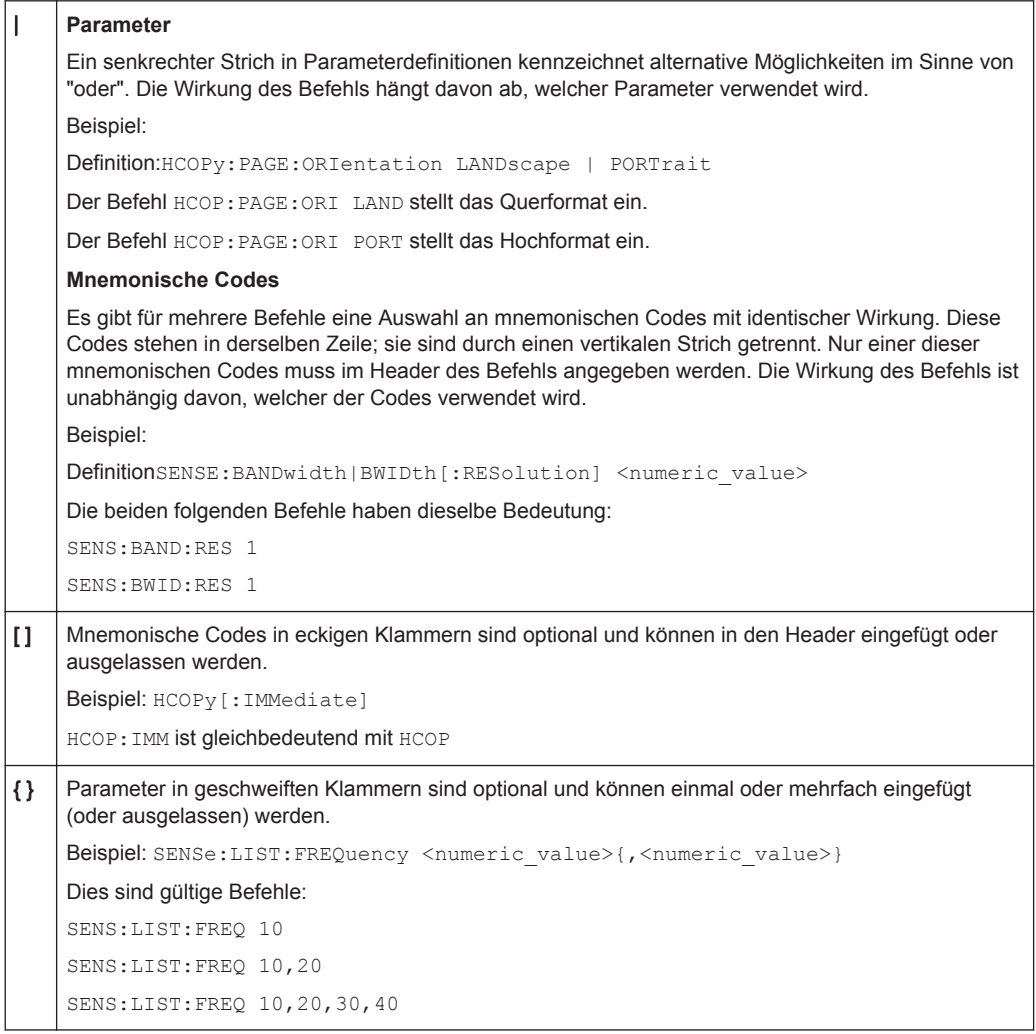

# **A.5 Struktur einer Befehlszeile**

Eine Befehlszeile kann aus einem oder mehreren Befehlen bestehen. Sie wird durch eins der folgenden Elemente abgeschlossen:

- <Neue Zeile>
- <Neue Zeile> mit EOI
- EOI zusammen mit dem letzten Datenbyte

Mehrere Befehle in einer Befehlszeile müssen durch ein Semikolon (";") getrennt werden.

#### **Beispiel:**

MMEM:COPY "Test1","MeasurementXY"**;:**HCOP:ITEM ALL

Diese Befehlszeile enthält zwei Befehle. Der erste Befehl gehört zum System MMEM, der zweite zum System HCOP. Wenn der nächste Befehl zu einem anderen Befehlssystem gehört, steht hinter dem Semikolon ein Doppelpunkt.

### **Beispiel:**

HCOP:ITEM ALL**;:**HCOP:IMM

Diese Befehlszeile enthält zwei Befehle. Beide Befehle sind Teil des Befehlssystems HCOP, d. h., sie haben eine gemeinsame Ebene.

Wenn aufeinanderfolgende Befehle zum selben System gehören (mit einer oder mehreren gemeinsamen Ebenen), kann die Befehlszeile abgekürzt werden. Wird die Befehlszeile abgekürzt, beginnt der zweite Befehl auf der Ebene unter HCOP. Der Doppelpunkt nach dem Semikolon wird weggelassen. Die abgekürzte Form der Befehlszeile liest sich wie folgt:

HCOP:ITEM ALL**;**IMM

### **Beispiel:**

HCOP:ITEM ALL HCOP:IMM Eine neue Befehlszeile beginnt immer mit dem vollständigen Pfad.

# **A.6 Antworten auf Abfragebefehle**

Sofern nicht ausdrücklich anders angegeben, gibt es zu jedem Einstellbefehl einen Abfragebefehl. Er wird gebildet, indem ein Fragezeichen zum betreffenden Einstellbefehl hinzugefügt wird. Gemäß dem SCPI-Standard unterliegen die Antworten auf Abfragebefehle teilweise strengeren Regeln als in der Norm IEEE 488.2.

- Der angeforderte Parameter wird ohne Header gesendet. **Beispiel:** HCOP:PAGE:ORI?, Antwort: LAND
- Maximalwerte, Minimalwerte und alle anderen Größen, die mit einem speziellen Textparameter angefordert werden, werden als numerische Werte zurückgegeben. **Beispiel:** SENSe:FREQuency:STOP? MAX, Antwort: 3.5E9
- Numerische Werte werden ohne Einheit ausgegeben. Physikalische Größen beziehen sich auf die Grundeinheiten oder die mit dem Befehl Unit eingestellten Einheiten. Die Antwort 3.5E9 im obigen Beispiel steht für 3,5 GHz.
- Wahrheitswerte (Boolesche Werte) werden als 0 (für OFF) und 1 (für ON) zurückgegeben. **Beispiel:** Einstellbefehl: HCOPy:DEV:COL ON Abfragebefehl: HCOPy:DEV:COL? Antwort: 1
- Text (Zeichendaten) wird in Kurzform zurückgegeben.

### **Beispiel:**

Einstellbefehl: HCOPy:PAGE:ORIentation LANDscape Abfragebefehl: HCOP:PAGE:ORI? Antwort: LAND

● Ungültige numerische Ergebnisse In manchen Fallen, vor allem wenn ein Ergebnis aus mehreren numerischen Werten besteht, werden ungültige Werte als 9.91E37 (keine Zahl) zurückgegeben.

Überlappende Ausführung verhindern

# B Befehlssequenz und Synchronisation

IEEE 488.2 unterscheidet zwischen überlappenden (asynchronen) und sequenziellen Befehlen:

- Ein sequenzieller Befehl beendet seine Ausführung, bevor die Ausführung des nächsten Befehls gestartet wird. Befehle, die schnell verarbeitet werden, sind in der Regel als sequenzielle Befehle implementiert.
- Ein überlappender oder asynchroner Befehl endet nicht automatisch, bevor der nächste Befehl gestartet wird. Die Verarbeitung überlappender Befehle dauert normalerweise länger, sodass das Programm währenddessen andere Aufgaben erledigen kann. Wenn überlappende Befehle in einer bestimmten Reihenfolge ausgeführt werden müssen, um beispielsweise falsche Messergebnisse zu verhindern, müssen sie sequenziell abgearbeitet werden. Dieses Verfahren wird als Synchronisation zwischen der Steuereinheit und dem Gerät bezeichnet.

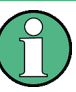

Grundsätzlich sollten Befehle und Abfragen in verschiedenen Programmnachrichten, d. h. in separaten Befehlszeilen, gesendet werden.

Geben Sie Abfragen und Befehle, die den abgefragten Wert betreffen, nicht in einer einzigen Programmnachricht an, da die Antwort auf die Abfrage nicht vorhersehbar ist.

Die folgenden Nachrichten liefern immer richtige Ergebnisse:

:CHAN:SCAL 0.01;POS 1

:CHAN:SCAL?

Ergebnis: 0.01 (10 mV/div)

Grund: Befehle in einer einzigen Befehlszeile anzugeben, selbst wenn sie als sequenzielle Befehle implementiert sind, bedeutet nicht, dass sie auch in der Reihenfolge ausgeführt werden, in der sie empfangen wurden.

Weitere Informationen siehe:

- [rohde-schwarz.com/rckb](http://rohde-schwarz.com/rckb): Rohde & Schwarz Webseite mit Informationen zu Gerätetreibern und zur Fernsteuerung
- "Automatic Measurement Control A tutorial on SCPI and IEEE 488.2" von John M. Pieper (R&S Bestellnummer 0002.3536.00). Das Buch enthält detaillierte Informationen zu Konzepten und Definitionen von SCPI.

# **B.1 Überlappende Ausführung verhindern**

Eine überlappende Ausführung von Befehlen kann durch den \*OPC, \*OPC? oder \*WAI verhindert werden. Alle drei Befehle bewirken, dass eine bestimmte Aktion erst ausgelöst wird, nachdem die Hardware eingestellt ist. Der Steuerrechner kann gezwungen werden, auf das Eintreten der jeweiligen Aktion zu warten.

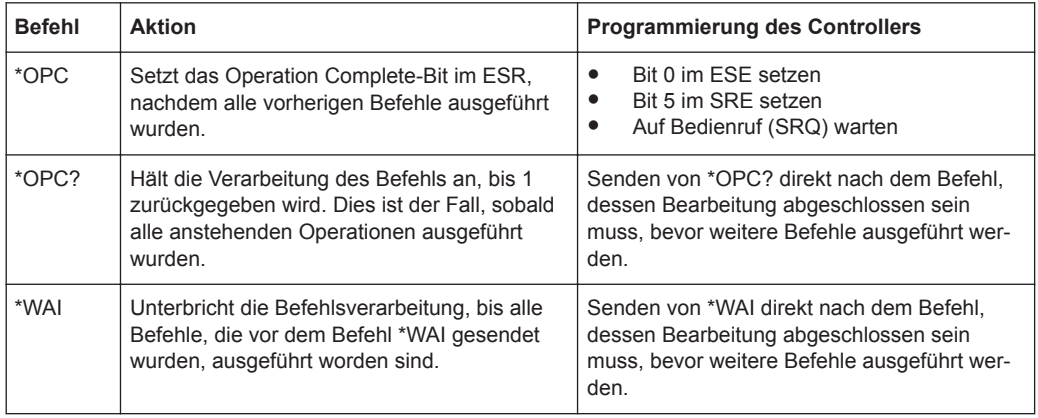

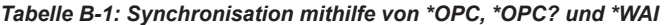

Befehlssynchronisation mit \*WAI oder \*OPC? ist eine gute Wahl, wenn der überlappte Befehl nur wenig Zeit für die Verarbeitung hat. Beide Synchronisationsbefehle blockieren einfach die überlappende Verarbeitung des Befehls. Hängen Sie den Synchronisationsbefehl beispielsweise wie folgt an den überlappenden Befehl an:

#### SINGle; \*OPC?

Bei überlappten Befehlen, deren Ausführung längere Zeit in Anspruch nimmt, können Sie den Steuerrechner oder das Gerät andere sinnvolle Arbeiten ausführen lassen, während auf die Ausführung des Befehls gewartet wird. Sie haben mehrere Möglichkeiten:

### **\*OPC mit einem Service Request**

- 1. Setzen Sie das OPC-Maskenbit (Bit Nr. 0) im ESE: \*ESE 1
- 2. Setzen Sie Bit Nr. 5 im SRE: \*SRE 32, um ESB Service Request zu aktivieren.
- 3. Senden Sie den überlappten Befehl mit \*OPC .
- 4. Warten Sie auf einen Service Request.

Der Service Request zeigt an, dass die Verarbeitung des überlappten Befehls abgeschlossen ist.

#### **\*OPC? mit einem Service Request**

- 1. Setzen Sie Bit Nr. 4 im SRE: \*SRE 16, um MAV Service Request zu aktivieren.
- 2. Senden Sie den überlappten Befehl mit \*OPC?.
- 3. Warten Sie auf einen Service Request.

Der Service Request zeigt an, dass die Verarbeitung des überlappten Befehls abgeschlossen ist.

### **Event-Status-Register (ESE)**

- 1. Setzen Sie das OPC-Maskenbit (Bit Nr. 0) im ESE:\*ESE 1
- 2. Senden Sie den überlappten Befehl ohne \*OPC, \*OPC? oder \*WAI.

3. Fragen Sie den Status "Operation Complete" periodisch ab (mit einem Timer) und verwenden Sie dazu die Befehlsfolge: \*OPC; \*ESR?

Ein Rückgabewert (LSB) von 1 zeigt an, dass die Verarbeitung des überlappten Befehls abgeschlossen ist.

# C Status-Reporting-System

Das Status-Reporting-System speichert alle Informationen über den aktuellen Betriebszustand des Geräts und über aufgetretene Fehler. Diese Informationen werden in den Statusregistern und in der Error Queue abgelegt. Beides kann über den GPIB-Bus oder die LAN-Schnittstelle abgefragt werden (STATus...-Befehle).

# **C.1 Aufbau eines SCPI-Statusregisters**

Jedes normale SCPI-Register besteht aus fünf Teilen. Jeder Teil ist 16 Bit breit und hat verschiedene Funktionen. Die einzelnen Bits sind voneinander unabhängig, d. h., jedem Hardwarezustand ist eine Bitnummer zugeordnet, die für alle fünf Teile gilt. Bit 15 (das höchstwertige Bit (MSB)) ist bei allen Teilen auf Null gesetzt. Damit kann der Inhalt der Registerteile vom Steuerrechner als positive Integerzahl verarbeitet werden.

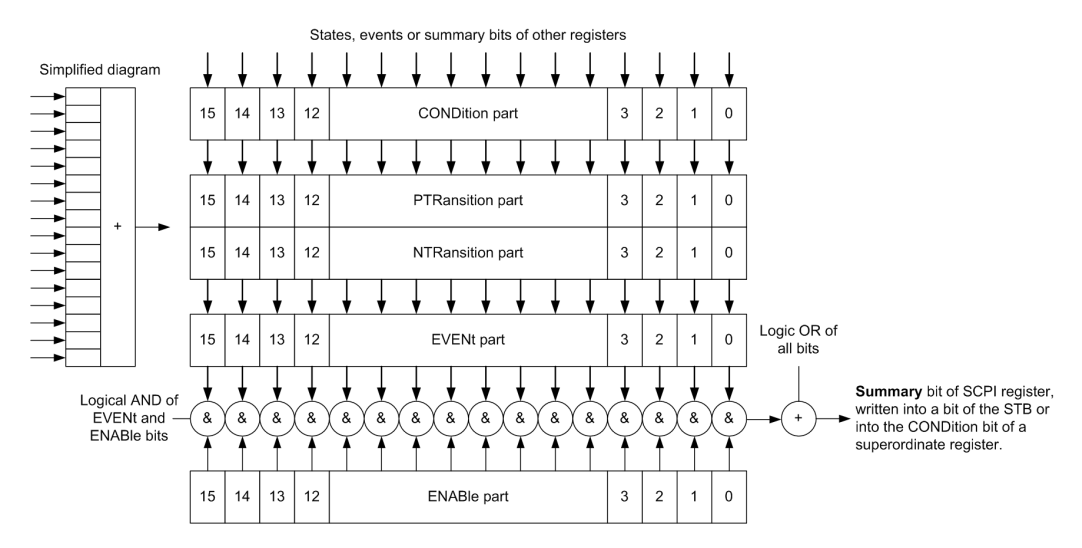

*Bild C-1: Das Statusregister-Modell*

### **Beschreibung der fünf Teile eines Statusregisters**

Die fünf Teile eines SCPI-Registers haben verschiedene Eigenschaften und Funktionen:

● **CONDition**

Der CONDition-Teil wird direkt von der Hardware oder dem Summen-Bit des untergeordneten Registers beschrieben. Sein Inhalt spiegelt den aktuellen Gerätezustand wider. Dieser Registerteil kann gelesen, aber weder beschrieben noch gelöscht werden. Er verändert seinen Inhalt beim Lesen nicht.

### ● **PTRansition / NTRansition**

Die beiden Transition-Registerteile legen fest, welcher Zustandsübergang des CONDition-Teils (keine, 0 auf 1, 1 auf 0 oder beide) im EVENt-Teil gespeichert wird.

Der **Positive-TRansition**-Teil wirkt als Zustandsübergangsfilter. Bei einer Änderung eines Bits des CONDition-Teils von 0 auf 1 entscheidet das zugehörige PTR-Bit, ob das EVENt-Bit auf 1 gesetzt wird.

- PTR-Bit = 1: das EVENt-Bit wird gesetzt.
- PTR-Bit = 0: das EVENt-Bit wird nicht gesetzt.

Dieser Teil kann beliebig beschrieben und gelesen werden. Er verändert seinen Inhalt beim Lesen nicht.

Der **Negative-TRansition**-Teil wirkt ebenfalls als Zustandsübergangsfilter. Bei einer Änderung eines Bits des CONDition-Teils von 1 auf 0 entscheidet das zugehörige NTR-Bit, ob das EVENt-Bit auf 1 gesetzt wird.

- NTR-Bit = 1: das EVENt-Bit wird gesetzt.
- $NTR-Bit = 0$ : das EVENt-Bit wird nicht gesetzt.

Dieser Teil kann beliebig beschrieben und gelesen werden. Er verändert seinen Inhalt beim Lesen nicht.

● **EVENt**

Der EVENt-Teil zeigt an, ob seit dem letzten Auslesen ein Ereignis aufgetreten ist, er ist das "Gedächtnis" des CONDition-Teils. Er zeigt dabei nur die Ereignisse an, die durch die Zustandsübergangsfilter weitergeleitet wurden. Der EVENt-Teil wird vom Gerät ständig aktualisiert. Dieser Teil kann vom Anwender nur gelesen werden. Beim Lesen wird sein Inhalt auf Null gesetzt. Dieser Teil wird oft mit dem ganzen Register gleichgesetzt.

● **ENABle**

Der ENABle-Teil bestimmt, ob das zugehörige EVENt-Bit zum Summen-Bit (siehe unten) beiträgt. Jedes Bit des EVENt-Teils wird mit dem zugehörigen ENABle-Bit UND-verknüpft (Symbol "&"). Die Ergebnisse aller Verknüpfungen dieses Teils werden über eine ODER-Verknüpfung (Symbol "+") an das Summen-Bit weitergegeben.

ENABle-Bit = 0: das zugehörige EVENt-Bit trägt nicht zum Summen-Bit bei. ENABle-Bit = 1: wenn das zugehörige EVENt-Bit "1" ist, wird das Summen-Bit ebenfalls auf "1" gesetzt.

Dieser Teil kann vom Anwender beliebig beschrieben und gelesen werden. Er verändert seinen Inhalt beim Lesen nicht.

### **Summen-Bit**

Das Summen-Bit wird für jedes Register aus dem EVENt- und dem ENABle-Teil gewonnen. Das Ergebnis wird dann in ein Bit des CONDition-Teils des übergeordneten Registers eingetragen.

Das Gerät erzeugt das Summen-Bit für jedes Register automatisch. Damit kann ein Ereignis durch alle Hierarchieebenen hindurch zum Service Request führen.

# **C.2 Hierarchie der Statusregister**

Die folgende Abbildung zeigt die hierarchische Struktur der Statusinformationen.

Hierarchie der Statusregister

<span id="page-519-0"></span>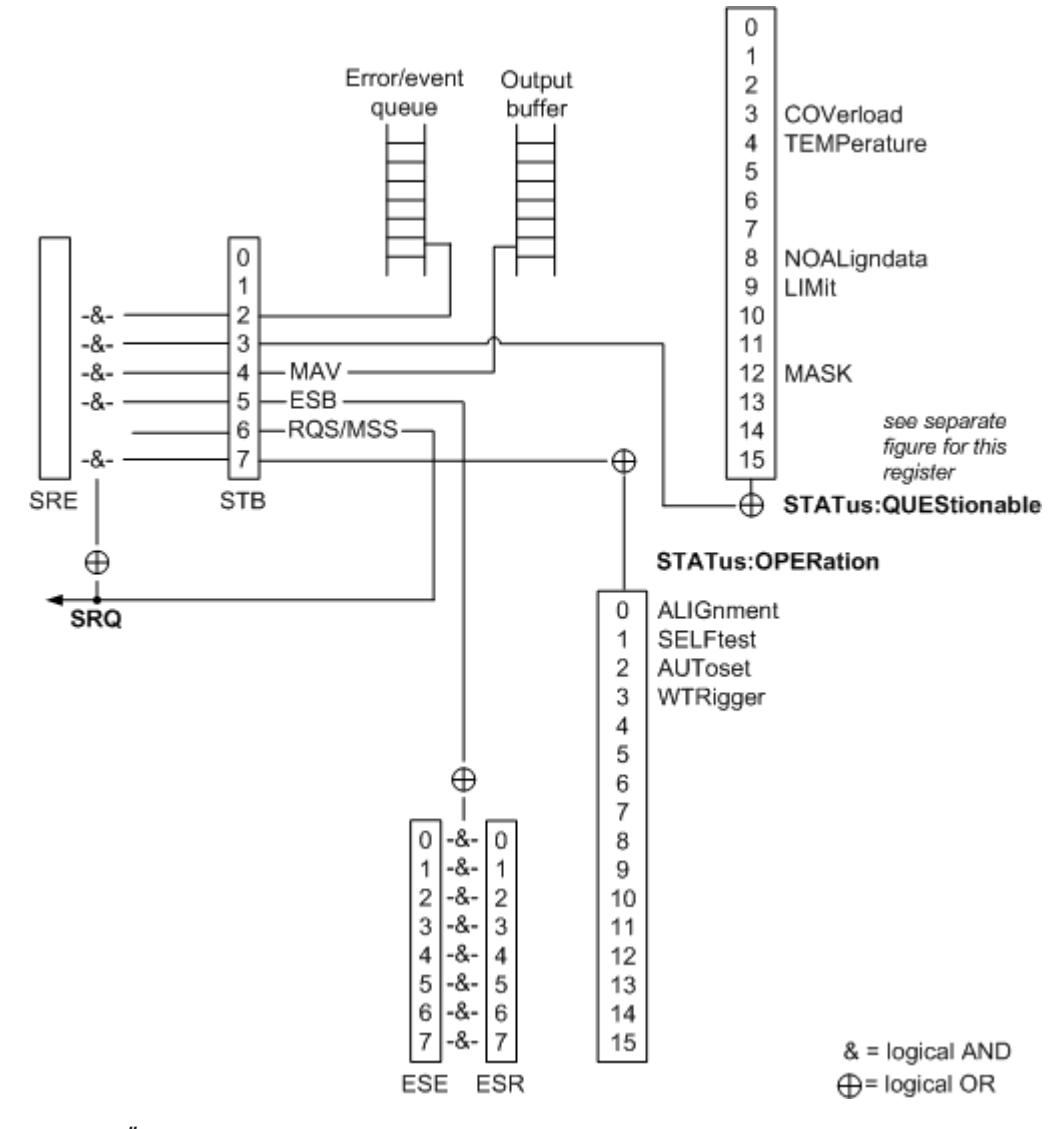

*Bild C-2: Übersicht über die Statusregisterhierarchie*

● **STB, SRE**

Das STatus-Byte-Register (STB) und das zugehörige Maskenregister Service-Request-Enable (SRE) bilden die höchste Ebene des Status-Reporting-Systems. Das STB gibt einen groben Überblick über den Gerätestatus, indem es die Informationen der untergeordneten Register sammelt.

### ● **ESR, SCPI-Register**

Das STB erhält seine Informationen von folgenden Registern:

- Event-Status-Register (ESR) mit dem zugehörigen Maskenregister Event-Status-Enable (ESE).
- STATus:OPERation und STATus:QUEStionable; durch SCPI definierte Register mit detaillierten Informationen über das Gerät.
- **Ausgabepuffer**

Der Ausgabepuffer enthält die Nachrichten, die das Gerät an den Steuerrechner zurückgibt. Er ist nicht Teil des Status-Reporting-Systems, bestimmt aber den Wert des MAV-Bits im STB und ist deshalb im Überblick enthalten.

Alle Statusregister haben den gleichen internen Aufbau.

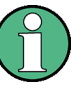

### **SRE, ESE**

Das Service-Request-Enable-Register SRE kann als ENABle-Teil des STB genutzt werden, wenn das STB gemäß SCPI aufgebaut ist. Analog kann das ESE als ENABle-Teil des ESR. genutzt werden.

# **C.3 Inhalt der Statusregister**

In den folgenden Abschnitten wird der Inhalt der Statusregister ausführlich beschrieben.

### **C.3.1 Status Byte (STB) und Service-Request-Enable-Register (SRE)**

Das STatus Byte (STB) wurde bereits in IEEE 488.2 definiert. Es gibt einen groben Überblick über den Zustand des Geräts, denn es dient als Sammelbecken für die Informationen der anderen, untergeordneten Register. Eine Besonderheit ist dabei, dass das Bit 6 als Summen-Bit der übrigen Bits des Status Bytes wirkt.

Das STB ist folglich mit dem CONDition-Teil eines SCPI-Registers vergleichbar und nimmt die höchste Ebene innerhalb der SCPI-Hierarchie ein.

Das STB wird mit dem Befehl [\\*STB?](#page-274-0) oder mit einer Serienabfrage ausgelesen.

Das STatus Byte (STB) ist mit dem Register Service Request Enable (SRE) verknüpft. Jedem Bit des STB ist ein Bit im SRE zugeordnet. Bit 6 des SRE wird ignoriert. Wenn im SRE ein Bit gesetzt ist und das zugehörige Bit im STB von 0 nach 1 wechselt, wird ein Service Request (SRQ) erzeugt. Das SRE kann mit dem Befehl [\\*SRE](#page-274-0) gesetzt und mit \*SRE? gelesen werden.

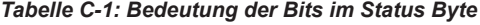

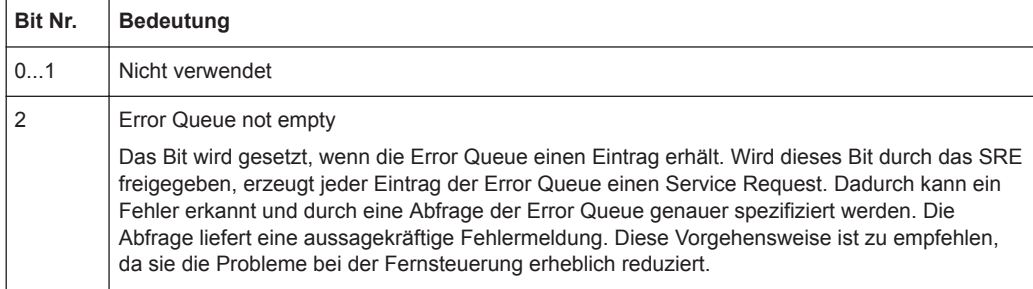

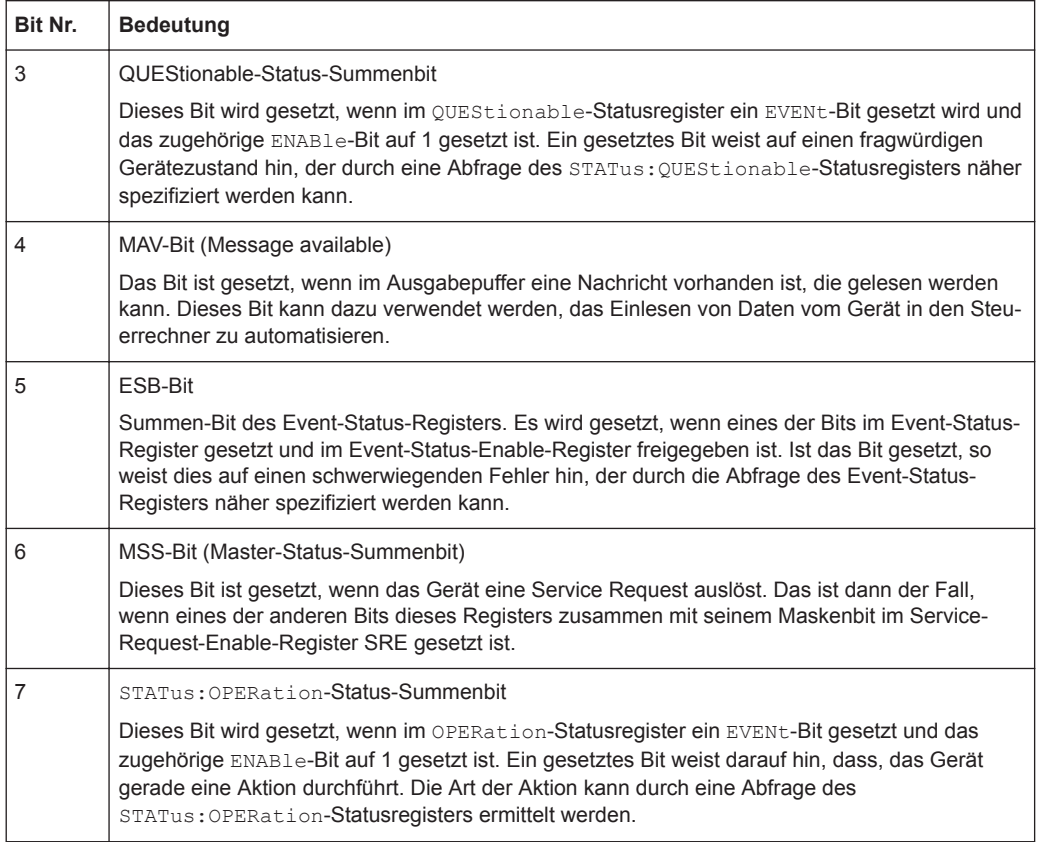

# **C.3.2 Event-Status-Register (ESR) und Event-Status-Enable-Register (ESE)**

Das ESR ist in IEEE 488.2 definiert. Es ist mit dem EVENt-Teil eines SCPI-Registers vergleichbar. Das Event-Status-Register kann mit dem Befehl [\\*ESR?](#page-272-0) ausgelesen werden.

Das ESE entspricht dem ENABle-Teil eines SCPI-Registers. Wenn ein Bit im ESE gesetzt ist und das zugehörige Bit im ESR von 0 nach 1 wechselt, wird das ESB-Bit im STB gesetzt. Das ESE-Register kann mit dem Befehl [\\*ESE](#page-272-0) gesetzt und mit dem Befehl \*ESE? gelesen werden.

| Bit-Nr. | <b>Bedeutung</b>                                                                                                    |
|---------|----------------------------------------------------------------------------------------------------|
| 0       | <b>Operation Complete</b><br>Dieses Bit wird nach Empfang des Befehls *OPC genau dann gesetzt, wenn alle vorausgehen-<br>den Befehle ausgeführt sind.                                                                                                    |
|         | Nicht verwendet                                                                                                    |
|         | Query Error<br>Dieses Bit wird gesetzt, wenn der Steuerrechner Daten vom Gerät lesen möchte, ohne vorher<br>eine Abfrage zu senden, oder wenn er angeforderte Daten nicht abholt und stattdessen neue<br>Anweisungen an das Gerät sendet. Häufige Ursache ist eine fehlerhafte und deshalb nicht aus-<br>führbare Abfrage. |

*Tabelle C-2: Bedeutung der Bits im Event-Status-Register*

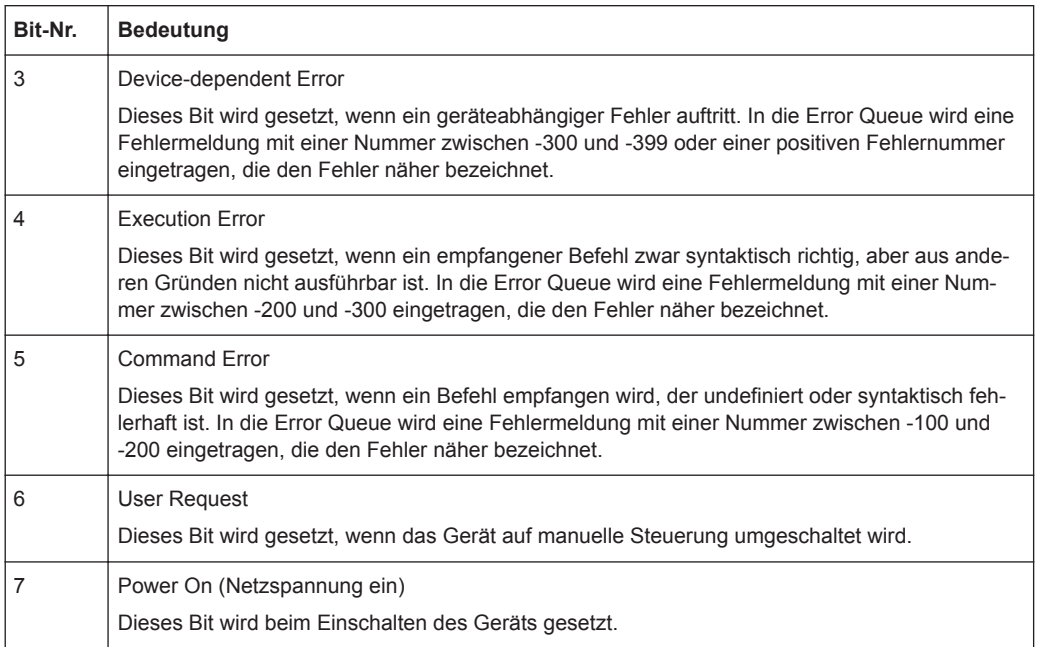

# **C.3.3 STATus:OPERation-Register**

Dieses Register enthält im CONDition-Teil Informationen darüber, welche Aktionen das Gerät gerade ausführt. Der EVENt-Teil enthält Informationen über die Aktionen, die das Gerät seit dem letzten Auslesen ausgeführt hat. Die Teile können mit dem Befehl STATus: OPERation: CONDition? bzw. STATus: OPERation [:EVENt]? gelesen werden.

### Siehe auch: [Bild C-2](#page-519-0)

Die Fernsteuerbefehle für das STATus:OPERation-Register werden in [Kapitel 15.14.1,](#page-495-0) ["STATus:OPERation-Register", auf Seite 496](#page-495-0) beschrieben.

*Tabelle C-3: Bits im STATus:OPERation-Register*

| Bit-Nr.        | <b>Bedeutung</b>                                                                    |
|----------------|-------------------------------------------------------------------------------------|
| $\Omega$       | ALIGnment                                                                           |
|                | Dieses Bit ist gesetzt, solange das Gerät einen Selbstabgleich durchführt.          |
|                | SELFtest                                                                            |
|                | Dieses Bit ist gesetzt, während der Selbstabgleich läuft.                           |
| $\mathfrak{p}$ | AUToset                                                                             |
|                | Dieses Bit ist gesetzt, während das Gerät eine automatische Einstellung durchführt. |
| 3              | WTRIgger                                                                            |
|                | Dieses Bit ist gesetzt, während das Gerät auf den Trigger wartet.                   |
| 4 bis 14       | Nicht benutzt                                                                       |
| 15             | Dieses Bit ist immer 0.                                                             |

# **C.3.4 STATus:QUEStionable-Register**

Dieses Register enthält Informationen über undefinierte Zuständen, die auftreten können, wenn das Gerät nicht im Rahmen seiner Spezifikationen betrieben wird. Es kann mit den Befehlen [STATus:QUEStionable:CONDition?](#page-498-0) auf Seite 499 und [STATus:](#page-499-0) [QUEStionable\[:EVENt\]?](#page-499-0) auf Seite 500 gelesen werden.

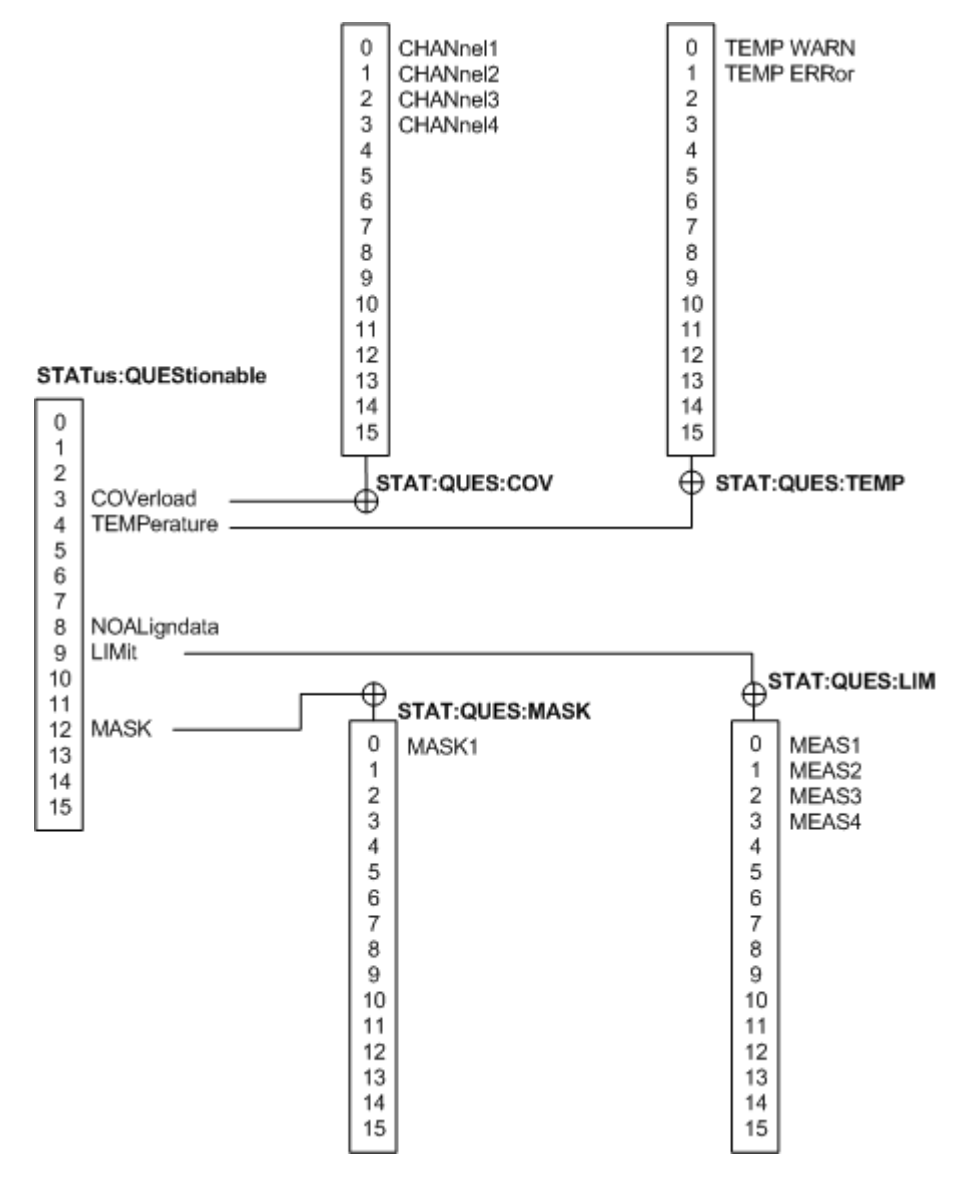

*Bild C-3: Übersicht über das STATus:QUEStionable-Register*

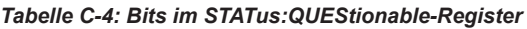

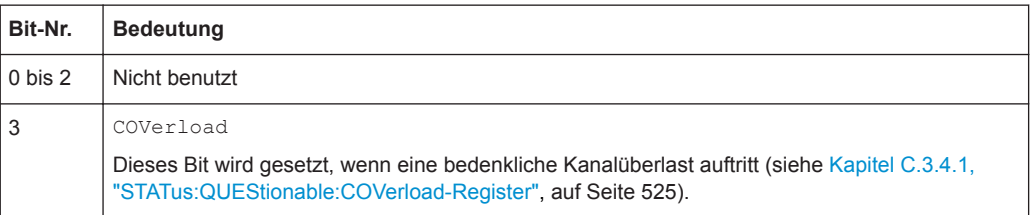

<span id="page-524-0"></span>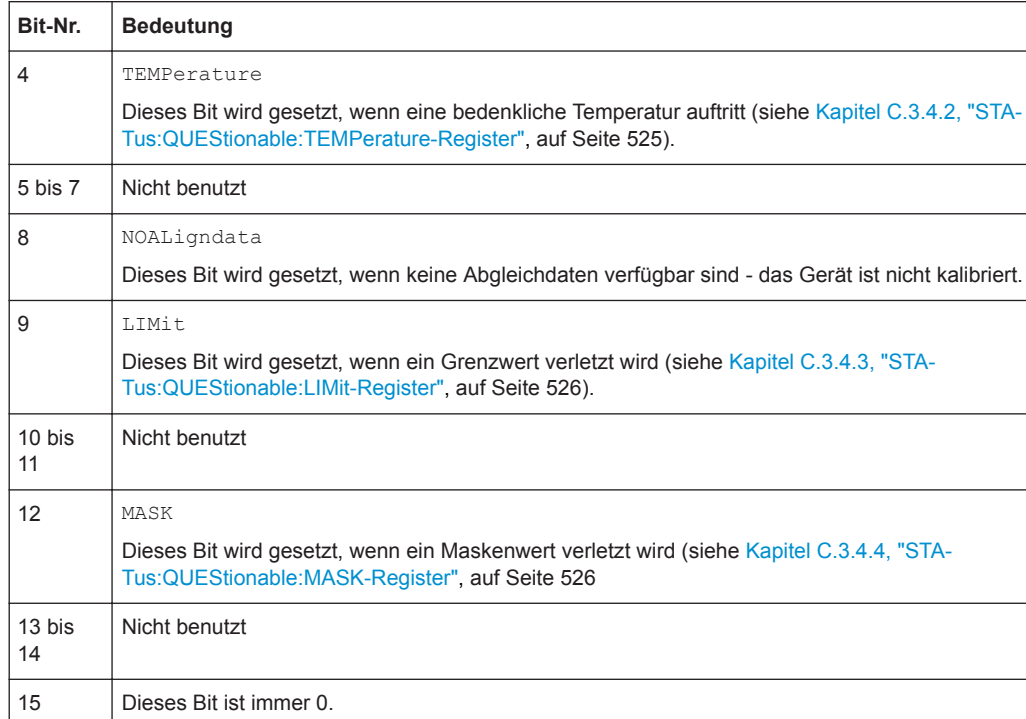

### **C.3.4.1 STATus:QUEStionable:COVerload-Register**

Dieses Register enthält alle Informationen über eine Überlast der Kanäle. Das Bit wird gesetzt, wenn der betreffende Kanal überlastet ist.

*Tabelle C-5: Bits im STATus:QUEStionable:COVerload-Register*

| Bit-Nr. | <b>Bedeutung</b> |
|---------|------------------|
| 0       | CHANnel1         |
|         | CHANnel2         |
| 2       | CHANnel3         |
| 3       | CHANnel4         |

### **C.3.4.2 STATus:QUEStionable:TEMPerature-Register**

Dieses Register enthält Informationen über die Temperatur des Geräts.

*Tabelle C-6: Bits im STATus:QUEStionable:TEMPerature-Register*

| Bit-Nr. | <b>Bedeutung</b>                                                                     |
|---------|--------------------------------------------------------------------------------------|
| 0       | TEMP WARN                                                                            |
|         | Dieses Bit ist gesetzt, wenn es eine Temperaturwarnung auf Kanal 1, 2, 3 oder 4 gab. |
|         | TEMP ERRor                                                                           |
|         | Dieses Bit ist gesetzt, wenn ein Temperaturfehler auf Kanal 1, 2, 3 oder 4 auftrat.  |

### <span id="page-525-0"></span>**C.3.4.3 STATus:QUEStionable:LIMit-Register**

Dieses Register enthält Informationen über die Einhaltung der Grenzwerte von Messungen. Dieses Bit wird gesetzt, wenn die Grenzwerte der Haupt- oder Zusatzmessung der betreffenden Messung verletzt werden.

*Tabelle C-7: Bits im STATus:QUEStionable:LIMit-Register*

| Bit-Nr.        | Bedeutung |
|----------------|-----------|
| $\Omega$       | MEAS1     |
|                | MEAS2     |
| $\overline{2}$ | MEAS3     |
| 3              | MEAS4     |

### **C.3.4.4 STATus:QUEStionable:MASK-Register**

Dieses Register enthält Informationen über die Verletzung von Masken. Dieses Bit wird gesetzt, wenn die betreffende Maske verletzt wird.

*Tabelle C-8: Bits im STATus:QUEStionable:MASK-Register*

|   | Bit-Nr. Bedeutung |
|---|-------------------|
| 0 | MASK1             |

# **C.4 Anwendung des Status-Reporting-Systems**

Zweck des Status-Reporting-Systems ist die Überwachung des Zustands eines oder mehrerer Geräte in einem Messsystem. Um dies tun und angemessen reagieren zu können, muss der Steuerrechner die Informationen von allen Geräten empfangen und auswerten. Dabei werden folgende Standardverfahren eingesetzt:

- Service Request (SRQ) ausgelöst durch das Gerät
- **Serial Poll** aller Geräte im Bussystem, ausgelöst durch den Steuerrechner, um herauszufinden, wer einen SRQ gesendet hat und warum
- **Parallel Poll** aller Geräte
- Abrage eines **bestimmten Gerätestatus** mithilfe von Befehlen
- Abfrage der **Error Queue**

### **C.4.1 Service Request**

Unter bestimmten Umständen kann das Gerät einen Service Request (SRQ) an den Steuerrechner senden. Dieser Service Request löst üblicherweise einen Interrupt beim Steuerrechner aus, auf den das Steuerprogramm auf geeignete Weise reagieren kann. Wie aus [Bild C-2e](#page-519-0)rsichtlich ist, wird ein SRQ immer ausgelöst, wenn ein oder mehrere der Bits 2, 3, 4, 5 und 7 des Status-Bytes gesetzt und im SRE freigeschaltet sind. Jedes dieser Bits fasst die Informationen eines weiteren Registers, der Error Queue

oder des Ausgabepuffers zusammen. Die ENABle-Teile des Statusregisters können so gesetzt werden, dass beliebige Bits in einem beliebigen Statusregister einen SRQ auslösen. Um die Möglichkeiten des Service Request effektiv zu nutzen, sollten in den Enable-Registern SRE und ESE alle Bits auf "1" gesetzt werden.

Der SRQ ist die einzige Möglichkeit für das Gerät, selbst aktiv zu werden. Jedes Steuerprogramm sollte das Gerät veranlassen, einen Service Request auszulösen, wenn Fehler auftreten. Das Programm sollte auf geeignete Weise auf den Service Request reagieren.

### **C.4.2 Serienabfrage (Serial Poll)**

Bei einem Serial Poll (Serienabfrage) wird, wie bei dem Befehl \*STB, das Status Byte eines Gerätes abgefragt. Allerdings wird die Abfrage über Schnittstellennachrichten realisiert und ist daher deutlich schneller.

Das Serial-Poll-Verfahren ist bereits in IEEE 488.1 definiert und war früher die einzige geräteübergreifend einheitliche Möglichkeit, das Status Byte abzufragen. Das Verfahren funktioniert auch bei Geräten, die sich weder an SCPI noch an IEEE 488.2 halten.

Der Serial Poll wird hauptsächlich verwendet, um einen schnellen Überblick über den Zustand mehrerer an den Steuerrechner angeschlossener Geräte zu erhalten.

### **C.4.3 Abfrage eines Gerätestatus**

Jeder Teil jedes Statusregisters kann durch Abfragebefehle ausgelesen werden. Es sind zwei Arten von Befehlen verfügbar:

- Die Common Commands \*ESR?, \*IDN?, \*IST?, \*STB? fragen die Register der höheren Ebenen ab.
- Die Befehle des STATus-Systems fragen die SCPI-Register (STATus:QUEStionable...) ab.

Zurückgegeben wird immer eine Zahl, die das Bitmuster des abgefragten Registers darstellt. Diese Zahl wird vom Steuerprogramm ausgewertet.

Abfragebefehle werden üblicherweise nach einem aufgetretenen SRQ verwendet, um genauere Informationen über die Ursache des SRQ zu erhalten.

### **C.4.3.1 Darstellung eines Bitmusters in Dezimalzahlen**

Die STB- und ESR-Register beinhalten 8 Bits, die SCPI-Register hingegen 16 Bits. Der Inhalt eines Statusregisters ist als einzelne Dezimalzahl spezifiziert und wird als solche übertragen. Dazu wird jedem Bit ein gewichteter Wert zugeordnet. Die Dezimalzahl wird durch Addition der gewichteten Werte aller auf 1 gesetzten Bits im Register berechnet.

Rücksetzwerte des Status-Reporting-Systems

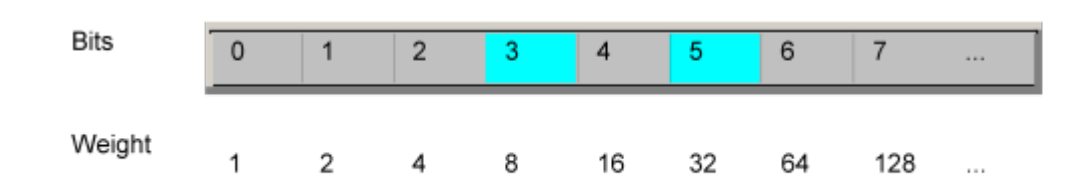

### **Beispiel:**

Der Dezimalwert 40 = 32 + 8 gibt an, dass im Statusregister die Bits Nr. 3 und 5 (z. B. das Summen-Bit für QUEStionable-Status und das ESB-Bit im STatus-Byte) gesetzt sind.

## **C.4.4 Error Queue**

Jeder Fehlerzustand im Gerät führt zu einem Eintrag in die Error Queue (Fehlerwarteschlange). Die Einträge der Error Queue sind detaillierte Klartext-Fehlermeldungen, die im Fehlerprotokoll eingesehen oder über Fernsteuerung mit SYSTem:ERRor[:NEXT]? abgefragt werden können. Jeder Aufruf von SYSTem:ERRor[:NEXT]? liefert einen Eintrag aus der Error Queue. Sind dort keine Fehlermeldungen mehr gespeichert, antwortet das Gerät mit 0, "No error".

Die Error Queue sollte nach jedem SRQ im Controller-Programm abgefragt werden, da die Einträge die Ursache eines Fehlers präziser beschreiben als die Statusregister. Insbesondere in der Testphase eines Controller-Programms sollte die Error Queue regelmäßig abgefragt werden, da in ihr auch fehlerhafte Befehle vom Controller an das Gerät vermerkt werden.

# **C.5 Rücksetzwerte des Status-Reporting-Systems**

Die folgende Tabelle enthält die verschiedenen Befehle und Ereignisse, die eine Rücksetzung des Status-Reporting-System bewirken. Keiner der Befehle, außer \*RST und SYSTem:PRESet, beeinflusst die funktionalen Geräteeinstellungen. Insbesondere ändert DCL nicht die Geräteeinstellungen.

| Ereignis                                   | <b>Einschalten der Netz-</b><br>spannung<br>Power-On-Status-<br>Clear |    | DCL,<br><b>SDC</b><br>(Device<br>Clear,    | *RST<br>oder<br>SYS-<br>Tem:PRE<br><b>Set</b> | STA-<br>Tus:PRE-<br><b>Set</b> | *CLS |
|--------------------------------------------|-----------------------------------------------------------------------|----|--------------------------------------------|-----------------------------------------------|--------------------------------|------|
| Wirkung                                    | 0                                                                     | 1  | <b>Selected</b><br><b>Device</b><br>Clear) |                                               |                                |      |
| STB, ESR löschen                           |                                                                       | Ja | $\overline{\phantom{0}}$                   | $\overline{\phantom{a}}$                      | $\overline{\phantom{a}}$       | Ja   |
| SRE, ESE löschen                           |                                                                       | Ja | $\overline{a}$                             | $\overline{\phantom{a}}$                      | $\overline{\phantom{0}}$       |      |
| <b>EVENt-Teile der Register</b><br>löschen | ٠                                                                     | Ja | $\overline{\phantom{0}}$                   | $\overline{\phantom{a}}$                      | $\overline{\phantom{a}}$       | Ja   |

*Tabelle C-9: Rücksetzungen des Status-Reporting-Systems*

# Rücksetzwerte des Status-Reporting-Systems

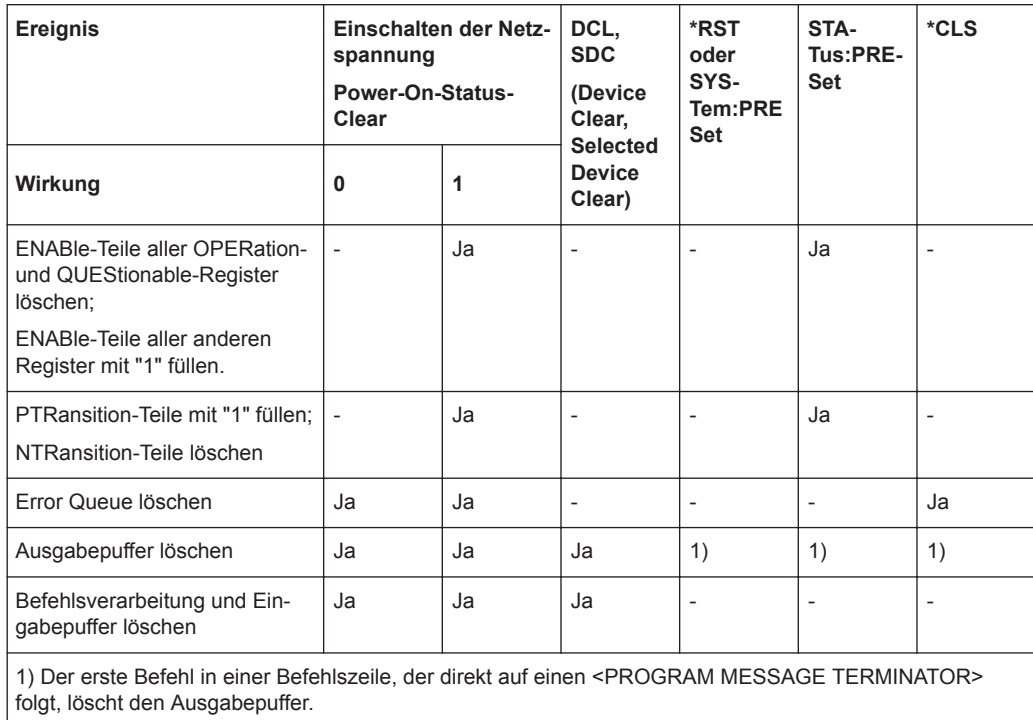

# Liste der Befehle

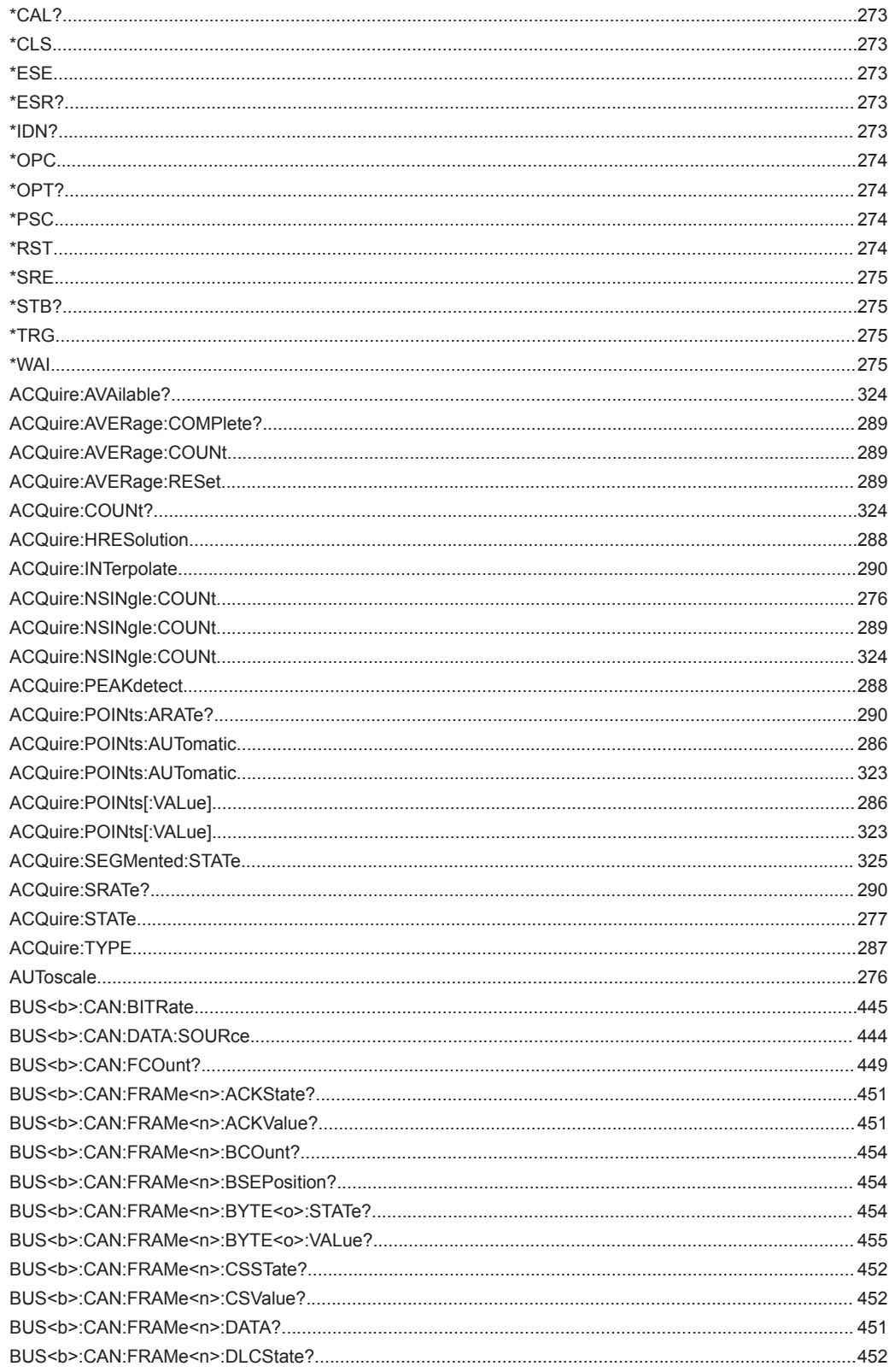

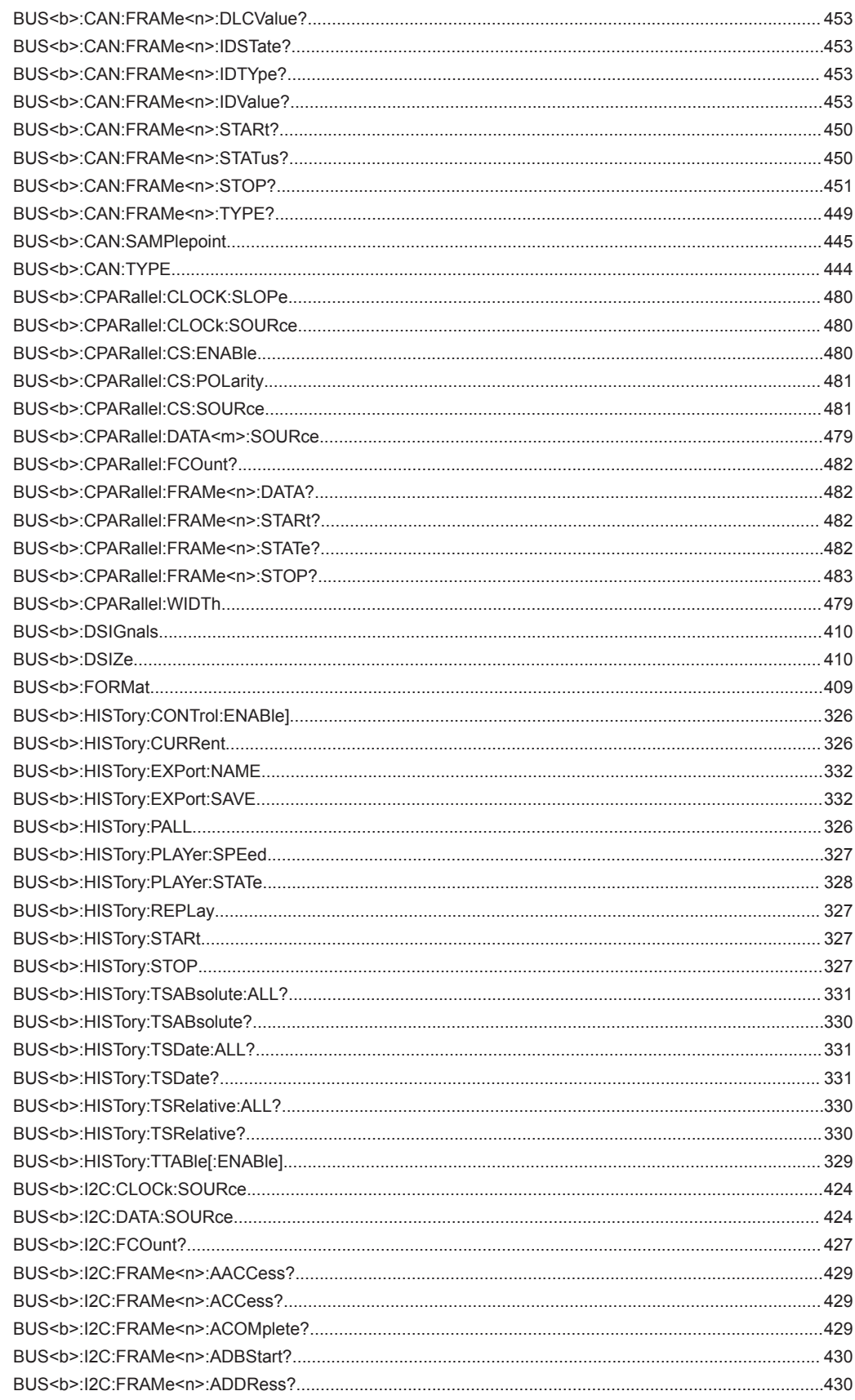

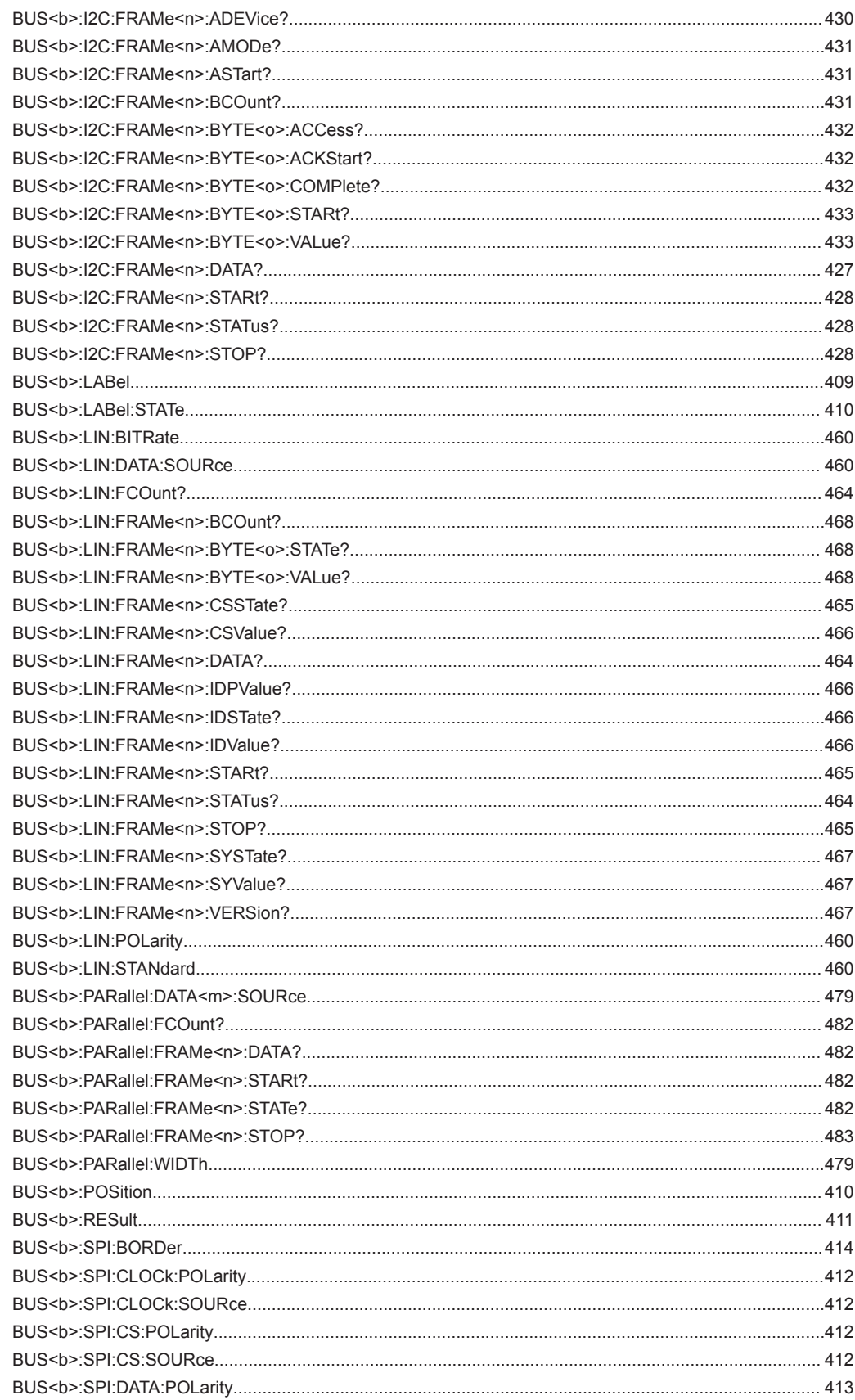

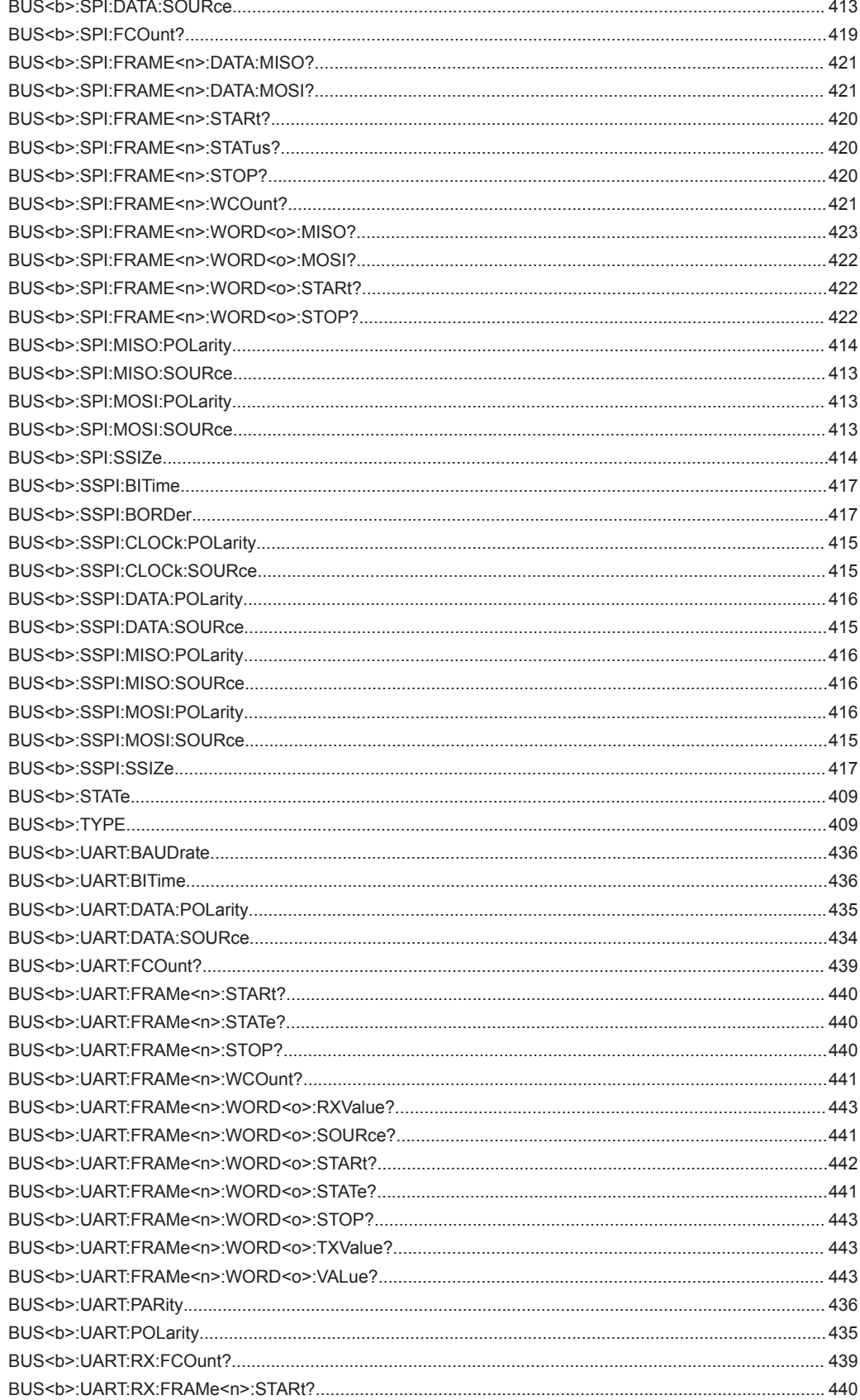

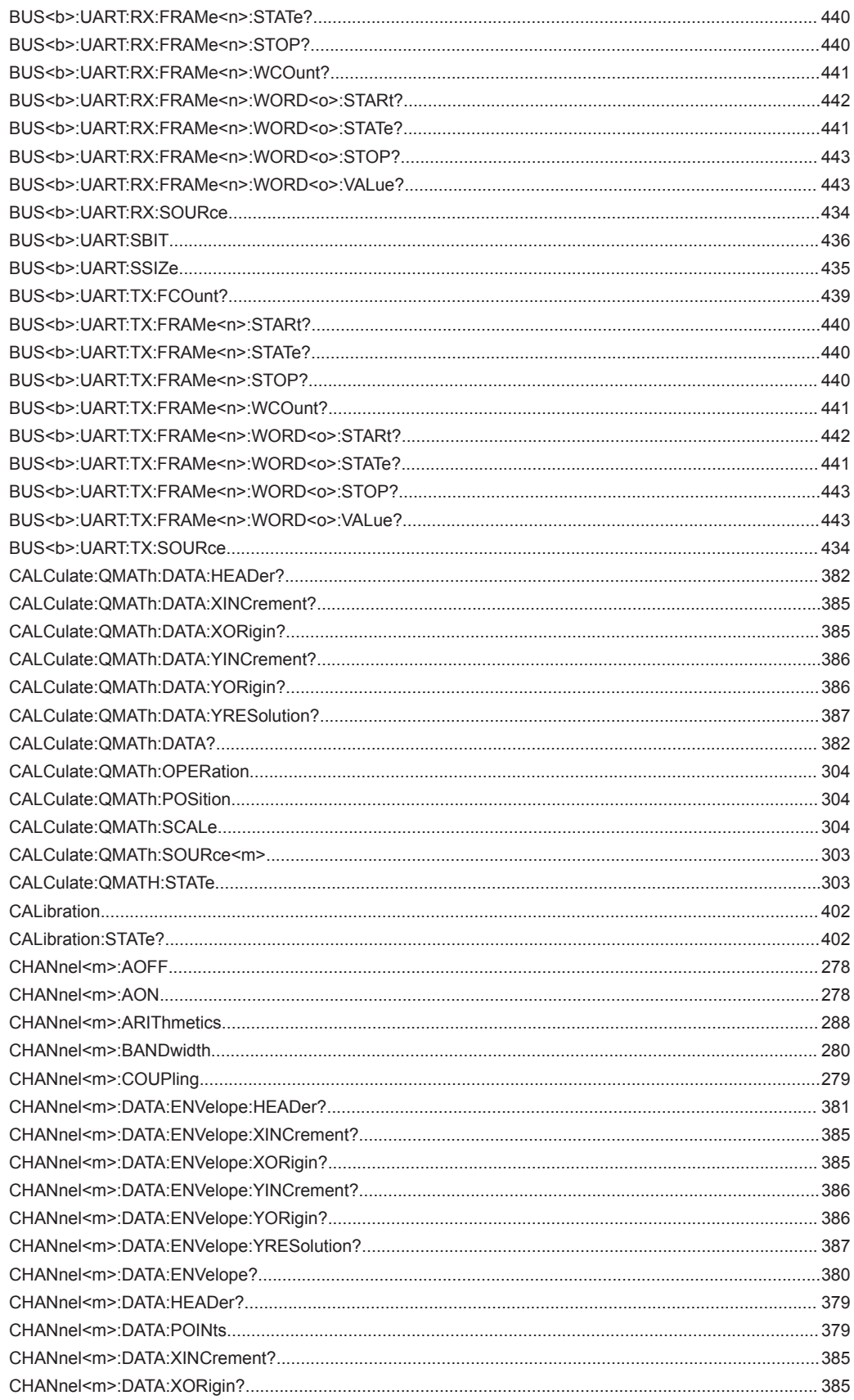

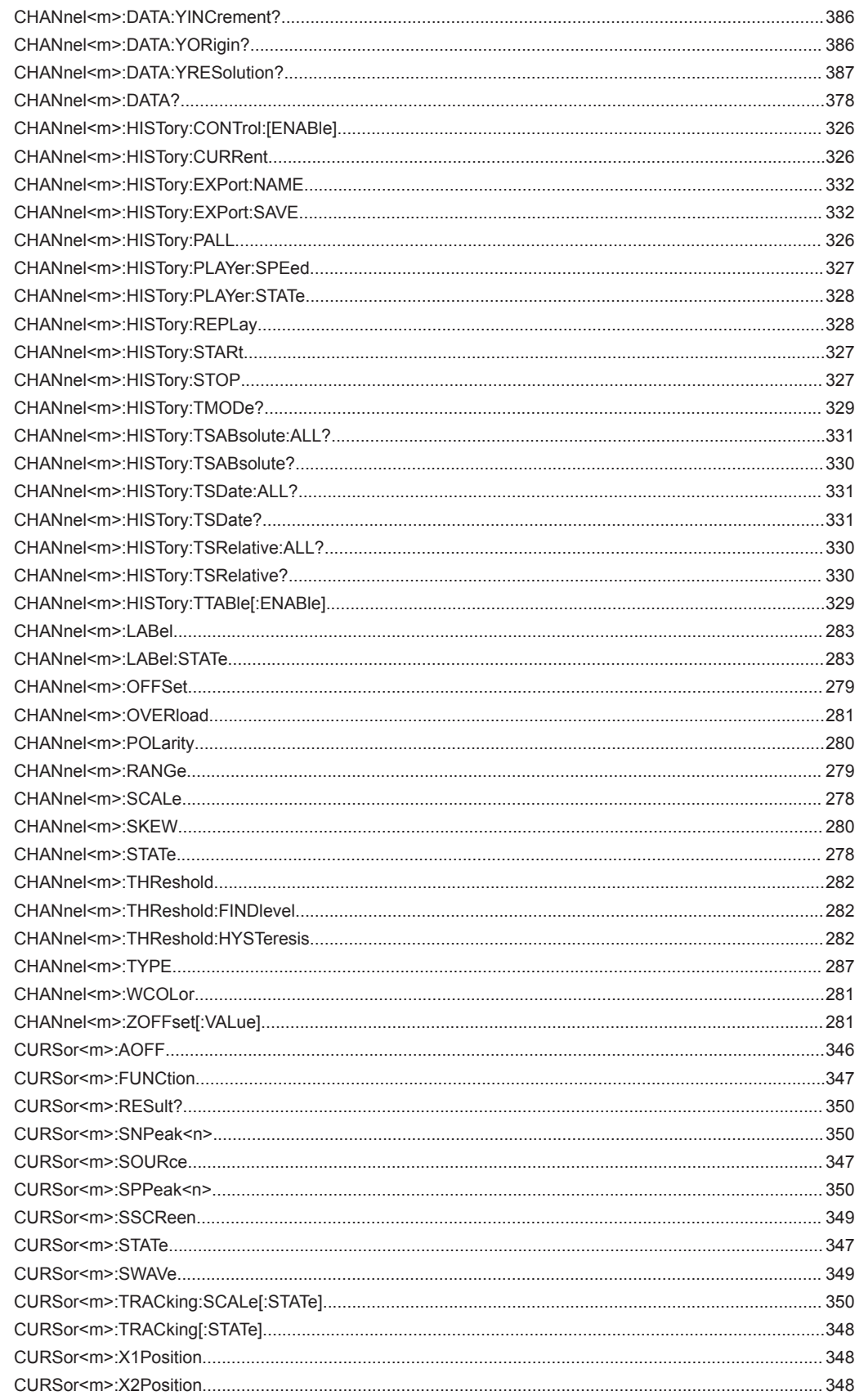

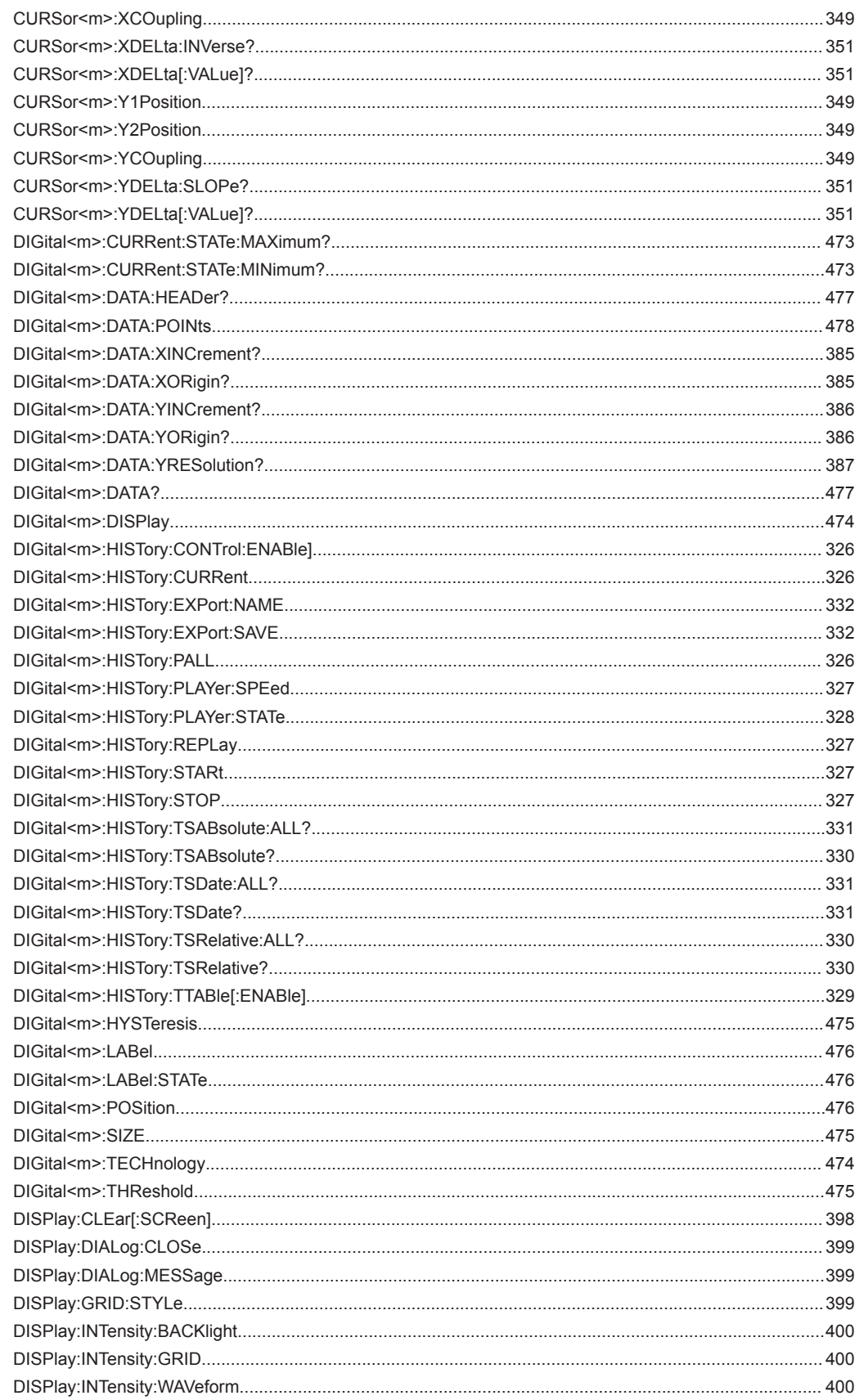

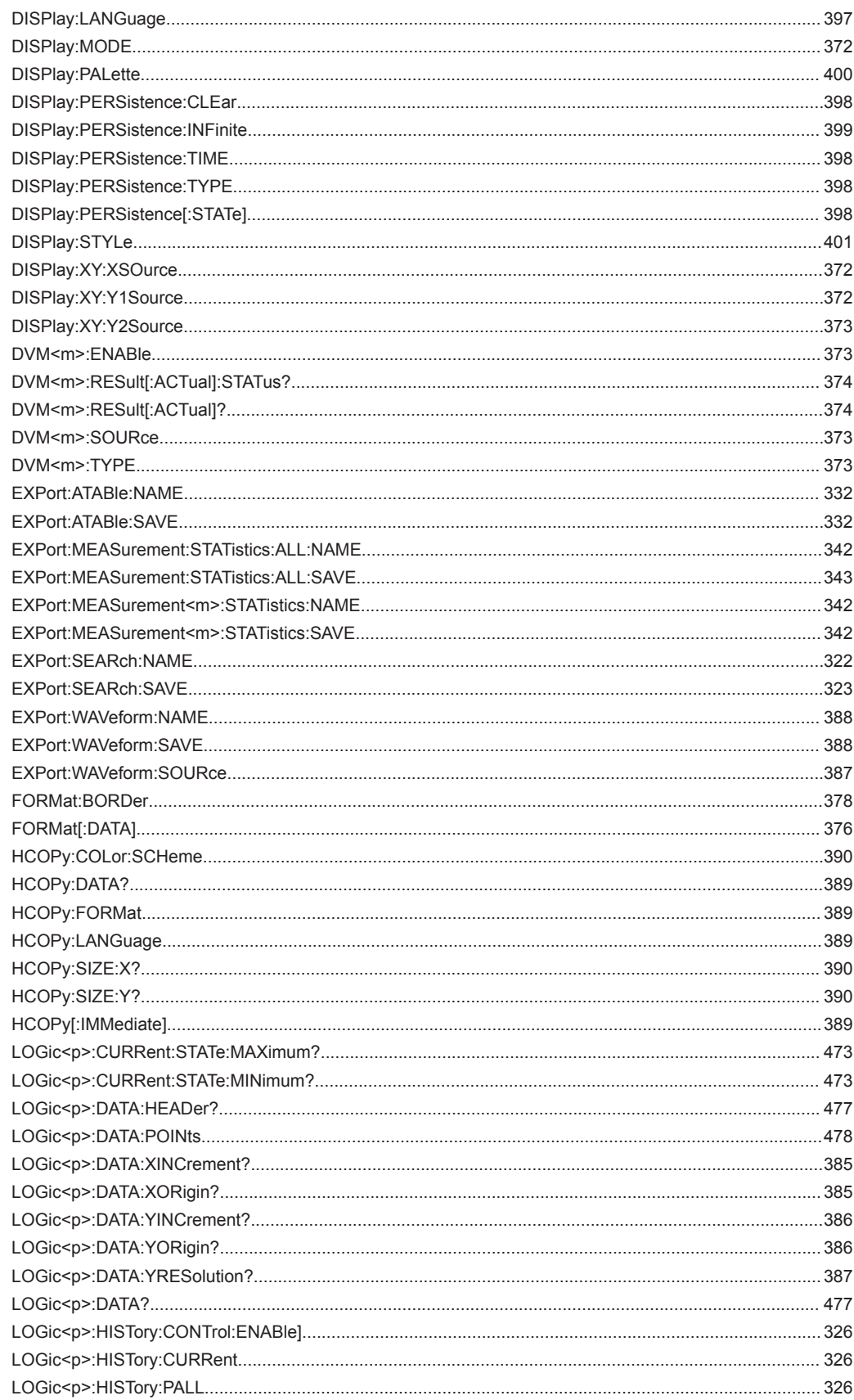

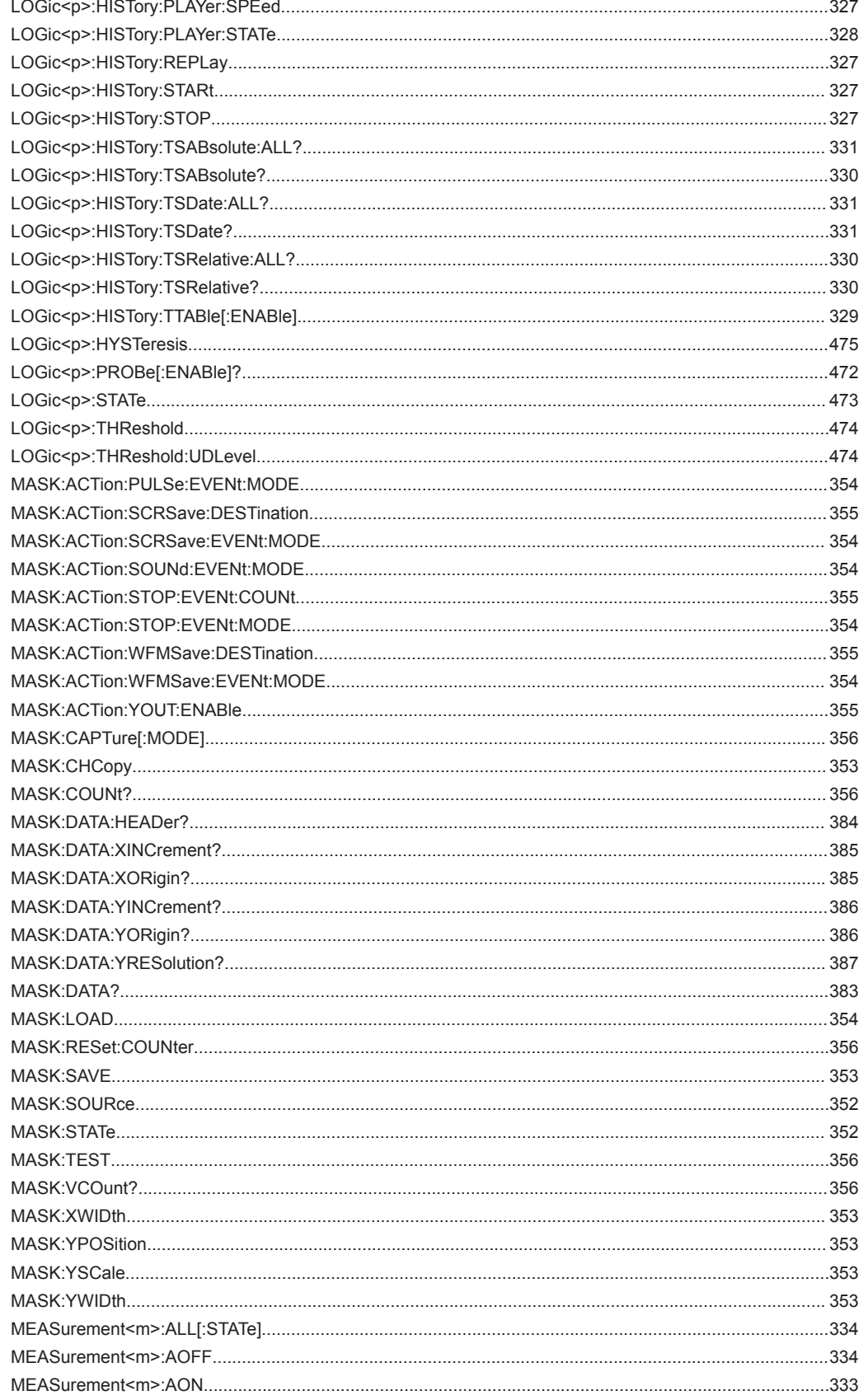

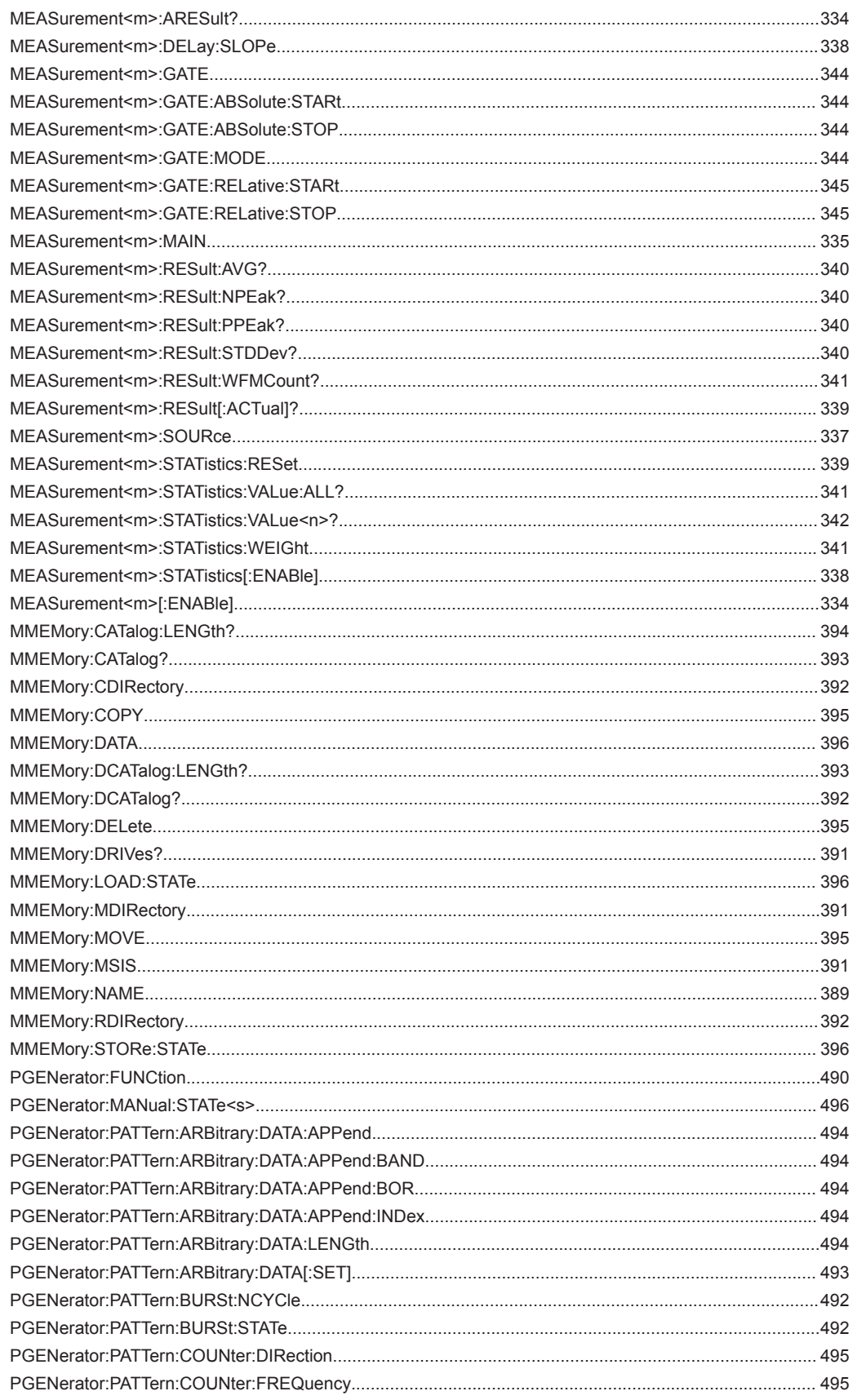

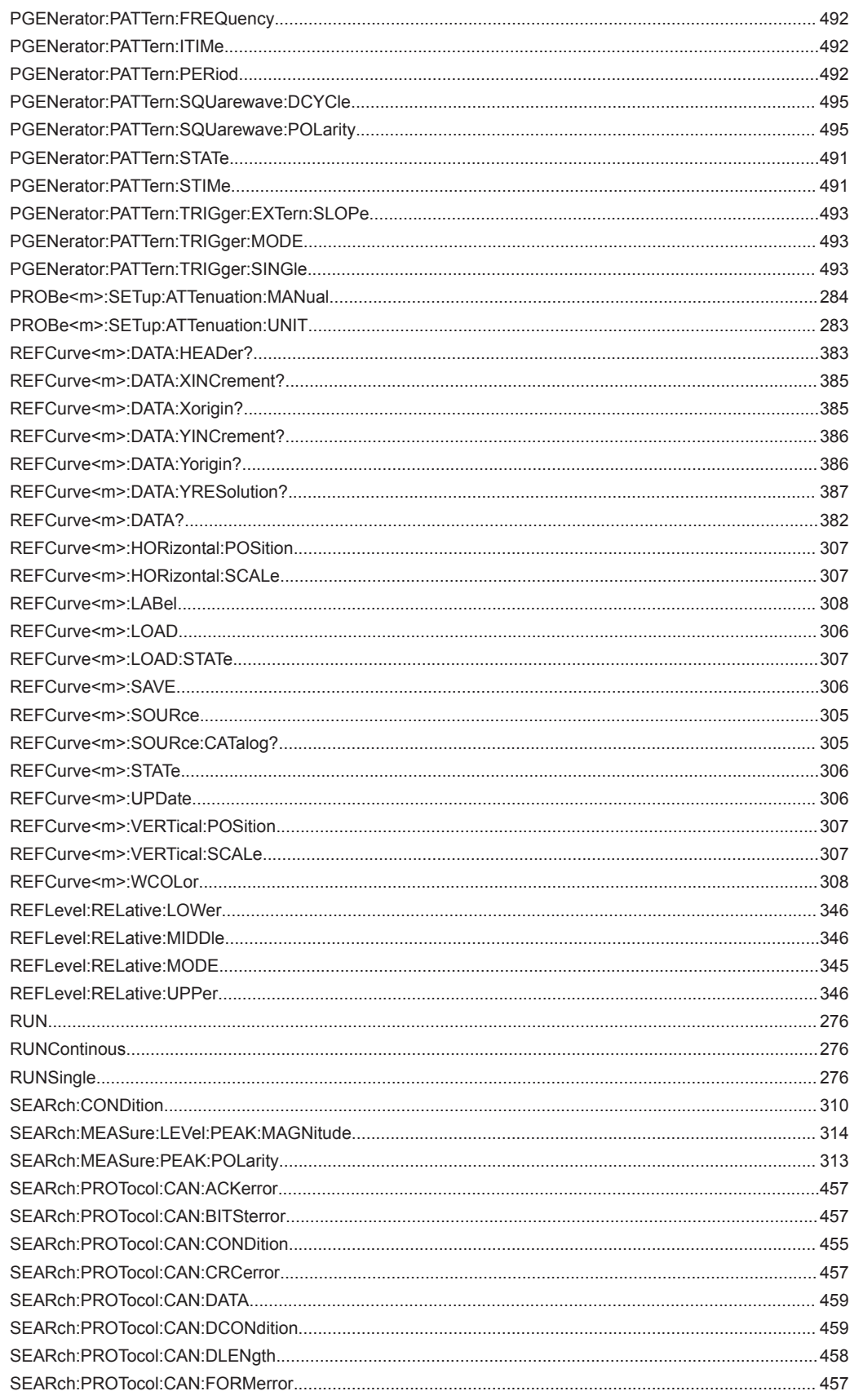
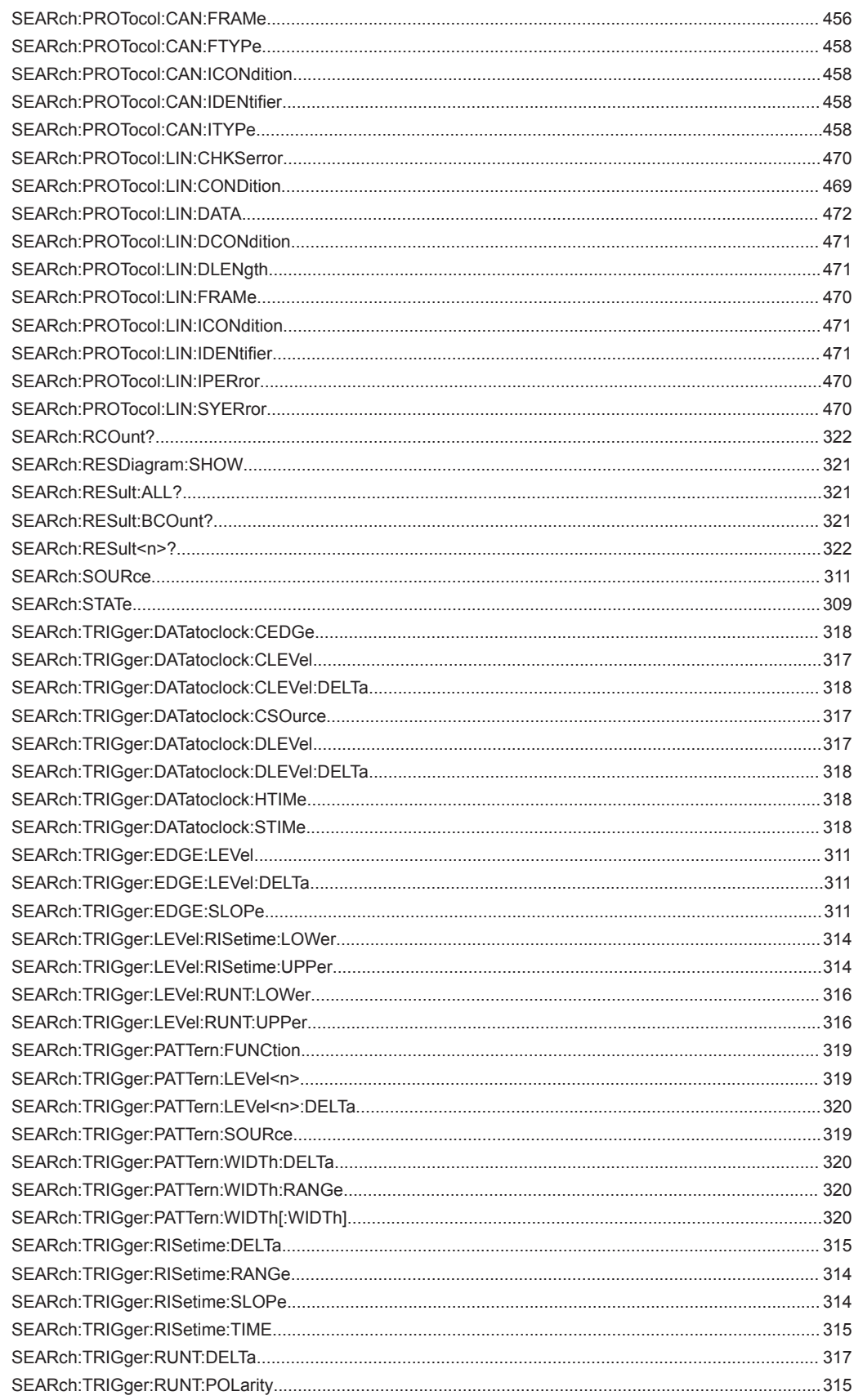

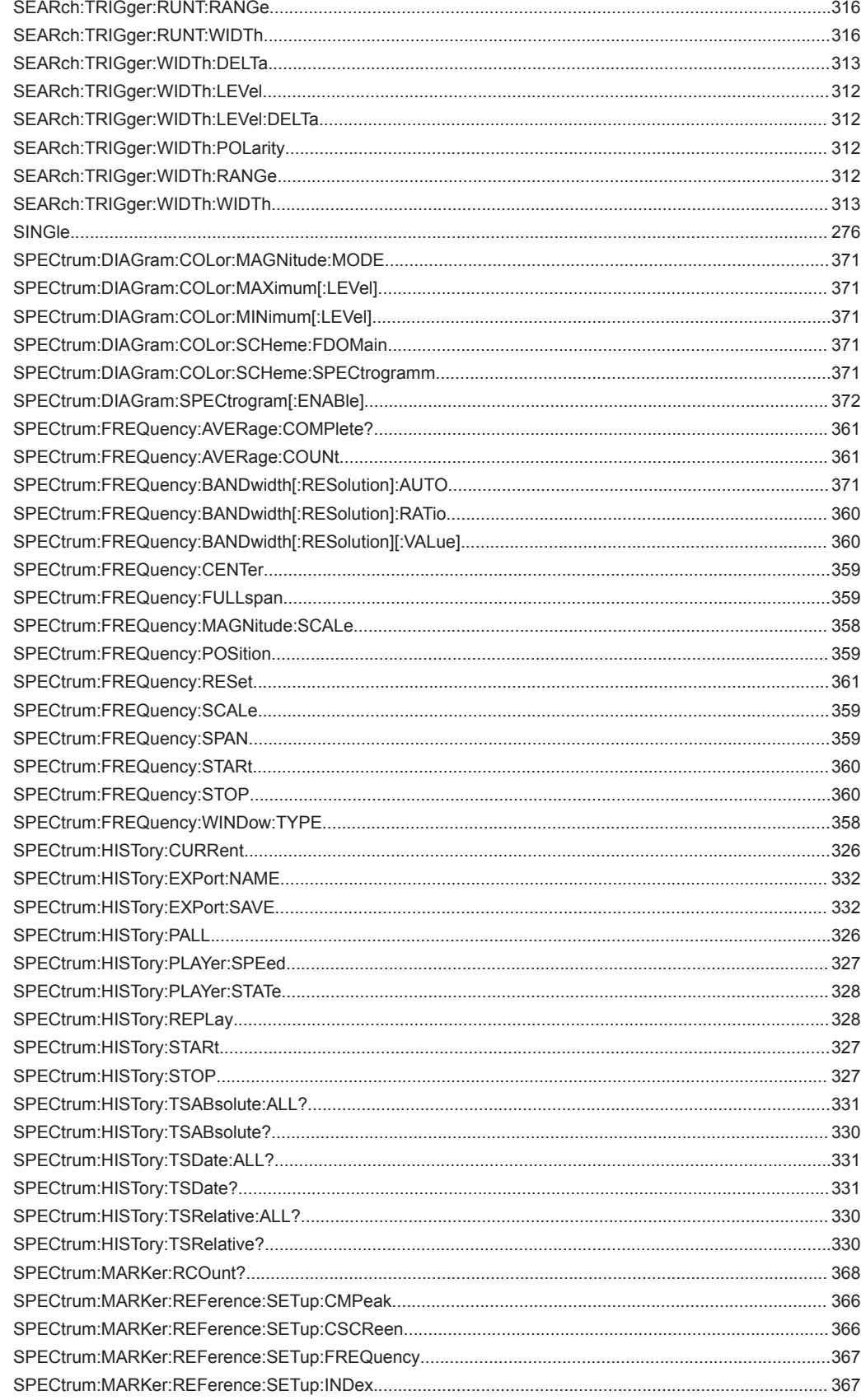

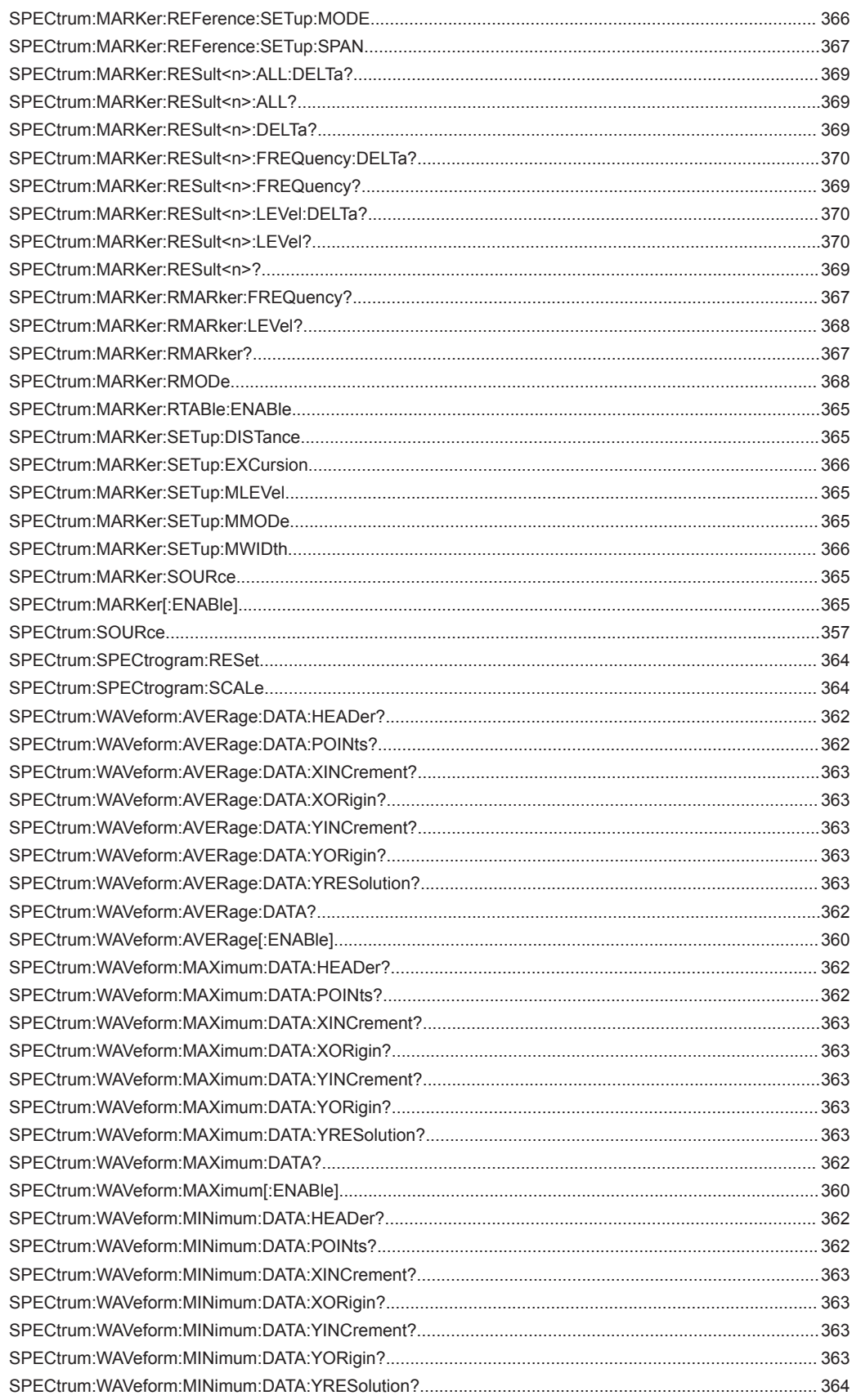

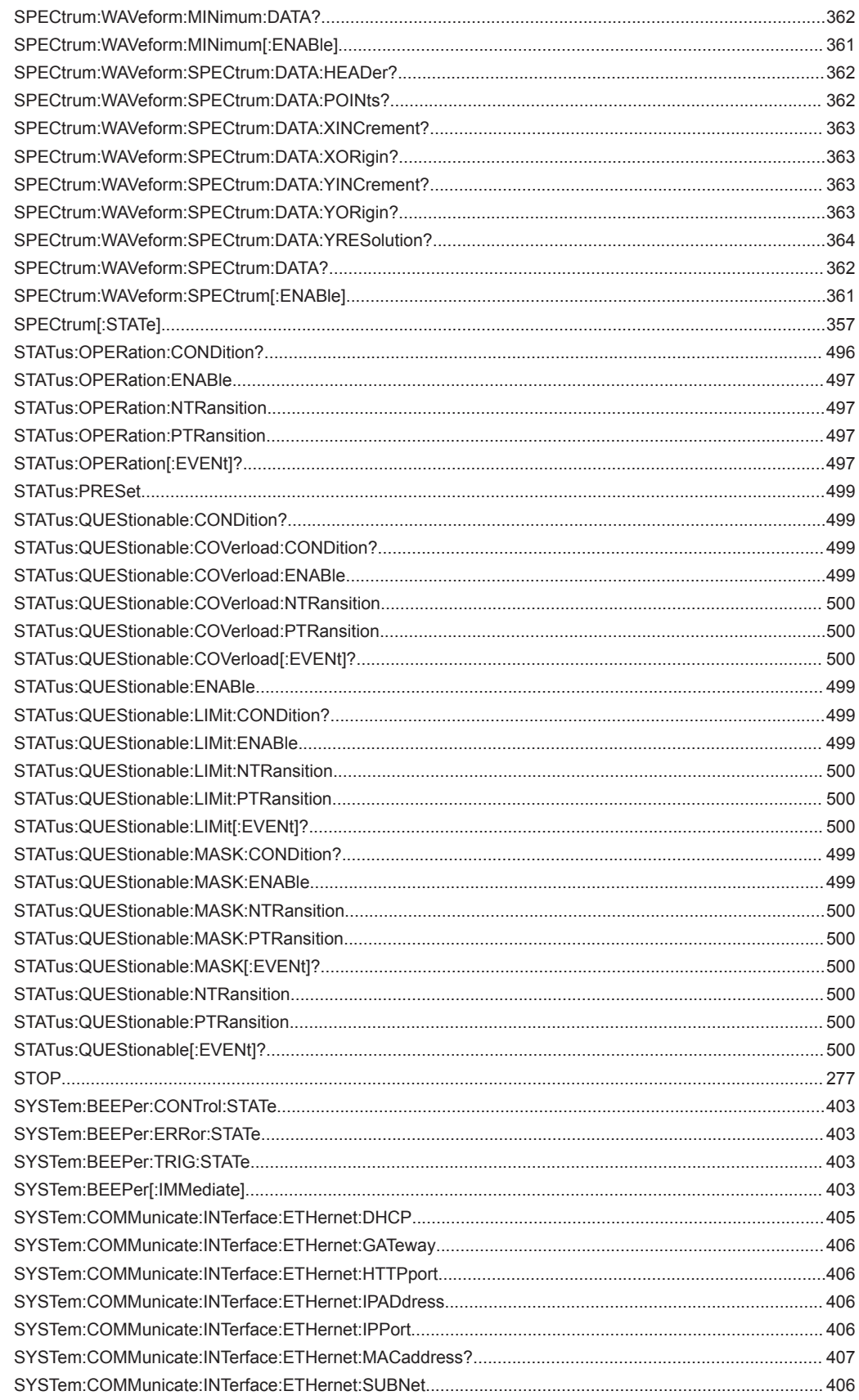

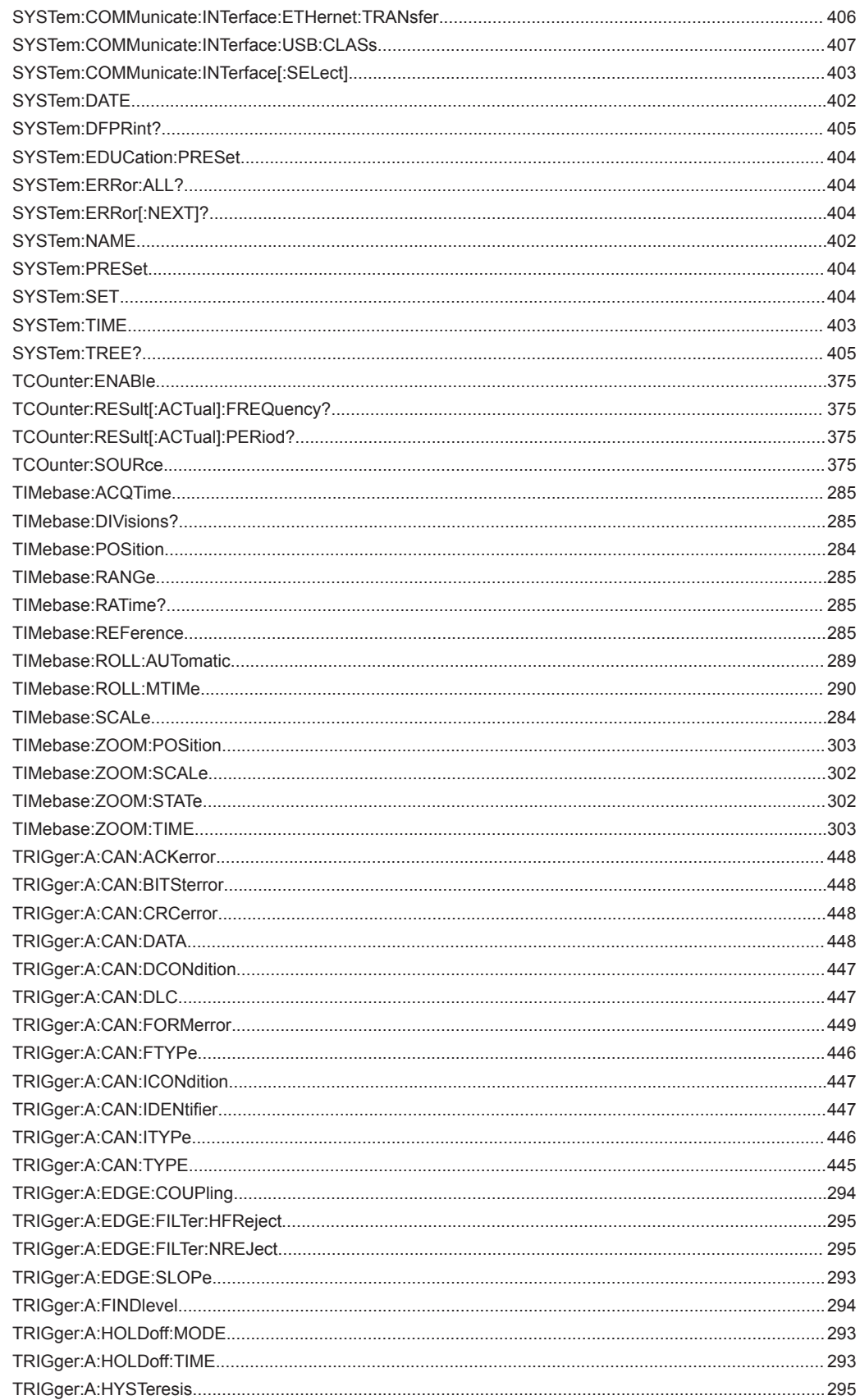

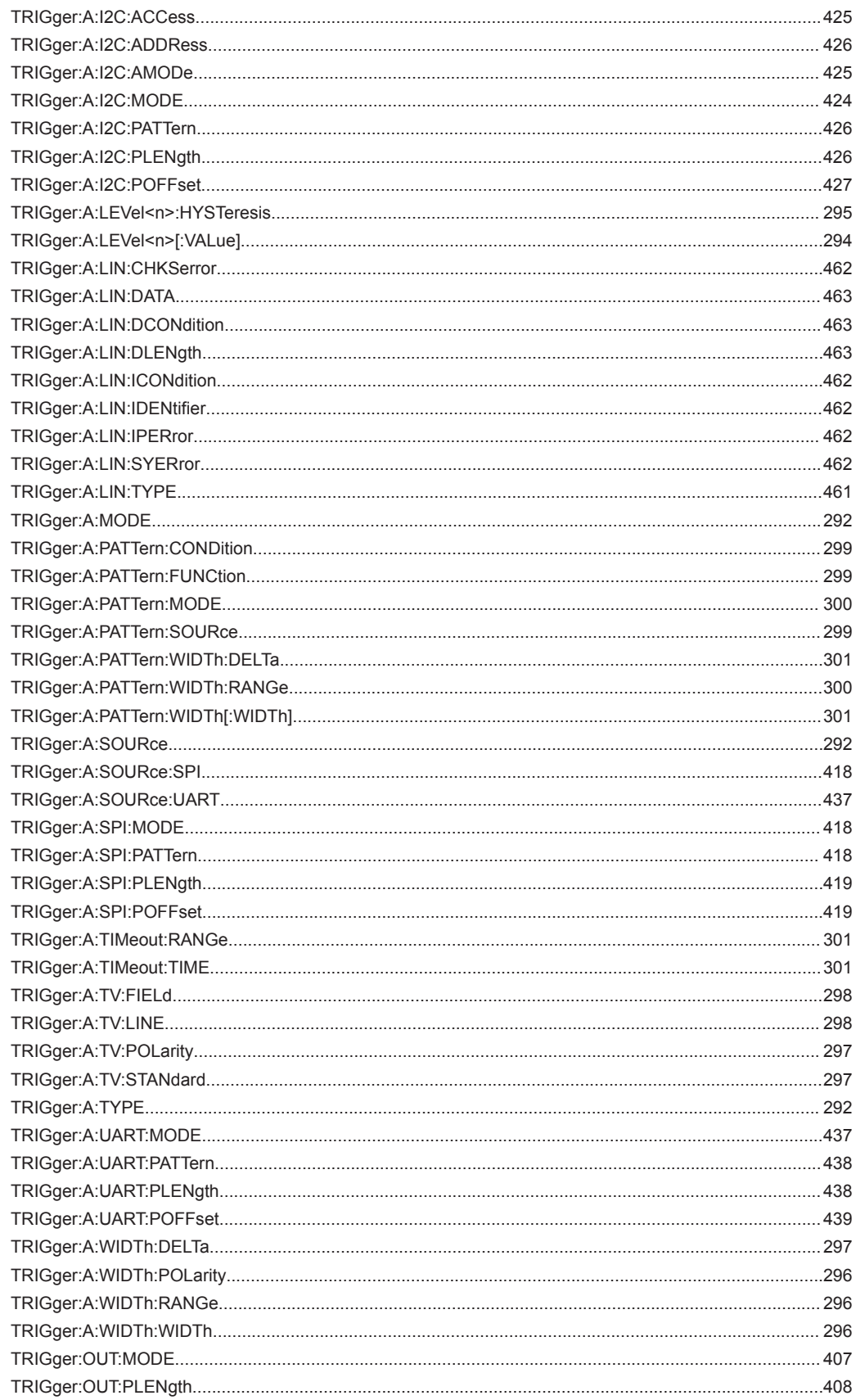

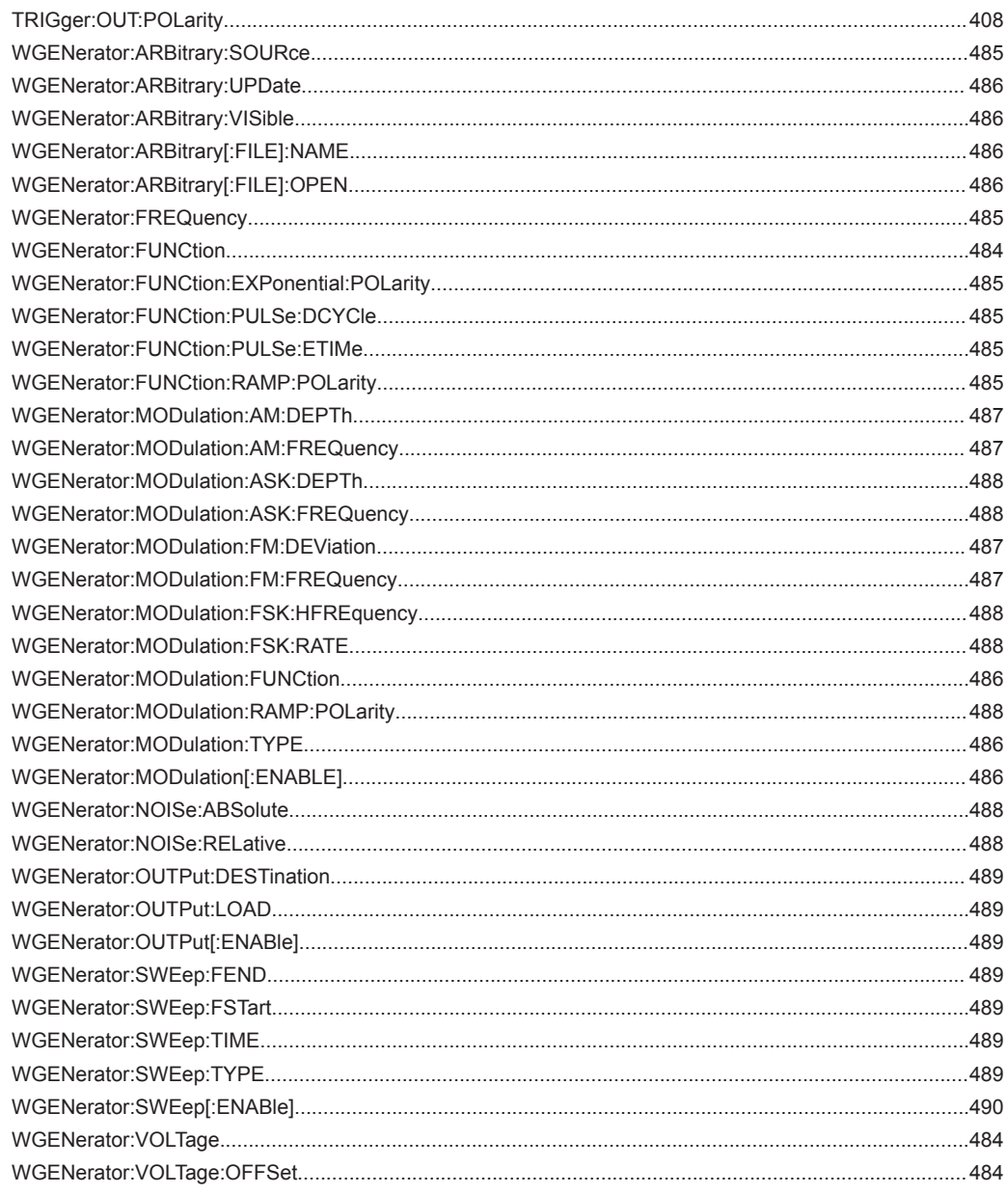